# Prestige 653HWI Series

ADSL Security Gateway with IEEE802.11g and ISDN Backup

# User's Guide

Version 3.40 December 2003

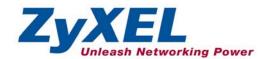

# Copyright

Copyright © 2003 by ZyXEL Communications Corporation.

The contents of this publication may not be reproduced in any part or as a whole, transcribed, stored in a retrieval system, translated into any language, or transmitted in any form or by any means, electronic, mechanical, magnetic, optical, chemical, photocopying, manual, or otherwise, without the prior written permission of ZyXEL Communications Corporation.

Published by ZyXEL Communications Corporation. All rights reserved.

#### Disclaimer

ZyXEL does not assume any liability arising out of the application or use of any products, or software described herein. Neither does it convey any license under its patent rights nor the patent rights of others. ZyXEL further reserves the right to make changes in any products described herein without notice. This publication is subject to change without notice.

#### **Trademarks**

ZyNOS (ZyXEL Network Operating System) is a registered trademark of ZyXEL Communications, Inc. Other trademarks mentioned in this publication are used for identification purposes only and may be properties of their respective owners.

ii Copyright

# Federal Communications Commission (FCC) Interference Statement

This device complies with Part 15 of FCC rules. Operation is subject to the following two conditions:

- This device may not cause harmful interference.
- This device must accept any interference received, including interference that may cause undesired operations.

This equipment has been tested and found to comply with the limits for a Class B digital device pursuant to Part 15 of the FCC Rules. These limits are designed to provide reasonable protection against harmful interference in a commercial environment. This equipment generates, uses, and can radiate radio frequency energy, and if not installed and used in accordance with the instructions, may cause harmful interference to radio communications.

If this equipment does cause harmful interference to radio/television reception, which can be determined by turning the equipment off and on, the user is encouraged to try to correct the interference by one or more of the following measures:

- 1. Reorient or relocate the receiving antenna.
- 2. Increase the separation between the equipment and the receiver.
- 3. Connect the equipment into an outlet on a circuit different from that to which the receiver is connected.
- 4. Consult the dealer or an experienced radio/TV technician for help.

#### Notice 1

Changes or modifications not expressly approved by the party responsible for compliance could void the user's authority to operate the equipment.

#### Certifications

Refer to the product page at www.zyxel.com.

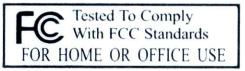

FCC Statement iii

# **ZyXEL Limited Warranty**

ZyXEL warrants to the original end user (purchaser) that this product is free from any defects in materials or workmanship for a period of up to two years from the date of purchase. During the warranty period, and upon proof of purchase, should the product have indications of failure due to faulty workmanship and/or materials, ZyXEL will, at its discretion, repair or replace the defective products or components without charge for either parts or labor, and to whatever extent it shall deem necessary to restore the product or components to proper operating condition. Any replacement will consist of a new or re-manufactured functionally equivalent product of equal value, and will be solely at the discretion of ZyXEL. This warranty shall not apply if the product is modified, misused, tampered with, damaged by an act of God, or subjected to abnormal working conditions.

#### Note

Repair or replacement, as provided under this warranty, is the exclusive remedy of the purchaser. This warranty is in lieu of all other warranties, express or implied, including any implied warranty of merchantability or fitness for a particular use or purpose. ZyXEL shall in no event be held liable for indirect or consequential damages of any kind of character to the purchaser.

To obtain the services of this warranty, contact ZyXEL's Service Center for your Return Material Authorization number (RMA). Products must be returned Postage Prepaid. It is recommended that the unit be insured when shipped. Any returned products without proof of purchase or those with an out-dated warranty will be repaired or replaced (at the discretion of ZyXEL) and the customer will be billed for parts and labor. All repaired or replaced products will be shipped by ZyXEL to the corresponding return address, Postage Paid. This warranty gives you specific legal rights, and you may also have other rights that vary from country to country.

### **Safety Warnings**

- 1. To reduce the risk of fire, use only No. 26 AWG or larger telephone wire.
- 2. Do not use this product near water, for example, in a wet basement or near a swimming pool.
- 3. Avoid using this product during an electrical storm. There may be a remote risk of electric shock from lightening.

iv ZyXEL Warranty

# **Customer Support**

Please have the following information ready when you contact customer support.

- Product model and serial number.
- Warranty Information.
- Date that you received your device.
- Brief description of the problem and the steps you took to solve it.

| METHOD           | E-MAIL<br>SUPPORT/SALES         | TELEPHONE/FAX                       | WEB SITE/ FTP SITE                                     | REGULAR MAIL                                                                                                   |  |
|------------------|---------------------------------|-------------------------------------|--------------------------------------------------------|----------------------------------------------------------------------------------------------------|--|
| LOCATION         |                                 |                                     |                                                        |                                                                                                    |  |
| WORLDWIDE        | support@zyxel.com.tw            | +886-3-578-3942                     | www.zyxel.com<br>www.europe.zyxel.com<br>ftp.zyxel.com | ZyXEL Communications Corp.,<br>6 Innovation Road II, Science-<br>Based Industrial Park, Hsinchu<br>300. Taiwan |  |
|                  | sales@zyxel.com.tw              | +886-3-578-2439                     | ftp.europe.zyxel.com                                   | ood, raiwan                                                                                                    |  |
| NORTH<br>AMERICA | support@zyxel.com               | +1-800-255-4101                     | www.us.zyxel.com                                       | ZyXEL Communications Inc., 1130 N. Miller St.                                                                  |  |
|                  | sales@zyxel.com                 |                                     | ftp.us.zyxel.com                                       | Anaheim, CA 92806, U.S.A.                                                                                      |  |
| SCANDINAVIA      | support@zyxel.dk                | +45-3955-0700                       | www.zyxel.dk                                           | ZyXEL Communications A/S,<br>Columbusvej 5, 2860 Soeborg,                                                      |  |
|                  | sales@zyxel.dk                  | +45-3955-0707                       | ftp.zyxel.dk                                           | Denmark                                                                                                    |  |
| GERMANY          | support@zyxel.de sales@zyxel.de | +49-2405-6909-0<br>+49-2405-6909-99 | www.zyxel.de                                           | ZyXEL Deutschland GmbH.<br>Adenauerstr. 20/A2 D-52146<br>Wuerselen, Germany                                    |  |

Customer Support v

# **Table of Contents**

| Federal C   | ommunications Commission (FCC) Interference Statement | iii    |
|-------------|-------------------------------------------------------|--------|
| ZyXEL Li    | mited Warranty                                        | iv     |
| Customer    | Support                                               | v      |
| List of Fig | jures                                                 | xiv    |
| List of Tal | oles                                                  | xxi    |
| List of Ch  | arts                                                  | XXV    |
|             |                                                       |        |
| Introducti  | ion to DSL                                            | xxviii |
|             | arted                                                 |        |
| Chapter 1   | Getting To Know Your Prestige                         | 1-1    |
| 1.1         | Introducing the Prestige 653HWI                       |        |
| 1.2         | Features of the Prestige                              | 1-2    |
| 1.3         | Applications for the Prestige                         | 1-8    |
| Chapter 2   | Introducing the Web Configurator                      | 2-1    |
| 2.1         | Web Configurator Overview                             |        |
| 2.2         | Accessing the Prestige Web Configurator               | 2-1    |
| 2.3         | Navigating the Prestige Web Configurator              | 2-2    |
| 2.4         | Resetting the Prestige                                | 2-3    |
| Chapter 3   | Wizard Setup                                          |        |
| 3.1         | Wizard Setup Introduction                             |        |
| 3.2         | Encapsulation                                         | 3-1    |
| 3.3         | Multiplexing.                                         | 3-2    |
| 3.4         | VPI and VCI                                           |        |
| 3.5         | Wizard Setup Configuration: First Screen              |        |
| 3.6         | IP Address and Subnet Mask                            | 3-4    |
| 3.7         | IP Address Assignment                                 | 3-4    |
| 3.8         | Nailed-Up Connection (PPP)                            | 3-6    |
| 3.9         | NAT                                                   |        |
| 3.10        | Wizard Setup Configuration: Second Screen             | 3-6    |
| 3.11        | DHCP Setup                                            |        |
| 3.12        | Wizard Setup Configuration: Third Screen              |        |
| 3.13        | Wizard Setup Configuration: Connection Tests          |        |
| 3.14        | Test Your Internet Connection.                        |        |
| Password,   | , LAN, Wireless LAN and WAN                           | II     |
| Chapter 4   | Password Setup                                        | 4-1    |
| 4.1         | Password Overview                                     |        |
| 4.2         | Configuring Password                                  | 4-1    |

| Chapter 5        | LAN Setup                                 | 5-1  |
|------------------|-------------------------------------------|------|
| 5.1              | LAN Overview                              | 5-1  |
| 5.2              | DNS Server Address                        | 5-1  |
| 5.3              | DNS Server Address Assignment             | 5-2  |
| 5.4              | LAN TCP/IP                                | 5-2  |
| 5.5              | Configuring LAN                           | 5-4  |
| Chapter 6        | Wireless LAN Setup                        | 6-1  |
| 6.1              | Wireless LAN Overview                     | 6-1  |
| 6.2              | Levels of Security                        | 6-3  |
| 6.3              | Data Encryption with WEP                  | 6-4  |
| 6.4              | Configuring MAC Filter                    | 6-6  |
| 6.5              | Network Authentication                    | 6-8  |
| 6.6              | Configuring 802.1x                        | 6-10 |
| 6.7              | Configuring Local User Authentication     | 6-12 |
| 6.8              | Configuring RADIUS                        | 6-14 |
| Chapter 7        | WAN Setup                                 | 7-1  |
| 7.1              | WAN Overview                              | 7-1  |
| 7.2              | ISDN                                      | 7-1  |
| 7.3              | NetCAPI                                   | 7-1  |
| 7.4              | Metric                                    | 7-2  |
| 7.5              | PPPoE Encapsulation                       | 7-2  |
| 7.6              | Traffic Shaping                           | 7-3  |
| 7.7              | Configuring WAN Functions                 | 7-4  |
| 7.8              | Configuring WAN DSL Setup                 | 7-6  |
| 7.9              | ISDN Connection Setup                     | 7-10 |
| 7.10             | ISDN Dial In Setup                        | 7-13 |
| 7.11             | Configuring NetCAPI                       | 7-15 |
| 7.12             | WAN Backup                                | 7-18 |
| 7.13             | Traffic Redirect on the LAN               | 7-18 |
| 7.14             | Traffic Redirect on the WAN               | 7-18 |
| 7.15             | Configuring WAN Backup                    | 7-21 |
| NAT, Dyna        | mic DNS and Time Zone                     |      |
| <b>Chapter 8</b> | Network Address Translation (NAT) Screens | 8-1  |
| 8.1              | NAT Overview                              |      |
| 8.2              | SUA (Single User Account) Versus NAT      |      |
| 8.3              | SUA Server                                | 8-6  |
| 8.4              | Selecting the NAT Mode                    |      |
| 8.5              | Configuring SUA Server                    | 8-9  |
| 8.6              | Configuring Address Mapping               |      |
| 8.7              | Editing an Address Mapping Rule           |      |
| <b>Chapter 9</b> | Dynamic DNS Setup                         | 9-1  |

| 9.1        | Dynamic DNS                                          | 9-1   |
|------------|------------------------------------------------------|-------|
| 9.2        | Configuring Dynamic DNS                              | 9-1   |
| Chapter 1  | 0 Time Zone                                          |       |
| 10.1       | Configuring Time Zone                                |       |
| Firewall a | nd Content Filters                                   |       |
| Chapter 1  | 1 Firewalls                                          | 11-1  |
| 11.1       | Firewall Overview                                    | 11-1  |
| 11.2       | Types of Firewalls                                   | 11-1  |
| 11.3       | Introduction to ZyXEL's Firewall                     | 11-2  |
| 11.4       | Denial of Service                                    | 11-3  |
| 11.5       | Stateful Inspection                                  | 11-7  |
| 11.6       | Guidelines For Enhancing Security With Your Firewall | 11-11 |
| 11.7       | Packet Filtering Vs Firewall                         | 11-12 |
| Chapter 1  | 2 Firewall Configuration                             | 12-1  |
| 12.1       | Remote Management and the Firewall                   | 12-1  |
| 12.2       | Enabling the Firewall                                |       |
| 12.3       | Attack Alert                                         | 12-2  |
| Chapter 1  | 3 Creating Custom Rules                              | 13-1  |
| 13.1       | Rules Overview                                       | 13-1  |
| 13.2       | Rule Logic Overview                                  | 13-1  |
| 13.3       | Connection Direction                                 | 13-3  |
| 13.4       | Logs                                                 | 13-5  |
| 13.5       | Rule Summary                                         | 13-5  |
| 13.6       | Predefined Services.                                 | 13-7  |
| 13.7       | Creating/Editing Firewall Rules                      | 13-10 |
| 13.8       | Timeout                                              | 13-13 |
| Chapter 1  | 4 Customized Services                                |       |
| 14.1       | Introduction to Customized Services                  | 14-1  |
| 14.2       | Creating/Editing A Customized Service                |       |
| 14.3       | Example Custom Service Firewall Rule                 | 14-3  |
| Chapter 1  | 5 Content Filtering Screens                          |       |
| 15.1       | Content Filtering Overview                           |       |
| 15.2       | Configuring Keyword Blocking                         |       |
| 15.3       | Configuring the Schedule                             |       |
| 15.4       | Configuring Trusted Computers                        |       |
|            | c                                                    |       |
| Chapter 1  | 6 Introduction to IPSec                              |       |
| 16.1       | VPN Overview                                         |       |
| 16.2       | IPSec Architecture                                   |       |
| 16.3       | Encapsulation                                        | 16-4  |
| 16.4       | IPSec and NAT                                        | 16-4  |

| Chapter 17 | VPN Screens                         | 17-1  |
|------------|-------------------------------------|-------|
| 17.1       | VPN/IPSec Overview                  | 17-1  |
| 17.2       | IPSec Algorithms                    | 17-1  |
| 17.3       | My IP Address                       | 17-2  |
| 17.4       | Secure Gateway Address              | 17-2  |
| 17.5       | VPN Summary Screen                  | 17-3  |
| 17.6       | Keep Alive                          | 17-5  |
| 17.7       | ID Type and Content                 | 17-5  |
| 17.8       | Pre-Shared Key                      | 17-7  |
| 17.9       | Editing VPN Policies                | 17-7  |
|            | IKE Phases                          |       |
|            | Configuring Advanced IKE Settings   |       |
|            | Manual Key Setup                    |       |
|            | Configuring Manual Key              |       |
| 17.14      | Viewing SA Monitor                  | 17-22 |
|            | Configuring Global Setting          |       |
|            | Telecommuter VPN/IPSec Examples     |       |
|            | VPN and Remote Management           |       |
| Remote Ma  | anagement, UPnP and Logs            | VI    |
| Chapter 18 | Remote Management Configuration     |       |
| 18.1       | Remote Management Overview          |       |
| 18.2       | Telnet                              |       |
|            | FTP                                 |       |
|            | Web                                 |       |
|            | Configuring Remote Management       |       |
|            | Universal Plug-and-Play (UPnP)      |       |
| 19.1       | Introducing Universal Plug and Play |       |
| 19.2       | UPnP and ZyXEL                      |       |
| 19.3       | Installing UPnP in Windows Example  |       |
|            | Using UPnP in Windows XP Example    |       |
| Chapter 20 | Logs Screens                        |       |
| 20.1       | Logs Overview                       |       |
| 20.2       | Configuring Log Settings            |       |
| 20.3       | Displaying the Logs                 |       |
| 20.4       | SMTP Error Messages                 |       |
|            | Management                          |       |
| _          | Bandwidth Management                |       |
| 21.1       | Bandwidth Management Overview       |       |
| 21.2       | Bandwidth Classes and Filters       |       |
| 21.3       | Proportional Bandwidth Allocation   |       |
| 21.4       | Bandwidth Management Usage Examples | 21-2  |

|      | 21.5   | Scheduler                          | 21-4  |
|------|--------|------------------------------------|-------|
|      | 21.6   | Maximize Bandwidth Usage           |       |
|      | 21.7   | Bandwidth Borrowing                |       |
|      | 21.8   | Configuring Summary                |       |
|      | 21.9   | Configuring Class Setup            |       |
|      |        | Configuring Monitor                |       |
|      |        | ce                                 |       |
|      |        | Maintenance                        |       |
| _    |        | Maintenance Overview               |       |
|      | 22.2   | System Status Screen               | 22-1  |
|      | 22.3   | DHCP Table Screen                  | 22-6  |
|      | 22.4   | Wireless Screens                   | 22-7  |
|      | 22.5   | Diagnostic Screens                 | 22-9  |
|      | 22.6   | Firmware Screen                    | 22-14 |
| SMT  | Gener  | ral Configuration                  | IX    |
| Chap | ter 23 | Introducing the SMT                | 23-1  |
| - 2  | 23.1   | SMT Introduction                   | 23-1  |
|      | 23.2   | Navigating the SMT Interface       | 23-3  |
|      | 23.3   | Changing the System Password       | 23-6  |
| Chap | ter 24 | Menu 1 General Setup               | 24-1  |
| - 2  | 24.1   | General Setup                      | 24-1  |
|      | 24.2   | Procedure To Configure Menu 1      | 24-1  |
| Chap | ter 25 | Menu 2 WAN Backup Setup            |       |
|      | 25.1   | Introduction to WAN Backup Setup   | 25-1  |
|      | 25.2   | ISDN Dial Backup                   |       |
|      | 25.3   | Configuring Dial Backup in Menu 2  |       |
|      | 25.4   | Configuring ISDN Dial Backup Setup |       |
|      | 25.5   | ISDN Advanced Setup Menus          | 25-5  |
|      | 25.6   | NetCAPI Setup Menu                 |       |
|      | 25.7   | ISDN Remote Node Profile           |       |
|      | 25.8   | Editing PPP Options                |       |
|      |        | Editing TCP/IP Options             |       |
|      |        | Editing Login Script               |       |
|      |        | Remote Node Filter                 |       |
| Chap |        | Menu 3 LAN Setup                   |       |
|      |        | LAN Setup                          |       |
|      |        | Protocol Dependent Ethernet Setup  |       |
|      |        | TCP/IP Ethernet Setup and DHCP     |       |
| Chap | ter 27 | Wireless LAN Setup                 |       |
|      | 27.1   | Wireless LAN Overview              | 27-1  |
|      | 27.2   | Wireless LAN Setup                 | 27-1  |

| Chapter 2 | 8 Internet Access                         | 28-1  |
|-----------|-------------------------------------------|-------|
| 28.1      | Internet Access Overview                  |       |
| 28.2      | IP Policies                               | 28-1  |
| 28.3      | IP Alias                                  | 28-1  |
| 28.4      | IP Alias Setup                            | 28-2  |
| 28.5      | Route IP Setup                            | 28-4  |
| 28.6      | Internet Access Configuration             | 28-5  |
| Chapter 2 | 9 Remote Node Configuration               | 29-1  |
| 29.1      | Remote Node Setup Overview                | 29-1  |
| 29.2      | Remote Node Setup                         | 29-1  |
| 29.3      | Remote Node Network Layer Options         | 29-5  |
| 29.4      | Remote Node Filter                        | 29-8  |
| 29.5      | Editing ATM Layer Options                 | 29-9  |
| Chapter 3 | 0 Static Route Setup                      | 30-1  |
| 30.1      | IP Static Route Overview                  | 30-1  |
| 30.2      | Configuration                             | 30-2  |
| Chapter 3 | 1 Bridging Setup                          | 31-1  |
| 31.1      | Bridging in General                       | 31-1  |
| 31.2      | Bridge Ethernet Setup                     | 31-1  |
| Chapter 3 | 2 Network Address Translation (NAT)       | 32-1  |
| 32.1      | Using NAT                                 | 32-1  |
| 32.2      | Applying NAT                              | 32-1  |
| 32.3      | NAT Setup                                 | 32-3  |
| 32.4      | Configuring a Server behind NAT           | 32-9  |
| 32.5      | General NAT Examples                      | 32-11 |
| Chapter 3 | 3 Enabling the Firewall                   |       |
| 33.1      | Remote Management and the Firewall        | 33-1  |
| 33.2      | Access Methods                            | 33-1  |
| 33.3      | Enabling the Firewall                     | 33-1  |
| SMT Adva  | anced Management                          | X     |
| Chapter 3 | 4 Filter Configuration                    | 34-1  |
| 34.1      | About Filtering                           |       |
| 34.2      | Configuring a Filter Set for the Prestige |       |
| 34.3      | Configuring a Filter Set for the Prestige | 34-6  |
| 34.4      | Filter Rules Summary Menus                | 34-7  |
| 34.5      | Configuring a Filter Rule                 | 34-8  |
| 34.6      | Filter Types and NAT                      |       |
| 34.7      | Example Filter                            |       |
| 34.8      | Applying Filters and Factory Defaults     | 34-18 |
| Chapter 3 | 5 SNMP Configuration                      | 35-1  |
| 2.5.1     | A1 ACNIMAD                                | 25.1  |

| 35.2      | Supported MIBs                                | 35-2  |
|-----------|-----------------------------------------------|-------|
| 35.3      | SNMP Configuration                            |       |
| 35.4      | SNMP Traps                                    |       |
| Chapter 3 | 66 System Security                            |       |
| 36.1      | System Security                               |       |
| 36.2      | Creating User Accounts on the Prestige        |       |
| Chapter 3 | 37 System Information and Diagnosis           |       |
| 37.1      | System Status                                 |       |
| 37.2      | System Information                            |       |
| 37.3      | Log and Trace                                 | 37-5  |
| 37.4      | Diagnostic                                    |       |
| Chapter 3 | 8 Firmware and Configuration File Maintenance |       |
| 38.1      | Filename Conventions                          |       |
| 38.2      | Backup Configuration                          | 38-2  |
| 38.3      | Restore Configuration                         | 38-7  |
| 38.4      | Uploading Firmware and Configuration Files    | 38-10 |
| Chapter 3 | 39 System Maintenance                         | 39-1  |
| 39.1      | Command Interpreter Mode                      | 39-1  |
| 39.2      | Call Control Support                          | 39-2  |
| 39.3      | Time and Date Setting                         | 39-4  |
| Chapter 4 | 0 Remote Management                           | 40-1  |
| 40.1      | Remote Management Overview                    | 40-1  |
| 40.2      | Remote Management                             | 40-1  |
| 40.3      | Remote Management and NAT                     | 40-3  |
| 40.4      | System Timeout                                | 40-3  |
| Chapter 4 | 11 IP Policy Routing                          | 41-1  |
| 41.1      | IP Policy Routing Overview                    | 41-1  |
| 41.2      | Benefits of IP Policy Routing                 | 41-1  |
| 41.3      | Routing Policy                                | 41-1  |
| 41.4      | IP Routing Policy Setup                       | 41-2  |
| 41.5      | Applying an IP Policy                         | 41-5  |
| 41.6      | IP Policy Routing Example                     |       |
| Chapter 4 | 2 Call Scheduling                             |       |
| 42.1      | Introduction                                  |       |
| SMT VPN   | N/IPSec and Internal SPTGEN                   | XI    |
| Chapter 4 | 3 VPN/IPSec Setup                             |       |
| 43.1      | VPN/IPSec Overview                            |       |
| 43.2      | IPSec Summary Screen                          |       |
| 43.3      | IPSec Setup                                   |       |
| 43.4      | IKE Setup                                     | 43-11 |
| 43.5      | Manual Setup                                  | 43-13 |

| Chapter 4 | 4 SA Monitor                                       | 44-1 |
|-----------|----------------------------------------------------|------|
| 44.1      |                                                    |      |
| 44.2      | Using SA Monitor                                   | 44-1 |
| Chapter 4 | 5 Internal SPTGEN                                  | 45-1 |
| 45.1      | Internal SPTGEN Overview.                          | 45-1 |
| 45.2      | The Configuration Text File Format                 | 45-1 |
| 45.3      | Internal SPTGEN FTP Download Example               | 45-3 |
| 45.4      | Internal SPTGEN FTP Upload Example                 |      |
|           | es and Index                                       |      |
|           | A Troubleshooting                                  |      |
| Appendix  | B IP Subnetting                                    | B-1  |
| Appendix  | C Wireless LAN and IEEE 802.11                     |      |
|           | D Antenna Selection and Positioning Recommendation |      |
| Appendix  | E PPPoE                                            | E-1  |
|           | F Virtual Circuit Topology                         |      |
| Appendix  | G Power Adaptor Specifications                     | G-1  |
| Appendix  | H Example Internal SPTGEN Screens                  | H-1  |
| Appendix  | I Setting up Your Computer's IP Address            | I-1  |
| Appendix  | J Splitters and Microfilters                       | J-1  |
|           | K Log Descriptions                                 |      |
| Appendix  | L Index                                            | L-1  |

# List of Figures

| Figure 1-1 Prestige Internet Access Application | 1-9  |
|-------------------------------------------------|------|
| Figure 1-2 Firewall Application                 |      |
| Figure 1-3 VPN Application                      | 1-11 |
| Figure 1-4 Prestige LAN-to-LAN Application      | 1-12 |
| Figure 2-1 Password Screen                      |      |
| Figure 2-2 Web Configurator SITE MAP Screen     | 2-2  |
| Figure 2-3 Example Xmodem Upload                |      |
| Figure 3-1 Wizard Screen 1                      |      |
| Figure 3-2 Internet Connection with PPPoE       |      |
| Figure 3-3 Internet Connection with RFC 1483    | 3-8  |
| Figure 3-4 Internet Connection with ENET ENCAP  |      |
| Figure 3-5 Internet Connection with PPPoA       |      |
| Figure 3-6 Wizard Screen 3                      |      |
| Figure 3-7 Wizard: LAN Configuration            | 3-13 |
| Figure 3-8 Wizard Screen 4                      | 3-14 |
| Figure 4-1 Password                             | 4-1  |
| Figure 5-1 LAN and WAN IP Addresses             | 5-1  |
| Figure 5-2 LAN                                  | 5-4  |
| Figure 6-1 RTS Threshold                        |      |
| Figure 6-2 Prestige Wireless Security Levels    | 6-3  |
| Figure 6-3 Wireless                             |      |
| Figure 6-4 MAC Address Filter                   |      |
| Figure 6-5 EAP Authentication                   |      |
| Figure 6-6 802.1x                               | 6-10 |
| Figure 6-7 Local User Database                  | 6-13 |
| Figure 6-8 RADIUS                               | 6-14 |
| Figure 7-1 Example of Traffic Shaping           | 7-4  |
| Figure 7-2 WAN Functions                        | 7-4  |
| Figure 7-3 WAN DSL Setup                        | 7-6  |
| Figure 7-4 ISDN Connection Setup                | 7-10 |
| Figure 7-5 ISDN Dial In Setup                   | 7-13 |
| Figure 7-6 Configuring NetCAPI                  | 7-15 |
| Figure 7-7 Configuration Example                | 7-17 |
| Figure 7-8 Traffic Redirect Setup Example       | 7-18 |
| Figure 7-9 Traffic Redirect WAN Setup           |      |
| Figure 7-10 Traffic Redirect LAN Setup          |      |
| Figure 7-11 WAN Backup Setup                    | 7-21 |
| Figure 8-1 How NAT Works                        |      |

| Figure 8-2 NAT Application With IP Alias                    | 8-4   |
|-------------------------------------------------------------|-------|
| Figure 8-3 Multiple Servers Behind NAT Example              |       |
| Figure 8-4 NAT Mode                                         |       |
| Figure 8-5 Edit SUA/NAT Server Set                          |       |
| Figure 8-6 Address Mapping Rules.                           |       |
| Figure 8-7 Address Mapping Rule Edit.                       |       |
| Figure 9-1 DDNS                                             |       |
| Figure 10-1 Time/Date                                       |       |
| Figure 11-1 Prestige Firewall Application                   |       |
| Figure 11-2 Three-Way Handshake                             |       |
| Figure 11-3 SYN Flood                                       |       |
| Figure 11-4 Smurf Attack                                    |       |
| Figure 11-5 Stateful Inspection                             | 11-8  |
| Figure 12-1 Enabling the Firewall                           |       |
| Figure 12-2 Attack Alert                                    | 12-4  |
| Figure 13-1 LAN to WAN Traffic                              |       |
| Figure 13-2 WAN to LAN Traffic                              |       |
| Figure 13-3 Firewall Rules Summary: First Screen            | 13-6  |
| Figure 13-4 Creating/Editing A Firewall Rule                | 13-11 |
| Figure 13-5 Adding/Editing Source and Destination Addresses |       |
| Figure 13-6 Timeout.                                        |       |
| Figure 14-1 Customized Services                             | 14-1  |
| Figure 14-2 Creating/Editing A Customized Service           | 14-2  |
| Figure 14-3 Configure Source IP Example                     | 14-4  |
| Figure 14-4 Customized Service for MyService Example        | 14-4  |
| Figure 14-5 Syslog Rule Configuration Example               | 14-5  |
| Figure 14-6 Rule Summary Example                            | 14-6  |
| Figure 15-1 Content Filter: Keyword                         |       |
| Figure 15-2 Content Filter: Schedule                        |       |
| Figure 15-3 Content Filter: Trusted                         | 15-4  |
| Figure 16-1 Encryption and Decryption                       | 16-2  |
| Figure 16-3 IPSec Architecture                              |       |
| Figure 16-4 Transport and Tunnel Mode IPSec Encapsulation   | 16-4  |
| Figure 17-1 IPSec Summary Fields                            | 17-3  |
| Figure 17-2 VPN Summary                                     | 17-4  |
| Figure 17-3 VPN IKE                                         |       |
| Figure 17-4 Two Phases to Set Up the IPSec SA               |       |
| Figure 17-5 VPN IKE: Advanced                               |       |
| Figure 17-6 Manual Setup.                                   |       |
| Figure 17-7 SA Monitor                                      |       |
| Figure 17-8 Global Setting                                  | 17-24 |

| Figure 17-9 Telecommuters Sharing One VPN Rule Example                | 17-26 |
|-----------------------------------------------------------------------|-------|
| Figure 17-10 Telecommuters Using Unique VPN Rules Example             | 17-27 |
| Figure 18-1 Telnet Configuration on a TCP/IP Network                  | 18-2  |
| Figure 18-2 Remote Management                                         | 18-3  |
| Figure 19-1 Configuring UPnP                                          |       |
| Figure 20-1 Log Settings                                              |       |
| Figure 20-2 View Logs                                                 |       |
| Figure 20-3 E-mail Log Example                                        |       |
| Figure 21-1 Application-based Bandwidth Management Example            |       |
| Figure 21-2 Subnet-based Bandwidth Management Example                 | 21-3  |
| Figure 21-3 Application and Subnet-based Bandwidth Management Example |       |
| Figure 21-4 Bandwidth Allotment Example                               |       |
| Figure 21-5 Maximize Bandwidth Usage Example                          |       |
| Figure 21-6 Bandwidth Borrowing Example                               |       |
| Figure 21-7 Bandwidth Manager: Summary                                | 21-10 |
| Figure 21-8 Bandwidth Manager: Class Setup                            |       |
| Figure 21-9 Bandwidth Manager: Class Configuration                    |       |
| Figure 21-10 Bandwidth Management Statistics                          |       |
| Figure 21-11 Bandwidth Manager Monitor                                |       |
| Figure 22-1 System Status                                             | 22-2  |
| Figure 22-2 System Status: Show Statistics                            | 22-4  |
| Figure 22-3 DHCP Table                                                | 22-6  |
| Figure 22-4 Association List                                          | 22-7  |
| Figure 22-5 Channel Usage Table                                       | 22-8  |
| Figure 22-6 Diagnostic General                                        |       |
| Figure 22-7 Diagnostic DSL Line                                       | 22-11 |
| Figure 22-8 Diagnostic ISDN Line                                      | 22-13 |
| Figure 22-9 Firmware Upgrade                                          | 22-15 |
| Figure 22-10 Network Temporarily Disconnected                         |       |
| Figure 22-11 Error Message                                            | 22-16 |
| Figure 23-1 Login Screen                                              | 23-2  |
| Figure 23-2 Prestige 653 SMT Menu Overview                            | 23-3  |
| Figure 23-3 SMT Main Menu                                             | 23-5  |
| Figure 23-4 Menu 23 System Password                                   | 23-6  |
| Figure 24-1 Menu 1 General Setup                                      | 24-2  |
| Figure 24-2 Menu 1.1 Configure Dynamic DNS                            | 24-3  |
| Figure 25-1 Menu 2 WAN Backup Setup                                   | 25-2  |
| Figure 25-2 Menu 2.1 Traffic Redirect Setup                           | 25-3  |
| Figure 25-3 Menu 2.2 IDN Dial Backup Setup                            | 25-4  |
| Figure 25-4 Router Behind a PABX                                      |       |
| Figure 25-5 Menu 2 ISDN Setup for DSS1                                | 25-8  |

xvi List of Figures

| Figure 25-6 Loopback Test                                                 | 25-8  |
|---------------------------------------------------------------------------|-------|
| Figure 25-7 Menu 2.2.2 NetCAPI Setup                                      |       |
| Figure 25-8 Menu 11.1 ISDN Remote Node Profile                            |       |
| Figure 25-9 Menu 11.2 Remote Node PPP Options.                            |       |
| Figure 25-10 Menu 11.3 Remote Node Network Layer Options                  |       |
| Figure 25-11 Menu 11.4 Remote Node Setup Script                           |       |
| Figure 25-12 Menu 11.1 Remote Node Profile (Backup ISP)                   |       |
| Figure 25-13 Menu 11.5 Dial Backup Remote Node Filter                     |       |
| Figure 26-1 Menu 3 LAN Setup                                              |       |
| Figure 26-2 Menu 3.1 LAN Port Filter Setup                                | 26-1  |
| Figure 26-3 Menu 3.2 TCP/IP and DHCP Ethernet Setup                       |       |
| Figure 27-1 Menu 3.5 - Wireless LAN Setup                                 | 27-1  |
| Figure 27-2 Menu 3.5.1 WLAN MAC Address Filtering                         | 27-3  |
| Figure 28-1 Physical Network                                              |       |
| Figure 28-2 Partitioned Logical Networks                                  | 28-2  |
| Figure 28-3 Menu 3.2 TCP/IP and DHCP Setup                                | 28-3  |
| Figure 28-4 Menu 3.2.1 IP Alias Setup                                     | 28-3  |
| Figure 28-5 Menu 1 General Setup                                          | 28-4  |
| Figure 28-6 Menu 4 Internet Access Setup                                  | 28-5  |
| Figure 29-1 Menu 11 Remote Node Setup                                     | 29-2  |
| Figure 29-2 Menu 11.1 Remote Node Profile                                 | 29-3  |
| Figure 29-3 Menu 11.3 Remote Node Network Layer Options                   | 29-6  |
| Figure 29-4 Sample IP Addresses for a TCP/IP LAN-to-LAN Connection        |       |
| Figure 29-5 Menu 11.5 Remote Node Filter (RFC 1483 or ENET Encapsulation) | 29-9  |
| Figure 29-6 Menu 11.5 Remote Node Filter (PPPoA or PPPoE Encapsulation)   | 29-9  |
| Figure 29-7 Menu 11.6 for VC-based Multiplexing                           | 29-10 |
| Figure 29-8 Menu 11.6 for LLC-based Multiplexing or PPP Encapsulation     | 29-10 |
| Figure 29-9 Menu 11.1 Remote Node Profile(ISDN Dial Backup)               | 29-11 |
| Figure 29-10 Menu 11.1 Remote Node Profile(ISDN Dial In)                  | 29-11 |
| Figure 30-1 Sample Static Routing Topology                                | 30-1  |
| Figure 30-2 Menu 12 Static Route Setup                                    | 30-2  |
| Figure 30-3 Menu 12.1 IP Static Route Setup                               | 30-2  |
| Figure 30-4 Menu12.1.1 Edit IP Static Route                               | 30-3  |
| Figure 31-1 Menu 11.1 Remote Node Profile                                 |       |
| Figure 31-2 Menu 11.3 Remote Node Network Layer Options                   |       |
| Figure 31-3 Menu 12.3.1 Edit Bridge Static Route                          | 31-3  |
| Figure 32-1 Menu 4 Applying NAT for Internet Access                       | 32-2  |
| Figure 32-2 Menu 11.3 Applying NAT to the Remote Node                     |       |
| Figure 32-3 Menu 15 NAT Setup                                             |       |
| Figure 32-4 Menu 15.1 Address Mapping Sets                                |       |
| Figure 32-5 Menu 15.1.255 SUA Address Mapping Rules                       | 32-5  |

List of Figures xvii

| Figure 32-6 Menu 15.1.1 First Set                                         | 32-6  |
|---------------------------------------------------------------------------|-------|
| Figure 32-7 Menu 15.1.1.1 Editing/Configuring an Individual Rule in a Set |       |
| Figure 32-8 Menu 15.2 NAT Server Setup                                    |       |
| Figure 32-9 Menu 15.2.1 NAT Server Setup                                  | 32-10 |
| Figure 32-10 Multiple Servers Behind NAT Example                          | 32-11 |
| Figure 32-11 NAT Example 1                                                | 32-12 |
| Figure 32-12 Menu 4 Internet Access & NAT Example                         | 32-12 |
| Figure 32-13 NAT Example 2                                                |       |
| Figure 32-14 Menu 15.2.1 Specifying an Inside Server                      | 32-13 |
| Figure 32-15 NAT Example 3                                                | 32-14 |
| Figure 32-16 Example 3: Menu 11.3                                         | 32-15 |
| Figure 32-17 Example 3: Menu 15.1.1.1                                     | 32-16 |
| Figure 32-18 Example 3: Final Menu 15.1.1                                 | 32-16 |
| Figure 32-19 NAT Example 4                                                | 32-17 |
| Figure 32-20 Example 4: Menu 15.1.1.1 Address Mapping Rule                | 32-18 |
| Figure 32-21 Example 4: Menu 15.1.1 Address Mapping Rules                 | 32-18 |
| Figure 33-1 Menu 21.2 Firewall Setup                                      |       |
| Figure 34-1 Outgoing Packet Filtering Process                             | 34-2  |
| Figure 34-2 Filter Rule Process                                           | 34-3  |
| Figure 34-3 Menu 21 Filter Set Configuration                              | 34-4  |
| Figure 34-4 NetBIOS_WAN Filter Rules Summary                              | 34-5  |
| Figure 34-5 NetBIOS_LAN Filter Rules Summary                              | 34-5  |
| Figure 34-6 IGMP Filter Rules Summary                                     | 34-5  |
| Figure 34-7 Menu 21 Filter Set Configuration                              | 34-6  |
| Figure 34-8 PPPoE Filter Rules Summary                                    | 34-7  |
| Figure 34-9 TEL_FTP_WEB_SNM Filter Rules Summary                          |       |
| Figure 34-10 Menu 21.1 x.1 TCP/IP Filter Rule                             | 34-9  |
| Figure 34-11 Executing an IP Filter                                       | 34-12 |
| Figure 34-12 Menu 21.1.5.1 Generic Filter Rule                            | 34-13 |
| Figure 34-13 Protocol and Device Filter Sets                              | 34-15 |
| Figure 34-14 Sample Telnet Filter                                         | 34-16 |
| Figure 34-15 Menu 21.1.6.1 Sample Filter                                  | 34-17 |
| Figure 34-16 Menu 21.1.6.1 Sample Filter Rules Summary                    |       |
| Figure 34-17 Filtering Ethernet Traffic                                   | 34-19 |
| Figure 34-18 Filtering Remote Node Traffic                                | 34-20 |
| Figure 35-1 SNMP Management Model                                         | 35-1  |
| Figure 35-2 Menu 22 SNMP Configuration                                    | 35-3  |
| Figure 36-1 Menu 23 System Security                                       | 36-1  |
| Figure 36-2 Menu 23 System Security                                       |       |
| Figure 36-3 Menu 23.2 System Security: RADIUS Server                      |       |
| Figure 36-4 Menu 23 System Security                                       | 36-3  |

xviii List of Figures

| Figure 36-5 Menu 23.4 System Security: IEEE802.1x                         | 36-4  |
|---------------------------------------------------------------------------|-------|
| Figure 36-6 Menu 14 Dial-in User Setup                                    |       |
| Figure 36-7 Menu 14.1 Edit Dial-in User                                   |       |
| Figure 37-1 Menu 24 System Maintenance                                    |       |
| Figure 37-2 Menu 24.1 System Maintenance: Status                          | 37-2  |
| Figure 37-3 Menu 24.2 System Information and Console Port Speed           |       |
| Figure 37-4 Menu 24.2.1 System Maintenance : Information                  | 37-4  |
| Figure 37-5 Menu 24.2.2 System Maintenance : Change Console Port Speed    | 37-5  |
| Figure 37-6 Menu 24.3 System Maintenance: Log and Trace                   | 37-6  |
| Figure 37-7 Sample Error and Information Messages                         | 37-6  |
| Figure 37-8 Menu 24.3.2 System Maintenance: Syslog and Accounting         | 37-7  |
| Figure 37-9 Menu 24.4 System Maintenance : Diagnostic                     | 37-9  |
| Figure 38-1 Telnet in Menu 24.5                                           | 38-3  |
| Figure 38-2 FTP Session Example                                           | 38-4  |
| Figure 38-3 Menu 24.5 System Maintenance : Backup Configuration           | 38-6  |
| Figure 38-4 Menu 24.5 System Maintenance: Starting Xmodem Download Screen | 38-6  |
| Figure 38-5 Backup Configuration Example                                  | 38-7  |
| Figure 38-6 Successful Backup Confirmation Screen.                        | 38-7  |
| Figure 38-7 Telnet into Menu 24.6                                         | 38-8  |
| Figure 38-8 Restore Using FTP Session Example                             | 38-9  |
| Figure 38-9 System Maintenance: Restore Configuration                     | 38-9  |
| Figure 38-10 System Maintenance: Starting Xmodem Download Screen          | 38-9  |
| Figure 38-11 Restore Configuration Example                                | 38-10 |
| Figure 38-12 Successful Restoration Confirmation Screen                   | 38-10 |
| Figure 38-13 Telnet Into Menu 24.7.1 Upload System Firmware               | 38-11 |
| Figure 38-14 Telnet Into Menu 24.7.2 System Maintenance                   | 38-11 |
| Figure 38-15 FTP Session Example of Firmware File Upload                  | 38-12 |
| Figure 38-16 Menu 24.7.1 as seen using the Console Port                   | 38-14 |
| Figure 38-17 Example Xmodem Upload                                        | 38-14 |
| Figure 38-18 Menu 24.7.2 as seen using the Console Port                   | 38-15 |
| Figure 38-19 Example Xmodem Upload                                        | 38-16 |
| Figure 39-1 Command Mode in Menu 24                                       | 39-1  |
| Figure 39-2 Valid Commands                                                | 39-2  |
| Figure 39-3 Menu 24.9 System Maintenance : Call Control                   | 39-2  |
| Figure 39-4 Menu 24.9.1 System Maintenance : Budget Management            | 39-3  |
| Figure 39-5 Menu 24 System Maintenance                                    | 39-4  |
| Figure 39-6 Menu 24.10 System Maintenance: Time and Date Setting          |       |
| Figure 40-1 Menu 24.11 Remote Management Control                          | 40-2  |
| Figure 41-1 Menu 25 IP Routing Policy Setup                               | 41-2  |
| Figure 41-2 Menu 25.1 IP Routing Policy Setup                             | 41-3  |
| Figure 41-3 Menu 25.1.1 IP Routing Policy                                 | 41-4  |

List of Figures xix

# Prestige 653HWI Series User's Guide

| Figure 41-4 Menu 3.2 TCP/IP and DHCP Ethernet Setup             | 41-6  |
|-----------------------------------------------------------------|-------|
| Figure 41-5 Menu 11.3 Remote Node Network Layer Options         | 41-6  |
| Figure 41-6 Example of IP Policy Routing                        | 41-7  |
| Figure 41-7 IP Routing Policy Example                           | 41-8  |
| Figure 41-8 IP Routing Policy Example                           |       |
| Figure 41-9 Applying IP Policies Example                        | 41-9  |
| Figure 42-1 Menu 26 Schedule Setup                              | 42-1  |
| Figure 42-2 Menu 26.1 Schedule Set Setup                        | 42-2  |
| Figure 42-3 Applying Schedule Set(s) to a Remote Node (PPPoE)   | 42-4  |
| Figure 43-1 VPN SMT Menu Tree                                   | 43-1  |
| Figure 43-2 Menu 27 VPN/IPSec Setup                             | 43-2  |
| Figure 43-3 Menu 27.1 IPSec Summary                             | 43-2  |
| Figure 43-4 Menu 27.1.1 IPSec Setup                             |       |
| Figure 43-5 Menu 27.1.1.1 IKE Setup.                            | 43-11 |
| Figure 43-6 Menu 27.1.1.2 Manual Setup                          | 43-14 |
| Figure 44-1 Menu 27.2 SA Monitor                                | 44-1  |
| Figure 45-1 Configuration Text File Format: Column Descriptions | 45-2  |
| Figure 45-2 Invalid Parameter Entered: Command Line Example     | 45-3  |
| Figure 45-3 Valid Parameter Entered: Command Line Example       | 45-3  |
| Figure 45-4 Internal SPTGEN FTP Download Example                | 45-3  |
| Figure 45-5 Internal SPTGEN FTP Upload Example                  | 45-4  |
|                                                                 |       |

xx List of Figures

# **List of Tables**

| Table 3-1 Wizard Screen 1                                  | 2 2   |
|------------------------------------------------------------|-------|
| Table 3-2 Internet Connection with PPPoE.                  |       |
| Table 3-3 Internet Connection with RFC 1483                |       |
| Table 3-4 Internet Connection with ENET ENCAP.             |       |
| Table 3-5 Internet Connection with PPPoA                   |       |
| Table 3-6 Wizard: LAN Configuration                        |       |
| Table 4-1 Password                                         |       |
| Table 5-1 LAN                                              |       |
| Table 6-1 Wireless                                         |       |
| Table 6-2 MAC Address Filter                               |       |
| Table 6-3 802.1x                                           |       |
| Table 6-4 Local User Database                              |       |
| Table 6-5 RADIUS.                                          |       |
| Table 7-1 WAN Functions                                    |       |
| Table 7-2 WAN DSL Setup                                    |       |
| Table 7-3 ISDN Connection Setup.                           |       |
| Table 7-4 ISDN Dial In Setup.                              |       |
| Table 7-5 Configuring NetCAPI                              |       |
| Table 7-6 WAN Backup Setup.                                |       |
| Table 8-1 NAT Definitions                                  |       |
| Table 8-2 NAT Mapping Types                                | 8-5   |
| Table 8-3 Services and Port Numbers                        |       |
| Table 8-4 NAT Mode                                         | 8-9   |
| Table 8-5 Edit SUA/NAT Server Set                          | 8-10  |
| Table 8-6 Address Mapping Rules                            | 8-12  |
| Table 8-7 Address Mapping Rule Edit                        |       |
| Table 9-1 DDNS                                             | 9-2   |
| Table 10-1 Time/Date                                       | 10-2  |
| Table 11-1 Common IP Ports                                 | 11-4  |
| Table 11-2 ICMP Commands That Trigger Alerts               |       |
| Table 11-3 Legal NetBIOS Commands                          |       |
| Table 11-4 Legal SMTP Commands                             | 11-7  |
| Table 12-1 Attack Alert                                    |       |
| Table 13-1 Firewall Rules Summary: First Screen            |       |
| Table 13-2 Predefined Services.                            |       |
| Table 13-3 Creating/Editing A Firewall Rule                | 13-11 |
| Table 13-4 Adding/Editing Source and Destination Addresses |       |
| Table 13-5 Timeout                                         |       |

| Table 14-1 Customized Services                                       | 14-2  |
|----------------------------------------------------------------------|-------|
| Table 14-2 Creating/Editing A Customized Service                     | 14-3  |
| Table 15-1 Content Filter: Keyword                                   | 15-2  |
| Table 15-2 Content Filter: Schedule                                  | 15-4  |
| Table 15-3 Content Filter: Trusted                                   | 15-4  |
| Table 16-1 VPN and NAT                                               |       |
| Table 17-1 AH and ESP                                                | 17-2  |
| Table 17-2 VPN Summary                                               | 17-4  |
| Table 17-3 Local ID Type and Content Fields                          | 17-6  |
| Table 17-4 Peer ID Type and Content Fields                           | 17-6  |
| Table 17-5 Matching ID Type and Content Configuration Example        | 17-6  |
| Table 17-6 Mismatching ID Type and Content Configuration Example     | 17-7  |
| Table 17-7 VPN IKE                                                   | 17-9  |
| Table 17-8 VPN IKE: Advanced                                         | 17-15 |
| Table 17-9 VPN Manual Setup                                          | 17-20 |
| Table 17-10 SA Monitor                                               | 17-23 |
| Table 17-11 Global Setting                                           | 17-24 |
| Table 17-12 Telecommuter and Headquarters Configuration Example      | 17-25 |
| Table 18-1 Remote Management                                         | 18-3  |
| Table 19-1 Configuring UPnP                                          | 19-2  |
| Table 20-1 Log Settings                                              | 20-3  |
| Table 20-2 View Logs                                                 | 20-4  |
| Table 20-3 SMTP Error Messages                                       | 20-5  |
| Table 21-1 Application and Subnet-based Bandwidth Management Example | 21-3  |
| Table 21-2 Bandwidth Manager: Summary                                | 21-10 |
| Table 21-3 Bandwidth Manager: Class Setup                            | 21-12 |
| Table 21-4 Bandwidth Manager: Class Configuration                    | 21-14 |
| Table 21-5 Services and Port Numbers                                 | 21-16 |
| Table 21-6 Bandwidth Management Statistics                           | 21-17 |
| Table 21-7 Bandwidth Manager Monitor                                 | 21-18 |
| Table 22-1 System Status                                             | 22-3  |
| Table 22-2 System Status: Show Statistics                            | 22-5  |
| Table 22-3 DHCP Table                                                | 22-6  |
| Table 22-4 Association List                                          | 22-7  |
| Table 22-5 Channel Usage Table                                       | 22-9  |
| Table 22-6 Diagnostic General                                        | 22-10 |
| Table 22-7 Diagnostic DSL Line                                       | 22-11 |
| Table 22-8 Diagnostic ISDN Line                                      | 22-13 |
| Table 22-9 Firmware Upgrade                                          | 22-15 |
| Table 23-1 Main Menu Commands                                        |       |
| Table 23-2 Main Menu Summary                                         | 23-5  |

xxii List of Tables

| Table 24-1 Menu 1 General Setup                                          | 24-2  |
|--------------------------------------------------------------------------|-------|
| Table 24-2 Menu 1.1 Configure Dynamic DNS                                |       |
| Table 25-1 Menu 2 WAN Backup Setup                                       |       |
| Table 25-2 Menu 2.1Traffic Redirect Setup                                |       |
| Table 25-3 Menu 2 ISDN Dial Backup Setup                                 | 25-5  |
| Table 25-4 Menu 2.2.2 NetCAPI Setup                                      |       |
| Table 25-5 Menu 11.1 ISDN Remote Node Profile                            |       |
| Table 25-6 Menu 11.2 Remote Node PPP Options                             | 25-13 |
| Table 25-7 Menu 11.2 Remote Node PPP Options                             | 25-15 |
| Table 25-8 Menu 11.4 Remote Node Setup Script                            | 25-17 |
| Table 26-1 DHCP Ethernet Setup Menu Fields.                              | 26-3  |
| Table 26-2 TCP/IP Ethernet Setup Menu Fields                             |       |
| Table 27-1 Menu 3.5 - Wireless LAN Setup                                 | 27-2  |
| Table 27-2 Menu 3.5.1 WLAN MAC Address Filtering                         | 27-3  |
| Table 28-1 Menu 3.2.1 IP Alias Setup                                     | 28-4  |
| Table 28-2 Menu 4 Internet Access Setup                                  |       |
| Table 29-1 Menu 11.1 Remote Node Profile                                 | 29-3  |
| Table 29-2 Menu 11.3 Remote Node Network Layer Options                   | 29-6  |
| Table 30-1 Menu12.1.1 Edit IP Static Route                               | 30-3  |
| Table 31-1 Remote Node Network Layer Options: Bridge Fields              | 31-3  |
| Table 31-2 Menu 12.3.1 Edit Bridge Static Route                          | 31-3  |
| Table 32-1 Applying NAT in Menus 4 & 11.3                                |       |
| Table 32-2 SUA Address Mapping Rules                                     | 32-5  |
| Table 32-3 Menu 15.1.1 First Set                                         | 32-7  |
| Table 32-4 Menu 15.1.1.1 Editing/Configuring an Individual Rule in a Set | 32-8  |
| Table 34-1 Abbreviations Used in the Filter Rules Summary Menu           |       |
| Table 34-2 Rule Abbreviations Used                                       |       |
| Table 34-3 Menu 21.1.x.1 TCP/IP Filter Rule                              | 34-10 |
| Table 34-4 Menu 21.1.5.1 Generic Filter Rule                             | 34-14 |
| Table 34-5 Filter Sets Table                                             | 34-19 |
| Table 35-1 Menu 22 SNMP Configuration                                    | 35-3  |
| Table 35-2 SNMP Traps                                                    | 35-4  |
| Table 35-3 Ports and Permanent Virtual Circuits                          | 35-4  |
| Table 36-1 Menu 23.2 System Security: RADIUS Server                      | 36-2  |
| Table 36-2 Menu 23.4 System Security: IEEE802.1x                         | 36-4  |
| Table 36-3 Menu 14.1 Edit Dial-in User                                   | 36-6  |
| Table 37-1 Menu 24.1 System Maintenance: Status                          | 37-2  |
| Table 37-2 Menu 24.2.1 System Maintenance: Information                   | 37-4  |
| Table 37-3 Menu 24.3.2 System Maintenance: Syslog and Accounting         |       |
| Table 37-4 Menu 24.4 System Maintenance Menu : Diagnostic                |       |
| Table 38.1 Filename Conventions                                          | 38_2  |

List of Tables xxiii

# Prestige 653HWI Series User's Guide

| Table 38-3 General Commands for GUI-based TFTP Clients38Table 39-1 Menu 24.9.1 System Maintenance : Budget Management39Table 39-2 Menu 24.10 System Maintenance: Time and Date Setting39Table 40-1 Menu 24.11 Remote Management Control40 | 3-4 |
|----------------------------------------------------------------------------------------------------|-----|
| Table 39-2 Menu 24.10 System Maintenance: Time and Date Setting                                                                                                    | 3-6 |
| Table 40-1 Menu 24.11 Remote Management Control                                                                                                    | 1-3 |
| Table 40-1 Menu 24.11 Remote Management Control                                                                                                    | -5  |
|                                                                                                    |     |
| Table 41-1 Menu 25.1 IP Routing Policy Setup                                                                                                    |     |
| Table 41-2 Menu 25.1.1 IP Routing Policy                                                                                                    |     |
| Table 42-1 Menu 26.1 Schedule Set Setup                                                                                                    |     |
| Table 43-1 Menu 27.1 IPSec Summary 43                                                                                                    |     |
| Table 43-2 Menu 27.1.1 IPSec Setup                                                                                                    | 6-6 |
| Table 43-3 Menu 27.1.1.1 IKE Setup                                                                                                    | 12  |
| Table 43-4 Active Protocol: Encapsulation and Security Protocol                                                                                                    |     |
| Table 43-5 Menu 27.1.1.2 Manual Setup                                                                                                    | 14  |
| Table 44-1 Menu 27.2 SA Monitor                                                                                                    |     |

xxiv List of Tables

# **List of Charts**

| Chart A-1 Troubleshooting the Start-Up of Your Prestige | A-1  |
|---------------------------------------------------------|------|
| Chart A-2 Troubleshooting the LAN LED                   |      |
| Chart A-3 Troubleshooting the DSL LED                   | A-2  |
| Chart A-4 Troubleshooting the LAN Interface             |      |
| Chart A-5 Troubleshooting the WAN Interface             | A-3  |
| Chart A-6 Troubleshooting Internet Access               | A-3  |
| Chart A-7 Troubleshooting the Password                  | A-4  |
| Chart A-8 Troubleshooting the Web Configurator          | A-4  |
| Chart A-9 Troubleshooting Remote Management             |      |
| Chart B-1 Classes of IP Addresses                       |      |
| Chart B-2 Allowed IP Address Range By Class             | B-2  |
| Chart B-3 "Natural" Masks                               |      |
| Chart B-4 Alternative Subnet Mask Notation              | B-3  |
| Chart B-5 Subnet 1                                      | B-4  |
| Chart B-6 Subnet 2                                      | B-4  |
| Chart B-7 Subnet 1                                      | B-5  |
| Chart B-8 Subnet 2.                                     | B-5  |
| Chart B-9 Subnet 3                                      | B-5  |
| Chart B-10 Subnet 4                                     | B-5  |
| Chart B-11 Eight Subnets                                | B-6  |
| Chart B-12 Class C Subnet Planning                      | B-6  |
| Chart B-13 Class B Subnet Planning                      | B-7  |
| Chart K-1 System Maintenance Logs                       | K-1  |
| Chart K-2 UPnP Logs                                     | K-2  |
| Chart K-3 Content Filtering Logs                        | K-2  |
| Chart K-4 Attack Logs                                   | K-3  |
| Chart K-5 Access Logs                                   | K-4  |
| Chart K-6 TCP Reset Logs                                | K-5  |
| Chart K-7 ICMP Notes                                    | K-5  |
| Chart K-8 Sample IKE Key Exchange Logs                  | K-8  |
| Chart K-9 Sample IPSec Logs During Packet Transmission  |      |
| Chart K-10 RFC-2408 ISAKMP Payload Types                | K-11 |

# **Preface**

Congratulations on your purchase of the Prestige 653HWI Series Router.

Don't forget to register your Prestige online at <a href="www.zyxel.com">www.zyxel.com</a> for free future product updates and information.

The Prestige 653 HWI Series consists of two models:

- Wireless Ready, with no external antennae.
- Wireless Built-in, complete with internal wireless LAN card and two external antennae

Your Prestige is easy to install and configure.

#### **About This User's Guide**

This manual is designed to guide you through the configuration of your Prestige for its various applications. The web configurator parts of this guide contain background information on features configurable by web configurator. The SMT parts of this guide contain background information solely on features not configurable by web configurator.

Use the web configurator, System Management Terminal (SMT) or command interpreter interface to configure your Prestige. Not all features can be configured through all interfaces.

#### **Related Documentation**

- Supporting Disk
  - Refer to the included CD for support documents.
- Compact Guide or Read Me First
  - The Compact Guide or Read Me First is designed to help you get up and running right away. They contain connection information and instructions on getting started.
- Web Configurator Online Help
   Embedded web help for descriptions of individual screens and supplementary information.
- ZyXEL Glossary and Web Site Please refer to <u>www.zyxel.com</u> for an online glossary of networking terms and additional support documentation.

xxvi Preface

#### **User Guide Feedback**

Help us help you! E-mail all User Guide-related comments, questions or suggestions for improvement to techwriters@zyxel.com.tw or send regular mail to The Technical Writing Team, ZyXEL Communications Corp., 6 Innovation Road II, Science-Based Industrial Park, Hsinchu, 300, Taiwan. Thank you!

#### **Syntax Conventions**

- "Enter" means for you to type one or more characters. "Select" or "Choose" means for you to use one predefined choices.
- The SMT menu titles and labels are in **Bold Times New Roman** font. Predefined field choices are in **Bold Arial** font. Command and arrow keys are enclosed in square brackets. [ENTER] means the Enter, or carriage return key; [ESC] means the Escape key and [SPACE BAR] means the Space Bar.
- Mouse action sequences are denoted using a comma. For example, "click the Apple icon, Control
  Panels and then Modem" means first click the Apple icon, then point your mouse pointer to Control
  Panels and then click Modem.
- For brevity's sake, we will use "e.g.," as shorthand for "for instance", and "i.e.," for "that is" or "in other words" throughout this manual.
- The Prestige 653 HWI may be referred to as the Prestige in this user's guide.

The following section offers some background information on DSL. Skip to *Chapter 1* if you wish to begin working with your router right away.

Preface xxvii

# Introduction to DSL

DSL (Digital Subscriber Line) technology enhances the data capacity of the existing twisted-pair wire that runs between the local telephone company switching offices and most homes and offices. While the wire itself can handle higher frequencies, the telephone switching equipment is designed to cut off signals above 4,000 Hz to filter noise off the voice line, but now everybody is searching for ways to get more bandwidth to improve access to the Web - hence DSL technologies.

There are actually seven types of DSL service, ranging in speeds from 16 Kbits/sec to 52 Mbits/sec. The services are either symmetrical (traffic flows at the same speed in both directions), or asymmetrical (the downstream capacity is higher than the upstream capacity). Asymmetrical services (ADSL) are suitable for Internet users because more information is usually downloaded than uploaded. For example, a simple button click in a web browser can start an extended download that includes graphics and text.

As data rates increase, the carrying distance decreases. That means that users who are beyond a certain distance from the telephone company's central office may not be able to obtain the higher speeds.

A DSL connection is a point-to-point dedicated circuit, meaning that the link is always up and there is no dialing required.

#### Introduction to ADSL

It is an asymmetrical technology, meaning that the downstream data rate is much higher than the upstream data rate. As mentioned, this works well for a typical Internet session in which more information is downloaded, for example, from Web servers, than is uploaded. ADSL operates in a frequency range that is above the frequency range of voice services, so the two systems can operate over the same cable.

xxviii What is DSL?

# Part I:

# **Getting Started**

This part is structured as a step-by-step guide to help you access your Prestige. It covers key features and applications, accessing the web configurator and configuring the wizard screens for initial setup.

# Chapter 1 Getting To Know Your Prestige

This chapter describes the key features and applications of your Prestige.

# 1.1 Introducing the Prestige 653HWI

Your Prestige integrates high-speed 10/100Mbps auto-negotiating LAN interface(s), a high-speed ADSL port and an ISDN Interface into a single package. The Prestige is ideal for high-speed Internet browsing and making LAN-to-LAN connections to remote networks. By integrating DSL and NAT, the Prestige provides ease of installation and Internet access. The Prestige is also a complete security solution with a robust firewall and VPN capability.

What's more, the Prestige provides an optional wireless LAN connectivity allowing users to enjoy the convenience and mobility of working anywhere within the coverage area.

Models includes in this series at the time of writing are:

- P653HWI-11
- P653HWI-13
- P653HWI-17

Models ending in "1", for example P653HWI-11, denote a device that works over the analog telephone system, POTS (Plain Old Telephone Service). Models ending in "3" denote a device that works over ISDN (Integrated Synchronous Digital Network). Models ending in "7" denote a device that works over T-ISDN (UR-2).

Only use firmware for your Prestige's specific model. Refer to the label on the bottom of your Prestige.

Each model has two types:

- Wireless ready, with no external antenna. You can only (at the time of writing) insert the ZyAIR G-100 into this slot. However, any IEEE 802.11b or IEEE 802.11g wireless client can associate with the Prestige.
- Wireless Built-in, complete with internal wireless LAN card and two external antennas.

The web browser-based Graphical User Interface provides easy management and is totally independent of the operating system platform you use.

# 1.2 Features of the Prestige

Your Prestige is packed with a number of features that give it the flexibility to provide a complete networking solution for almost any user. These include Wireless LAN, four-port LAN switch and bandwidth management.

### High Speed Internet Access

Your Prestige ADSL router can support downstream transmission rates of up to 8Mbps and upstream transmission rates of 832 Kbps.

### IPSec VPN Capability

Establish a Virtual Private Network (VPN) to connect with business partners and branch offices using data encryption and the Internet to provide secure communications without the expense of leased site-to-site lines. The Prestige's VPN is based on the IPSec standard and is fully interoperable with other IPSec-based VPN products. The Prestige supports up to ten VPN connections.

#### Firewall

The Prestige is a stateful inspection firewall with DoS (Denial of Service) protection. By default, when the firewall is activated, all incoming traffic from the WAN to the LAN is blocked unless it is initiated from the LAN. The Prestige firewall supports TCP/UDP inspection, DoS detection and prevention, real time alerts, reports and logs.

You can configure most features of the Prestige via SMT but we recommend you configure the firewall and content filters using the web configurator.

### Content Filtering

Content filtering allows you to block access to forbidden Internet web sites, schedule when the Prestige should perform the filtering and give trusted LAN IP addresses unfiltered Internet access.

#### Wireless Built-in

The Wireless Built-in model comes with two 2dBi detachable antennae.

### IEEE 802.11g Wireless LAN Standard

IEEE 802.11g is fully compatible with the IEEE 802.11b standard. This means an IEEE 802.11b radio card can interface directly with an IEEE 802.11g access point (and vice versa) at 11 Mbps or lower depending on range. IEEE 802.11g has several intermediate rate steps between the maximum and minimum data rates. The IEEE 802.11g data rate and modulation are as follows:

| IEEE 802.11G     |                  |  |
|------------------|------------------|--|
| Data Rate (Mbps) | Data Rate (Mbps) |  |
| 1 ~ 54           | 1 ~ 54           |  |

The Prestige may be prone to RF (Radio Frequency) interference from other 2.4 GHz devices such as microwave ovens, wireless phones, Bluetooth enabled devices, and other wireless LANs.

# Wireless LAN MAC Address Filtering

Your Prestige can check the MAC addresses of wireless stations against a list of allowed or denied MAC addresses

## WEP Encryption

WEP (Wired Equivalent Privacy) encrypts data frames before transmitting over the wireless network to help keep network communications private.

#### Traffic Redirect

Traffic redirect forwards WAN traffic to a backup gateway when the Prestige cannot connect to the Internet, thus acting as an auxiliary if your regular WAN connection fails.

#### ISDN Interface

Call scheduling

The Prestige can manage a remote node and dictate when a remote node should be called and for how long.

## ♦ Budget Control

Budget management allows you to set a limit on the total outgoing call time of the Prestige within certain times. When the total outgoing call time exceeds the limit, the current call will be dropped and any future outgoing calls will be blocked.

- ♦ DSS1 Switch Type
- Bandwidth-On-Demand

The Prestige dynamically allocates bandwidth by dialing and dropping connections according to traffic demand

#### ♦ PPP Multilink

The router can bundle multiple links in a single connection using PPP Multilink Protocol (MP). The number of links can be either statically configured or dynamically managed based on traffic demand.

#### ♦ Remote Management

You can remotely access the Prestige for management via an idle ISDN B-channel.

#### ♦ ISDN Router

When ADSL is not available, the Prestige can act as an ISDN router.

#### ♦ Data Compression

Your router incorporates Stac data compression to speed up data transfer. Stac is the de facto standard of data compression over PPP links.

#### ♦ Data Link Connections

The router supports two types of ISDN Data Link Connections: point-to-multipoint and point-to-point.

#### ♦ ISDN Basic Rate Interface (BRI) Support

The router supports a single BRI. The BRI offers two 64 Kbps channels, which can be used independently for two destinations or be bundled to speed up data transfer.

## Incoming Call Support

In addition to making outgoing calls, you can configure the router to act as a remote access server for telecommuting employees.

## Outgoing Data Call Bumping Support

Call bumping is a feature that allows the router to manage an MP (Multilink Protocol) bundle dynamically, dropping or reconnecting a channel in a bundle when necessary.

#### Dial-on-Demand

The Dial-on-Demand feature allows the router to automatically place a call to a remote gateway based on the triggering packet's destination without user intervention.

### Bandwidth Management

Bandwidth management allows you to allocate network resources according to defined policies. This policy-based bandwidth allocation helps your network to better handle real-time applications such as Voice-over-IP (VoIP).

### Universal Plug and Play (UPnP)

Using the standard TCP/IP protocol, the Prestige and other UPnP enabled devices can dynamically join a network, obtain an IP address and convey its capabilities to other devices on the network.

# PPPoE Support (RFC2516)

PPPoE (Point-to-Point Protocol over Ethernet) emulates a dial-up connection. It allows your ISP to use their existing network configuration with newer broadband technologies such as ADSL. The PPPoE driver on the Prestige is transparent to the computers on the LAN, which see only Ethernet and are not aware of PPPoE thus saving you from having to manage PPPoE clients on individual computers.

### Network Address Translation (NAT)

Network Address Translation (NAT) allows the translation of an Internet protocol address used within one network (for example a private IP address used in a local network) to a different IP address known within another network (for example a public IP address used on the Internet).

### • 10/100M Auto-negotiating Ethernet/Fast Ethernet Interface(s)

This auto-negotiation feature allows the Prestige to detect the speed of incoming transmissions and adjust appropriately without manual intervention. It allows data transfer of either 10 Mbps or 100 Mbps in either half-duplex or full-duplex mode depending on your Ethernet network.

### Auto-crossover 10/100 Mbps Ethernet Interface(s)

These interfaces automatically adjust to either a crossover or straight-through Ethernet cable.

#### LAN/DMZ Interface

The Prestige provides a LAN port that can function as a virtual DeMilitarized Zone (DMZ) port. Public servers (Web, FTP, etc.) attached to the DMZ port are visible to the outside world (while still being protected from DoS (Denial of Service) attacks such as SYN flooding and Ping of Death) and can also be accessed from the secure LAN.

### Dynamic DNS Support

With Dynamic DNS support, you can have a static hostname alias for a dynamic IP address, allowing the host to be more easily accessible from various locations on the Internet. You must register for this service with a Dynamic DNS service provider.

### Multiple PVC (Permanent Virtual Circuits) Support

Your Prestige supports up to 8 PVC's.

#### ADSL Transmission Rate Standards

- ◆ Full-Rate (ANSI T1.413, Issue 2; G.dmt (G.992.1) with line rate support of up to 8 Mbps downstream and 832 Kbps upstream.
- G.lite (G.992.2) with line rate support of up to 1.5Mbps downstream and 512Kbps upstream.
- Supports Multi-Mode standard (ANSI T1.413, Issue 2; G.dmt (G.992.1); G.lite (G992.2)).
- ◆ TCP/IP (Transmission Control Protocol/Internet Protocol) network layer protocol.
- ◆ ATM Forum UNI 3.1/4.0 PVC.
- ◆ Supports up to 8 PVCs (UBR, CBR, VBR).
- ◆ Multiple Protocol over AAL5 (RFC 1483).
- ◆ PPP over AAL5 (RFC 2364).
- ◆ PPP over Ethernet over AAL5 (RFC 2516).
- ♦ RFC 1661.
- ◆ PPP over PAP (RFC 1334).
- ◆ PPP over CHAP (RFC 1994).

### Protocol Support

♦ DHCP Support

DHCP (Dynamic Host Configuration Protocol) allows the individual clients (computers) to obtain the TCP/IP configuration at start-up from a centralized DHCP server. The Prestige has built-in DHCP server capability enabled by default. It can assign IP addresses, an IP default gateway and DNS servers to DHCP clients. The Prestige can now also act as a surrogate DHCP server (DHCP Relay) where it relays IP address assignment from the actual real DHCP server to the clients.

♦ IP Alias

IP Alias allows you to partition a physical network into logical networks over the same Ethernet interface. The Prestige supports three logical LAN interfaces via its single physical Ethernet interface with the Prestige itself as the gateway for each LAN network.

◆ IP Policy Routing (IPPR)

Traditionally, routing is based on the destination address only and the router takes the shortest path to forward a packet. IP Policy Routing (IPPR) provides a mechanism to override the default routing behavior and alter the packet forwarding based on the policy defined by the network administrator.

• PPP (Point-to-Point Protocol) link layer protocol.

- Transparent bridging for unsupported network layer protocols.
- ♦ RIP I/RIP II
- ♦ IGMP Proxy
- ♦ ICMP support
- ♦ ATM QoS support
- ♦ MIB II support (RFC 1213)

### Networking Compatibility

Your Prestige is compatible with the major ADSL DSLAM (Digital Subscriber Line Access Multiplexer) providers, making configuration as simple as possible for you.

#### Multiplexing

The Prestige supports VC-based and LLC-based multiplexing.

### Encapsulation

The Prestige supports PPPoA (RFC 2364 - PPP over ATM Adaptation Layer 5), RFC 1483 encapsulation over ATM, MAC encapsulated routing (ENET encapsulation) as well as PPP over Ethernet (RFC 2516).

#### Network Management

- ♦ Menu driven SMT (System Management Terminal) management
- ♦ Embedded web configurator
- ◆ CLI (Command Line Interpreter)
- Remote Management via Telnet or Web.
- ♦ SNMP manageable
- ◆ DHCP Server/Client/Relay
- ♦ Built-in Diagnostic Tools
- ♦ Syslog
- Telnet Support (Password-protected telnet access to internal configuration manager)
- ◆ TFTP/FTP server, firmware upgrade and configuration backup/support supported
- ♦ Supports OAM F4/F5 loop-back, AIS and RDI OAM cells

#### Other PPPoE Features

- ♦ PPPoE idle time out
- ♦ PPPoE Dial on Demand

### Diagnostics Capabilities

The Prestige can perform self-diagnostic tests. These tests check the integrity of the following circuitry:

- ♦ FLASH memory
- ♦ ADSL circuitry
- ♦ ISDN circuitry
- ◆ RAM
- ♦ LAN port

#### Packet Filters

The Prestige's packet filtering functions allows added network security and management.

#### Ease of Installation

Your Prestige is designed for quick, intuitive and easy installation.

### Housing

Your Prestige's compact and ventilated housing minimizes space requirements making it easy to position anywhere in your busy office.

## 1.3 Applications for the Prestige

Here are some example uses for which the Prestige is well suited.

### 1.3.1 Internet Access

The Prestige is the ideal high-speed Internet access solution. Your Prestige supports the TCP/IP protocol, which the Internet uses exclusively. It is compatible with all major ADSL DSLAM (Digital Subscriber Line Access Multiplexer) providers. A DSLAM is a rack of DSL line cards with data multiplexed into a backbone network interface/connection. Think of it as the equivalent of a modem rack for ADSL. In addition, you can insert an optional wireless PCMICA card into the Prestige and allow wireless clients access to your network resources. A typical Internet access application is shown below.

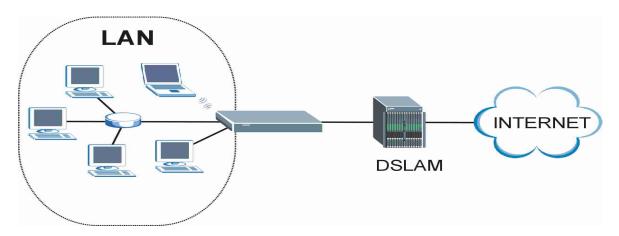

Figure 1-1 Prestige Internet Access Application

### **Internet Single User Account**

For a SOHO (Small Office/Home Office) environment, your Prestige offers the Single User Account (SUA) feature that allows multiple users on the LAN (Local Area Network) to access the Internet concurrently for the cost of a single IP address.

#### 1.3.2 Firewall for Secure Broadband Internet Access

The Prestige provides protection from attacks by Internet hackers. By default, the firewall blocks all incoming traffic from the WAN. The firewall supports TCP/UDP inspection and DoS (Denial of Services) detection and prevention, as well as real time alerts, reports and logs.

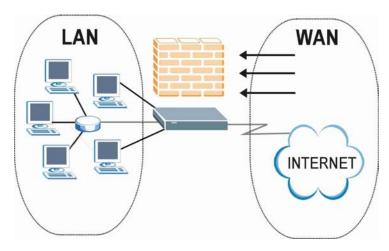

Figure 1-2 Firewall Application

## 1.3.3 VPN Application

The Prestige's VPN feature makes it an ideal cost-effective way to connect branch offices and business partners over the Internet without the need (and expense) for leased lines between sites. VPN ensures the privacy and integrity of your data transmissions.

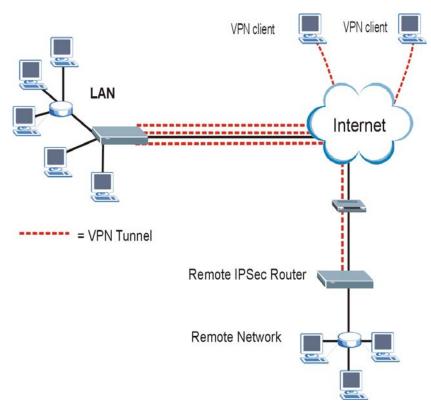

Figure 1-3 VPN Application

## 1.3.4 LAN to LAN Application

You can use the Prestige to connect two geographically dispersed networks over the ADSL line. A typical LAN-to-LAN application for your Prestige is shown as follows.

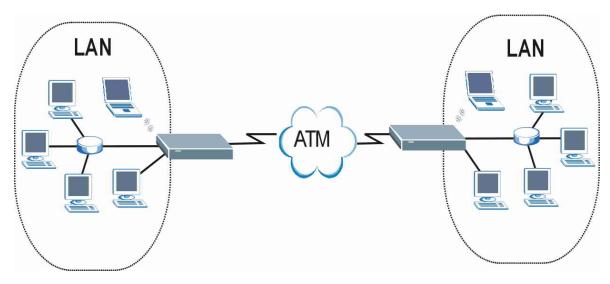

Figure 1-4 Prestige LAN-to-LAN Application

## Chapter 2 Introducing the Web Configurator

This chapter describes how to access and navigate the web configurator.

## 2.1 Web Configurator Overview

The embedded web configurator allows you to manage the Prestige from anywhere through a browser such as Microsoft Internet Explorer or Netscape Navigator. Use Internet Explorer 6.0 and later or Netscape Navigator 7.0 and later versions with JavaScript enabled. It is recommended that you set your screen resolution to 1024 by 768 pixels

## 2.2 Accessing the Prestige Web Configurator

- **Step 1.** Make sure your Prestige hardware is properly connected (refer to the *Compact Guide* or *Read Me First*).
- **Step 2.** Prepare your computer/computer network to connect to the Prestige (refer to the *Compact Guide* or *Read Me First*).
- **Step 3.** Launch your web browser.
- **Step 4.** Type "192.168.1.1" as the URL.
- **Step 5.** An **Enter Network Password** window displays. Enter the user name ("admin" is the default), password ("1234" is the default) and click **OK**.

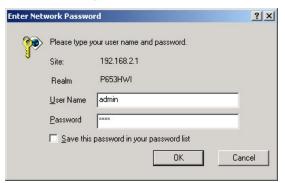

Figure 2-1 Password Screen

#### **Step 6.** You should now see the **SITE MAP** screen.

The management session automatically times out when the time period set in the Administrator Inactivity Timer field expires (default five minutes). Simply log back into the Prestige if this happens to you.

## 2.3 Navigating the Prestige Web Configurator

The following summarizes how to navigate the web configurator from the SITE MAP screen.

- Select a language from the **Language** drop-down list box.
- Click Wizard Setup to begin a series of screens to configure your Prestige for the first time.
- Click a link under Advanced Setup to configure advanced Prestige features.
- Click a link under Maintenance to see Prestige performance statistics, upload firmware and back up, restore or upload a configuration file.
- > Click SITE MAP to go to the Site Map screen.
- Click Logout in the navigation panel when you have finished a Prestige management session.

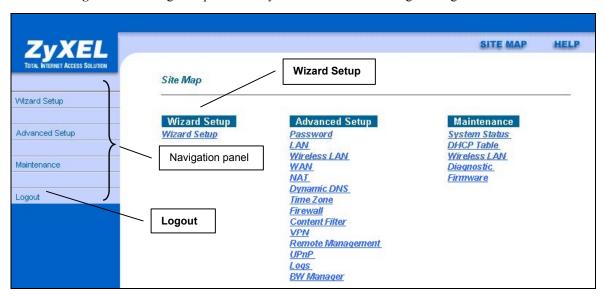

Figure 2-2 Web Configurator SITE MAP Screen

Click the HELP icon (located in the top right corner of most screens) to view embedded help.

## 2.4 Resetting the Prestige

If you forget your password or cannot access the SMT menu, you will need to reload the factory-default configuration file or use the **RESET** button the back of the Prestige. Uploading this configuration file replaces the current configuration file with the factory-default configuration file. This means that you will lose all configurations that you had previously and the speed of the console port will be reset to the default of 9600bps with 8 data bit, no parity, one stop bit and flow control set to none. The password will be reset to "1234", also.

## 2.4.1 Using The Reset Button

- **Step 1.** Make sure the **SYS** LED is on (not blinking).
- **Step 2.** Press the **RESET** button for five seconds, and then release it. When the **SYS** LED begins to blink, the defaults have been restored and the Prestige restarts

## 2.4.2 Uploading a Configuration File Via Console Port

Download the default configuration file from the ZyXEL FTP site, unzip it and save it in a folder.

- **Step 1.** Turn off the Prestige, begin a terminal emulation software session and turn on the Prestige again. When you see the message "Press Any key to enter Debug Mode within 3 seconds", press any key to enter debug mode.
- **Step 2.** Enter "atlc" after "Enter Debug Mode" message.
- **Step 3.** Wait for "Starting XMODEM upload" message before activating Xmodem upload on your terminal. This is an example Xmodem configuration upload using HyperTerminal.
- **Step 4.** Click **Transfer**, then **Send File** to display the following screen.

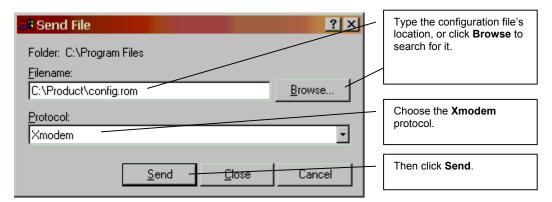

Figure 2-3 Example Xmodem Upload

**Step 5.** After successful firmware upload, enter "atgo" to restart the router.

# **Chapter 3 Wizard Setup**

This chapter provides information on the Wizard Setup screens in the web configurator.

## 3.1 Wizard Setup Introduction

Use the Wizard Setup screens to configure your system for Internet access settings and fill in the fields with the information in the *Internet Account Information* table of the *Compact Guide* or *Read Me First*. Your ISP may have already configured some of the fields in the wizard screens for you.

## 3.2 Encapsulation

Be sure to use the encapsulation method required by your ISP. The Prestige supports the following methods.

#### 3.2.1 ENET ENCAP

The MAC Encapsulated Routing Link Protocol (ENET ENCAP) is only implemented with the IP network protocol. IP packets are routed between the Ethernet interface and the WAN interface and then formatted so that they can be understood in a bridged environment. For instance, it encapsulates routed Ethernet frames into bridged ATM cells. ENET ENCAP requires that you specify a gateway IP address in the **Ethernet Encapsulation Gateway** field in the second wizard screen. You can get this information from your ISP.

#### 3.2.2 PPP over Ethernet

PPPoE provides access control and billing functionality in a manner similar to dial-up services using PPP. The Prestige bridges a PPP session over Ethernet (PPP over Ethernet, RFC 2516) from your computer to an ATM PVC (Permanent Virtual Circuit) which connects to ADSL Access Concentrator where the PPP session terminates. One PVC can support any number of PPP sessions from your LAN. For more information on PPPoE, see the *appendices*.

#### 3.2.3 PPPoA

PPPoA stands for Point to Point Protocol over ATM Adaptation Layer 5 (AAL5). A PPPoA connection functions like a dial-up Internet connection. The Prestige encapsulates the PPP session based on RFC1483 and sends it through an ATM PVC (Permanent Virtual Circuit) to the Internet Service Provider's (ISP) DSLAM (digital access multiplexer). Please refer to RFC 2364 for more information on PPPoA. Refer to RFC 1661 for more information on PPP.

#### 3.2.4 RFC 1483

RFC 1483 describes two methods for Multiprotocol Encapsulation over ATM Adaptation Layer 5 (AAL5). The first method allows multiplexing of multiple protocols over a single ATM virtual circuit (LLC-based multiplexing) and the second method assumes that each protocol is carried over a separate ATM virtual circuit (VC-based multiplexing). Please refer to the RFC for more detailed information.

## 3.3 Multiplexing

There are two conventions to identify what protocols the virtual circuit (VC) is carrying. Be sure to use the multiplexing method required by your ISP.

## 3.3.1 VC-based Multiplexing

In this case, by prior mutual agreement, each protocol is assigned to a specific virtual circuit; for example, VC1 carries IP, etc. VC-based multiplexing may be dominant in environments where dynamic creation of large numbers of ATM VCs is fast and economical.

## 3.3.2 LLC-based Multiplexing

In this case one VC carries multiple protocols with protocol identifying information being contained in each packet header. Despite the extra bandwidth and processing overhead, this method may be advantageous if it is not practical to have a separate VC for each carried protocol, for example, if charging heavily depends on the number of simultaneous VCs.

## 3.4 VPI and VCI

Be sure to use the correct Virtual Path Identifier (VPI) and Virtual Channel Identifier (VCI) numbers assigned to you. The valid range for the VPI is 0 to 255 and for the VCI is 32 to 65535 (0 to 31 is reserved for local management of ATM traffic). Please see the appendices for more information.

## 3.5 Wizard Setup Configuration: First Screen

In the SITE MAP screen click Wizard Setup to display the first wizard screen.

3-2 Wizard Setup

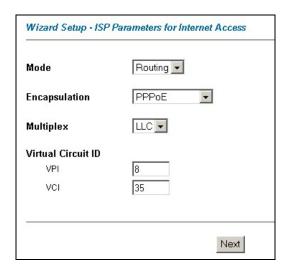

Figure 3-1 Wizard Screen 1

Table 3-1 Wizard Screen 1

| LABEL                 | DESCRIPTION                                                                                                    |  |
|-----------------------|----------------------------------------------------------------------------------------------------|--|
| Mode                  | From the <b>Mode</b> drop-down list box, select <b>Routing</b> (default) if your ISP allows multiple computers to share an Internet account. Otherwise select <b>Bridge</b> . |  |
| Encapsulation         | Select the encapsulation type your ISP uses from the <b>Encapsulation</b> drop-down list box. Choices vary depending on what you select in the <b>Mode</b> field.             |  |
|                       | If you select <b>Bridge</b> in the <b>Mode</b> field, select either <b>PPPoA</b> or <b>RFC 1483</b> .                                                                         |  |
|                       | If you select <b>Routing</b> in the <b>Mode</b> field, select <b>PPPoA</b> , <b>RFC 1483</b> , <b>ENET ENCAP</b> or <b>PPPoE</b> .                                            |  |
| Multiplex             | Select the multiplexing method used by your ISP from the <b>Multiplex</b> drop-down list box either VC-based or LLC-based.                                                    |  |
| Virtual Circuit<br>ID | VPI (Virtual Path Identifier) and VCI (Virtual Channel Identifier) define a virtual circuit. Refer to the appendix for more information.                                      |  |
| VPI                   | Enter the VPI assigned to you. This field may already be configured.                                                                                                    |  |
| VCI                   | Enter the VCI assigned to you. This field may already be configured.                                                                                                    |  |

Table 3-1 Wizard Screen 1

| LABEL | DESCRIPTION                                                                                                    |
|-------|----------------------------------------------------------------------------------------------------|
|       | Click this button to go to the next wizard screen. The next wizard screen you see depends on what protocol you chose above. Click on the protocol link to see the next wizard screen for that protocol. |

## 3.6 IP Address and Subnet Mask

Similar to the way houses on a street share a common street name, so too do computers on a LAN share one common network number.

Where you obtain your network number depends on your particular situation. If the ISP or your network administrator assigns you a block of registered IP addresses, follow their instructions in selecting the IP addresses and the subnet mask.

If the ISP did not explicitly give you an IP network number, then most likely you have a single user account and the ISP will assign you a dynamic IP address when the connection is established. If this is the case, it is recommended that you select a network number from 192.168.0.0 to 192.168.255.0 and you must enable the Network Address Translation (NAT) feature of the Prestige. The Internet Assigned Number Authority (IANA) reserved this block of addresses specifically for private use; please do not use any other number unless you are told otherwise. Let's say you select 192.168.1.0 as the network number; which covers 254 individual addresses, from 192.168.1.1 to 192.168.1.254 (zero and 255 are reserved). In other words, the first three numbers specify the network number while the last number identifies an individual computer on that network.

Once you have decided on the network number, pick an IP address that is easy to remember, for instance, 192.168.1.1, for your Prestige, but make sure that no other device on your network is using that IP address.

The subnet mask specifies the network number portion of an IP address. Your Prestige will compute the subnet mask automatically based on the IP address that you entered. You don't need to change the subnet mask computed by the Prestige unless you are instructed to do otherwise.

## 3.7 IP Address Assignment

A static IP is a fixed IP that your ISP gives you. A dynamic IP is not fixed; the ISP assigns you a different one each time. The Single User Account feature can be enabled or disabled if you have either a dynamic or static IP. However the encapsulation method assigned influences your choices for IP address and ENET ENCAP Gateway.

3-4 Wizard Setup

## 3.7.1 IP Assignment with PPPoA or PPPoE Encapsulation

If you have a dynamic IP, then the IP Address and ENET ENCAP Gateway fields are not applicable (N/A). If you have a static IP, then you *only* need to fill in the IP Address field and *not* the ENET ENCAP Gateway field

### 3.7.2 IP Assignment with RFC 1483 Encapsulation

In this case the IP Address Assignment *must* be static with the same requirements for the IP Address and ENET ENCAP Gateway fields as stated above.

## 3.7.3 IP Assignment with ENET ENCAP Encapsulation

In this case you can have either a static or dynamic IP. For a static IP you must fill in all the IP Address and ENET ENCAP Gateway fields as supplied by your ISP. However for a dynamic IP, the Prestige acts as a DHCP client on the WAN port and so the IP Address and ENET ENCAP Gateway fields are not applicable (N/A) as the DHCP server assigns them to the Prestige.

#### 3.7.4 Private IP Addresses

Every machine on the Internet must have a unique address. If your networks are isolated from the Internet, for example, only between your two branch offices, you can assign any IP addresses to the hosts without problems. However, the Internet Assigned Numbers Authority (IANA) has reserved the following three blocks of IP addresses specifically for private networks:

```
10.0.0.0 - 10.255.255.255

172.16.0.0 - 172.31.255.255

192.168.0.0 - 192.168.255.255
```

You can obtain your IP address from the IANA, from an ISP or it can be assigned from a private network. If you belong to a small organization and your Internet access is through an ISP, the ISP can provide you with the Internet addresses for your local networks. On the other hand, if you are part of a much larger organization, you should consult your network administrator for the appropriate IP addresses.

Regardless of your particular situation, do not create an arbitrary IP address; always follow the guidelines above. For more information on address assignment, please refer to RFC 1597, Address Allocation for Private Internets and RFC 1466, Guidelines for Management of IP Address Space.

## 3.8 Nailed-Up Connection (PPP)

A nailed-up connection is a dial-up line where the connection is always up regardless of traffic demand. The Prestige does two things when you specify a nailed-up connection. The first is that idle timeout is disabled. The second is that the Prestige will try to bring up the connection when turned on and whenever the connection is down. A nailed-up connection can be very expensive for obvious reasons.

Do not specify a nailed-up connection unless your telephone company offers flat-rate service or you need a constant connection and the cost is of no concern

#### 3.9 NAT

NAT (Network Address Translation - NAT, RFC 1631) is the translation of the IP address of a host in a packet, for example, the source address of an outgoing packet, used within one network to a different IP address known within another network.

## 3.10 Wizard Setup Configuration: Second Screen

The second wizard screen varies depending on what mode and encapsulation type you use. All screens shown are with routing mode. Configure the fields and click **Next** to continue.

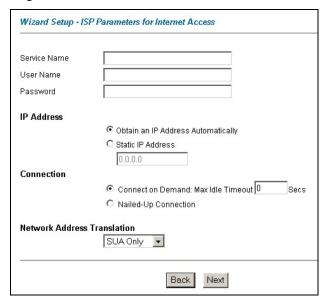

Figure 3-2 Internet Connection with PPPoE

3-6 Wizard Setup

**Table 3-2 Internet Connection with PPPoE** 

| LABEL                             | DESCRIPTION                                                                                                    |  |
|-----------------------------------|----------------------------------------------------------------------------------------------------|--|
| Service Name                      | Type the name of your PPPoE service here.                                                                                                    |  |
| User Name                         | Enter the user name exactly as your ISP assigned. If assigned a name in the form <a href="mailto:user@domain">user@domain</a> where domain identifies a service name, then enter both components exactly as given.                                                                                          |  |
| Password                          | Enter the password associated with the user name above.                                                                                                    |  |
| IP Address                        | A static IP address is a fixed IP that your ISP gives you. A dynamic IP address is not fixed; the ISP assigns you a different one each time you connect to the Internet. The Single User Account feature can be used with either a dynamic or static IP address.                                            |  |
|                                   | Select <b>Obtain an IP Address Automatically</b> if you have a dynamic IP address; otherwise select <b>Static IP Address</b> and type your ISP assigned IP address in the <b>IP Address</b> text box below.                                                                                                 |  |
| Connection                        | Select <b>Connect on Demand</b> when you don't want the connection up all the time and specify an idle time-out (in seconds) in the <b>Max. Idle Timeout</b> field. The default setting selects <b>Connection on Demand</b> with 0 as the idle time-out, which means the Internet session will not timeout. |  |
|                                   | Select <b>Nailed-Up Connection</b> when you want your connection up all the time. The Prestige will try to bring up the connection automatically if it is disconnected.                                                                                                    |  |
|                                   | The schedule rule(s) in SMT menu 26 has priority over your <b>Connection</b> settings.                                                                                                    |  |
| Network<br>Address<br>Translation | Select <b>None</b> , <b>SUA Only</b> or <b>Full Feature</b> from the drop-sown list box. Refer to the NAT chapter for more details.                                                                                                    |  |
| Back                              | Click <b>Back</b> to go back to the first wizard screen.                                                                                                    |  |
| Next                              | Click <b>Next</b> to continue to the next wizard screen.                                                                                                    |  |

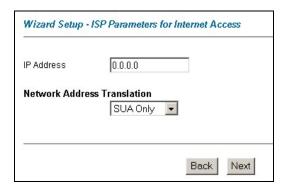

Figure 3-3 Internet Connection with RFC 1483

**Table 3-3 Internet Connection with RFC 1483** 

| LABEL                          | DESCRIPTION                                                                                                    |
|--------------------------------|----------------------------------------------------------------------------------------------------|
| IP Address                     | This field is available if you select <b>Routing</b> in the <b>Mode</b> field.  Type your ISP assigned IP address in this field.    |
| Network Address<br>Translation | Select <b>None</b> , <b>SUA Only</b> or <b>Full Feature</b> from the drop-sown list box. Refer to the NAT chapter for more details. |
| Back                           | Click <b>Back</b> to go back to the first wizard screen.                                                                            |
| Next                           | Click <b>Next</b> to continue to the next wizard screen.                                                                            |

3-8 Wizard Setup

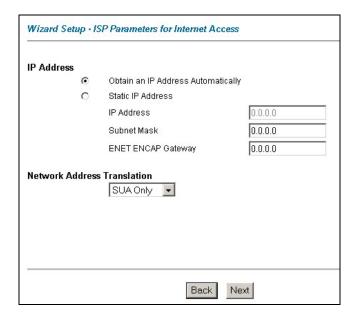

Figure 3-4 Internet Connection with ENET ENCAP

**Table 3-4 Internet Connection with ENET ENCAP** 

| LABEL                 | DESCRIPTION                                                                                                    |
|-----------------------|----------------------------------------------------------------------------------------------------|
| IP Address            | A static IP address is a fixed IP that your ISP gives you. A dynamic IP address is not fixed; the ISP assigns you a different one each time you connect to the Internet. The Single User Account feature can be used with either a dynamic or static IP address. |
|                       | Select <b>Obtain an IP Address Automatically</b> if you have a dynamic IP address; otherwise select <b>Static IP Address</b> and type your ISP assigned IP address in the <b>IP Address</b> text box below.                                                      |
| Subnet Mask           | Enter a subnet mask in dotted decimal notation.                                                                                                    |
|                       | Refer to the <i>IP Subnetting</i> appendix to calculate a subnet mask If you are implementing subnetting.                                                                                                    |
| ENET ENCAP<br>Gateway | You must specify a gateway IP address (supplied by your ISP) when you use <b>ENET ENCAP</b> in the <b>Encapsulation</b> field in the previous screen.                                                                                                    |

**Table 3-4 Internet Connection with ENET ENCAP** 

| LABEL                          | DESCRIPTION                                                                                                    |
|--------------------------------|----------------------------------------------------------------------------------------------------|
| Network Address<br>Translation | Select <b>None</b> , <b>SUA Only</b> or <b>Full Feature</b> from the drop-sown list box. Refer to the NAT chapter for more details. |
| Back                           | Click <b>Back</b> to go back to the first wizard screen.                                                                            |
| Next                           | Click <b>Next</b> to continue to the next wizard screen.                                                                            |

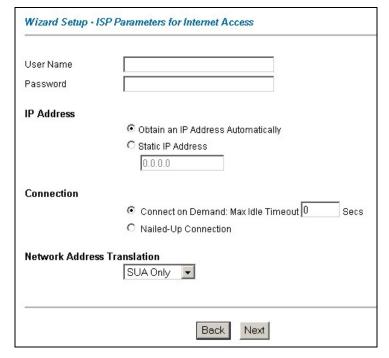

Figure 3-5 Internet Connection with PPPoA

3-10 Wizard Setup

Table 3-5 Internet Connection with PPPoA

| LABEL                  | DESCRIPTION                                                                                                    |  |  |
|------------------------|----------------------------------------------------------------------------------------------------|--|--|
| User Name              | Enter the login name that your ISP gives you.                                                                                                    |  |  |
| Password               | Enter the password associated with the user name above.                                                                                                    |  |  |
| IP Address             | This option is available if you select <b>Routing</b> in the <b>Mode</b> field.  A static IP address is a fixed IP that your ISP gives you. A dynamic IP address is not fixed; the ISP assigns you a different one each time you connect to the Internet. The Single User                                   |  |  |
|                        | Account feature can be used with either a dynamic or static IP address.                                                                                                    |  |  |
|                        | Click <b>Obtain an IP Address Automatically</b> if you have a dynamic IP address; otherwise click <b>Static IP Address</b> and type your ISP assigned IP address in the <b>IP Address</b> text box below.                                                                                                   |  |  |
| Connection             | Select <b>Connect on Demand</b> when you don't want the connection up all the time and specify an idle time-out (in seconds) in the <b>Max. Idle Timeout</b> field. The default setting selects <b>Connection on Demand</b> with 0 as the idle time-out, which means the Internet session will not timeout. |  |  |
|                        | Select <b>Nailed-Up Connection</b> when you want your connection up all the time. The Prestige will try to bring up the connection automatically if it is disconnected.                                                                                                    |  |  |
|                        | The schedule rule(s) in SMT menu 26 has priority over your <b>Connection</b> settings.                                                                                                    |  |  |
| Network                | This option is available if you select <b>Routing</b> in the <b>Mode</b> field.                                                                                                    |  |  |
| Address<br>Translation | Select <b>None</b> , <b>SUA Only</b> or <b>Full Feature</b> from the drop-sown list box. Refer to the NAT chapter for more details.                                                                                                    |  |  |
| Back                   | Click <b>Back</b> to go back to the first wizard screen.                                                                                                    |  |  |
| Next                   | Click <b>Next</b> to continue to the next wizard screen.                                                                                                    |  |  |

## 3.11 DHCP Setup

DHCP (Dynamic Host Configuration Protocol, RFC 2131 and RFC 2132) allows individual clients to obtain TCP/IP configuration at start-up from a server. You can configure the Prestige as a DHCP server or disable it. When configured as a server, the Prestige provides the TCP/IP configuration for the clients. If you turn DHCP service off, you must have another DHCP server on your LAN, or else the computer must be manually configured.

#### 3.11.1 IP Pool Setup

The Prestige is pre-configured with a pool of 32 IP addresses starting from 192.168.1.33 to 192.168.1.64 for the client machines. This leaves 31 IP addresses, 192.168.1.2 to 192.168.1.32 (excluding the Prestige itself which has a default IP of 192.168.1.1) for other server machines, for example, server for mail, FTP, telnet, web, etc., that you may have.

## 3.12 Wizard Setup Configuration: Third Screen

**Step 1.** Verify the settings in the screen shown next. To change the LAN information on the Prestige, click **Change LAN Configurations**. Otherwise click **Save Settings** to save the configuration and skip to the section 3.13.

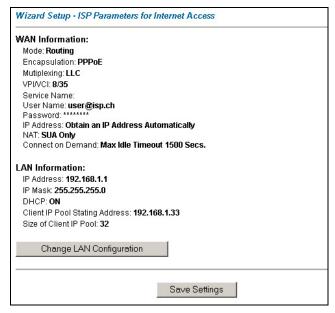

Figure 3-6 Wizard Screen 3

**Step 2.** If you want to change your Prestige LAN settings, click **Change LAN Configuration** to display the screen as shown next.

3-12 Wizard Setup

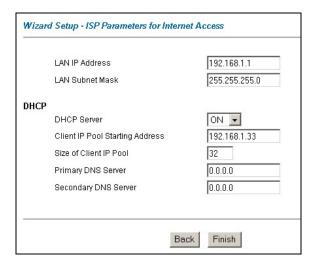

Figure 3-7 Wizard: LAN Configuration

**Table 3-6 Wizard: LAN Configuration** 

| LABEL           | DESCRIPTION                                                                                                    |
|-----------------|----------------------------------------------------------------------------------------------------|
| LAN IP Address  | Enter the IP address of your Prestige in dotted decimal notation, for example, 192.168.1.1 (factory default).                                                                                                    |
|                 | If you changed the Prestige's LAN IP address, you must use the new IP address if you want to access the web configurator again.                                                                                                    |
| LAN Subnet Mask | Enter a subnet mask in dotted decimal notation.                                                                                                    |
| DHCP            |                                                                                                    |
| DHCP Server     | From the <b>DHCP Server</b> drop-down list box, select <b>On</b> to allow your Prestige to assign IP addresses, an IP default gateway and DNS servers to computer systems that support the DHCP client. Select <b>Off</b> to disable DHCP server. |
|                 | When DHCP server is used, set the following items:                                                                                                    |

**Table 3-6 Wizard: LAN Configuration** 

| LABEL                              | DESCRIPTION                                                                                                    |
|------------------------------------|----------------------------------------------------------------------------------------------------|
| Client IP Pool Starting<br>Address | This field specifies the first of the contiguous addresses in the IP address pool.                                                       |
| Size of Client IP Pool             | This field specifies the size or count of the IP address pool.                                                                           |
| Primary DNS Server                 | Enter the IP addresses of the DNS servers. The DNS servers are passed to the DHCP clients along with the IP address and the subnet mask. |
| Secondary DNS Server               | As above.                                                                                                    |
| Back                               | Click <b>Back</b> to go back to the previous screen.                                                                                     |
| Finish                             | Click <b>Finish</b> to save the settings and proceed to the next wizard screen.                                                          |

## 3.13 Wizard Setup Configuration: Connection Tests

The Prestige automatically tests the connection to the computer(s) connected to the LAN ports. To test the connection from the Prestige to the ISP, click **Start Diagnose**. Otherwise click **Return to Main Menu** to go back to the **Site Map** screen.

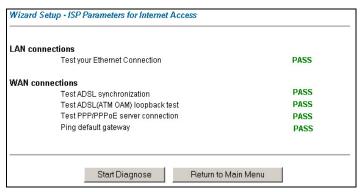

Figure 3-8 Wizard Screen 4

3-14 Wizard Setup

## 3.14 Test Your Internet Connection

Launch your web browser and navigate to <a href="www.zyxel.com">www.zyxel.com</a>. Internet access is just the beginning. Refer to the rest of this User's Guide for more detailed information on the complete range of Prestige features. If you cannot access the Internet, open the web configurator again to confirm that the Internet settings you configured in the Wizard Setup are correct.

## Part II:

## Password, LAN, Wireless LAN and WAN

This part covers the password, LAN (Local Area Network), wireless LAN and WAN setup.

## **Chapter 4 Password Setup**

This chapter provides information on the Password screen.

## 4.1 Password Overview

It is highly recommended that you change the password for accessing the Prestige.

## 4.2 Configuring Password

To change your Prestige's password (recommended), click **Password**. The screen appears as shown.

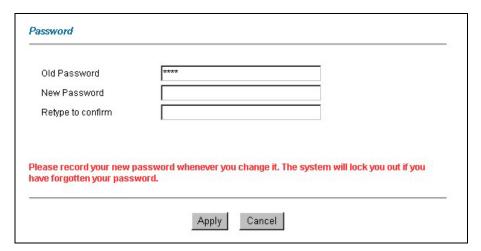

Figure 4-1 Password

The following table describes the fields in this screen.

**Table 4-1 Password** 

| LABEL        | DESCRIPTION                                                                                    |
|--------------|------------------------------------------------------------------------------------------------|
| Old Password | Type the default password or the existing password you use to access the system in this field. |
| New Password | Type the new password in this field.                                                           |

Password Setup 4-1

## Table 4-1 Password

| LABEL             | DESCRIPTION                                                   |
|-------------------|---------------------------------------------------------------|
| Retype to Confirm | Type the new password again in this field.                    |
| Apply             | Click <b>Apply</b> to save your changes back to the Prestige. |
| Cancel            | Click Cancel to begin configuring this screen afresh.         |

4-2 Password Setup

## Chapter 5 **LAN Setup**

This chapter describes how to configure LAN settings.

#### 5.1 LAN Overview

A Local Area Network (LAN) is a shared communication system to which many computers are attached. A LAN is a computer network limited to the immediate area, usually the same building or floor of a building. The LAN screens can help you configure a LAN DHCP server and manage IP addresses.

## 5.1.1 LANs, WANs and the Prestige

The actual physical connection determines whether the Prestige ports are LAN or WAN ports. There are two separate IP networks, one inside the LAN network and the other outside the WAN network as shown next:

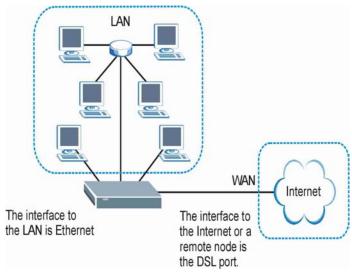

Figure 5-1 LAN and WAN IP Addresses

#### 5.2 DNS Server Address

DNS (Domain Name System) is for mapping a domain name to its corresponding IP address and vice versa, for example, the IP address of *www.zyxel.com* is 204.217.0.2. The DNS server is extremely important because without it, you must know the IP address of a machine before you can access it. The DNS server

LAN Setup 5-1

addresses that you enter in the DHCP setup are passed to the client machines along with the assigned IP address and subnet mask.

There are two ways that an ISP disseminates the DNS server addresses. The first is for an ISP to tell a customer the DNS server addresses, usually in the form of an information sheet, when s/he signs up. If your ISP gives you the DNS server addresses, enter them in the **DNS Server** fields in **DHCP Setup**, otherwise, leave them blank.

Some ISP's choose to pass the DNS servers using the DNS server extensions of PPP IPCP (IP Control Protocol) after the connection is up. If your ISP did not give you explicit DNS servers, chances are the DNS servers are conveyed through IPCP negotiation. The Prestige supports the IPCP DNS server extensions through the DNS proxy feature.

If the **Primary** and **Secondary DNS Server** fields in **DHCP Setup** are not specified, for instance, left as 0.0.0.0, the Prestige tells the DHCP clients that it itself is the DNS server. When a computer sends a DNS query to the Prestige, the Prestige forwards the query to the real DNS server learned through IPCP and relays the response back to the computer.

Please note that DNS proxy works only when the ISP uses the IPCP DNS server extensions. It does not mean you can leave the DNS servers out of the DHCP setup under all circumstances. If your ISP gives you explicit DNS servers, make sure that you enter their IP addresses in the **DHCP Setup** menu. This way, the Prestige can pass the DNS servers to the computers and the computers can query the DNS server directly without the Prestige's intervention.

## 5.3 DNS Server Address Assignment

Use DNS (Domain Name System) to map a domain name to its corresponding IP address and vice versa. The DNS server is extremely important because without it, you must know the IP address of a computer before you can access it.

There are two ways that an ISP disseminates the DNS server addresses.

- 1. The ISP tells you the DNS server addresses, usually in the form of an information sheet, when you sign up. If your ISP gives you DNS server addresses, enter them in the DNS Server fields in DHCP Setup.
- 2. Leave the DNS Server fields in DHCP Setup blank (for example 0.0.0.0). The Prestige acts as a DNS proxy when this field is blank.

#### 5.4 LAN TCP/IP

The Prestige has built-in DHCP server capability that assigns IP addresses and DNS servers to systems that support DHCP client capability.

## 5.4.1 Factory LAN Defaults

The LAN parameters of the Prestige are preset in the factory with the following values:

➤ IP address of 192.168.1.1 with subnet mask of 255.255.255.0 (24 bits)

5-2 LAN Setup

➤ DHCP server enabled with 32 client IP addresses starting from 192.168.1.33.

These parameters should work for the majority of installations. If your ISP gives you explicit DNS server address(es), read the embedded web configurator help regarding what fields need to be configured.

#### 5.4.2 IP Address and Subnet Mask

Refer to the *IP Address and Subnet Mask* section in the **Wizard Setup** chapter for this information.

## 5.4.3 RIP Setup

RIP (Routing Information Protocol) allows a router to exchange routing information with other routers. The **RIP Direction** field controls the sending and receiving of RIP packets. When set to:

- 1. **Both** the Prestige will broadcast its routing table periodically and incorporate the RIP information that it receives.
- 2. **In Only** the Prestige will not send any RIP packets but will accept all RIP packets received.
- 3. Out Only the Prestige will send out RIP packets but will not accept any RIP packets received.
- 4. **None** the Prestige will not send any RIP packets and will ignore any RIP packets received.

The **Version** field controls the format and the broadcasting method of the RIP packets that the Prestige sends (it recognizes both formats when receiving). **RIP-1** is universally supported; but RIP-2 carries more information. RIP-1 is probably adequate for most networks, unless you have an unusual network topology.

Both **RIP-2B** and **RIP-2M** sends the routing data in RIP-2 format; the difference being that **RIP-2B** uses subnet broadcasting while **RIP-2M** uses multicasting.

#### 5.4.4 Multicast

Traditionally, IP packets are transmitted in one of either two ways - Unicast (1 sender - 1 recipient) or Broadcast (1 sender - everybody on the network). Multicast delivers IP packets to a group of hosts on the network - not everybody and not just 1.

IGMP (Internet Group Multicast Protocol) is a network-layer protocol used to establish membership in a Multicast group - it is not used to carry user data. IGMP version 2 (RFC 2236) is an improvement over version 1 (RFC 1112) but IGMP version 1 is still in wide use. If you would like to read more detailed information about interoperability between IGMP version 2 and version 1, please see sections 4 and 5 of RFC 2236. The class D IP address is used to identify host groups and can be in the range 224.0.0.0 to 239.255.255.255. The address 224.0.0.0 is not assigned to any group and is used by IP multicast computers. The address 224.0.0.1 is used for query messages and is assigned to the permanent group of all IP hosts (including gateways). All hosts must join the 224.0.0.1 group in order to participate in IGMP. The address 224.0.0.2 is assigned to the multicast routers group.

The Prestige supports both IGMP version 1 (**IGMP-v1**) and IGMP version 2 (**IGMP-v2**). At start up, the Prestige queries all directly connected networks to gather group membership. After that, the Prestige periodically updates this information. IP multicasting can be enabled/disabled on the Prestige LAN and/or

LAN Setup 5-3

WAN interfaces in the web configurator (LAN; WAN). Select None to disable IP multicasting on these interfaces.

## 5.5 Configuring LAN

Click LAN to open the following screen.

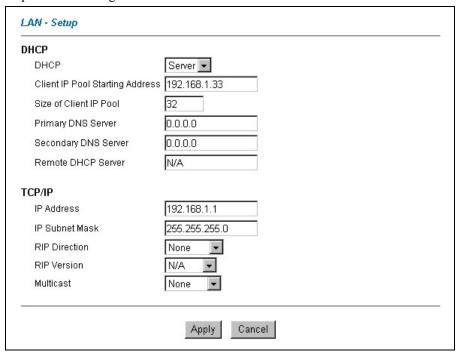

Figure 5-2 LAN

The following table describes the fields in this screen.

5-4 LAN Setup

Table 5-1 LAN

| LABEL                              | DESCRIPTION                                                                                                    |  |
|------------------------------------|----------------------------------------------------------------------------------------------------|--|
| DHCP                               |                                                                                                    |  |
| DHCP                               | If set to <b>Server</b> , your Prestige can assign IP addresses, an IP default gateway and DNS servers to Windows 95, Windows NT and other systems that support the DHCP client.  If set to <b>None</b> , the DHCP server will be disabled.  If set to <b>Relay</b> , the Prestige acts as a surrogate DHCP server and relays DHCP requests and responses between the remote server and the clients. Enter the IP address of the actual, remote DHCP server in the Remote DHCP Server field in this case.  When DHCP is used, the following items need to be set: |  |
| Client IP Pool<br>Starting Address | This field specifies the first of the contiguous addresses in the IP address pool.                                                                                                    |  |
| Size of Client IP<br>Pool          | This field specifies the size or count of the IP address pool.                                                                                                    |  |
| Primary DNS<br>Server              | Enter the IP addresses of the DNS servers. The DNS servers are passed to the DHCP clients along with the IP address and the subnet mask.                                                                                                    |  |
| Secondary DNS<br>Server            | As above.                                                                                                    |  |
| Remote DHCP<br>Server              | If <b>Relay</b> is selected in the <b>DHCP</b> field above then enter the IP address of the actual remote DHCP server here.                                                                                                    |  |
| TCP/IP                             |                                                                                                    |  |
| IP Address                         | Enter the IP address of your Prestige in dotted decimal notation, for example, 192.168.1.1 (factory default).                                                                                                    |  |
| IP Subnet Mask                     | Type the subnet mask assigned to you by your ISP (if given).                                                                                                    |  |
| RIP Direction                      | Select the RIP direction from None, Both, In Only and Out Only.                                                                                                    |  |
| RIP Version                        | Select the RIP version from RIP-1, RIP-2B and RIP-2M.                                                                                                    |  |
| Multicast                          | IGMP (Internet Group Multicast Protocol) is a session-layer protocol used to establish membership in a multicast group. The Prestige supports both IGMP version 1 ( <b>IGMP-v1</b> ) and <b>IGMP-v2</b> . Select <b>None</b> to disable it.                                                                                                    |  |

LAN Setup 5-5

## Table 5-1 LAN

| LABEL  | DESCRIPTION                                                    |
|--------|----------------------------------------------------------------|
| Apply  | Click this button to save these settings back to the Prestige. |
| Cancel | Click this button to reset the fields in this screen.          |

5-6 LAN Setup

# Chapter 6 Wireless LAN Setup

This chapter discusses how to configure Wireless LAN on the Prestige.

#### 6.1 Wireless LAN Overview

This section introduces the wireless LAN and some basic configurations. Wireless LANs can be as simple as two computers with wireless LAN cards communicating in a peer-to-peer network or as complex as a number of computers with wireless LAN cards communicating through access points which bridge network traffic to the wired LAN.

#### The WLAN screens are only available when a WLAN card is installed.

## 6.1.1 Additional Installation Requirements for Using 802.1x

- ➤ A computer with an IEEE 802.11b/g wireless LAN card and equipped with a web browser (with JavaScript enabled) and/or Telnet.
- A wireless station computer must be running IEEE 802.1x-compliant software. Currently, this is offered in Windows XP.
- ➤ An optional network RADIUS server for remote user authentication and accounting.

## 6.1.2 Channel

The range of radio frequencies used by IEEE 802.11g wireless devices is called a "channel". Channels available depend on your geographical area. You may have a choice of channels (for your region) so you should use a different channel than an adjacent AP (access point) to reduce interference. Interference occurs when radio signals from different access points overlap causing interference and degrading performance.

Adjacent channels partially overlap however. To avoid interference due to overlap, your AP should be on a channel at least five channels away from a channel that an adjacent AP is using. For example, if your region has 11 channels and an adjacent AP is using channel 1, then you need to select a channel between 6 or 11.

## 6.1.3 ESS ID

An Extended Service Set (ESS) is a group of access points or wireless gateways connected to a wired LAN on the same subnet. An ESS ID uniquely identifies each set. All access points or wireless gateways and their associated wireless stations in the same set must have the same ESSID.

#### 6.1.4 RTS/CTS

A hidden node occurs when two stations are within range of the same access point, but are not within range of each other. The following figure illustrates a hidden node. Both stations (STA) are within range of the access point (AP) or wireless gateway, but out-of-range of each other, so they cannot "hear" each other, that is they do not know if the channel is currently being used. Therefore, they are considered hidden from each other.

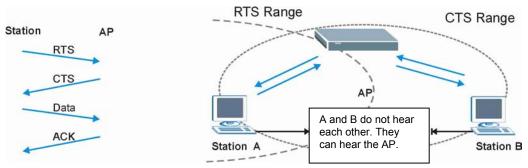

Figure 6-1 RTS Threshold

When station A sends data to the Prestige, it might not know that the station B is already using the channel. If these two stations send data at the same time, collisions may occur when both sets of data arrive at the AP at the same time, resulting in a loss of messages for both stations.

RTS/CTS is designed to prevent collisions due to hidden nodes. An RTS/CTS defines the biggest size data frame you can send before an RTS (Request To Send)/CTS (Clear to Send) handshake is invoked.

When a data frame exceeds the **RTS/CTS** value you set (between 0 to 2432 bytes), the station that wants to transmit this frame must first send an RTS (Request To Send) message to the AP for permission to send it. The AP then responds with a CTS (Clear to Send) message to all other stations within its range to notify them to defer their transmission. It also reserves and confirms with the requesting station the time frame for the requested transmission.

Stations can send frames smaller than the specified **RTS/CTS** directly to the AP without the RTS (Request To Send)/CTS (Clear to Send) handshake.

You should only configure **RTS/CTS** if the possibility of hidden nodes exists on your network and the "cost" of resending large frames is more than the extra network overhead involved in the RTS (Request To Send)/CTS (Clear to Send) handshake.

If the RTS/CTS value is greater than the **Fragmentation Threshold** value (see next), then the RTS (Request To Send)/CTS (Clear to Send) handshake will never occur as data frames will be fragmented before they reach RTS/CTS size.

Enabling the RTS Threshold causes redundant network overhead that could negatively affect the throughput performance instead of providing a remedy.

## 6.1.5 Fragmentation Threshold

A **Fragmentation Threshold** is the maximum data fragment size (between 256 and 2432 bytes) that can be sent in the wireless network before the Prestige will fragment the packet into smaller data frames.

A large **Fragmentation Threshold** is recommended for networks not prone to interference while you should set a smaller threshold for busy networks or networks that are prone to interference.

If the **Fragmentation Threshold** value is smaller than the **RTS/CTS** value (see previously) you set then the RTS (Request To Send)/CTS (Clear to Send) handshake will never occur as data frames will be fragmented before they reach **RTS/CTS** size.

# 6.2 Levels of Security

Wireless security is vital to your network to protect wireless communication between wireless stations, access points and the wired network.

The figure below shows the possible wireless security levels on your Prestige. The highest security level relies on EAP (Extensible Authentication Protocol) for authentication and utilizes dynamic Wired Equivalent Privacy (WEP) key exchange. It requires interaction with a RADIUS (Remote Authentication Dial-In User Service) server either on the WAN or your LAN to provide authentication service for wireless stations.

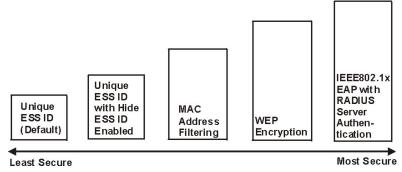

Figure 6-2 Prestige Wireless Security Levels

If you do not enable any wireless security on your Prestige, your network is accessible to any wireless networking device that is within range.

Use the Prestige web configurator to configurator to set up your wireless LAN security settings. Refer to the chapter on using the Prestige web configurator to see how to access the web configurator.

## 6.3 Data Encryption with WEP

WEP encryption scrambles the data transmitted between the wireless stations and the access points to keep network communications private. It encrypts unicast and multicast communications in a network. Both the wireless stations and the access points must use the same WEP key for data encryption and decryption.

Your Prestige allows you to configure up to four 64-bit or 128-bit WEP keys but only one key can be enabled at any one time.

In order to configure and enable WEP encryption; click **Wireless LAN** and **Wireless** to the display the **Wireless** screen.

Refer to the Compact Guide for instructions on how to install a PCMCIA Wireless LAN Card.

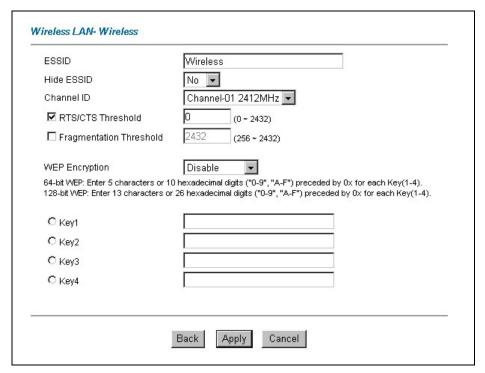

Figure 6-3 Wireless

The following table describes the fields in this screen.

**Table 6-1 Wireless** 

| LABEL                      | DESCRIPTION                                                                                                    |
|----------------------------|----------------------------------------------------------------------------------------------------|
| ESSID                      | The ESSID (Extended Service Set Identification) is a unique name to identify the Prestige in the wireless LAN. Wireless stations associating to the Prestige must have the same ESSID. Enter a descriptive name (up to 32 characters).                                                                                                    |
| Hide ESSID                 | Select <b>Yes</b> to hide the ESSID in so a station cannot obtain the ESSID through passive scanning.  Select <b>No</b> to make the ESSID visible so a station can obtain the ESSID through passive scanning.                                                                                                    |
| Channel ID                 | The range of radio frequencies used by IEEE 802.11g wireless devices is called a channel. Select a channel from the drop-down list box.                                                                                                    |
| RTS/CTS<br>Threshold       | The RTS (Request To Send) threshold (number of bytes) for enabling RTS/CTS handshake. Data with its frame size larger than this value will perform the RTS/CTS handshake. Setting this attribute to be larger than the maximum MSDU (MAC service data unit) size turns off the RTS/CTS handshake. Setting this attribute to zero turns on the RTS/CTS handshake. Enter a value between 0 and 2432.                                                                                  |
| Fragmentation<br>Threshold | The threshold (number of bytes) for the fragmentation boundary for directed messages. It is the maximum data fragment size that can be sent.  Enter a value between 256 and 2432.                                                                                                    |
| WEP<br>Encryption          | WEP (Wired Equivalent Privacy) encrypts data frames before transmitting over the wireless network.  Select <b>Disable</b> to allow all wireless computers to communicate with the access points without any data encryption.  Select <b>64-bit WEP</b> or <b>128-bit WEP</b> to use data encryption.                                                                                                    |
| Key 1 to Key<br>4          | The WEP keys are used to encrypt data. Both the Prestige and the wireless stations must use the same WEP key for data transmission.  If you chose <b>64-bit WEP</b> , then enter any 5 ASCII characters or 10 hexadecimal characters ("0-9", "A-F").  If you chose <b>128-bit WEP</b> , then enter 13 ASCII characters or 26 hexadecimal characters ("0-9", "A-F").  You must configure all four keys, but only one key can be activated at any one time. The default key is key 1. |
| Back                       | Click <b>Back</b> to go to the main wireless LAN setup screen.                                                                                                    |

Table 6-1 Wireless

| LABEL  | DESCRIPTION                                                   |
|--------|---------------------------------------------------------------|
| Apply  | Click <b>Apply</b> to save your changes back to the Prestige. |
| Cancel | Click Cancel to begin configuring this screen afresh.         |

# 6.4 Configuring MAC Filter

The MAC filter screen allows you to configure the Prestige to give exclusive access to up to 32 devices (Allow Association) or exclude up to 32 devices from accessing the Prestige (Deny Association). Every Ethernet device has a unique MAC (Media Access Control) address. The MAC address is assigned at the factory and consists of six pairs of hexadecimal characters, for example, 00:A0:C5:00:00:02. You need to know the MAC address of the devices to configure this screen.

To change your Prestige's MAC filter settings, click **Wireless LAN**, **MAC Filter** to open the **MAC Filter** screen. The screen appears as shown.

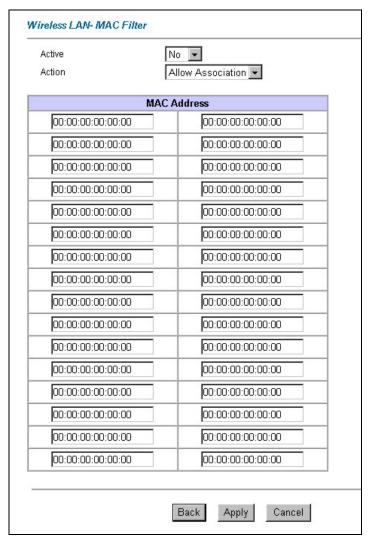

Figure 6-4 MAC Address Filter

The following table describes the fields in this menu.

Table 6-2 MAC Address Filter

| LABEL          | DESCRIPTION                                                                                                    |
|----------------|----------------------------------------------------------------------------------------------------|
| Active         | Select <b>Yes</b> from the drop down list box to enable MAC address filtering                                                                                                    |
| Action         | Define the filter action for the list of MAC addresses in the MAC address filter table.  Select <b>Deny Association</b> to block access to the router, MAC addresses not listed will be allowed to access the router. Select <b>Allow Association</b> to permit access to the router, MAC addresses not listed will be denied access to the router. |
| MAC<br>Address | Enter the MAC addresses (in XX:XX:XX:XX:XX format) of the wireless station that are allowed or denied access to the Prestige in these address fields.                                                                                                    |
| Back           | Click <b>Back</b> to go to the main wireless LAN setup screen.                                                                                                    |
| Apply          | Click <b>Apply</b> to save your changes back to the Prestige.                                                                                                    |
| Cancel         | Click Cancel to begin configuring this screen afresh.                                                                                                    |

## 6.5 Network Authentication

You can set the Prestige and your network to authenticate a wireless station before the wireless station can communicate with the Prestige and the wired network to which the Prestige is connected.

#### 6.5.1 EAP

EAP is an authentication protocol designed originally to run over PPP (Point-to-Point Protocol) frame in order to support multiple types of user authentication. By using EAP to interact with an EAP-compatible RADIUS server, the access point helps a wireless station and a RADIUS server to perform mutual authentication

## **6.5.2 RADIUS**

RADIUS is based on a client-sever model that supports authentication, authorization and accounting. The access point is the client and the server is the RADIUS server. The RADIUS server handles the following tasks:

#### Authentication

Determines the identity of the users.

#### Authorization

Determines the network services available to authenticated users once they are connected to the network

## Accounting

Keeps track of the client's network activity.

RADIUS is a simple package exchange in which your Prestige acts as a message relay between the wireless station and the network RADIUS server.

## Types of RADIUS Messages

The following types of RADIUS messages are exchanged between the access point and the RADIUS server for user authentication:

#### Access-Request

Sent by an access point requesting authentication.

## Access-Reject

Sent by a RADIUS server rejecting access.

## Access-Accept

Sent by a RADIUS server allowing access.

## Access-Challenge

Sent by a RADIUS server requesting more information in order to allow access. The access point sends a proper response from the user and then sends another Access-Request message.

The following types of RADIUS messages are exchanged between the access point and the RADIUS server for user accounting:

## Accounting-Request

Sent by the access point requesting accounting.

## • Accounting-Response

Sent by the RADIUS server to indicate that it has started or stopped accounting.

In order to ensure network security, the access point and the RADIUS server use a shared secret key, which is a password, they both know. The key is not sent over the network. In addition to the shared key, password information exchanged is also encrypted to protect the network from unauthorized access.

## 6.5.3 EAP Authentication Overview

EAP (Extensible Authentication Protocol) is an authentication protocol that runs on top of the IEEE802.1x transport mechanism in order to support multiple types of user authentication. By using EAP to interact with

an EAP-compatible RADIUS server, the access point helps a wireless station and a RADIUS server perform authentication.

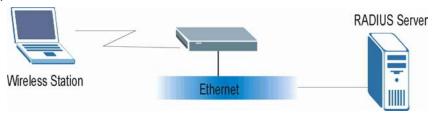

Figure 6-5 EAP Authentication

The details below provide a general description of how IEEE 802.1x EAP authentication works. For an example list of EAP-MD5 authentication steps, see the IEEE 802.1x appendix.

- **Step 1.** The wireless station sends a "start" message to the Prestige.
- **Step 2.** The Prestige sends a "request identity" message to the wireless station for identity information.
- **Step 3.** The wireless station replies with identity information, including username and password.
- **Step 4.** The RADIUS server checks the user information against its user profile database and determines whether or not to authenticate the wireless station.

# 6.6 Configuring 802.1x

To change your Prestige's authentication settings, click **Wireless LAN**, **802.1x**. The screen appears as shown.

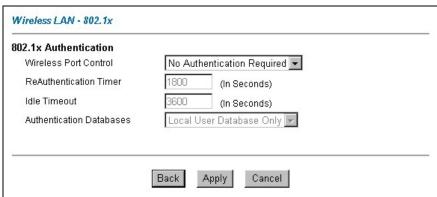

Figure 6-6 802.1x

The following table describes the fields in this screen.

Table 6-3 802.1x

| LABEL                     | DESCRIPTION                                                                                                    |  |
|---------------------------|----------------------------------------------------------------------------------------------------|--|
| Wireless Port             | To control wireless stations access to the wired network, select a control method from the drop-down list box. Choose from <b>No Authentication Required</b> , <b>Authentication Required</b> and <b>No Access Allowed</b> .                                                                                                    |  |
|                           | <b>No Authentication Required</b> allows all wireless stations access to the wired network without entering user names and passwords. This is the default setting.                                                                                                    |  |
|                           | <b>Authentication Required</b> means that all wireless stations have to enter user names and passwords before access to the wired network is allowed.                                                                                                    |  |
|                           | No Access Allowed blocks all wireless stations access to the wired network.                                                                                                    |  |
|                           | Specify how often wireless stations have to reenter user names and passwords in order to stay connected. This field is activated only when you select <b>Authentication Required</b> in the <b>Wireless Port Control</b> field.  Enter a time interval between 10 and 9999 seconds. The default time interval is <b>1800</b>                                                                                          |  |
| ReAuthentication<br>Timer | seconds (30 minutes).                                                                                                    |  |
|                           | If wireless station authentication is done using a RADIUS server, the reauthentication timer on the RADIUS server has priority.                                                                                                    |  |
| Idle Timeout              | The Prestige automatically disconnects a wireless station from the wired network after a period of inactivity. The wireless station needs to enter the user name and password again before access to the wired network is allowed.  This field is activated only when you select <b>Authentication Required</b> in the <b>Wireless Port Control</b> field. The default time interval is <b>3600</b> seconds (1 hour). |  |

Table 6-3 802.1x

| LABEL          | DESCRIPTION                                                                                                    |
|----------------|----------------------------------------------------------------------------------------------------|
|                | This field is activated only when you select <b>Authentication Required</b> in the <b>Wireless Port Control</b> field.                                                                                                    |
|                | The authentication database contains wireless station login information. The local user database is the built-in database on the Prestige. The RADIUS is an external server. Use this drop-down list box to select which database the Prestige should use (first) to authenticate a wireless station.                                                                                                    |
|                | Before you specify the priority, make sure you have set up the corresponding database(s) correctly.                                                                                                    |
| Authentication | Select <b>Local User Database Only</b> to have the Prestige just check the built-in user database on the Prestige for a client's user name and password.                                                                                                    |
| Databases      | Select <b>RADIUS Only</b> to have the Prestige just check the user database on the specified RADIUS server for a client's user name and password.                                                                                                    |
|                | Select <b>Local first</b> , <b>then RADIUS</b> to have the Prestige first check the user database on the Prestige for a client's user name and password. If the user name is not found, the Prestige checks the user database on the specified RADIUS server.                                                                                                    |
|                | Select <b>RADIUS</b> first, then Local to have the Prestige first check the user database on the specified RADIUS server for a client's user name and password. When the user name is not found or password does not match in the RADIUS server, the Prestige will not check the local user database and the authentication fails. If the Prestige cannot reach the RADIUS server, then the Prestige checks the local user database on the Prestige. |
| Back           | Click <b>Back</b> to go to the main wireless LAN setup screen.                                                                                                    |
| Apply          | Click <b>Apply</b> to save these settings back to the Prestige.                                                                                                    |
| Cancel         | Click Cancel to begin configuring this screen again.                                                                                                    |

# 6.7 Configuring Local User Authentication

By storing user profiles locally, your Prestige is able to authenticate wireless users without interacting with a network RADIUS server. However, there is a limit on the number of users you may authenticate in this way.

To change your Prestige's local user database, click **Wireless LAN**, **Local User Database**. The screen appears as shown.

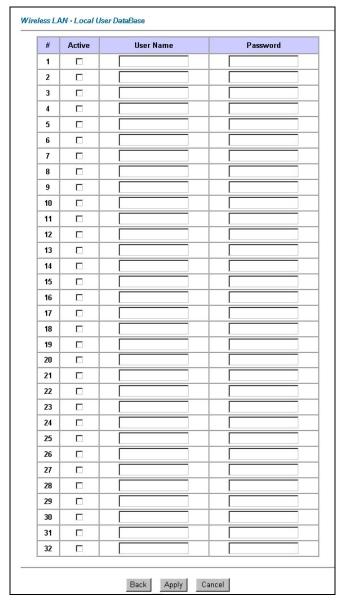

Figure 6-7 Local User Database

The following table describes the fields in this screen.

Table 6-4 Local User Database

| LABEL     | DESCRIPTION                                                      |
|-----------|------------------------------------------------------------------|
| #         | This is the index number of a local user account.                |
| Active    | Select this check box to enable the user profile.                |
| User Name | Enter the user name of the user profile.                         |
| Password  | Enter a password up to 31 characters long for this user profile. |
| Back      | Click <b>Back</b> to go to the main wireless LAN setup screen.   |
| Apply     | Click <b>Apply</b> to save these settings back to the Prestige.  |
| Cancel    | Click Cancel to begin configuring this screen again.             |

# 6.8 Configuring RADIUS

Once you enable the EAP authentication, you need to specify the external sever for remote user authentication and accounting.

To set up your Prestige's RADIUS server settings, click **WIRELESS LAN**, **RADIUS**. The screen appears as shown.

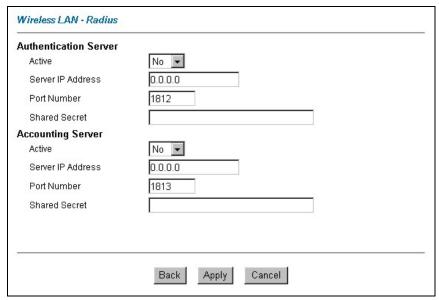

Figure 6-8 RADIUS

The following table describes the fields in this screen.

**Table 6-5 RADIUS** 

| LABEL                 | DESCRIPTION                                                                                                    |
|-----------------------|----------------------------------------------------------------------------------------------------|
| Authentication Server |                                                                                                    |
| Active                | Select <b>Yes</b> from the drop-down list box to enable user authentication through an external authentication server.                        |
| Server IP Address     | Enter the IP address of the external authentication server in dotted decimal notation.                                                        |
| Port Number           | The default port of the RADIUS server for authentication is <b>1812</b> .                                                                     |
|                       | You need not change this value unless your network administrator instructs you to do so with additional information.                          |
| Shared Secret         | Enter a password (up to 31 alphanumeric characters) as the key to be shared between the external authentication server and the access points. |
|                       | The key is not sent over the network. This key must be the same on the external authentication server and Prestige.                           |
| Accounting Server     |                                                                                                    |
| Active                | Select <b>Yes</b> from the drop-down list box to enable user authentication through an external accounting server.                            |
| Server IP Address     | Enter the IP address of the external accounting server in dotted decimal notation.                                                            |
| Port Number           | The default port of the RADIUS server for accounting is 1813.                                                                                 |
|                       | You need not change this value unless your network administrator instructs you to do so with additional information.                          |
| Shared Secret         | Enter a password (up to 31 alphanumeric characters) as the key to be shared between the external accounting server and the access points.     |
|                       | The key is not sent over the network. This key must be the same on the external accounting server and the Prestige.                           |
| Back                  | Click <b>Back</b> to go to the main wireless LAN setup screen.                                                                                |
| Apply                 | Click <b>Apply</b> to save these settings back to the Prestige.                                                                               |
| Cancel                | Click Cancel to begin configuring this screen again.                                                                                          |

# Chapter 7 WAN Setup

This chapter describes how to configure WAN settings.

#### 7.1 WAN Overview

A WAN (Wide Area Network) is an outside connection to another network or the Internet. See the *Wizard Setup* chapter for more information on the fields in the WAN screens.

## **7.2 ISDN**

Use the ISDN interface for dial-in remote management access or a dial backup connection.

# 7.3 NetCAPI<sup>1</sup>

Your ZyXEL router can take full advantage of popular European ISDN services. NetCAPI is ZyXEL's implementation of CAPI (Common ISDN Application Program Interface) capabilities over a network. It runs over DCP (Device Control Protocol) developed by RVS-COM.

NetCAPI can be used for applications such as Eurofile transfer, file transfer, G3/G4 Fax, Autoanswer host mode, telephony, etc. on Windows 95/98/NT platforms.

## 7.3.1 CAPI

CAPI is an interface standard that allows applications to access ISDN services. Several applications can share one or more ISDN lines. When an application wants to communicate with an ISDN terminal it sends a series of standard commands to the terminal. The CAPI standard defines the commands and allows you to use a well-defined mechanism for communications using ISDN lines.

CAPI also simplifies the development of ISDN applications through many default values that do not need to be programmed. It provides a unified interface for applications to access the different ISDN services such as data, voice, fax, telephony, etc.

## **7.3.2 ISDN-DCP**

ISDN-DCP allows a workstation on the LAN to use services such as transmitting and receiving faxes as well as placing and receiving phone calls.

<sup>&</sup>lt;sup>1</sup> NetCAPI was not available at the time of writing.

Using ISDN-DCP, the Prestige acts as a DCP server. By default, the Prestige listens for DCP messages on TCP port number 2578 (the Internet-assigned number for RVS-COM DCP). When the Prestige receives a DCP message from a DCP client i.e., a workstation, the Prestige processes the message and acts on it. Your Prestige supports all the DCP messages specified in the ISDN-DCP specification.

## 7.4 Metric

The metric represents the "cost of transmission". A router determines the best route for transmission by choosing a path with the lowest "cost". RIP routing uses hop count as the measurement of cost, with a minimum of "1" for directly connected networks. The number must be between "1" and "15"; a number greater than "15" means the link is down. The smaller the number, the lower the "cost".

The metric sets the priority between the Prestige's two backup routes. If these routes both have the same metric, the Prestige uses the following pre-defined priorities:

- 1. Traffic-redirect route (see *section 7.9*)
- 2. ISDN WAN-backup route, also called dial-backup (see section 7.9)

For example, if traffic redirect has a metric of "15" and the ISDN-backup route has a metric of "15", then the traffic-redirect acts as the primary default route. Should the DSL route fail to connect to the Internet, the Prestige first tries the traffic-redirect route. In the same manner, the Prestige uses the dial-backup route if the traffic-redirect route also fails.

If you want the dial-backup route to take first priority over the traffic-redirect route, all you need to do is set the dial-backup route's metric to "14" and the ISDN metric to "15" (or greater).

IP Policy Routing overrides the default routing behavior and takes priority over all of the routes mentioned above (see the *IP Policy Routing* chapter).

# 7.5 PPPoE Encapsulation

The Prestige supports PPPoE (Point-to-Point Protocol over Ethernet). PPPoE is an IETF Draft standard (RFC 2516) specifying how a personal computer (PC) interacts with a broadband modem (DSL, cable, wireless, etc.) connection. The **PPPoE** option is for a dial-up connection using PPPoE.

For the service provider, PPPoE offers an access and authentication method that works with existing access control systems (for example Radius). PPPoE provides a login and authentication method that the existing Microsoft Dial-Up Networking software can activate, and therefore requires no new learning or procedures for Windows users.

One of the benefits of PPPoE is the ability to let you access one of multiple network services, a function known as dynamic service selection. This enables the service provider to easily create and offer new IP services for individuals

7-2 WAN Setup

Operationally, PPPoE saves significant effort for both you and the ISP or carrier, as it requires no specific configuration of the broadband modem at the customer site.

By implementing PPPoE directly on the Prestige (rather than individual computers), the computers on the LAN do not need PPPoE software installed, since the Prestige does that part of the task. Furthermore, with NAT, all of the LANs' computers will have access.

# 7.6 Traffic Shaping

Traffic Shaping is an agreement between the carrier and the subscriber to regulate the average rate and fluctuations of data transmission over an ATM network. This agreement helps eliminate congestion, which is important for transmission of real time data such as audio and video connections.

Peak Cell Rate (PCR) is the maximum rate at which the sender can send cells. This parameter may be lower (but not higher) than the maximum line speed. 1 ATM cell is 53 bytes (424 bits), so a maximum speed of 832 Kbps gives a maximum PCR of 1962 cells/sec. This rate is not guaranteed because it is dependent on the line speed.

Sustained Cell Rate (SCR) is the mean cell rate of each bursty traffic source. It specifies the maximum average rate at which cells can be sent over the virtual connection. SCR may not be greater than the PCR.

Maximum Burst Size (MBS) is the maximum number of cells that can be sent at the PCR. After MBS is reached, cell rates fall below SCR until cell rate averages to the SCR again. At this time, more cells (up to the MBS) can be sent at the PCR again.

If the PCR, SCR or MBS is set to the default of "0", the system will assign a maximum value that correlates to your upstream line rate.

The following figure illustrates the relationship between PCR, SCR and MBS.

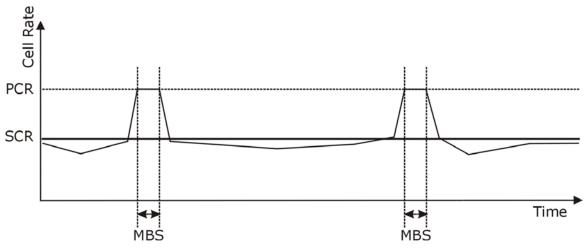

Figure 7-1 Example of Traffic Shaping

# 7.7 Configuring WAN Functions

To change your Prestige's WAN remote node settings, click WAN to access the WAN Functions screen.

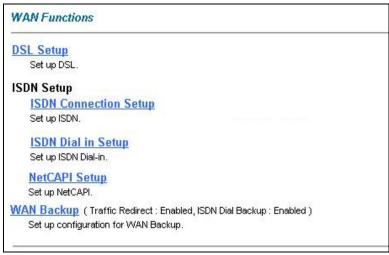

**Figure 7-2 WAN Functions** 

The following table describes the fields in this screen.

7-4 WAN Setup

**Table 7-1 WAN Functions** 

| LABEL                                  | DESCRIPTION                                                                                                    |
|----------------------------------------|----------------------------------------------------------------------------------------------------|
| DSL setup                              | To edit your DSL settings, click <b>WAN DSL Setup</b> . The screen differs by the encapsulation.                                                                           |
| ISDN Connection Setup                  | You can use the ISDN interface as a backup in the event that the regular WAN connection is dropped.                                                                        |
| ISDN Dial in Setup                     | Click <b>ISDN Dial in Setup</b> to edit your Prestige's Dial-in settings for remote management.                                                                            |
| NetCAPI Setup                          | Click NetCAPI Setup to edit your Prestige's NetCAPI settings.                                                                                                    |
| WAN Backup                             | Click WAN Backup to edit your Prestige's backup connection settings.                                                                                                    |
| Traffic Redirect:<br>ISDN Dial Backup: | These fields display either <b>Enabled</b> or <b>Disabled</b> depending on the setting of the corresponding <b>WAN Backup</b> configuration screen's <b>Active</b> fields. |

# 7.8 Configuring WAN DSL Setup

To edit your DSL settings, click WAN DSL Setup. The screen differs by the encapsulation.

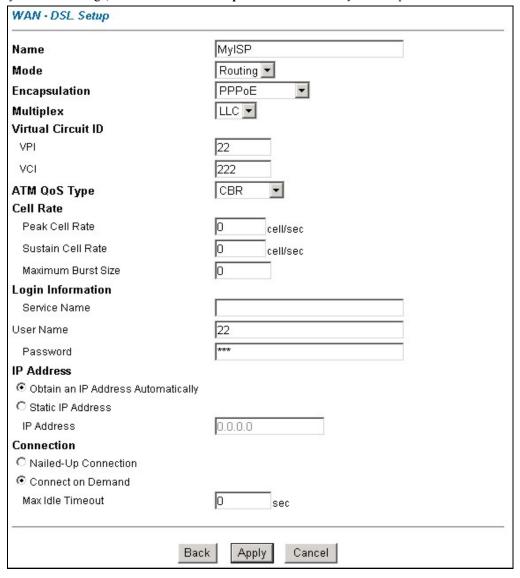

Figure 7-3 WAN DSL Setup

7-6 WAN Setup

The following table describes the fields in this screen.

Table 7-2 WAN DSL Setup

| LABEL              | DESCRIPTION                                                                                                    |
|--------------------|----------------------------------------------------------------------------------------------------|
| Name               | Enter the name of your Internet Service Provider, e.g., MyISP. This information is for identification purposes only.                                                                                                    |
| Mode               | Select <b>Routing</b> (default) from the drop-down list box if your ISP allows multiple computers to share an Internet account. Otherwise select <b>Bridge</b> .                                                                                                    |
| Encapsulation      | Select the method of encapsulation used by your ISP from the drop-down list box. Choices vary depending on the mode you select in the <b>Mode</b> field.  If you select <b>Bridge</b> in the <b>Mode</b> field, select either <b>PPPoA</b> or <b>RFC 1483</b> .  If you select <b>Routing</b> in the <b>Mode</b> field, select <b>PPPoA</b> , <b>RFC 1483</b> , <b>ENET ENCAP</b> or <b>PPPoE</b> . |
| Multiplex          | Select the method of multiplexing used by your ISP from the drop-down list. Choices are <b>VC</b> or <b>LLC</b> .                                                                                                    |
| Virtual Circuit ID | VPI (Virtual Path Identifier) and VCI (Virtual Channel Identifier) define a virtual circuit. Refer to the appendix for more information.                                                                                                    |
| VPI                | The valid range for the VPI is 0 to 255. Enter the VPI assigned to you.                                                                                                    |
| VCI                | The valid range for the VCI is 32 to 65535 (0 to 31 is reserved for local management of ATM traffic). Enter the VCI assigned to you.                                                                                                    |
| ATM QoS Type       | Select <b>CBR</b> (Continuous Bit Rate) to specify fixed (always-on) bandwidth for voice or data traffic. Select <b>UBR</b> (Unspecified Bit Rate) for applications that are non-time sensitive, such as e-mail. Select <b>VBR</b> (Variable Bit Rate) for bursty traffic and bandwidth sharing with other applications.                                                                            |
| Cell Rate          | Cell rate configuration often helps eliminate traffic congestion that slows transmission of real time data such as audio and video connections.                                                                                                    |
| Peak Cell Rate     | Divide the DSL line rate (bps) by 424 (the size of an ATM cell) to find the Peak Cell Rate (PCR). This is the maximum rate at which the sender can send cells. Type the PCR here.                                                                                                    |

Table 7-2 WAN DSL Setup

| LABEL                                                 | DESCRIPTION                                                                                                    |
|-------------------------------------------------------|----------------------------------------------------------------------------------------------------|
| Sustain Cell Rate                                     | The Sustain Cell Rate (SCR) sets the average cell rate (long-term) that can be transmitted. Type the SCR, which must be less than the PCR. Note that system default is 0 cells/sec.                                                                              |
| Maximum Burst Size                                    | Maximum Burst Size (MBS) refers to the maximum number of cells that can be sent at the peak rate. Type the MBS, which is less than 65535.                                                                                                    |
| Login Information                                     | (PPPoA and PPPoE encapsulation only)                                                                                                    |
| Service Name                                          | (PPPoE only) Type the name of your PPPoE service here.                                                                                                    |
| User Name                                             | Enter the user name exactly as your ISP assigned. If assigned a name in the form <a href="mailto:user@domain">user@domain</a> where domain identifies a service name, then enter both components exactly as given.                                               |
| Password                                              | Enter the password associated with the user name above.                                                                                                    |
| IP Address                                            | This option is available if you select <b>Routing</b> in the <b>Mode</b> field.                                                                                                    |
|                                                       | A static IP address is a fixed IP that your ISP gives you. A dynamic IP address is not fixed; the ISP assigns you a different one each time you connect to the Internet. The Single User Account feature can be used with either a dynamic or static IP address. |
|                                                       | Select <b>Obtain an IP Address Automatically</b> if you have a dynamic IP address; otherwise select <b>Static IP Address</b> and type your ISP assigned IP address in the <b>IP Address</b> field below.                                                         |
| Connection<br>(PPPoA and PPPoE<br>encapsulation only) | The schedule rule(s) in SMT menu 26 have priority over your <b>Connection</b> settings.                                                                                                    |
| Nailed-Up Connection                                  | Select <b>Nailed-Up Connection</b> when you want your connection up all the time. The Prestige will try to bring up the connection automatically if it is disconnected.                                                                                          |
| Connect on Demand                                     | Select <b>Connect on Demand</b> when you don't want the connection up all the time and specify an idle time-out in the <b>Max Idle Timeout</b> field.                                                                                                    |
| Max Idle Timeout                                      | Specify an idle time-out in the <b>Max Idle Timeout</b> field when you select <b>Connect on Demand</b> . The default setting is 0, which means the Internet session will not timeout.                                                                            |

7-8 WAN Setup

## Table 7-2 WAN DSL Setup

| LABEL                                                       | DESCRIPTION                                                                                                    |
|-------------------------------------------------------------|----------------------------------------------------------------------------------------------------|
| Subnet Mask<br>(ENET ENCAP<br>encapsulation only)           | Enter a subnet mask in dotted decimal notation.  Refer to the <i>Subnetting</i> appendix in the to calculate a subnet mask If you are implementing subnetting. |
| ENET ENCAP<br>Gateway<br>(ENET ENCAP<br>encapsulation only) | You must specify a gateway IP address (supplied by your ISP) when you select <b>ENET ENCAP</b> in the <b>Encapsulation</b> field                               |
| Back                                                        | Click Back to return to the previous screen.                                                                                                    |
| Apply                                                       | Click <b>Apply</b> to save the changes.                                                                                                    |
| Cancel                                                      | Click Cancel to begin configuring this screen afresh.                                                                                                    |

# 7.9 ISDN Connection Setup

To edit your Prestige's advanced WAN backup settings, click **WAN**, **ISDN Connection Setup**. The screen appears as shown.

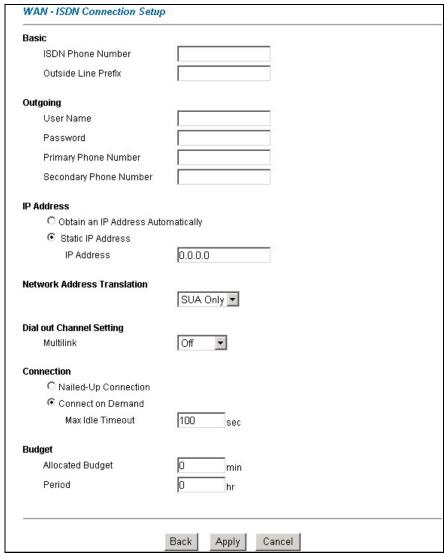

**Figure 7-4 ISDN Connection Setup** 

7-10 WAN Setup

The following table describes the fields in this screen.

**Table 7-3 ISDN Connection Setup** 

| LABEL                                                | DESCRIPTION                                                                                                    |
|------------------------------------------------------|----------------------------------------------------------------------------------------------------|
| Basic                                                |                                                                                                    |
| ISDN Phone Number                                    | The number of your ISDN line.                                                                                                    |
| Outside Line Prefix                                  | A PABX (Private Automatic Branch eXchange) generally requires you to dial a number (a single digit in most cases) when you need an outside line. If your router is connected to a PABX enter this number in <b>Outside Line Prefix</b> , otherwise leave it blank. |
| Outgoing                                             |                                                                                                    |
| Username                                             | Enter the login name given to you by your ISP.                                                                                                    |
| Password                                             | Enter the password associated with the login name above.                                                                                                    |
| Primary Phone<br>Number<br>Secondary Phone<br>Number | Enter the primary and the secondary phone numbers to connect to the ISP.                                                                                                    |
| IP Address                                           |                                                                                                    |
| Obtain and IP<br>Address<br>Automatically            | Some implementations, especially the UNIX derivatives, require the WAN link to have a separate IP network number from the LAN and each end must have a unique address within the WAN network number. If this is the case, select this option.                      |
| Static IP Address                                    | Select this option to assign a static IP address to your router's WAN port.                                                                                                    |
| IP Address                                           | Enter the IP address in dotted decimal notation (i.e. 0.0.0.0).                                                                                                    |
| Network Address<br>Translation                       | Choose from <b>None</b> , <b>Full Feature</b> or <b>SUA Only</b> . When you select <b>Full Feature</b> you must configure at least one address mapping set. See the chapter on NAT for a full discussion of this new feature.                                      |
| Dial out Channel Settir                              | ng                                                                                                    |
| Multilink                                            | The router uses the PPP Multilink Protocol (PPP/MP) to bundle multiple links in a                                                                                                    |
|                                                      | single connection to boost the effective throughput between two nodes. This option is only available if the transfer type is 64K. Options for this field are: <b>Off</b> , <b>BOD</b> and <b>Always</b> .                                                          |
| Connection                                           | •                                                                                                    |

**Table 7-3 ISDN Connection Setup** 

| LABEL                   | DESCRIPTION                                                                                                    |  |
|-------------------------|----------------------------------------------------------------------------------------------------|--|
| Nailed-Up<br>Connection | Select <b>Nailed-Up Connection</b> when you want your connection up all the time. The Prestige will try to bring up the connection automatically if it is disconnected.                                                                                                    |  |
| Connect on Demand       | Select <b>Connect on Demand</b> when you don't want the connection up all the time and specify an idle time-out in the <b>Max Idle Timeout</b> field.                                                                                                    |  |
| Max Idle Timeout        | Specify an idle time-out in the <b>Max Idle Timeout</b> field when you select <b>Connect on Demand</b> . The default setting is 0, which means the Internet session will not timeout.                                                                                                    |  |
| Budget                  |                                                                                                    |  |
| Allocate Budget         | Type the amount of time (in minutes) that the dial backup connection can be used during the time configured in the <b>Period</b> field. Set an amount that is less than the time period configured in the <b>Period</b> field. If you set the <b>Allocated Budget</b> to 0, you will not be able to use the dial backup connection.                                      |  |
| Period                  | Type the time period (in hours) for how often the budget should be reset. For example, to allow calls to this remote node for a maximum of 10 minutes every hour, set the <b>Allocated Budget</b> to 10 (minutes) and the <b>Period</b> to 1 (hour). If you set the <b>Period</b> to 0, there is no budget control and the Prestige uses the <b>Connection</b> settings. |  |
| Back                    | Click <b>Back</b> to return to the previous screen.                                                                                                    |  |
| Apply                   | Click <b>Apply</b> to save the changes and return to the previous screen.                                                                                                    |  |
| Cancel                  | Click Cancel to begin configuring this screen afresh.                                                                                                    |  |

7-12 WAN Setup

# 7.10 ISDN Dial In Setup

To edit your Prestige's Dial In Setup, click WAN ISDN Dial In Setup. The screen appears as shown.

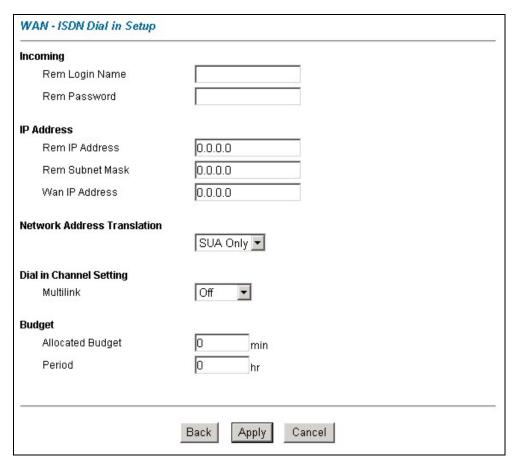

Figure 7-5 ISDN Dial In Setup

The following table describes the fields in this screen.

Table 7-4 ISDN Dial In Setup

| LABEL                          | DESCRIPTION                                                                                                    |  |  |
|--------------------------------|----------------------------------------------------------------------------------------------------|--|--|
| Incoming                       |                                                                                                    |  |  |
| Rem Login Name                 | Type the remote node login name that the remote node must use to access the Prestige.                                                                                                    |  |  |
| Rem Password                   | Type the remote node password corresponding to the remote node login name.                                                                                                    |  |  |
| IP Address                     |                                                                                                    |  |  |
| Rem IP Address                 | Type the IP address of the remote node in dotted decimal notation.                                                                                                    |  |  |
| Rem Subnet Mask                | Type the subnet mask assigned to the remote node.                                                                                                    |  |  |
| WAN IP Address                 | Type the IP address assigned to the WAN port of your Prestige                                                                                                    |  |  |
| Network Address<br>Translation | Choose from <b>None</b> , <b>Full Feature</b> or <b>SUA Only</b> . When you select <b>Full Feature</b> you must configure at least one address mapping set. See the chapter on NAT for a full discussion of this new feature.                                                                                                    |  |  |
| Dial in Channel Settir         | ng                                                                                                    |  |  |
| Multilink                      | The router uses the PPP Multilink Protocol (PPP/MP) to bundle multiple links in a                                                                                                    |  |  |
|                                | single connection to boost the effective throughput between two nodes. This option is only available if the transfer type is 64K. Options for this field are: <b>Off</b> , <b>BOD</b> and Always.                                                                                                    |  |  |
| Budget                         |                                                                                                    |  |  |
| Allocate Budget                | Type the amount of time (in minutes) that the dial backup connection can be used during the time configured in the <b>Period</b> field. Set an amount that is less than the time period configured in the <b>Period</b> field. If you set the <b>Allocated Budget</b> to 0, you will not be able to use the dial backup connection.                                      |  |  |
| Period                         | Type the time period (in hours) for how often the budget should be reset. For example, to allow calls to this remote node for a maximum of 10 minutes every hour, set the <b>Allocated Budget</b> to 10 (minutes) and the <b>Period</b> to 1 (hour). If you set the <b>Period</b> to 0, there is no budget control and the Prestige uses the <b>Connection</b> settings. |  |  |
| Back                           | Click <b>Back</b> to return to the previous screen.                                                                                                    |  |  |
| ОК                             | Click <b>OK</b> to return to the previous screen, then click <b>OK</b> to return to the next previous screen and click <b>Apply</b> to save the changes.                                                                                                    |  |  |
| Cancel                         | Click Cancel to begin configuring this screen afresh.                                                                                                    |  |  |

7-14 WAN Setup

# 7.11 Configuring NetCAPI

To edit your Prestige's NetCAPI settings, click WAN, NetCAPI Setup. The screen appears as shown.

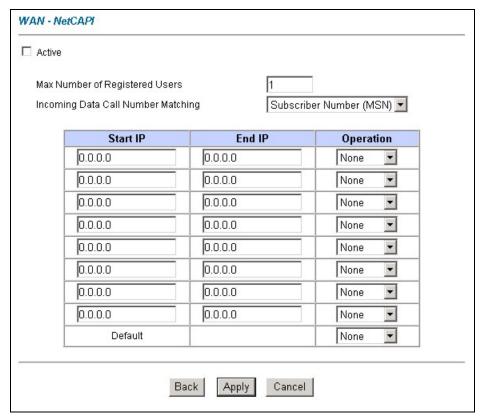

Figure 7-6 Configuring NetCAPI

The following table describes the fields in this screen.

**Table 7-5 Configuring NetCAPI** 

| LABEL                                    | DESCRIPTION                                                                                                    |
|------------------------------------------|----------------------------------------------------------------------------------------------------|
| Active                                   | Select this check box to enable NetCAPI.                                                                                                    |
| Max Number of<br>Registered<br>Users     | When you want to use NetCAPI to place outgoing calls or to listen to incoming calls, you must start RVSCOM on your computer, and RVSCOM registers itself to the Prestige. Enter the maximum number of clients (no more than 5) for which you want the Prestige to allow connections at the same time.                                                                                                    |
| Incoming Data<br>Call Number<br>Matching | This field determines how incoming calls are routed. Select <b>NetCAPI</b> if you want to direct all incoming data calls to NetCAPI. Select <b>Subscriber Number (MSN)</b> if you want to direct all incoming call to the Prestige only when the incoming phone number matches the ISDN DATA number. If the incoming phone number does not match the ISDN DATA number, then the call will be routed to NetCAPI. Select <b>Called Party Subaddress</b> if you want to direct all incoming calls to the Prestige only when the incoming call matches the subaddress of ISDN DATA. If the incoming call does not match the subaddress of ISDN DATA, then the call will be routed to NetCAPI. |
| Start IP                                 | Refers to the first IP address of a group of NetCAPI clients. Each group contains contiguous IP addresses                                                                                                    |
| End IP                                   | Refers to the last IP address in a NetCAPI client group.                                                                                                    |
| Operation                                | Select <b>Incoming</b> if you wish to grant incoming calls permission. Select <b>Outgoing</b> if you wish to grant outgoing calls permission. Select <b>Both</b> if you wish to grant both incoming calls and outgoing calls permissions. Select <b>None</b> if you wish to deny all calls.                                                                                                    |
| Back                                     | Click <b>Back</b> to return to the previous screen.                                                                                                    |
| ОК                                       | Click <b>OK</b> to return to the previous screen, then click <b>OK</b> to return to the next previous screen and click <b>Apply</b> to save the changes.                                                                                                    |
| Cancel                                   | Click Cancel to begin configuring this screen afresh.                                                                                                    |

## 7.11.1 Configuring the Prestige as a NetCAPI Server

This section describes how to configure your Prestige to be a NetCAPI server.

By default, NetCAPI is enabled on your Prestige. When NetCAPI is enabled, the Prestige listens for incoming DCP messages from the workstations. By default, the Prestige listens for DCP messages on TCP port 2578.

The following figure illustrates the configuration used in this example.

7-16 WAN Setup

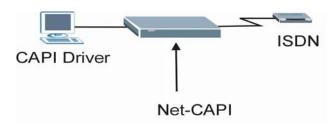

Figure 7-7 Configuration Example

Before entering any configurations, you must install the CAPI driver (RVS-CE) and communication program such as RVS-COM Lite on your computer.

#### 7.11.2 RVS-COM

RVS-COM includes an ISDN CAPI driver with its communication program. RVS-CE (Core Engine) is an ISDN-CAPI 2.0 driver for Windows 95/98/NT that can be used by different ISDN communication programs (such as AVM Fritz or RVS-COM) to access the ISDN on the Prestige.

NetCAPI can carry out CAPI applications only if the CAPI driver is installed on your workstation. In addition to the CAPI driver, you will need a communication software program such as RVS-COM Lite, Fritz etc., for users to access CAPI.

The ISDN router is a shared device and can be used by several different client workstations at the same time: e.g. one workstation sending a fax, another workstation doing a file transfer. RVS-COM has to be installed on each client workstation in order to share the ISDN lines.

## 7.11.3 Example of Installing a CAPI driver and Communication Software

Please uninstall previous versions of "RVS-CAPI" and "RVS-COM lite" before you install the new versions. You may use the Windows "START | Settings | Control Panel | Add/Remove Programs" to uninstall RVS-CAPI and RVS-COM.]

To install the CAPI driver and the communication software, enter one of the license keys of your RVS-COM Lite CD-ROM and follow the instructions on the configuration wizard. When you install RVS-Lite, RVS-COM AUTOMATICALLY installs CAPI driver before installing RVS-Lite.

If you did not install RVS-Lite and want to use other programs such as AVM Fritz to access the ISDN router, you must first install the CAPI driver - RVS-CE using the English version installation wizard (in \DISKs\CEPE\DISK1\) and start the SETUP.EXE.

# 7.12 WAN Backup

Should the DSL connection fail, traffic redirect can transfer data to a backup gateway. You can also use the ISDN port for a dial-up connection should the DSL connection fail. To set up the ISDN port for backup usage, first make sure you have set up the port connection (see the *Compact Guide*).

## 7.13 Traffic Redirect on the LAN

Traffic redirect forwards LAN traffic to a backup gateway when the Prestige cannot connect to the Internet. An example is shown in the figure below.

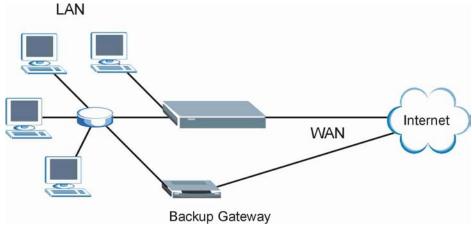

Figure 7-8 Traffic Redirect Setup Example

## 7.14 Traffic Redirect on the WAN

Traffic redirect forwards WAN traffic to a backup gateway when the Prestige cannot connect to the Internet through its normal gateway. Connect the backup gateway on the WAN so that the Prestige still provides firewall protection.

7-18 WAN Setup

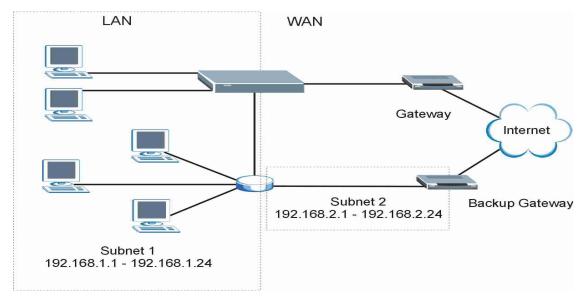

Figure 7-9 Traffic Redirect WAN Setup

The following network topology allows you to avoid triangle route security issues when the backup gateway is connected to the LAN or DMZ. Use IP alias to configure the LAN into two or three logical networks with the Prestige itself as the gateway for each LAN network. Put the protected LAN in one subnet (Subnet 1 in the following figure) and the backup gateway in another subnet (Subnet 2). Configure a LAN to LAN/Prestige firewall rule that forwards packets from the protected LAN (Subnet 1) to the backup gateway (Subnet 2).

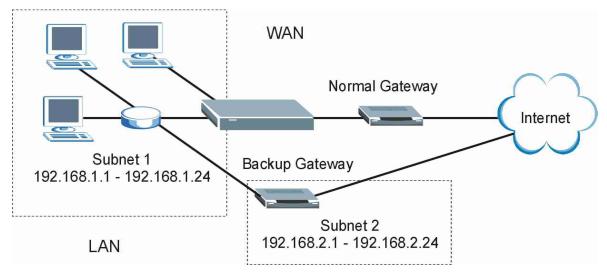

Figure 7-10 Traffic Redirect LAN Setup

7-20 WAN Setup

#### 7.15 Configuring WAN Backup

To change your Prestige's WAN backup settings, click **WAN**, then **WAN Backup**. The screen appears as shown.

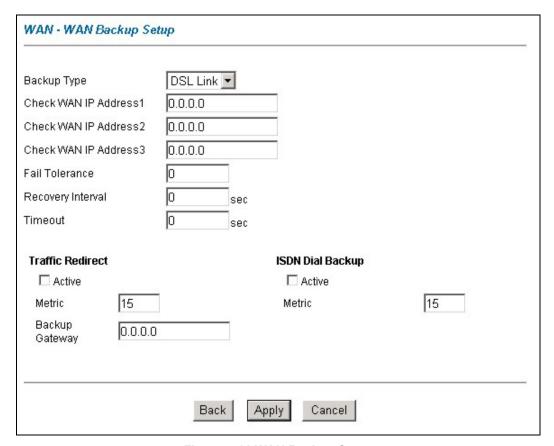

Figure 7-11 WAN Backup Setup

The following table describes the fields in this screen.

WAN Setup 7-21

Table 7-6 WAN Backup Setup

| LABEL                      | DESCRIPTION                                                                                                    |
|----------------------------|----------------------------------------------------------------------------------------------------|
| Backup Type                | Select the method that the Prestige uses to check the DSL connection. Select <b>DSL Link</b> to have the Prestige check the DSL connection's physical layer. Select <b>ICMP</b> to have the Prestige periodically ping the IP addresses configured in the <b>Check WAN IP Address</b> fields.                                                                                                    |
| Check WAN IP<br>Address1-3 | Configure this field to test your Prestige's WAN accessibility. Type the IP address of a reliable nearby computer (for example, your ISP's DNS server address). When using a WAN backup connection, the Prestige periodically pings the addresses configured here and uses the other WAN backup connection (if configured) if there is no response.                                                                                                    |
| Fail Tolerance             | Type the number of times (2 recommended) that your Prestige may ping the IP addresses configured in the <b>Check WAN IP Address</b> field without getting a response before switching to a WAN backup connection (or a different WAN backup connection).                                                                                                    |
| Recovery Interval          | When the Prestige is using a lower priority connection (usually a WAN backup connection), it periodically checks to whether or not it can use a higher priority connection.                                                                                                    |
|                            | Type the number of seconds (30 recommended) for the Prestige to wait between checks. Allow more time if your destination IP address handles lots of traffic.                                                                                                    |
| Timeout                    | Type the number of seconds (3 recommended) for your Prestige to wait for a ping response from one of the IP addresses in the <b>Check WAN IP Address</b> field before timing out the request. The WAN connection is considered "down" after the Prestige times out the number of times specified in the <b>Fail Tolerance</b> field. Use a higher value in this field if your network is busy or congested.                                                                                      |
| Traffic Redirect           |                                                                                                    |
| Active                     | Select this check box to have the Prestige use traffic redirect if the normal WAN connection goes down. <b>Enabled</b> displays on the preceding <b>WAN Functions</b> screen ( <i>see Figure 7-2</i> ).                                                                                                    |
| Metric                     | This field sets this route's priority between the two backup routes the Prestige uses.  The metric represents the "cost of transmission". A router determines the best route for transmission by choosing a path with the lowest "cost". RIP routing uses hop count as the measurement of cost, with a minimum of "1" for directly connected networks. The number must be between "1" and "15"; a number greater than "15" means the link is down. The smaller the number, the lower the "cost". |

7-22 WAN Setup

Table 7-6 WAN Backup Setup

| LABEL            | DESCRIPTION                                                                                                    |
|------------------|----------------------------------------------------------------------------------------------------|
| Backup Gateway   | Type the IP address of your backup gateway in dotted decimal notation. The Prestige automatically forwards traffic to this IP address if the Prestige's Internet connection terminates.                                                                                                    |
| ISDN Dial Backup |                                                                                                    |
| Active           | Select this check box to turn on dial backup. <b>Enabled</b> displays on the preceding <b>WAN Functions</b> screen (see Figure 7-2).                                                                                                    |
| Metric           | This field sets this route's priority between the two backup routes the Prestige uses.                                                                                                    |
|                  | The metric represents the "cost of transmission". A router determines the best route for transmission by choosing a path with the lowest "cost". RIP routing uses hop count as the measurement of cost, with a minimum of "1" for directly connected networks. The number must be between "1" and "15"; a number greater than "15" means the link is down. The smaller the number, the lower the "cost". |
| Back             | Click <b>Back</b> to return to the previous screen.                                                                                                    |
| Apply            | Click <b>Apply</b> to save the changes.                                                                                                    |
| Cancel           | Click Cancel to begin configuring this screen afresh.                                                                                                    |

WAN Setup 7-23

### Part III:

### NAT, Dynamic DNS and Time Zone

This part covers NAT (Network Address Translation), dynamic DNS (Domain Name Sever) and Time Zone setup.

# Chapter 8 Network Address Translation (NAT) Screens

This chapter discusses how to configure NAT on the Prestige.

#### 8.1 NAT Overview

NAT (Network Address Translation - NAT, RFC 1631) is the translation of the IP address of a host in a packet, for example, the source address of an outgoing packet, used within one network to a different IP address known within another network.

#### 8.1.1 NAT Definitions

Inside/outside denotes where a host is located relative to the Prestige, for example, the computers of your subscribers are the inside hosts, while the web servers on the Internet are the outside hosts.

Global/local denotes the IP address of a host in a packet as the packet traverses a router, for example, the local address refers to the IP address of a host when the packet is in the local network, while the global address refers to the IP address of the host when the same packet is traveling in the WAN side.

Note that inside/outside refers to the location of a host, while global/local refers to the IP address of a host used in a packet. Thus, an inside local address (ILA) is the IP address of an inside host in a packet when the packet is still in the local network, while an inside global address (IGA) is the IP address of the same inside host when the packet is on the WAN side. The following table summarizes this information.

Table 8-1 NAT Definitions

| ITEM    | DESCRIPTION                                                                                 |
|---------|---------------------------------------------------------------------------------------------|
| Inside  | This refers to the host on the LAN.                                                         |
| Outside | This refers to the host on the WAN.                                                         |
| Local   | This refers to the packet address (source or destination) as the packet travels on the LAN. |
| Global  | This refers to the packet address (source or destination) as the packet travels on the WAN. |

#### NAT never changes the IP address (either local or global) of an outside host.

#### 8.1.2 What NAT Does

In the simplest form, NAT changes the source IP address in a packet received from a subscriber (the inside local address) to another (the inside global address) before forwarding the packet to the WAN side. When the response comes back, NAT translates the destination address (the inside global address) back to the inside local address before forwarding it to the original inside host. Note that the IP address (either local or global) of an outside host is never changed.

The global IP addresses for the inside hosts can be either static or dynamically assigned by the ISP. In addition, you can designate servers, for example, a web server and a telnet server, on your local network and make them accessible to the outside world. Although you can make designated servers on the LAN accessible to the outside world, it is strongly recommended that you attach those servers to the DMZ port instead. If you do not define any servers (for Many-to-One and Many-to-Many Overload mapping – see *Table 8-2*), NAT offers the additional benefit of firewall protection. With no servers defined, your Prestige filters out all incoming inquiries, thus preventing intruders from probing your network. For more information on IP address translation, refer to *RFC 1631*, *The IP Network Address Translator (NAT)*.

#### 8.1.3 How NAT Works

Each packet has two addresses – a source address and a destination address. For outgoing packets, the ILA (Inside Local Address) is the source address on the LAN, and the IGA (Inside Global Address) is the source address on the WAN. For incoming packets, the ILA is the destination address on the LAN, and the IGA is the destination address on the WAN. NAT maps private (local) IP addresses to globally unique ones required for communication with hosts on other networks. It replaces the original IP source address (and TCP or UDP source port numbers for Many-to-One and Many-to-Many Overload NAT mapping) in each packet and then forwards it to the Internet. The Prestige keeps track of the original addresses and port numbers so incoming reply packets can have their original values restored. The following figure illustrates this.

8-2 NAT

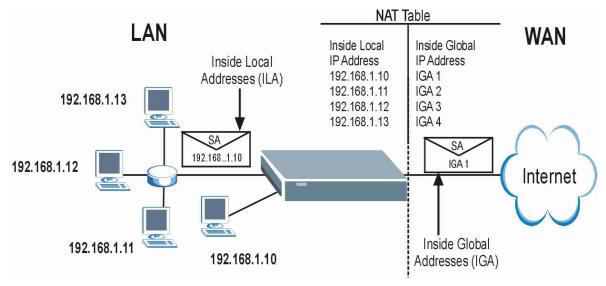

Figure 8-1 How NAT Works

#### 8.1.4 NAT Application

The following figure illustrates a possible NAT application, where three inside LANs (logical LANs using IP Alias) behind the Prestige can communicate with three distinct WAN networks. More examples follow at the end of this chapter.

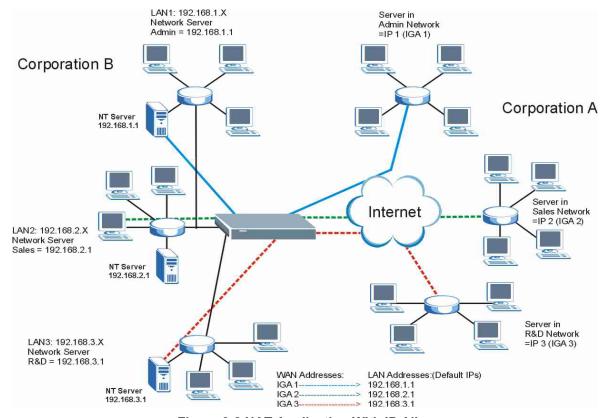

Figure 8-2 NAT Application With IP Alias

#### 8.1.5 NAT Mapping Types

NAT supports five types of IP/port mapping. They are:

- 1. One to One: In One-to-One mode, the Prestige maps one local IP address to one global IP address.
- 2. **Many to One**: In Many-to-One mode, the Prestige maps multiple local IP addresses to one global IP address. This is equivalent to SUA (for instance, PAT, port address translation), ZyXEL's Single User Account feature that previous ZyXEL routers supported (the **SUA Only** option in today's routers).
- 3. **Many to Many Overload**: In Many-to-Many Overload mode, the Prestige maps the multiple local IP addresses to shared global IP addresses.
- 4. **Many-to-Many No Overload**: In Many-to-Many No Overload mode, the Prestige maps each local IP address to a unique global IP address.

8-4 NAT

5. **Server**: This type allows you to specify inside servers of different services behind the NAT to be accessible to the outside world although, it is highly recommended that you use the DMZ port for these servers instead.

Port numbers do not change for One-to-One and Many-to-Many No Overload NAT mapping types.

The following table summarizes these types.

**Table 8-2 NAT Mapping Types** 

| TYPE                     | IP MAPPING         | SMT ABBREVIATION |
|--------------------------|--------------------|------------------|
| One-to-One               | ILA1←→ IGA1        | 1:1              |
| Many-to-One (SUA/PAT)    | ILA1←→ IGA1        | M:1              |
|                          | ILA2←→ IGA1        |                  |
|                          |                    |                  |
| Many-to-Many Overload    | ILA1←→ IGA1        | M:M Ov           |
|                          | ILA2←→ IGA2        |                  |
|                          | ILA3←→ IGA1        |                  |
|                          | ILA4←→ IGA2        |                  |
|                          | •••                |                  |
| Many-to-Many No Overload | ILA1←→ IGA1        | M:M No OV        |
|                          | ILA2←→ IGA2        |                  |
|                          | ILA3←→ IGA3        |                  |
|                          | •••                |                  |
| Server                   | Server 1 IP←→ IGA1 | Server           |
|                          | Server 2 IP←→ IGA1 |                  |
|                          | Server 3 IP←→ IGA1 |                  |

#### 8.2 SUA (Single User Account) Versus NAT

SUA (Single User Account) is a ZyNOS implementation of a subset of NAT that supports two types of mapping, **Many-to-One** and **Server**. The Prestige also supports **Full Feature** NAT to map multiple global IP addresses to multiple private LAN IP addresses of clients or servers using mapping types as outlined in *Table 8-2*.

- 1. Choose SUA Only if you have just one public WAN IP address for your Prestige.
- 2. Choose Full Feature if you have multiple public WAN IP addresses for your Prestige.

#### 8.3 SUA Server

A SUA server set is a list of inside (behind NAT on the LAN) servers, for example, web or FTP, that you can make visible to the outside world even though SUA makes your whole inside network appear as a single computer to the outside world.

You may enter a single port number or a range of port numbers to be forwarded, and the local IP address of the desired server. The port number identifies a service; for example, web service is on port 80 and FTP on port 21. In some cases, such as for unknown services or where one server can support more than one service (for example both FTP and web service), it might be better to specify a range of port numbers. You can allocate a server IP address that corresponds to a port or a range of ports.

Many residential broadband ISP accounts do not allow you to run any server processes (such as a Web or FTP server) from your location. Your ISP may periodically check for servers and may suspend your account if it discovers any active services at your location. If you are unsure, refer to your ISP.

#### **Default Server IP Address**

In addition to the servers for specified services, NAT supports a default server IP address. A default server receives packets from ports that are not specified in this screen.

If you do not assign a Default Server IP Address, the Prestige discards all packets received for ports that are not specified here or in the remote management setup.

#### 8.3.1 Port Forwarding: Services and Port Numbers

A NAT server set is a list of inside (behind NAT on the LAN) servers, for example, web or FTP, that you can make accessible to the outside world even though NAT makes your whole inside network appear as a single machine to the outside world. The Prestige 100 provides the additional safety of a DMZ port for connecting your publicly accessible servers. This makes the LAN more secure by physically separating it from your public servers.

Use the **SUA Server** page to forward incoming service requests to the server(s) on your local network. You may enter a single port number or a range of port numbers to be forwarded, and the local IP address of the desired server. The port number identifies a service; for example, web service is on port 80 and FTP on port 21. In some cases, such as for unknown services or where one server can support more than one service (for example both FTP and web service), it might be better to specify a range of port numbers.

In addition to the servers for specified services, NAT supports a default server. A service request that does not have a server explicitly designated for it is forwarded to the default server. If the default is not defined, the service request is simply discarded.

8-6 NAT

Many residential broadband ISP accounts do not allow you to run any server processes (such as a Web or FTP server) from your location. Your ISP may periodically check for servers and may suspend your account if it discovers any active services at your location. If you are unsure, refer to your ISP.

The most often used port numbers are shown in the following table. Please refer to RFC 1700 for further information about port numbers.

**Table 8-3 Services and Port Numbers** 

| SERVICES                                        | PORT NUMBER |
|-------------------------------------------------|-------------|
| ЕСНО                                            | 7           |
| FTP (File Transfer Protocol)                    | 21          |
| SMTP (Simple Mail Transfer Protocol)            | 25          |
| DNS (Domain Name System)                        | 53          |
| Finger                                          | 79          |
| HTTP (Hyper Text Transfer protocol or WWW, Web) | 80          |
| POP3 (Post Office Protocol)                     | 110         |
| NNTP (Network News Transport Protocol)          | 119         |
| SNMP (Simple Network Management Protocol)       | 161         |
| SNMP trap                                       | 162         |
| PPTP (Point-to-Point Tunneling Protocol)        | 1723        |

#### 8.3.2 Configuring Servers Behind SUA (Example)

Let's say you want to assign ports 22-25 to one server, port 80 to another and assign a default server IP address of 192.168.1.35 as shown in the next figure.

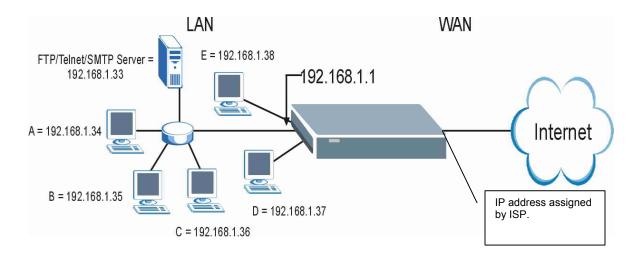

Figure 8-3 Multiple Servers Behind NAT Example

#### 8.4 Selecting the NAT Mode

You must create a firewall rule in addition to setting up SUA/NAT, to allow traffic from the WAN to be forwarded through the Prestige.

Click NAT to open the following screen.

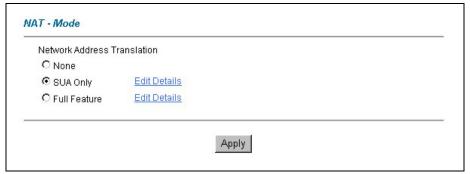

Figure 8-4 NAT Mode

8-8 NAT

#### **Table 8-4 NAT Mode**

| LABEL        | DESCRIPTION                                                                                                    |  |
|--------------|----------------------------------------------------------------------------------------------------|--|
| None         | Select this radio button to disable NAT.                                                                                                    |  |
| SUA Only     | Select this radio button if you have just one public WAN IP address for your Prestige. The Prestige uses Address Mapping Set 1 in the <b>NAT - Edit SUA NAT Server Set</b> screen. |  |
| Edit Details | Click this link to go to the NAT - Edit SUA NAT Server Set screen.                                                                                                    |  |
| Full Feature | Select this radio button if you have multiple public WAN IP addresses for your Prestige.                                                                                           |  |
| Edit Details | Click this link to go to the NAT - Address Mapping Rules screen.                                                                                                    |  |
| Apply        | Click <b>Apply</b> to save your configuration.                                                                                                    |  |

#### 8.5 Configuring SUA Server

If you do not assign a Default Server IP Address, then all packets received for ports not specified in this screen will be discarded.

Click NAT, Select SUA Only and click Edit Details to open the following screen.

Refer to the firewall chapters for port numbers commonly used for particular services.

|    | Start Port No. | End Port No. | IP Address |
|----|----------------|--------------|------------|
| 1  | All ports      | All ports    | 0.0.0.0    |
| 2  | 0              | 0            | 0.0.0.0    |
| 3  | 0              | 0            | 0.0.0.0    |
| 4  | 0              | 0            | 0.0.0.0    |
| 5  | 0              | 0            | 0.0.0.0    |
| 6  | 0              | 0            | 0.0.0.0    |
| 7  | 0              | 0            | 0.0.0.0    |
| 8  | 0              | 0            | 0.0.0.0    |
| 9  | 0              | 0            | 0.0.0.0    |
| 10 | 0              | 0            | 0.0.0.0    |
| 11 | 0              | 0            | 0.0.0.0    |
| 12 | 0              | 0            | 0.0.0.0    |

Figure 8-5 Edit SUA/NAT Server Set

The following table describes the fields in this screen.

**Table 8-5 Edit SUA/NAT Server Set** 

| LABEL          | DESCRIPTION                                                                                                    |
|----------------|----------------------------------------------------------------------------------------------------|
| Start Port No. | Enter a port number in this field.                                                                                                    |
|                | To forward only one port, enter the port number again in the <b>End Port No.</b> field.                                                         |
|                | To forward a series of ports, enter the start port number here and the end port number in the <b>End Port No.</b> field.                        |
| End Port No.   | Enter a port number in this field.                                                                                                    |
|                | To forward only one port, enter the port number again in the <b>Start Port No.</b> field above and then enter it again in this field.           |
|                | To forward a series of ports, enter the last port number in a series that begins with the port number in the <b>Start Port No.</b> field above. |

8-10 NAT

| Table 8-5 Edit SUA/NAT Server |
|-------------------------------|
|-------------------------------|

| LABEL                | DESCRIPTION                                                  |
|----------------------|--------------------------------------------------------------|
| Server IP<br>Address | Enter your server IP address in this field.                  |
| Save                 | Click <b>Save</b> to save your changes back to the Prestige. |
| Cancel               | Click Cancel to return to the previous configuration.        |

#### 8.6 Configuring Address Mapping

Ordering your rules is important because the Prestige applies the rules in the order that you specify. When a rule matches the current packet, the Prestige takes the corresponding action and the remaining rules are ignored. If there are any empty rules before your new configured rule, your configured rule will be pushed up by that number of empty rules. For example, if you have already configured rules 1 to 6 in your current set and now you configure rule number 9. In the set summary screen, the new rule will be rule 7, not 9. Now if you delete rule 4, rules 5 to 7 will be pushed up by 1 rule, so old rules 5, 6 and 7 become new rules 4, 5 and 6.

To change your Prestige's address mapping settings, click **NAT**, Select **Full Feature** and click **Edit Details** to open the following screen.

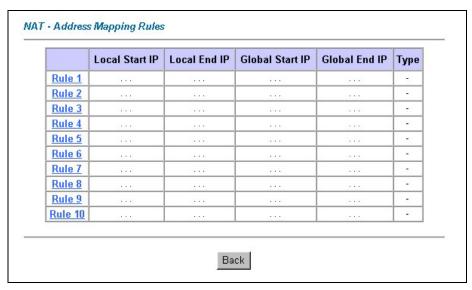

Figure 8-6 Address Mapping Rules

The following table describes the fields in this screen.

**Table 8-6 Address Mapping Rules** 

| LABEL           | DESCRIPTION                                                                                                    |
|-----------------|----------------------------------------------------------------------------------------------------|
| Local Start IP  | This is the starting Inside Local IP Address (ILA). Local IP addresses are <b>N/A</b> for <b>Server</b> port mapping.                                                                                                    |
| Local End IP    | This is the end Inside Local IP Address (ILA). If your rule is for all local IP addresses, then enter 0.0.0.0 as the <b>Local Start IP</b> address and 255.255.255.255 as the <b>Local End IP</b> address. This field is <b>N/A</b> for <b>One-to-one</b> and <b>Server</b> mapping types. |
| Global Start IP | This is the starting Inside Global IP Address (IGA). Enter 0.0.0.0 here if you have a dynamic IP address from your ISP. You can only do this for <b>Many-to-One</b> and <b>Server</b> mapping types.                                                                                       |
| Global End IP   | This is the ending Inside Global IP Address (IGA). This field is <b>N/A</b> for <b>One-to-one</b> , <b>Many-to-One</b> and <b>Server</b> mapping types.                                                                                                    |
| Туре            | <b>1-1</b> : One-to-one mode maps one local IP address to one global IP address. Note that port numbers do not change for the One-to-one NAT mapping type.                                                                                                    |
|                 | <b>M-1</b> : Many-to-One mode maps multiple local IP addresses to one global IP address. This is equivalent to SUA (i.e., PAT, port address translation), ZyXEL's Single User Account feature that previous ZyXEL routers supported only.                                                  |
|                 | <b>M-M Ov</b> (Overload): Many-to-Many Overload mode maps multiple local IP addresses to shared global IP addresses.                                                                                                    |
|                 | <b>MM No</b> (No Overload): Many-to-Many No Overload mode maps each local IP address to unique global IP addresses.                                                                                                    |
|                 | <b>Server</b> : This type allows you to specify inside servers of different services behind the NAT to be accessible to the outside world.                                                                                                    |
| Back            | Click Back to return to the NAT Mode screen.                                                                                                    |

#### 8.7 Editing an Address Mapping Rule

To edit an address mapping rule, click the rule's link in the **NAT Address Mapping Rules** screen to display the screen shown next.

8-12 NAT

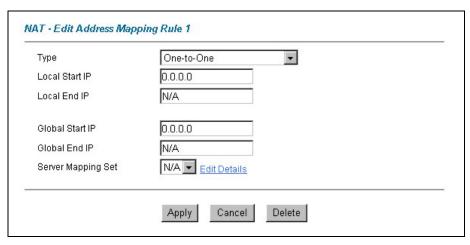

Figure 8-7 Address Mapping Rule Edit

The following table describes the fields in this screen.

Table 8-7 Address Mapping Rule Edit

| LABEL          | DESCRIPTION                                                                                                    |
|----------------|----------------------------------------------------------------------------------------------------|
| Туре           | Choose the port mapping type from one of the following.  1. One-to-One: One-to-One mode maps one local IP address to one global IP address. Note that port numbers do not change for One-to-one NAT mapping type.  2. Many-to-One: Many-to-One mode maps multiple local IP addresses to one global IP address. This is equivalent to SUA (i.e., PAT, port address translation), ZyXEL's Single User Account feature that previous ZyXEL routers supported only.  3. Many-to-Many Overload: Many-to-Many Overload mode maps multiple local IP addresses to shared global IP addresses.  4. Many-to-Many No Overload: Many-to-Many No Overload mode maps each local IP address to unique global IP addresses.  5. Server: This type allows you to specify inside servers of different services behind the NAT to be accessible to the outside world. |
| Local Start IP | This is the starting local IP address (ILA). Local IP addresses are <b>N/A</b> for <b>Server</b> port mapping.                                                                                                    |
| Local End IP   | This is the end local IP address (ILA). If your rule is for all local IP addresses, then enter 0.0.0.0 as the <b>Local Start IP</b> address and 255.255.255.255 as the <b>Local End IP</b> address.                                                                                                    |
|                | This field is N/A for One-to-One and Server mapping types.                                                                                                    |

| Global Start IP       | This is the starting global IP address (IGA). Enter 0.0.0.0 here if you have a dynamic IP address from your ISP.                                                                           |
|-----------------------|----------------------------------------------------------------------------------------------------|
| Global End IP         | This is the ending global IP address (IGA). This field is <b>N/A</b> for <b>One-to-One</b> , <b>Many-to-One</b> and <b>Server</b> mapping types.                                           |
| Server Mapping<br>Set | Only available when <b>Type</b> is set to <b>Server</b> .  Select a number from 1 to 10 from the drop-down menu to choose a server set from the <b>NAT - Address Mapping Rules</b> screen. |
| Apply                 | Click <b>Apply</b> to save your changes back to the Prestige.                                                                                                    |
| Cancel                | Click Cancel to return to the previously saved settings.                                                                                                    |
| Delete                | Click <b>Delete</b> to exit this screen without saving                                                                                                    |

8-14 NAT

# Chapter 9 **Dynamic DNS Setup**

This chapter discusses how to configure your Prestige to use Dynamic DNS.

#### 9.1 Dynamic DNS

Dynamic DNS allows you to update your current dynamic IP address with one or many dynamic DNS services so that anyone can contact you (in NetMeeting, CU-SeeMe, etc.). You can also access your FTP server or Web site on your own computer using a DNS-like address (for instance myhost.dhs.org, where myhost is a name of your choice) that will never change instead of using an IP address that changes each time you reconnect. Your friends or relatives will always be able to call you even if they don't know your IP address.

First of all, you need to have registered a dynamic DNS account with www.dyndns.org. This is for people with a dynamic IP from their ISP or DHCP server that would still like to have a DNS name. The Dynamic DNS service provider will give you a password or key.

#### 9.1.1 DYNDNS Wildcard

Enabling the wildcard feature for your host causes \*.yourhost.dyndns.org to be aliased to the same IP address as yourhost.dyndns.org. This feature is useful if you want to be able to use, for example, www.yourhost.dyndns.org and still reach your hostname.

If you have a private WAN IP address, then you cannot use Dynamic DNS.

#### 9.2 Configuring Dynamic DNS

To change your Prestige's DDNS, click **Dynamic DNS**. The screen appears as shown.

Dynamic DNS Setup

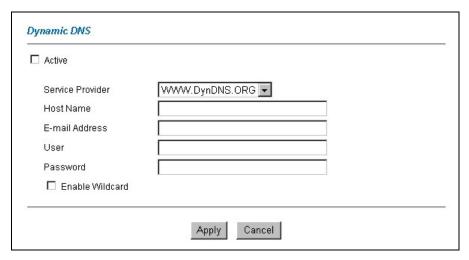

Figure 9-1 DDNS

The following table describes the fields in this screen.

**Table 9-1 DDNS** 

| LABEL            | DESCRIPTION                                                                  |
|------------------|------------------------------------------------------------------------------|
| Active           | Select this check box to use dynamic DNS.                                    |
| Service Provider | Select the name of your Dynamic DNS service provider.                        |
| Host Names       | Type the domain name assigned to your Prestige by your Dynamic DNS provider. |
| E-mail Address   | Type your e-mail address.                                                    |
| User             | Type your user name.                                                         |
| Password         | Type the password assigned to you.                                           |
| Enable Wildcard  | Select the check box to enable DYNDNS Wildcard.                              |
| Apply            | Click <b>Apply</b> to save your changes back to the Prestige.                |
| Cancel           | Click Cancel to return to the previously saved settings.                     |

## Chapter 10 Time Zone

Use this screen to configure the Prestige's time and date settings.

#### 10.1 Configuring Time Zone

To change your Prestige's time and date, click **Time Zone**. The screen appears as shown. Use this screen to configure the Prestige's time based on your local time zone.

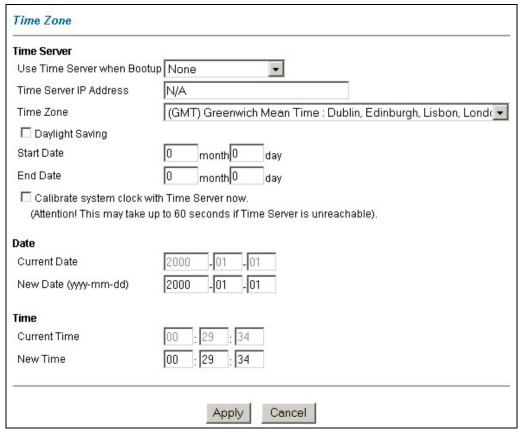

Figure 10-1 Time/Date

Time Zone 10-1

The following table describes the fields in this screen.

Table 10-1 Time/Date

| LABEL                            | DESCRIPTION                                                                                                    |
|----------------------------------|----------------------------------------------------------------------------------------------------|
| Time Server                      |                                                                                                    |
| Use Time Server<br>when Bootup   | Select the time service protocol that your time server sends when you turn on the Prestige. Not all time servers support all protocols, so you may have to check with your ISP/network administrator or use trial and error to find a protocol that works. The main difference between them is the format.  Daytime (RFC 867) format is day/month/year/time zone of the server.  Time (RFC 868) format displays a 4-byte integer giving the total number of seconds since 1970/1/1 at 0:0:0.  The default, NTP (RFC 1305), is similar to Time (RFC 868).  Select None to enter the time and date manually. |
| Time Server IP<br>Address        | Enter the IP address of your time server. Check with your ISP/network administrator if you are unsure of this information (the default is tick.stdtime.gov.tw).                                                                                                    |
| Time Zone                        | Choose the time zone of your location. This will set the time difference between your time zone and Greenwich Mean Time (GMT).                                                                                                    |
| Daylight Savings                 | Select this option if you use daylight savings time. Daylight saving is a period from late spring to early fall when many countries set their clocks ahead of normal local time by one hour to give more daytime light in the evening.                                                                                                    |
| Start Date                       | Enter the month and day that your daylight-savings time starts on if you selected <b>Daylight Savings</b> .                                                                                                    |
| End Date                         | Enter the month and day that your daylight-savings time ends on if you selected <b>Daylight Savings</b> .                                                                                                    |
| Calibrate system clock with Time | Click this button to have your Prestige use the time server (that you configured above) to set its internal system clock.                                                                                                    |
| Server now                       | Please wait for up to 60 seconds while the Prestige locates the time server. If the Prestige cannot find the time server, please check the time server protocol and its IP address. If the IP address was entered correctly, try pinging it for example to test the connection.                                                                                                    |
| Date                             |                                                                                                    |
| Current Date                     | This field displays the date of your Prestige. Each time you reload this page, the Prestige synchronizes the time with the time server.                                                                                                    |

Time Zone

Table 10-1 Time/Date

| LABEL        | DESCRIPTION                                                                                                    |
|--------------|----------------------------------------------------------------------------------------------------|
| New Date     | This field displays the last updated date from the time server.  When you select <b>None</b> in the <b>Use Time Server when Bootup</b> field, enter the new date in this field and then click <b>Apply</b> . |
| Time         |                                                                                                    |
| Current Time | This field displays the time of your Prestige.  Each time you reload this page, the Prestige synchronizes the time with the time server.                                                                     |
| New Time     | This field displays the last updated time from the time server.  When you select <b>None</b> in the <b>Use Time Server when Bootup</b> field, enter the new time in this field and then click <b>Apply</b> . |
| Apply        | Click <b>Apply</b> to save your changes back to the Prestige.                                                                                                    |
| Cancel       | Click Cancel to return to the previously saved settings.                                                                                                    |

Time Zone 10-3

### Part IV:

#### Firewall and Content Filters

This part introduces firewalls in general and the Prestige firewall. It also explains customized services and logs and gives example firewall rules and an overview of content filtering.

# Chapter 11 Firewalls

This chapter gives some background information on firewalls and introduces the Prestige firewall.

#### 11.1 Firewall Overview

Originally, the term *firewall* referred to a construction technique designed to prevent the spread of fire from one room to another. The networking term "firewall" is a system or group of systems that enforces an access-control policy between two networks. It may also be defined as a mechanism used to protect a trusted network from a mistrusted network. Of course, firewalls cannot solve every security problem. A firewall is *one* of the mechanisms used to establish a network security perimeter in support of a network security policy. It should never be the *only* mechanism or method employed. For a firewall to guard effectively, you must design and deploy it appropriately. This requires integrating the firewall into a broad information-security policy. In addition, specific policies must be implemented within the firewall itself.

#### 11.2 Types of Firewalls

There are three main types of firewalls:

- 1. Packet Filtering Firewalls
- 2. Application-level Firewalls
- 3. Stateful Inspection Firewalls

#### 11.2.1 Packet Filtering Firewalls

Packet filtering firewalls restrict access based on the source/destination computer network address of a packet and the type of application.

#### 11.2.2 Application-level Firewalls

Application-level firewalls restrict access by serving as proxies for external servers. Since they use programs written for specific Internet services, such as HTTP, FTP and telnet, they can evaluate network packets for valid application-specific data. Application-level gateways have a number of general advantages over the default mode of permitting application traffic directly to internal hosts:

Firewalls 11-1

- Information hiding prevents the names of internal systems from being made known via DNS to
  outside systems, since the application gateway is the only host whose name must be made known to
  outside systems.
- ii. Robust authentication and logging pre-authenticates application traffic before it reaches internal hosts and causes it to be logged more effectively than if it were logged with standard host logging. Filtering rules at the packet filtering router can be less complex than they would be if the router needed to filter application traffic and direct it to a number of specific systems. The router need only allow application traffic destined for the application gateway and reject the rest.

#### 11.2.3 Stateful Inspection Firewalls

Stateful inspection firewalls restrict access by screening data packets against defined access rules. They make access control decisions based on IP address and protocol. They also "inspect" the session data to assure the integrity of the connection and to adapt to dynamic protocols. These firewalls generally provide the best speed and transparency; however, they may lack the granular application level access control or caching that some proxies support. See *section 11.5* for more information on Stateful Inspection.

Firewalls, of one type or another, have become an integral part of standard security solutions for enterprises.

#### 11.3 Introduction to ZyXEL's Firewall

The Prestige firewall is a stateful inspection firewall and is designed to protect against Denial of Service attacks when activated (in SMT menu 21.2 or in the web configurator). The Prestige's purpose is to allow a private Local Area Network (LAN) to be securely connected to the Internet. The Prestige can be used to prevent theft, destruction and modification of data, as well as log events, which may be important to the security of your network. The Prestige also has packet-filtering capabilities.

The Prestige is installed between the LAN and the Internet. This allows it to act as a secure gateway for all data passing between the Internet and the LAN.

The Prestige has one ISDN port and one Ethernet LAN port, which physically separate the network into two areas.

- ☐ The ISDN port connects to the Internet.
- □ The LAN (Local Area Network) port attaches to a network of computers, which needs security from the outside world. These computers will have access to Internet services such as e-mail, FTP, and the World Wide Web. However, "inbound access" will not be allowed unless you configure remote management or create a firewall rule to allow a remote host to use a specific service.

11-2 Firewalls

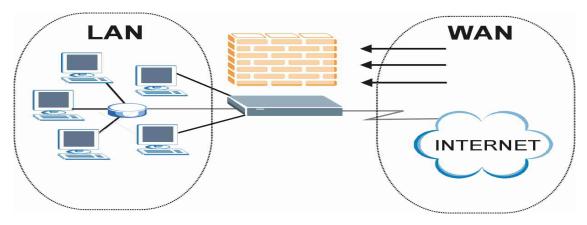

Figure 11-1 Prestige Firewall Application

#### 11.4 Denial of Service

Denials of Service (DoS) attacks are aimed at devices and networks with a connection to the Internet. Their goal is not to steal information, but to disable a device or network so users no longer have access to network resources. The Prestige is pre-configured to automatically detect and thwart all known DoS attacks.

#### 11.4.1 Basics

Computers share information over the Internet using a common language called TCP/IP. TCP/IP, in turn, is a set of application protocols that perform specific functions. An "extension number", called the "TCP port" or "UDP port" identifies these protocols, such as HTTP (Web), FTP (File Transfer Protocol), POP3 (E-mail), etc. For example, Web traffic by default uses TCP port 80.

When computers communicate on the Internet, they are using the client/server model, where the server "listens" on a specific TCP/UDP port for information requests from remote client computers on the network. For example, a Web server typically listens on port 80. Please note that while a computer may be intended for use over a single port, such as Web on port 80, other ports are also active. If the person configuring or managing the computer is not careful, a hacker could attack it over an unprotected port.

Some of the most common IP ports are:

Firewalls 11-3

**Table 11-1 Common IP Ports** 

| 21 | FTP    | 53  | DNS  |
|----|--------|-----|------|
| 23 | Telnet | 80  | HTTP |
| 25 | SMTP   | 110 | POP3 |

#### 11.4.2 Types of DoS Attacks

There are four types of DoS attacks:

- 1. Those that exploit bugs in a TCP/IP implementation.
- 2. Those that exploit weaknesses in the TCP/IP specification.
- 3. Brute-force attacks that flood a network with useless data.
- 4. IP Spoofing.
- 1. "Ping of Death" and "Teardrop" attacks exploit bugs in the TCP/IP implementations of various computer and host systems.
  - 1-a Ping of Death uses a "ping" utility to create an IP packet that exceeds the maximum 65,536 bytes of data allowed by the IP specification. The oversize packet is then sent to an unsuspecting system. Systems may crash, hang or reboot.
  - 1-b Teardrop attack exploits weaknesses in the re-assembly of IP packet fragments. As data is transmitted through a network, IP packets are often broken up into smaller chunks. Each fragment looks like the original IP packet except that it contains an offset field that says, for instance, "This fragment is carrying bytes 200 through 400 of the original (non fragmented) IP packet." The Teardrop program creates a series of IP fragments with overlapping offset fields. When these fragments are reassembled at the destination, some systems will crash, hang, or reboot.
- Weaknesses in the TCP/IP specification leave it open to "SYN Flood" and "LAND" attacks. These attacks are executed during the handshake that initiates a communication session between two applications.

11-4 Firewalls

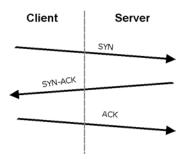

Figure 11-2 Three-Way Handshake

Under normal circumstances, the application that initiates a session sends a SYN (synchronize) packet to the receiving server. The receiver sends back an ACK (acknowledgment) packet and its own SYN, and then the initiator responds with an ACK (acknowledgment). After this handshake, a connection is established.

2-a **SYN Attack** floods a targeted system with a series of SYN packets. Each packet causes the targeted system to issue a SYN-ACK response. While the targeted system waits for the ACK that follows the SYN-ACK, it queues up all outstanding SYN-ACK responses on what is known as a backlog queue. SYN-ACKs are moved off the queue only when an ACK comes back or when an internal timer (which is set at relatively long intervals) terminates the three-way handshake. Once the queue is full, the system will ignore all incoming SYN requests, making the system unavailable for legitimate users.

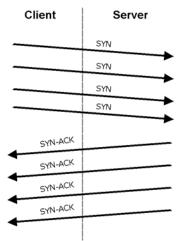

Figure 11-3 SYN Flood

Firewalls 11-5

- 2-b In a **LAND Attack**, hackers flood SYN packets into the network with a spoofed source IP address of the targeted system. This makes it appear as if the host computer sent the packets to itself, making the system unavailable while the target system tries to respond to itself.
- 3. A **brute-force** attack, such as a "Smurf" attack, targets a feature in the IP specification known as directed or subnet broadcasting, to quickly flood the target network with useless data. A Smurf hacker floods a router with Internet Control Message Protocol (ICMP) echo request packets (pings). Since the destination IP address of each packet is the broadcast address of the network, the router will broadcast the ICMP echo request packet to all hosts on the network. If there are numerous hosts, this will create a large amount of ICMP echo request and response traffic. If a hacker chooses to spoof the source IP address of the ICMP echo request packet, the resulting ICMP traffic will not only clog up the "intermediary" network, but will also congest the network of the spoofed source IP address, known as the "victim" network. This flood of broadcast traffic consumes all available bandwidth, making communications impossible.

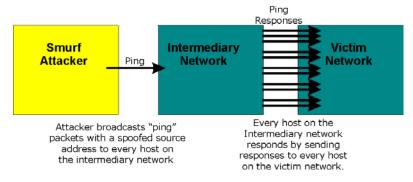

Figure 11-4 Smurf Attack

#### □ ICMP Vulnerability

ICMP is an error-reporting protocol that works in concert with IP. The following ICMP types trigger an alert:

| 5  | REDIRECT             |
|----|----------------------|
| 13 | TIMESTAMP_REQUEST    |
| 14 | TIMESTAMP_REPLY      |
| 17 | ADDRESS_MASK_REQUEST |
| 18 | ADDRESS_MASK_REPLY   |

**Table 11-2 ICMP Commands That Trigger Alerts** 

☐ Illegal Commands (NetBIOS and SMTP)

The only legal NetBIOS commands are the following - all others are illegal.

11-6 Firewalls

Table 11-3 Legal NetBIOS Commands

MESSAGE:
REQUEST:
POSITIVE:
NEGATIVE:
RETARGET:
KEEPALIVE:

All SMTP commands are illegal except for those displayed in the following tables.

Table 11-4 Legal SMTP Commands

| AUTH | DATA | EHLO | ETRN | EXPN | HELO | HELP | MAIL | NOOP |
|------|------|------|------|------|------|------|------|------|
| QUIT | RCPT | RSET | SAML | SEND | SOML | TURN | VRFY |      |

#### □ Traceroute

Traceroute is a utility used to determine the path a packet takes between two endpoints. Sometimes when a packet filter firewall is configured incorrectly an attacker can traceroute the firewall gaining knowledge of the network topology inside the firewall.

4. Often, many DoS attacks also employ a technique known as "IP Spoofing" as part of their attack. IP Spoofing may be used to break into systems, to hide the hacker's identity, or to magnify the effect of the DoS attack. IP Spoofing is a technique used to gain unauthorized access to computers by tricking a router or firewall into thinking that the communications are coming from within the trusted network. To engage in IP spoofing, a hacker must modify the packet headers so that it appears that the packets originate from a trusted host and should be allowed through the router or firewall. The Prestige blocks all IP Spoofing attempts.

#### 11.5 Stateful Inspection

With stateful inspection, fields of the packets are compared to packets that are already known to be trusted. For example, if you access some outside service, the proxy server remembers things about your original request, like the port number and source and destination addresses. This "remembering" is called *saving the state*. When the outside system responds to your request, the firewall compares the received packets with the saved state to determine if they are allowed in. The Prestige uses stateful packet inspection to protect the private LAN from hackers and vandals on the Internet. By default, the Prestige's stateful inspection allows all communications to the Internet that originate from the LAN, and blocks all traffic to the LAN that originates from the Internet. In summary, stateful inspection:

☐ Allows all sessions originating from the LAN (local network) to the WAN (Internet).

Firewalls 11-7

☐ Denies all sessions originating from the WAN to the LAN.

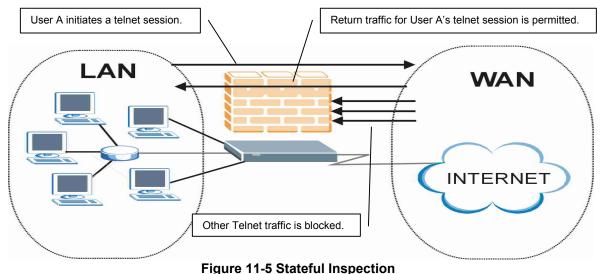

rigure 11-5 Staterul Inspection

The previous figure shows the Prestige's default firewall rules in action as well as demonstrates how stateful inspection works. User A can initiate a Telnet session from within the LAN and responses to this request are allowed. However other Telnet traffic initiated from the WAN is blocked.

#### 11.5.1 Stateful Inspection Process

In this example, the following sequence of events occurs when a TCP packet leaves the LAN network through the firewall's WAN interface. The TCP packet is the first in a session, and the packet's application layer protocol is configured for a firewall rule inspection:

- 1. The packet travels from the firewall's LAN to the WAN.
- 2. The packet is evaluated against the interface's existing outbound access list, and the packet is permitted (a denied packet would simply be dropped at this point).
- 3. The packet is inspected by a firewall rule to determine and record information about the state of the packet's connection. This information is recorded in a new state table entry created for the new connection. If there is not a firewall rule for this packet and it is not an attack, then **The default action for packets not matching following rules** field (see *Figure 13-3*) determines the action for this packet.

11-8 Firewalls

- 4. Based on the obtained state information, a firewall rule creates a temporary access list entry that is inserted at the beginning of the WAN interface's inbound extended access list. This temporary access list entry is designed to permit inbound packets of the same connection as the outbound packet just inspected.
- 5. The outbound packet is forwarded out through the interface.
- 6. Later, an inbound packet reaches the interface. This packet is part of the connection previously established with the outbound packet. The inbound packet is evaluated against the inbound access list, and is permitted because of the temporary access list entry previously created.
- 7. The packet is inspected by a firewall rule, and the connection's state table entry is updated as necessary. Based on the updated state information, the inbound extended access list temporary entries might be modified, in order to permit only packets that are valid for the current state of the connection.
- 8. Any additional inbound or outbound packets that belong to the connection are inspected to update the state table entry and to modify the temporary inbound access list entries as required, and are forwarded through the interface.
- 9. When the connection terminates or times out, the connection's state table entry is deleted and the connection's temporary inbound access list entries are deleted.

## 11.5.2 Stateful Inspection and the Prestige

Additional rules may be defined to extend or override the default rules. For example, a rule may be created which will:

- i. Block all traffic of a certain type, such as IRC (Internet Relay Chat), from the LAN to the Internet.
- ii. Allow certain types of traffic from the Internet to specific hosts on the LAN.
- iii. Allow access to a Web server to everyone but competitors.
- iv. Restrict use of certain protocols, such as Telnet, to authorized users on the LAN.

These custom rules work by evaluating the network traffic's Source IP address, Destination IP address, IP protocol type, and comparing these to rules set by the administrator.

The ability to define firewall rules is a very powerful tool. Using custom rules, it is possible to disable all firewall protection or block all access to the Internet. Use extreme caution when creating or deleting firewall rules. Test changes after creating them to make sure they work correctly.

Firewalls 11-9

Below is a brief technical description of how these connections are tracked. Connections may either be defined by the upper protocols (for instance, TCP), or by the Prestige itself (as with the "virtual connections" created for UDP and ICMP).

## 11.5.3 TCP Security

The Prestige uses state information embedded in TCP packets. The first packet of any new connection has its SYN flag set and its ACK flag cleared; these are "initiation" packets. All packets that do not have this flag structure are called "subsequent" packets, since they represent data that occurs later in the TCP stream.

If an initiation packet originates on the WAN, this means that someone is trying to make a connection from the Internet into the LAN. Except in a few special cases (see "Upper Layer Protocols" shown next), these packets are dropped and logged.

If an initiation packet originates on the LAN, this means that someone is trying to make a connection from the LAN to the Internet. Assuming that this is an acceptable part of the security policy (as is the case with the default policy), the connection will be allowed. A cache entry is added which includes connection information such as IP addresses, TCP ports, sequence numbers, etc.

When the Prestige receives any subsequent packet (from the Internet or from the LAN), its connection information is extracted and checked against the cache. A packet is only allowed to pass through if it corresponds to a valid connection (that is, if it is a response to a connection which originated on the LAN).

# 11.5.4 UDP/ICMP Security

UDP and ICMP do not themselves contain any connection information (such as sequence numbers). However, at the very minimum, they contain an IP address pair (source and destination). UDP also contains port pairs, and ICMP has type and code information. All of this data can be analyzed in order to build "virtual connections" in the cache

For instance, any UDP packet that originates on the LAN will create a cache entry. Its IP address and port pairs will be stored. For a short period of time, UDP packets from the WAN that have matching IP and UDP information will be allowed back in through the firewall.

A similar situation exists for ICMP, except that the Prestige is even more restrictive. Specifically, only outgoing echoes will allow incoming echo replies, outgoing address mask requests will allow incoming address mask replies, and outgoing timestamp requests will allow incoming timestamp replies. No other ICMP packets are allowed in through the firewall, simply because they are too dangerous and contain too little tracking information. For instance, ICMP redirect packets are never allowed in, since they could be used to reroute traffic through attacking machines.

11-10 Firewalls

# 11.5.5 Upper Layer Protocols

Some higher layer protocols (such as FTP and RealAudio) utilize multiple network connections simultaneously. In general terms, they usually have a "control connection" which is used for sending commands between endpoints, and then "data connections" which are used for transmitting bulk information.

Consider the FTP protocol. A user on the LAN opens a control connection to a server on the Internet and requests a file. At this point, the remote server will open a data connection from the Internet. For FTP to work properly, this connection must be allowed to pass through even though a connection from the Internet would normally be rejected.

In order to achieve this, the Prestige inspects the application-level FTP data. Specifically, it searches for outgoing "PORT" commands, and when it sees these, it adds a cache entry for the anticipated data connection. This can be done safely, since the PORT command contains address and port information, which can be used to uniquely identify the connection.

Any protocol that operates in this way must be supported on a case-by-case basis. You can use the web configurator's Custom Ports feature to do this.

# 11.6 Guidelines For Enhancing Security With Your Firewall

- 1. Change the default password via SMT or web configurator.
- 2. Think about access control *before* you connect a console port to the network in any way, including attaching a modem to the port. Be aware that a break on the console port might give unauthorized individuals total control of the firewall, even with access control configured.
- 3. Limit who can telnet into your router.
- 4. Don't enable any local service (such as SNMP or NTP) that you don't use. Any enabled service could present a potential security risk. A determined hacker might be able to find creative ways to misuse the enabled services to access the firewall or the network.
- 5. For local services that are enabled, protect against misuse. Protect by configuring the services to communicate only with specific peers, and protect by configuring rules to block packets for the services at specific interfaces.
- 6. Protect against IP spoofing by making sure the firewall is active.
- 7. Keep the firewall in a secured (locked) room.

# 11.6.1 Security In General

You can never be too careful! Factors outside your firewall, filtering or NAT can cause security breaches. Below are some generalizations about what you can do to minimize them.

Firewalls 11-11

- 1. Encourage your company or organization to develop a comprehensive security plan. Good network administration takes into account what hackers can do and prepares against attacks. The best defense against hackers is information. Educate all employees about the importance of security and how to minimize risk. Produce lists like this one!
- DSL or cable modem connections are "always-on" connections and are particularly vulnerable because they provide more opportunities for hackers to break in to your system. Turn your computer off when not in use.
- 3. Never give out a password or any sensitive information to an unsolicited telephone call or e-mail.
- 4. Never e-mail sensitive information such as passwords, credit card information, etc., without encrypting the information first.
- 5. Never submit sensitive information via a web page unless the web site uses secure connections. You can identify a secure connection by looking for a small "key" icon on the bottom of your browser (Internet Explorer 3.02 or better or Netscape 3.0 or better). If a web site uses a secure connection, it is safe to submit information. Secure web transactions are quite difficult to hack.
- 6. Never reveal your IP address or other system networking information to people outside your company. Be careful of files e-mailed to you from strangers. One common way of getting BackOrifice on a system is to include it as a Trojan horse with other files.
- 7. Change your passwords regularly. Also, use passwords that are not easy to figure out. The most difficult passwords to crack are those with upper and lower case letters, numbers and a symbol such as % or #.
- 8. Upgrade your software regularly. Many older versions of software, especially web browsers, have well known security deficiencies. When you upgrade to the latest versions, you get the latest patches and fixes
- 9. If you use "chat rooms" or IRC sessions, be careful with any information you reveal to strangers.
- 10. If your system starts exhibiting odd behavior, contact your ISP. Some hackers will set off hacks that cause your system to slowly become unstable or unusable.
- 11. Always shred confidential information, particularly about your computer, before throwing it away. Some hackers dig through the trash of companies or individuals for information that might help them in an attack.

# 11.7 Packet Filtering Vs Firewall

Below are some comparisons between the Prestige's filtering and firewall functions.

## 11.7.1 Packet Filtering:

- ☐ The router filters packets as they pass through the router's interface according to the filter rules you designed.
- □ Packet filtering is a powerful tool, yet can be complex to configure and maintain, especially if you need a chain of rules to filter a service.

11-12 Firewalls

■ Packet filtering only checks the header portion of an IP packet.

### When To Use Filtering

- 1. To block/allow LAN packets by their MAC addresses.
- 2. To block/allow special IP packets which are neither TCP nor UDP, nor ICMP packets.
- 3. To block/allow both inbound (WAN to LAN) and outbound (LAN to WAN) traffic between the specific inside host/network "A" and outside host/network "B". If the filter blocks the traffic from A to B, it also blocks the traffic from B to A. Filters cannot distinguish traffic originating from an inside host or an outside host by IP address.
- 4. To block/allow IP trace route.

#### 11.7.2 Firewall

- ☐ The firewall inspects packet contents as well as their source and destination addresses. Firewalls of this type employ an inspection module, applicable to all protocols, that understands data in the packet is intended for other layers, from the network layer (IP headers) up to the application layer.
- ☐ The firewall performs stateful inspection. It takes into account the state of connections it handles so that, for example, a legitimate incoming packet can be matched with the outbound request for that packet and allowed in. Conversely, an incoming packet masquerading as a response to a nonexistent outbound request can be blocked.
- The firewall uses session filtering, i.e., smart rules, that enhance the filtering process and control the network session rather than control individual packets in a session.
- ☐ The firewall provides e-mail service to notify you of routine reports and when alerts occur.

### When To Use The Firewall

- 1. To prevent DoS attacks and prevent hackers cracking your network.
- 2. A range of source and destination IP addresses as well as port numbers can be specified within one firewall rule making the firewall a better choice when complex rules are required.
- 3. To selectively block/allow inbound or outbound traffic between inside host/networks and outside host/networks. Remember that filters cannot distinguish traffic originating from an inside host or an outside host by IP address.
- 4. The firewall performs better than filtering if you need to check many rules.
- Use the firewall if you need routine e-mail reports about your system or need to be alerted when attacks occur.

Firewalls 11-13

6. The firewall can block specific URL traffic that might occur in the future. The URL can be saved in an Access Control List (ACL) database.

11-14 Firewalls

# Chapter 12 Firewall Configuration

This chapter shows you how to enable and configure the Prestige firewall.

# 12.1 Remote Management and the Firewall

When remote management is configured to allow management (see the *Remote Management* chapter) and the firewall is enabled:

- The firewall blocks remote management from the WAN unless you configure a firewall rule to allow it.
- The firewall allows remote management from the LAN.

# 12.2 Enabling the Firewall

Click **Advanced Setup**, **Firewall**, and then **Config** to display the following screen. Select the **Firewall Enabled** check box and click **Apply** to enable (or activate) the firewall.

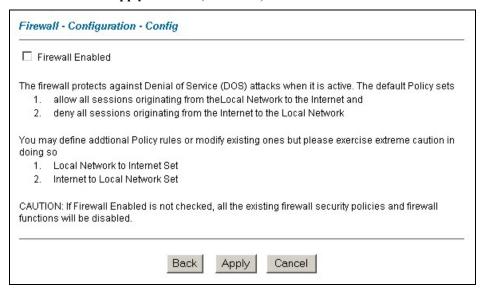

Figure 12-1 Enabling the Firewall

### 12.3 Attack Alert

Attack alerts are real-time reports of DoS attacks. In the **Attack Alert** screen, shown later, you may choose to generate an alert whenever an attack is detected. For DoS attacks, the Prestige uses thresholds to determine when to drop sessions that do not become fully established. These thresholds apply globally to all sessions.

You can use the default threshold values, or you can change them to values more suitable to your security requirements.

#### 12.3.1 Alerts

Alerts are reports on events, such as attacks, that you may want to know about right away. You can choose to generate an alert when an attack is detected in the **Attack Alert** screen (*Figure 12-2* - select the **Generate alert when attack detected** checkbox) or when a rule is matched in the **Rule Config** screen (see *Figure 13-4*). Configure the **Log Settings** screen to have the Prestige send an immediate e-mail message to you when an event generates an alert. Refer to the chapter on logs for details.

#### 12.3.2 Threshold Values

Tune these parameters when something is not working and after you have checked the firewall counters. These default values should work fine for most small offices. Factors influencing choices for threshold values are:

- 1. The maximum number of opened sessions.
- 2. The minimum capacity of server backlog in your LAN network.
- 3. The CPU power of servers in your LAN network.
- 4 Network bandwidth
- 5. Type of traffic for certain servers.

If your network is slower than average for any of these factors (especially if you have servers that are slow or handle many tasks and are often busy), then the default values should be reduced.

You should make any changes to the threshold values before you continue configuring firewall rules.

# 12.3.3 Half-Open Sessions

An unusually high number of half-open sessions (either an absolute number or measured as the arrival rate) could indicate that a Denial of Service attack is occurring. For TCP, "half-open" means that the session has not reached the established state-the TCP three-way handshake has not yet been completed (see *Figure 11-2*). For UDP, "half-open" means that the firewall has detected no return traffic.

The Prestige measures both the total number of existing half-open sessions and the <u>rate</u> of session establishment attempts. Both TCP and UDP half-open sessions are counted in the total number and rate measurements. Measurements are made once a minute.

When the number of existing half-open sessions rises above a threshold (**max-incomplete high**), the Prestige starts deleting half-open sessions as required to accommodate new connection requests. The Prestige continues to delete half-open requests as necessary, until the number of existing half-open sessions drops below another threshold (**max-incomplete low**).

When the rate of new connection attempts rises above a threshold (**one-minute high**), the Prestige starts deleting half-open sessions as required to accommodate new connection requests. The Prestige continues to delete half-open sessions as necessary, until the rate of new connection attempts drops below another threshold (**one-minute low**). The rate is the number of new attempts detected in the last one-minute sample period.

## **TCP Maximum Incomplete and Blocking Time**

An unusually high number of half-open sessions with the same destination host address could indicate that a Denial of Service attack is being launched against the host.

Whenever the number of half-open sessions with the same destination host address rises above a threshold (**TCP Maximum Incomplete**), the Prestige starts deleting half-open sessions according to one of the following methods:

- 1. If the **Blocking Time** timeout is 0 (the default), then the Prestige deletes the oldest existing half-open session for the host for every new connection request to the host. This ensures that the number of half-open sessions to a given host will never exceed the threshold.
- 2. If the **Blocking Time** timeout is greater than 0, then the Prestige blocks all new connection requests to the host giving the server time to handle the present connections. The Prestige continues to block all new connection requests until the **Blocking Time** expires.

The Prestige also sends alerts whenever **TCP Maximum Incomplete** is exceeded. The global values specified for the threshold and timeout apply to all TCP connections. Click **Advanced Setup**, **Firewall**, and **Alert** to bring up the next screen.

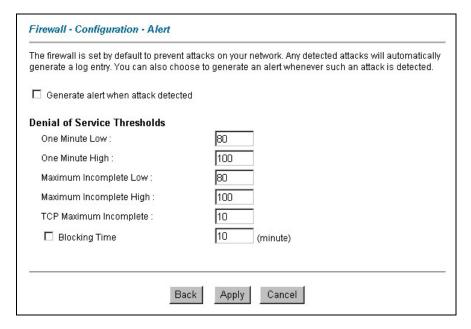

Figure 12-2 Attack Alert

The following table describes the fields in this screen.

Table 12-1 Attack Alert

| LABEL                                     | DESCRIPTION                                                                                                    |  |
|-------------------------------------------|----------------------------------------------------------------------------------------------------|--|
| Generate alert<br>when attack<br>detected | Select this check box to generate an alert whenever an attack is detected.                                                                                                    |  |
| Denial of Services Thresholds             |                                                                                                    |  |
| One Minute Low                            | This is the rate of new half-open sessions that causes the firewall to stop deleting half-open sessions.  The Prestige continues to delete half-open sessions as necessary, until the rate of new connection attempts drops below this number. "80" is the default.                                                                                                    |  |
| One Minute High                           | This is the rate of new half-open sessions that causes the firewall to start deleting half-open sessions. The default is "100". When the rate of new connection attempts rises above this number, the Prestige deletes half-open sessions as required to accommodate new connection attempts. The Prestige stops deleting half-open sessions when the number is less than the <b>One Minute Low</b> . |  |

**Table 12-1 Attack Alert** 

| LABEL                      | DESCRIPTION                                                                                                    |
|----------------------------|----------------------------------------------------------------------------------------------------|
| Maximum<br>Incomplete Low  | This is the number of existing half-open sessions (default "80") that causes the firewall to stop deleting half-open sessions.  The Prestige continues to delete half-open requests as necessary, until the number of existing half-open sessions drops below this number.                                                                                                    |
| Maximum<br>Incomplete High | This is the number of existing half-open sessions (default "100") that causes the firewall to start deleting half-open sessions. When the number of existing half-open sessions rises above this number, the Prestige deletes half-open sessions as required to accommodate new connection requests. The Prestige stops deleting half-open sessions when the number is less than the Max Incomplete Low. Do not set Maximum Incomplete High to lower than the current Max Incomplete Low number. |
| TCP Maximum<br>Incomplete  | This is the number of existing half-open TCP sessions (default "10") with the same destination host IP address that causes the firewall to start dropping half-open sessions to that same destination host IP address. Enter a number between <b>1</b> and <b>256</b> .  As a general rule, you should choose a smaller number for a smaller network, a slower system or limited bandwidth.                                                                                                    |
| Blocking Time              | When <b>TCP Maximum Incomplete</b> is reached you can choose if the next session should be allowed or blocked. If you select <b>Blocking Time</b> , any new sessions will be blocked for the length of time you specify in the next field <b>(min)</b> and all old incomplete sessions will be cleared during this period. If you want strong security, it is better to block the traffic for a short time, as it will give the server some time to digest the loading.                          |
| (min)                      | Type the length of <b>Blocking Time</b> in minutes (1-256). The default is "0".                                                                                                    |
| Back                       | Click <b>Back</b> to return to the previous screen.                                                                                                    |
| Apply                      | Click <b>Apply</b> to save your customized settings and exit this screen.                                                                                                    |
| Cancel                     | Click Cancel to return to the previously saved settings.                                                                                                    |

# **Chapter 13 Creating Custom Rules**

This chapter contains instructions for defining both Local Network and Internet rules.

### 13.1 Rules Overview

Firewall rules are subdivided into "Local Network" and "Internet". By default, the Prestige's stateful packet inspection allows all communications to the Internet that originate from the local network, and blocks all traffic to the LAN that originates from the Internet. You may define additional rules and sets or modify existing ones but please exercise extreme caution in doing so.

You might inadvertently introduce security risks to the firewall and to the protected network, if you try to configure rules without a good understanding of how rules work. Make sure you test your rules after you configure them.

For example, you may create rules to:

- Block certain types of traffic, such as IRC (Internet Relay Chat), from the LAN to the Internet.
- Allow certain types of traffic, such as Lotus Notes database synchronization, from specific hosts on the Internet to specific hosts on the LAN.
- Allow everyone except your competitors to access a Web server.
- Restrict use of certain protocols, such as Telnet, to authorized users on the LAN.

These custom rules work by comparing network traffic's Source IP address, Destination IP address, IP protocol type to rules set by the administrator. Your customized rules take precedence, and may override the Prestige's default rules.

# 13.2 Rule Logic Overview

Study these points carefully before configuring rules.

## 13.2.1 Rule Checklist

- 1. State the intent of the rule. For example, "This restricts all IRC access from the LAN to the Internet." Or, "This allows a remote Lotus Notes server to synchronize over the Internet to an inside Notes server."
- 2. Is the intent of the rule to forward or block traffic?

- 3. What is the direction connection: from the LAN to the Internet, or from the Internet to the LAN?
- 4. What IP services will be affected?
- 5. What computers on the LAN are to be affected (if any)?
- 6. What computers on the Internet will be affected? The more specific, the better. For example, if traffic is being allowed from the Internet to the LAN, it is better to allow only certain machines on the Internet to access the LAN.

## 13.2.2 Security Ramifications

Once the logic of the rule has been defined, it is critical to consider the security ramifications created by the rule:

- 1. Does this rule stop LAN users from accessing critical resources on the Internet? For example, if IRC is blocked, are there users that require this service?
- 2. Is it possible to modify the rule to be more specific? For example, if IRC is blocked for all users, will a rule that blocks just certain users be more effective?
- 3. Does a rule that allows Internet users access to resources on the LAN create a security vulnerability? For example, if FTP ports (TCP 20, 21) are allowed from the Internet to the LAN, Internet users may be able to connect to computers with running FTP servers.
- 4. Does this rule conflict with any existing rules?

Once these questions have been answered, adding rules is simply a matter of plugging the information into the correct fields in the **Rules** screen in the web configurator.

# 13.2.3 Key Fields For Configuring Rules

#### Action

Should the action be to **Block** or **Forward**?

"Block" means the firewall silently discards the packet.

#### Service

Select the service from the **Service** scrolling list box. If the service is not listed, it is necessary to first define it. See *section 13.6* for more information on predefined services.

#### **Source Address**

What is the connection's source address; is it on the LAN or WAN? Is it a single IP, a range of IPs or a subnet?

#### **Destination Address**

What is the connection's destination address; is it on the LAN or WAN? Is it a single IP, a range of IPs or a subnet?

## 13.3 Connection Direction

This section talks about configuring firewall rules for connections going from LAN to WAN and WAN to LAN in your firewall.

#### 13.3.1 LAN to WAN Rules

The default rule for LAN to WAN traffic is that all users on the LAN are allowed non-restricted access to the WAN. When you configure Policy -> LAN to WAN -> Rules, you in essence want to limit some or all users from accessing certain services on the WAN. See the following figure.

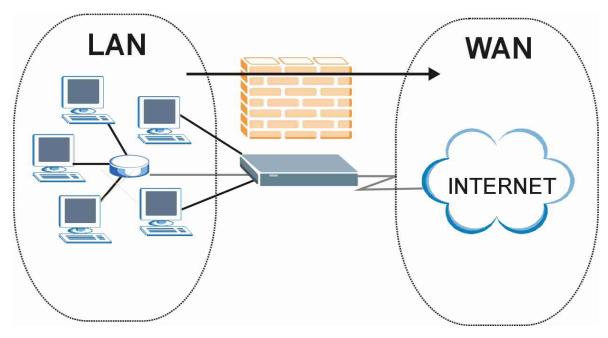

Figure 13-1 LAN to WAN Traffic

## 13.3.2 WAN to LAN Rules

The default rule for WAN to LAN traffic blocks all incoming connections (WAN to LAN). If you wish to allow certain WAN users to have access to your LAN, you will need to create custom rules to allow it. See the following figure.

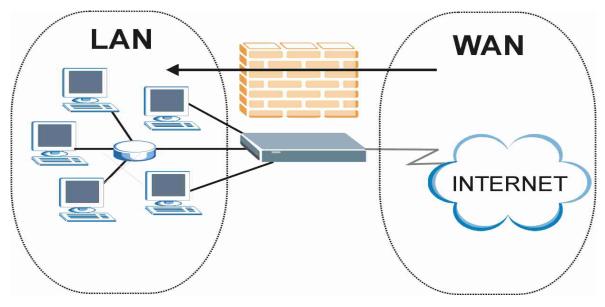

Figure 13-2 WAN to LAN Traffic

# 13.4 Logs

A log is a detailed record that you create for packets that either match a rule, don't match a rule or both when you are creating/editing a firewall rule (see *Figure 13-4*). You can also choose not to create a log for a rule in this screen. An attack automatically generates a log. Logs can be sent to an e-mail account or syslog server that you specify in the **Log Settings** screen (see the chapter on logs).

# 13.5 Rule Summary

The fields in the Rule Summary screens are the same for Local Network and Internet, so the discussion below refers to both.

Click on **Firewall**, then **Rule Summary** to bring up the following screen. This screen is a summary of the existing rules. Note the order in which the rules are listed.

The ordering of your rules is very important as rules are applied in turn.

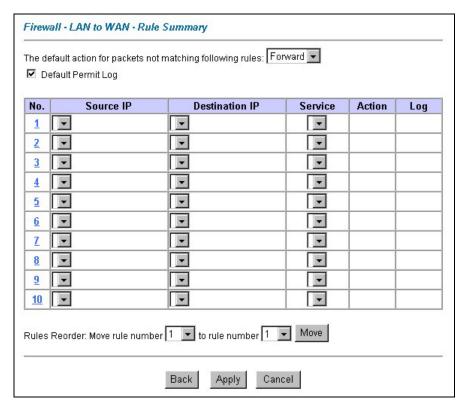

Figure 13-3 Firewall Rules Summary: First Screen

The following table describes the fields in this screen.

Table 13-1 Firewall Rules Summary: First Screen

| LABEL                                                                                                  | DESCRIPTION                                                                                                    |  |
|----------------------------------------------------------------------------------------------------|----------------------------------------------------------------------------------------------------|--|
| The default action for packets not matching following rules                                            | Use the drop-down list box to select whether to <b>Block</b> (silently discard) or <b>Forward</b> (allow the passage of) packets that do not match the following rules. |  |
| Default Permit Log                                                                                     | Select this check box to log all matched rules in the default set.                                                                                                    |  |
| The following fields summarize the rules you have created. Note that these fields are read only. Click |                                                                                                    |  |

The following fields summarize the rules you have created. Note that these fields are read only. Click the tab at the top of the box to order the rules according to that tab.

Table 13-1 Firewall Rules Summary: First Screen

| LABEL          | DESCRIPTION                                                                                                    |
|----------------|----------------------------------------------------------------------------------------------------|
| No.            | This is your firewall rule number. The ordering of your rules is important as rules are applied in turn. The <b>Move</b> field below allows you to reorder your rules. Click a rule's number to edit the rule. |
| Source IP      | This is the source address of the packet. Please note that a blank source or destination address is equivalent to <b>Any</b> .                                                                                 |
| Destination IP | This is the destination address of the packet. Please note that a blank source or destination address is equivalent to <b>Any</b> .                                                                            |
| Service        | This is the service to which the rule applies. See <i>Table 13-2</i> for more information.                                                                                                    |
| Action         | This is the specified action for that rule, whether to <b>Block</b> (discard) or <b>Forward</b> (allow the passage of) packets.                                                                                |
| Log            | This field shows you if a log is created for packets that match the rule ( <b>Match</b> ), don't match the rule ( <b>Not Match</b> ), both ( <b>Both</b> ) or no log is created ( <b>None</b> ).               |
| Rules Reorder  | You may reorder your rules using this function. Use the drop-sown list box to select the number of the rule you want to move. The ordering of your rules is important as rules are applied in turn.            |
| To Rule Number | Use the drop-sown list box to select to where you want to move the rule.                                                                                                    |
| Move           | Click <b>Move</b> to move the rule.                                                                                                    |
| Back           | Click Back to return to the previous screen.                                                                                                    |
| Apply          | Click <b>Apply</b> to save your changes back to the Prestige.                                                                                                    |
| Cancel         | Click Cancel to return to the previously saved settings.                                                                                                    |

# 13.6 Predefined Services

The **Available Services** list box in the **Edit Rule** screen (see *Figure 13-4*) displays all predefined services that the Prestige already supports. Next to the name of the service, two fields appear in brackets. The first field indicates the IP protocol type (TCP, UDP, or ICMP). The second field indicates the IP port number that defines the service. (Note that there may be more than one IP protocol type. For example, look at the default configuration labeled "(**DNS**)". (**UDP/TCP:53**) means UDP port 53 and TCP port 53. Up to 128 entries are supported. Custom services may also be configured using the **Custom Ports** function discussed later.

**Table 13-2 Predefined Services** 

| SERVICE                       | DESCRIPTION                                                                                                    |
|-------------------------------|----------------------------------------------------------------------------------------------------|
| AIM(TCP:5190)                 | AOL's Internet Messenger service, used as a listening port by ICQ.                                                                     |
| BGP(TCP:179)                  | Border Gateway Protocol.                                                                                                    |
| BOOTP_CLIENT(UDP:68)          | DHCP Client.                                                                                                    |
| BOOTP_SERVER(UDP:67)          | DHCP Server.                                                                                                    |
| CU-SEEME(TCP/UDP:7648, 24032) | A popular videoconferencing solution from White Pines Software.                                                                        |
| DNS(UDP/TCP:53)               | Domain Name Server, a service that matches web names (e.g. <a href="https://www.zyxel.com">www.zyxel.com</a> ) to IP numbers.          |
| FINGER(TCP:79)                | Finger is a UNIX or Internet related command that can be used to find out if a user is logged on.                                      |
| FTP(TCP:20.21)                | File Transfer Program, a program to enable fast transfer of files, including large files that may not be possible by e-mail.           |
| H.323(TCP:1720)               | Net Meeting uses this protocol.                                                                                                    |
| HTTP(TCP:80)                  | Hyper Text Transfer Protocol - a client/server protocol for the world wide web.                                                        |
| HTTPS                         | HTTPS is a secured http session often used in e-commerce.                                                                              |
| ICQ(UDP:4000)                 | This is a popular Internet chat program.                                                                                               |
| IKE(UDP:500)                  | The Internet Key Exchange algorithm is used for key distribution and management.                                                       |
| IPSEC_TUNNEL(ESP:0)           | The IPSEC ESP (Encapsulation Security Protocol) tunneling protocol uses this service.                                                  |
| IRC(TCP/UDP:6667)             | This is another popular Internet chat program.                                                                                         |
| MSN Messenger(TCP:1863)       | Microsoft Networks' messenger service uses this protocol.                                                                              |
| MULTICAST(IGMP:0)             | Internet Group Multicast Protocol is used when sending packets to a specific group of hosts.                                           |
| NEWS(TCP:144)                 | A protocol for news groups.                                                                                                    |
| NFS(UDP:2049)                 | Network File System - NFS is a client/server distributed file service that provides transparent file sharing for network environments. |

**Table 13-2 Predefined Services** 

| SERVICE                     | DESCRIPTION                                                                                                    |
|-----------------------------|----------------------------------------------------------------------------------------------------|
| NNTP(TCP:119)               | Network News Transport Protocol is the delivery mechanism for the USENET newsgroup service.                                                                                     |
| PING(ICMP:0)                | Packet INternet Groper is a protocol that sends out ICMP echo requests to test whether or not a remote host is reachable.                                                       |
| POP3(TCP:110)               | Post Office Protocol version 3 lets a client computer get e-mail from a POP3 server through a temporary connection (TCP/IP or other).                                           |
| PPTP(TCP:1723)              | Point-to-Point Tunneling Protocol enables secure transfer of data over public networks. This is the control channel.                                                            |
| PPTP_TUNNEL(GRE:0)          | Point-to-Point Tunneling Protocol enables secure transfer of data over public networks. This is the data channel.                                                               |
| RCMD(TCP:512)               | Remote Command Service.                                                                                                    |
| REAL_AUDIO(TCP:7070)        | A streaming audio service that enables real time sound over the web.                                                                                                    |
| REXEC(TCP:514)              | Remote Execution Daemon.                                                                                                    |
| RLOGIN(TCP:513)             | Remote Login.                                                                                                    |
| RTELNET(TCP:107)            | Remote Telnet.                                                                                                    |
| RTSP(TCP/UDP:554)           | The Real Time Streaming (media control) Protocol (RTSP) is a remote control for multimedia on the Internet.                                                                     |
| SFTP(TCP:115)               | Simple File Transfer Protocol.                                                                                                    |
| SMTP(TCP:25)                | Simple Mail Transfer Protocol is the message-exchange standard for the Internet. SMTP enables you to move messages from one e-mail server to another.                           |
| SNMP(TCP/UDP:161)           | Simple Network Management Program.                                                                                                    |
| SNMP-<br>TRAPS(TCP/UDP:162) | Traps for use with the SNMP (RFC:1215).                                                                                                    |
| SQL-NET(TCP:1521)           | Structured Query Language is an interface to access data on many different types of database systems, including mainframes, midrange systems, UNIX systems and network servers. |
| SSH(TCP/UDP:22)             | Secure Shell Remote Login Program.                                                                                                    |
| STRM WORKS(UDP:1558)        | Stream Works Protocol.                                                                                                    |

**Table 13-2 Predefined Services** 

| SERVICE           | DESCRIPTION                                                                                                    |
|-------------------|----------------------------------------------------------------------------------------------------|
| TACACS(UDP:49)    | Login Host Protocol used for (Terminal Access Controller Access Control System).                                                                                                    |
| TELNET(TCP:23)    | Telnet is the login and terminal emulation protocol common on the Internet and in UNIX environments. It operates over TCP/IP networks. Its primary function is to allow users to log into remote host systems. |
| TFTP(UDP:69)      | Trivial File Transfer Protocol is an Internet file transfer protocol similar to FTP, but uses the UDP (User Datagram Protocol) rather than TCP (Transmission Control Protocol).                                |
| VDOLIVE(TCP:7000) | Another videoconferencing solution.                                                                                                    |

# 13.7 Creating/Editing Firewall Rules

To create a new rule, click a number (No.) in the last screen shown to display the following screen.

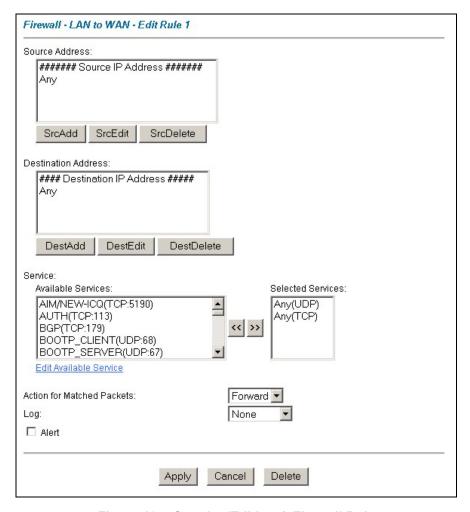

Figure 13-4 Creating/Editing A Firewall Rule

The following table describes the fields in this screen.

**Table 13-3 Creating/Editing A Firewall Rule** 

| LABEL          | DESCRIPTION                                                                                                    |  |
|----------------|----------------------------------------------------------------------------------------------------|--|
| Source Address | Click <b>SrcAdd</b> to add a new address, <b>SrcEdit</b> to edit an existing one or <b>SrcDelete</b> to delete one. |  |

Table 13-3 Creating/Editing A Firewall Rule

| LABEL                      | DESCRIPTION                                                                                                    |
|----------------------------|----------------------------------------------------------------------------------------------------|
| Destination<br>Address     | Click <b>DestAdd</b> to add a new address, <b>DestEdit</b> to edit an existing one or <b>DestDelete</b> to delete one.                                                                                                    |
| Services                   | Select a service in the <b>Available Services</b> box on the left, then click >> to select. The selected service shows up on the <b>Selected Services</b> box on the right. To remove a service, click on it in the <b>Selected Services</b> box on the right, then click <<. |
| Edit Available<br>Service  | Click this button to go to the <b>Customized Services</b> screen.                                                                                                    |
|                            | Refer to the Chapter 14 for more information.                                                                                                    |
| Action for Matched Packets | Use the drop down list box to select whether to <b>Block</b> (silently discard) or <b>Forward</b> (allow the passage of) packets that match this rule.                                                                                                    |
| Log                        | This field determines if a log is created for packets that match the rule ( <b>Match</b> ), don't match the rule ( <b>Not Match</b> ), match either rule ( <b>Both</b> ) or no log is created ( <b>None</b> ).                                                                |
| Alert                      | Select the <b>Alert</b> check box to determine that this rule generates an alert when the rule is matched.                                                                                                    |
| Apply                      | Click <b>Apply</b> to save your changes back to the Prestige.                                                                                                    |
| Cancel                     | Click Cancel to exit this screen without saving.                                                                                                    |
| Delete                     | Click <b>Delete</b> to remove the current rule.                                                                                                    |

## 13.7.1 Source and Destination Addresses

To add a new source or destination address, click **SrcAdd** or **DestAdd** from the previous screen. To edit an existing source or destination address, select it from the box and click **SrcEdit** or **DestEdit** from the previous screen. Either action displays the following screen.

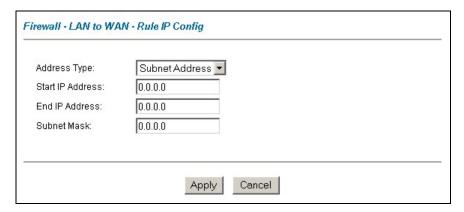

Figure 13-5 Adding/Editing Source and Destination Addresses

The following table describes the fields in this screen.

Table 13-4 Adding/Editing Source and Destination Addresses

| LABEL            | DESCRIPTION                                                                                                    |
|------------------|----------------------------------------------------------------------------------------------------|
| Address Type     | Do you want your rule to apply to packets with a particular (single) IP address, a range of IP addresses (e.g., 192.168.1.10 to 192.169.1.50), a subnet or any IP address? Select an option from the drop-down list box that includes: <b>Single Address</b> , <b>Range Address</b> , <b>Subnet Address</b> and <b>Any Address</b> . |
| Start IP Address | Type the single IP address or the starting IP address in a range here.                                                                                                    |
| End IP Address   | Type the ending IP address in a range here.                                                                                                    |
| Subnet Mask      | Type the Subnet Mask here, if applicable.                                                                                                    |
| Apply            | Click <b>Apply</b> to save your changes back to the Prestige.                                                                                                    |
| Cancel           | Click Cancel to return to the previously saved settings.                                                                                                    |

# 13.8 Timeout

The fields in the Timeout screens are the same for Local and Internet networks, so the discussion below refers to both.

# 13.8.1 Factors Influencing Choices for Timeout Values

The factors influencing choices for timeout values are the same as the factors influencing choices for threshold values – see *section 12.3.2*. Click **Timeout** for either **Local Network** or **Internet**.

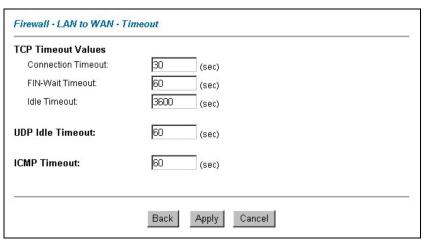

Figure 13-6 Timeout

The following table describes the fields in this screen.

**Table 13-5 Timeout** 

| LABEL              | DESCRIPTION                                                                                                    |
|--------------------|----------------------------------------------------------------------------------------------------|
| TCP Timeout Values |                                                                                                    |
| Connection Timeout | Type the number of seconds (default 30) for the Prestige to wait for a TCP session to reach the established state before dropping the session.              |
| FIN-Wait Timeout   | Type the number of seconds (default 60) for a TCP session to remain open after the firewall detects a FIN-exchange (indicating the end of the TCP session). |
| Idle Timeout       | Type the number of seconds (default 3600) for an inactive TCP connection to remain open before the Prestige considers the connection closed.                |
| UDP Idle Timeout   | Type the number of seconds (default 60) for an inactive UDP connection to remain open before the Prestige considers the connection closed.                  |
| ICMP Timeout       | Type the number of seconds (default 60) for an ICMP session to wait for the ICMP response.                                                                  |

## **Table 13-5 Timeout**

| LABEL  | DESCRIPTION                                                               |
|--------|---------------------------------------------------------------------------|
| Back   | Click <b>Back</b> to return to the previous screen.                       |
| Apply  | Click <b>Apply</b> to save your customized settings and exit this screen. |
| Cancel | Click Cancel to return to the previous configuration.                     |

# Chapter 14 Customized Services

This chapter covers creating, viewing and editing custom services.

## 14.1 Introduction to Customized Services

Configure customized services and port numbers not predefined by the Prestige (see *Figure 13-4*). For a comprehensive list of port numbers and services, visit the IANA (Internet Assigned Number Authority) website. For further information on these services, please read *section 13.6*. To configure a custom service, click **Edit Available Service** in an edit rule screen to bring up the following screen.

| lo.      | Name | Protocol | Port |
|----------|------|----------|------|
| 1        |      |          |      |
| 2        |      |          |      |
| 3        |      |          |      |
| 4        |      |          |      |
| <u>5</u> |      |          |      |
| 6        |      |          |      |
| 7        |      |          |      |
| 8        |      |          |      |
| 9        |      |          |      |
| 10       |      |          |      |
|          |      |          |      |

Figure 14-1 Customized Services

The next table describes the fields in this screen

Customized Services 14-1

**Table 14-1 Customized Services** 

| LABEL               | DESCRIPTION                                                                                                    |  |
|---------------------|----------------------------------------------------------------------------------------------------|--|
| Customized Services |                                                                                                    |  |
| No.                 | This is the number of your customized port. Click a rule's number of a service to go to the <b>Firewall Customized Services Config</b> screen to configure or edit a customized service. |  |
| Name                | This is the name of your customized service.                                                                                                    |  |
| Protocol            | This shows the IP protocol ( <b>TCP</b> , <b>UDP</b> or <b>Both</b> ) that defines your customized service.                                                                              |  |
| Port                | This is the port number or range that defines your customized service.                                                                                                    |  |
| Back                | Click Back to return the Firewall Edit Rule screen.                                                                                                    |  |

# 14.2 Creating/Editing A Customized Service

Click a rule number in the previous screen to create a new custom port or edit an existing one. This action displays the following screen.

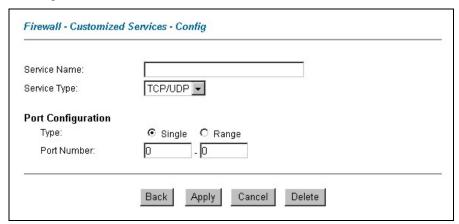

Figure 14-2 Creating/Editing A Customized Service

The next table describes the fields in this screen.

14-2 Customized Services

Table 14-2 Creating/Editing A Customized Service

| LABEL              | DESCRIPTION                                                                                                    |
|--------------------|----------------------------------------------------------------------------------------------------|
| Service Name       | Type a unique name for your custom port.                                                                                        |
| Service Type       | Choose the IP port ( <b>TCP</b> , <b>UDP</b> or <b>TCP/UDP</b> ) that defines your customized port from the drop down list box. |
| Port Configuration | 1                                                                                                    |
| Туре               | Click <b>Single</b> to specify one port only or <b>Range</b> to specify a span of ports that define your customized service.    |
| Port Number        | Type a single port number or the range of port numbers that define your customized service.                                     |
| Back               | Click Back to return to the Firewall Customized Services screen.                                                                |
| Apply              | Click <b>Apply</b> to save your customized settings and exit this screen.                                                       |
| Cancel             | Click Cancel to return to the previously saved settings.                                                                        |
| Delete             | Click <b>Delete</b> to delete the current rule.                                                                                 |

# 14.3 Example Custom Service Firewall Rule

The following Internet firewall rule example allows a hypothetical "My Service" connection from the Internet.

- Step 1. Click Rule Summary under Internet to Local Network Set.
- **Step 2.** Click a rule number to open the edit rule screen.
- **Step 3.** Click **Any** in the **Source Address** box and then click **ScrDelete**.
- **Step 4.** Click **ScrAdd** to open the **Rule IP Config** screen. Configure it as follows and click **Apply**.

Customized Services 14-3

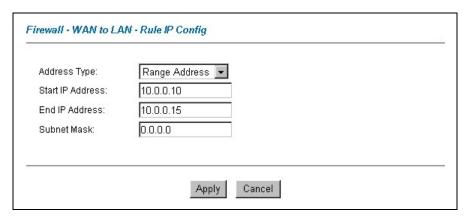

Figure 14-3 Configure Source IP Example

Step 5. Click Edit Available Service in the Edit rule screen and then click a rule number to bring up the Firewall Customized Services Config screen. Configure as follows.

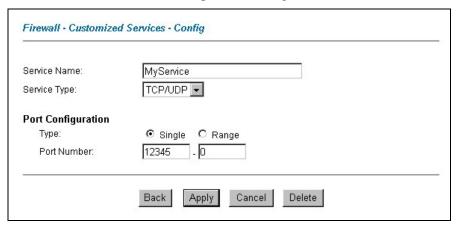

Figure 14-4 Customized Service for MyService Example

Customized services show up with an "\*" before their names in the Services list box and the Rule Summary list box. Click Apply after you've created your customized service.

14-4 Customized Services

**Step 6.** Follow the procedures outlined earlier in this chapter to configure all your rules. Configure the rule configuration screen like the one below and apply it.

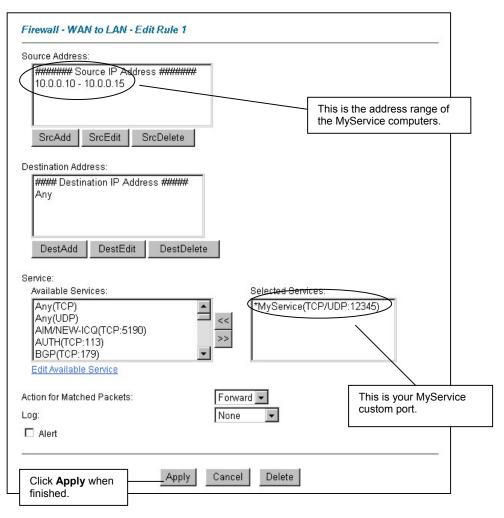

Figure 14-5 Syslog Rule Configuration Example

Customized Services 14-5

**Step 7.** On completing the configuration procedure for these Internet firewall rules, the **Rule Summary** screen should look like the following. Don't forget to click **Apply** when you have finished configuring your rule(s) to save your settings back to the Prestige.

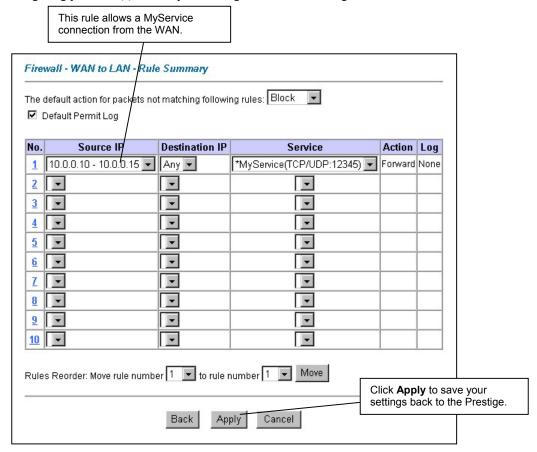

Figure 14-6 Rule Summary Example

14-6 Customized Services

# Chapter 15 Content Filtering Screens

This chapter covers how to configure content filtering.

# 15.1 Content Filtering Overview

Internet content filtering allows you to create and enforce Internet access policies tailored to your needs. Content filtering gives you the ability to block web sites that contain key words (that you specify) in the URL. You can set a schedule for when the Prestige performs content filtering. You can also specify trusted IP addresses on the LAN for which the Prestige will not perform content filtering.

# 15.2 Configuring Keyword Blocking

Use this screen to block sites containing certain keywords in the URL. For example, if you enable the keyword "bad", the Prestige blocks all sites containing this keyword including the URL http://www.website.com/bad.html, even if it is not included in the Filter List.

To have your Prestige block Web sites containing keywords in their URLs, click **Content Filter** and **Keyword**. The screen appears as shown.

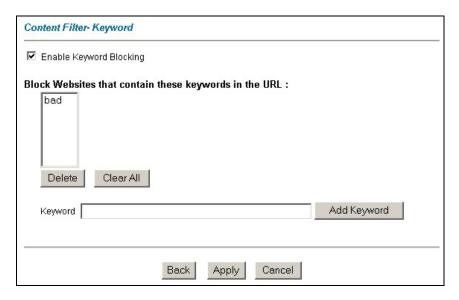

Figure 15-1 Content Filter: Keyword

The following table describes the fields in this screen.

**Table 15-1 Content Filter: Keyword** 

| LABEL                                                  | DESCRIPTION                                                                                               |
|--------------------------------------------------------|----------------------------------------------------------------------------------------------------|
| Enable Keyword Blocking                                | Select this check box to enable this feature.                                                             |
| Block Websites that contain these keywords in the URL: | This box contains the list of all the keywords that you have configured the Prestige to block.            |
| Delete                                                 | Highlight a keyword in the box and click <b>Delete</b> to remove it.                                      |
| Clear All                                              | Click Clear All to remove all of the keywords from the list.                                              |
| Keyword                                                | Type a keyword in this field. You may use any character (up to 64 characters). Wildcards are not allowed. |

Table 15-1 Content Filter: Keyword

| LABEL       | DESCRIPTION                                                                                                    |
|-------------|----------------------------------------------------------------------------------------------------|
| Add Keyword | Click <b>Add Keyword</b> after you have typed a keyword. Repeat this procedure to add other keywords. Up to 64 keywords are allowed. When you try to access a web page containing a keyword, you will get a message telling you that the content filter is blocking this request. |
| Back        | Click <b>Back</b> to return to the previous screen.                                                                                                    |
| Apply       | Click <b>Apply</b> to save your changes back to the Prestige.                                                                                                    |
| Cancel      | Click Cancel to return to the previously saved settings.                                                                                                    |

# 15.3 Configuring the Schedule

To set the days and times for the Prestige to perform content filtering, click **Content Filter** and **Schedule**. The screen appears as shown.

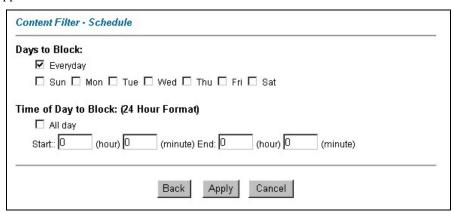

Figure 15-2 Content Filter: Schedule

The following table describes the fields in this screen.

Table 15-2 Content Filter: Schedule

| LABEL                 | DESCRIPTION                                                                                                    |
|-----------------------|----------------------------------------------------------------------------------------------------|
| Days to Block:        | Select a check box to configure which days of the week (or everyday) you want the content filtering to be active.                               |
| Time of Day to Block: | Use the 24-hour format to configure which time of the day (or select the <b>All day</b> check box) you want the content filtering to be active. |
| Back                  | Click Back to return to the previous screen.                                                                                                    |
| Apply                 | Click <b>Apply</b> to save your changes.                                                                                                    |
| Cancel                | Click Cancel to return to the previously saved settings.                                                                                        |

# **15.4 Configuring Trusted Computers**

To exclude a range of users on the LAN from content filtering on your Prestige, click **CONTENT FILTER** and **Trusted**. The screen appears as shown.

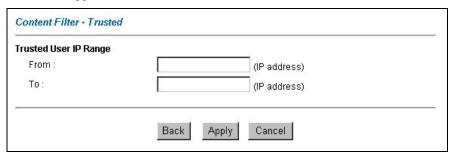

Figure 15-3 Content Filter: Trusted

The following table describes the fields in this screen.

**Table 15-3 Content Filter: Trusted** 

| LABEL                 | DESCRIPTION                                                                                                    |
|-----------------------|----------------------------------------------------------------------------------------------------|
| Trusted User IP Range |                                                                                                    |
| From                  | Type the IP address of a computer (or the beginning IP address of a specific range of computers) on the LAN that you want to exclude from content filtering. |

**Table 15-3 Content Filter: Trusted** 

| LABEL  | DESCRIPTION                                                                                                    |  |  |  |
|--------|----------------------------------------------------------------------------------------------------|--|--|--|
| То     | Type the ending IP address of a specific range of users on your LAN that you want to exclude from content filtering. Leave this field blank if you want to exclude an individual computer. |  |  |  |
| Back   | Click <b>Back</b> to return to the previous screen.                                                                                                    |  |  |  |
| Apply  | Click <b>Apply</b> to save your changes back to the Prestige.                                                                                                    |  |  |  |
| Cancel | Click Cancel to return to the previously saved settings.                                                                                                    |  |  |  |

# Part V:

# VPN/IPSec

This part provides information about configuring VPN/IPSec for secure communications.

# **Chapter 16 Introduction to IPSec**

This chapter introduces the basics of IPSec VPNs.

#### 16.1 VPN Overview

A VPN (Virtual Private Network) provides secure communications between sites without the expense of leased site-to-site lines. A secure VPN is a combination of tunneling, encryption, authentication, access control and auditing technologies/services used to transport traffic over the Internet or any insecure network that uses the TCP/IP protocol suite for communication.

#### 16.1.1 IPSec

Internet Protocol Security (IPSec) is a standards-based VPN that offers flexible solutions for secure data communications across a public network like the Internet. IPSec is built around a number of standardized cryptographic techniques to provide confidentiality, data integrity and authentication at the IP layer.

#### 16.1.2 Security Association

A Security Association (SA) is a contract between two parties indicating what security parameters, such as keys and algorithms they will use.

#### 16.1.3 Other Terminology

#### > Encryption

Encryption is a mathematical operation that transforms data from "plaintext" (readable) to "ciphertext" (scrambled text) using a "key". The key and clear text are processed by the encryption operation, which leads to the data scrambling that makes encryption secure. Decryption is the opposite of encryption: it is a mathematical operation that transforms "ciphertext" to plaintext. Decryption also requires a key.

Introduction to IPSec 16-1

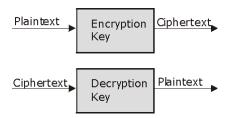

Figure 16-1 Encryption and Decryption

#### Data Confidentiality

The IPSec sender can encrypt packets before transmitting them across a network.

#### Data Integrity

The IPSec receiver can validate packets sent by the IPSec sender to ensure that the data has not been altered during transmission.

#### Data Origin Authentication

The IPSec receiver can verify the source of IPSec packets. This service depends on the data integrity service.

#### 16.1.4 VPN Applications

The Prestige supports the following VPN applications.

#### Linking Two or More Private Networks Together

Connect branch offices and business partners over the Internet with significant cost savings and improved performance when compared to leased lines between sites.

#### Accessing Network Resources When NAT Is Enabled

When NAT is enabled, remote users are not able to access hosts on the LAN unless the host is designated a public LAN server for that specific protocol. Since the VPN tunnel terminates inside the LAN, remote users will be able to access all computers that use private IP addresses on the LAN.

#### Unsupported IP Applications

A VPN tunnel may be created to add support for unsupported emerging IP applications. See the section on *Getting to KnowYou Prestige* for an example of a VPN application.

16-2 Introduction to IPSec

#### 16.2 IPSec Architecture

The overall IPSec architecture is shown as follows.

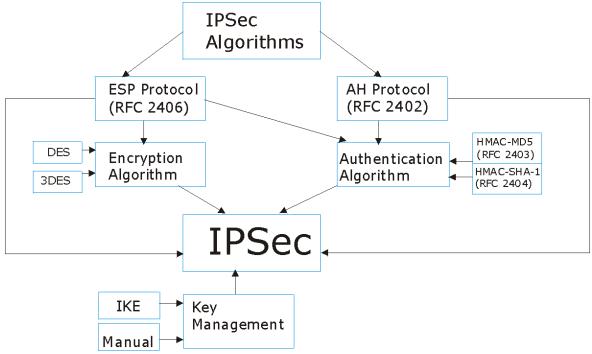

Figure 16-2 IPSec Architecture

#### 16.2.1 IPSec Algorithms

The **ESP** (Encapsulating Security Payload) Protocol (RFC 2406) and **AH** (Authentication Header) protocol (RFC 2402) describe the packet formats and the default standards for packet structure (including implementation algorithms).

The Encryption Algorithm describes the use of encryption techniques such as DES (Data Encryption Standard) and Triple DES algorithms.

The Authentication Algorithms, HMAC-MD5 (RFC 2403) and HMAC-SHA-1 (RFC 2404, provide an authentication mechanism for the **AH** and **ESP** protocols. Please see *section 17.2* for more information.

#### 16.2.2 Key Management

Key management allows you to determine whether to use IKE (ISAKMP) or manual key configuration in order to set up a VPN.

Introduction to IPSec 16-3

# 16.3 Encapsulation

The two modes of operation for IPSec VPNs are **Transport** mode and **Tunnel** mode.

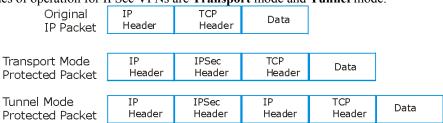

Figure 16-3 Transport and Tunnel Mode IPSec Encapsulation

#### 16.3.1 Transport Mode

**Transport** mode is used to protect upper layer protocols and only affects the data in the IP packet. In **Transport** mode, the IP packet contains the security protocol (**AH** or **ESP**) located after the original IP header and options, but before any upper layer protocols contained in the packet (such as TCP and UDP). With **ESP**, protection is applied only to the upper layer protocols contained in the packet. The IP header information and options are not used in the authentication process. Therefore, the originating IP address cannot be verified for integrity against the data.

With the use of **AH** as the security protocol, protection is extended forward into the IP header to verify the integrity of the entire packet by use of portions of the original IP header in the hashing process.

#### 16.3.2 Tunnel Mode

**Tunnel** mode encapsulates the entire IP packet to transmit it securely. A **Tunnel** mode is required for gateway services to provide access to internal systems. **Tunnel** mode is fundamentally an IP tunnel with authentication and encryption. This is the most common mode of operation. **Tunnel** mode is required for gateway to gateway and host to gateway communications. **Tunnel** mode communications have two sets of IP headers:

- **Outside header**: The outside IP header contains the destination IP address of the VPN gateway.
- ➤ Inside header: The inside IP header contains the destination IP address of the final system behind the VPN gateway. The security protocol appears after the outer IP header and before the inside IP header.

#### 16.4 IPSec and NAT

Read this section if you are running IPSec on a host computer behind the Prestige.

NAT is incompatible with the **AH** protocol in both **Transport** and **Tunnel** mode. An IPSec VPN using the **AH** protocol digitally signs the outbound packet, both data payload and headers, with a hash value appended to the packet. When using **AH** protocol, packet contents (the data payload) are not encrypted.

16-4 Introduction to IPSec

A NAT device in between the IPSec endpoints will rewrite either the source or destination address with one of its own choosing. The VPN device at the receiving end will verify the integrity of the incoming packet by computing its own hash value, and complain that the hash value appended to the received packet doesn't match. The VPN device at the receiving end doesn't know about the NAT in the middle, so it assumes that the data has been maliciously altered.

IPSec using **ESP** in **Tunnel** mode encapsulates the entire original packet (including headers) in a new IP packet. The new IP packet's source address is the outbound address of the sending VPN gateway, and its destination address is the inbound address of the VPN device at the receiving end. When using **ESP** protocol with authentication, the packet contents (in this case, the entire original packet) are encrypted. The encrypted contents, but not the new headers, are signed with a hash value appended to the packet.

**Tunnel** mode **ESP** with authentication is compatible with NAT because integrity checks are performed over the combination of the "original header plus original payload," which is unchanged by a NAT device.

**Transport** mode **ESP** with authentication is not compatible with NAT

Table 16-1 VPN and NAT

| SECURITY PROTOCOL | MODE      | NAT |
|-------------------|-----------|-----|
| AH                | Transport | N   |
| AH                | Tunnel    | N   |
| ESP               | Transport | N   |
| ESP               | Tunnel    | Υ   |

Introduction to IPSec 16-5

# **Chapter 17 VPN Screens**

This chapter introduces the VPN screens. See the Logs chapter for information on viewing logs and the appendices for IPSec log descriptions.

#### 17.1 VPN/IPSec Overview

Use the screens documented in this chapter to configure rules for VPN connections and manage VPN connections.

# 17.2 IPSec Algorithms

The **ESP** and **AH** protocols are necessary to create a Security Association (SA), the foundation of an IPSec VPN. An SA is built from the authentication provided by the **AH** and **ESP** protocols. The primary function of key management is to establish and maintain the SA between systems. Once the SA is established, the transport of data may commence.

#### 17.2.1 AH (Authentication Header) Protocol

**AH** protocol (RFC 2402) was designed for integrity, authentication, sequence integrity (replay resistance), and non-repudiation but not for confidentiality, for which the **ESP** was designed.

In applications where confidentiality is not required or not sanctioned by government encryption restrictions, an **AH** can be employed to ensure integrity. This type of implementation does not protect the information from dissemination but will allow for verification of the integrity of the information and authentication of the originator.

# 17.2.2 ESP (Encapsulating Security Payload) Protocol

The **ESP** protocol (RFC 2406) provides encryption as well as some of the services offered by **AH**. **ESP** authenticating properties are limited compared to the **AH** due to the non-inclusion of the IP header information during the authentication process. However, **ESP** is sufficient if only the upper layer protocols need to be authenticated.

An added feature of the **ESP** is payload padding, which further protects communications by concealing the size of the packet being transmitted.

| Table | 17_1 | ΔΗ | and | <b>FSP</b> |
|-------|------|----|-----|------------|
|       |      |    |     |            |

| ESP                                                                                                    | АН                                                                                          |
|----------------------------------------------------------------------------------------------------|---------------------------------------------------------------------------------------------|
| Select <b>DES</b> for minimal security and <b>3DES</b> for maximum. Select <b>NULL</b> to set up a tunnel without encryption.                                                | Select <b>MD5</b> for minimal security and <b>SHA-1</b> for maximum security.               |
| DES (default) Data Encryption Standard (DES) is a widely used method of data encryption using a private (secret) key. DES applies a 56-bit key to each 64-bit block of data. | MD5 (default) MD5 (Message Digest 5) produces a 128-bit digest to authenticate packet data. |
| <b>3DES</b> Triple DES (3DES) is a variant of DES, which iterates three times with three separate keys (3 x 56 = 168 bits), effectively doubling the strength of DES.        | SHA1 SHA1 (Secure Hash Algorithm) produces a 160-bit digest to authenticate packet data.    |
| Select <b>DES</b> for minimal security and <b>3DES</b> for maximum. Select <b>NULL</b> to set up a tunnel without encryption.                                                | Select MD5 for minimal security and SHA-1 for maximum security.                             |

# 17.3 My IP Address

**My IP Address** is the WAN IP address of the Prestige. If this field is configured as 0.0.0.0, then the Prestige will use the current Prestige WAN IP address (static or dynamic) to set up the VPN tunnel. The Prestige has to rebuild the VPN tunnel if the **My IP Address** changes after setup.

#### 17.4 Secure Gateway Address

**Secure Gateway Address** is the WAN IP address or domain name of the remote IPSec router (secure gateway).

If the remote secure gateway has a static WAN IP address, enter it in the **Secure Gateway Address** field. You may alternatively enter the remote secure gateway's domain name (if it has one) in the **Secure Gateway Address** field.

You can also enter a remote secure gateway's domain name in the **Secure Gateway Address** field if the remote secure gateway has a dynamic WAN IP address and is using DDNS. The Prestige has to rebuild the VPN tunnel each time the remote secure gateway's WAN IP address changes (there may be a delay until the DDNS servers are updated with the remote gateway's new WAN IP address).

#### 17.4.1 Dynamic Secure Gateway Address

If the remote secure gateway has a dynamic WAN IP address and does not use DDNS, enter 0.0.0.0 as the secure gateway's address. In this case only the remote secure gateway can initiate SAs. This may be useful

17-2 VPN Screens

for telecommuters initiating a VPN tunnel to the company network. See *section 17.16* for configuration examples.

The Secure Gateway IP Address may be configured as 0.0.0.0 only when using IKE key management and not Manual key management.

# 17.5 VPN Summary Screen

The following figure helps explain the main fields in the web configurator.

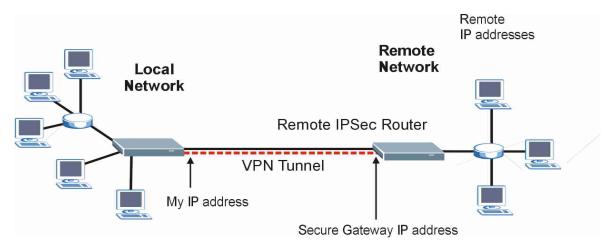

Figure 17-1 IPSec Summary Fields

Local and remote IP addresses must be static.

Click **VPN** and **Setup** to open the **VPN Summary** screen. This is a read-only menu of your IPSec rules (tunnels). The IPSec summary menu is read-only. Edit a VPN by selecting an index number and then configuring its associated submenus.

| No. | Name | Active | Local Address | Remote<br>Address | Encap. | IPSec<br>Algorithm | Secure<br>Gateway IF |
|-----|------|--------|---------------|-------------------|--------|--------------------|----------------------|
| 1   |      |        |               |                   |        |                    |                      |
| 2   |      |        |               |                   |        |                    |                      |
| 3   |      |        |               |                   |        |                    |                      |
| 4   |      |        |               |                   |        |                    |                      |
| 5   |      |        |               |                   |        |                    |                      |
| 6   |      |        |               |                   |        |                    |                      |
| 7   |      |        |               |                   |        |                    |                      |
| 8   |      |        |               |                   |        |                    |                      |
| 9   |      |        |               |                   |        |                    |                      |
| 10  |      |        |               |                   |        |                    |                      |

Figure 17-2 VPN Summary

The following table describes the fields in this screen.

**Table 17-2 VPN Summary** 

| LABEL           | DESCRIPTION                                                                                                  |
|-----------------|----------------------------------------------------------------------------------------------------|
| No.             | This is the VPN policy index number. Click a number to edit VPN policies.                                    |
| Name            | This field displays the identification name for this VPN policy.                                             |
| Active          | This field displays whether the VPN policy is active or not. A "Y" signifies that this VPN policy is active. |
| Local Address   | This is the IP address(es) of computers on your local network behind your Prestige.                          |
| Remote Address  | This is the IP address(es) of computers on the remote network behind the remote IPSec router.                |
| Encap.          | This field displays <b>Tunnel</b> or <b>Transport</b> mode.                                                  |
|                 | This field displays the security protocols used for an SA.                                                   |
| IPSec Algorithm | Both AH and ESP increase Prestige processing requirements and communications latency (delay).                |

17-4 VPN Screens

| LABEL | DESCRIPTION                                                                                                    |
|-------|----------------------------------------------------------------------------------------------------|
|       | This is the IP address of the remote IPSec router. This must be a fixed, public IP address for traffic going through the Internet. |
| Back  | Click <b>Back</b> to return to the previous screen.                                                                                |

# 17.6 Keep Alive

When you initiate an IPSec tunnel with keep alive enabled, the Prestige automatically renegotiates the tunnel when the IPSec SA lifetime period expires (see *section 17.10* for more on the IPSec SA lifetime). In effect, the IPSec tunnel becomes an "always on" connection after you initiate it. Both IPSec routers must have a Prestige-compatible keep alive feature enabled in order for this feature to work.

If the Prestige has its maximum number of simultaneous IPSec tunnels connected to it and they all have keep alive enabled, then no other tunnels can take a turn connecting to the Prestige because the Prestige never drops the tunnels that are already connected. Check *section 1-1 Features of the Prestige* in chapter 1 to see how many simultaneous IPSec SAs your Prestige can support.

When there is outbound traffic with no inbound traffic, the Prestige automatically drops the tunnel after two minutes.

# 17.7 ID Type and Content

With aggressive negotiation mode (see *section 17.10.1*), the Prestige identifies incoming SAs by ID type and content since this identifying information is not encrypted. This enables the Prestige to distinguish between multiple rules for SAs that connect from remote IPSec routers that have dynamic WAN IP addresses. Telecommuters can use separate passwords to simultaneously connect to the Prestige from IPSec routers with dynamic IP addresses (see *section 17.16.2* for a telecommuter configuration example).

With main mode (see *section 17.10.1*), the ID type and content are encrypted to provide identity protection. In this case the Prestige can only distinguish between up to eight different incoming SAs that connect from remote IPSec routers that have dynamic WAN IP addresses. The Prestige can distinguish up to eight incoming SAs because you can select between two encryption algorithms (DES and 3DES), two authentication algorithms (MD5 and SHA1) and two key groups (DH1 and DH2) when you configure a VPN rule (see *section 17.11*). The ID type and content act as an extra level of identification for incoming SAs.

The type of ID can be a domain name, an IP address or an e-mail address. The content is the IP address, domain name, or e-mail address.

Table 17-3 Local ID Type and Content Fields

| LOCAL ID TYPE= | CONTENT=                                                                                                    |  |
|----------------|----------------------------------------------------------------------------------------------------|--|
| IP             | Type the IP address of your computer or leave the field blank to have the Prestige automatically use its own IP address.                       |  |
| DNS            | Type a domain name (up to 31 characters) by which to identify this Prestige.                                                                   |  |
| E-mail         | Type an e-mail address (up to 31 characters) by which to identify this Prestige.                                                               |  |
|                | or e-mail address that you use in the <b>Content</b> field is used for identification purposes eed to be a real domain name or e-mail address. |  |

Table 17-4 Peer ID Type and Content Fields

| PEER ID TYPE= | CONTENT=                                                                                                    |
|---------------|----------------------------------------------------------------------------------------------------|
| IP            | Type the IP address of the computer with which you will make the VPN connection or leave the field blank to have the Prestige automatically use the address in the <b>Secure Gateway</b> field. |
| DNS           | Type a domain name (up to 31 characters) by which to identify the remote IPSec router.                                                                                                    |
| E-mail        | Type an e-mail address (up to 31 characters) by which to identify the remote IPSec router.                                                                                                    |

The domain name or e-mail address that you use in the **Content** field is used for identification purposes only and does not need to be a real domain name or e-mail address. The domain name also does not have to match the remote router's IP address or what you configure in the **Secure Gateway Addr** field below.

#### 17.7.1 ID Type and Content Examples

Two IPSec routers must have matching ID type and content configuration in order to set up a VPN tunnel. The two Prestiges in this example can complete negotiation and establish a VPN tunnel.

**Table 17-5 Matching ID Type and Content Configuration Example** 

| PRESTIGE A                            | PRESTIGE B                           |
|---------------------------------------|--------------------------------------|
| Local ID type: E-mail                 | Local ID type: IP                    |
| Local ID content: tom@yourcompany.com | Local ID content: 1.1.1.2            |
| Peer ID type: IP                      | Peer ID type: E-mail                 |
| Peer ID content: 1.1.1.2              | Peer ID content: tom@yourcompany.com |

17-6 VPN Screens

The two Prestiges in this example cannot complete their negotiation because Prestige B's **Local ID type** is **IP**, but Prestige A's **Peer ID type** is set to **E-mail**. An "ID mismatched" message displays in the IPSEC LOG.

**Table 17-6 Mismatching ID Type and Content Configuration Example** 

| PRESTIGE A                    | PRESTIGE B                 |
|-------------------------------|----------------------------|
| Local ID type: IP             | Local ID type: IP          |
| Local ID content: 1.1.1.10    | Local ID content: 1.1.1.10 |
| Peer ID type: E-mail          | Peer ID type: IP           |
| Peer ID content: aa@yahoo.com | Peer ID content: N/A       |

# 17.8 Pre-Shared Key

A pre-shared key identifies a communicating party during a phase 1 IKE negotiation (see *section 17.10* for more on IKE phases). It is called "pre-shared" because you have to share it with another party before you can communicate with them over a secure connection.

# 17.9 Editing VPN Policies

Click a number (No.) on the Summary screen to edit VPN policies.

| IPSec Setup               |              |
|---------------------------|--------------|
| ☐ Active                  | ☐ Keep Alive |
| Name                      |              |
| IPSec Key Mode            | IKE 🔻        |
| Negotiation Mode          | Main 🔻       |
| Local:                    |              |
| LocalAddress Type         | Single 💌     |
| IP Address Start          | 0.0.0.0      |
| End / Subnet Mask         | 0.0.0.0      |
| Remote:                   |              |
| RemoteAddress Type        | Single 🔽     |
| IP Address Start          | 0.0.0.0      |
| End / Subnet Mask         | 0.0.0.0      |
| Local ID Type             | IP •         |
| Content                   |              |
| My IP Address             | 0.0.0.0      |
| Peer ID Type              | IP V         |
| Content                   |              |
| Secure Gateway IP Address | 0.0.0.0      |
| Encapsulation Mode        | Tunnel 🔽     |
| Security Protocol         |              |
| VPN Protocol              | ESP 🔽        |
| Pre-Shared Key            |              |
| VPN - Setup               | DES 🔽        |
| Authentication Algorithm  | SHA1 ▼       |
|                           | Advanced     |
|                           |              |

Figure 17-3 VPN IKE

17-8 VPN Screens

The following table describes the fields in this screen.

Table 17-7 VPN IKE

| LABEL              | DESCRIPTION                                                                                                    |
|--------------------|----------------------------------------------------------------------------------------------------|
| IPSec Setup        |                                                                                                    |
| Active             | Select this check box to activate this VPN policy.                                                                                                    |
|                    | Select either <b>Yes</b> or <b>No</b> from the drop-down list box.                                                                                                    |
| Keep Alive         | Select <b>Yes</b> to have the Prestige automatically reinitiate the SA after the SA lifetime times out, even if there is no traffic. The remote IPSec router must also have keep alive enabled in order for this feature to work.                                                                                                    |
| Name               | Type up to 32 characters to identify this VPN policy. You may use any character, including spaces, but the Prestige drops trailing spaces.                                                                                                    |
| IPSec Key Mode     | Select <b>IKE</b> or <b>Manual</b> from the drop-down list box. <b>Manual</b> is a useful option for troubleshooting if you have problems using <b>IKE</b> key management.                                                                                                    |
| Negotiation Mode   | Select <b>Main</b> or <b>Aggressive</b> from the drop-down list box. Multiple SAs connecting through a secure gateway must have the same negotiation mode.                                                                                                    |
|                    | Local IP addresses must be static and correspond to the remote IPSec router's configured remote IP addresses.                                                                                                    |
| Local              | Two active SAs cannot have the local and remote IP address(es) both the same. Two active SAs can have the same local or remote IP address, but not both. You can configure multiple SAs between the same local and remote IP addresses, as long as only one is active at any time.                                                                                                    |
| Local Address Type | Use the drop-down menu to choose <b>Single</b> , <b>Range</b> , or <b>Subnet</b> . Select <b>Single</b> for a single IP address. Select <b>Range</b> for a specific range of IP addresses. Select <b>Subnet</b> to specify IP addresses on a network by their subnet mask.                                                                                                    |
| IP Address Start   | When the <b>Local Address Type</b> field is configured to <b>Single</b> , enter a (static) IP address on the LAN behind your Prestige. When the <b>Local Address Type</b> field is configured to <b>Range</b> , enter the beginning (static) IP address, in a range of computers on your LAN behind your Prestige. When the <b>Local Address Type</b> field is configured to <b>Subnet</b> , this is a (static) IP address on the LAN behind your Prestige. |

Table 17-7 VPN IKE

| LABEL                  | DESCRIPTION                                                                                                    |
|------------------------|----------------------------------------------------------------------------------------------------|
| End / Subnet Mask      | When the <b>Local Address Type</b> field is configured to <b>Single</b> , enter the IP address in the <b>IP Address Start</b> field again here. When the <b>Local Address Type</b> field is configured to <b>Range</b> , enter the end (static) IP address, in a range of computers on the LAN behind your Prestige. When the <b>Local Address Type</b> field is configured to <b>Subnet</b> , this is a subnet mask on the LAN behind your Prestige.    |
| Remote                 | Remote IP addresses must be static and correspond to the remote IPSec router's configured local IP addresses. The remote fields do not apply when the <b>Secure Gateway IP Address</b> field is configured to 0.0.0.0. In this case only the remote IPSec router can initiate the VPN.                                                                                                    |
|                        | Two active SAs cannot have the local and remote IP address(es) both the same. Two active SAs can have the same local or remote IP address, but not both. You can configure multiple SAs between the same local and remote IP addresses, as long as only one is active at any time.                                                                                                    |
| Remote Address<br>Type | Use the drop-down menu to choose <b>Single</b> , <b>Range</b> , or <b>Subnet</b> . Select <b>Single</b> with a single IP address. Select <b>Range</b> for a specific range of IP addresses. Select <b>Subnet</b> to specify IP addresses on a network by their subnet mask.                                                                                                    |
| IP Address Start       | When the Remote Address Type field is configured to Single, enter a (static) IP address on the network behind the remote IPSec router. When the Remote Address Type field is configured to Range, enter the beginning (static) IP address, in a range of computers on the network behind the remote IPSec router. When the Remote Address Type field is configured to Subnet, enter a (static) IP address on the network behind the remote IPSec router. |
| End / Subnet Mask      | When the Remote Address Type field is configured to Single, enter the IP address in the IP Address Start field again here. When the Remote Address Type field is configured to Range, enter the end (static) IP address, in a range of computers on the network behind the remote IPSec router. When the Remote Address Type field is configured to Subnet, enter a subnet mask on the network behind the remote IPSec router.                           |
| Local ID Type          | Select <b>IP</b> to identify this Prestige by its IP address. Select <b>DNS</b> to identify this Prestige by a domain name. Select <b>E-mail</b> to identify this Prestige by an e-mail address.                                                                                                    |

17-10 VPN Screens

Table 17-7 VPN IKE

| LABEL              | DESCRIPTION                                                                                                    |
|--------------------|----------------------------------------------------------------------------------------------------|
|                    | When you select <b>IP</b> in the <b>Local ID Type</b> field, type the IP address of your computer or leave the field blank to have the Prestige automatically use its own IP address.                                                                                                    |
|                    | When you select <b>DNS</b> in the <b>Local ID Type</b> field, type a domain name (up to 31 characters) by which to identify this Prestige.                                                                                                    |
| Content            | When you select <b>E-mail</b> in the <b>Local ID Type</b> field, type an e-mail address (up to 31 characters) by which to identify this Prestige.                                                                                                    |
|                    | The domain name or e-mail address that you use in the <b>Content</b> field is used for identification purposes only and does not need to be a real domain name or e-mail address.                                                                                                    |
| My IP Address      | Enter the WAN IP address of your Prestige. The Prestige uses its current WAN IP address (static or dynamic) in setting up the VPN tunnel if you leave this field as 0.0.0.0. The VPN tunnel has to be rebuilt if this IP address changes.                                                                                         |
| Peer ID Type       | Select <b>IP</b> to identify the remote IPSec router by its IP address. Select <b>DNS</b> to identify the remote IPSec router by a domain name. Select <b>E-mail</b> to identify the remote IPSec router by an e-mail address.                                                                                                    |
|                    | When you select <b>IP</b> in the <b>Peer ID Type</b> field, type the IP address of the computer with which you will make the VPN connection or leave the field blank to have the Prestige automatically use the address in the <b>Secure Gateway IP Address</b> field.                                                            |
|                    | When you select <b>DNS</b> in the <b>Peer ID Type</b> field, type a domain name (up to 31 characters) by which to identify the remote IPSec router.                                                                                                    |
| Content            | When you select <b>E-mail</b> in the <b>Peer ID Type</b> field, type an e-mail address (up to 31 characters) by which to identify the remote IPSec router.                                                                                                    |
|                    | The domain name or e-mail address that you use in the <b>Content</b> field is used for identification purposes only and does not need to be a real domain name or e-mail address. The domain name also does not have to match the remote router's IP address or what you configure in the <b>Secure Gateway IP Address</b> field. |
|                    | Type the WAN IP address or the URL (up to 31 characters) of the IPSec router with which you're making the VPN connection. Set this field to <b>0.0.0.0</b> if the remote IPSec router has a dynamic WAN IP address (the <b>IPSec Key Mode</b> field must be set to <b>IKE</b> ).                                                  |
| Encapsulation Mode | Select <b>Tunnel</b> mode or <b>Transport</b> mode from the drop-down list box.                                                                                                    |

Table 17-7 VPN IKE

| LABEL             | DESCRIPTION                                                                                                    |
|-------------------|----------------------------------------------------------------------------------------------------|
| Security Protocol |                                                                                                    |
| VPN Protocol      | Select <b>ESP</b> if you want to use ESP (Encapsulation Security Payload). The ESP protocol (RFC 2406) provides encryption as well as some of the services offered by <b>AH</b> . If you select <b>ESP</b> here, you must select options from the <b>VPN Setup</b> and <b>Authentication Algorithm</b> fields (described next).                                                                                                    |
| Pre-Shared Key    | Type your pre-shared key in this field. A pre-shared key identifies a communicating party during a phase 1 IKE negotiation. It is called "pre-shared" because you have to share it with another party before you can communicate with them over a secure connection. Multiple SAs connecting through a secure gateway must have the same pre-shared key.                                                                                                    |
| VPN - Setup       | Select <b>DES</b> , 3DES or <b>NULL</b> from the drop-down list box.  When <b>DES</b> is used for data communications, both sender and receiver must know the same secret key, which can be used to encrypt and decrypt the message or to generate and verify a message authentication code. The DES encryption algorithm uses a 56-bit key. Triple DES ( <b>3DES</b> ) is a variation on DES that uses a 168-bit key. As a result, 3DES is more secure than DES. It also requires more processing power, resulting in increased latency and decreased throughput. Select <b>NULL</b> to set up a tunnel without encryption. When you select <b>NULL</b> , you do not enter an encryption key. |
|                   | Select <b>SHA1</b> or <b>MD5</b> from the drop-down list box. <b>MD5</b> (Message Digest 5) and <b>SHA1</b> (Secure Hash Algorithm) are hash algorithms used to authenticate packet data. The SHA1 algorithm is generally considered stronger than <b>MD5</b> , but is slower. Select <b>MD5</b> for minimal security and <b>SHA-1</b> for maximum security.                                                                                                    |
| Advanced          | Click <b>Advanced</b> to configure more detailed settings of your IKE key management.                                                                                                    |
| Back              | Click Back to return to the previous screen.                                                                                                    |
| Apply             | Click <b>Apply</b> to save your changes back to the Prestige.                                                                                                    |
| Cancel            | Click Cancel to begin configuring this screen afresh.                                                                                                    |
| Delete            | Click <b>Delete</b> to delete the current rule.                                                                                                    |

17-12 VPN Screens

#### 17.10 IKE Phases

There are two phases to every IKE (Internet Key Exchange) negotiation – phase 1 (Authentication) and phase 2 (Key Exchange). A phase 1 exchange establishes an IKE SA and the second one uses that SA to negotiate SAs for IPSec.

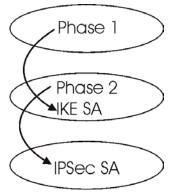

Figure 17-4 Two Phases to Set Up the IPSec SA

#### In phase 1 you must:

- > Choose a negotiation mode.
- Authenticate the connection by entering a pre-shared key.
- Choose an encryption algorithm.
- Choose an authentication algorithm.
- Choose a Diffie-Hellman public-key cryptography key group (DH1 or DH2).
- > Set the IKE SA lifetime. This field allows you to determine how long an IKE SA should stay up before it times out. An IKE SA times out when the IKE SA lifetime period expires. If an IKE SA times out when an IPSec SA is already established, the IPSec SA stays connected.

#### In phase 2 you must:

- Choose which protocol to use (**ESP** or **AH**) for the IKE key exchange.
- > Choose an encryption algorithm.
- Choose an authentication algorithm
- ➤ Choose whether to enable Perfect Forward Secrecy (PFS) using Diffie-Hellman public-key cryptography see *section 17.10.3*. Select **None** (the default) to disable PFS.
- Choose Tunnel mode or Transport mode.
- Set the IPSec SA lifetime. This field allows you to determine how long the IPSec SA should stay up before it times out. The Prestige automatically renegotiates the IPSec SA if there is traffic when the IPSec SA lifetime period expires. The Prestige also automatically renegotiates the IPSec SA if both IPSec routers have keep alive enabled, even if there is no traffic. If an IPSec SA times out, then the IPSec router must renegotiate the SA the next time someone attempts to send traffic.

#### 17.10.1 Negotiation Mode

The phase 1 **Negotiation Mode** you select determines how the Security Association (SA) will be established for each connection through IKE negotiations.

- Main Mode ensures the highest level of security when the communicating parties are negotiating authentication (phase 1). It uses 6 messages in three round trips: SA negotiation, Diffie-Hellman exchange and an exchange of nonces (a nonce is a random number). This mode features identity protection (your identity is not revealed in the negotiation).
- Aggressive Mode is quicker than Main Mode because it eliminates several steps when the communicating parties are negotiating authentication (phase 1). However the trade-off is that faster speed limits its negotiating power and it also does not provide identity protection. It is useful in remote access situations where the address of the initiator is not know by the responder and both parties want to use pre-shared key authentication.

### 17.10.2 Diffie-Hellman (DH) Key Groups

Diffie-Hellman (DH) is a public-key cryptography protocol that allows two parties to establish a shared secret over an unsecured communications channel. Diffie-Hellman is used within IKE SA setup to establish session keys. 768-bit (Group 1 - **DH1**) and 1024-bit (Group 2 - **DH2**) Diffie-Hellman groups are supported. Upon completion of the Diffie-Hellman exchange, the two peers have a shared secret, but the IKE SA is not authenticated. For authentication, use pre-shared keys.

#### 17.10.3 Perfect Forward Secrecy (PFS)

Enabling PFS means that the key is transient. The key is thrown away and replaced by a brand new key using a new Diffie-Hellman exchange for each new IPSec SA setup. With PFS enabled, if one key is compromised, previous and subsequent keys are not compromised, because subsequent keys are not derived from previous keys. The (time-consuming) Diffie-Hellman exchange is the trade-off for this extra security.

This may be unnecessary for data that does not require such security, so PFS is disabled (**None**) by default in the Prestige. Disabling PFS means new authentication and encryption keys are derived from the same root secret (which may have security implications in the long run) but allows faster SA setup (by bypassing the Diffie-Hellman key exchange).

# 17.11 Configuring Advanced IKE Settings

Click Advanced in the VPN IKE screen. This is the VPN IKE- Advanced screen as shown next

17-14 VPN Screens

| VPN - IKE                    |                       |
|------------------------------|-----------------------|
| Protocol                     | 0                     |
| Enable Replay Detection      | NO 🔻                  |
| LocalStart Port              | O End O               |
| RemoteStart Port             | 0 End 0               |
| Phase1                       |                       |
| Negotiation Mode             | Main 🔻                |
| Pre-Shared Key               | 123456789001234567890 |
| Encryption Algorithm         | DES •                 |
| Authentication Algorithm     | MD5 🔻                 |
| SA Life Time (Seconds)       | 28800                 |
| Key Group                    | DH1 🔻                 |
| Phase2                       |                       |
| Active Protocol              | ESP •                 |
| Encryption Algorithm         | DES 🔻                 |
| Authentication Algorithm     | SHA1 🔽                |
| SA Life Time (Seconds)       | 28800                 |
| Encapsulation                | Tunnel                |
| Perfect Forward Secrecy(PFS) | NONE <b>T</b>         |

Figure 17-5 VPN IKE: Advanced

The following table describes the fields in this screen.

Table 17-8 VPN IKE: Advanced

| LABEL     | DESCRIPTION                                                                                |
|-----------|--------------------------------------------------------------------------------------------|
| VPN - IKE |                                                                                            |
| Protocol  | Enter 1 for ICMP, 6 for TCP, 17 for UDP, etc. 0 is the default and signifies any protocol. |

Table 17-8 VPN IKE: Advanced

| LABEL             | DESCRIPTION                                                                                                    |
|-------------------|----------------------------------------------------------------------------------------------------|
|                   | As a VPN setup is processing intensive, the system is vulnerable to Denial of Service (DoS) attacks The IPSec receiver can detect and reject old or duplicate packets to protect against replay attacks. Select <b>YES</b> from the drop-down menu to enable replay detection, or select <b>NO</b> to disable it.                                                     |
| Local Start Port  | 0 is the default and signifies any port. Type a port number from 0 to 65535. Some of the most common IP ports are: 21, FTP; 53, DNS; 23, Telnet; 80, HTTP; 25, SMTP; 110, POP3.                                                                                                    |
| End               | Enter a port number in this field to define a port range. This port number must be greater than that specified in the previous field. If <b>Local Start Port</b> is left at 0, <b>End</b> will also remain at 0.                                                                                                    |
| Remote Start Port | 0 is the default and signifies any port. Type a port number from 0 to 65535. Some of the most common IP ports are: 21, FTP; 53, DNS; 23, Telnet; 80, HTTP; 25, SMTP; 110, POP3.                                                                                                    |
| End               | Enter a port number in this field to define a port range. This port number must be greater than that specified in the previous field. If <b>Remote Start Port</b> is left at 0, <b>End</b> will also remain at 0.                                                                                                    |
| Phase 1           |                                                                                                    |
| Negotiation Mode  | Select <b>Main</b> or <b>Aggressive</b> from the drop-down list box. Multiple SAs connecting through a secure gateway must have the same negotiation mode.                                                                                                    |
|                   | Type your pre-shared key in this field. A pre-shared key identifies a communicating party during a phase 1 IKE negotiation. It is called "pre-shared" because you have to share it with another party before you can communicate with them over a secure connection.                                                                                                  |
| Pre-Shared Key    | Type from 8 to 31 case-sensitive ASCII characters or from 16 to 62 hexadecimal ("0-9", "A-F") characters. You must precede a hexadecimal key with a "0x" (zero x), which is not counted as part of the 16 to 62-character range for the key. For example, in "0x0123456789ABCDEF", "0x" denotes that the key is hexadecimal and "0123456789ABCDEF" is the key itself. |
|                   | Both ends of the VPN tunnel must use the same pre-shared key. You will receive a "PYLD_MALFORMED" (payload malformed) packet if the same pre-shared key is not used on both ends.                                                                                                    |

17-16 VPN Screens

Table 17-8 VPN IKE: Advanced

| LABEL                     | DESCRIPTION                                                                                                    |
|---------------------------|----------------------------------------------------------------------------------------------------|
| Encryption Algorithm      | Select <b>DES</b> or <b>3DES</b> from the drop-down list box.                                                                                                    |
|                           | When DES is used for data communications, both sender and receiver must know the same secret key, which can be used to encrypt and decrypt the message or to generate and verify a message authentication code. The DES encryption algorithm uses a 56-bit key. Triple DES ( <b>3DES</b> ) is a variation on DES that uses a 168-bit key. As a result, <b>3DES</b> is more secure than <b>DES</b> . It also requires more processing power, resulting in increased latency and decreased throughput.                                                                                               |
|                           | Select <b>SHA1</b> or <b>MD5</b> from the drop-down list box. MD5 (Message Digest 5) and SHA1 (Secure Hash Algorithm) are hash algorithms used to authenticate packet data. The SHA1 algorithm is generally considered stronger than MD5, but is slower. Select MD5 for minimal security and SHA-1 for maximum security.                                                                                                    |
| SA Life Time<br>(Seconds) | Define the length of time before an IKE SA automatically renegotiates in this field. It may range from 60 to 3,000,000 seconds (almost 35 days).                                                                                                    |
|                           | A short SA Life Time increases security by forcing the two VPN gateways to update the encryption and authentication keys. However, every time the VPN tunnel renegotiates, all users accessing remote resources are temporarily disconnected.                                                                                                    |
| Key Group                 | You must choose a key group for phase 1 IKE setup. <b>DH1</b> (default) refers to Diffie-Hellman Group 1 a 768 bit random number. <b>DH2</b> refers to Diffie-Hellman Group 2 a 1024 bit (1Kb) random number.                                                                                                    |
| Phase 2                   |                                                                                                    |
| Active Protocol           | Use the drop-down list box to choose from <b>ESP</b> or <b>AH</b> .                                                                                                    |
| Encryption Algorithm      | Select <b>DES</b> , <b>3DES</b> or <b>NULL</b> from the drop-down list box.                                                                                                    |
|                           | When DES is used for data communications, both sender and receiver must know the same secret key, which can be used to encrypt and decrypt the message or to generate and verify a message authentication code. The DES encryption algorithm uses a 56-bit key. Triple DES ( <b>3DES</b> ) is a variation on DES that uses a 168-bit key. As a result, 3DES is more secure than DES. It also requires more processing power, resulting in increased latency and decreased throughput. Select NULL to set up a tunnel without encryption. When you select NULL, you do not enter an encryption key. |

Table 17-8 VPN IKE: Advanced

| LABEL                            | DESCRIPTION                                                                                                    |
|----------------------------------|----------------------------------------------------------------------------------------------------|
|                                  | Select <b>SHA1</b> or <b>MD5</b> from the drop-down list box. MD5 (Message Digest 5) and SHA1 (Secure Hash Algorithm) are hash algorithms used to authenticate packet data. The SHA1 algorithm is generally considered stronger than MD5, but is slower. Select <b>MD5</b> for minimal security and <b>SHA-1</b> for maximum security. |
| SA Life Time<br>(Seconds)        | Define the length of time before an IKE SA automatically renegotiates in this field. It may range from 60 to 3,000,000 seconds (almost 35 days).                                                                                                    |
|                                  | A short SA Life Time increases security by forcing the two VPN gateways to update the encryption and authentication keys. However, every time the VPN tunnel renegotiates, all users accessing remote resources are temporarily disconnected.                                                                                          |
| Encapsulation                    | Select <b>Tunnel</b> mode or <b>Transport</b> mode from the drop-down list box.                                                                                                    |
| Perfect Forward<br>Secrecy (PFS) |                                                                                                    |
| Apply                            | Click <b>Apply</b> to save your changes back to the Prestige and return to the <b>VPN IKE</b> screen.                                                                                                    |
| Cancel                           | Click Cancel to return to the VPN IKE screen without saving your changes.                                                                                                    |

# 17.12 Manual Key Setup

Manual key management is useful if you have problems with IKE key management.

#### 17.12.1 Security Parameter Index (SPI)

An SPI is used to distinguish different SAs terminating at the same destination and using the same IPSec protocol. This data allows for the multiplexing of SAs to a single gateway. The **SPI** (Security Parameter Index) along with a destination IP address uniquely identify a particular Security Association (SA). The **SPI** is transmitted from the remote VPN gateway to the local VPN gateway. The local VPN gateway then uses the network, encryption and key values that the administrator associated with the SPI to establish the tunnel.

17-18 VPN Screens

#### Current ZyXEL implementation assumes identical outgoing and incoming SPIs.

# 17.13 Configuring Manual Key

You only configure VPN Manual Key when you select Manual in the Key Management field on the VPN IKE screen. This is the VPN Manual Key screen as shown next.

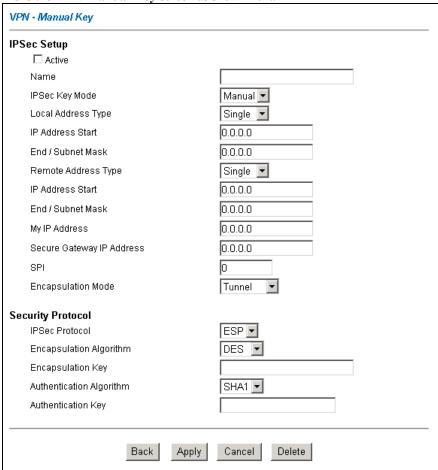

Figure 17-6 Manual Setup

The following table describes the fields in this screen.

Table 17-9 VPN Manual Setup

| LABEL              | DESCRIPTION                                                                                                    |
|--------------------|----------------------------------------------------------------------------------------------------|
| Active             | Select this check box to activate this VPN policy.                                                                                                    |
| Name               | Type up to 32 characters to identify this VPN policy. You may use any character, including spaces, but the Prestige drops trailing spaces.                                                                                                    |
| IPSec Key Mode     | Select <b>IKE</b> or <b>Manual</b> from the drop-down list box. <b>Manual</b> is a useful option for troubleshooting if you have problems using <b>IKE</b> key management.                                                                                                    |
|                    | Local IP addresses must be static and correspond to the remote IPSec router's configured remote IP addresses.                                                                                                    |
| Local              | Two active SAs cannot have the local and remote IP address(es) both the same. Two active SAs can have the same local or remote IP address, but not both. You can configure multiple SAs between the same local and remote IP addresses, as long as only one is active at any time.                                                                                                    |
| Local Address Type | Use the drop-down menu to choose <b>Single</b> , <b>Range</b> , or <b>Subnet</b> . Select <b>Single</b> for a single IP address. Select <b>Range</b> for a specific range of IP addresses. Select <b>Subnet</b> to specify IP addresses on a network by their subnet mask.                                                                                                    |
| IP Address Start   | When the <b>Local Address Type</b> field is configured to <b>Single</b> , enter a (static) IP address on the LAN behind your Prestige. When the <b>Local Address Type</b> field is configured to <b>Range</b> , enter the beginning (static) IP address, in a range of computers on your LAN behind your Prestige. When the <b>Local Address Type</b> field is configured to <b>Subnet</b> , this is a (static) IP address on the LAN behind your Prestige. |
| End / Subnet Mask  | When the <b>Local Address Type</b> field is configured to <b>Single</b> , enter the IP address in the <b>IP Address Start</b> field again here. When the <b>Local Address Type</b> field is configured to <b>Range</b> , enter the end (static) IP address, in a range of computers on the LAN behind your Prestige. When the <b>Local Address Type</b> field is configured to <b>Subnet</b> , this is a subnet mask on the LAN behind your Prestige.       |
| Remote             | Remote IP addresses must be static and correspond to the remote IPSec router's configured local IP addresses. The remote fields do not apply when the <b>Secure Gateway IP Address</b> field is configured to 0.0.0.0. In this case only the remote IPSec router can initiate the VPN.                                                                                                    |
|                    | Two active SAs cannot have the local and remote IP address(es) both the same. Two active SAs can have the same local or remote IP address, but not both. You can configure multiple SAs between the same local and remote IP addresses, as long as only one is active at any time.                                                                                                    |

17-20 VPN Screens

**Table 17-9 VPN Manual Setup** 

| LABEL                        | DESCRIPTION                                                                                                    |
|------------------------------|----------------------------------------------------------------------------------------------------|
| Remote Address<br>Type       | Use the drop-down menu to choose <b>Single</b> , <b>Range</b> , or <b>Subnet</b> . Select <b>Single</b> with a single IP address. Select <b>Range</b> for a specific range of IP addresses. Select <b>Subnet</b> to specify IP addresses on a network by their subnet mask.                                                                                                    |
| IP Address Start             | When the Remote Address Type field is configured to Single, enter a (static) IP address on the network behind the remote IPSec router. When the Remote Address Type field is configured to Range, enter the beginning (static) IP address, in a range of computers on the network behind the remote IPSec router. When the Remote Address Type field is configured to Subnet, enter a (static) IP address on the network behind the remote IPSec router. |
| End / Subnet Mask            | When the Remote Address Type field is configured to Single, enter the IP address in the IP Address Start field again here. When the Remote Address Type field is configured to Range, enter the end (static) IP address, in a range of computers on the network behind the remote IPSec router. When the Remote Address Type field is configured to Subnet, enter a subnet mask on the network behind the remote IPSec router.                           |
| My IP Address                | Enter the WAN IP address of your Prestige. The Prestige uses its current WAN IP address (static or dynamic) in setting up the VPN tunnel if you leave this field as <b>0.0.0.0</b> . The VPN tunnel has to be rebuilt if this IP address changes.                                                                                                    |
| Secure Gateway IP<br>Address | Type the WAN IP address or the URL (up to 31 characters) of the IPSec router with which you're making the VPN connection. Set this field to <b>0.0.0.0</b> if the remote IPSec router has a dynamic WAN IP address (the <b>IPSec Key Mode</b> field must be set to <b>IKE</b> ).                                                                                                    |
| SPI                          | Type a unique SPI from one to four characters long. Valid Characters are "0, 1, 2, 3, 4, 5, 6, 7, 8, and 9".                                                                                                    |
| Encapsulation Mode           | Select <b>Tunnel</b> mode or <b>Transport</b> mode from the drop-down list box.                                                                                                    |
| IPSec Protocol               | Select <b>ESP</b> if you want to use ESP (Encapsulation Security Payload). The ESP protocol (RFC 2406) provides encryption as well as some of the services offered by <b>AH</b> . If you select <b>ESP</b> here, you must select options from the <b>Authentication Algorithm</b> field (described later).                                                                                                    |

**Table 17-9 VPN Manual Setup** 

| LABEL                             | DESCRIPTION                                                                                                    |
|-----------------------------------|----------------------------------------------------------------------------------------------------|
|                                   | Select <b>DES</b> , <b>3DES</b> or <b>NULL</b> from the drop-down list box.                                                                                                    |
| Encapsulation<br>Algorithm        | When DES is used for data communications, both sender and receiver must know the same secret key, which can be used to encrypt and decrypt the message or to generate and verify a message authentication code. The DES encryption algorithm uses a 56-bit key. Triple DES ( <b>3DES</b> ) is a variation on DES that uses a 168-bit key. As a result, 3DES is more secure than DES. It also requires more processing power, resulting in increased latency and decreased throughput. Select <b>NULL</b> to set up a tunnel without encryption. When you select <b>NULL</b> , you do not enter an encryption key. |
| Encapsulation Key (only with ESP) | With <b>DES</b> , type a unique key 8 characters long. With <b>3DES</b> , type a unique key 24 characters long. Any characters may be used, including spaces, but trailing spaces are truncated.                                                                                                    |
| Authentication<br>Algorithm       | Select <b>SHA1</b> or <b>MD5</b> from the drop-down list box. MD5 (Message Digest 5) and SHA1 (Secure Hash Algorithm) are hash algorithms used to authenticate packet data. The SHA1 algorithm is generally considered stronger than MD5, but is slower. Select <b>MD5</b> for minimal security and <b>SHA-1</b> for maximum security.                                                                                                    |
| Authentication Key                | Type a unique authentication key to be used by IPSec if applicable. Enter 16 characters for MD5 authentication or 20 characters for SHA-1 authentication. Any characters may be used, including spaces, but trailing spaces are truncated.                                                                                                    |
| Back                              | Click <b>Back</b> to return to the previous screen.                                                                                                    |
| Apply                             | Click <b>Apply</b> to save your changes back to the Prestige.                                                                                                    |
| Cancel                            | Click Cancel to begin configuring this screen afresh.                                                                                                    |
| Delete                            | Click <b>Delete</b> to remove the current rule.                                                                                                    |

# 17.14 Viewing SA Monitor

Click **VPN** and **Monitor** to open the **SA Monitor** screen as shown. Use this screen to display and manage active VPN connections.

A Security Association (SA) is the group of security settings related to a specific VPN tunnel. This screen displays active VPN connections. Use **Refresh** to display active VPN connections. This screen is read-only. The following table describes the fields in this tab.

17-22 VPN Screens

When there is outbound traffic but no inbound traffic, the SA times out automatically after two minutes. A tunnel with no outbound or inbound traffic is "idle" and does not timeout until the SA lifetime period expires. See section 17.6 on keep alive to have the Prestige renegotiate an IPSec SA when the SA lifetime expires, even if there is no traffic.

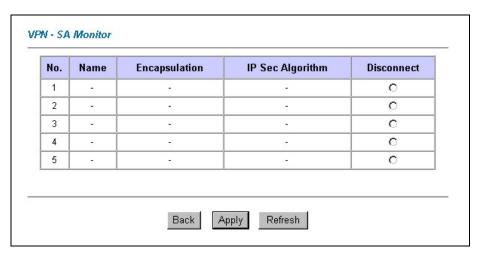

Figure 17-7 SA Monitor

The following table describes the fields in this screen.

**Table 17-10 SA Monitor** 

| LABEL           | DESCRIPTION                                                                                                    |
|-----------------|----------------------------------------------------------------------------------------------------|
| No              | This is the security association index number.                                                                         |
| Name            | This field displays the identification name for this VPN policy.                                                       |
| Encapsulation   | This field displays Tunnel or Transport mode.                                                                          |
| IPSec Algorithm | This field displays the security protocols used for an SA.                                                             |
|                 | Both AH and ESP increase Prestige processing requirements and communications latency (delay).                          |
| Disconnect      | Select <b>Disconnect</b> next to a security association and then click <b>Apply</b> to stop that security association. |
| Back            | Click Back to return to the previous screen.                                                                           |
| Apply           | Click <b>Apply</b> to save your changes back to the Prestige.                                                          |

Table 17-10 SA Monitor

| LABEL   | DESCRIPTION                                                           |
|---------|-----------------------------------------------------------------------|
| Refresh | Click <b>Refresh</b> to display the current active VPN connection(s). |

# 17.15Configuring Global Setting

To change your Prestige's global settings, click **VPN** and then **Global Setting**. The screen appears as shown.

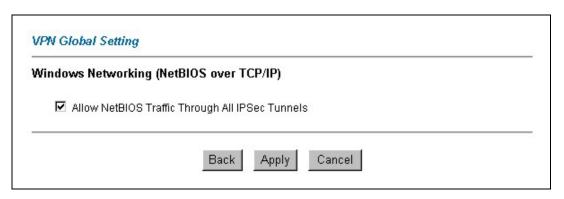

Figure 17-8 Global Setting

The following table describes the fields in this screen.

Table 17-11 Global Setting

| LABEL                                                  | DESCRIPTION                                                                                                    |
|--------------------------------------------------------|----------------------------------------------------------------------------------------------------|
| Windows Networking<br>(NetBIOS over TCP/IP)            | NetBIOS (Network Basic Input/Output System) are TCP or UDP broadcast packets that enable a computer to find other computers. It may sometimes be necessary to allow NetBIOS packets to pass through VPN tunnels in order to allow local computers to find computers on the remote network and vice versa. |
| Allow NetBIOS Traffic<br>Through All IP/Sec<br>Tunnels | Select this check box to send NetBIOS packets through the VPN connection.                                                                                                    |
| Back                                                   | Click <b>Back</b> to return to the previous screen.                                                                                                    |
| Apply                                                  | Click <b>Apply</b> to save your changes back to the Prestige.                                                                                                    |
| Cancel                                                 | Click Cancel to begin configuring this screen afresh.                                                                                                    |

17-24 VPN Screens

### 17.16 Telecommuter VPN/IPSec Examples

The following examples show how multiple telecommuters can make VPN connections to a single Prestige at headquarters from remote IPSec routers that use dynamic WAN IP addresses.

#### 17.16.1 Telecommuters Sharing One VPN Rule Example

Multiple telecommuters can use one VPN rule to simultaneously access a Prestige at headquarters. They must all use the same IPSec parameters (including the pre-shared key) but the local IP addresses (or ranges of addresses) cannot overlap. See the following table and figure for an example.

Having everyone use the same pre-shared key may create a vulnerability. If the pre-shared key is compromised, all of the VPN connections using that VPN rule are at risk. A recommended alternative is to use a different VPN rule for each telecommuter and identify them by unique IDs (see *section 17.16.2* for an example)

Table 17-12 Telecommuter and Headquarters Configuration Example

|                            | TELECOMMUTER                                     | HEADQUARTERS                                                                      |
|----------------------------|--------------------------------------------------|-----------------------------------------------------------------------------------|
| My IP Address:             | 0.0.0.0 (dynamic IP address assigned by the ISP) | Public static IP address                                                          |
| Secure Gateway IP Address: | Public static IP address or domain name.         | 0.0.0.0 With this IP address only the telecommuter can initiate the IPSec tunnel. |

VPN Screens 17-25

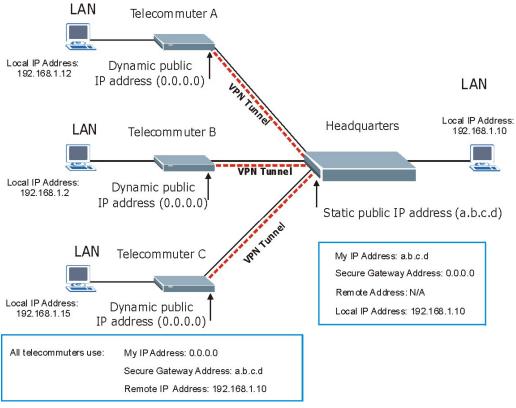

Figure 17-9 Telecommuters Sharing One VPN Rule Example

#### 17.16.2 Telecommuters Using Unique VPN Rules Example

With aggressive negotiation mode (see *section 17.10.1*), the Prestige can use the ID types and contents to distinguish between VPN rules. Telecommuters can each use a separate VPN rule to simultaneously access a Prestige at headquarters. They can use different IPSec parameters (including the pre-shared key) and the local IP addresses (or ranges of addresses) can overlap.

See the following graphic for an example where three telecommuters each use a different VPN rule to initiate a VPN connection to a Prestige located at headquarters. The Prestige at headquarters identifies each by its secure gateway address (a dynamic domain name) and uses the appropriate VPN rule to establish the VPN connection.

17-26 VPN Screens

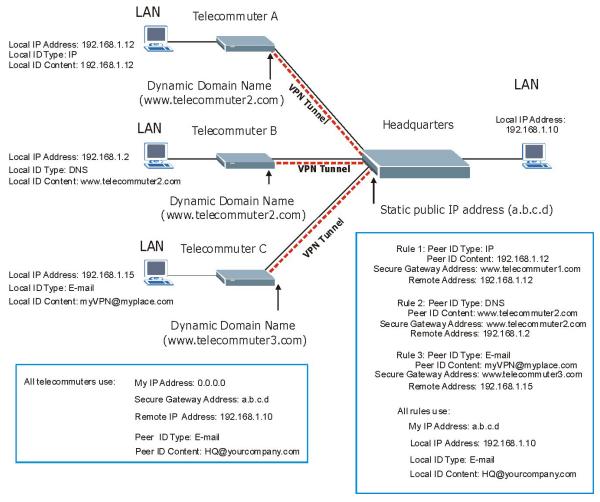

Figure 17-10 Telecommuters Using Unique VPN Rules Example

# 17.17VPN and Remote Management

If a VPN tunnel uses a remote management service port (Telnet, FTP, WWW SNMP, DNS or ICMP) and terminates at the Prestige's LAN or WAN port, configure remote management to allow access for that service

If the VPN tunnel terminates at the Prestige's LAN IP address, configure remote management for **LAN** or **WAN** server access (or **LAN & WAN** or **LAN & WAN & DMZ**).

VPN Screens 17-27

If the VPN tunnel terminates at the Prestige's WAN IP address, configure remote management for **WAN** server access (or **LAN & WAN** or **LAN & WAN & DMZ**).

17-28 VPN Screens

# Part VI:

# Remote Management, UPnP and Logs

This part contains information on how to configure the Prestige for remote management, setting up Universal Plug and Play (UPnP) and setting up and displaying logs.

# Chapter 18 Remote Management Configuration

This chapter provides information on configuring remote management.

# 18.1 Remote Management Overview

Remote management allows you to determine which services/protocols can access which Prestige interface (if any) from which computers.

When you configure remote management to allow management from the WAN, you still need to configure a firewall rule to allow access. See the firewall chapters for details on configuring firewall rules.

You may manage your Prestige from a remote location via:

- ➤ LAN only, ➤ Neither (Disable).

When you Choose WAN only or ALL (LAN & WAN), you still need to configure a firewall rule to allow access.

To disable remote management of a service, select **Disable** in the corresponding **Server Access** field.

#### **18.1.1 Remote Management Limitations**

Remote management over LAN or WAN will not work when:

- 1. A filter in SMT menu 3.1 (LAN) or in menu 11.5 (WAN) is applied to block a Telnet, FTP or Web service.
- 2. You have disabled that service in one of the remote management screens.
- 3. The IP address in the **Secured Client IP** field does not match the client IP address. If it does not match, the Prestige will disconnect the session immediately.
- 4. There is an SMT console session running.
- 5. There is already another remote management session of the same type (web, FTP or Telnet) running. You may only have one remote management session of the same type running at one time.

- 6. There is a web remote management session running with a Telnet session. A web session will be disconnected if you begin a Telnet session; it will not begin if there already is a Telnet session.
- 7. There is a firewall rule that blocks it.

#### 18.1.2 Remote Management and NAT

When NAT is enabled:

- ➤ Use the Prestige's WAN IP address when configuring from the WAN.
- ➤ Use the Prestige's LAN IP address when configuring from the LAN.

# 18.1.3 System Timeout

There is a system timeout of five minutes (three hundred seconds) for either the console port or telnet/web/FTP connections. Your Prestige automatically logs you out if you do nothing in this timeout period, except when it is continuously updating the status in menu 24.1 or when sys stdio has been changed on the command line.

#### 18.2 Telnet

You can configure your Prestige for remote Telnet access as shown next.

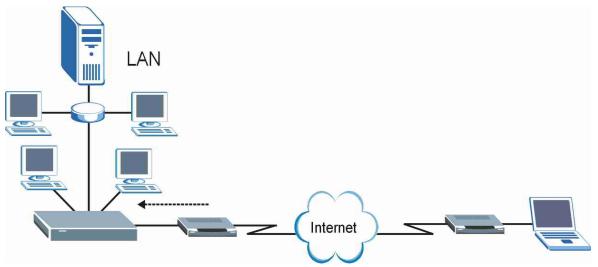

Figure 18-1 Telnet Configuration on a TCP/IP Network

#### 18.3 FTP

You can upload and download Prestige firmware and configuration files using FTP. To use this feature, your computer must have an FTP client.

#### 18.4 Web

You can use the Prestige's embedded web configurator for configuration and file management. See the online help for details.

# 18.5 Configuring Remote Management

Click **Remote Management** to open the following screen.

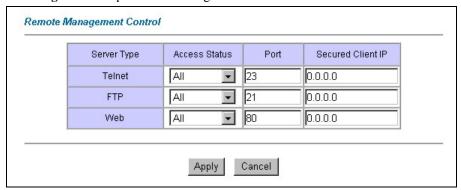

**Figure 18-2 Remote Management** 

The following table describes the fields in this screen.

**Table 18-1 Remote Management** 

| LABEL            | DESCRIPTION                                                                                                    |
|------------------|----------------------------------------------------------------------------------------------------|
| Server Type      | Each of these labels denotes a service that you may use to remotely manage the Prestige.                                                                                                    |
| Access<br>Status | Select the access interface. Choices are All, LAN Only, WAN Only and Disable.                                                                                                    |
| Port             | This field shows the port number for the remote management service. You may change the port number for a service in this field, but you must use the same port number to use that service for remote management. |

## **Table 18-1 Remote Management**

| LABEL                | DESCRIPTION                                                                                                    |
|----------------------|----------------------------------------------------------------------------------------------------|
| Secured<br>Client IP | The default 0.0.0.0 allows any client to use this service to remotely manage the Prestige. Type an IP address to restrict access to a client with a matching IP address. |
| Apply                | Click <b>Apply</b> to save your settings back to the Prestige.                                                                                                    |
| Cancel               | Click Cancel to begin configuring this screen afresh.                                                                                                    |

# Chapter 19 Universal Plug-and-Play (UPnP)

This chapter introduces the UPnP feature in the web configurator.

# 19.1 Introducing Universal Plug and Play

Universal Plug and Play (UPnP) is a distributed, open networking standard that uses TCP/IP for simple peer-to-peer network connectivity between devices. A UPnP device can dynamically join a network, obtain an IP address, convey its capabilities and learn about other devices on the network. In turn, a device can leave a network smoothly and automatically when it is no longer in use.

#### 19.1.1 How do I know if I'm using UPnP?

UPnP hardware is identified as an icon in the Network Connections folder (Windows XP). Each UPnP compatible device installed on your network will appear as a separate icon. Selecting the icon of a UPnP device will allow you to access the information and properties of that device.

#### 19.1.2 NAT Traversal

UPnP NAT traversal automates the process of allowing an application to operate through NAT. UPnP network devices can automatically configure network addressing, announce their presence in the network to other UPnP devices and enable exchange of simple product and service descriptions. NAT traversal allows the following:

- > Dynamic port mapping
- ➤ Learning public IP addresses
- > Assigning lease times to mappings

Windows Messenger is an example of an application that supports NAT traversal and UPnP.

See the Network Address Translation (NAT) chapter for further information about NAT.

#### 19.1.3 Cautions with UPnP

The automated nature of NAT traversal applications in establishing their own services and opening firewall ports may present network security issues. Network information and configuration may also be obtained and modified by users in some network environments.

UPnP 19-1

All UPnP-enabled devices may communicate freely with each other without additional configuration. Disable UPnP if this is not your intention.

# 19.2 UPnP and ZyXEL

ZyXEL has achieved UPnP certification from the Universal Plug and Play Forum Creates UPnP<sup>TM</sup> Implementers Corp. (UIC). ZyXEL's UPnP implementation supports IGD 1.0 (Internet Gateway Device). At the time of writing ZyXEL's UPnP implementation supports Windows Messenger 4.6 and 4.7 while Windows Messenger 5.0 and Xbox are still being tested.

UPnP broadcasts are only allowed on the LAN.

See later sections for examples of installing UPnP in Windows XP and Windows Me as well as an example of using UPnP in Windows.

#### 19.2.1 Configuring UPnP

From the **Site Map** in the main menu, click **UPnP** under **Advanced Setup** to display the screen shown next.

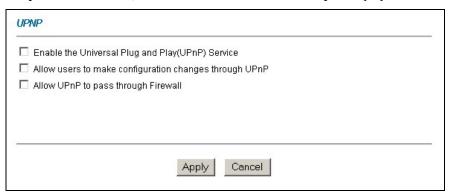

Figure 19-1 Configuring UPnP

The following table describes the fields in this screen.

**Table 19-1 Configuring UPnP** 

| LABEL                                                | DESCRIPTION                                                                                                    |
|------------------------------------------------------|----------------------------------------------------------------------------------------------------|
| Enable the Universal Plug<br>and Play (UPnP) Service | Select this checkbox to activate UPnP. Be aware that anyone could use a UPnP application to open the web configurator's login screen without entering the Prestige's IP address (although you must still enter the password to access the web configurator). |

19-2 UPnP

Table 19-1 Configuring UPnP

| LABEL                                                  | DESCRIPTION                                                                                                    |
|--------------------------------------------------------|----------------------------------------------------------------------------------------------------|
| Allow users to make configuration changes through UPnP | Select this check box to allow UPnP-enabled applications to automatically configure the Prestige so that they can communicate through the Prestige, for example by using NAT traversal, UPnP applications automatically reserve a NAT forwarding port in order to communicate with another UPnP enabled device; this eliminates the need to manually configure port forwarding for the UPnP enabled application. |
| Allow UPnP to pass through Firewall                    | Select this check box to allow traffic from UPnP-enabled applications to bypass the firewall.  Clear this check box to have the firewall block all UPnP application packets (for example, MSN packets).                                                                                                    |
| Apply                                                  | Click <b>Apply</b> to save the setting to the Prestige.                                                                                                    |
| Cancel                                                 | Click Cancel to return to the previously saved settings.                                                                                                    |

# 19.3 Installing UPnP in Windows Example

This section shows how to install UPnP in Windows Me and Windows XP.

#### Installing UPnP in Windows Me

Follow the steps below to install the UPnP in Windows Me.

- Step 1. Click Start and Control Panel. Double-click Add/Remove Programs.
- Step 2. Click on the Windows Setup tab and select Communication in the Components selection box. Click Details.

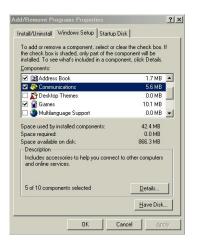

UPnP 19-3

- Step 3. In the Communications window, select the Universal Plug and Play check box in the Components selection box.
- Step 4. Click OK to go back to the Add/Remove Programs
  Properties window and click Next.
- **Step 5.** Restart the computer when prompted.

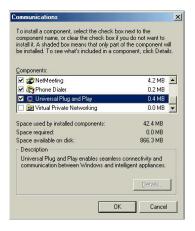

#### Installing UPnP in Windows XP

Follow the steps below to install the UPnP in Windows XP.

- **Step 1.** Click start and Control Panel.
- **Step 2.** Double-click Network Connections.
- Step 3. In the Network Connections window, click Advanced in the main menu and select Optional Networking Components

The Windows Optional Networking Components Wizard window displays.

Step 4. Select Networking Service in the Components selection box and click Details.

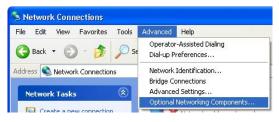

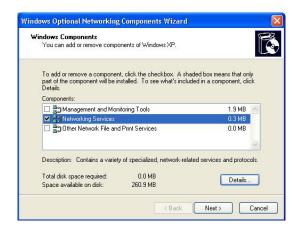

- Step 5. In the Networking Services window, select the Universal Plug and Play check box.
- Step 6. Click OK to go back to the Windows
  Optional Networking Component
  Wizard window and click Next.

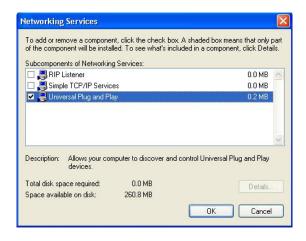

### 19.4 Using UPnP in Windows XP Example

This section shows you how to use the UPnP feature in Windows XP. You must already have UPnP installed in Windows XP and UPnP activated on the Prestige.

Make sure the computer is connected to a LAN port of the Prestige. Turn on your computer and the Prestige.

#### Auto-discover Your UPnP-enabled Network Device

- Step 1. Click start and Control Panel. Double-click Network Connections. An icon displays under Internet Gateway.
- **Step 2.** Right-click the icon and select **Properties**.

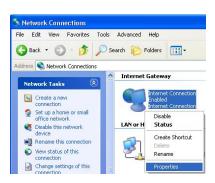

UPnP 19-5

Step 3. In the Internet Connection Properties window, click Settings to see the port mappings there were automatically created.

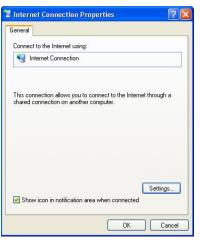

**Step 4.** You may edit or delete the port mappings or click **Add** to manually add port mappings.

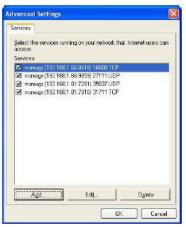

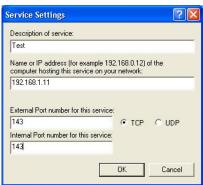

When the UPnP-enabled device is disconnected from your computer, all port mappings will be deleted automatically.

Step 5. Select Show icon in notification area when connected option and click OK. An icon displays in the system tray

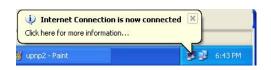

19-6 UPnP

**Step 6.** Double-click on the icon to display your current Internet connection status.

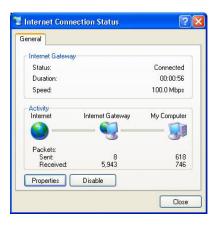

#### **Web Configurator Easy Access**

With UPnP, you can access the web-based configurator on the Prestige without finding out the IP address of the Prestige first. This comes helpful if you do not know the IP address of the Prestige.

Follow the steps below to access the web configurator.

- Step 1. Click start and then Control Panel.
- Step 2. Double-click Network Connections.
- Step 3. Select My Network Places under Other Places.

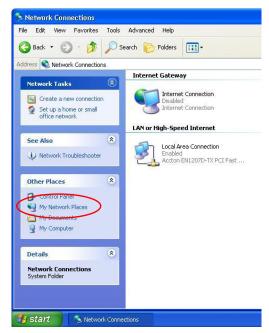

UPnP 19-7

- Step 4. An icon with the description for each UPnP-enabled device displays under Local Network.
- Step 5. Right-click on the icon for your Prestige and select Invoke. The web configurator login screen displays.

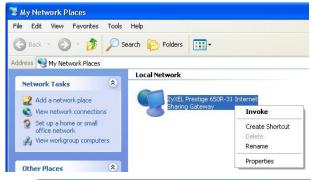

**Step 6.** Right-click on the icon for your Prestige and select **Properties**. A properties window displays with basic information about the Prestige.

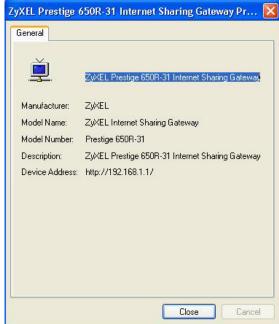

19-8 UPnP

# Chapter 20 Logs Screens

This chapter contains information about configuring general log settings and viewing the *Prestige's logs. Refer to the appendices for example log message explanations.* 

# 20.1 Logs Overview

The web configurator allows you to choose which categories of events and/or alerts to have the Prestige log and then display the logs or have the Prestige send them to an administrator (as e-mail) or to a syslog server.

#### 20.1.1 Alerts and Logs

An alert is a type of log that warrants more serious attention. They include system errors, attacks (access control) and attempted access to blocked web sites. Some categories such as **System Errors** consist of both logs and alerts. You may differentiate them by their color in the **View Log** screen. Alerts display in red and logs display in black.

# 20.2 Configuring Log Settings

Use the **Log Settings** screen to configure to where the Prestige is to send logs; the schedule for when the Prestige is to send the logs and which logs and/or immediate alerts the Prestige is to record.

To change your Prestige's log settings, click Logs, then the Log Settings. The screen appears as shown.

Logs Screens 20-1

| Address Info:               |                                             |
|-----------------------------|---------------------------------------------|
| Mail Server:                | (Outgoing SMTP Server Name o<br>IP Address) |
| Mail Subject:               |                                             |
| Send log to:                | (E-Mail Address)                            |
| Send alerts to:             | (E-Mail Address)                            |
| UNIX Syslog:                |                                             |
| ☐ Active                    |                                             |
| Syslog IP Address: 0.0.0.0  | (Server Name or IP Address)                 |
| Log Facility: Local 1       |                                             |
| Send Log:                   |                                             |
| Log Schedule: When L        | og is Full 🔻                                |
| Day for Sending Log: Monday |                                             |
| Time for Sending Log: 0     | (hour): 0 (minute)                          |
| Log                         | Send immediate alert                        |
| System Maintenance          | System Errors                               |
| System Errors               | ☐ Blocked Web Sites                         |
| ☐ Access Control            | ☐ Attacks                                   |
| ☐ UPnP                      |                                             |
| ☐ Forward Web Sites         |                                             |
| ☐ Blocked Web Sites         |                                             |
|                             |                                             |
| ☐ Attacks                   |                                             |
| ☐ Attacks<br>☐ IPSec        |                                             |

Figure 20-1 Log Settings

The following table describes the fields in this screen.

20-2 Logs Screens

Table 20-1 Log Settings

| LABEL                | DESCRIPTION                                                                                                    |  |
|----------------------|----------------------------------------------------------------------------------------------------|--|
| Address Info         |                                                                                                    |  |
| Mail Server          | Enter the server name or the IP address of the mail server for the e-mail addresses specified below. If this field is left blank, logs and alert messages will not be sent via e-mail.                                                                                                    |  |
| Mail Subject         | Type a title that you want to be in the subject line of the log e-mail message that the Prestige sends.                                                                                                    |  |
| Send log to          | Logs are sent to the e-mail address specified in this field. If this field is left blank, logs will not be sent via e-mail.                                                                                                    |  |
| Send alerts to       | Alerts are sent to the e-mail address specified in this field. If this field is left blank, alerts will not be sent via e-mail.                                                                                                    |  |
| UNIX Syslog          | UNIX syslog sends a log to an external UNIX server used to store logs.                                                                                                    |  |
| Active               | Click <b>Active</b> to enable UNIX syslog.                                                                                                    |  |
| Syslog IP Address    | Enter the server name or IP address of the syslog server that will log the selected categories of logs.                                                                                                    |  |
| Log Facility         | Select a location from the drop down list box. The log facility allows you to log the messages to different files in the syslog server. Refer to your UNIX manual for more information.                                                                                                    |  |
| Send Log             |                                                                                                    |  |
| Log Schedule         | This drop-down menu is used to configure the frequency of log messages being sent as E-mail:  Daily Weekly Hourly When the Log is Full None.  If you select Weekly or Daily, specify a time of day when the E-mail should be sent. If you select Weekly, then also specify which day of the week the E-mail should be |  |
|                      | sent. If you select <b>Weekly</b> , then also specify which day of the week the E-half should be sent. If you select <b>When Log is Full</b> , an alert is sent when the log fills up. If you select <b>None</b> , no log messages are sent                                                                           |  |
| Day for Sending Log  | Use the drop down list box to select which day of the week to send the logs.                                                                                                    |  |
| Time for Sending Log | Enter the time of the day in 24-hour format (for example 23:00 equals 11:00 pm) to send the logs.                                                                                                    |  |

Logs Screens 20-3

| <b>Table</b> | 20-1 | Log | Settings |
|--------------|------|-----|----------|
|--------------|------|-----|----------|

| LABEL                | DESCRIPTION                                                                                                    |  |
|----------------------|----------------------------------------------------------------------------------------------------|--|
| Log                  | Select the categories of logs that you want to record. Logs include alerts.                                                                                    |  |
| Send Immediate Alert | Select the categories of alerts for which you want the Prestige to instantly e-mail alerts to the e-mail address specified in the <b>Send Alerts To</b> field. |  |
| Back                 | Click <b>Back</b> to return to the previous screen.                                                                                                    |  |
| Apply                | Click <b>Apply</b> to save your customized settings and exit this screen.                                                                                      |  |
| Cancel               | Click Cancel to return to the previously saved settings.                                                                                                    |  |

# 20.3 Displaying the Logs

Click **Logs** and then **View Logs** to open the **View Logs** screen. Use the **View Logs** screen to see the logs for the categories that you selected in the **Log Settings** screen (see *section 20.2*).

Log entries in red indicate alerts. The log wraps around and deletes the old entries after it fills. Click a column heading to sort the entries. A triangle indicates ascending or descending sort order.

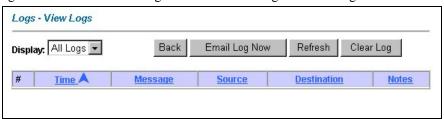

Figure 20-2 View Logs

The following table describes the fields in this screen.

Table 20-2 View Logs

| LABEL   | DESCRIPTION                                                                                                    |
|---------|----------------------------------------------------------------------------------------------------|
| Display | The categories that you select in the <b>Log Settings</b> screen (see <i>section 20.2</i> ) display in the drop-down list box.                           |
|         | Select a category of logs to view; select <b>All Logs</b> to view logs from all of the log categories that you selected in the <b>Log Settings</b> page. |
| Time    | This field displays the time the log was recorded. See the chapter on system maintenance and information to configure the Prestige's time and date.      |

20-4 Logs Screens

**Table 20-2 View Logs** 

| LABEL         | DESCRIPTION                                                                                                    |
|---------------|----------------------------------------------------------------------------------------------------|
| Message       | This field states the reason for the log.                                                                                                    |
| Source        | This field lists the source IP address and the port number of the incoming packet.                                                                                                    |
| Destination   | This field lists the destination IP address and the port number of the incoming packet.                                                                                                    |
| Notes         | This field displays additional information about the log entry.                                                                                                    |
| Back          | Click <b>Back</b> to return to the previous screen                                                                                                    |
| Email Log Now | Click <b>Email Log Now</b> to send the log screen to the e-mail address specified in the <b>Log Settings</b> page (make sure that you have first filled in the <b>Address Info</b> fields in <b>Log Settings</b> , see <i>section 20.2</i> ). |
| Refresh       | Click <b>Refresh</b> to renew the log screen.                                                                                                    |
| Clear Log     | Click Clear Log to delete all the logs.                                                                                                    |

# 20.4 SMTP Error Messages

If there are difficulties in sending e-mail the following error messages appear. Please see the *Support Notes* on the included disk for information on other types of error messages.

E-mail error messages appear in SMT menu 24.3.1 as "SMTP action request failed. ret=??". The "??"are described in the following table.

**Table 20-3 SMTP Error Messages** 

| -1 means Prestige out of socket |
|---------------------------------|
| -2 means tcp SYN fail           |
| -3 means smtp server OK fail    |
| -4 means HELO fail              |
| -5 means MAIL FROM fail         |
| -6 means RCPT TO fail           |
| -7 means DATA fail              |
| -8 means mail data send fail    |

Logs Screens 20-5

#### 20.4.1 Example E-mail Log

An "End of Log" message displays for each mail in which a complete log has been sent. The following is an example of a log sent by e-mail.

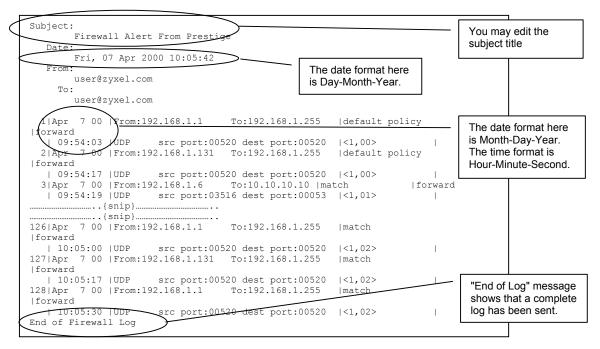

Figure 20-3 E-mail Log Example

20-6 Logs Screens

# Part VII:

# Bandwidth Management

This part provides information on the functions and configuration of Bandwidth Management.

# Chapter 21 Bandwidth Management

This chapter describes the functions and configuration of bandwidth management.

# 21.1 Bandwidth Management Overview

Bandwidth management allows you to allocate an interface's outgoing capacity to specific types of traffic. It can also help you make sure that the Prestige forwards certain types of traffic (especially real-time applications) with minimum delay. With the use of real-time applications such as Voice-over-IP (VoIP) increasing, the requirement for bandwidth allocation is also increasing.

Bandwidth management addresses questions such as:

- Who gets how much access to specific applications?
- What priority level should you give to each type of traffic?
- Which traffic must have guaranteed delivery?
- How much bandwidth should be allotted to guarantee delivery?

Bandwidth management also allows you to configure the allowed output for an interface to match what the network can handle. This helps reduce delays and dropped packets at the next routing device. For example, you can set the WAN interface speed to 1000kbps if the ADSL connection has an upstream speed of 1000kbps. All configuration screens display measurements in kbps (kilobits per second), but this *User's Guide* also uses Mbps (megabits per second) for brevity's sake.

#### 21.2 Bandwidth Classes and Filters

Use bandwidth classes and child-classes to allocate specific amounts of bandwidth capacity (bandwidth budgets). Configure a bandwidth filter to define a bandwidth class (or child-class) based on a specific application and/or subnet. Use the **Class Configuration** tab (see *section 21.9.1*) to set up a bandwidth class's name, bandwidth allotment, and bandwidth filter. You can configure up to one bandwidth filter per bandwidth class. You can also configure bandwidth classes without bandwidth filters. However, it is recommended that you configure child-classes with filters for any classes that you configure without filters. The Prestige leaves the bandwidth budget allocated and unused for a class that does not have a filter itself or child-classes with filters. View your configured bandwidth classes and child-classes in the **Class Setup** tab (see *section 21.9* for details).

The total of the configured bandwidth budgets for child-classes cannot exceed the configured bandwidth budget speed of the parent class.

# 21.3 Proportional Bandwidth Allocation

Bandwidth management allows you to define how much bandwidth each class gets; however, the actual bandwidth allotted to each class decreases or increases in proportion to actual available bandwidth.

# 21.4 Bandwidth Management Usage Examples

These examples show bandwidth management allotments on a WAN interface that is configured for 640Kbps.

#### 21.4.1 Application-based Bandwidth Management Example

The bandwidth classes in the following example are based solely on application. Each bandwidth class (VoIP, Web, FTP, E-mail and Video) is allotted 128kbps.

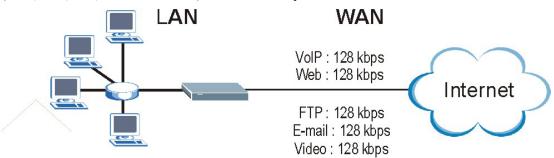

Figure 21-1 Application-based Bandwidth Management Example

#### 21.4.2 Subnet-based Bandwidth Management Example

The following example uses bandwidth classes based solely on LAN subnets. Each bandwidth class (Subnet A and Subnet B) is allotted 320kbps.

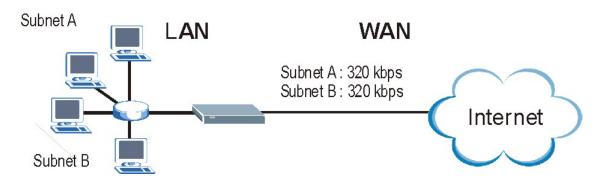

Figure 21-2 Subnet-based Bandwidth Management Example

#### 21.4.3 Application and Subnet-based Bandwidth Management Example

The following example uses bandwidth classes based on LAN subnets and applications (specific applications in each subnet are allotted bandwidth).

**Table 21-1 Application and Subnet-based Bandwidth Management Example** 

| TRAFFIC TYPE | FROM SUBNET A | FROM SUBNET B |
|--------------|---------------|---------------|
| VoIP         | 64 kbps       | 64 kbps       |
| Web          | 64 kbps       | 64 kbps       |
| FTP          | 64 kbps       | 64 kbps       |
| E-mail       | 64 kbps       | 64 kbps       |
| Video        | 64 kbps       | 64 kbps       |

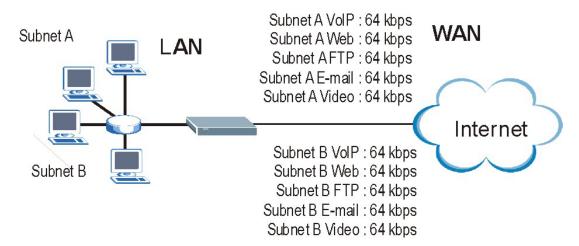

Figure 21-3 Application and Subnet-based Bandwidth Management Example

#### 21.5 Scheduler

The scheduler divides up an interface's bandwidth among the bandwidth classes. The Prestige has two types of scheduler: fairness-based and priority-based.

#### 21.5.1 Priority-based Scheduler

With the priority-based scheduler, the Prestige forwards traffic from bandwidth classes according to the priorities that you assign to the bandwidth classes. The larger a bandwidth class's priority number is, the higher the priority. Assign real-time applications (like those using audio or video) a higher priority number to provide smoother operation.

#### 21.5.2 Fairness-based Scheduler

The Prestige divides bandwidth equally among bandwidth classes when using the fairness-based scheduler; thus preventing one bandwidth class from using all of the interface's bandwidth.

# 21.6 Maximize Bandwidth Usage

The maximize bandwidth usage option (see *Figure 21-7*) allows the Prestige to divide up any available bandwidth on the interface (including unallocated bandwidth and any allocated bandwidth that a class is not using) among the bandwidth classes that require more bandwidth.

When you enable maximize bandwidth usage, the Prestige first makes sure that each bandwidth class gets up to its bandwidth allotment. Next, the Prestige divides up an interface's available bandwidth (bandwidth that is unbudgeted or unused by the classes) depending on how many bandwidth classes require more bandwidth and on their priority levels. When only one class requires more bandwidth, the Prestige gives extra bandwidth to that class.

When multiple classes require more bandwidth, the Prestige gives the highest priority classes the available bandwidth first (as much as they require, if there is enough available bandwidth), and then to lower priority classes if there is still bandwidth available. The Prestige distributes the available bandwidth equally among classes with the same priority level.

#### 21.6.1 Reserving Bandwidth for Non-Bandwidth Class Traffic

Do the following three steps to configure the Prestige to allow bandwidth for traffic that is not defined in a bandwidth filter.

Leave some of the interface's bandwidth unbudgeted.

Do not enable the interface's Maximize Bandwidth Usage option.

Do not enable bandwidth borrowing on the child-classes that have the root class as their parent (see *section* 21.7).

#### 21.6.2 Maximize Bandwidth Usage Example

Here is an example of a Prestige that has maximized bandwidth usage enabled on an interface. The first figure shows each bandwidth class's bandwidth budget and priority. The classes are set up based on subnets. The interface is set to 10 Mbps. Each subnet is allocated 2 Mbps. The unbudgeted 2 Mbps allows traffic not defined in one of the bandwidth filters to go out when you do not select the maximize bandwidth option.

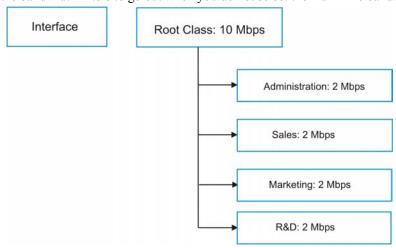

#### Figure 21-4 Bandwidth Allotment Example

The following figure shows the bandwidth usage with the maximize bandwidth usage option enabled. The Prestige divides up the unbudgeted 2 Mbps among the classes that require more bandwidth. If the administration department only uses 1 Mbps of the budgeted 2 Mbps, the Prestige also divides the remaining 1 Mbps among the classes that require more bandwidth. Therefore, the Prestige divides a total of 3 Mbps total of unbudgeted and unused bandwidth among the classes that require more bandwidth.

In this case, suppose that all of the classes except for the administration class need more bandwidth.

- Each class gets up to its budgeted bandwidth. The administration class only uses 1 Mbps of its budgeted 2 Mbps.
- Sales and Marketing are first to get extra bandwidth because they have the highest priority (6). If they each require 1.5 Mbps or more of extra bandwidth, the Prestige divides the total 3 Mbps total of unbudgeted and unused bandwidth equally between the sales and marketing departments (1.5 Mbps extra to each for a total of 3.5 Mbps for each) because they both have the highest priority level.
- R&D requires more bandwidth but only gets its budgeted 2 Mbps because all of the unbudgeted and unused bandwidth goes to the higher priority sales and marketing classes.
- The Prestige does not send any traffic that is not defined in the bandwidth filters because all of the unbudgeted bandwidth goes to the classes that need it.

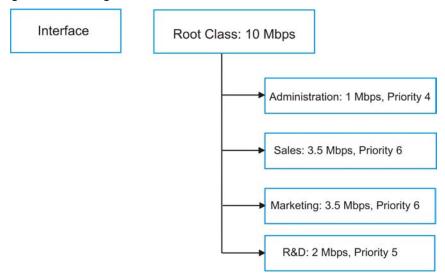

Figure 21-5 Maximize Bandwidth Usage Example

### 21.7 Bandwidth Borrowing

Bandwidth borrowing allows a child-class to borrow unused bandwidth from its parent class, whereas maximize bandwidth usage allows bandwidth classes to borrow any unused or unbudgeted bandwidth on the whole interface

Enable bandwidth borrowing on a child-class to allow the child-class to use its parent class's unused bandwidth. A parent class's unused bandwidth is given to the highest priority child-class first. The child-class can also borrow bandwidth from a higher parent class (grandparent class) if the child-class's parent class is also configured to borrow bandwidth from its parent class. This can go on for as many levels as are configured to borrow bandwidth from their parent class (see *section 21.7.1*).

The total of the bandwidth allotments for child-classes cannot exceed the bandwidth allotment of their parent class. The Prestige uses the scheduler to divide a parent class's unused bandwidth among the child-classes.

#### 21.7.1 Bandwidth Borrowing Example

Here is an example of bandwidth management with classes configured for bandwidth borrowing. The classes are set up based on departments and individuals within certain departments.

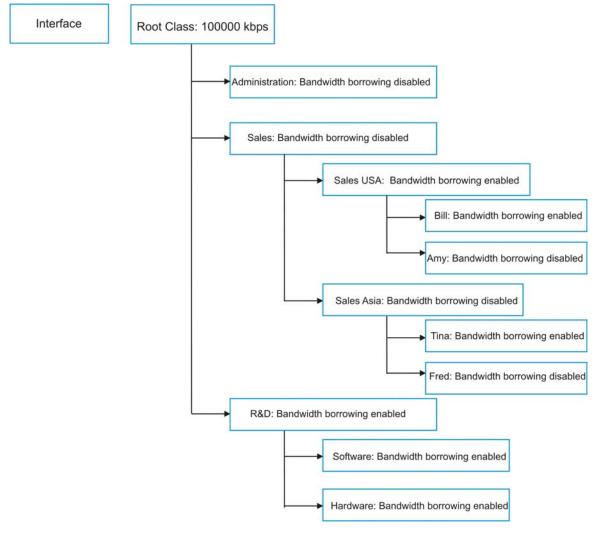

Figure 21-6 Bandwidth Borrowing Example

- The Bill class can borrow unused bandwidth from the Sales USA class because the Bill class has bandwidth borrowing enabled.
- The Bill class can also borrow unused bandwidth from the Sales class because the Sales USA class also has bandwidth borrowing enabled.

- > The Bill class cannot borrow unused bandwidth from the Root class because the Sales class has bandwidth borrowing disabled.
- > The Amy class cannot borrow unused bandwidth from the Sales USA class because the Amy class has bandwidth borrowing disabled.
- > The R&D Software and Hardware classes can both borrow unused bandwidth from the R&D class because the R&D Software and Hardware classes both have bandwidth borrowing enabled.
- The R&D Software and Hardware classes can also borrow unused bandwidth from the Root class because the R&D class also has bandwidth borrowing enabled.

#### 21.7.2 Maximize Bandwidth Usage With Bandwidth Borrowing

If you configure both maximize bandwidth usage (on the interface) and bandwidth borrowing (on individual child-classes), the Prestige functions as follows.

- 1. The Prestige sends traffic according to each bandwidth class's bandwidth budget.
- The Prestige assigns a parent class's unused bandwidth to its child-classes that have more traffic than their budgets and have bandwidth borrowing enabled. The Prestige gives priority to bandwidth child-classes of higher priority and treats bandwidth classes of the same priority equally.
- 3. The Prestige assigns any remaining unused or unbudgeted bandwidth on the interface to any bandwidth class that requires it. The Prestige gives priority to bandwidth classes of higher priority and treats bandwidth classes of the same level equally.
- 4. The Prestige assigns any remaining unbudgeted bandwidth to traffic that does not match any of the bandwidth classes.

# 21.8 Configuring Summary

Click BW Manager, Summary to open the Summary screen.

Enable bandwidth management on an interface and set the maximum allowed bandwidth for that interface.

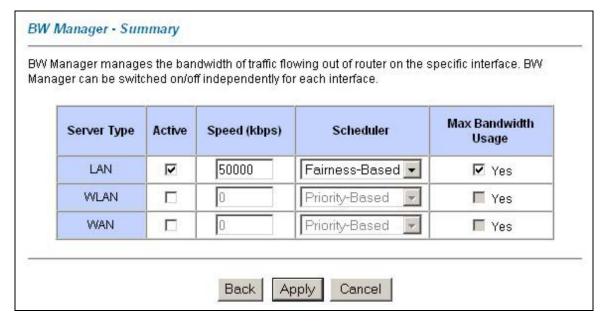

Figure 21-7 Bandwidth Manager: Summary

The following table describes the labels in this screen.

**Table 21-2 Bandwidth Manager: Summary** 

| LABEL              | DESCRIPTION                                                                                                    |
|--------------------|----------------------------------------------------------------------------------------------------|
| LAN<br>WLAN<br>WAN | These read-only labels represent the physical interfaces.                                                                                                    |
| Active             | Select an interface's check box to enable bandwidth management on that interface.                                                                                                    |
| Speed (kbps)       | Enter the amount of bandwidth for this interface that you want to allocate using bandwidth management.                                                                                                    |
|                    | This appears as the bandwidth budget of the interface's root class (see section 21.9). The recommendation is to set this speed to match what the interface's connection can handle. For example, set the WAN interface speed to 1000 kbps if the ADSL connection has an upstream speed of 1000 kbps. |

**Table 21-2 Bandwidth Manager: Summary** 

| LABEL                          | DESCRIPTION                                                                                                    |
|--------------------------------|----------------------------------------------------------------------------------------------------|
| Scheduler                      | Select either <b>Priority-Based</b> or <b>Fairness-Based</b> from the drop-down menu to control the traffic flow.  Select <b>Priority-Based</b> to give preference to bandwidth classes with higher priorities. Select <b>Fairness-Based</b> to treat all bandwidth classes equally. See <i>section 21.5</i> .                                                                            |
| Maximize<br>Bandwidth<br>Usage | Select this check box to have the Prestige divide up all of the interface's unallocated and/or unused bandwidth among the bandwidth classes that require bandwidth. Do not select this if you want to reserve bandwidth for traffic that does not match a bandwidth class (see section 21.6.1) or you want to limit the speed of this interface (see the <b>Speed</b> field description). |
| Back                           | Click Back to go to the main BW Manager screen.                                                                                                    |
| Apply                          | Click <b>Apply</b> to save your settings back to the Prestige.                                                                                                    |
| Cancel                         | Click Cancel to begin configuring this screen afresh.                                                                                                    |

# 21.9 Configuring Class Setup

The class setup screen displays the configured bandwidth classes by individual interface. Select an interface and click the buttons to perform the actions described next. Click "+" to expand the class tree or click "-" to collapse the class tree. Each interface has a permanent root class. The bandwidth budget of the root class is equal to the speed you configured on the interface (see *section 21.8* to configure the speed of the interface). Configure child-class layers for the root class.

To add or delete child classes on an interface, click **BW Manager**, then **Class Setup**. The screen appears as shown (with example classes).

The example reserves 15 Mbps of unbudgeted bandwidth for traffic that is not defined in the bandwidth filters (see *section 21.6.1*). The Administration and Sales USA bandwidth classes each have bigger bandwidth budgets than the total of the budgets of their child-classes. The child-classes can borrow the extra bandwidth as long as they have bandwidth borrowing enabled (see *section 21.7*).

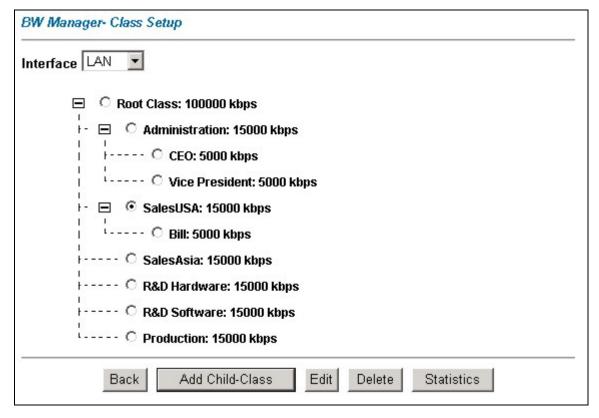

Figure 21-8 Bandwidth Manager: Class Setup

**Table 21-3 Bandwidth Manager: Class Setup** 

| LABEL           | DESCRIPTION                                                                                          |
|-----------------|----------------------------------------------------------------------------------------------------|
| Interface       | Select an interface from the drop-down list box for which you wish to set up classes.                |
| Back            | Click Back to go to the main BW Manager screen.                                                      |
| Add Child-Class | Click Add Child-class to add a sub-class.                                                            |
| Edit            | Click <b>Edit</b> to configure the selected class. You cannot edit the root class.                   |
| Delete          | Click <b>Delete</b> to delete the class and all its child-classes. You cannot delete the root class. |

Table 21-3 Bandwidth Manager: Class Setup

| LABEL      | DESCRIPTION                                                          |
|------------|----------------------------------------------------------------------|
| Statistics | Click <b>Statistics</b> to display the status of the selected class. |

# 21.9.1 Bandwidth Manager Class Configuration

Configure a bandwidth management class in the **Class Configuration** screen. You must use the **Bandwidth Manager - Summary** screen to enable bandwidth management on an interface before you can configure classes for that interface.

To add a child class, click **BW Manager**, then **Class Setup**. Click the **Add Child-Class** button to open the following screen.

| Class Name                | lan-1        |
|---------------------------|--------------|
| 9W Budget                 | (kbps)       |
| Priority                  | 3 (0-7)      |
| 🗆 Borrow bandwidth from p | parent class |
| Bandwidth Filter          |              |
| ☐ Active                  |              |
| Application               | None 🔻       |
| Destination IP Address    |              |
| Destination Subnet Mask   |              |
| Destination Port          | 0            |
| Source IP Address         |              |
| Source Subnet Mask        |              |
| Source Port               | 0            |
| Protocol ID               | 0            |

Figure 21-9 Bandwidth Manager: Class Configuration

**Table 21-4 Bandwidth Manager: Class Configuration** 

| LABEL      | DESCRIPTION                                                                                                    |
|------------|----------------------------------------------------------------------------------------------------|
| Class Name | Use the auto-generated name or enter a descriptive name of up to 20 alphanumeric characters, including spaces. |

**Table 21-4 Bandwidth Manager: Class Configuration** 

| LABEL                              | DESCRIPTION                                                                                                    |
|------------------------------------|----------------------------------------------------------------------------------------------------|
| BW Budget (kbps)                   | Specify the maximum bandwidth allowed for the class in kbps. The recommendation is a setting between 20 kbps and 20000 kbps for an individual class.                                                                                                    |
| Priority                           | Enter a number between 0 and 7 to set the priority of this class. The higher the number, the higher the priority. The default setting is 3.                                                                                                    |
| Borrow bandwidth from parent class | Select this option to allow a child-class to borrow bandwidth from its parent class if the parent class is not using up its bandwidth budget.                                                                                                    |
|                                    | Bandwidth borrowing is governed by the priority of the child-classes. That is, a child-class with the highest priority (7) is the first to borrow bandwidth from its parent class.                                                                                                    |
|                                    | Do not select this for the classes directly below the root class if you want to leave bandwidth available for other traffic types (see 21.6.1) or you want to set the interface's speed to match what the next device in network can handle (see the <b>Speed</b> field description in <i>Table 21-2</i> ).                   |
| Bandwidth Filter                   |                                                                                                    |
| The Prestige uses a ba             | andwidth filter to identify the traffic that belongs to a bandwidth class.                                                                                                    |
| Active                             | Select the check box to have the Prestige use this bandwidth filter when it performs bandwidth management.                                                                                                    |
| Service                            | You can select a predefined service instead of configuring the <b>Destination Port</b> , <b>Source Port</b> and <b>Protocol ID</b> fields.                                                                                                    |
|                                    | SIP (Session Initiation Protocol) is a signaling protocol used in Internet telephony, instant messaging and other VoIP (Voice over IP) applications. Select <b>SIP</b> from the drop-down list box to configure this bandwidth filter for traffic that uses SIP. At the time of writing, SIP was the only predefined service. |
|                                    | When you select <b>None</b> , the bandwidth class applies to all services unless you specify one by configuring the <b>Destination Port</b> , <b>Source Port</b> and <b>Protocol ID</b> fields.                                                                                                    |
| Destination IP<br>Address          | Enter the destination IP address in dotted decimal notation. A blank destination IP address means any destination IP address.                                                                                                    |
| Destination Subnet<br>Mask         | Enter the destination subnet mask. This field is N/A if you do not specify a <b>Destination IP Address</b> . Refer to the appendix for more information on IP subnetting.                                                                                                    |
| Destination Port                   | Enter the port number of the destination. A blank destination port means any destination port.                                                                                                    |

Table 21-4 Bandwidth Manager: Class Configuration

| LABEL              | DESCRIPTION                                                                                                    |
|--------------------|----------------------------------------------------------------------------------------------------|
| Source IP Address  | Enter the source IP address. A blank source IP address means any source IP address.                                                                             |
| Source Subnet Mask | Enter the source subnet mask. This field is N/A if you do not specify a <b>Source IP Address</b> . Refer to the appendix for more information on IP subnetting. |
| Source Port        | Enter the port number of the source. See the following table for some common services and port numbers. A blank source port means any source port number.       |
| Protocol ID        | Enter the protocol ID (service type) number, for example: 1 for ICMP, 6 for TCP or 17 for UDP. A blank protocol ID means any protocol number.                   |
| Back               | Click Back to go to the main BW Manager screen.                                                                                                    |
| Apply              | Click <b>Apply</b> to save your changes back to the Prestige.                                                                                                   |
| Cancel             | Click Cancel to begin configuring this screen afresh.                                                                                                    |

**Table 21-5 Services and Port Numbers** 

| SERVICES                                        | PORT NUMBER |
|-------------------------------------------------|-------------|
| ECHO                                            | 7           |
| FTP (File Transfer Protocol)                    | 21          |
| SMTP (Simple Mail Transfer Protocol)            | 25          |
| DNS (Domain Name System) 53                     |             |
| Finger                                          | 79          |
| HTTP (Hyper Text Transfer protocol or WWW, Web) | 80          |
| POP3 (Post Office Protocol)                     | 110         |
| NNTP (Network News Transport Protocol)          | 119         |
| SNMP (Simple Network Management Protocol)       | 161         |
| SNMP trap                                       | 162         |
| PPTP (Point-to-Point Tunneling Protocol)        | 1723        |

## 21.9.2 Bandwidth Management Statistics

Use the **Bandwidth Management Statistics** screen to view network performance information. Click the **Statistics** button in the **Class Setup** screen to open the **Statistics** screen.

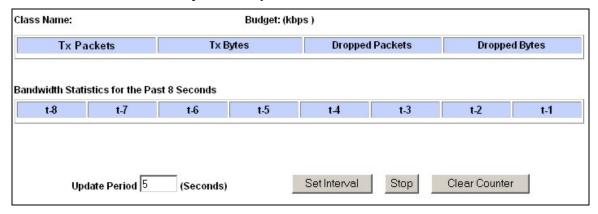

Figure 21-10 Bandwidth Management Statistics

**Table 21-6 Bandwidth Management Statistics** 

| LABEL                                                                                                    | DESCRIPTION                                                                                 |
|----------------------------------------------------------------------------------------------------|---------------------------------------------------------------------------------------------|
| Class Name                                                                                                    | This field displays the name of the class the statistics page is showing.                   |
| Budget (kbps)                                                                                                    | This field displays the amount of bandwidth allocated to the class.                         |
| Tx Packets                                                                                                    | This field displays the total number of packets transmitted.                                |
| Tx Bytes                                                                                                    | This field displays the total number of bytes transmitted.                                  |
| Dropped<br>Packets                                                                                                    | This field displays the total number of packets dropped.                                    |
| Dropped Bytes                                                                                                    | This field displays the total number of bytes dropped.                                      |
| Bandwidth Statistics for the Past 8 Seconds (t-8 to t-1)                                                                        |                                                                                             |
| This field displays the bandwidth statistics (in bps) for the past one to eight seconds. For example, t-1 means one second ago. |                                                                                             |
| Update Period (seconds)                                                                                                    | Enter the time interval in seconds to define how often the information should be refreshed. |

**Table 21-6 Bandwidth Management Statistics** 

| LABEL         | DESCRIPTION                                                                                                   |
|---------------|----------------------------------------------------------------------------------------------------|
| Set Interval  | Click <b>Set Interval</b> to apply the new update period you entered in the <b>Update Period</b> field above. |
| Stop Update   | Click <b>Stop Update</b> to stop the browser from refreshing bandwidth management statistics.                 |
| Clear Counter | Click Clear Counter to clear all of the bandwidth management statistics.                                      |

# **21.10 Configuring Monitor**

To view the Prestige's bandwidth usage and allotments, click **BW Manager**, then **Monitor**. The screen appears as shown.

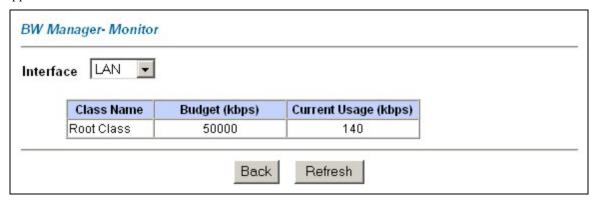

Figure 21-11 Bandwidth Manager Monitor

**Table 21-7 Bandwidth Manager Monitor** 

| LABEL                | DESCRIPTION                                                                                           |
|----------------------|----------------------------------------------------------------------------------------------------|
| Interface            | Select an interface from the drop-down list box to view the bandwidth usage of its bandwidth classes. |
| Class Name           | This field displays the name of the class.                                                            |
| Budget (kbps)        | This field displays the amount of bandwidth allocated to the class.                                   |
| Current Usage (kbps) | This field displays the amount of bandwidth that each class is using.                                 |

# **Table 21-7 Bandwidth Manager Monitor**

| LABEL   | DESCRIPTION                                                   |
|---------|---------------------------------------------------------------|
| Back    | Click <b>Back</b> to go to the main <b>BW Manager</b> screen. |
| Refresh | Click <b>Refresh</b> to update the page.                      |

# Part VIII:

# Maintenance

This part covers the maintenance screens.

# **Chapter 22 Maintenance**

This chapter displays system information such as ZyNOS firmware, port IP addresses and port traffic statistics.

#### 22.1 Maintenance Overview

The maintenance screens can help you view system information, upload new firmware, manage configuration and restart your Prestige.

# 22.2 System Status Screen

Click **System Status** to open the following screen, where you can use to monitor your Prestige. Note that these fields are READ-ONLY and only for diagnostic purposes.

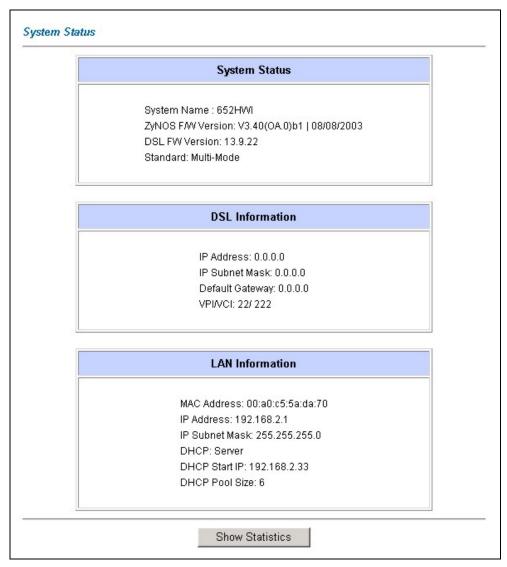

Figure 22-1 System Status

22-2 Maintenance

The following table describes the fields in this screen.

**Table 22-1 System Status** 

| LABEL           | DESCRIPTION                                                                                                    |  |  |  |
|-----------------|----------------------------------------------------------------------------------------------------|--|--|--|
| System Status   | System Status                                                                                                    |  |  |  |
| System Name     | This is the name of your Prestige. It is for identification purposes.                                                  |  |  |  |
|                 | This is the ZyNOS firmware version and the date created. ZyNOS is ZyXEL's proprietary Network Operating System design. |  |  |  |
| DSL FW Version  | This is the DSL firmware version associated with your Prestige.                                                        |  |  |  |
| Standard        | This is the standard that your Prestige is using.                                                                      |  |  |  |
| DSL Information |                                                                                                    |  |  |  |
| IP Address      | This is the DSL port IP address.                                                                                       |  |  |  |
| IP Subnet Mask  | This is the DSL port IP subnet mask.                                                                                   |  |  |  |
| Default Gateway | This is the IP address of the default gateway, if applicable.                                                          |  |  |  |
| VPI/VCI         | This is the Virtual Path Identifier and Virtual Channel Identifier that you entered in the first Wizard screen.        |  |  |  |
| LAN Information |                                                                                                    |  |  |  |
| MAC Address     | This is the MAC (Media Access Control) or Ethernet address unique to your Prestige.                                    |  |  |  |
| IP Address      | This is the LAN port IP address.                                                                                       |  |  |  |
| IP Subnet Mask  | This is the LAN port IP subnet mask.                                                                                   |  |  |  |
| DHCP            | This is the WAN port DHCP role - <b>Server</b> , <b>Relay</b> (not all Prestige models) or <b>None</b> .               |  |  |  |
| DHCP Start IP   | This is the first of the contiguous addresses in the IP address pool.                                                  |  |  |  |
| DHCP Pool Size  | This is the number of IP addresses in the IP address pool.                                                             |  |  |  |

**Table 22-1 System Status** 

| LABEL DESCRIPTION |                                                                                                    |
|-------------------|----------------------------------------------------------------------------------------------------|
|                   | Click Show Statistics to see router performance statistics such as number of packets sent and number of packets received for each port. |

#### 22.2.1 System Statistics

Click **Show Statistics** in the **System Status** screen to open the following screen. Read-only information here includes port status and packet specific statistics. Also provided are "system up time" and "poll interval(s)". The **Poll Interval(s)** field is configurable.

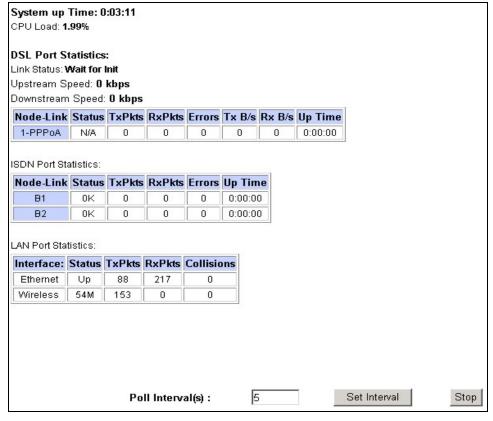

Figure 22-2 System Status: Show Statistics

22-4 Maintenance

The following table describes the fields in this screen.

**Table 22-2 System Status: Show Statistics** 

| LABEL               | DESCRIPTION                                                                                                    |
|---------------------|----------------------------------------------------------------------------------------------------|
| System up Time      | This is the elapsed time the system has been up.                                                                                                    |
| CPU Load            | This field specifies the percentage of CPU utilization.                                                                                                    |
| DSL Port Statistics | This is the DSL port.                                                                                                    |
| Link Status         | This is the status of your DSL link.                                                                                                    |
| Upstream Speed      | This is the upstream speed of your Prestige.                                                                                                    |
| Downstream Speed    | This is the downstream speed of your Prestige.                                                                                                    |
| Node-Link           | This field displays the remote node index number and link type. Link types are PPPoA, ENET, RFC 1483 and PPPoE.                                                                                                    |
| Interface           | This field displays the type of port.                                                                                                    |
| Status              | For the DSL port, this displays the port speed and duplex setting if you're using Ethernet encapsulation and <b>down</b> (line is down), <b>idle</b> (line (ppp) idle), <b>dial</b> (starting to trigger a call) and <b>drop</b> (dropping a call) if you're using PPPoE encapsulation.  For a LAN port, this shows the port speed and duplex setting. |
| TxPkts              | This field displays the number of packets transmitted on this port.                                                                                                    |
| RxPkts              | This field displays the number of packets received on this port.                                                                                                    |
| Errors              | This field displays the number of error packets on this port.                                                                                                    |
| Tx B/s              | This field displays the number of bytes transmitted in the last second.                                                                                                    |
| Rx B/s              | This field displays the number of bytes received in the last second.                                                                                                    |
| Up Time             | This field displays the elapsed time this port has been up.                                                                                                    |
| Collisions          | This is the number of collisions on this port.                                                                                                    |
| Poll Interval(s)    | Type the time interval for the browser to refresh system statistics.                                                                                                    |

Table 22-2 System Status: Show Statistics

| LABEL | DESCRIPTION                                                                                           |
|-------|----------------------------------------------------------------------------------------------------|
|       | Click this button to apply the new poll interval you entered in the <b>Poll Interval</b> field above. |
| Stop  | Click this button to halt the refreshing of the system statistics.                                    |

#### 22.3 DHCP Table Screen

DHCP (Dynamic Host Configuration Protocol, RFC 2131 and RFC 2132) allows individual clients to obtain TCP/IP configuration at start-up from a server. You can configure the Prestige as a DHCP server or disable it. When configured as a server, the Prestige provides the TCP/IP configuration for the clients. If set to **None**, DHCP service will be disabled and you must have another DHCP server on your LAN, or else the computer must be manually configured.

Click MAINTENANCE, and then the DHCP Table tab. Read-only information here relates to your DHCP status. The DHCP table shows current DHCP Client information (including IP Address, Host Name and MAC Address) of all network clients using the DHCP server.

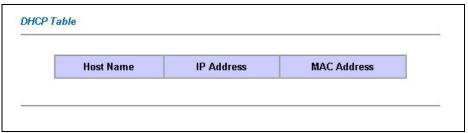

Figure 22-3 DHCP Table

The following table describes the fields in this screen.

Table 22-3 DHCP Table

| LABEL      | DESCRIPTION                                                                |
|------------|----------------------------------------------------------------------------|
| Host Name  | This is the name of the host computer.                                     |
| IP Address | This field displays the IP address relative to the <b>Host Name</b> field. |

22-6 Maintenance

**Table 22-3 DHCP Table** 

| LABEL          | DESCRIPTION                                                                                                    |
|----------------|----------------------------------------------------------------------------------------------------|
| MAC<br>Address | This field displays the MAC (Media Access Control) address of the computer with the displayed host name.                                                                        |
|                | Every Ethernet device has a unique MAC address. The MAC address is assigned at the factory and consists of six pairs of hexadecimal characters, for example, 00:A0:C5:00:00:02. |

#### 22.4 Wireless Screens

These read-only screens display information about the Prestige's wireless LAN.

#### 22.4.1 Association List

This screen displays the MAC address(es) of the wireless clients that are currently logged in to the network. Click **Wireless LAN** and then **Association List** to open the screen shown next.

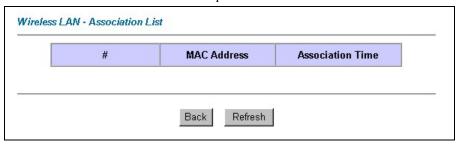

Figure 22-4 Association List

The following table describes the fields in this screen.

**Table 22-4 Association List** 

| LABEL          | DESCRIPTION                                                                                                    |
|----------------|----------------------------------------------------------------------------------------------------|
| #              | This is the index number of an associated wireless client.                                                                                                    |
| MAC<br>Address | This field displays the MAC (Media Access Control) address of an associated wireless client. Every Ethernet device has a unique MAC address. The MAC address is assigned at the factory and consists of six pairs of hexadecimal characters, for example, 00:A0:C5:00:00:02. |

Table 22-4 Association List

| LABEL               | DESCRIPTION                                                                         |
|---------------------|-------------------------------------------------------------------------------------|
| Association<br>Time | This field displays how long a wireless client has been associated to the Prestige. |
| Back                | Click <b>Back</b> to return to the previous screen.                                 |
| Refresh             | Click <b>Refresh</b> to renew the information in the table.                         |

# 22.4.2 Channel Usage Table

This screen displays the state of the channels within the Prestige's transmission range. Click **Wireless LAN** and then **Channel Usage Table** to open the screen shown next.

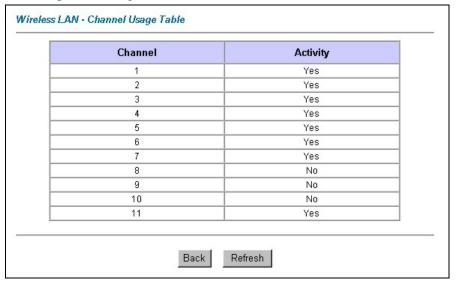

Figure 22-5 Channel Usage Table

The following table describes the fields in this screen.

22-8 Maintenance

**Table 22-5 Channel Usage Table** 

| LABEL    | DESCRIPTION                                                                                                    |
|----------|----------------------------------------------------------------------------------------------------|
| Channel  | This is the index number of the channel.                                                                                      |
| Activity | This field displays <b>Yes</b> if another AP or Ad-hoc network is using the channel within the Prestige's transmission range. |
| Back     | Click <b>Back</b> to return to the previous screen.                                                                           |
| Refresh  | Click <b>Refresh</b> to renew the information in the table.                                                                   |

# 22.5 Diagnostic Screens

These read-only screens display information to help you identify problems with the Prestige.

#### 22.5.1 Diagnostic General Screen

Click **Diagnostic** and then **General** to open the screen shown next.

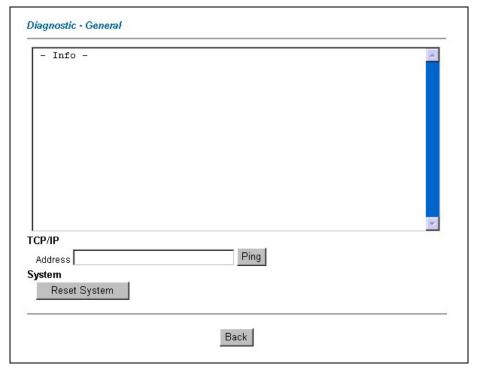

Figure 22-6 Diagnostic General

The following table describes the fields in this screen.

**Table 22-6 Diagnostic General** 

| LABEL             | DESCRIPTION                                                                                                    |
|-------------------|----------------------------------------------------------------------------------------------------|
| TCP/IP<br>Address | Type the IP address of a computer that you want to ping in order to test a connection.                                                                                |
| Ping              | Click this button to ping the IP address that you entered.                                                                                                    |
| Reset<br>System   | Click this button to reboot the Prestige. A warning dialog box is then displayed asking you if you're sure you want to reboot the system. Click <b>OK</b> to proceed. |
| Back              | Click this button to go back to the main <b>Diagnostic</b> screen.                                                                                                    |

22-10 Maintenance

## 22.5.2 Diagnostic DSL Line Screen

Click Diagnostic and then DSL Line to open the screen shown next.

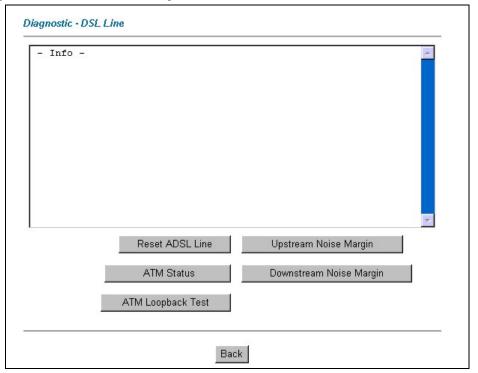

Figure 22-7 Diagnostic DSL Line

The following table describes the fields in this screen.

**Table 22-7 Diagnostic DSL Line** 

| LABEL                                                                                                    | DESCRIPTION                                                                      |
|----------------------------------------------------------------------------------------------------|----------------------------------------------------------------------------------|
| Reset ADSL Line Click this button to reinitialize the ADSL line. The large text box above the progress and results of this operation, for example: |                                                                                  |
|                                                                                                    | "Start to reset ADSL<br>Loading ADSL modem F/W<br>Reset ADSL Line Successfully!" |
| ATM Status                                                                                                    | Click this button to view ATM status.                                            |

**Table 22-7 Diagnostic DSL Line** 

| LABEL                      | DESCRIPTION                                                                                                    |
|----------------------------|----------------------------------------------------------------------------------------------------|
| ATM Loopback<br>Test       | Click this button to start the ATM loopback test. Make sure you have configured at least one PVC with proper VPIs/VCIs before you begin this test. The Prestige sends an OAM F5 packet to the DSLAM/ATM switch and then returns it (loops it back) to the Prestige. The ATM loopback test is useful for troubleshooting problems with the DSLAM and ATM network. |
| Upstream Noise<br>Margin   | Click this button to display the upstream noise margin.                                                                                                    |
| Downstream<br>Noise Margin | Click this button to display the downstream noise margin.                                                                                                    |
| Back                       | Click this button to go back to the main <b>Diagnostic</b> screen.                                                                                                    |

# 22.5.3 Diagnostic ISDN Line Screen

Click Diagnostic and then ISDN Line to open the screen shown next.

22-12 Maintenance

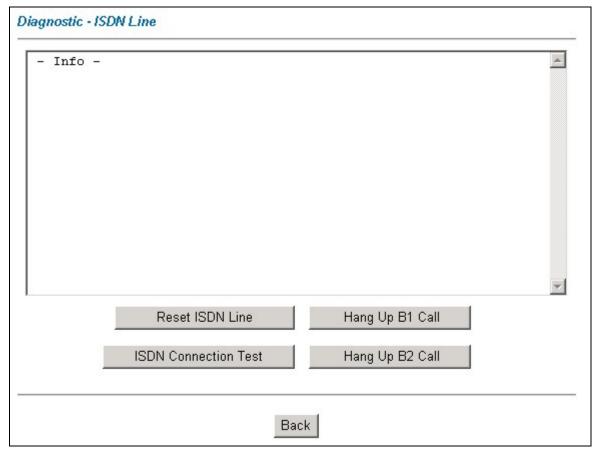

Figure 22-8 Diagnostic ISDN Line

The following table describes the fields in this screen.

**Table 22-8 Diagnostic ISDN Line** 

| LABEL              | DESCRIPTION                                                         |
|--------------------|---------------------------------------------------------------------|
| Reset IDSN<br>Line | This command re-initializes the ISDN link to the telephone company. |

**Table 22-8 Diagnostic ISDN Line** 

| LABEL                   | DESCRIPTION                                                                                                    |  |
|-------------------------|----------------------------------------------------------------------------------------------------|--|
| ISDN<br>Connection Test | You can test to see if your ISDN line is working properly by using this option. This command triggers the Prestige to perform a loop-back test to check the functionality of the ISDN line. If the test is not successful, note the error message that you receive and consult your network administrator. |  |
| Hang Up B1<br>Call      | This tool disconnects the B1 channel. It is only applicable if the B1 channel is currently in use.                                                                                                    |  |
| Hang Up B2<br>Call      | This tool disconnects the B2 channel. It is only applicable if the B2 channel is currently in use.                                                                                                    |  |
| Back                    | Click this button to go back to the main <b>Diagnostic</b> screen.                                                                                                    |  |

#### 22.6 Firmware Screen

Find firmware at <a href="www.zyxel.com">www.zyxel.com</a> in a file that (usually) uses the system model name with a "\*.bin" extension, e.g., "Prestige.bin". The upload process uses FTP (File Transfer Protocol) and may take up to two minutes. After a successful upload, the system will reboot. See the *Firmware and Configuration File Maintenance* chapter in the parts that document the SMT for upgrading firmware using FTP/TFTP commands.

Only use firmware for your device's specific model. Refer to the label on the bottom of your device.

Click **Firmware** to open the following screen. Follow the instructions in this screen to upload firmware to your Prestige.

22-14 Maintenance

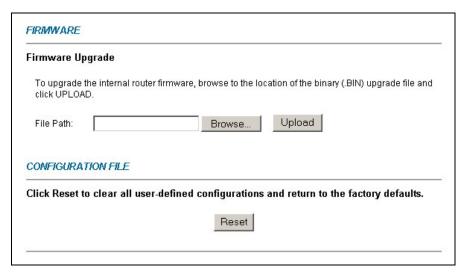

Figure 22-9 Firmware Upgrade

The following table describes the fields in this screen.

**Table 22-9 Firmware Upgrade** 

| LABEL     | DESCRIPTION                                                                                                    |  |  |
|-----------|----------------------------------------------------------------------------------------------------|--|--|
| File Path | Type in the location of the file you want to upload in this field or click <b>Browse</b> to find it.                                                |  |  |
| Browse    | Click <b>Browse</b> to find the .bin file you want to upload. Remember that you must decompress compressed (.zip) files before you can upload them. |  |  |
| Upload    | Click <b>Upload</b> to begin the upload process. This process may take up to two minutes.                                                           |  |  |
| Reset     | Click this button to clear all user-entered configuration information and return the Prestige to its factory defaults.                              |  |  |

#### Do not turn off the device while firmware upload is in progress!

After you see the **Firmware Upload in Process** screen, wait two minutes before logging into the device again.

The device automatically restarts in this time causing a temporary network disconnect. In some operating systems, you may see the following icon on your desktop.

screen.

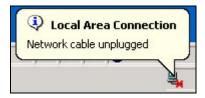

Figure 22-10 Network Temporarily Disconnected

After two minutes, log in again and check your new firmware version in the **System Status** screen. If the upload was not successful, the following screen will appear. Click **Back** to go back to the **Firmware** 

| Error Message:                                                                 |   |
|--------------------------------------------------------------------------------|---|
| ERROR: FAIL TO UPDATE DUE TO The uploaded file was not accepted by the router. |   |
|                                                                                | _ |
| Back                                                                           |   |

Figure 22-11 Error Message

22-16 Maintenance

# Part IX:

# SMT General Configuration

This part covers System Management Terminal configuration for general setup, WAN backup, LAN setup, wireless LAN setup, Internet access, remote node, static route, NAT and enabling the firewall.

See the web configurator parts of this guide for background information on features configurable by web configurator and SMT.

# **Chapter 23 Introducing the SMT**

This chapter explains how to access and navigate the System Management Terminal and gives an overview of its menus.

# 23.1 SMT Introduction

The Prestige's SMT (System Management Terminal) is a menu-driven interface that you can access from a terminal emulator through the console port or over a telnet connection. This chapter shows you how to access the SMT (System Management Terminal) menus via console port, how to navigate the SMT and how to configure SMT menus.

# 23.1.1 Procedure for SMT Configuration via Console Port

Follow the steps below to access your Prestige via the console port.

Configure a terminal emulation communications program as follows: VT100 terminal emulation, no parity, 8 data bits, 1 stop bit, data flow set to none, 9600 bps port speed.

Press [ENTER] to display the SMT password screen. The default password is "1234".

#### 23.1.2 Procedure for SMT Configuration via Telnet

The following procedure details how to telnet into your Prestige.

- **Step 1.** In Windows, click **Start** (usually in the bottom left corner), **Run** and then type "telnet 192.168.1.1" (the default IP address) and click **OK**.
- **Step 2.** Enter "1234" in the **Password** field.
- **Step 3.** After entering the password you will see the main menu.

Please note that if there is no activity for longer than five minutes (default timeout period) after you log in, your Prestige will automatically log you out. You will then have to telnet into the Prestige again.

# 23.1.3 Entering Password

The login screen appears after you press [ENTER], prompting you to enter the password, as shown next.

For your first login, enter the default password "1234". As you type the password, the screen displays an asterisk "\*" for each character you type.

Introducing the SMT

Please note that if there is no activity for longer than five minutes after you log in, your Prestige will automatically log you out.

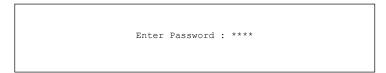

Figure 23-1 Login Screen

# 23.1.4 Prestige SMT Menu Overview

The following figure gives you an overview of the various SMT menu screens of your Prestige.

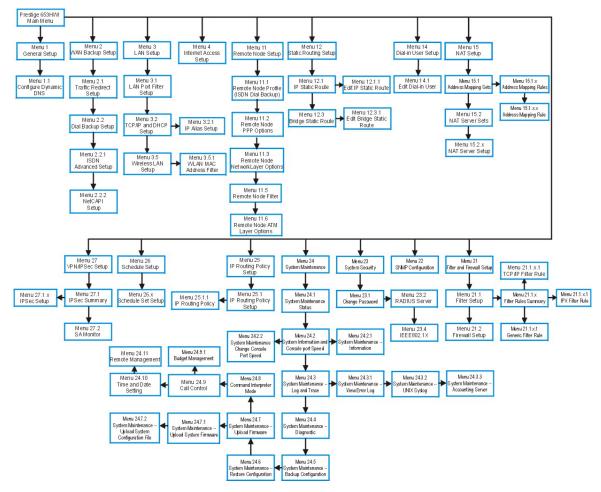

Figure 23-2 Prestige 653 SMT Menu Overview

# 23.2 Navigating the SMT Interface

The SMT (System Management Terminal) is the interface that you use to configure your Prestige.

Several operations that you should be familiar with before you attempt to modify the configuration are listed in the table below.

**Table 23-1 Main Menu Commands** 

| OPERATION                  | KEYSTROKE                                                                        | DESCRIPTION                                                                                                    |
|----------------------------|----------------------------------------------------------------------------------|----------------------------------------------------------------------------------------------------|
| Move down to another menu  | [ENTER]                                                                          | To move forward to a submenu, type in the number of the desired submenu and press [ENTER].                                                                                                    |
| Move up to a previous menu | [ESC]                                                                            | Press [ESC] to move back to the previous menu.                                                                                                    |
| Move to a "hidden" menu    | Press [SPACE<br>BAR] to change <b>No</b><br>to <b>Yes</b> then press<br>[ENTER]. | Fields beginning with "Edit" lead to hidden menus and have a default setting of <b>No</b> . Press [SPACE BAR] once to change <b>No</b> to <b>Yes</b> , then press [ENTER] to go to the "hidden" menu. |
| Move the cursor            | [ENTER] or [UP]/[DOWN] arrow keys.                                               | Within a menu, press [ENTER] to move to the next field. You can also use the [UP]/[DOWN] arrow keys to move to the previous and the next field, respectively.                                         |
| Entering information       | Type in or press [SPACE BAR], then press [ENTER].                                | You need to fill in two types of fields. The first requires you to type in the appropriate information. The second allows you to cycle through the available choices by pressing [SPACE BAR].         |
| Required fields            | or ChangeMe                                                                      | All fields with the symbol must be filled in order to be able to save the new configuration.                                                                                                    |
|                            |                                                                                  | All fields with <b>ChangeMe</b> must not be left blank in order to be able to save the new configuration.                                                                                             |
| N/A fields                 | <n a=""></n>                                                                     | Some of the fields in the SMT will show a <n a="">. This symbol refers to an option that is Not Applicable.</n>                                                                                       |
| Save your configuration    | [ENTER]                                                                          | Save your configuration by pressing [ENTER] at the message "Press ENTER to confirm or ESC to cancel". Saving the data on the screen will take you, in most cases to the previous menu.                |
| Exit the SMT               | Type 99, then press [ENTER].                                                     | Type 99 at the main menu prompt and press [ENTER] to exit the SMT interface.                                                                                                    |

After you enter the password, the SMT displays the main menu, as shown next.

```
Copyright (c) 1994 - 2003 ZyXEL Communications Corp.
                      Prestige 653HWI Main Menu
                                  Advanced Management
Getting Started
   1. General Setup
                                     21. Filter and Firewall Setup
    2, WAN Backup Setup
                                     22. SNMP Configuration
                                     23. System Security
    3. LAN Setup
                                    24. System Maintenance
25. IP Routing Policy Setup
    4. Internet Access Setup
                                     26. Schedule Setup
Advanced Applications
                                     27. VPN/IPSec Setup
  11. Remote Node Setup
  12. Static Routing Setup
                                     99. Exit
  14. Dial-in User Setup
  15. NAT Setup
                   Enter Menu Selection Number:
```

Figure 23-3 SMT Main Menu

# 23.2.1 System Management Terminal Interface Summary

#### **Table 23-2 Main Menu Summary**

| #  | MENU TITLE                | DESCRIPTION                                                                                       |
|----|---------------------------|---------------------------------------------------------------------------------------------------|
| 1  | General Setup             | Use this menu to set up your general information.                                                 |
| 2  | WAN Backup Setup          | Use this menu to setup traffic redirect and dial-back up.                                         |
| 3  | LAN Setup                 | Use this menu to set up your wireless LAN and LAN connection.                                     |
| 4  | Internet Access Setup     | A quick and easy way to set up an Internet connection.                                            |
| 11 | Remote Node Setup         | Use this menu to set up the Remote Node for LAN-to-LAN connection, including Internet connection. |
| 12 | Static Routing Setup      | Use this menu to set up static routes.                                                            |
| 14 | Dial-in User Setup        | Use this menu to set up local user profiles on the Prestige.                                      |
| 15 | NAT Setup                 | Use this menu to specify inside servers when NAT is enabled.                                      |
| 21 | Filter and Firewall Setup | Use this menu to configure filters, activate/deactivate the firewall and view the firewall log.   |
| 22 | SNMP Configuration        | Use this menu to set up SNMP related parameters.                                                  |
| 23 | System Security           | Use this menu to set up wireless security and change your password.                               |

Introducing the SMT 23-5

VPN/ IPSec Setup

Exit

#

99

|                         | <u>-</u>                                                             |
|-------------------------|----------------------------------------------------------------------|
| MENU TITLE              | DESCRIPTION                                                          |
| System Maintenance      | This menu provides system status, diagnostics, software upload, etc. |
| IP Routing Policy Setup | Use this menu to configure your IP routing policy.                   |
| Schedule Setup          | Use this menu to schedule outgoing calls.                            |
|                         |                                                                      |

Use this menu to configure VPN connections.

Use this to exit from SMT and return to a blank screen.

**Table 23-2 Main Menu Summary** 

# 23.3 Changing the System Password

Change the Prestige default password by following the steps shown next.

- **Step 1.** Enter 23 in the main menu to display **Menu 23 System Security**.
- Step 2. Enter 1 to display Menu 23.1 System Security Change Password as shown next.
- **Step 3.** Type your existing system password in the **Old Password** field, for example "1234", and press [ENTER].

```
Menu 23.1 - System Security - Change Password

Old Password= ?
New Password= ?
Retype to confirm= ?

Enter here to CONFIRM or ESC to CANCEL:
```

#### Figure 23-4 Menu 23 System Password

- **Step 4.** Type your new system password in the **New Password** field (up to 30 characters), and press [ENTER].
- **Step 5.** Re-type your new system password in the **Retype to confirm** field for confirmation and press [ENTER].

Note that as you type a password, the screen displays an "\*" for each character you type.

# Chapter 24 Menu 1 General Setup

*Menu 1 - General Setup* contains administrative and system-related information.

## 24.1 General Setup

**Menu 1** — **General Setup** contains administrative and system-related information (shown next). The **System Name** field is for identification purposes. However, because some ISPs check this name you should enter your computer's "Computer Name".

- In Windows 95/98 click **Start**, **Settings**, **Control Panel**, **Network**. Click the **Identification** tab, note the entry for the **Computer name** field and enter it as the Prestige **System Name**.
- In Windows 2000 click **Start**, **Settings**, **Control Panel** and then double-click **System**. Click the **Network Identification** tab and then the **Properties** button. Note the entry for the **Computer name** field and enter it as the Prestige **System Name**.
- In Windows XP, click start, My Computer, View system information and then click the Computer Name tab. Note the entry in the Full computer name field and enter it as the Prestige System Name.

The **Domain Name** entry is what is propagated to the DHCP clients on the LAN. If you leave this blank, the domain name obtained by DHCP from the ISP is used. While you must enter the host name (System Name) on each individual computer, the domain name can be assigned from the Prestige via DHCP.

# 24.2 Procedure To Configure Menu 1

**Step 1.** Enter 1 in the Main Menu to open **Menu 1** — **General Setup** (shown next).

```
Menu 1 - General Setup

System Name= ?
Location=
Contact Person's Name=
Domain Name=
Edit Dynamic DNS= No

Route IP= Yes
Bridge= No
Press ENTER to Confirm or ESC to Cancel:
```

Figure 24-1 Menu 1 General Setup

**Step 2.** Fill in the required fields. Refer to the table shown next for more information about these fields.

Table 24-1 Menu 1 General Setup

| FIELD                               | DESCRIPTION                                                                                                    | EXAMPLE      |
|-------------------------------------|----------------------------------------------------------------------------------------------------|--------------|
| System Name                         | Choose a descriptive name for identification purposes. This name can be up to 30 alphanumeric characters long. Spaces are not allowed, but dashes "-" and underscores "_" are accepted.                                       | P653         |
| Location (optional)                 | Enter the geographic location (up to 31 characters) of your Prestige. My                                                                                                    |              |
| Contact Person's<br>Name (optional) | Enter the name (up to 30 characters) of the person in charge of this Prestige.                                                                                                    |              |
| Domain Name                         | Enter the domain name (if you know it) here. If you leave this field blank, the ISP may assign a domain name via DHCP. You can go to menu 24.8 and type "sys domainname" to see the current domain name used by your gateway. | zyxel.com.tw |
|                                     | If you want to clear this field just press the [SPACE BAR]. The domain name entered by you is given priority over the ISP assigned domain name.                                                                               |              |
| Edit Dynamic DNS                    | Press the [SPACE BAR] to select <b>Yes</b> or <b>No</b> (default). Select <b>Yes</b> to configure <b>Menu 1.1 — Configure Dynamic DNS</b> (discussed next).                                                                   | No           |
| Route IP                            | Set this field to <b>Yes</b> to enable or <b>No</b> to disable IP routing. You must enable IP routing for Internet access.                                                                                                    |              |
| Bridge                              | Turn on/off bridging for protocols not supported (for example, SNA) or not turned on in the previous <b>Route IP</b> field. Select <b>Yes</b> to turn bridging on; select <b>No</b> to turn bridging off.                     |              |

## 24.2.1 Procedure to Configure Dynamic DNS

### If you have a private WAN IP address, then you cannot use Dynamic DNS.

Step 1. To configure Dynamic DNS, go to Menu 1 — General Setup and select Yes in the Edit Dynamic DNS field. Press [ENTER] to display Menu 1.1— Configure Dynamic DNS as shown next.

```
Menu 1.1 - Configure Dynamic DNS

Service Provider = WWW.DynDNS.ORG
Active= Yes
Host= me.ddns.org
EMAIL= mail@mailserver
USER= username
Password= ********
Enable Wildcard= No

Press ENTER to confirm or ESC to cancel:
```

Figure 24-2 Menu 1.1 Configure Dynamic DNS

Follow the instructions in the next table to configure Dynamic DNS parameters.

Table 24-2 Menu 1.1 Configure Dynamic DNS

| FIELD            | DESCRIPTION                                                                                                    | EXAMPLE                          |  |
|------------------|----------------------------------------------------------------------------------------------------|----------------------------------|--|
| Service Provider | This is the name of your Dynamic DNS service provider.                                                                                                    | WWW <u>.DynDNS.ORG</u> (default) |  |
| Active           | Press [SPACE BAR] to select <b>Yes</b> and then press [ENTER] to make dynamic DNS active.                                                                                                   | Yes                              |  |
| Host             | Enter the domain name assigned to your Prestige by your Dynamic DNS provider.                                                                                                    | me.dyndns.org                    |  |
| EMAIL            | Enter your e-mail address.                                                                                                    | mail@mailserver                  |  |
| USER             | Enter your user name.                                                                                                    |                                  |  |
| Password         | Enter the password assigned to you.                                                                                                    |                                  |  |
| Enable Wildcard  | Your Prestige supports DYNDNS Wildcard. Press [SPACE BAR] and then [ENTER] to select <b>Yes</b> or <b>No</b> This field is <b>N/A</b> when you choose DDNS client as your service provider. | No                               |  |
| When you have o  | When you have completed this many proce [ENTED] at the prompt "Proce ENTED to Confirm." to cover                                                                                            |                                  |  |

When you have completed this menu, press [ENTER] at the prompt "Press ENTER to Confirm..." to save your configuration, or press [ESC] at any time to cancel.

# Chapter 25 Menu 2 WAN Backup Setup

This chapter describes how to configure traffic redirect and ISDN dial-backup using menu 2, 2.2, 2.2.1, 2.2.2 and 11.1.

# 25.1 Introduction to WAN Backup Setup

This chapter explains how to configure the Prestige for traffic redirect and dial backup connections.

## 25.2 ISDN Dial Backup

To set up the ISDN port for use in the event that the regular WAN connection is dropped, first make sure you have set up the port connection and then configure:

- 1. Menu 2 WAN Backup Setup
- 2. Menu 2.2 ISDN Dial Backup Setup
- 3. Menu 2.2.1 ISDN Advanced Backup Setup
- 4. Menu 2.2.2 NetCAPI Setup
- 5. Menu 11.1 Remote Node Profile

Refer also to the traffic redirect section for information on an alternate backup WAN connection.

# 25.3 Configuring Dial Backup in Menu 2

From the main menu, enter 2 to open menu 2.

```
Menu 2 - Wan Backup Setup

Check Mechanism = DSL Link
Check WAN IP Address1 = 0.0.0.0
Check WAN IP Address2 = 0.0.0.0
Check WAN IP Address3 = 0.0.0.0
KeepAlive Fail Tolerance = 0
Recovery Interval(sec) = 0
ICMP Timeout(sec) = 0
Traffic Redirect = No
Dial Backup = No

Press ENTER to Confirm or ESC to Cancel:

Press Space Bar to Toggle.
```

Figure 25-1 Menu 2 WAN Backup Setup

Table 25-1 Menu 2 WAN Backup Setup

| FIELD                       | DESCRIPTION                                                                                                    |  |
|-----------------------------|----------------------------------------------------------------------------------------------------|--|
| Check<br>Mechanism          | Press [SPACE BAR] and then press [ENTER] to select the method that the Prestige uses to check the DSL connection.                                                                                                    |  |
|                             | Select <b>DSL Link</b> to have the Prestige check the DSL connection's physical layer. Select <b>ICMP</b> to have the Prestige periodically ping the IP addresses configured in the <b>Check WAN IP Address</b> fields.                                  |  |
| Check WAN IP<br>Address1-3  | Configure this field to test your Prestige's WAN accessibility. Type the IP address of a reliable nearby computer (for example, your ISP's DNS server address).                                                                                          |  |
|                             | When using a WAN backup connection, the Prestige periodically pings the addresses configured here and uses the other WAN backup connection (if configured) if there is no response.                                                                      |  |
| KeepAlive Fail<br>Tolerance | Type the number of times (2 recommended) that your Prestige may ping the IP addresses configured in the <b>Check WAN IP Address</b> field without getting a response before switching to a WAN backup connection (or a different WAN backup connection). |  |

| Table 25-1 Menu 2 WAN Backup Setu |
|-----------------------------------|
|-----------------------------------|

| FIELD                                                                                                    | DESCRIPTION                                                                                                    |  |
|----------------------------------------------------------------------------------------------------|----------------------------------------------------------------------------------------------------|--|
| Recovery<br>Interval(sec)                                                                                                    | When the Prestige is using a lower priority connection (usually a WAN backup connection), it periodically checks to whether or not it can use a higher priority connection. |  |
|                                                                                                    | Type the number of seconds (30 recommended) for the Prestige to wait between checks. Allow more time if your destination IP address handles lots of traffic.                |  |
| ICMP Timeout                                                                                                    | Type the number of seconds for an ICMP session to wait for the ICMP response.                                                                                               |  |
| Traffic Redirect                                                                                                    | Press [SPACE BAR] to select <b>Yes</b> or <b>No</b> .                                                                                                    |  |
|                                                                                                    | Select Yes and press [ENTER] to configure Menu 2.1 Traffic Redirect Setup.                                                                                                  |  |
|                                                                                                    | Select <b>No</b> (default) if you do not want to configure this feature.                                                                                                    |  |
| Dial Backup                                                                                                    | Press [SPACE BAR] to select <b>Yes</b> or <b>No</b> .                                                                                                    |  |
|                                                                                                    | Select Yes and press [ENTER] to configure Menu 2.2 Dial Backup Setup.                                                                                                    |  |
|                                                                                                    | Select <b>No</b> (default) if you do not want to configure this feature.                                                                                                    |  |
| When you have completed this menu, press [ENTER] at the prompt "Press ENTER to Confirm" to save your configuration, or press [ESC] at any time to cancel. |                                                                                                    |  |

## 25.3.1 Traffic Redirect Setup

Configure parameters that determine when the Prestige will forward WAN traffic to the backup gateway using Menu 2.1 — Traffic Redirect Setup.

```
Menu 2.1 - Traffic Redirect Setup
                   Active= No
                   Configuration:
                     Backup Gateway IP Address= 0.0.0.0
                     Metric= 15
                    Press ENTER to Confirm or ESC to Cancel:
Press Space Bar to Toggle.
```

Figure 25-2 Menu 2.1Traffic Redirect Setup

| FIELD                                                                                       | DESCRIPTION                                                                                                    |  |
|---------------------------------------------------------------------------------------------|----------------------------------------------------------------------------------------------------|--|
| Active                                                                                      | Press [SPACE BAR] and select <b>Yes</b> (to enable) or <b>No</b> (to disable) traffic redirect setup. The default is <b>No</b> .                                                                                                    |  |
| Configuration:                                                                              |                                                                                                    |  |
| Backup                                                                                      | Enter the IP address of your backup gateway in dotted decimal notation.                                                                                                    |  |
| Gateway IP<br>Address                                                                       | The Prestige automatically forwards traffic to this IP address if the Prestige's Internet connection terminates.                                                                                                    |  |
| Metric                                                                                      | This field sets this route's priority among the routes the Prestige uses.                                                                                                    |  |
|                                                                                             | The metric represents the "cost of transmission". A router determines the best route for transmission by choosing a path with the lowest "cost". RIP routing uses hop count as the measurement of cost, with a minimum of "1" for directly connected networks. The number must be between "1" and "15"; a number greater than "15" means the link is down. The smaller the number, the lower the "cost". |  |
| When you have completed this menu, press [ENTER] at the prompt "Press [ENTER] to confirm or |                                                                                                    |  |

When you have completed this menu, press [ENTER] at the prompt "Press [ENTER] to confirm or [ESC] to cancel" to save your configuration or press [ESC] to cancel and go back to the previous screen.

# 25.4 Configuring ISDN Dial Backup Setup

From the main menu, enter 2 to open menu 2. Then move the cursor to the **ISDN Dial Backup** field in **Menu 2 - WAN Backup Setup**, press the [SPACE BAR] to select **Yes** and then press [ENTER].

```
Menu 2.2 - ISDN Dial Backup Setup

Dial-Backup:
   Active= No

Switch Type: DSS-1
   B Channel Usage= Switch/Switch
   Incoming Phone Numbers:
        ISDN Data =

Edit Advanced Setup = No
Edit NetCAPI Setup = No

Press ENTER to Confirm or ESC to Cancel:
```

Figure 25-3 Menu 2.2 IDN Dial Backup Setup

The following table describes the fields in this menu.

Table 25-3 Menu 2 ISDN Dial Backup Setup

| FIELD                                                                                           | DESCR                                                                                                    | RIPTION |  |
|-------------------------------------------------------------------------------------------------|----------------------------------------------------------------------------------------------------|---------|--|
| Active                                                                                          | Press [SPACE BAR] and select <b>Yes</b> (to enable) or <b>No</b> (to disable) dial-backup. The default is <b>No</b> .                                                                                                    |         |  |
| Switch Type                                                                                     | This read only field displays your switch type, DSS-1.                                                                                                    |         |  |
| B Channel<br>Usage                                                                              | In general, this will be <b>Switch/Switch</b> (default). If you are only using one B channel (e.g., your router is sharing the ISDN BRI line with another device), then select <b>Switch/Unused</b> . If your second B channel is a leased line, select <b>Switch/Leased</b> . Press [SPACE BAR] to toggle through all the options. The options are below. |         |  |
|                                                                                                 | Switch/Unused Leased/Unused                                                                                                    |         |  |
|                                                                                                 | Switch/Switch Unused/Leased                                                                                                    |         |  |
|                                                                                                 | Switch/Leased Leased/Leased                                                                                                    |         |  |
|                                                                                                 | Leased/Switch                                                                                                    |         |  |
| Telephone<br>Number(s)<br>IDSN Data                                                             | Enter the telephone number(s) assigned to your ISDN line by your telephone company. Some switch types only have one telephone number. Note that the router only accepts digits; please do not include '–' or spaces in this field. This field should be no longer than 25 digits.                                                                          |         |  |
| Edit Advanced<br>Setup                                                                          | Advanced Setup features are configured when you select <b>Yes</b> to enter <b>Menu 2.1-ISDN Advanced Setup</b> (see ahead). Refer to <i>section 25.5</i> for Advanced setup information.                                                                                                    |         |  |
| Edit NetCAPI<br>Setup                                                                           | NetCAPI Setup features are configured when you select <b>Yes</b> to enter <b>Menu 2.1-ISDN NetCAPI Setup</b> (see ahead). Refer to <i>section 25.6</i> for NetCAPI setup information.                                                                                                    |         |  |
| When you have completed this menu, press [ENTER] at the prompt "Press ENTER to Confirm" to save |                                                                                                    |         |  |

When you have completed this menu, press [ENTER] at the prompt "Press ENTER to Confirm..." to save your configuration, or press [ESC] at any time to cancel.

# 25.5 ISDN Advanced Setup Menus

Select **Yes** in the **Edit Advanced Setup** field of **Menu 2 – Menu 2 WAN Backup Setup** to display Menu 2.2.1 as shown later.

## **Switch Type**

The only switch available with your Prestige is DSS-1.

### **Calling Line Indication**

The Calling Line Indication, or caller ID, determines whether the other party can see your number when you call. If set to **Enable**, the router sends the caller ID and the party you call can see your number; if it is set to **Disable**, the caller ID is blocked.

#### **PABX Outside Line Prefix**

A PABX (Private Automatic Branch eXchange) generally requires you to dial a number (a single digit in most cases) when you need an outside line. If your router is connected to a PABX, enter this number in **PABX Outside Line Prefix**, otherwise, leave it blank.

Please note that the PABX prefix is for calls initiated by the router only. If you place a call from a device on either A/B adapter, you must dial the prefix by hand.

### PABX Number (with S/T Bus Number) for Loopback

Enter the S/T bus number if the router is connected to an ISDN PABX. If this field is left as blank then the ISDN loopback test will be skipped.

### **Outgoing Calling Party Number**

If these fields are not blank, the router will use these values as the *calling party number* for "ISDN Data", "A/B Adapter 1" and "A/B Adapter 2" outgoing calls. Otherwise, the individual entries for "ISDN Data", "A/B Adapter 1" and "A/B Adapter 2" will be used as the calling party number. You only need to fill in these fields if your switch or PABX requires a specific calling party number for outgoing calls, otherwise, leave them blank.

The following diagram illustrates the PABX Number (with S/T Bus Number) for Loopback and Outgoing Calling Party Number fields for a router behind an ISDN PABX.

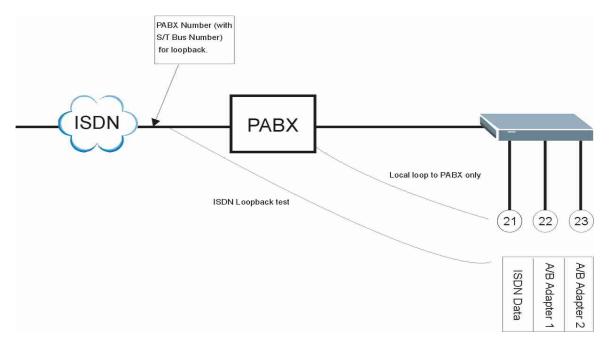

Figure 25-4 Router Behind a PABX

#### **Data Link Connection**

There are two types of ISDN Data Link Connection namely: **point-to-multipoint** and **point-to-point**. When you select point-to-multipoint, the TE1 value will be assigned by negotiation with the switch. When you select point-to-point, the TE1 value will be assigned a unique value of 0.

## 25.5.1 Configuring Advance Setup

```
Menu 2.2.1 - ISDN Advanced Setup

Calling Line Indication= Enable

PABX Outside Line Prefix=
PABX Number (Include S/T Bus Number) for Loopback=

Outgoing Calling Party Number:
ISDN Data = 80010029

Data Link Connection= point-to-multipoint

Press ENTER to Confirm or ESC to Cancel:
```

Figure 25-5 Menu 2 ISDN Setup for DSS1

When you are finished, press [ENTER] at the message: 'Press ENTER to confirm', the router uses the information that you entered to initialize the ISDN line. It should be noted that whenever the switch type is changed, the ISDN initialization takes slightly longer.

At this point, the router asks if you wish to test your ISDN. If you select **Yes**, the router will perform a loop-back test to check the ISDN line. If the loop-back test fails, please note the error message that you receive and take the appropriate troubleshooting action.

```
Setup LoopBack Test ...
Dialing to 40000// ...
Sending and Receiving Data ...
Disconnecting ...
LoopBack Test OK
### Hit any key to continue. ###
```

Figure 25-6 Loopback Test

# 25.6 NetCAPI Setup Menu

Select Yes in the Edit NetCAPI Setup field of Menu 2 – Menu 2 WAN Backup Setup to display Menu 2.2.2 as below.

```
Menu 2.2.2 - NetCAPI Setup
Active= No
Max Number of Registered Users= 1
Incoming Data Call Number Matching= Multiple Subscriber Number (MSN)
Access List:
  Start IP
                End IP
                                  Operation
  0.0.0.0
                 0.0.0.0
                                  None
  0.0.0.0
                 0.0.0.0
                                 None
  0.0.0.0
                 0.0.0.0
                                 None
  0.0.0.0
                 0.0.0.0
                                 None
  0.0.0.0
                 0.0.0.0
                                  None
  0.0.0.0
                 0.0.0.0
                                  None
  0.0.0.0
                 0.0.0.0
                                  None
  0.0.0.0
                  0.0.0.0
                                  None
  default
                                  None
               Press ENTER to Confirm or ESC to Cancel:
```

Figure 25-7 Menu 2.2.2 NetCAPI Setup

Table 25-4 Menu 2.2.2 NetCAPI Setup

| FIELD                                 | DESCRIPTION                                                                                                    |
|---------------------------------------|----------------------------------------------------------------------------------------------------|
| Active                                | Select <b>Yes</b> to enable NetCAPI.                                                                                                    |
| Max Number of<br>Registered Users     | When you want to use NetCAPI to place outgoing calls or to listen to incoming calls, you must start RVSCOM on your computer, and RVSCOM will register itself to the Prestige. Enter the maximum number of clients that you want the Prestige to support at the same time.                                                                                                    |
| Incoming Data Call<br>Number Matching | This field determines how incoming calls are routed. Select <b>NetCAPI</b> if you want to direct all incoming data calls to NetCAPI. Select <b>Subscriber Number (MSN)</b> if you want to direct incoming calls to the Prestige only when the incoming phone number matches the ISDN DATA number. If the incoming phone number not match the ISDN DATA number, then the call will be routed to NetCAPI. Select <b>Called Party Subaddress</b> if you want to direct all incoming calls to the Prestige only when the incoming call matches the subaddress of ISDN DATA. If the incoming call does not match the subaddress of ISDN DATA, then the call will be routed to NetCAPI. |
| Access List:                          | This access list controls if a client is allowed to use NetCAPI. The request is rejected when either the IP address of the computer is not between Start IP and End IP or the request from the computer is not permitted as specified in the <b>Operation</b> field.                                                                                                    |

| Table 25-4 Men | u 2.2.2 | NetCAPI | Setup |
|----------------|---------|---------|-------|
|----------------|---------|---------|-------|

| FIELD                                                                                                    | DESCRIPTION                                                                                                |
|----------------------------------------------------------------------------------------------------|----------------------------------------------------------------------------------------------------|
| Start IP                                                                                                    | Refers to the first IP address of a group of NetCAPI clients. Each group contains contiguous IP addresses. |
| End IP                                                                                                    | Refers to the last IP address in a NetCAPI client group.                                                   |
| Operation  Select Incoming if you wish to grant incoming calls permission. Select  Outgoing if you wish to grant outgoing calls permission. Select Both if you wish to grant both incoming calls and outgoing calls permissions. Select None if you wish to deny all calls. |                                                                                                    |

When you have completed this menu, press [ENTER] at the prompt "Press ENTER to Confirm..." to save your configuration, or press [ESC] at any time to cancel.

## 25.7 ISDN Remote Node Profile

Should the ADSL become unavailable, the Remote Node Profile 9 settings are used for a backup ISDN connection. Remote Node Profile 10 enables Dial-In access to the Prestige for remote management Enter 9 or 10 in Menu 11 Remote Node Setup to open Menu 11.1 ISDN Remote Node Profile (shown below) and configure the setup for your dial backup or dial-in port connection.

```
Menu 11.1 - ISDN Remote Node Profile
Rem Node Name= ?
                                  Edit PPP Options= No
                                  Rem IP Addr= ?
Active= Yes
Call Direction= Outgoing
                                  Edit IP= No
Incoming:
                                 Telco Option:
                                   Transfer Type= 64K
 Rem Login= N/A
 Rem Password= N/A
                                   Allocated Budget (min) =
 Rem CLID= N/A
                                     Period(hr)=
 Call Back= N/A
                                   Schedules=
                                   Carrier Access Code=
Outgoing:
                                   Nailed-Up Connection= No
 My Login=
 My Password= ******
                                    Toll Period(sec) = 0
  Authen= CHAP/PAP
                                  Session Options:
  Pri Phone #= ?
                                   Edit Filter Sets= No
  Sec Phone #=
                                    Idle Timeout(sec) = 300
              Press ENTER to Confirm or ESC to Cancel:
```

Figure 25-8 Menu 11.1 ISDN Remote Node Profile

Table 25-5 Menu 11.1 ISDN Remote Node Profile

| FIELD                   | DESCRIPTION                                                                                                    | EXAMPLE         |
|-------------------------|----------------------------------------------------------------------------------------------------|-----------------|
| Rem Node<br>Name        | Enter a descriptive name for the remote node. This field can be up to eight characters.                                                                                                    | BackupISP       |
| Active                  | Press [SPACE BAR] and then [ENTER] to select <b>Yes</b> to activate or <b>No</b> to deactivate this node. Inactive nodes are displayed with a minus sign "–" in SMT menu 11.                                                                                                    | Yes             |
| Call<br>Direction       | Press [SPACE BAR] and then [ENTER] to select the <b>Call Direction</b> . Options are <b>Both</b> , <b>Outgoing or Incoming</b> .                                                                                                    | Outgoing        |
| Incoming                | Fields are disabled when the Call Direction is set to <b>Outgoing</b> .                                                                                                    |                 |
| Rem Login               | Type the login name that this remote node will use to call your Prestige. The login name and the <b>Rem Password</b> will be used to authenticate this node.                                                                                                    |                 |
| Rem<br>Password         | Type the password used when this remote node calls your Prestige.                                                                                                    | ****            |
| Outgoing                | Fields are disabled when the Call Direction is set to <b>Incoming</b> .                                                                                                    |                 |
| My Login                | Configure the <b>My Login</b> and <b>My Password</b> fields for PPPoA and PPPoE encapsulation only. Enter the login name that your ISP gives you. If you are using PPPoE encapsulation, then this field must be of the form <a href="mailto:user@domain">user@domain</a> where domain identifies your PPPoE service name.                                 |                 |
| My<br>Password          | , , , , , , , , , , , , , , , , , , , ,                                                                                                    |                 |
| Authen                  | This field sets the authentication protocol used for outgoing calls.                                                                                                    | CHAP/PAP        |
|                         | Options for this field are:                                                                                                    |                 |
|                         | <b>CHAP/PAP</b> - Your Prestige will accept either <b>CHAP</b> or <b>PAP</b> when requested by this remote node.                                                                                                    |                 |
|                         | CHAP - accept CHAP only.                                                                                                    |                 |
|                         | PAP - accept PAP only.                                                                                                    |                 |
| Pri Phone # Sec Phone # | Enter the first (primary) phone number from the ISP for this remote node. If the Primary Phone number is busy or does not answer, your Prestige dials the Secondary Phone number if available. Some areas require dialing the pound sign # before the phone number for local calls. Include a # symbol at the beginning of the phone numbers as required. |                 |
| Edit PPP<br>Options     | Move the cursor to this field and use the space bar to select [Yes] and press [Enter] to edit the PPP options for this remote node. This brings you to Menu 11.2 - Remote Node PPP Options (see <i>section 25.8</i> ).                                                                                                    | No<br>(default) |

Table 25-5 Menu 11.1 ISDN Remote Node Profile

| FIELD                   | DESCRIPTION                                                                                                    | EXAMPLE                  |  |
|-------------------------|----------------------------------------------------------------------------------------------------|--------------------------|--|
| Rem IP<br>Addr          | Leave the field set to 0.0.0.0 (default) if the remote gateway has a dynamic IP address. Enter the remote gateway's IP address here if it is static.                                                                                                    | 0.0.0.0<br>(default)     |  |
| Edit IP                 | This field leads to a "hidden" menu. Press [SPACE BAR] to select <b>Yes</b> and press [ENTER] to go to Menu 11.3 - Remote Node Network Layer Options. See section 25.9 for more information.                                                               | No<br>(default)          |  |
| Edit Script<br>Options  | Press [SPACE BAR] to select <b>Yes</b> and press [ENTER] to edit the AT script for the dial backup remote node ( <b>Menu 11.4 - Remote Node Script</b> ). See section 25.10 for more information.                                                          | No<br>(default)          |  |
| Telco Option            |                                                                                                    |                          |  |
| Allocated<br>Budget     | Enter the maximum number of minutes that this remote node may be called within the time period configured in the <b>Period</b> field. The default for this field is 0 meaning there is no budget control and no time limit for accessing this remote node. | 0<br>(default)           |  |
| Period(hr)              | Enter the time period (in hours) for how often the budget should be reset. For example, to allow calls to this remote node for a maximum of 10 minutes every hour, set the <b>Allocated Budget</b> to 10 (minutes) and the <b>Period</b> to 1 (hour).      | 0<br>(default)           |  |
| Nailed-Up<br>Connection | Press [SPACE BAR] to select <b>Yes</b> to set this connection to always be on, regardless of whether or not there is any traffic. Select <b>No</b> to have this connection act as a dial-up connection.                                                    | No<br>(default)          |  |
| Session Opti            | ons                                                                                                    |                          |  |
| Edit Filter<br>sets     | This field leads to another "hidden" menu. Use [SPACE BAR] to select <b>Yes</b> and press [ENTER] to open menu 11.5 to edit the filter sets. See <i>section</i> 25.11 for more details.                                                                    | <b>No</b><br>(default)   |  |
| Idle<br>Timeout         | Enter the number of seconds of idle time (when there is no traffic from the Prestige to the remote node) that can elapse before the Prestige automatically disconnects the PPP connection. This option only applies when the Prestige initiates the call.  | 100 seconds<br>(default) |  |
| Once you ha             | Once you have configured this menu, press [ENTER] at the message "Press ENTER to Confirm" to save                                                                                                    |                          |  |

Once you have configured this menu, press [ENTER] at the message "Press ENTER to Confirm..." to save your configuration, or press [ESC] at any time to cancel.

# 25.8 Editing PPP Options

The Prestige's dial back-up feature uses PPP. To edit the remote node PPP Options, move the cursor to the **Edit PPP Options** field in **Menu 11.1 - Remote Node Profile (Backup ISP)**, and use the space bar to select [Yes]. Press [Enter] to open menu 11.2 as shown next.

```
Menu 11.2 - Remote Node PPP Options

Encapsulation= Standard PPP
Compression= No
BACP= Enable

Multiple Link Options:
BOD Calculation= Transmit or Receive
Base Trans Rate(Kbps)= 64
Max Trans Rate(Kbps)= 128
Target Utility(Kbps)= 32-48

Press Space Bar to Toggle.
```

Figure 25-9 Menu 11.2 Remote Node PPP Options

This table describes the Remote Node PPP Options Menu, and contains instructions on how to configure the PPP options fields.

| Table 25-6 Menu 1 | 1.2 Remote N | Node PPP | Options |
|-------------------|--------------|----------|---------|
|                   |              |          |         |

| FIELD                  | DESCRIPTION                                                                                                    | EXAMPLE                             |  |
|------------------------|----------------------------------------------------------------------------------------------------|-------------------------------------|--|
| Encapsulation          | Press [SPACE BAR] and then [ENTER] to select <b>CISCO PPP</b> if your Dial Backup WAN device uses Cisco PPP encapsulation, otherwise select <b>Standard PPP</b> .                                                 |                                     |  |
| Compression            | Press [SPACE BAR] and then [ENTER] to select <b>Yes</b> to enable or <b>No</b> to disable Stac compression.                                                                                                    | <b>No</b><br>(default)              |  |
| BACP                   | Your Prestige negotiates the Secondary Phone number for a dial-up line from the peer when BACP (Bandwidth Allocation Control Protocol) is enabled; otherwise it uses the Secondary Phone number set in Menu 11.1. | Enable<br>(default)                 |  |
| Multiple Link Options: |                                                                                                    |                                     |  |
| BOD<br>Calculation     | Select the direction of the traffic you wish to use in determining when to add or subtract a link. Options for this field are: Transmit or Receive, Transmit, Receive.                                            | Transmit or<br>Receive<br>(default) |  |

Table 25-6 Menu 11.2 Remote Node PPP Options

| Base Trans<br>Rate(Kbps) | Select the base data transfer rate for this remote node in kilobits per second. There are two choices for this field: <b>64</b> where only one channel is used or, <b>128</b> where two channels are used as soon as a packet triggers a call. | 64                     |
|--------------------------|----------------------------------------------------------------------------------------------------|------------------------|
| Max Trans<br>Rate(Kbps)  | Enter the maximum data transfer rate allowed for this remote node. This parameter is in kilobits per second.                                                                                                    | 64                     |
| Target<br>Utility(Kbps)  | Enter the two thresholds separated by a [–] for subtracting and adding the second port.                                                                                                    | Default = <b>32–48</b> |

# 25.9 Editing TCP/IP Options

Move the cursor to the **Edit IP** field in **Menu 11.1 - Remote Node Profile (Backup ISP)**, then press [SPACE BAR] to select **Yes**. Press [ENTER] to open **Menu 11.3 - Network Layer Options**.

```
Menu 11.3 - Remote Node Network Layer Options
IP Options:
                                   Bridge Options:
 IP Address Assignment = Dynamic Ethernet Addr Timeout (min) = N/A
 Rem IP Addr = 0.0.0.0
 Rem Subnet Mask= 0.0.0.0
 My WAN Addr= N/A
 NAT= Full Feature
   Address Mapping Set= 1
 Metric= 2
 Private= No
 RIP Direction= None
   Version= RIP-1
 Multicast= None
 IP Policies=
               Enter here to CONFIRM or ESC to CANCEL:
```

Figure 25-10 Menu 11.3 Remote Node Network Layer Options

Table 25-7 Menu 11.2 Remote Node PPP Options

| FIELD                    | DESCRIPTION                                                                                                    | EXAMPLE       |
|--------------------------|----------------------------------------------------------------------------------------------------|---------------|
| IP Address<br>Assignment | Press [SPACE BAR] and then [ENTER] to select <b>Dynamic</b> if the remote node is using a dynamically assigned IP address or <b>Static</b> if it is using a static (fixed) IP address. You will only be able to configure this in the ISP node (also the one you configure in menu 4),all other nodes are set to <b>Static</b> .                      | Dynamic       |
| Rem IP Addr              | This is the IP address you entered in the previous menu.                                                                                                    |               |
| Rem Subnet<br>Mask       | Type the subnet mask assigned to the remote node.                                                                                                    | 255.255.255.0 |
| My WAN<br>Addr           | Some implementations, especially UNIX derivatives, require separate IP network numbers for the WAN and LAN links and each end to have a unique address within the WAN network number. In that case, type the IP address assigned to the WAN port of your Prestige.                                                                                    |               |
|                          | NOTE: Refers to local Prestige address, not the remote router address.                                                                                                    |               |
| NAT                      | Press [SPACE BAR] and then [ENTER] to select <b>Full Feature</b> if you have multiple public WAN IP addresses for your Prestige.                                                                                                    | SUA Only      |
|                          | Select <b>SUA Only</b> if you have just one public WAN IP address for your Prestige. The SMT uses Address Mapping Set 255 (menu 15.1 - see section 32.3.1).                                                                                                    |               |
|                          | Select <b>None</b> to disable NAT.                                                                                                    |               |
| Address<br>Mapping Set   | When <b>Full Feature</b> is selected in the <b>NAT</b> field, configure address mapping sets in menu 15.1. Select one of the NAT server sets (2-10) in menu 15.2 (see the <i>NAT</i> chapter for details) and type that number here.                                                                                                    | 2             |
|                          | When <b>SUA Only</b> is selected in the NAT field, the SMT uses NAT server set 1 in menu 15.2 (see the <i>NAT</i> chapter for details).                                                                                                    |               |
| Metric                   | The metric represents the "cost" of transmission for routing purposes. IP routing uses hop count as the cost measurement, with a minimum of 1 for directly connected networks. Type a number that approximates the cost for this link. The number need not be precise, but it must be between 1 and 15. In practice, 2 or 3 is usually a good number. | 2             |
| Private                  | This determines if the Prestige will include the route to this remote node in its RIP broadcasts. If set to <b>Yes</b> , this route is kept private and not included in RIP broadcast. If <b>No</b> , the route to this remote node will be propagated to other hosts through RIP broadcasts.                                                         | No            |

| RIP<br>Direction | Press [SPACE BAR] and then [ENTER] to select the RIP Direction. Options are <b>Both</b> , <b>In Only</b> , <b>Out Only</b> or <b>None</b> .                                                                       |            |
|------------------|----------------------------------------------------------------------------------------------------|------------|
| Version          | Press [SPACE BAR] and then [ENTER] to select the RIP version. Options are RIP-1, RIP-2B or RIP-2M.                                                                                                    | RIP-1      |
| Multicast        | IGMP-v1 sets IGMP to version 1, IGMP-v2 sets IGMP to version 2 and None disables IGMP.                                                                                                    | None       |
| IP Policies      | You can apply up to four IP Policy sets (from 12) by typing in their numbers separated by commas. Configure the filter sets in menu 25 first (see the <i>IP Policy Routing</i> chapter) and then apply them here. | 3, 4, 5, 6 |

When you have completed this menu, press [ENTER] at the prompt "Press ENTER to confirm or ESC to cancel" to save your configuration or press [ESC] to cancel and go back to the previous screen.

# 25.10 Editing Login Script

For some remote gateways, text login is required before PPP negotiation is started. The Prestige provides a script facility for this purpose. The script has six programmable sets; each set is composed of an 'Expect' string and a 'Send' string. After matching a message from the server to the 'Expect' field, the Prestige returns the set's 'Send' string to the server.

For instance, a typical login sequence starts with the server printing a banner, a login prompt for you to enter the user name and a password prompt to enter the password:

Welcome to Acme, Inc. Login: myLogin

Password:

To handle the first prompt, you specify "ogin: "as the 'Expect' string and "myLogin" as the 'Send' string in set 1. The reason for leaving out the leading "L" is to avoid having to know exactly whether it is upper or lower case. Similarly, you specify "word: "as the 'Expect' string and your password as the 'Send' string for the second prompt in set 2.

You can use two variables, \$USERNAME and \$PASSWORD (all UPPER case), to represent the actual user name and password in the script, so they will not show in the clear. They are replaced with the outgoing login name and password in the remote node when the Prestige sees them in a 'Send' string. Please note that both variables must been entered exactly as shown. No other characters may appear before or after, either, i.e., they must be used alone in response to login and password prompts.

Please note that the ordering of the sets is significant, i.e., starting from set 1, the Prestige will wait until the 'Expect' string is matched before it proceeds to set 2, and so on for the rest of the script. When both the

'Expect' and the 'Send' fields of the current set are empty, the Prestige will terminate the script processing and start PPP negotiation. This implies two things: first, the sets must be contiguous; the sets after an empty one are ignored. Second, the last set should match the final message sent by the server. For instance, if the server prints:

```
login successful.
Starting PPP...
```

```
Menu 11.4 - Remote Node Script
Active= No
Set 1:
                                      Set 5:
 Expect=
                                       Expect=
 Send=
                                       Send=
Set 2:
                                      Set 6:
 Expect=
                                       Expect=
 Send=
                                        Send=
Set 3:
 Expect=
 Send=
Set 4:
 Expect=
  Send=
                Enter here to CONFIRM or ESC to CANCEL:
```

After you enter the password, then you should create a third set to match the final "PPP..." but without a "Send" string. Otherwise, the Prestige will start PPP prematurely right after sending your password to the server.

If there are errors in the script and it gets stuck at a set for longer than the "Dial Timeout" in menu 2 (default 60 seconds), the Prestige will timeout and drop the line. To debug a script, go to Menu 24.4 to initiate a manual call and watch the trace display to see if the sequence of messages and prompts from the server differs from what you expect.

Figure 25-11 Menu 11.4 Remote Node Setup Script

| FIELD  | DESCRIPTION                                                                                                    | EXAMPLE                |  |
|--------|----------------------------------------------------------------------------------------------------|------------------------|--|
| Active | Press [SPACE BAR] and then [ENTER] to select either <b>Yes</b> to enable the AT strings or <b>No</b> to disable them. | <b>No</b><br>(default) |  |

Table 25-8 Menu 11.4 Remote Node Setup Script

| Set 1-6:<br>Expect | Enter an Expect string to match. After matching the Expect string, the Prestige returns the string in the <b>Send</b> field. |         |
|--------------------|----------------------------------------------------------------------------------------------------|---------|
| Set 1-6:<br>Send   | Enter a string to send out after the Expect string is matched.                                                               | 0.0.0.0 |

## 25.11 Remote Node Filter

Move the cursor to the field **Edit Filter Sets** in **Menu 11.1 - Remote Node Profile (Backup ISP)**, and then press [SPACE BAR] to set the value to **Yes**. Press [ENTER] to open **Menu 11.5 - Remote Node Filter** 

```
Menu 11.1 - Remote Node Profile (Backup ISP)
Rem Node Name= ?
                                   Edit PPP Options= No
Active= Yes
                                   Rem IP Addr= ?
                                  Edit IP= No
                                  Edit Script Options= No
Outgoing:
 My Login=
 My Password= ******
                                 Telco Option:
 Authen= CHAP/PAP
                                    Allocated Budget (min) = 0
 Pri Phone #= ?
                                      Period(hr) = 0
 Sec Phone #=
                                    Nailed-Up Connection= No
                                   Session Options:
                                     Edit Filter Sets= Yes
                                     Idle Timeout(sec) = 100
              Press ENTER to Confirm or ESC to Cancel:
```

Figure 25-12 Menu 11.1 Remote Node Profile (Backup ISP)

Use menu 11.5 to specify the filter set(s) to apply to the incoming and outgoing traffic between this remote node and the Prestige to prevent certain packets from triggering calls. You can specify up to four filter sets separated by commas, for example, 1, 5, 9, 12, in each filter field. Note that spaces are accepted in this field. Please refer to the *Filters* chapter for more information on defining the filters.

```
Menu 11.5 - Remote Node Filter

Input Filter Sets:
   protocol filters=
        device filters=
Output Filter Sets:
   protocol filters=
   device filters=
   Call Filter Sets:
   protocol filters=
   device filters=
   Call Filter Sets:
   protocol filters=
   device filters=
```

Figure 25-13 Menu 11.5 Dial Backup Remote Node Filter

# Chapter 26 Menu 3 LAN Setup

This chapter covers how to configure your wired Local Area Network (LAN) settings.

# 26.1 LAN Setup

This section describes how to configure the Ethernet using **Menu 3** — **LAN Setup**. From the main menu, enter 3 to display menu 3.

```
Menu 3 - LAN Setup

1. LAN Port Filter Setup
2. TCP/IP and DHCP Setup

5. Wireless LAN Setup

Enter Menu Selection Number:
```

Figure 26-1 Menu 3 LAN Setup

## 26.1.1 General Ethernet Setup

This menu allows you to specify filter set(s) that you wish to apply to the Ethernet traffic. You seldom need to filter Ethernet traffic; however, the filter sets may be useful to block certain packets, reduce traffic and prevent security breaches.

```
Menu 3.1 - LAN Port Filter Setup

Input Filter Sets:
    protocol filters=
    device filters=
Output Filter Sets:
    protocol filters=
    device filters=
Press ENTER to Confirm or ESC to Cancel:
```

Figure 26-2 Menu 3.1 LAN Port Filter Setup

If you need to define filters, please read the *Filter Set Configuration* chapter first, then return to this menu to define the filter sets.

Menu 3 LAN Setup 26-1

## 26.2 Protocol Dependent Ethernet Setup

Depending on the protocols for your applications, you need to configure the respective Ethernet Setup, as outlined below.

- For TCP/IP Ethernet setup refer to the *Internet Access Application* chapter.
- For bridging Ethernet setup refer to the *Bridging Setup* chapter.

## 26.3 TCP/IP Ethernet Setup and DHCP

Use menu 3.2 to configure your Prestige for TCP/IP.

To edit menu 3.2, enter 3 from the main menu to display **Menu 3** — **Ethernet Setup**. When menu 3 appears, press 2 and press [ENTER] to display **Menu 3.2** — **TCP/IP and DHCP Ethernet Setup**, as shown next.

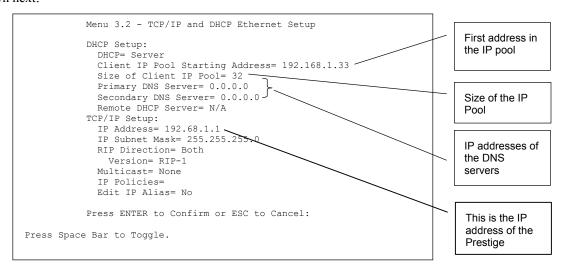

Figure 26-3 Menu 3.2 TCP/IP and DHCP Ethernet Setup

Follow the instructions in the following table on how to configure the DHCP fields.

26-2 Menu 3 LAN Setup

**Table 26-1 DHCP Ethernet Setup Menu Fields** 

| FIELD                                      | DESCRIPTION                                                                                                    | EXAMPLE             |
|--------------------------------------------|----------------------------------------------------------------------------------------------------|---------------------|
| DHCP Setup                                 |                                                                                                    |                     |
| DHCP                                       | If set to <b>Server</b> , your Prestige can assign IP addresses, an IP default gateway and DNS servers to Windows 95, Windows NT and other systems that support the DHCP client.  If set to <b>None</b> , the DHCP server will be disabled.  If set to <b>Relay</b> , the Prestige acts as a surrogate DHCP server and relays DHCP requests and responses between the remote server and the clients. Enter the IP address of the actual, remote DHCP server in the Remote DHCP Server in this case. | Server<br>(default) |
|                                            | When DHCP is used, the following items need to be set:                                                                                                    |                     |
|                                            | This field specifies the first of the contiguous addresses in the IP address pool.                                                                                                    | 192.168.1.33        |
| Size of Client IP Pool                     | This field specifies the size or count of the IP address pool.                                                                                                    | 32                  |
| Primary DNS Server<br>Secondary DNS Server | Enter the IP addresses of the DNS servers. The DNS servers are passed to the DHCP clients along with the IP address and the subnet mask.                                                                                                    |                     |
| Remote DHCP Server                         | If <b>Relay</b> is selected in the <b>DHCP</b> field above then enter the IP address of the actual remote DHCP server here.                                                                                                    |                     |

Follow the instructions in the following table to configure TCP/IP parameters for the Ethernet port.

Table 26-2 TCP/IP Ethernet Setup Menu Fields

| FIELD          | DESCRIPTION                                                                                                    | EXAMPLE                |
|----------------|----------------------------------------------------------------------------------------------------|------------------------|
| TCP/IP Setup   |                                                                                                    |                        |
| IP Address     | Enter the (LAN) IP address of your Prestige in dotted decimal notation                                                                                                    | 192.168.1.1            |
| IP Subnet Mask | Your Prestige will automatically calculate the subnet mask based on the IP address that you assign. Unless you are implementing subnetting, use the subnet mask computed by the Prestige. | 255.255.255.0          |
| RIP Direction  | Press [SPACE BAR] to select the RIP direction. Choices are <b>Both</b> , <b>In Only</b> , <b>Out Only</b> or <b>None</b> .                                                                | <b>Both</b> (default)  |
| Version        | Press [SPACE BAR] to select the RIP version. Choices are <b>RIP-1</b> , <b>RIP-2B</b> or <b>RIP-2M</b> .                                                                                  | <b>RIP-1</b> (default) |

Menu 3 LAN Setup 26-3

Table 26-2 TCP/IP Ethernet Setup Menu Fields

| FIELD         | DESCRIPTION                                                                                                    | EXAMPLE                  |
|---------------|----------------------------------------------------------------------------------------------------|--------------------------|
|               | IGMP (Internet Group Multicast Protocol) is a network-layer protocol used to establish membership in a Multicast group. The Prestige supports both IGMP version 1 ( <b>IGMP-v1</b> ) and version 2 ( <b>IGMP-v2</b> ). Press the [SPACE BAR] to enable IP Multicasting or select <b>None</b> to disable it. | <b>None</b><br>(default) |
| IP Policies   | Create policies using SMT menu 25 (see the <i>IP Policy Routing chapter</i> ) and apply them on the Prestige LAN interface here. You can apply up to four IP Policy sets (from twelve) by entering their numbers separated by commas.                                                                       | 2,4,7,9                  |
| Edit IP Alias | The Prestige supports three logical LAN interfaces via its single physical Ethernet interface with the Prestige itself as the gateway for each LAN network. Press [SPACE BAR] to change <b>No</b> to <b>Yes</b> and press [ENTER] to for menu 3.2.1                                                         | No<br>(default)          |

26-4

# Chapter 27 Wireless LAN Setup

This chapter covers how to configure wireless LAN settings in SMT menu 3.5

## 27.1 Wireless LAN Overview

Refer to the chapter on the wireless LAN screens for wireless LAN background information. For PCMCIA Wireless LAN Card installation, refer to the Compact Guide.

# 27.2 Wireless LAN Setup

Use menu 3.5 to set up your Prestige as the wireless access point. To edit menu 3.5, enter 3 from the main menu to display **Menu 3 – LAN Setup**. When menu 3 appears, press 5 and then press [ENTER] to display **Menu 3.5 – Wireless LAN Setup** as shown next.

```
Menu 3.5- Wireless LAN Setup

ESSID= Wireless
Hide ESSIS = No
Channel ID= CH01 2412MHz
RTS Threshold= 2432
Frag. Threshold= 2432
WEP= Disable
Default Key= N/A
Key1= N/A
Key2= N/A
Key3= N/A
Key3= N/A
Edit MAC Address Filter= No

Press ENTER to Confirm or ESC to Cancel:
```

Figure 27-1 Menu 3.5 - Wireless LAN Setup

The following table describes the fields in this menu.

Wireless LAN Setup 27-1

Table 27-1 Menu 3.5 - Wireless LAN Setup

| FIELD                         | DESCRIPTION                                                                                                    | EXAMPLE         |
|-------------------------------|----------------------------------------------------------------------------------------------------|-----------------|
| ESSID                         | The ESSID (Extended Service Set IDentifier) identifies the service set the wireless station is to connect to. Wireless stations associating to the Access Point must have the same ESSID. Enter a descriptive name up to 32 printable 7-bit ASCII characters.                                                                                                    | Wireless        |
| Hide ESSID                    | Press [SPACE BAR] and select <b>Yes</b> to hide the ESSID in the outgoing beacon frame so a station cannot obtain the ESSID through passive scanning.                                                                                                    | No              |
| Channel ID                    | Press [SPACE BAR] to select a channel. This allows you to set the operating frequency/channel depending on your particular region.                                                                                                    | CH01<br>2412MHz |
| RTS<br>Threshold              | RTS(Request To Send) threshold (number of bytes) enables RTS/CTS handshake. Data with its frame size larger than this value will perform the RTS/CTS handshake. Setting this attribute to be larger than the maximum MSDU (MAC Service Data Unit) size turns off the RTS/CTS handshake. Setting this attribute to zero turns on the RTS/CTS handshake. Enter a value between 0 and 2432. | 2432            |
| Frag.<br>Threshold            | The threshold (number of bytes) for the fragmentation boundary for directed messages. It is the maximum data fragment size that can be sent. Enter a value between 256 and 2432.                                                                                                    | 2432            |
| WEP                           | WEP (Wired Equivalent Privacy) provides data encryption to prevent wireless stations from accessing data transmitted over the wireless network. Select <b>Disable</b> allows wireless stations to communicate with the access points without any data encryption. Select <b>64-bit WEP</b> or <b>128-bit WEP</b> to for the type of data encryption. WEP causes performance degradation. | Disable         |
| Default Key                   | Enter the number of the key as an active key.                                                                                                    |                 |
| Key 1 to<br>Key 4             | If you chose <b>64-bit WEP</b> in the <b>WEP Encryption</b> field, then enter 5 characters or 10 hexadecimal characters ("0-9", "A-F") preceded by 0x for each key (1-4). If you chose <b>128-bit WEP</b> in the <b>WEP Encryption</b> field, then enter 13 characters or 26 hexadecimal characters ("0-9", "A-F") preceded by 0x for each key (1-4).                                    |                 |
|                               | There are four data encryption keys to secure your data from eavesdropping by unauthorized wireless users. The values for the keys must be set up exactly the same on the access points as they are on the wireless stations.                                                                                                    |                 |
| Edit MAC<br>Address<br>Filter | To edit MAC address filtering table, press [SPACE BAR] to select <b>Yes</b> and press [ENTER] to open menu 3.5.1.                                                                                                    | No              |

Table 27-1 Menu 3.5 - Wireless LAN Setup

| FIELD | DESCRIPTION | EXAMPLE |
|-------|-------------|---------|
|-------|-------------|---------|

When you have completed this menu, press [ENTER] at the prompt "Press ENTER to confirm or ESC to cancel" to save your configuration or press [ESC] to cancel and go back to the previous screen.

### 27.2.1 Wireless LAN MAC Address Filter

The next layer of security is MAC address filter. To allow a wireless station to associate with the Prestige, enter the MAC address of the wireless LAN card on that wireless station in the MAC address table.

```
Menu 3.5.1 - WLAN MAC Address Filter
                   Active= No
                   Filter Action= Allowed Association
  1= 00:00:00:00:00:00 13= 00:00:00:00:00 25= 00:00:00:00:00
  2 = \quad 00:00:00:00:00:00 \quad 14 = \quad 00:00:00:00:00 \quad 26 = \quad 00:00:00:00:00:00
  3 = 00:00:00:00:00:00:00  15 = 00:00:00:00:00:00  27 = 00:00:00:00:00:00
   4 = \quad 00:00:00:00:00:00:00 \quad 16 = \quad 00:00:00:00:00:00 \quad 28 = \quad 00:00:00:00:00:00:00
   5= 00:00:00:00:00:00 17= 00:00:00:00:00 29= 00:00:00:00:00:00
   6 = \quad 00:00:00:00:00:00 \quad 18 = \quad 00:00:00:00:00 \quad 30 = \quad 00:00:00:00:00:00
  7= 00:00:00:00:00:00 19= 00:00:00:00:00 31= 00:00:00:00:00
  8= 00:00:00:00:00:00 20= 00:00:00:00:00 32= 00:00:00:00:00:00
  9= 00:00:00:00:00:00 21= 00:00:00:00:00
 10= 00:00:00:00:00:00 22= 00:00:00:00:00:00
 11= 00:00:00:00:00:00 23= 00:00:00:00:00:00
 12= 00:00:00:00:00:00 24= 00:00:00:00:00:00
                    Enter here to CONFIRM or ESC to CANCEL:
Press Space Bar to Toggle.
```

Figure 27-2 Menu 3.5.1 WLAN MAC Address Filtering

The following table describes the fields in this menu.

Table 27-2 Menu 3.5.1 WLAN MAC Address Filtering

| FIELD         | DESCRIPTION                                                                                |
|---------------|--------------------------------------------------------------------------------------------|
| Active        | To enable MAC address filtering, press [SPACE BAR] to select <b>Yes</b> and press [ENTER]. |
| Filter Action | Define the filter action for the list of MAC addresses in the MAC address filter table.    |
|               | To denv access to the Prestide. press [SPACE BAR] to select <b>Denv Association</b> and    |

Wireless LAN Setup 27-3

Table 27-2 Menu 3.5.1 WLAN MAC Address Filtering

| FIELD                                                                                                    | DESCRIPTION                                                                                                    |  |
|----------------------------------------------------------------------------------------------------|----------------------------------------------------------------------------------------------------|--|
| Filter Action                                                                                                    | Define the filter action for the list of MAC addresses in the MAC address filter table.                                                                               |  |
|                                                                                                    | To deny access to the Prestige, press [SPACE BAR] to select <b>Deny Association</b> and press [ENTER]. MAC addresses not listed will be allowed to access the router. |  |
|                                                                                                    | The default action, <b>Allowed Association</b> , permits association with the Prestige. MAC addresses not listed will be denied access to the router.                 |  |
| MAC Address Filter                                                                                                    |                                                                                                    |  |
| Address 1                                                                                                    | Enter the MAC addresses (in XX:XX:XX:XX:XX format) of the wireless stations that are allowed or denied access to the Prestige in these address fields.                |  |
| When you have completed this menu, press [ENTER] at the prompt "Press ENTER to confirm or ESC to cancel" to save your configuration or press [ESC] to cancel and go back to the previous screen. |                                                                                                    |  |

# Chapter 28 Internet Access

This chapter shows you how to configure the LAN and WAN of your Prestige for Internet access.

## 28.1 Internet Access Overview

Refer to the chapters on the web configurator's wizard, LAN and WAN screens for more background information on fields in the SMT screens covered in this chapter.

## 28.2 IP Policies

Traditionally, routing is based on the destination address *only* and the router takes the shortest path to forward a packet. IP Policy Routing (IPPR) provides a mechanism to override the default routing behavior and alter the packet forwarding based on the policy defined by the network administrator. Policy-based routing is applied to incoming packets on a per interface basis, prior to the normal routing. Create policies using SMT menu 25 (see *IP Policy Routing*) and apply them on the Prestige LAN and/or WAN interfaces using menus 3.2 (LAN) and 11.3 (WAN).

## 28.3 IP Alias

IP Alias allows you to partition a physical network into different logical networks over the same Ethernet interface. The Prestige supports three logical LAN interfaces via its single physical Ethernet interface with the Prestige itself as the gateway for each LAN network.

Internet Access 28-1

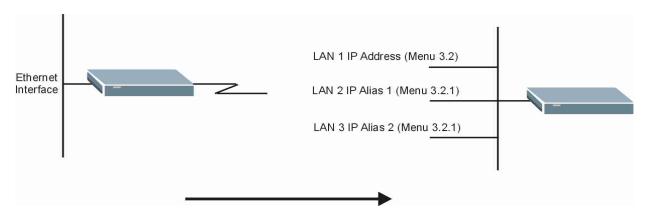

Figure 28-1 Physical Network

Figure 28-2 Partitioned Logical Networks

Use menu 3.2.1 to configure IP Alias on your Prestige.

# 28.4 IP Alias Setup

Use menu 3.2 to configure the first network. Move the cursor to **Edit IP Alias** field and press [SPACEBAR] to choose **Yes** and press [ENTER] to configure the second and third network.

28-2 Internet Access

```
Menu 3.2 - TCP/IP and DHCP Setup
               DHCP Setup:
               DHCP= Server
               Client IP Pool Starting Addres= 192.168.1.33
               Size of Client IP Pool= 32
               Primary DNS Server= 0.0.0.0
               Secondary DNS Server= 0.0.0.0
               Remote DHCP Server= N/A
               TCP/IP Setup:
                IP Address= 192.168.1.1
                IP Subnet Mask= 255.255.255.0
                 RIP Direction= None
                  Version= N/A
                 Multicast= None
                 IP Policies=
                 Edit IP Alias= Yes
               Press ENTER to confirm or ESC to Cancel:
Press Space Bar to Toggle.
```

Figure 28-3 Menu 3.2 TCP/IP and DHCP Setup

Pressing [ENTER] displays **Menu 3.2.1** — **IP Alias Setup**, as shown next.

```
Menu 3.2.1 - IP Alias Setup
IP Alias 1= No
 IP Address= N/A
 IP Subnet Mask= N/A
 RIP Direction= N/A
 Version= N/A
 Incoming protocol filters= N/A
 Outgoing protocol filters= N/A
IP Alias 2= No
 IP Address= N/A
 IP Subnet Mask= N/A
 RIP Direction= N/A
 Version= N/A
 Incoming protocol filters= N/A
 Outgoing protocol filters= N/A
Enter here to CONFIRM or ESC to CANCEL:
```

Figure 28-4 Menu 3.2.1 IP Alias Setup

Follow the instructions in the following table to configure IP Alias parameters.

Internet Access 28-3

Table 28-1 Menu 3.2.1 IP Alias Setup

| FIELD                        | DESCRIPTION                                                                                                    | EXAMPLE       |
|------------------------------|----------------------------------------------------------------------------------------------------|---------------|
| IP Alias                     | Choose <b>Yes</b> to configure the LAN network for the Prestige.                                                                                                    | Yes           |
| IP Address                   | Enter the IP address of your Prestige in dotted decimal notation                                                                                                    | 192.168.2.1   |
| IP Subnet Mask               | Your Prestige will automatically calculate the subnet mask based on the IP address that you assign. Unless you are implementing subnetting, use the subnet mask computed by the Prestige | 255.255.255.0 |
| RIP Direction                | Press [SPACE BAR] to select the RIP direction. Choices are <b>None</b> , <b>Both</b> , <b>In Only</b> or <b>Out Only</b> .                                                               | None          |
| Version                      | Press [SPACE BAR] to select the RIP version. Choices are <b>RIP-1</b> , <b>RIP-2B</b> or <b>RIP-2M</b> .                                                                                 | RIP-1         |
| Incoming<br>Protocol Filters | Enter the filter set(s) you wish to apply to the incoming traffic between this node and the Prestige.                                                                                    |               |
| Outgoing<br>Protocol Filters | Enter the filter set(s) you wish to apply to the outgoing traffic between this node and the Prestige.                                                                                    |               |
| M/han way hays               | completed this many proce [ENTED] at the prompt "Droce ENTED to                                                                                                    | Carofirma "to |

When you have completed this menu, press [ENTER] at the prompt "Press ENTER to Confirm..." to save your configuration, or press [ESC] at any time to cancel.

## 28.5 Route IP Setup

The first step is to enable the IP routing in Menu 1 — General Setup.

To edit menu 1, type in 1 in the main menu and press [ENTER]. Set the **Route IP** field to **Yes** by pressing [SPACE BAR].

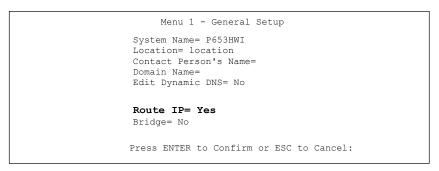

Figure 28-5 Menu 1 General Setup

28-4 Internet Access

# 28.6 Internet Access Configuration

Menu 4 allows you to enter the Internet Access information in one screen. Menu 4 is actually a simplified setup for one of the remote nodes that you can access in menu 11. Before you configure your Prestige for Internet access, you need to collect your Internet account information.

Use the *Internet Account Information* table in the *Compact Guide/Read Me First/Quick Start Guide* to record your. Note that if you are using PPPoA or PPPoE encapsulation, then the only ISP information you need is a login name and password. You only need to know the Ethernet Encapsulation Gateway IP address if you are using ENET ENCAP encapsulation.

From the main menu, type 4 to display **Menu 4 - Internet Access Setup**, as shown next.

```
Menu 4 - Internet Access Setup

ISP's Name= MyISP
Encapsulation= ENET ENCAP
Multiplexing= LLC-based
VPI #= 22
VCI #= 222
Service Name= N/A
My Login= N/A
My Login= N/A
My Password= N/A
NAT= Full Feature
Address Mapping Set= 1
IP Address Assignment= Static
IP Address= 0.0.0.0
ENET ENCAP Gateway= 0.0.0.0

Press ENTER to Confirm or ESC to Cancel:
```

Figure 28-6 Menu 4 Internet Access Setup

The following table contains instructions on how to configure your Prestige for Internet access.

| FIELD         | DESCRIPTION                                                                                                    | EXAMPLE    |
|---------------|----------------------------------------------------------------------------------------------------|------------|
| ISP's Name    | Enter the name of your Internet Service Provider. This information is for identification purposes only.                     | MyISP      |
| Encapsulation | Press [SPACE BAR] to select the method of encapsulation used by your ISP. Choices are PPPoE, PPPoA, RFC 1483 or ENET ENCAP. | ENET ENCAP |

Table 28-2 Menu 4 Internet Access Setup

Internet Access 28-5

Table 28-2 Menu 4 Internet Access Setup

| FIELD                     | DESCRIPTION                                                                                                    | <b>EXAMPLE</b> |
|---------------------------|----------------------------------------------------------------------------------------------------|----------------|
| Multiplexing              | Press [SPACE BAR] to select the method of multiplexing used by your ISP. Choices are <b>VC-based</b> or <b>LLC-based</b> .                                                                                                    | LLC-based      |
| VPI#                      | Enter the Virtual Path Identifier (VPI) assigned to you.                                                                                                    | 8              |
| VCI#                      | Enter the Virtual Channel Identifier (VCI) assigned to you.                                                                                                    | 35             |
| Service Name              | When using PPPoE encapsulation, type the name of your PPPoE service here.                                                                                                    |                |
| My Login                  | Configure the <b>My Login</b> and <b>My Password</b> fields for PPPoA and PPPoE encapsulation only. Enter the login name that your ISP gives you. If you are using PPPoE encapsulation, then this field must be in the form <a href="mailto:user@domain">user@domain</a> where domain identifies your PPPoE service name. | N/A            |
| My Password               | Enter the password associated with the login name above.                                                                                                    | N/A            |
| Idle Timeout (PPPOE only) | This value specifies the number of idle seconds that elapse before the Prestige automatically disconnects the PPPoE session.                                                                                                    | 0              |
| NAT                       | Press [SPACE BAR] to select <b>None</b> , <b>SUA Only</b> or <b>Full Feature</b> . Please see the <i>NAT Chapter</i> for more details on NAT.                                                                                                    | SUA Only       |
| Address Mapping Set       | Type the numbers of mapping sets (1-8) to use with NAT. See the <i>NAT</i> chapter for details.                                                                                                    | N/A            |
| IP Address<br>Assignment  | Press [SPACE BAR] to select <b>Static</b> or <b>Dynamic</b> address assignment.                                                                                                    | Dynamic        |
| IP Address                | Enter the IP address supplied by your ISP if applicable.                                                                                                    | N/A            |
| ENET ENCAP<br>Gateway     | Enter the gateway IP address supplied by your ISP when you are using <b>ENET ENCAP</b> encapsulation.                                                                                                    | N/A            |

When you have completed this menu, press [ENTER] at the prompt "Press ENTER to confirm or ESC to cancel" to save your configuration or press [ESC] to cancel and go back to the previous screen.

If all your settings are correct your Prestige should connect automatically to the Internet. If the connection fails, note the error message that you receive on the screen and take the appropriate troubleshooting steps.

28-6 Internet Access

# Chapter 29 Remote Node Configuration

This chapter covers remote node configuration.

# 29.1 Remote Node Setup Overview

This section describes the protocol-independent parameters for a remote node. A remote node is required for placing calls to a remote gateway. A remote node represents both the remote gateway and the network behind it across a WAN connection. When you use menu 4 to set up Internet access, you are configuring one of the remote nodes.

You first choose a remote node in **Menu 11- Remote Node Setup**. You can then edit that node's profile in menu 11.1, as well as configure specific settings in three submenus: edit IP and bridge options in menu 11.3; edit ATM options in menu 11.6; and edit filter sets in menu 11.5.

# 29.2 Remote Node Setup

This section describes the protocol-independent parameters for a remote node.

#### 29.2.1 Remote Node Profile

To configure a remote node, follow these steps:

- **Step 1.** From the main menu, enter 11 to display **Menu 11 Remote Node Setup.**
- **Step 2.** When menu 11 appears, as shown in the following figure, type the number of the remote node that you want to configure.

Figure 29-1 Menu 11 Remote Node Setup

#### 29.2.2 Encapsulation and Multiplexing Scenarios

For Internet access you should use the encapsulation and multiplexing methods used by your ISP. Consult your telephone company for information on encapsulation and multiplexing methods for LAN-to-LAN applications, for example between a branch office and corporate headquarters. There must be prior agreement on encapsulation and multiplexing methods because they cannot be automatically determined. What method(s) you use also depends on how many VCs you have and how many different network protocols you need. The extra overhead that ENET ENCAP encapsulation entails makes it a poor choice in a LAN-to-LAN application. Here are some examples of more suitable combinations in such an application.

Scenario 1. One VC, Multiple Protocols

**PPPoA** (RFC-2364) encapsulation with **VC-based** multiplexing is the best combination because no extra protocol identifying headers are needed. The **PPP** protocol already contains this information.

Scenario 2. One VC, One Protocol (IP)

Selecting **RFC-1483** encapsulation with **VC-based** multiplexing requires the least amount of overhead (0 octets). However, if there is a potential need for multiple protocol support in the future, it may be safer to select **PPPoA** encapsulation instead of **RFC-1483**, so you do not need to reconfigure either computer later.

Scenario 3. Multiple VCs

If you have an equal number (or more) of VCs than the number of protocols, then select **RFC-1483** encapsulation and **VC-based** multiplexing.

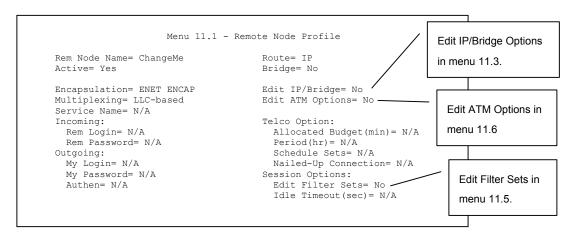

Figure 29-2 Menu 11.1 Remote Node Profile

In Menu 11.1 – Remote Node Profile, fill in the fields as described in the following table.

Table 29-1 Menu 11.1 Remote Node Profile

| FIELD         | DESCRIPTION                                                                                                    | EXAMPLE       |
|---------------|----------------------------------------------------------------------------------------------------|---------------|
| Rem Node Name | Type a unique, descriptive name of up to eight characters for this node.                                                                                                    | ChangeMe      |
| Active        | Press [SPACE BAR] and then [ENTER] to select <b>Yes</b> to activate or <b>No</b> to deactivate this node. Inactive nodes are displayed with a minus sign "—" in SMT menu 11.                                                                                                    | Yes           |
| Encapsulation | PPPoA refers to RFC-2364 (PPP Encapsulation over ATM Adaptation Layer 5).  If RFC-1483 (Multiprotocol Encapsulation over ATM Adaptation Layer 5) or ENET ENCAP is selected, then the Rem Login, Rem Password, My Login, My Password and Authen fields are not applicable (N/A). | ENET<br>ENCAP |
| Multiplexing  | Press [SPACE BAR] and then [ENTER] to select the method of multiplexing that your ISP uses, either <b>VC-based</b> or <b>LLC-based</b> .                                                                                                    | LLC-based     |
| Service Name  | When using <b>PPPoE</b> encapsulation, type the name of your PPPoE service here.                                                                                                    | N/A           |
| Incoming:     |                                                                                                    |               |

Table 29-1 Menu 11.1 Remote Node Profile

| FIELD                  | DESCRIPTION                                                                                                    | EXAMPLE |
|------------------------|----------------------------------------------------------------------------------------------------|---------|
| Rem Login              | Type the login name that this remote node will use to call your Prestige. The login name and the <b>Rem Password</b> will be used to authenticate this node.                                                                                            |         |
| Rem Password           | Type the password used when this remote node calls your Prestige.                                                                                                    |         |
| Outgoing:              |                                                                                                    |         |
| My Login               | Type the login name assigned by your ISP when the Prestige calls this remote node.                                                                                                    |         |
| My Password            | Type the password assigned by your ISP when the Prestige calls this remote node.                                                                                                    |         |
| Authen                 | This field sets the authentication protocol used for outgoing calls. Options for this field are:                                                                                                    |         |
|                        | CHAP/PAP – Your Prestige will accept either CHAP or PAP when requested by this remote node.                                                                                                    |         |
|                        | <b>CHAP</b> – accept <b>CHAP</b> (Challenge Handshake Authentication Protocol) only.                                                                                                    |         |
|                        | PAP – accept PAP (Password Authentication Protocol) only.                                                                                                    |         |
| Route                  | This field determines the protocol used in routing. Options are <b>IP</b> and <b>None</b> .                                                                                                    | IP      |
| Bridge                 | When bridging is enabled, your Prestige will forward any packet that it does not route to this remote node; otherwise, the packets are discarded. Select <b>Yes</b> to enable and <b>No</b> to disable.                                                 | No      |
| Edit IP/Bridge         | Press [SPACE BAR] to select <b>Yes</b> and press [ENTER] to display <b>Menu 11.3 – Remote Node Network Layer Options</b> .                                                                                                    | No      |
| Edit ATM Options       | Press [SPACE BAR] to select <b>Yes</b> and press [ENTER] to display <b>Menu 11.6 – Remote Node ATM Layer Options</b> .                                                                                                    | No      |
| Telco Option           |                                                                                                    |         |
| Allocated Budget (min) | This sets a ceiling for outgoing call time for this remote node. The default for this field is 0 meaning no budget control.                                                                                                    |         |
| Period (hr)            | This field is the time period that the budget should be reset. For example, if we are allowed to call this remote node for a maximum of 10 minutes every hour, then the <b>Allocated Budget</b> is (10 minutes) and the <b>Period (hr)</b> is 1 (hour). |         |

Table 29-1 Menu 11.1 Remote Node Profile

| FIELD                   | DESCRIPTION                                                                                                    | EXAMPLE                |
|-------------------------|----------------------------------------------------------------------------------------------------|------------------------|
| Schedule Sets           | This field is only applicable for <b>PPPoE</b> and <b>PPPoA</b> encapsulation. You can apply up to four schedule sets here. For more details please refer to the <i>Call Schedule Setup</i> chapter.                                    |                        |
| Nailed up<br>Connection | This field is only applicable for <b>PPPoE</b> and <b>PPPoA</b> encapsulation. This field specifies if you want to make the connection to this remote node a nailed-up connection. More details are given earlier in this section.      |                        |
| Session Options         |                                                                                                    |                        |
| Edit Filter Sets        | Use [SPACE BAR] to choose <b>Yes</b> and press [ENTER] to open menu 11.5 to edit the filter sets. See the <i>Remote Node Filter</i> section for more details.                                                                           | <b>No</b><br>(default) |
| Idle Timeout (sec)      | Type the number of seconds (0-9999) that can elapse when the Prestige is idle (there is no traffic going to the remote node), before the Prestige automatically disconnects the remote node. 0 means that the session will not timeout. |                        |
| When you have com       | noleted this menu, press [ENTER] at the prompt "Press ENTER to confirm                                                                                                    | n or ESC to            |

When you have completed this menu, press [ENTER] at the prompt "Press ENTER to confirm or ESC to cancel" to save your configuration or press [ESC] to cancel and go back to the previous screen.

### 29.2.3 Outgoing Authentication Protocol

For obvious reasons, you should employ the strongest authentication protocol possible. However, some vendors' implementation includes specific authentication protocol in the user profile. It will disconnect if the negotiated protocol is different from that in the user profile, even when the negotiated protocol is stronger than specified. If the peer disconnects right after a successful authentication, make sure that you specify the correct authentication protocol when connecting to such an implementation.

# 29.3 Remote Node Network Layer Options

For the TCP/IP parameters, perform the following steps to edit **Menu 11.3 – Remote Node Network Layer Options** as shown next.

**Step 1.** In menu 11.1, make sure **IP** is among the protocols in the **Route** field.

# **Step 2.** Move the cursor to the **Edit IP/Bridge** field, press [SPACE BAR] to select **Yes**, then press [ENTER] to display **Menu 11.3 – Remote Node Network Layer Options.**

```
Menu 11.3 - Remote Node Network Layer Options
  IP Options:
                                       Bridge Options:
     IP Address Assignment= Dynamic Ethernet Addr Timeout (min) = N/A
     Rem IP Addr: 0.0.0.0
     Rem Subnet Mask= 0.0.0.0
     My WAN Addr= 0.0.0.0
     NAT= Full Feature
       Address Mapping Set= 2
     Metric= 2
     Private= No
     RIP Direction= None
        Version= RIP-1
     Multicast= None
     IP Policies= 3,4,5,6
Press ENTER to Confirm or ESC to Cancel:
```

Figure 29-3 Menu 11.3 Remote Node Network Layer Options

The next table explains fields in Menu 11.3 - Remote Node Network Layer Options.

Table 29-2 Menu 11.3 Remote Node Network Layer Options

| FIELD                    | DESCRIPTION                                                                                                    | EXAMPLE |
|--------------------------|----------------------------------------------------------------------------------------------------|---------|
| IP Address<br>Assignment | Press [SPACE BAR] and then [ENTER] to select <b>Dynamic</b> if the remote node is using a dynamically assigned IP address or <b>Static</b> if it is using a static (fixed) IP address. You will only be able to configure this in the ISP node (also the one you configure in menu 4),all other nodes are set to <b>Static</b> . | Dynamic |
| Rem IP Addr              | This is the IP address you entered in the previous menu.                                                                                                    |         |
| Rem Subnet<br>Mask       | Type the subnet mask assigned to the remote node.                                                                                                    |         |
| My WAN<br>Addr           | Some implementations, especially UNIX derivatives, require separate IP network numbers for the WAN and LAN links and each end to have a unique address within the WAN network number. In that case, type the IP address assigned to the WAN port of your Prestige.                                                               |         |
|                          | NOTE: Refers to local Prestige address, not the remote router address.                                                                                                    |         |

Table 29-2 Menu 11.3 Remote Node Network Layer Options

| FIELD                  | DESCRIPTION                                                                                                    | EXAMPLE    |
|------------------------|----------------------------------------------------------------------------------------------------|------------|
| NAT                    | Press [SPACE BAR] and then [ENTER] to select <b>Full Feature</b> if you have multiple public WAN IP addresses for your Prestige.                                                                                                    | SUA Only   |
|                        | Select <b>SUA Only</b> if you have just one public WAN IP address for your Prestige. The SMT uses Address Mapping Set 255 (menu 15.1 - see section 32.3.1).                                                                                                    |            |
|                        | Select <b>None</b> to disable NAT.                                                                                                    |            |
| Address<br>Mapping Set | When <b>Full Feature</b> is selected in the <b>NAT</b> field, configure address mapping sets in menu 15.1. Select one of the NAT server sets (2-10) in menu 15.2 (see the <i>NAT</i> chapter for details) and type that number here.                                                                                                    | 2          |
|                        | When <b>SUA Only</b> is selected in the NAT field, the SMT uses NAT server set 1 in menu 15.2 (see the <i>NAT</i> chapter for details).                                                                                                    |            |
| Metric                 | The metric represents the "cost" of transmission for routing purposes. IP routing uses hop count as the cost measurement, with a minimum of 1 for directly connected networks. Type a number that approximates the cost for this link. The number need not be precise, but it must be between 1 and 15. In practice, 2 or 3 is usually a good number. | 2          |
| Private                | This determines if the Prestige will include the route to this remote node in its RIP broadcasts. If set to <b>Yes</b> , this route is kept private and not included in RIP broadcast. If <b>No</b> , the route to this remote node will be propagated to other hosts through RIP broadcasts.                                                         | No         |
| RIP<br>Direction       | Press [SPACE BAR] and then [ENTER] to select the RIP Direction. Options are <b>Both</b> , <b>In Only</b> , <b>Out Only</b> or <b>None</b> .                                                                                                    | None       |
| Version                | Press [SPACE BAR] and then [ENTER] to select the RIP version. Options are RIP-1, RIP-2B or RIP-2M.                                                                                                    | RIP-1      |
| Multicast              | IGMP-v1 sets IGMP to version 1, IGMP-v2 sets IGMP to version 2 and None disables IGMP.                                                                                                    | None       |
| IP Policies            | You can apply up to four IP Policy sets (from 12) by typing in their numbers separated by commas. Configure the filter sets in menu 25 first (see the <i>IP Policy Routing</i> chapter) and then apply them here.                                                                                                    | 3, 4, 5, 6 |

cancel" to save your configuration or press [ESC] to cancel and go back to the previous screen.

#### 29.3.1 My WAN Addr Sample IP Addresses

The following figure uses sample IP addresses to help you understand the field of **My Wan Addr** in menu 11.3. Refer to the previous *LAN and WAN IP Addresses* figure in the web configurator chapter on LAN setup for a brief review of what a WAN IP is. **My WAN Addr** indicates the local Prestige WAN IP (172.16.0.1 in the following figure) while **Rem IP Addr** indicates the peer WAN IP (172.16.0.2 in the following figure).

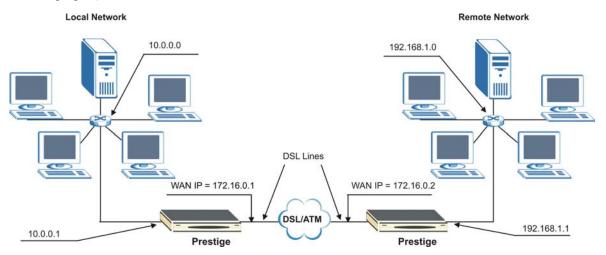

Figure 29-4 Sample IP Addresses for a TCP/IP LAN-to-LAN Connection

#### 29.4 Remote Node Filter

Move the cursor to the **Edit Filter Sets** field in menu 11.1, then press [SPACE BAR] to select **Yes**. Press [ENTER] to display **Menu 11.5** – **Remote Node Filter**.

Use **Menu 11.5** – **Remote Node Filter** to specify the filter set(s) to apply to the incoming and outgoing traffic between this remote node and the Prestige and also to prevent certain packets from triggering calls. You can specify up to 4 filter sets separated by comma, for example, 1, 5, 9, 12, in each filter field.

Note that spaces are accepted in this field. The Prestige has a prepackaged filter set, NetBIOS\_WAN, that blocks NetBIOS packets. Include this in the call filter sets if you want to prevent NetBIOS packets from triggering calls to a remote node.

```
Menu 11.5 - Remote Node Filter

Input Filter Sets:
    protocol filters= 11, 12
    device filters=
Output Filter Sets:
    protocol filters=
    device filters=

Enter here to CONFIRM or ESC to CANCEL:
```

Figure 29-5 Menu 11.5 Remote Node Filter (RFC 1483 or ENET Encapsulation)

```
Menu 11.5 - Remote Node Filter

Input Filter Sets:
    protocol filters= 11, 12
        device filters=
Output Filter Sets:
    protocol filters=
    device filters=
    call Filter Sets:
    Protocol filters=
    Device filters=
    Device filters=
```

Figure 29-6 Menu 11.5 Remote Node Filter (PPPoA or PPPoE Encapsulation)

# 29.5 Editing ATM Layer Options

Follow the steps shown next to edit Menu 11.6 – Remote Node ATM Layer Options.

In menu 11.1, move the cursor to the **Edit ATM Options** field and then press [SPACE BAR] to select **Yes**. Press [ENTER] to display **Menu 11.6 – Remote Node ATM Layer Options**.

There are two versions of menu 11.6 for the Prestige, depending on whether you chose **VC-based/LLC-based** multiplexing and **PPP** encapsulation in menu 11.1.

#### 29.5.1 VC-based Multiplexing (non-PPP Encapsulation)

For **VC-based** multiplexing, by prior agreement, a protocol is assigned a specific virtual circuit, for example, VC1 will carry IP. Separate VPI and VCI numbers must be specified for each protocol.

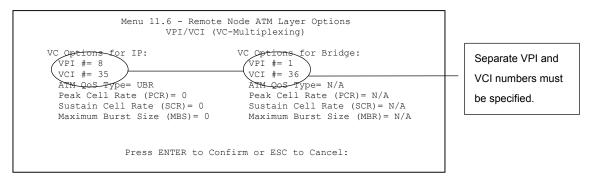

Figure 29-7 Menu 11.6 for VC-based Multiplexing

#### 29.5.2 LLC-based Multiplexing or PPP Encapsulation

For **LLC-based** multiplexing or **PPP** encapsulation, one VC carries multiple protocols with protocol identifying information being contained in each packet header.

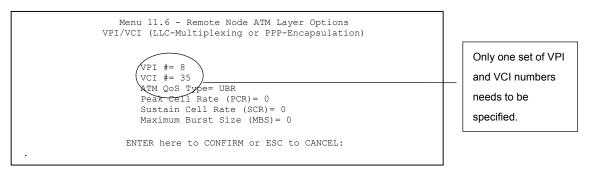

Figure 29-8 Menu 11.6 for LLC-based Multiplexing or PPP Encapsulation

In this case, only one set of VPI and VCI numbers need be specified for all protocols. The valid range for the VPI is 0 to 255 and for the VCI is 32 to 65535 (1 to 31 is reserved for local management of ATM traffic).

#### 29.5.3 Remote Node Profile(ISDN Dial Backup)

In menu 11, enter 9 to configure the built-in profile - ISDN DIALBACKUP.

```
Menu 11.1 - Remote Node Profile
                                    Edit PPP Options= No
Rem Node Name= ?
                                   Rem IP Addr= ?
Active= Yes
Call Direction= Both
                                   Edit IP= No
Incoming:
                                   Telco Option:
 Rem Login= ?
 Rem Password= ?
                                      Allocated Budget (min) =
 Rem CLID=
                                       Period(hr)=
 Call Back= No
                                      Schedules=
Outgoing:
                                      Carrier Access Code=
 My Login=
 My Password= ******
 Authen= CHAP/PAP
                                   Session Options:
 Pri Phone #= ?
                                     Edit Filter Sets= No
 Sec Phone #=
                                      Idle Timeout(sec) = 300
            Press ENTER to Confirm or ESC to Cancel:
```

Figure 29-9 Menu 11.1 Remote Node Profile(ISDN Dial Backup)

#### 29.5.4 Remote Node Profile(ISDN Dial In)

In menu 11, enter 10 to configure the built-in profile - **ISDN\_DIALIN**.

```
Menu 11.1 - Remote Node Profile
Rem Node Name= ?
                                    Edit PPP Options= No
Active= Yes
                                   Rem IP Addr= ?
                                   Edit IP= No
Call Direction= Both
Incoming:
                                   Telco Option:
 Rem Login= ?
 Rem Password= ?
                                     Allocated Budget (min) =
 Rem CLID=
                                       Period(hr)=
 Call Back= No
                                     Schedules=
Outgoing:
                                    Carrier Access Code=
 My Login=
 My Password= ******
 Authen= CHAP/PAP
                                   Session Options:
 Pri Phone #= ?
                                     Edit Filter Sets= No
  Sec Phone #=
                                      Idle Timeout(sec) = 300
            Press ENTER to Confirm or ESC to Cancel:
```

Figure 29-10 Menu 11.1 Remote Node Profile(ISDN Dial In)

# Chapter 30 Static Route Setup

This chapter shows how to setup IP static routes.

#### 30.1 IP Static Route Overview

Static routes tell the Prestige routing information that it cannot learn automatically through other means. This can arise in cases where RIP is disabled on the LAN or a remote network is beyond the one that is directly connected to a remote node.

Each remote node specifies only the network to which the gateway is directly connected and the Prestige has no knowledge of the networks beyond. For instance, the Prestige knows about network N2 in the following figure through remote node Router 1. However, the Prestige is unable to route a packet to network N3 because it does not know that there is a route through remote node Router 1 (via Router 2). The static routes allow you to tell the Prestige about the networks beyond the remote nodes.

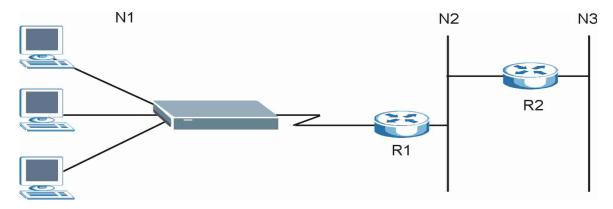

Figure 30-1 Sample Static Routing Topology

Static Route Setup 30-1

# 30.2 Configuration

**Step 1.** To configure an IP static route, use **Menu 12 – Static Route Setup** (shown next).

```
Menu 12 - Static Route Setup

1. IP Static Route
3. Bridge Static Route

Please enter selection:
```

Figure 30-2 Menu 12 Static Route Setup

**Step 2.** From menu 12, select 1 to open **Menu 12.1**—**IP Static Route Setup** (shown next).

```
Menu 12.1 - IP Static Route Setup

1. _____
2. ____
3. ____
4. ____
5. ____
6. ____
7. ____
8. ____
9. ____
10. ____
11. ____
12. _____
13. ____
14. _____
15. ____
Enter selection number:
```

Figure 30-3 Menu 12.1 IP Static Route Setup

**Step 3.** Now, type the route number of a static route you want to configure.

30-2 Static Route Setup

```
Menu 12.1.1 - Edit IP Static Route

Route #: 1
Route Name= ?
Active= No
Destination IP Address= ?
IP Subnet Mask= ?
Gateway IP Address= ?
Metric= 2
Private= No

Press ENTER to Confirm or ESC to Cancel:
```

Figure 30-4 Menu12.1.1 Edit IP Static Route

The following table describes the fields for Menu 12.1.1 – Edit IP Static Route Setup.

Table 30-1 Menu12.1.1 Edit IP Static Route

| FIELD                  | DESCRIPTION                                                                                                    |
|------------------------|----------------------------------------------------------------------------------------------------|
| Route #                | This is the index number of the static route that you chose in menu 12.1.                                                                                                    |
| Route Name             | Type a descriptive name for this route. This is for identification purpose only.                                                                                                    |
| Active                 | This field allows you to activate/deactivate this static route.                                                                                                    |
| Destination IP Address | This parameter specifies the IP network address of the final destination. Routing is always based on network number. If you need to specify a route to a single host, use a subnet mask of 255.255.255 in the subnet mask field to force the network number to be identical to the host ID.                                                          |
| IP Subnet Mask         | Type the subnet mask for this destination. Follow the discussion on <i>IP Subnet Mask</i> in this manual.                                                                                                    |
| Gateway IP Address     | Type the IP address of the gateway. The gateway is an immediate neighbor of your Prestige that will forward the packet to the destination. On the LAN, the gateway must be a router on the same segment as your Prestige; over WAN, the gateway must be the IP address of one of the remote nodes.                                                   |
| Metric                 | Metric represents the "cost" of transmission for routing purposes. IP routing uses hop count as the measurement of cost, with a minimum of 1 for directly connected networks. Type a number that approximates the cost for this link. The number need not be precise, but it must be between 1 and 15. In practice, 2 or 3 is usually a good number. |

Static Route Setup 30-3

Table 30-1 Menu12.1.1 Edit IP Static Route

| FIELD                                                                                                    | DESCRIPTION                                                                                                    |
|----------------------------------------------------------------------------------------------------|----------------------------------------------------------------------------------------------------|
| Private                                                                                                    | This parameter determines if the Prestige will include the route to this remote node in its RIP broadcasts. If set to <b>Yes</b> , this route is kept private and is not included in RIP broadcasts. If <b>No</b> , the route to this remote node will be propagated to other hosts through RIP broadcasts. |
| When you have completed this menu, press [ENTER] at the prompt "Press ENTER to confirm or ESC to cancel" to save your configuration or press [ESC] to cancel and go back to the previous screen. |                                                                                                    |

30-4 Static Route Setup

# **Chapter 31 Bridging Setup**

This chapter shows you how to configure the bridging parameters of your Prestige.

# 31.1 Bridging in General

Bridging bases the forwarding decision on the MAC (Media Access Control), or hardware address, while routing does it on the network layer (IP) address. Bridging allows the Prestige to transport packets of network layer protocols that it does not route, for example, SNA, from one network to another. The caveat is that, compared to routing, bridging generates more traffic for the same network layer protocol, and it also demands more CPU cycles and memory.

For efficiency reasons, do *not* turn on bridging unless you need to support protocols other than IP on your network. For IP, enable the routing if you need it; do not bridge what the Prestige can route.

# 31.2 Bridge Ethernet Setup

Basically, all non-local packets are bridged to the WAN. Your Prestige does not support IPX.

#### 31.2.1 Remote Node Bridging Setup

Follow the procedure in another section to configure the protocol-independent parameters in **Menu 11.1** – **Remote Node Profile**. For bridging-related parameters, you need to configure **Menu 11.3** – **Remote Node Network Layer Options**.

To setup Menu 11.3 – Remote Node Network Layer Options shown in the next figure, follow these steps:

**Step 1.** In menu 11.1, make sure the **Bridge** field is set to **Yes**.

Bridging Setup 31-1

```
Menu 11.1 - Remote Node Profile
Rem Node Name= ?
                                   Route= IP
Active= Yes
                                   Bridge= Yes
Encapsulation= ENET ENCAP
                                 Edit IP/Bridge= No
Multiplexing= VC-based
                                  Edit ATM Options= No
Service Name= N/A
Incoming:
                                  Telco Option:
 Rem Login= N/A
                                    Allocated Budget(min) = N/A
 Rem Password= N/A
                                     Period(hr) = N/A
                                    Schedule Sets= N/A
Outgoing:
 My Login= N/A
                                    Nailed-Up Connection= N/A
 My Password= N/A
                                  Session Options:
 Authen= N/A
                                     Edit Filter Sets= No
                                     Idle Timeout(sec) = N/A
              Press ENTER to Confirm or ESC to Cancel:
```

Figure 31-1 Menu 11.1 Remote Node Profile

Step 2. Move the cursor to the Edit IP/Bridge field, then press [SPACE BAR] to set the value to Yes and press [ENTER] to edit Menu 11.3 – Remote Node Network Layer Options.

```
Menu 11.3 - Remote Node Network Layer Options
 IP Options:
                                    Bridge Options:
  IP Address Assignment= Static
                                  Ethernet Addr Timeout (min) = 0
  Rem IP Addr: 0.0.0.0
   Rem Subnet Mask= 0.0.0.0
   My WAN Addr= 0.0.0.0
   NAT= Full Feature
     Address Mapping Set=2
   Metric= 2
   Private= No
   RIP Direction= Both
     Version= RIP-2B
   Multicast= IGMP-v2
   IP Policies=
Press ENTER to Confirm or ESC to Cancel:
```

Figure 31-2 Menu 11.3 Remote Node Network Layer Options

31-2 Bridging Setup

Table 31-1 Remote Node Network Layer Options : Bridge Fields

| FIELD                                                                                            | DESCRIPTION                                                                                                    |
|--------------------------------------------------------------------------------------------------|----------------------------------------------------------------------------------------------------|
| Bridge (menu 11.1)                                                                               | Make sure this field is set to <b>Yes</b> .                                                                                                    |
| Edit IP/Bridge (menu<br>11.1)                                                                    | Press [SPACE BAR] to select <b>Yes</b> and press [ENTER] to display menu 11.3.                                                                                                    |
| Ethernet Addr Timeout (min.) (menu 11.3)                                                         | Type the time (in minutes) for the Prestige to retain the Ethernet Address information in its internal tables while the line is down. If this information is retained, your Prestige will not have to recompile the tables when the line comes back up. |
| When you have completed this menu, press [FNTER] at the prompt "Press ENTER to confirm or ESC to |                                                                                                    |

When you have completed this menu, press [ENTER] at the prompt "Press ENTER to confirm or ESC to cancel" to save your configuration or press [ESC] to cancel and go back to the previous screen.

#### 31.2.2 Bridge Static Route Setup

Similar to network layer static routes, a bridging static route tells the Prestige the route to a node before a connection is established. You configure bridge static routes in menu 12.3.1 (go to menu 12, choose option 3, then choose a static route to edit) as shown next.

```
Menu 12.3.1 - Edit Bridge Static Route

Route #: 1
Route Name=
Active= No
Ether Address= ?
IP Address=
Gateway Node= 1

Press ENTER to Confirm or ESC to Cancel:
```

Figure 31-3 Menu 12.3.1 Edit Bridge Static Route

The following table describes the **Edit Bridge Static Route** menu.

Table 31-2 Menu 12.3.1 Edit Bridge Static Route

| FIELD      | DESCRIPTION                                                                                |
|------------|--------------------------------------------------------------------------------------------|
| Route #    | This is the route index number you typed in <b>Menu 12.3 – Bridge Static Route Setup</b> . |
| Route Name | Type a name for the bridge static route for identification purposes.                       |

Bridging Setup 31-3

| FIELD         | DESCRIPTION                                                                                                    |
|---------------|----------------------------------------------------------------------------------------------------|
| Active        | Indicates whether the static route is active (Yes) or not (No).                                                                                                  |
| Ether Address | Type the MAC address of the destination computer that you want to bridge the packets to.                                                                         |
| IP Address    | If available, type the IP address of the destination computer that you want to bridge the packets to.                                                            |
| Gateway Node  | Press [SPACE BAR] and then [ENTER] to select the number of the remote node (one to eight) that is the gateway of this static route.                              |
|               | ompleted this menu, press [ENTER] at the prompt "Press ENTER to confirm or ESC to our configuration or press [ESC] to cancel and go back to the previous screen. |

31-4 Bridging Setup

# Chapter 32 **Network Address Translation (NAT)**

This chapter discusses how to configure NAT on the Prestige.

# 32.1 Using NAT

You must create a firewall rule in addition to setting up SUA/NAT, to allow traffic from the WAN to be forwarded through the Prestige.

#### 32.1.1 SUA (Single User Account) Versus NAT

SUA (Single User Account) is a ZyNOS implementation of a subset of NAT that supports two types of mapping, **Many-to-One** and **Server**. See *section 32.3.1* for a detailed description of the NAT set for SUA. The Prestige also supports **Full Feature** NAT to map multiple global IP addresses to multiple private LAN IP addresses of clients or servers using mapping types as outlined in the *Web Configurator User's Guide*.

- 1. Choose SUA Only if you have just one public WAN IP address for your Prestige.
- 2. Choose Full Feature if you have multiple public WAN IP addresses for your Prestige.

# 32.2 Applying NAT

You apply NAT via menus 4 or 11.3 as displayed next. The next figure shows you how to apply NAT for Internet access in menu 4. Enter 4 from the main menu to go to **Menu 4 - Internet Access Setup**.

```
Menu 4 - Internet Access Setup

ISP's Name= MyISP
Encapsulation= RFC 1483
Multiplexing= LLC-based
VPI #= 8
VCI #= 35
Service Name= N/A
My Login= N/A
My Login= N/A
My Password= N/A

NAT= SUA Only
Address Mapping Set= N/A
IP Address Assignment= Static
IP Address= 0.0.0.0
ENET ENCAP Gateway= N/A

Press ENTER to Confirm or ESC to Cancel:
```

Figure 32-1 Menu 4 Applying NAT for Internet Access

The following figure shows how you apply NAT to the remote node in menu 11.1.

- **Step 1.** Enter 11 from the main menu.
- **Step 2.** When menu 11 appears, as shown in the following figure, type the number of the remote node that you want to configure.
- Step 3. Move the cursor to the Edit IP/Bridge field, press [SPACE BAR] to select Yes and then press [ENTER] to bring up Menu 11.3 Remote Node Network Layer Options.

32-2 NAT

```
Menu 11.3 - Remote Node Network Layer Options
IP Options:
                                   Bridge Options:
 IP Address Assignment = Dynamic
                                    Ethernet Addr Timeout(min) = N/A
 Rem IP Addr = 0.0.0.0
 Rem Subnet Mask= 0.0.0.0
 My WAN Addr= N/A
 NAT= SUA Only
   Address Mapping Set= N/A
 Metric= 2
 Private= No
 RIP Direction= None
   Version= RIP-1
 Multicast= None
 IP Policies=
               Enter here to CONFIRM or ESC to CANCEL:
```

Figure 32-2 Menu 11.3 Applying NAT to the Remote Node

The following table describes the options for Network Address Translation.

Press [SPACE BAR] and then [ENTER] to select Full Feature if you have multiple public WAN IP addresses for your Prestige. The SMT uses the address mapping set that you configure and enter in the Address Mapping Set field (menu 15.1 - see section 32.3.1).

Select None to disable NAT.

When you select SUA Only, the SMT uses Address Mapping Set 255 (menu 15.1 - see section 32.3.1). Choose SUA Only if you have just one public WAN IP address for your Prestige.

Table 32-1 Applying NAT in Menus 4 & 11.3

# 32.3 NAT Setup

Use the address mapping sets menus and submenus to create the mapping table used to assign global addresses to computers on the LAN and the DMZ. You can see two NAT address mapping sets in menu 15.1. You can only configure **Set 1**. **Set 255** is used for SUA. When you select **Full Feature** in menu 4 or 11.3, the SMT will use **Set 1**. When you select **SUA Only**, the SMT will use the pre-configured **Set 255** (read only).

The server set is a list of LAN and DMZ servers mapped to external ports. To use this set, a server rule must be set up inside the NAT address mapping set. Please see the section on port forwarding in the chapter

on NAT web configurator screens for further information on these menus. To configure NAT, enter 15 from the main menu to bring up the following screen.

```
Menu 15 - NAT Setup

1. Address Mapping Sets
2. NAT Server Sets

Enter Menu Selection Number:
```

Figure 32-3 Menu 15 NAT Setup

### 32.3.1 Address Mapping Sets

Enter 1 to bring up Menu 15.1 — Address Mapping Sets.

```
Menu 15.1 - Address Mapping Sets

1. ACL Default Set
2.
3.
4.
5.
6.
7.
8.
255. SUA (read only)

Enter Menu Selection Number:
```

Figure 32-4 Menu 15.1 Address Mapping Sets

#### **SUA Address Mapping Set**

Enter 255 to display the next screen (see also section 32.1.1). The fields in this menu cannot be changed.

32-4 NAT

```
Menu 15.1.255 - Address Mapping Rules

Set Name=

Idx Local Start IP Local End IP Global Start IP Global End IP Type

1. 0.0.0.0 255.255.255 0.0.0.0 M-1
2. 0.0.0.0 Server
3. 4. 5. 6. 7. 8. 9. 10.

Press ENTER to Confirm or ESC to Cancel:
```

Figure 32-5 Menu 15.1.255 SUA Address Mapping Rules

The following table explains the fields in this menu.

#### Menu 15.1.255 is read-only.

#### **Table 32-2 SUA Address Mapping Rules**

| FIELD           | DESCRIPTION                                                                                                    | EXAMPLE         |
|-----------------|----------------------------------------------------------------------------------------------------|-----------------|
| Set Name        | This is the name of the set you selected in menu 15.1 or enter the name of a new set you want to create.                                                     | SUA             |
| ldx             | This is the index or rule number.                                                                                                    | 1               |
| Local Start IP  | Local Start IP is the starting local IP address (ILA).                                                                                                    | 0.0.0.0         |
| Local End IP    | <b>Local End IP</b> is the ending local IP address (ILA). If the rule is for all local IPs, then the Start IP is 0.0.0.0 and the End IP is 255.255.255.255.  | 255.255.255.255 |
| Global Start IP | This is the starting global IP address (IGA). If you have a dynamic IP, enter 0.0.0.0 as the <b>Global Start IP</b> .                                        | 0.0.0.0         |
| Global End IP   | This is the ending global IP address (IGA).                                                                                                    |                 |
| Туре            | These are the mapping types. <b>Server</b> allows us to specify multiple servers of different types behind NAT to this machine. See later for some examples. | Server          |

When you have completed this menu, press [ENTER] at the prompt "Press ENTER to confirm or ESC to cancel" to save your configuration or press [ESC] to cancel and go back to the previous screen.

#### **User-Defined Address Mapping Sets**

Now let's look at option 1 in menu 15.1. Enter 1 to bring up this menu. We'll just look at the differences from the previous menu. Note the extra **Action** and **Select Rule** fields mean you can configure rules in this screen. Note also that the [?] in the **Set Name** field means that this is a required field and you must enter a name for the set.

```
Menu 15.1.1 - Address Mapping Rules

Set Name= NAT_SET

Idx Local Start IP Local End IP Global Start IP Global End IP Type

1.
2
3.
4.
5.
6.
7.
8.
9.
10.

Action= Edit Select Rule=

Press ENTER to Confirm or ESC to Cancel:
```

Figure 32-6 Menu 15.1.1 First Set

If the Set Name field is left blank, the entire set will be deleted.

The Type, Local and Global Start/End IPs are configured in menu 15.1.1.1 (described later) and the values are displayed here.

#### **Ordering Your Rules**

Ordering your rules is important because the Prestige applies the rules in the order that you specify. When a rule matches the current packet, the Prestige takes the corresponding action and the remaining rules are ignored. If there are any empty rules before your new configured rule, your configured rule will be pushed up by that number of empty rules. For example, if you have already configured rules 1 to 6 in your current set and now you configure rule number 9. In the set summary screen, the new rule will be rule 7, not 9.

32-6 NAT

Now if you delete rule 4, rules 5 to 7 will be pushed up by 1 rule, so as old rule 5 becomes rule 4, old rule 6 becomes rule 5 and old rule 7 becomes rule 6.

| FIELD       | DESRIPTION                                                                                                    | EXAMPLE |
|-------------|----------------------------------------------------------------------------------------------------|---------|
| Set Name    | Enter a name for this set of rules. This is a required field. If this field is left blank, the entire set will be deleted.                                                                                                    | NAT_SET |
| Action      | The default is <b>Edit</b> . <b>Edit</b> means you want to edit a selected rule (see following field). <b>Insert Before</b> means to insert a rule before the rule selected. The rules after the selected rule will then be moved down by one rule. <b>Delete</b> means to delete the selected rule and then all the rules after the selected one will be advanced one rule. <b>None</b> disables the <b>Select Rule</b> item. | Edit    |
| Select Rule | When you choose <b>Edit</b> , <b>Insert Before</b> or <b>Delete</b> in the previous field the cursor jumps to this field to allow you to select the rule to apply the action in question.                                                                                                    | 1       |

Table 32-3 Menu 15.1.1 First Set

You must press [ENTER] at the bottom of the screen to save the whole set. You must do this again if you make any changes to the set – including deleting a rule.

No changes to the set take place until this action is taken.

Selecting **Edit** in the **Action** field and then selecting a rule brings up the following menu, **Menu 15.1.1.1** - **Address Mapping Rule** in which you can edit an individual rule and configure the **Type**, **Local** and **Global Start/End IPs**.

An End IP address must be numerically greater than its corresponding IP Start address.

Figure 32-7 Menu 15.1.1.1 Editing/Configuring an Individual Rule in a Set

```
Menu 15.1.1.1 Address Mapping Rule

Type= One-to-One

Local IP:
    Start=
    End = N/A

Global IP:
    Start=
    End = N/A

Server Mapping Set= N/A

Press ENTER to Confirm or ESC to Cancel:

Press Space Bar to Toggle.
```

The following table explains the fields in this menu.

Table 32-4 Menu 15.1.1.1 Editing/Configuring an Individual Rule in a Set

| FIELD                    | DESCRIPTION                                                                                                    | EXAMPLE        |
|--------------------------|----------------------------------------------------------------------------------------------------|----------------|
| Туре                     | Press [SPACE BAR] and then [ENTER] to select from a total of five types. These are the mapping types discussed in the chapter on NAT web configurator screens. <b>Server</b> allows you to specify multiple servers of different types behind NAT to this computer. See <i>section 32.5.3</i> for an example. | One-to-<br>One |
| Local IP                 | Only local IP fields are <b>N/A</b> for server; Global IP fields MUST be set for <b>Server</b> .                                                                                                    |                |
| Start                    | This is the starting local IP address (ILA).                                                                                                    | 0.0.0.0        |
| End                      | This is the ending local IP address (ILA). If the rule is for all local IPs, then put the Start IP as 0.0.0.0 and the End IP as 255.255.255. This field is <b>N/A</b> for One-to-One and Server types.                                                                                                    | N/A            |
| Global<br>IP             |                                                                                                    |                |
| Start                    | This is the starting inside global IP address (IGA). If you have a dynamic IP, enter 0.0.0.0 as the <b>Global IP Start</b> . Note that <b>Global IP Start</b> can be set to 0.0.0.0 only if the types are <b>Many-to-One</b> or <b>Server</b> .                                                               | 0.0.0.0        |
| End                      | This is the ending inside global IP address (IGA). This field is <b>N/A</b> for <b>One-to-One</b> , <b>Many-to-One</b> and <b>Server types</b> .                                                                                                    | N/A            |
| Server<br>Mapping<br>Set | Only available when <b>Type</b> is set to <b>Server</b> . Type a number from 1 to 10 to choose a server set from menu 15.2.                                                                                                    |                |

32-8 NAT

#### Table 32-4 Menu 15.1.1.1 Editing/Configuring an Individual Rule in a Set

When you have completed this menu, press [ENTER] at the prompt "Press ENTER to confirm or ESC to cancel" to save your configuration or press [ESC] to cancel and go back to the previous screen.

### 32.4 Configuring a Server behind NAT

Follow these steps to configure a server behind NAT:

- **Step 1.** Enter 15 in the main menu to go to **Menu 15 NAT Setup.**
- **Step 2.** Enter 2 to display **Menu 15.2 NAT Server Sets** as shown next.

```
Menu 15.2 - NAT Server Sets

1. Server Set 1 (Used for SUA Only)
2. Server Set 2
3. Server Set 3
4. Server Set 4
5. Server Set 5
6. Server Set 6
7. Server Set 6
7. Server Set 7
8. Server Set 8
9. Server Set 9
10. Server Set 10
```

Figure 32-8 Menu 15.2 NAT Server Setup

**Step 3.** Enter 1 to go to **Menu 15.2.1 NAT Server Setup** as follows.

| Rule | Start Port No. | End Port No. | IP Address   |
|------|----------------|--------------|--------------|
| 1.   | Default        | Default      | 0.0.0.0      |
| 2.   | 21             | 25           | 192.168.1.33 |
| 3.   | 0              | 0            | 0.0.0.0      |
| 4.   | 0              | 0            | 0.0.0.0      |
| 5.   | 0              | 0            | 0.0.0.0      |
| 6.   | 0              | 0            | 0.0.0.0      |
| 7.   | 0              | 0            | 0.0.0.0      |
| 8.   | 0              | 0            | 0.0.0.0      |
| 9.   | 0              | 0            | 0.0.0.0      |
| 10.  | 0              | 0            | 0.0.0.0      |
| 11.  | 0              | 0            | 0.0.0.0      |
| 12.  | 0              | 0            | 0.0.0.0      |

Figure 32-9 Menu 15.2.1 NAT Server Setup

- Step 4. Enter a port number in an unused Start Port No field. To forward only one port, enter it again in the End Port No field. To specify a range of ports, enter the last port to be forwarded in the End Port No field.
- **Step 5.** Enter the inside IP address of the server in the **IP Address** field. In the following figure, you have a computer acting as an FTP, Telnet and SMTP server (ports 21, 23 and 25) at 192.168.1.33.
- **Step 6.** Press [ENTER] at the "Press ENTER to confirm ..." prompt to save your configuration after you define all the servers or press [ESC] at any time to cancel.

32-10 NAT

You assign the private network IP addresses. The NAT network appears as a single host on the Internet.

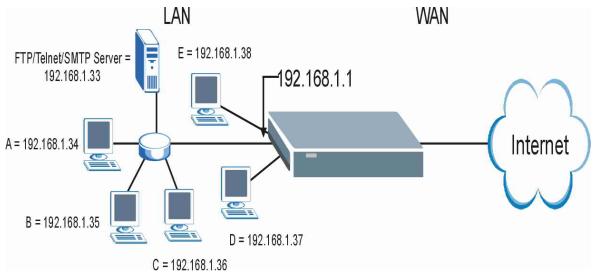

Figure 32-10 Multiple Servers Behind NAT Example

# 32.5 General NAT Examples

The following are some examples of NAT configuration.

### 32.5.1 Example 1: Internet Access Only

In the following Internet access example, you only need one rule where your ILAs (Inside Local addresses) all map to one dynamic IGA (Inside Global Address) assigned by your ISP.

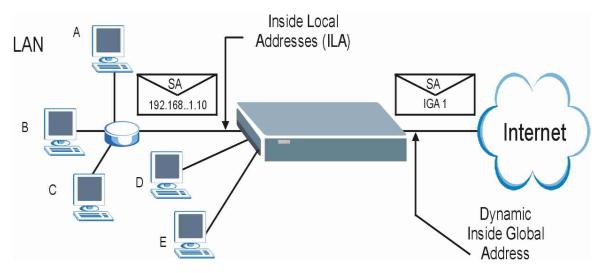

Figure 32-11 NAT Example 1

```
Menu 4 - Internet Access Setup

ISP's Name= MyISP
Encapsulation= RFC 1483
Multiplexing= LLC-based
VPI #= 8
VCI #= 35
Service Name= N/A
My Login= N/A
My Password= N/A
My Password= N/A

NAT= SUA Only
Address Mapping Set= N/A
IP Address Assignment= Static
IP Address= 0.0.0.0
ENET ENCAP Gateway= N/A

Press ENTER to Confirm or ESC to Cancel:
```

Figure 32-12 Menu 4 Internet Access & NAT Example

From menu 4, choose the **SUA Only** option from the **Network Address Translation** field. This is the Many-to-One mapping discussed in *section 32.5*. The **SUA Only** read-only option from the **Network Address Translation** field in menus 4 and 11.3 is specifically pre-configured to handle this case.

32-12 NAT

# 32.5.2 Example 2: Internet Access with an Inside Server

The dynamic Inside Global Address is assigned by the ISP.

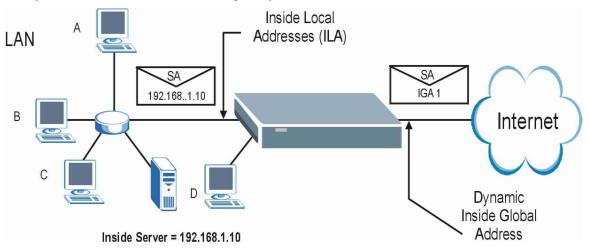

Figure 32-13 NAT Example 2

In this case, you do exactly as above (use the convenient pre-configured **SUA Only** set) and also go to menu 15.2 to specify the Inside Server behind the NAT as shown in the next figure.

| Rule | Start Port No | tart Port No. End Port No. IP Address |             |  |
|------|---------------|---------------------------------------|-------------|--|
| 1.   | Default       | Default                               | 192.168.1.1 |  |
| 2.   | 0             | 0                                     | 0.0.0.0     |  |
| 3.   | 0             | 0                                     | 0.0.0.0     |  |
| 4.   | 0             | 0                                     | 0.0.0.0     |  |
| 5.   | 0             | 0                                     | 0.0.0.0     |  |
| 6.   | 0             | 0                                     | 0.0.0.0     |  |
| 7.   | 0             | 0                                     | 0.0.0.0     |  |
| 8.   | 0             | 0                                     | 0.0.0.0     |  |
| 9.   | 0             | 0                                     | 0.0.0.0     |  |
| 10.  | 0             | 0                                     | 0.0.0.0     |  |
| 11.  | 0             | 0                                     | 0.0.0.0     |  |
| 12.  | 0             | 0                                     | 0.0.0.0     |  |

Figure 32-14 Menu 15.2.1 Specifying an Inside Server

#### 32.5.3 Example 3: Multiple Public IP Addresses With Inside Servers

In this example, there are 3 IGAs from our ISP. There are many departments but two have their own FTP server. All departments share the same router. The example will reserve one IGA for each department with an FTP server and all departments use the other IGA. Map the FTP servers to the first two IGAs and the other LAN traffic to the remaining IGA. Map the third IGA to an inside web server and mail server. Four rules need to be configured, two bi-directional and two unidirectional as follows.

- **Rule 1.** Map the first IGA to the first inside FTP server for FTP traffic in both directions (**1 : 1** mapping, giving both local and global IP addresses).
- **Rule 2.** Map the second IGA to our second inside FTP server for FTP traffic in both directions (1 : 1 mapping, giving both local and global IP addresses).
- Rule 3. Map the other outgoing LAN traffic to IGA3 (Many: 1 mapping).
- **Rule 4.** You also map your third IGA to the web server and mail server on the LAN. Type **Server** allows you to specify multiple servers, of different types, to other computers behind NAT on the LAN

The example situation looks somewhat like this:

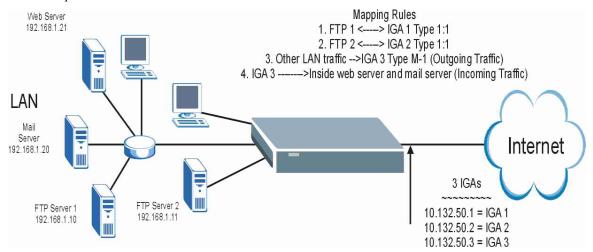

Figure 32-15 NAT Example 3

32-14 NAT

- Step 1. In this case you need to configure Address Mapping Set 1 from Menu 15.1 Address Mapping Sets. Therefore you must choose the Full Feature option from the Network Address Translation field (in menu 4 or menu 11.3) in Figure 32-16.
- **Step 2.** Then enter 15 from the main menu.
- **Step 3.** Enter 1 to configure the Address Mapping Sets.
- **Step 4.** Enter 1 to begin configuring this new set. Enter a Set Name, choose the **Edit Action** and then enter 1 for the **Select Rule** field. Press [ENTER] to confirm.
- **Step 5.** Select **Type** as **One-to-One** (direct mapping for packets going both ways), and enter the local **Start IP** as 192.168.1.10 (the IP address of FTP Server 1), the global **Start IP** as 10.132.50.1 (our first IGA). (See *Figure 32-17*).
- **Step 6.** Repeat the previous step for rules 2 to 4 as outlined above.
- **Step 7.** When finished, menu 15.1.1 should look like as shown in .

```
Menu 11.3 - Remote Node Network Layer Options
IP Options:
                                  Bridge Options:
 IP Address Assignment= Static
                                    Ethernet Addr Timeout (min) = 0
 Rem IP Addr: 0.0.0.0
 Rem Subnet Mask= 0.0.0.0
 My WAN Addr= 0.0.0.0
 NAT= Full Feature
   Address Mapping Set= 2
 Metric= 2
 Private= No
 RIP Direction= Both
   Version= RIP-2B
 Multicast= IGMP-v2
 TP Policies=
             Press ENTER to Confirm or ESC to Cancel:
```

Figure 32-16 Example 3: Menu 11.3

The following figures show how to configure the first rule

NAT 32-15

```
Menu 15.1.1.1 Address Mapping Rule

Type= One-to-One

Local IP:
    Start= 192.168.1.10
    End = N/A

Global IP:
    Start= 10.132.50.1
    End = N/A

Server Mapping Set= N/A

Press ENTER to Confirm or ESC to Cancel:

Press Space Bar to Toggle.
```

Figure 32-17 Example 3: Menu 15.1.1.1

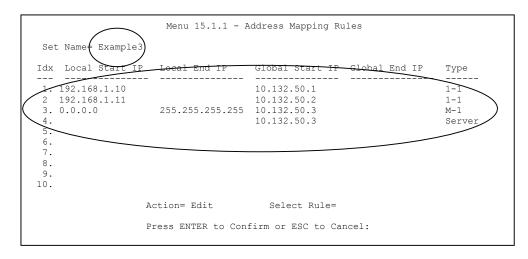

Figure 32-18 Example 3: Final Menu 15.1.1

Now configure the IGA3 to map to our web server and mail server on the LAN.

- **Step 8.** Enter 15 from the main menu.
- Step 9. Enter 2 in Menu 15 NAT Setup.
- **Step 10.** Enter 1 in Menu 15.2 NAT Server Sets to see the following menu. Configure it as shown.

32-16 NAT

|                | Menu 15.2.1 - NAT Server Setup |                     |                                         |
|----------------|--------------------------------|---------------------|-----------------------------------------|
| Rule           | Start Port No.                 | End Port No.        | IP Address                              |
| 1. 2.          | Default<br>80<br>25            | Default<br>80<br>25 | 0.0.0.0<br>192.168.1.21<br>192.168.1.20 |
| 4.             | 0                              | 0                   | 0.0.0.0                                 |
| 6.<br>7.<br>8. | 0                              | 0<br>0<br>0         | 0.0.0.0<br>0.0.0.0<br>0.0.0.0           |
| 9.<br>10.      | 0                              | 0                   | 0.0.0.0                                 |
| 11.<br>12.     |                                | 0                   | 0.0.0.0                                 |
|                | Press ENTER to C               | onfirm or ESC to    | o Cancel:                               |

**Example 3: Menu 15.2.1** 

#### 32.5.4 Example 4: NAT Unfriendly Application Programs

Some applications do not support NAT Mapping using TCP or UDP port address translation. In this case it is better to use **Many-to-Many No Overload** mapping as port numbers do *not* change for **Many-to-Many No Overload** (and **One-to-One**) NAT mapping types. The following figure illustrates this.

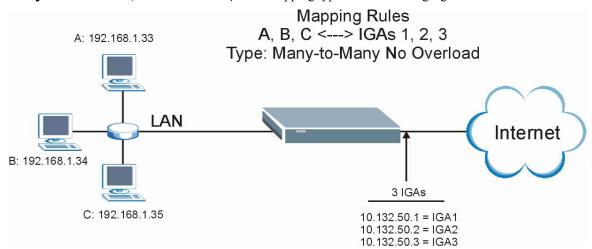

Figure 32-19 NAT Example 4

NAT 32-17

Other applications such as some gaming programs are NAT unfriendly because they embed addressing information in the data stream. These applications won't work through NAT even when using One-to-One and Many-to-Many No Overload mapping types.

Follow the steps outlined in example 3 to configure these two menus as follows.

```
Menu 15.1.1.1 Address Mapping Rule

Type= Many-to-Many No Overload

Local IP:
Start= 192.168.1.10
End = 192.168.1.12

Global IP:
Start= 10.132.50.1
End = 10.132.50.3

Server Mapping Set= N/A

Press ENTER to Confirm or ESC to Cancel:
```

Figure 32-20 Example 4: Menu 15.1.1.1 Address Mapping Rule

After you've configured your rule, you should be able to check the settings in menu 15.1.1 as shown next.

Figure 32-21 Example 4: Menu 15.1.1 Address Mapping Rules

32-18 NAT

## Chapter 33 **Enabling the Firewall**

This chapter shows you how to get started with the Prestige firewall.

## 33.1 Remote Management and the Firewall

When SMT menu 24.11 is configured to allow management (see the *Remote Management* chapter) and the firewall is enabled:

- The firewall blocks remote management from the WAN unless you configure a firewall rule to allow it.
- The firewall allows remote management from the LAN.

#### 33.2 Access Methods

The web configurator is, by far, the most comprehensive firewall configuration tool your Prestige has to offer. For this reason, it is recommended that you configure your firewall using the web configurator, see the following chapters for instructions. SMT screens allow you to activate the firewall and view firewall logs.

### 33.3 Enabling the Firewall

From the main menu enter 21 to go to Menu 21 - Filter Set and Firewall Configuration to display the screen shown next.

Enter option 2 in this menu to bring up the following screen. Press [SPACE BAR] and then [ENTER] to select **Yes** in the **Active** field to activate the firewall. The firewall must be active to protect against Denial of Service (DoS) attacks. Additional rules may be configured using the web configurator.

Menu 21.2 - Firewall Setup

The firewall protects against Denial of Service (DOS) attacks when it is active. The default Policy sets

- 1. allow all sessions originating from the LAN to the WAN and  $\,$
- 2. deny all sessions originating from the WAN to the LAN

You may define additional Policy rules or modify existing ones but please exercise extreme caution in doing so

Active: Yes

LAN-to-WAN Set Name: ACL Default Set WAN-to-LAN Set Name: ACL Default Set

Please configure the Firewall function through Web Configurator.

Press ENTER to Confirm or ESC to Cancel:

Figure 33-1 Menu 21.2 Firewall Setup

Use the web configurator or the command interpreter to configure the firewall rules.

## Part X:

## SMT Advanced Management

This part discusses filtering setup, SNMP, system security, system information and diagnosis, firmware and configuration file maintenance, system maintenance, remote management, IP Policy Routing and call scheduling.

See the web configurator parts of this guide for background information on features configurable by web configurator and SMT.

# **Chapter 34 Filter Configuration**

This chapter shows you how to create and apply filters.

## 34.1 About Filtering

Your Prestige uses filters to decide whether or not to allow passage of a data packet and/or to make a call. There are two types of filter applications: data filtering and call filtering. Filters are subdivided into device and protocol filters, which are discussed later.

Data filtering screens data to determine if the packet should be allowed to pass. Data filters are divided into incoming and outgoing filters, depending on the direction of the packet relative to a port. Data filtering can be applied on either the WAN side or the Ethernet side. Call filtering is used to determine if a packet should be allowed to trigger a call.

Outgoing packets must undergo data filtering before they encounter call filtering. Call filters are divided into two groups, the built-in call filters and user-defined call filters. Your Prestige has built-in call filters that prevent administrative, for example, RIP packets from triggering calls. These filters are always enabled and not accessible to you. Your Prestige applies the built-in filters first and then the user-defined call filters, if applicable, as shown next.

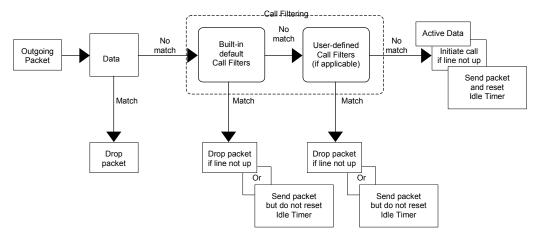

Figure 34-1 Outgoing Packet Filtering Process

Two sets of factory filter rules have been configured in menu 21 to prevent NetBIOS traffic from triggering calls. A summary of their filter rules is shown in the figures that follow.

The following figure illustrates the logic flow when executing a filter rule.

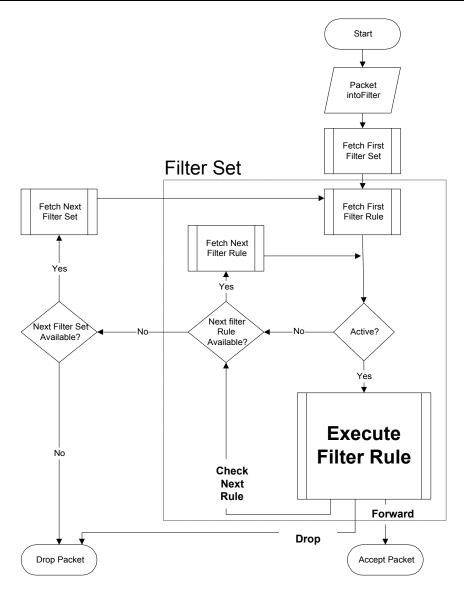

Figure 34-2 Filter Rule Process

You can apply up to four filter sets to a particular port to block various types of packets. Because each filter set can have up to six rules, you can have a maximum of 24 rules active for a single port.

For incoming packets, your Prestige applies data filters only. Packets are processed depending on whether a match is found. The following sections describe how to configure filter sets.

#### The Filter Structure of the Prestige

A filter set consists of one or more filter rules. Usually, you would group related rules, for example, all the rules for NetBIOS, into a single set and give it a descriptive name. You can configure up to twelve filter sets with six rules in each set, for a total of 72 filter rules in the system.

## 34.2 Configuring a Filter Set for the Prestige

To configure a filter set, follow the steps shown next.

- **Step 1.** Enter 21 in the main menu to display **Menu 21 Filter and Firewall Setup**.
- **Step 2.** Enter 1 to display **Menu 21.1 Filter Set Configuration** as shown next.

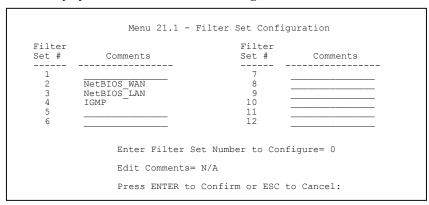

Figure 34-3 Menu 21 Filter Set Configuration

- **Step 3.** Type the filter set to configure (no. 1 to 12) and press [ENTER].
- **Step 4.** Type a descriptive name or comment in the **Edit Comments** field and press [ENTER].
- Step 5. Press [ENTER] at the message "Press ENTER to confirm..." to display Menu 21.1.1 Filter Rules Summary (that is, if you selected filter set 1 in menu 21.1).

#### Figure 34-4 NetBIOS\_WAN Filter Rules Summary

#### Figure 34-5 NetBIOS\_LAN Filter Rules Summary

```
Menu 21.1.4 - Filter Rules Summary

# A Type Filter Rules Mm n
-----
1 Y Gen Off=0, Len=3, Mask=ffffff, Value=01005e N D F
2 N
3 N
4 N
5 N
6 N

Enter Filter Rule Number (1-6) to Configure:
```

Figure 34-6 IGMP Filter Rules Summary

### 34.3 Configuring a Filter Set for the Prestige

To configure a filter set, follow the steps shown next.

- **Step 1.** Enter 21 in the main menu to display **Menu 21 Filter and Firewall Setup**.
- **Step 2.** Enter 1 to display **Menu 21.1 Filter Set Configuration** as shown next.

|                                         | Menu 21.1 - F:     | ilter Set Config | uration   |
|-----------------------------------------|--------------------|------------------|-----------|
| Filter<br>Set #                         | Comments           | Filter<br>Set #  | Comments  |
| 1                                       |                    | 7                |           |
| 2                                       | NetBIOS WAN        | 8                |           |
| 3                                       | NetBIOS LAN        | 9                |           |
| 4                                       | PPPoE _            | 10               |           |
| 5                                       | TEL FTP WEB SNM    | 11               |           |
| 6                                       |                    | 12               |           |
| Enter Filter Set Number to Configure= 0 |                    |                  |           |
|                                         | Edit Comments= N/A |                  |           |
|                                         | Press ENTER to (   | Confirm or ESC t | o Cancel: |

Figure 34-7 Menu 21 Filter Set Configuration

- **Step 3.** Type the filter set to configure (no. 1 to 12) and press [ENTER].
- **Step 4.** Type a descriptive name or comment in the **Edit Comments** field and press [ENTER].
- **Step 5.** Press [ENTER] at the message "Press ENTER to confirm..." to display **Menu 21.1.1 Filter Rules Summary** (that is, if you selected filter set 1 in menu 21.1).

See *Figure 34-4* for the summary of the NetBIOS WAN rules and *Figure 34-5* for the summary of the NetBIOS LAN rules.

Figure 34-8 PPPoE Filter Rules Summary

Figure 34-9 TEL\_FTP\_WEB\_SNM Filter Rules Summary

## 34.4 Filter Rules Summary Menus

The following tables briefly describe the abbreviations used in menus 21.1.1 and 21.1.2.

Table 34-1 Abbreviations Used in the Filter Rules Summary Menu

| FIELD        | DESCRIPTION                                                           |  |
|--------------|-----------------------------------------------------------------------|--|
| #            | The filter rule number: 1 to 6.                                       |  |
| А            | Active: "Y" means the rule is active. "N" means the rule is inactive. |  |
| Туре         | The type of filter rule: "GEN" for Generic, "IP" for TCP/IP.          |  |
| Filter Rules | These parameters are displayed here.                                  |  |

Table 34-1 Abbreviations Used in the Filter Rules Summary Menu

| FIELD | DESCRIPTION                                                                                                    |  |
|-------|----------------------------------------------------------------------------------------------------|--|
| M     | More. "Y" means there are more rules to check which form a rule chain with the present rule. An action cannot be taken until the rule chain is complete.                                                                           |  |
|       | "N" means there are no more rules to check. You can specify an action to be taken for instance, forward the packet, drop the packet or check the next rule. For the latter, the next rule is independent of the rule just checked. |  |
| m     | Action Matched.  "F" means to forward the packet immediately and skip checking the remaining rules.  "D" means to drop the packet.  "N" means to check the next rule.                                                              |  |
| n     | Action Not Matched.  "F" means to forward the packet immediately and skip checking the remaining rules.  "D" means to drop the packet.  "N" means to check the next rule.                                                          |  |

The protocol dependent filter rules abbreviation are listed as follows:

**Table 34-2 Rule Abbreviations Used** 

| FILTER TYPE | DESCRIPTION             |
|-------------|-------------------------|
| IP          |                         |
| Pr          | Protocol                |
| SA          | Source Address          |
| SP          | Source Port Number      |
| DA          | Destination Address     |
| DP          | Destination Port Number |
| GEN         |                         |
| Off         | Offset                  |
| Len         | Length                  |

## 34.5 Configuring a Filter Rule

To configure a filter rule, type its number in **Menu 21.1.x** – **Filter Rules Summary** and press [ENTER] to open menu 21.1.x.1 for the rule.

There are two types of filter rules: **TCP/IP** and **Generic**. Depending on the type of rule, the parameters for each type will be different. Use [SPACE BAR] to select the type of rule that you want to create in the **Filter Type** field and press [ENTER] to open the respective menu.

To speed up filtering, all rules in a filter set must be of the same class, for instance, protocol filters or generic filters. The class of a filter set is determined by the first rule that you create. When applying the filter sets to a port, separate menu fields are provided for protocol and device filter sets. If you include a protocol filter set in a device filters field or vice versa, the Prestige will warn you and will not allow you to save.

#### 34.5.1 TCP/IP Filter Rule

This section shows you how to configure a TCP/IP filter rule. TCP/IP rules allow you to base the rule on the fields in the IP and the upper layer protocol, for example, UDP and TCP headers.

To configure TCP/IP rules, select TCP/IP Filter Rule from the **Filter Type** field and press [ENTER] to open **Menu 21.1.x.1** – **TCP/IP Filter Rule**, as shown next.

```
Menu 21.1.1.1 - TCP/IP Filter Rule
                    Filter #: 1,1
                    Filter Type= TCP/IP Filter Rule
                    Active= No
                    IP Protocol= 0
                                      IP Source Route= No
                    Destination: IP Addr=
                                 IP Mask=
                                Port #=
                                Port # Comp= None
                         Source: IP Addr=
                                 IP Mask=
                                Port #=
                                 Port # Comp= None
                    TCP Estab= N/A
                    More= No
                                      Log= None
                    Action Matched= Check Next Rule
                    Action Not Matched= Check Next Rule
                    Press ENTER to Confirm or ESC to Cancel:
Press Space Bar to Toggle.
```

Figure 34-10 Menu 21.1.x.1 TCP/IP Filter Rule

The following table describes how to configure your TCP/IP filter rule.

Table 34-3 Menu 21.1.x.1 TCP/IP Filter Rule

| FIELD           | DESCRIPTION                                                                                                    | EXAMPLE                |
|-----------------|----------------------------------------------------------------------------------------------------|------------------------|
| Filter #        | This is the filter set, filter rule coordinates, for instance, 2, 3 refers to the second filter set and the third filter rule of that set.                                                                                                    | 1,1                    |
| Filter Type     | Use [SPACE BAR] and then [ENTER] to choose a rule. Parameters displayed for each type will be different. Choices are TCP/IP Filter Rule, Generic Filter Rule.                                                                                     | TCP/IP Filter Rule     |
| Active          | Select <b>Yes</b> to activate or <b>No</b> to deactivate the filter rule.                                                                                                    | <b>No</b><br>(default) |
| IP Protocol     | This is the upper layer protocol, for example, TCP is 6, UDP is 17 and ICMP is 1. The value must be between 0 and 255. A value of O matches ANY protocol.                                                                                         | 0 to 255               |
| IP Source Route | IP Source Route is an optional header that dictates the route an IP packet takes from its source to its destination. If <b>Yes</b> , the rule applies to any packet with an IP source route. The majority of IP packets do not have source route. | <b>No</b><br>(default) |
| Destination:    | Type the destination IP address of the packet you want to filter. This field is ignored if it is 0.0.0.0.                                                                                                    | IP address             |
| IP Mask         | Type the IP mask to apply to the Destination: IP Addr field.                                                                                                    | IP mask                |
| Port #          | Type the destination port of the packets you want to filter. The field range is 0 to 65535. A 0 field is ignored.                                                                                                    | 0 to 65535             |
| Port # Comp     | Select the comparison to apply to the destination port in the packet against the value given in <b>Destination: Port #</b> . Choices are <b>None</b> , <b>Less</b> , <b>Greater</b> , <b>Equal</b> or <b>Not Equal</b> .                          | None                   |
| Source: IP Addr | Type the source IP Address of the packet you want to filter. A 0.0.0.0 field is ignored.                                                                                                    | IP address             |
| IP Mask         | Type the IP mask to apply to the <b>Source: IP Addr</b> field.                                                                                                    | IP mask                |
| Port #          | Type the source port of the packets you want to filter. The range of this field is 0 to 65535. A 0 field is ignored.                                                                                                    | 0 to 65535             |
| Port # Comp     | Select the comparison to apply to the source port in the packet against the value given in <b>Source: Port #</b> field. Choices are <b>None</b> , <b>Less</b> , <b>Greater</b> , <b>Equal</b> or <b>Not Equal</b> .                               | None                   |

Table 34-3 Menu 21.1.x.1 TCP/IP Filter Rule

| FIELD                                                                                                    | DESCRIPTION                                                                                                    | EXAMPLE                      |
|----------------------------------------------------------------------------------------------------|----------------------------------------------------------------------------------------------------|------------------------------|
| TCP Estab                                                                                                    | This applies only when the IP Protocol field is 6, TCP. If <b>Yes</b> , the rule matches packets that want to establish TCP connection(s) (SYN=1 and ACK=0); else it is ignored. | <b>No</b><br>(default)       |
| More                                                                                                    | If <b>Yes</b> , a matching packet is passed to the next filter rule before an action is taken or else the packet is disposed of according to the action fields.                  | <b>No</b><br>(default)       |
|                                                                                                    | If <b>More</b> is <b>Yes</b> , then <b>Action Matched</b> and <b>Action Not Matched</b> will be N/A.                                                                             |                              |
| Log                                                                                                    | Select the logging option from the following:                                                                                                    |                              |
|                                                                                                    | None – No packets will be logged.                                                                                                    | None                         |
|                                                                                                    | <b>Action Matched</b> – Only packets that match the rule parameters will be logged.                                                                                              |                              |
| <b>Action Not Matched</b> – Only packets that do not match the rule parameters will be logged.                         |                                                                                                    |                              |
|                                                                                                    | Both – All packets will be logged.                                                                                                    |                              |
| Action Matched  Select the action for a matching packet. Choices are  Check Next Rule, Forward or Drop.                |                                                                                                    | Check Next Rule<br>(default) |
| Action Not Matched Select the action for a packet not matching the rule. Choices are Check Next Rule, Forward or Drop. |                                                                                                    | Check Next Rule<br>(default) |

When you have completed this menu, press [ENTER] at the prompt "Press ENTER to confirm or ESC to cancel" to save your configuration or press [ESC] to cancel and go back to the previous screen.

The following figure illustrates the logic flow of an IP filter.

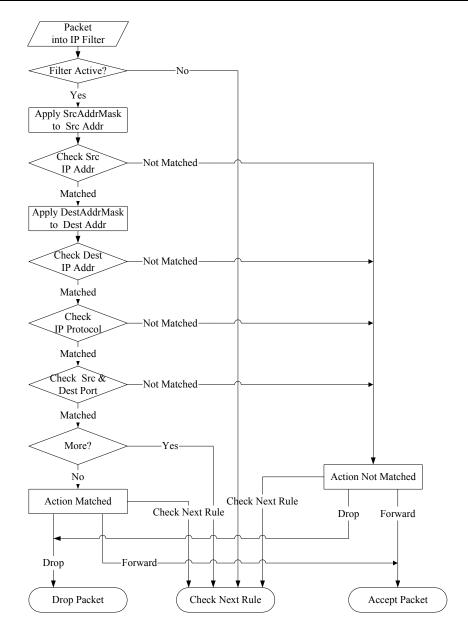

Figure 34-11 Executing an IP Filter

#### 34.5.2 Generic Filter Rule

This section shows you how to configure a generic filter rule. The purpose of generic rules is to allow you to filter non-IP packets. For IP, it is generally easier to use the IP rules directly.

For generic rules, the Prestige treats a packet as a byte stream as opposed to an IP packet. You specify the portion of the packet to check with the **Offset** (from 0) and the **Length** fields, both in bytes. The Prestige applies the Mask (bit-wise ANDing) to the data portion before comparing the result against the Value to determine a match. The **Mask** and **Value** fields are specified in hexadecimal numbers. Note that it takes two hexadecimal digits to represent a byte, so if the length is 4, the value in either field will take 8 digits, for example, FFFFFFFF.

To configure a generic rule select an empty filter set in menu 21, for example 5. Select **Generic Filter Rule** in the **Filter Type** field and press [ENTER] to open **Menu 21.1.5.1** – **Generic Filter Rule**, as shown in the following figure.

```
Menu 21.1.5.1 - Generic Filter Rule

Filter #: 5,1
Filter Type= Generic Filter Rule
Active= No
Offset= 0
Length= 0
Mask= N/A
Value= N/A
Value= N/A
More= No Log= None
Action Matched= Check Next Rule
Action Not Matched= Check Next Rule
Press ENTER to Confirm or ESC to Cancel:

Press Space Bar to Toggle.
```

Figure 34-12 Menu 21.1.5.1 Generic Filter Rule

The next table describes the fields in the Generic Filter Rule menu.

Table 34-4 Menu 21.1.5.1 Generic Filter Rule

| This is the filter set, filter rule coordinates, for instance, 2, 3 refers to the                                                                                                    | F 4                                                                                                    |
|----------------------------------------------------------------------------------------------------|----------------------------------------------------------------------------------------------------|
| second filter set and the third rule of that set.                                                                                                    | 5,1                                                                                                    |
| Press [SPACE BAR] and then [ENTER] to select a type of rule. Parameters displayed below each type will be different. Choices are <b>Generic Filter Rule</b> or <b>TCP/IP Filter Rule</b> .                                       | Generic Filter<br>Rule                                                                                                    |
| Select <b>Yes</b> to turn on or <b>No</b> to turn off the filter rule.                                                                                                    | <b>No</b><br>(default)                                                                                                    |
| Type the starting byte of the data portion in the packet that you want to compare. The range for this field is from 0 to 255.                                                                                                    | 0<br>(default)                                                                                                    |
| Type the byte count of the data portion in the packet that you want to compare. The range for this field is 0 to 8.                                                                                                    | 0<br>(default)                                                                                                    |
| Type the mask (in Hexadecimal) to apply to the data portion before comparison.                                                                                                    |                                                                                                    |
| Type the value (in Hexadecimal) to compare with the data portion.                                                                                                    |                                                                                                    |
| If <b>Yes</b> , a matching packet is passed to the next filter rule before an action is taken or else the packet is disposed of according to the action fields.                                                                  | <b>No</b><br>(default)                                                                                                    |
| If More is Yes, then Action Matched and Action Not Matched will be N/A.                                                                                                    |                                                                                                    |
| Select the logging option from the following:                                                                                                    |                                                                                                    |
| None – No packets will be logged.  Action Matched – Only matching packets and rules will be logged.  Action Not Matched – Only packets that do not match the rule parameters will be logged.  Both – All packets will be logged. | None                                                                                                    |
| Select the action for a matching packet. Choices are <b>Check Next Rule</b> , <b>Forward</b> or <b>Drop</b> .                                                                                                    | Check Next<br>Rule<br>(default)                                                                                                    |
| Select the action for a packet not matching the rule. Choices are <b>Check Next Rule</b> , <b>Forward</b> or <b>Drop</b> .                                                                                                    | Check Next<br>Rule<br>(default)                                                                                                    |
|                                                                                                    | Parameters displayed below each type will be different. Choices are Generic Filter Rule or TCP/IP Filter Rule.  Select Yes to turn on or No to turn off the filter rule.  Type the starting byte of the data portion in the packet that you want to compare. The range for this field is from 0 to 255.  Type the byte count of the data portion in the packet that you want to compare. The range for this field is 0 to 8.  Type the mask (in Hexadecimal) to apply to the data portion before comparison.  Type the value (in Hexadecimal) to compare with the data portion.  If Yes, a matching packet is passed to the next filter rule before an action is taken or else the packet is disposed of according to the action fields.  If More is Yes, then Action Matched and Action Not Matched will be N/A.  Select the logging option from the following:  None – No packets will be logged.  Action Matched – Only matching packets and rules will be logged.  Action Not Matched – Only packets that do not match the rule parameters will be logged.  Both – All packets will be logged.  Select the action for a matching packet. Choices are Check Next Rule, Forward or Drop. |

When you have completed this menu, press [ENTER] at the prompt "Press ENTER to confirm or ESC to cancel" to save your configuration or press [ESC] to cancel and go back to the previous screen.

## 34.6 Filter Types and NAT

There are two classes of filter rules, **Generic Filter** Device rules and Protocol Filter (**TCP/IP**) rules. Generic Filter rules act on the raw data from/to LAN and WAN. Protocol Filter rules act on IP packets.

When NAT (Network Address Translation) is enabled, the inside IP address and port number are replaced on a connection-by-connection basis, which makes it impossible to know the exact address and port on the wire. Therefore, the Prestige applies the protocol filters to the "native" IP address and port number before NAT for outgoing packets and after NAT for incoming packets. On the other hand, the generic (or device) filters are applied to the raw packets that appear on the wire. They are applied at the point where the Prestige is receiving and sending the packets; for instance, the interface. The interface can be an Ethernet, or any other hardware port. The following figure illustrates this.

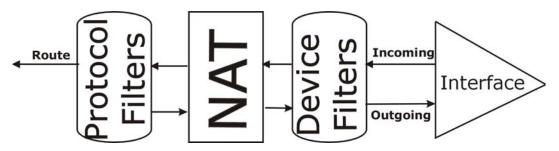

Figure 34-13 Protocol and Device Filter Sets

#### 34.7 Example Filter

Let's look at an example to block outside users from telnetting into the Prestige.

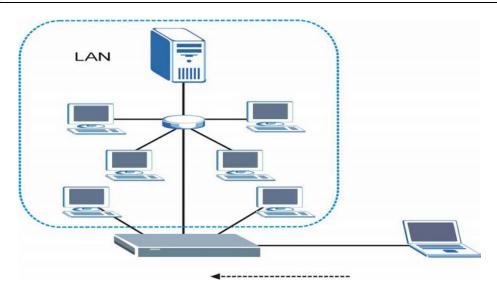

Figure 34-14 Sample Telnet Filter

- **Step 1.** Enter 1 in the menu 21 to display **Menu 21.1 Filter Set Configuration**.
- **Step 2.** Enter the index number of the filter set you want to configure (in this case 6).
- **Step 3.** Type a descriptive name or comment in the **Edit Comments** field (for example, TELNET\_WAN) and press [ENTER].

- **Step 4.** Press [ENTER] at the message "Press [ENTER] to confirm or [ESC] to cancel" to open **Menu 21.1.6 Filter Rules Summary**.
- **Step 5.** Type 1 to configure the first filter rule. Make the entries in this menu as shown next.

When you press [ENTER] to confirm, the following screen appears. Note that there is only one filter rule in this set.

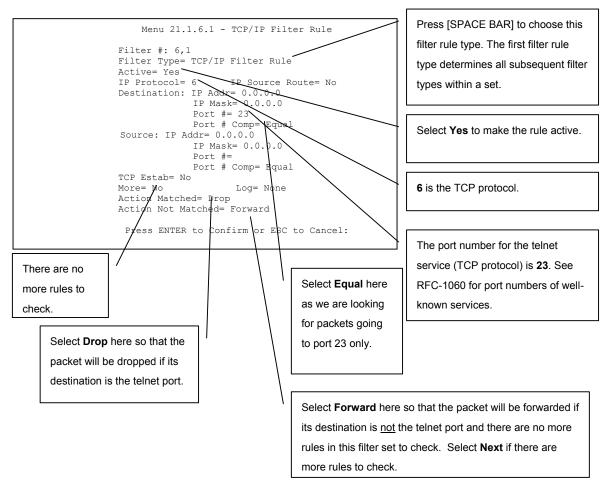

Figure 34-15 Menu 21.1.6.1 Sample Filter

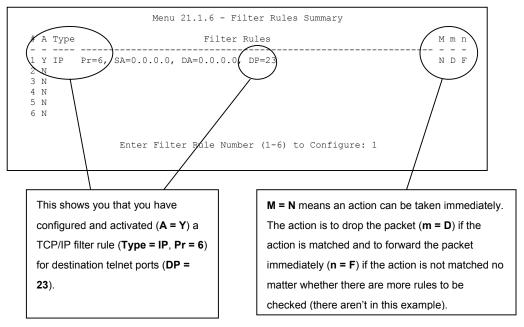

Figure 34-16 Menu 21.1.6.1 Sample Filter Rules Summary

After you have created the filter set, you must apply it.

- **Step 1.** Enter 11 in the main menu to display menu 11 and type the remote node number to edit.
- **Step 2.** Go to the Edit Filter Sets field, press [SPACE BAR] to choose Yes and press [ENTER].
- **Step 3.** This brings you to menu 11.5. Apply the example filter set (for example, filter set 3) in this menu as shown in the next section.

## 34.8 Applying Filters and Factory Defaults

This section shows you where to apply the filter(s) after you design it (them). Sets of factory default filter rules have been configured in menu 21 (but have not been applied) to filter traffic.

| FILTER SETS         | DESCRIPTION                                                                                                    |
|---------------------|----------------------------------------------------------------------------------------------------|
| Input Filter Sets:  | Apply filters for incoming traffic. You may apply protocol or device filter rules. See earlier in this chapter for information on filters.                                  |
| Output Filter Sets: | Apply filters for traffic leaving the Prestige. You may apply filter rules for protocol or device filters. See earlier in this section for information on types of filters. |
| Call Filter Sets:   | Apply filters to decide if a packet should be allowed to trigger a call.                                                                                                    |

Table 34-5 Filter Sets Table

#### 34.8.1 Ethernet Traffic

You seldom need to filter Ethernet traffic; however, the filter sets may be useful to block certain packets, reduce traffic and prevent security breaches. Go to menu 3.1 (shown next) and type the number(s) of the filter set(s) that you want to apply as appropriate. You can choose up to four filter sets (from twelve) by typing their numbers separated by commas, for example, 3, 4, 6, 11. The factory default filter set, NetBIOS\_LAN, is inserted in the **protocol filters** field under **Input Filter Sets** in menu 3.1 in order to prevent local NetBIOS messages from triggering calls to the DNS server.

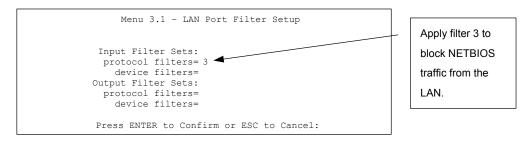

Figure 34-17 Filtering Ethernet Traffic

#### 34.8.2 Remote Node Filters

Go to menu 11.5 (shown next) and type the number(s) of the filter set(s) as appropriate. You can cascade up to four filter sets by typing their numbers separated by commas. The factory default filter set, NetBIOS\_WAN, is inserted in the **protocol filters** field under **Call Filter Sets** in menu 11.5 to block local NetBIOS traffic from triggering calls to the ISP.

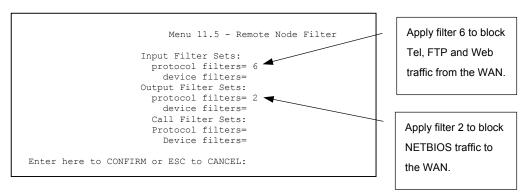

Figure 34-18 Filtering Remote Node Traffic

Note that call filter sets are visible when you select PPPoA or PPPoE encapsulation.

# **Chapter 35 SNMP Configuration**

This chapter explains SNMP Configuration menu 22.

#### 35.1 About SNMP

Simple Network Management Protocol is a protocol used for exchanging management information between network devices. SNMP is a member of the TCP/IP protocol suite. Your Prestige supports SNMP agent functionality, which allows a manager station to manage and monitor the Prestige through the network. The Prestige supports SNMP version one (SNMPv1) and version two c (SNMPv2c). The next figure illustrates an SNMP management operation. SNMP is only available if TCP/IP is configured.

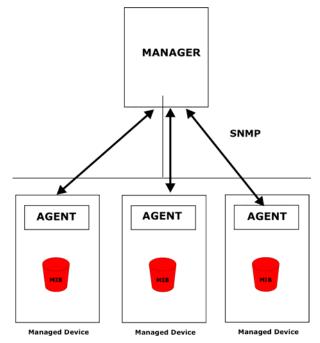

Figure 35-1 SNMP Management Model

An SNMP managed network consists of two main components: agents and a manager.

SNMP Configuration 35-1

An agent is a management software module that resides in a managed device (the Prestige). An agent translates the local management information from the managed device into a form compatible with SNMP. The manager is the console through which network administrators perform network management functions. It executes applications that control and monitor managed devices.

The managed devices contain object variables/managed objects that define each piece of information to be collected about a device. Examples of variables include the number of packets received, node port status etc. A Management Information Base (MIB) is a collection of managed objects. SNMP allows a manager and agents to communicate for the purpose of accessing these objects.

SNMP itself is a simple request/response protocol based on the manager/agent model. The manager issues a request and the agent returns responses using the following protocol operations:

- Get Allows the manager to retrieve an object variable from the agent.
- GetNext Allows the manager to retrieve the next object variable from a table or list within an agent.
   In SNMPv1, when a manager wants to retrieve all elements of a table from an agent, it initiates a Get operation, followed by a series of GetNext operations.
- Set Allows the manager to set values for object variables within an agent.
- Trap Used by the agent to inform the manager of some events.

#### 35.2 Supported MIBs

The Prestige supports RFC-1215 and MIB II as defined in RFC-1213 as well as ZyXEL private MIBs. The focus of the MIBs is to let administrators collect statistic data and monitor status and performance.

### 35.3 SNMP Configuration

To configure SNMP, select option 22 from the main menu to open **Menu 22** — **SNMP Configuration** as shown next. The "community" for Get, Set and Trap fields is SNMP terminology for password.

```
Menu 22 - SNMP Configuration

SNMP:

Get Community= public
Set Community= public
Trusted Host= 0.0.0.0

Trap:
Community= public
Destination= 0.0.0.0

Press ENTER to Confirm or ESC to Cancel:
```

Figure 35-2 Menu 22 SNMP Configuration

The following table describes the SNMP configuration parameters.

Table 35-1 Menu 22 SNMP Configuration

| FIELD         | DESCRIPTION                                                                                                    | EXAMPLE |
|---------------|----------------------------------------------------------------------------------------------------|---------|
| SNMP:         |                                                                                                    |         |
| Get Community | Type the <b>Get Community</b> , which is the password for the incoming Get- and GetNext requests from the management station.                                                                                     | public  |
| Set Community | Type the <b>Set</b> community, which is the password for incoming Set requests from the management station.                                                                                                    | public  |
| Trusted Host  | If you enter a trusted host, your Prestige will only respond to SNMP messages from this address. A blank (default) field means your Prestige will respond to all SNMP messages it receives, regardless of source. | 0.0.0.0 |
| Trap:         |                                                                                                    |         |
| Community     | Type the trap community, which is the password sent with each trap to the SNMP manager.                                                                                                    | public  |
| Destination   | Type the IP address of the station to send your SNMP traps to.                                                                                                    | 0.0.0.0 |

When you have completed this menu, press [ENTER] at the prompt "Press ENTER to confirm or ESC to cancel" to save your configuration or press [ESC] to cancel and go back to the previous screen.

SNMP Configuration 35-3

### 35.4 SNMP Traps

The Prestige will send traps to the SNMP manager when any one of the following events occurs:

**Table 35-2 SNMP Traps** 

| TRAP# | TRAP NAME                                   | DESCRIPTION                                                                                                    |
|-------|---------------------------------------------|----------------------------------------------------------------------------------------------------|
| 1     | coldStart (defined in RFC-1215)             | A trap is sent after booting (power on).                                                                                                    |
| 2     | warmStart (defined in RFC-1215)             | A trap is sent after booting (software reboot).                                                                                                    |
| 3     | linkDown (defined in RFC-1215)              | A trap is sent with the port number when any of the links are down. See the following table.                                                                |
| 4     | linkUp (defined in RFC-1215)                | A trap is sent with the port number.                                                                                                    |
| 5     | authenticationFailure (defined in RFC-1215) | A trap is sent to the manager when receiving any SNMP gets or sets requirements with wrong community (password).                                            |
| 6     | whyReboot (defined in ZYXEL-MIB)            | A trap is sent with the reason of restart before rebooting when the system is going to restart (warm start).                                                |
| 6a    | For intentional reboot :                    | A trap is sent with the message "System reboot by user!" if reboot is done intentionally, (for example, download new files, CI command "sys reboot", etc.). |

The port number is its interface index under the interface group.

**Table 35-3 Ports and Permanent Virtual Circuits** 

| PORT | PVC (PERMANENT VIRTUAL CIRCUIT) |
|------|---------------------------------|
| 1    | Ethernet LAN                    |
| 2    | 1                               |
| 3    | 2                               |
|      |                                 |
| 13   | 12                              |
| 14   | xDSL                            |

## **Chapter 36 System Security**

This chapter describes how to configure the system security on the Prestige.

## 36.1 System Security

You can configure the system password, an external RADIUS server and IEEE802.1x in menu 23.

#### 36.1.1 System Password

Enter 23 in the main menu to display Menu 23 – System Security.

You should change the default password. If you forget your password you have to restore the default configuration file. Refer to the section on changing the system password in the *Introducing the SMT* chapter and the section on resetting the Prestige in the *Introducing the Web Configurator* chapter.

```
Menu 23 - System Security

1. Change Password
2. RADIUS Server
4. IEEE802.1x
```

Figure 36-1 Menu 23 System Security

#### 36.1.2 Configuring External RADIUS Server

From Menu 23- System Security, enter 2 to display Menu 23.2 - System Security-RADIUS Server.

```
Menu 23 - System Security

1. Change Password

2. RADIUS Server

4. IEEE802.1x
```

Figure 36-2 Menu 23 System Security

System Security 36-1

```
Menu 23.2 - System Security - RADIUS Server

Authentication Server:
Active= No
Server Address= 10.11.12.13
Port #= 1812
Shared Secret= ********

Accounting Server:
Active= No
Server Address= 10.11.12.13
Port #= 1813
Shared Secret= *********

Press ENTER to Confirm or ESC to Cancel:
```

Figure 36-3 Menu 23.2 System Security : RADIUS Server

The following table describes the fields in this menu.

Table 36-1 Menu 23.2 System Security : RADIUS Server

| FIELD                 | DESCRIPTION                                                                                                    | EXAMPLE     |
|-----------------------|----------------------------------------------------------------------------------------------------|-------------|
| Authentication Server |                                                                                                    |             |
| Active                | Press [SPACE BAR] to select <b>Yes</b> and press [ENTER] to enable user authentication through an external authentication server.               | No          |
| Server Address        | Enter the IP address of the external authentication server in dotted decimal notation.                                                          | 10.11.12.13 |
| Port                  | The default port of the RADIUS server for authentication is <b>1812</b> .                                                                       | 1812        |
|                       | You need not change this value unless your network administrator instructs you to do so with additional information.                            |             |
| Shared Secret         | Specify a password (up to 31 alphanumeric characters) as the key to be shared between the external authentication server and the access points. |             |
|                       | The key is not sent over the network. This key must be the same on the external authentication server and Prestige.                             |             |
| Accounting Server     |                                                                                                    |             |
| Active                | Press [SPACE BAR] to select <b>Yes</b> and press [ENTER] to enable user authentication through an external accounting server.                   | No          |
| Server Address        | Enter the IP address of the external accounting server in dotted decimal notation.                                                              | 10.11.12.13 |

36-2 System Security

Table 36-1 Menu 23.2 System Security : RADIUS Server

| FIELD                                                                                            | DESCRIPTION                                                                                                    | EXAMPLE |  |  |
|--------------------------------------------------------------------------------------------------|----------------------------------------------------------------------------------------------------|---------|--|--|
| Port                                                                                             | The default port of the RADIUS server for accounting is 1813.                                                                               | 1813    |  |  |
|                                                                                                  | You need not change this value unless your network administrator instructs you to do so with additional information.                        |         |  |  |
| Shared Secret                                                                                    | Specify a password (up to 31 alphanumeric characters) as the key to be shared between the external accounting server and the access points. |         |  |  |
|                                                                                                  | The key is not sent over the network. This key must be the same on the external accounting server and Prestige.                             |         |  |  |
| When you have completed this many proced [ENTED] at the prompt "Droce ENTED to confirm or ESC to |                                                                                                    |         |  |  |

When you have completed this menu, press [ENTER] at the prompt "Press ENTER to confirm or ESC to cancel" to save your configuration or press [ESC] to cancel and go back to the previous screen.

#### 36.1.3 IEEE802.1x

The IEEE802.1x standards outline enhanced security methods for both the authentication of wireless stations and encryption key management.

Follow the steps below to enable EAP authentication on your Prestige.

**Step 1.** From the main menu, enter 23 to display **Menu23 – System Security**.

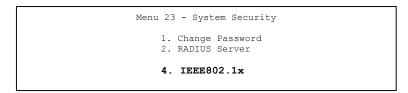

Figure 36-4 Menu 23 System Security

**Step 2.** Enter 4 to display **Menu 23.4 – System Security – IEEE802.1**x.

System Security 36-3

Menu 23.4 - System Security - IEEE802.1x

Wireless Port Control= Authentication Required
ReAuthentication Timer (in second) = 1800
Idle Timeout (in second) = 3600

Authentication Databases= Local User Database Only

Press ENTER to Confirm or ESC to Cancel:

Figure 36-5 Menu 23.4 System Security: IEEE802.1x

The following table describes the fields in this menu.

Table 36-2 Menu 23.4 System Security: IEEE802.1x

| FIELD                               | DESCRIPTION                                                                                                    |
|-------------------------------------|----------------------------------------------------------------------------------------------------|
| Wireless Port<br>Control            | Press [SPACE BAR] and select a security mode for the wireless LAN access.                                                                                                    |
|                                     | Select <b>No Authentication Required</b> to allow any clients access to your wired network without entering usernames and passwords. This is the default setting.                                                                                |
|                                     | Selecting <b>Authentication Required</b> means clients have to enter usernames and passwords before access to the wired network is allowed.                                                                                                    |
|                                     | Select No Access Allowed to block all clients' access to the wired network.                                                                                                    |
| ReAuthentication Timer (in seconds) | Specify how often a client has to re-enter username and password to stay connected to the wired network.                                                                                                    |
|                                     | This field is activated only when you select <b>Authentication Required</b> in the <b>Wireless Port Control</b> field. Enter a time interval between 10 and 9999 (in seconds). The default time interval is <b>1800</b> seconds (or 30 minutes). |
| Idle Timeout                        | The Prestige automatically disconnects a client from the wired network after a period of inactivity. The client needs to enter the username and password again before access to the wired network is allowed.                                    |
|                                     | This field is activated only when you select <b>Authentication Required</b> in the <b>Wireless Port Control</b> field. The default time interval is <b>3600</b> seconds (or 1 hour).                                                             |

36-4 System Security

Table 36-2 Menu 23.4 System Security: IEEE802.1x

| FIELD                       | DESCRIPTION                                                                                                    |
|-----------------------------|----------------------------------------------------------------------------------------------------|
| Authentication<br>Databases | This field is activated only when you select <b>Authentication Required</b> in the <b>Wireless Port Control</b> field.                                                                                                    |
|                             | The authentication database contains wireless station login information. The local user database is the built-in database on the Prestige. The RADIUS is an external server. Use this field to decide which database the Prestige should use (first) to authenticate a wireless station.                                                                                                    |
|                             | Before you specify the priority, make sure you have set up the corresponding database correctly first.                                                                                                    |
|                             | Select <b>Local User Database Only</b> to have the Prestige just check the built-in user database on the Prestige for a wireless station's username and password.                                                                                                    |
|                             | Select <b>RADIUS Only</b> to have the Prestige just check the user database on the specified RADIUS server for a wireless station's username and password.                                                                                                    |
|                             | Select <b>Local first</b> , <b>then RADIUS</b> to have the Prestige first check the user database on the Prestige for a client's user name and password. If the user name is not found, the Prestige checks the user database on the specified RADIUS server.                                                                                                    |
|                             | Select <b>RADIUS</b> first, then Local to have the Prestige first check the user database on the specified RADIUS server for a client's user name and password. When the user name is not found or password does not match in the RADIUS server, the Prestige will not check the local user database and the authentication fails. If the Prestige cannot reach the RADIUS server, then the Prestige checks the local user database on the Prestige. |

When you have completed this menu, press [ENTER] at the prompt "Press ENTER to confirm or ESC to cancel" to save your configuration or press [ESC] to cancel and go back to the previous screen.

Once you enable user authentication, you need to specify an external RADIUS server or create local user accounts on the Prestige for authentication.

# 36.2 Creating User Accounts on the Prestige

By storing user profiles locally, your Prestige is able to authenticate wireless users without interacting with a network RADIUS server.

Follow the steps below to set up user profiles on your Prestige.

**Step 2.** From the main menu, enter 14 to display **Menu 14 - Dial-in User Setup**.

System Security 36-5

Figure 36-6 Menu 14 Dial-in User Setup

**Step 3.** Type a number and press [ENTER] to edit the user profile.

```
Menu 14.1 - Edit Dial-in User

User Name= test
Active= Yes
Password= ********

Press ENTER to Confirm or ESC to Cancel:
```

Figure 36-7 Menu 14.1 Edit Dial-in User

The following table describes the fields in this menu.

Table 36-3 Menu 14.1 Edit Dial-in User

| FIELD     | DESCRIPTION                                                                          |
|-----------|--------------------------------------------------------------------------------------|
| User Name | Enter a username up to 31 alphanumeric characters long for this user profile.        |
|           | This field is case sensitive.                                                        |
| Active    | Press [SPACE BAR] to select <b>Yes</b> and press [ENTER] to enable the user profile. |
| Password  | Enter a password up to 31 characters long for this user profile.                     |
| rassword  | Enter a password up to 51 characters long for this user profile.                     |

When you have completed this menu, press [ENTER] at the prompt "Press ENTER to confirm or ESC to cancel" to save your configuration or press [ESC] to cancel and go back to the previous screen.

36-6 System Security

# Chapter 37 **System Information and Diagnosis**

This chapter covers the information and diagnostic tools in SMT menus 24.1 to 24.4.

These tools include updates on system status, port status, log and trace capabilities and upgrades for the system software. This chapter describes how to use these tools in detail.

Type 24 in the main menu to open **Menu 24 – System Maintenance**, as shown in the following figure.

```
Menu 24 - System Maintenance

1. System Status
2. System Information and Console Port Speed
3. Log and Trace
4. Diagnostic
5. Backup Configuration
6. Restore Configuration
7. Upload Firmware
8. Command Interpreter Mode
9. Call Control
10. Time and Date Setting
11. Remote Management

Enter Menu Selection Number:
```

Figure 37-1 Menu 24 System Maintenance

# 37.1 System Status

The first selection, System Status gives you information on the status and statistics of the ports, as shown next. System Status is a tool that can be used to monitor your Prestige. Specifically, it gives you information on your ADSL telephone line status, number of packets sent and received.

To get to System Status, type 24 to go to **Menu 24** — **System Maintenance.** From this menu, type 1. **System Status**. There are two commands in **Menu 24.1** — **System Maintenance** — **Status**. Entering 1 resets the counters; [ESC] takes you back to the previous screen.

The following table describes the fields present in **Menu 24.1** — **System Maintenance** — **Status** which are read-only and meant for diagnostic purposes.

|           |               | Menu 24.1     | - System Ma | aintenance | - Statu  |          | hh:mm:ss<br>01, 2000 |
|-----------|---------------|---------------|-------------|------------|----------|----------|----------------------|
| Node-Lnk  | Status        | TxPkts        | RxPkts      | Errors     | Tx B/s   | Rx B/s   | Up Time              |
| 1-1483    | Up            | 211           | 0           | 0          | 0        | 0        | 0:26:20              |
| 2         | N/A           | 0             | 0           | 0          | 0        | 0        | 0:00:00              |
| 3         | N/A           | 0             | 0           | 0          | 0        | 0        | 0:00:00              |
| 4         | N/A           | 0             | 0           | 0          | 0        | 0        | 0:00:00              |
| 5         | N/A           | 0             | 0           | 0          | 0        | 0        | 0:00:00              |
| 6         | N/A           | 0             | 0           | 0          | 0        | 0        | 0:00:00              |
| 7         | N/A           | 0             | 0           | 0          | 0        | 0        | 0:00:00              |
| 8         | N/A           | 0             | 0           | 0          | 0        | 0        | 0:00:00              |
| ISDN-B1   | Idle          | 0             | 0           | 0          | 0        | 0        | 0:00:00              |
| ISDN-B2   | Idle          | 0             | 0           | 0          | 0        | 0        | 0:00:00              |
| My WAN IP | (from ISP) :  |               |             |            |          |          |                      |
| Etherne   | t:            |               |             | WAN:       |          |          |                      |
| Statu     | s: 10M/Half D | uplex         | Tx Pkts:    | 53 Li      | ne Statı | ıs: Up   |                      |
| Collia    | sions: 0      |               | Rx Pkts:    | 36 Up      | stream S | Speed:   | 0 Kbps               |
| CPU Load  | d= 3.8%       |               |             | Do         | wnstream | n Speed: | 0 Kbps               |
|           |               | P             | ress Comman | nd:        |          |          |                      |
|           |               | COMMANDS: 1-1 | Reset Count | ers ESC-   | Exit     |          |                      |
|           |               |               |             |            |          |          |                      |
|           |               |               |             |            |          |          |                      |

Figure 37-2 Menu 24.1 System Maintenance: Status

The following table describes the fields present in Menu 24.1 — System Maintenance — Status.

Table 37-1 Menu 24.1 System Maintenance: Status

| FIELD      | DESCRIPTION                                                                                                    |
|------------|----------------------------------------------------------------------------------------------------|
| Node-Lnk   | This is the node index number and link type. Link types: PPP, ENET, 1483.                                                                                                    |
| Status     | This shows the status of the remote node.                                                                                                    |
| ISDN-B1/B2 | Both ISDN channels are used by remote nodes 9 and 10 (see <i>SMT Menu 11</i> ). The channel status shows <b>Idle</b> when the channel is inactive, <b>Lcp up</b> when the channel is connecting or <b>UP</b> when the ISDN-B1/2 Channel is active. |
| TxPkts     | The number of transmitted packets to this remote node.                                                                                                    |
| RxPkts     | The number of received packets from this remote node.                                                                                                    |
| Errors     | The number of error packets on this connection.                                                                                                    |
| Tx B/s     | This shows the transmission rate in bytes per second.                                                                                                    |
| Rx B/s     | This shows the receiving rate in bytes per second.                                                                                                    |
| Up Time    | This is the time this channel has been connected to the current remote node.                                                                                                    |

Table 37-1 Menu 24.1 System Maintenance: Status

| FIELD                   | DESCRIPTION                                                              |
|-------------------------|--------------------------------------------------------------------------|
| My WAN IP<br>(from ISP) | This is the IP address of the ISP remote node.                           |
| Ethernet                | This shows statistics for the LAN.                                       |
| Status                  | This shows the current status of the LAN.                                |
| Tx Pkts                 | This is the number of transmitted packets to the LAN.                    |
| Rx Pkts                 | This is the number of received packets from the LAN.                     |
| Collision               | This is the number of collisions.                                        |
| WAN                     | This shows statistics for the WAN.                                       |
| Line Status             | This shows the current status of the xDSL line, which can be Up or Down. |
| Upstream<br>Speed       | This shows the upstream transfer rate in kbps.                           |
| Downstream<br>Speed     | This shows the downstream transfer rate in kbps.                         |
| CPU Load                | This specifies the percentage of CPU utilization.                        |

# 37.2 System Information

To get to the System Information:

- **Step 3.** Enter 24 to display **Menu 24 System Maintenance**.
- **Step 4.** Enter 2 to display **Menu 24.2 System Information**.
- **Step 5.** From this menu you have two choices as shown in the next figure:

```
Menu 24.2 - System Information and Console Port Speed

1. System Information
2. Console Port Speed

Please enter selection:
```

Figure 37-3 Menu 24.2 System Information and Console Port Speed

# 37.2.1 System Information

Enter 1 in menu 24.2 to display the screen shown next.

```
Menu 24.2.1 - System Maintenance - Information

Name: 653HWI
Routing: IP
ZyNOS S/W Version: V3.40(OA.0)b5 | 09/26/2003
ADSL Chipset Vendor: Alcatel, Version 13.9.22
Standard: Multi-Mode

LAN
Ethernet Address: 00:a0:c5:46:99:91
IP Address: 192.168.1.1
IP Mask: 255.255.255.0
DHCP: Server

Press ESC or RETURN to Exit:
```

Figure 37-4 Menu 24.2.1 System Maintenance : Information

The following table describes the fields in this menu.

Table 37-2 Menu 24.2.1 System Maintenance : Information

| FIELD               | DESCRIPTION                                                                                                    |
|---------------------|----------------------------------------------------------------------------------------------------|
| Name                | Displays the system name of your Prestige. This information can be changed in <b>Menu 1 – General Setup</b> .                                      |
| Routing             | Refers to the routing protocol used.                                                                                                    |
| ZyNOS F/W Version   | Refers to the ZyNOS (ZyXEL Network Operating System) system firmware version. ZyNOS is a registered trademark of ZyXEL Communications Corporation. |
| ADSL Chipset Vendor | Displays the vendor of the ADSL chipset and DSL version.                                                                                           |
| Standard            | This refers to the operational protocol the Prestige and the DSLAM (Digital Subscriber Line Access Multiplexer) are using.                         |
| LAN                 |                                                                                                    |
| Ethernet Address    | Refers to the Ethernet MAC (Media Access Control) of your Prestige.                                                                                |
| IP Address          | This is the IP address of the Prestige in dotted decimal notation.                                                                                 |
| IP Mask             | This shows the subnet mask of the Prestige.                                                                                                    |

Table 37-2 Menu 24.2.1 System Maintenance : Information

| FIELD | DESCRIPTION                                                                |
|-------|----------------------------------------------------------------------------|
| DHCP  | This field shows the DHCP setting (None, Relay or Server) of the Prestige. |

# 37.2.2 Console Port Speed

You can set up different port speeds for the console port through **Menu 24.2.2 – System Maintenance – Console Port Speed**. Your Prestige supports 9600 (default), 19200, 38400, 57600 and 115200 bps. Press [SPACE BAR] and then [ENTER] to select the desired speed in menu 24.2.2, as shown in the following figure.

Menu 24.2.2 - System Maintenance - Change Console Port Speed

Console Port Speed: 9600

Press ENTER to Confirm or ESC to Cancel:

Figure 37-5 Menu 24.2.2 System Maintenance : Change Console Port Speed

Once you change the Prestige consol port speed, you must also set the speed parameter for the communication software you are using to connect to the Prestige.

# 37.3 Log and Trace

There are two logging facilities in the Prestige. The first is the error logs and trace records that are stored locally. The second is the UNIX syslog facility for message logging.

# 37.3.1 Viewing Error Log

The first place you should look for clues when something goes wrong is the error log. Follow the procedures to view the local error/trace log:

- **Step 1.** Type 24 in the main menu to display **Menu 24 System Maintenance**.
- **Step 2.** From menu 24, type 3 to display **Menu 24.3 System Maintenance Log and Trace**.

```
Menu 24.3 - System Maintenance - Log and Trace

1. View Error Log
2. UNIX Syslog
3. Accounting Server

Please enter selection
```

Figure 37-6 Menu 24.3 System Maintenance: Log and Trace

**Step 3.** Enter 1 from Menu 24.3 — System Maintenance — Log and Trace to display the error log in the system.

After the Prestige finishes displaying the error log, you will have the option to clear it. Samples of typical error and information messages are presented in the next figure.

```
59 Thu Jan 01 00:00:03 1970 PP0f INFO LAN promiscuous mode <0>60 Thu Jan 01 00:00:03 1970 PP00 -WARN SNMP TRAP 0: cold start 61 Thu Jan 01 00:00:03 1970 PP00 INFO main: init completed 62 Thu Jan 01 00:00:19 1970 PP00 INFO SMT Session Begin 63 Thu Jan 01 00:00:24 1970 PP0a WARN MPOA Link Down Clear Error Log (y/n):
```

Figure 37-7 Sample Error and Information Messages

# 37.3.2 Syslog and Accounting

The Prestige uses the UNIX syslog facility to log the CDR (Call Detail Record) and system messages to a syslog server. Syslog and accounting can be configured in **Menu 24.3.2** — **System Maintenance** — **UNIX Syslog**, as shown next.

```
Menu 24.3.2 - System Maintenance - UNIX Syslog

UNIX Syslog:
    Active= No
    Syslog IP Address= ?
    Log Facility= Local 1

Types:
    CDR= No
    Packet triggered= No
    Filter Log= No
    PPP Log= No

Press ENTER to Confirm or ESC to Cancel:

Press Space Bar to Toggle.
```

Figure 37-8 Menu 24.3.2 System Maintenance : Syslog and Accounting

You need to configure the UNIX syslog parameters described in the following table to activate syslog then choose what you want to log.

Table 37-3 Menu 24.3.2 System Maintenance : Syslog and Accounting

| PARAMETER         | DESCRIPTION                                                                                                    |
|-------------------|----------------------------------------------------------------------------------------------------|
| UNIX Syslog:      |                                                                                                    |
| Active            | Use [SPACE BAR] and then [ENTER] to turn syslog on or off.                                                                                                    |
| Syslog IP Address | Type the IP address of your syslog server.                                                                                                    |
| Log Facility      | Use [SPACE BAR] and then [ENTER] to select one of seven different local options. The log facility lets you log the message in different server files. Refer to your UNIX manual.    |
| Types:            |                                                                                                    |
| CDR               | Call Detail Record (CDR) logs all data phone line activity if set to <b>Yes</b> .                                                                                                   |
| Packet Triggered  | The first 48 bytes or octets and protocol type of the triggering packet is sent to the UNIX syslog server when this field is set to <b>Yes</b> .                                    |
| Filter Log        | No filters are logged when this field is set to <b>No</b> . Filters with the individual filter Log Filter field set to <b>Yes</b> are logged when this field is set to <b>Yes</b> . |
| PPP Log           | PPP events are logged when this field is set to <b>Yes</b> .                                                                                                    |

The following are examples of the four types of syslog messages sent by the Prestige:

| 1 - CDR                                            |
|----------------------------------------------------|
| SdcmdSyslogSend (SYSLOG_CDR, SYSLOG_INFO, String); |
| String = board xx line xx channel xx, call xx, str |
| board = the hardware board ID                      |
| line = the WAN ID in a board                       |

```
Channel = channel ID within the WAN
call = the call reference number which starts from 1 and increments by 1 for each new call
str = C01 Outgoing Call dev xx ch xx (dev:device No. ch:channel No.)
        C01 Incoming Call xxxxBps xxxxx (L2TP, xxxxx = Remote Call ID)
         C01 Incoming Call xxxx (= connected speed) xxxxx (= Remote Call
         L02 Tunnel Connected (L2TP)
         C02 OutCall Connected xxxx (= connected speed) xxxxx (= Remote Call ID)
        C02 CLID call refused
        L02 Call Terminated
        C02 Call Terminated
Jul 19 11:19:27 192.168.102.2 ZYXEL: board 0 line 0 channel 0, call 1, C01 Outgoing Call dev=2 ch=0
Jul 19 11:19:32 192.168.102.2 ZYXEL: board 0 line 0 channel 0, call 1, CO2 OutCall Connected 64000
40002
Jul 19 11:20:06 192.168.102.2 ZYXEL: board 0 line 0 channel 0, call 1, CO2 Call Terminated
                                        2 - Packet Triggered
SdcmdSyslogSend (SYSLOG PKTTRI, SYSLOG NOTICE, String);
        String = Packet trigger: Protocol=xx Data=xxxxxxxxxxx....x
         Protocol: (1:IP 2:IPX 3:IPXHC 4:BPDU 5:ATALK 6:IPNG)
        Data: We will send forty-eight Hex characters to the server
Jul 19 11:28:39 192.168.102.2 ZYXEL: Packet Trigger: Protocol=1,
Data=4500003c100100001f010004c0a86614ca849a7b08004a5c020001006162636465666768696a6b6c6d6e6f70717273
74
Jul 19 11:28:56 192.168.102.2 ZYXEL: Packet Trigger: Protocol=1,
Data=4500002c1b0140001f06b50ec0a86614ca849a7b0427001700195b3e00000000600220008cd40000020405b4
Jul 19 11:29:06 192.168.102.2 ZYXEL: Packet Trigger: Protocol=1,
Data=45000028240140001f06ac12c0a86614ca849a7b0427001700195b451d1430135004000077600000
                                           3 - Filter Log
        SdcmdSyslogSend (SYSLOG FILLOG, SYSLOG NOTICE, String);
String = IP[Src=xx.xx.xx.xx Dst=xx.xx.xx.xx prot spo=xxxx dpo=xxxx] S04>R01mD
IP[...] is the packet header and S04>R01mD means filter set 4 (S) and rule 1 (R), match (m), drop
(D).
        Src: Source Address
        Dst: Destination Address
        prot: Protocol ("TCP", "UDP", "ICMP")
spo: Source port
dpo: Destination port
Jul 19 14:43:55 192.168.102.2 ZYXEL: IP [Src=202.132.154.123 Dst=255.255.255.255 UDP spo=0208
dpo=0208]} S03>R01mF
Jul 19 14:44:00 192.168.102.2 ZYXEL: IP [Src=192.168.102.20 Dst=202.132.154.1 UDP spo=05d4
dpo=0035]} S03>R01mF
Jul 19 14:44:04 192.168.102.2 ZYXEL: IP [Src=192.168.102.20 Dst=202.132.154.1 UDP spo=05d4
dpo=0035]} S03>R01mF
                                            4 - PPP Log
SdcmdSyslogSend (SYSLOG PPPLOG, SYSLOG NOTICE, String);
String = ppp:Proto Starting / ppp:Proto Opening / ppp:Proto Closing / ppp:Proto Shutdown
Proto = LCP / ATCP / BACP / BCP / CBCP / CCP / CHAP/ PAP / IPCP / IPXCP
Jul 19 11:42:44 192.168.102.2 ZYXEL: ppp:LCP Closing
Jul 19 11:42:49 192.168.102.2 ZYXEL: ppp:IPCP Closing
Jul 19 11:42:54 192.168.102.2 ZYXEL: ppp:CCP Closing
```

# 37.4 Diagnostic

The diagnostic facility allows you to test the different aspects of your Prestige to determine if it is working properly. Menu 24.4 allows you to choose among various types of diagnostic tests to evaluate your system, as shown in the following figure.

Follow the procedure next to get to Diagnostic:

- **Step 1.** From the main menu, type 24 to open **Menu 24 System Maintenance**.
- **Step 2.** From this menu, type 4. Diagnostic to open **Menu 24.4 System Maintenance Diagnostic**.

```
Menu 24.4 - System Maintenance - Diagnostic

ADSL System

1. Reset ADSL 21. Reboot System

2. Hang Up B1 Call 22. Command Mode

3. Hang Up B2 Call

4. Reset ISDN

5. ISDN Connection Test

Enter Menu Selection Number:
Host IP Address= N/A
```

Figure 37-9 Menu 24.4 System Maintenance : Diagnostic

The following table describes the diagnostic tests available in menu 24.4 for and the connections.

Table 37-4 Menu 24.4 System Maintenance Menu : Diagnostic

| FIELD                   | DESCRIPTION                                                                                                    |
|-------------------------|----------------------------------------------------------------------------------------------------|
| Reset ADSL              | Re-initialize the ADSL link to the telephone company.                                                                                                    |
| Hang Up B1-B2<br>Call   | This tool hangs up the B1/B2 channel. It is only applicable if the channel is currently in use.                                                                                                    |
| Reset ISDN              | Re-initialize the ISDN link to the telephone company.                                                                                                    |
| ISDN Connection<br>Test | You can test to see if your ISDN line is working properly by using this option. This command triggers the Prestige to perform a loop-back test to check the functionality of the ISDN line. If the test is not successful, note the error message that you receive and consult your network administrator. |
| Ping Host               | Ping the host to see if the links and TCP/IP protocol on both systems are working.                                                                                                    |
| Reboot System           | Reboot the Prestige.                                                                                                    |
| Command Mode            | Type the mode to test and diagnose your Prestige using specified commands.                                                                                                    |
| Host IP Address         | If you typed 12 to Ping Host, now type the address of the computer you want to ping.                                                                                                    |

# Chapter 38 Firmware and Configuration File Maintenance

This chapter tells you how to backup and restore your configuration file as well as upload new firmware and configuration files.

#### 38.1 Filename Conventions

The configuration file (often called the romfile or rom-0) contains the factory default settings in the menus such as password, DHCP Setup, TCP/IP Setup, etc. It arrives from ZyXEL with a "rom" filename extension. Once you have customized the Prestige's settings, they can be saved back to your computer under a filename of your choosing.

ZyNOS (ZyXEL Network Operating System sometimes referred to as the "ras" file) is the system firmware and has a "bin" filename extension. With many FTP and TFTP clients, the filenames are similar to those seen next.

Only use firmware for your Prestige's specific model. Refer to the label on the bottom of your Prestige.

ftp> put firmware.bin ras

This is a sample FTP session showing the transfer of the computer file "firmware.bin" to the Prestige.

ftp> get rom-0 config.cfg

This is a sample FTP session saving the current configuration to the computer file "config.cfg".

If your (T)FTP client does not allow you to have a destination filename different than the source, you will need to rename them as the Prestige only recognizes "rom-0" and "ras". Be sure you keep unaltered copies of both files for later use.

The following table is a summary. Please note that the internal filename refers to the filename on the Prestige and the external filename refers to the filename <u>not</u> on the Prestige, that is, on your computer, local network or FTP site and so the name (but not the extension) may vary. After uploading new firmware, see the **ZyNOS F/W Version** field in **Menu 24.2.1** – **System Maintenance** – **Information** to confirm that you have uploaded the correct firmware version. The AT command is the command you enter after you press "y" when prompted in the SMT menu to go into debug mode.

**FILE TYPE** 

Configuration

Firmware

File

| Table 66 1 Heliame Genventions |                                                                                                    |             |  |  |
|--------------------------------|----------------------------------------------------------------------------------------------------|-------------|--|--|
| INTERNAL NAME                  | EXTERNAL NAME                                                                                                    | DESCRIPTION |  |  |
| Rom-0                          | This is the configuration filename on the Prestige. Uploading the rom-0 file replaces the entire ROM file system, including your Prestige configurations, system-related data | *.rom       |  |  |

\*.bin

(including the default password), the error log

This is the generic name for the ZyNOS

Table 38-1 Filename Conventions

and the trace log.

# 38.2 Backup Configuration

Ras

The Prestige displays different messages explaining different ways to backup, restore and upload files in menus 24.5, 24.6, 24. 7.1 and 24.7.2; depending on whether you use the console port or Telnet.

firmware on the Prestige.

Option 5 from Menu 24 – System Maintenance allows you to backup the current Prestige configuration to your computer. Backup is highly recommended once your Prestige is functioning properly. FTP is the preferred methods for backing up your current configuration to your computer since they are faster. You can also perform backup and restore using menu 24 through the console port. Any serial communications program should work fine; however, you must use Xmodem protocol to perform the download/upload and you don't have to rename the files.

Please note that terms "download" and "upload" are relative to the computer. Download means to transfer from the Prestige to the computer, while upload means from your computer to the Prestige.

# 38.2.1 Backup Configuration

Follow the instructions as shown in the next screen.

```
Menu 24.5 - System Maintenance - Backup Configuration

To transfer the configuration file to your workstation, follow the procedure below:

1. Launch the FTP client on your workstation.
2. Type "open" and the IP address of your Prestige. Then type "root" and SMT password as requested.
3. Locate the 'rom-0' file.
4. Type 'get rom-0' to back up the current Prestige configuration to your workstation.

For details on FTP commands, please consult the documentation of your FTP client program. For details on backup using TFTP (note that you must remain in this menu to back up using TFTP), please see your Prestige manual.

Press ENTER to Exit:
```

Figure 38-1 Telnet in Menu 24.5

# 38.2.2 Using the FTP Command from the Command Line

- **Step 1.** Launch the FTP client on your computer.
- **Step 2.** Enter "open", followed by a space and the IP address of your Prestige.
- **Step 3.** Press [ENTER] when prompted for a username.
- **Step 4.** Enter your password as requested (the default is "1234").
- **Step 5.** Enter "bin" to set transfer mode to binary.
- **Step 6.** Use "get" to transfer files from the Prestige to the computer, for example, "get rom-0 config.rom" transfers the configuration file on the Prestige to your computer and renames it "config.rom". See earlier in this chapter for more information on filename conventions.
- **Step 7.** Enter "quit" to exit the ftp prompt.

# 38.2.3 Example of FTP Commands from the Command Line

```
331 Enter PASS command
Password:
230 Logged in
ftp> bin
200 Type I OK
ftp> get rom-0 zyxel.rom
200 Port command okay
150 Opening data connection for STOR ras
226 File received OK
ftp: 16384 bytes sent in 1.10Seconds 297.89Kbytes/sec.
ftp> quit
```

Figure 38-2 FTP Session Example

#### 38.2.4 GUI-based FTP Clients

The following table describes some of the commands that you may see in GUI-based FTP clients.

**Table 38-2 General Commands for GUI-based FTP Clients** 

| COMMAND                     | DESCRIPTION                                                                                                    |
|-----------------------------|----------------------------------------------------------------------------------------------------|
| Host Address                | Enter the address of the host server.                                                                                                    |
| Login Type                  | Anonymous.                                                                                                    |
|                             | This is when a user I.D. and password is automatically supplied to the server for anonymous access. Anonymous logins will work only if your ISP or service administrator has enabled this option. |
|                             | Normal.                                                                                                    |
|                             | The server requires a unique User ID and Password to login.                                                                                                    |
| Transfer Type               | You must use binary mode when uploading the configuration or firmware file.                                                                                                    |
|                             | Transfer files in either ASCII (plain text format) or in binary mode.                                                                                                    |
| Initial Remote<br>Directory | Specify the default remote directory (path).                                                                                                    |
| Initial Local Directory     | Specify the default local directory (path).                                                                                                    |

# 38.2.5 TFTP and FTP over WAN Will Not Work When

TFTP, FTP and Telnet over WAN will not work when:

1. You have disable Telnet service in menu 24.11.

- 2. You have applied a filter in menu 3.1 (LAN) or in menu 11.5 (WAN) to block Telnet service.
- 3. The IP address in the **Secured Client IP** field in menu 24.11 does not match the client IP. If it does not match, the Prestige will disconnect the Telnet session immediately.
- 4. You have an SMT console session running.

# 38.2.6 Backup Configuration Using TFTP

The Prestige supports the up/downloading of the firmware and the configuration file using TFTP (Trivial File Transfer Protocol) over LAN. Although TFTP should work over WAN as well, it is not recommended.

To use TFTP, your computer must have both telnet and TFTP clients. To backup the configuration file, follow the procedure shown next.

- **Step 1.** Use telnet from your computer to connect to the Prestige and log in. Because TFTP does not have any security checks, the Prestige records the IP address of the telnet client and accepts TFTP requests only from this address.
- **Step 2.** Put the SMT in command interpreter (CI) mode by entering 8 in **Menu 24 System Maintenance**.
- **Step 3.** Enter command "sys stdio 0" to disable the SMT timeout, so the TFTP transfer will not be interrupted. Enter command "sys stdio 5" to restore the five-minute SMT timeout (default) when the file transfer is complete.
- **Step 4.** Launch the TFTP client on your computer and connect to the Prestige. Set the transfer mode to binary before starting data transfer.
- **Step 5.** Use the TFTP client (see the example below) to transfer files between the Prestige and the computer. The file name for the configuration file is "rom-0" (rom-zero, not capital o).

Note that the telnet connection must be active and the SMT in CI mode before and during the TFTP transfer. For details on TFTP commands (see following example), please consult the documentation of your TFTP client program. For UNIX, use "get" to transfer from the Prestige to the computer and "binary" to set binary transfer mode.

# 38.2.7 TFTP Command Example

The following is an example TFTP command:

```
tftp [-i] host get rom-0 config.rom
```

where "i" specifies binary image transfer mode (use this mode when transferring binary files), "host" is the Prestige IP address, "get" transfers the file source on the Prestige (rom-0, name of the configuration file on the Prestige) to the file destination on the computer and renames it config.rom.

#### 38.2.8 GUI-based TFTP Clients

The following table describes some of the fields that you may see in GUI-based TFTP clients.

Table 38-3 General Commands for GUI-based TFTP Clients

| COMMAND        | DESCRIPTION                                                                                                    |
|----------------|----------------------------------------------------------------------------------------------------|
| Host           | Enter the IP address of the Prestige. 192.168.1.1 is the Prestige's default IP address when shipped.                     |
| Send/Fetch     | Use "Send" to upload the file to the Prestige and "Fetch" to back up the file on your computer.                          |
| Local File     | Enter the path and name of the firmware file (*.bin extension) or configuration file (*.rom extension) on your computer. |
| Remote<br>File | This is the filename on the Prestige. The filename for the firmware is "ras" and for the configuration file, is "rom-0". |
| Binary         | Transfer the file in binary mode.                                                                                        |
| Abort          | Stop transfer of the file.                                                                                               |

Refer to section 38.2.5 to read about configurations that disallow TFTP and FTP over WAN.

# 38.2.9 Backup Via Console Port

Back up configuration via console port by following the HyperTerminal procedure shown next. Procedures using other serial communications programs should be similar.

**Step 1.** Display menu 24.5 and enter "y" at the following screen.

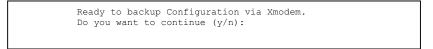

Figure 38-3 Menu 24.5 System Maintenance : Backup Configuration

**Step 2.** The following screen indicates that the Xmodem download has started.

You can enter ctrl-x to terminate operation any time. Starting XMODEM download...

Figure 38-4 Menu 24.5 System Maintenance : Starting Xmodem Download Screen

**Step 3.** Run the HyperTerminal program by clicking **Transfer**, then **Receive File** as shown in the following screen.

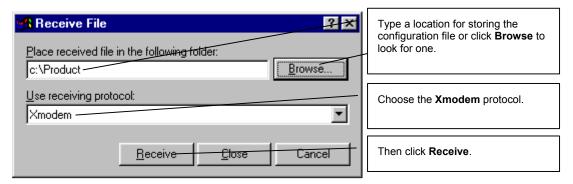

Figure 38-5 Backup Configuration Example

**Step 4.** After a successful backup you will see the following screen. Press any key to return to the SMT menu.

```
** Backup Configuration completed. OK.
### Hit any key to continue.###
```

Figure 38-6 Successful Backup Confirmation Screen

# 38.3 Restore Configuration

This section shows you how to restore a previously saved configuration. Note that this function erases the current configuration before restoring a previous back up configuration; please do not attempt to restore unless you have a backup configuration file stored on disk.

FTP is the preferred method for restoring your current computer configuration to your Prestige since FTP is faster. Please note that you must wait for the system to automatically restart after the file transfer is complete.

# WARNING! DO NOT INTERRUPT THE FILE TRANSFER PROCESS AS THIS MAY PERMANENTLY DAMAGE YOUR PRESTIGE.

# 38.3.1 Restore Using FTP

For details about backup using (T)FTP please refer to earlier sections on FTP and TFTP file upload in this chapter.

Menu 24.6 -- System Maintenance - Restore Configuration

To transfer the firmware and configuration file to your workstation, follow the procedure below:

- 1. Launch the FTP client on your workstation.
- Type "open" and the IP address of your Prestige. Then type "root" and SMT password as requested.
- 3. Type "put backupfilename rom-0" where backupfilename is the name of your backup configuration file on your workstation and rom-0 is the remote file name on the Prestige. This restores the configuration to your Prestige.
- 4. The system reboots automatically after a successful file transfer

For details on FTP commands, please consult the documentation of your FTP client program. For details on backup using TFTP (note that you must remain in this menu to back up using TFTP), please see your Prestige manual.

Press ENTER to Exit:

#### Figure 38-7 Telnet into Menu 24.6

- **Step 1.** Launch the FTP client on your computer.
- **Step 2.** Enter "open", followed by a space and the IP address of your Prestige.
- **Step 3.** Press [ENTER] when prompted for a username.
- **Step 4.** Enter your password as requested (the default is "1234").
- **Step 5.** Enter "bin" to set transfer mode to binary.
- **Step 6.** Find the "rom" file (on your computer) that you want to restore to your Prestige.
- **Step 7.** Use "put" to transfer files from the Prestige to the computer, for example, "put config.rom rom-0" transfers the configuration file "config.rom" on your computer to the Prestige. See earlier in this chapter for more information on filename conventions.
- **Step 8.** Enter "quit" to exit the ftp prompt. The Prestige will automatically restart after a successful restore process.

# 38.3.2 Restore Using FTP Session Example

```
ftp> put config.rom rom-0
200 Port command okay
150 Opening data connection for STOR rom-0
226 File received OK
221 Goodbye for writing flash
ftp: 16384 bytes sent in 0.06Seconds 273.07Kbytes/sec.
ftp>quit
```

Figure 38-8 Restore Using FTP Session Example

Refer to section 38.2.5 to read about configurations that disallow TFTP and FTP over WAN.

#### 38.3.3 Restore Via Console Port

Restore configuration via console port by following the HyperTerminal procedure shown next. Procedures using other serial communications programs should be similar.

**Step 1.** Display menu 24.6 and enter "y" at the following screen.

```
Ready to restore Configuration via Xmodem.
Do you want to continue (y/n):
```

Figure 38-9 System Maintenance : Restore Configuration

**Step 2.** The following screen indicates that the Xmodem download has started.

```
Starting XMODEM download (CRC mode) ...
CCCCCCCCC
```

Figure 38-10 System Maintenance : Starting Xmodem Download Screen

**Step 3.** Run the HyperTerminal program by clicking **Transfer**, then **Send File** as shown in the following screen.

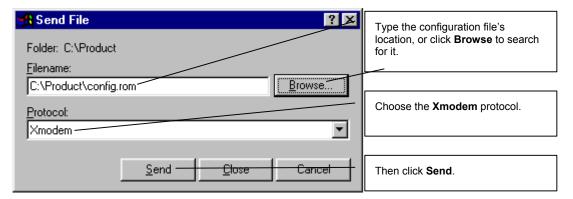

Figure 38-11 Restore Configuration Example

**Step 4.** After a successful restoration you will see the following screen. Press any key to restart the Prestige and return to the SMT menu.

```
Save to ROM
Hit any key to start system reboot.
```

Figure 38-12 Successful Restoration Confirmation Screen

# 38.4 Uploading Firmware and Configuration Files

This section shows you how to upload firmware and configuration files. You can upload configuration files by following the procedure in the previous *Restore Configuration* section or by following the instructions in **Menu 24.7.2 – System Maintenance – Upload System Configuration File** (for console port).

WARNING!
DO NOT INTERRUPT THE FILE TRANSFER PROCESS AS THIS MAY
PERMANENTLY DAMAGE YOUR PRESTIGE.

# 38.4.1 Firmware File Upload

FTP is the preferred method for uploading the firmware and configuration. To use this feature, your computer must have an FTP client.

When you telnet into the Prestige, you will see the following screens for uploading firmware and the configuration file using FTP.

```
Menu 24.7.1 - System Maintenance - Upload System Firmware

To upload the system firmware, follow the procedure below:

1. Launch the FTP client on your workstation.
2. Type "open" and the IP address of your system. Then type "root" and SMT password as requested.
3. Type "put firmware filename ras" where "firmwarefilename" is the name of your firmware upgrade file on your workstation and "ras" is the remote file name on the system.
4. The system reboots automatically after a successful firmware upload.

For details on FTP commands, please consult the documentation of your FTP client program. For details on uploading system firmware using TFTP (note that you must remain on this menu to upload system firmware using TFTP), please see your manual.
```

Figure 38-13 Telnet Into Menu 24.7.1 Upload System Firmware

# 38.4.2 Configuration File Upload

You see the following screen when you telnet into menu 24.7.2.

```
Menu 24.7.2 - System Maintenance - Upload System Configuration File

To upload the system configuration file, follow the procedure below:

1. Launch the FTP client on your workstation.
2. Type "open" and the IP address of your system. Then type "root" and SMT password as requested.
3. Type "put configuration filename rom-0" where "configurationfilename" is the name of your system configuration file on your workstation, which will be transferred to the "rom-0" file on the system.

4. The system reboots automatically after the upload system configuration file process is complete.

For details on FTP commands, please consult the documentation of your FTP client program. For details on uploading system firmware using TFTP (note that you must remain on this menu to upload system firmware using TFTP), please see your manual.
```

Figure 38-14 Telnet Into Menu 24.7.2 System Maintenance

To upload the firmware and the configuration file, follow these examples

# 38.4.3 FTP File Upload Command from the DOS Prompt Example

- **Step 1.** Launch the FTP client on your computer.
- **Step 2.** Enter "open", followed by a space and the IP address of your Prestige.
- **Step 3.** Press [ENTER] when prompted for a username.
- **Step 4.** Enter your password as requested (the default is "1234").
- **Step 5.** Enter "bin" to set transfer mode to binary.
- **Step 6.** Use "put" to transfer files from the computer to the Prestige, for example, "put firmware.bin ras" transfers the firmware on your computer (firmware.bin) to the Prestige and renames it "ras". Similarly, "put config.rom rom-0" transfers the configuration file on your computer (config.rom) to the Prestige and renames it "rom-0". Likewise "get rom-0 config.rom" transfers the configuration file on the Prestige to your computer and renames it "config.rom." See earlier in this chapter for more information on filename conventions.
- **Step 7.** Enter "quit" to exit the ftp prompt.

The Prestige automatically restarts after a successful file upload.

# 38.4.4 FTP Session Example of Firmware File Upload

```
331 Enter PASS command
Password:
230 Logged in
ftp> bin
200 Type I OK
ftp> put firmware.bin ras
200 Port command okay
150 Opening data connection for STOR ras
226 File received OK
ftp: 1103936 bytes sent in 1.10Seconds 297.89Kbytes/sec.
ftp> quit
```

Figure 38-15 FTP Session Example of Firmware File Upload

More commands (found in GUI-based FTP clients) are listed earlier in this chapter.

Refer to section 38.2.5 to read about configurations that disallow TFTP and FTP over WAN.

# 38.4.5 TFTP File Upload

The Prestige also supports the uploading of firmware files using TFTP (Trivial File Transfer Protocol) over LAN. Although TFTP should work over WAN as well, it is not recommended.

To use TFTP, your computer must have both telnet and TFTP clients. To transfer the firmware and the configuration file, follow the procedure shown next.

- **Step 1.** Use telnet from your computer to connect to the Prestige and log in. Because TFTP does not have any security checks, the Prestige records the IP address of the telnet client and accepts TFTP requests only from this address.
- Step 2. Put the SMT in command interpreter (CI) mode by entering 8 in Menu 24 System Maintenance.
- **Step 3.** Enter the command "sys stdio 0" to disable the console timeout, so the TFTP transfer will not be interrupted. Enter "command sys stdio 5" to restore the five-minute console timeout (default) when the file transfer is complete.
- **Step 4.** Launch the TFTP client on your computer and connect to the Prestige. Set the transfer mode to binary before starting data transfer.
- **Step 5.** Use the TFTP client (see the example below) to transfer files between the Prestige and the computer. The file name for the firmware is "ras".

Note that the telnet connection must be active and the Prestige in CI mode before and during the TFTP transfer. For details on TFTP commands (see following example), please consult the documentation of your TFTP client program. For UNIX, use "get" to transfer from the Prestige to the computer, "put" the other way around, and "binary" to set binary transfer mode.

# 38.4.6 TFTP Upload Command Example

The following is an example TFTP command:

```
tftp [-i] host put firmware.bin ras
```

where "i" specifies binary image transfer mode (use this mode when transferring binary files), "host" is the Prestige's IP address and "put" transfers the file source on the computer (firmware.bin – name of the firmware on the computer) to the file destination on the remote host (ras - name of the firmware on the Prestige).

Commands that you may see in GUI-based TFTP clients are listed earlier in this chapter.

# 38.4.7 Uploading Via Console Port

FTP or TFTP are the preferred methods for uploading firmware to your Prestige. However, in the event of your network being down, uploading files is only possible with a direct connection to your Prestige via the console port. Uploading files via the console port under normal conditions is not recommended since FTP or TFTP is faster. Any serial communications program should work fine; however, you must use the Xmodem protocol to perform the download/upload.

# 38.4.8 Uploading Firmware File Via Console Port

Step 1. Select 1 from Menu 24.7 – System Maintenance – Upload Firmware to display Menu 24.7.1 – System Maintenance – Upload System Firmware, then follow the instructions as shown in the following screen.

```
Menu 24.7.1 - System Maintenance - Upload System Firmware

To upload system firmware:

1. Enter "y" at the prompt below to go into debug mode.

2. Enter "atur" after "Enter Debug Mode" message.

3. Wait for "Starting XMODEM upload" message before activating Xmodem upload on your terminal.

4. After successful firmware upload, enter "atgo" to restart the Prestige.

Warning: Proceeding with the upload will erase the current system firmware.

Do You Wish To Proceed: (Y/N)
```

Figure 38-16 Menu 24.7.1 as seen using the Console Port

**Step 2.** After the "Starting Xmodem upload" message appears, activate the Xmodem protocol on your computer. Follow the procedure as shown previously for the HyperTerminal program. The procedure for other serial communications programs should be similar.

# 38.4.9 Example Xmodem Firmware Upload Using HyperTerminal

Click Transfer, then Send File to display the following screen.

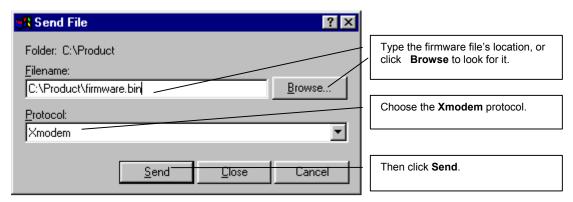

Figure 38-17 Example Xmodem Upload

After the configuration upload process has completed, restart the Prestige by entering "atgo".

# 38.4.10 Uploading Configuration File Via Console Port

Step 1. Select 2 from Menu 24.7 – System Maintenance – Upload Firmware to display Menu 24.7.2 – System Maintenance – Upload System Configuration File. Follow the instructions as shown in the next screen

```
Menu 24.7.2 - System Maintenance - Upload System Configuration File
To upload system configuration file:
1. Enter "y" at the prompt below to go into debug mode.
2. Enter "atlc" after "Enter Debug Mode" message.
3. Wait for "Starting XMODEM upload" message before activating
  Xmodem upload on your terminal.
4. After successful firmware upload, enter "atgo" to restart the
   system.
Warning:
1. Proceeding with the upload will erase the current
   configuration file.
2. The system's console port speed (Menu 24.2.2) may change
   when it is restarted; please adjust your terminal's speed
   accordingly. The password may change (menu 23), also.
3. When uploading the DEFAULT configuration file, the console
   port speed will be reset to 9600 bps and the password to
   "1234".
                 Do You Wish To Proceed: (Y/N)
```

Figure 38-18 Menu 24.7.2 as seen using the Console Port

- **Step 2.** After the "Starting Xmodem upload" message appears, activate the Xmodem protocol on your computer. Follow the procedure as shown previously for the HyperTerminal program. The procedure for other serial communications programs should be similar.
- **Step 3.** Enter "atgo" to restart the Prestige.

# 38.4.11 Example Xmodem Configuration Upload Using HyperTerminal

Click **Transfer**, then **Send File** to display the following screen.

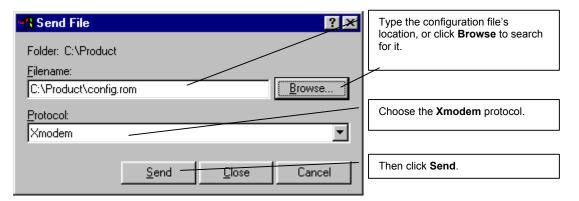

Figure 38-19 Example Xmodem Upload

After the configuration upload process has completed, restart the Prestige by entering "atgo".

# **System Maintenance**

This chapter leads you through SMT menus 24.8 to 24.10.

# 39.1 Command Interpreter Mode

The Command Interpreter (CI) is a part of the main system firmware. The CI provides much of the same functionality as the SMT, while adding some low-level setup and diagnostic functions. Enter the CI from the SMT by selecting menu 24.8. See the included disk or the zyxel.com web site for more detailed information on CI commands. Enter 8 from **Menu 24** — **System Maintenance**. A list of valid commands can be found by typing help or? at the command prompt. Type "exit" to return to the SMT main menu when finished.

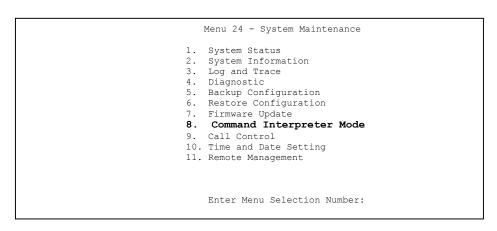

Figure 39-1 Command Mode in Menu 24

System Maintenance 39-1

```
Copyright (c) 1994 - 2003 ZyXEL Communications Corp.
653HWI> ?
Valid commands are:
                         device
                                       ether
            poe
                          wlan
                                        isdn
wan
            ipsec
                                        bridge
ip
hdap
                          radius
                                        8021x
             dcp
```

Figure 39-2 Valid Commands

# 39.2 Call Control Support

Call Control Support is only applicable when **Encapsulation** is set to **PPPoE** in menu 4 or menu 11.1.

The budget management function allows you to set a limit on the total outgoing call time of the Prestige within certain times. When the total outgoing call time exceeds the limit, the current call will be dropped and any future outgoing calls will be blocked.

To access the call control menu, select option 9 in menu 24 to go to **Menu 24.9** — **System Maintenance** — **Call Control**, as shown in the next table.

```
Menu 24.9 - System Maintenance - Call Control

1. Budget Management

Enter Menu Selection Number:
```

Figure 39-3 Menu 24.9 System Maintenance : Call Control

# 39.2.1 Budget Management

Menu 24.9.1 shows the budget management statistics for outgoing calls. Enter 1 from **Menu 24.9**—

System Maintenance — Call Control to bring up the following menu.

```
      Menu 24.9.1 - System Maintenance - Budget Management

      Remote Node
      Connection Time/Total Budget
      Elapsed Time/Total Period

      1.ChangeMe
      No Budget
      No Budget

      2.------
      ---
      ---

      3.------
      ---
      ---

      4.------
      ---
      ---

      5.-------
      ---
      ---

      6.------
      ---
      ---

      7.------
      ---
      ---

      8.-------
      Reset Node (0 to update screen):
```

Figure 39-4 Menu 24.9.1 System Maintenance : Budget Management

The total budget is the time limit on the accumulated time for outgoing calls to a remote node. When this limit is reached, the call will be dropped and further outgoing calls to that remote node will be blocked. After each period, the total budget is reset. The default for the total budget is 0 minutes and the period is 0 hours, meaning no budget control. You can reset the accumulated connection time in this menu by entering the index of a remote node. Enter 0 to update the screen. The budget and the reset period can be configured in menu 11.1 for the remote node when PPPoE encapsulation is selected.

Table 39-1 Menu 24.9.1 System Maintenance : Budget Management

| FIELD                                                                           | DESCRIPTION                                                                                                    | EXAMPLE                                                                                    |  |
|---------------------------------------------------------------------------------|----------------------------------------------------------------------------------------------------|--------------------------------------------------------------------------------------------|--|
| Remote Node                                                                     | Enter the index number of the remote node you want to reset (just one in this case)                                                                 | 1                                                                                          |  |
| Connection Time/Total<br>Budget                                                 | This is the total connection time that has gone by (within the allocated budget that you set in menu 11.1.                                          | 5/10 means that 5<br>minutes out of a<br>total allocation of<br>10 minutes have<br>lapsed. |  |
| Elapsed Time/Total<br>Period                                                    | The period is the time cycle in hours that the allocation budget is reset (see menu 11.1.) The elapsed time is the time used up within this period. | 0.5/1 means that<br>30 minutes out of<br>the 1 hour time<br>period has lapsed.             |  |
| Enter "0" to update the screen or press [ESC] to return to the previous screen. |                                                                                                    |                                                                                            |  |

System Maintenance 39-3

# 39.3 Time and Date Setting

The Prestige keeps track of the time and date. There is also a software mechanism to set the time manually or get the current time and date from an external server when you turn on your Prestige. Menu 24.10 allows you to update the time and date settings of your Prestige. The real time is then displayed in the Prestige error logs and firewall logs.

Select menu 24 in the main menu to open **Menu 24 System Maintenance**, as shown next.

```
Menu 24 - System Maintenance

1. System Status
2. System Information
3. Log and Trace
4. Diagnostic
5. Backup Configuration
6. Restore Configuration
7. Upload Firmware
8. Command Interpreter Mode
9. Call Control
10. Time and Date Setting
11. Remote Management

Enter Menu Selection Number:
```

Figure 39-5 Menu 24 System Maintenance

Then enter 10 to go to **Menu 24.10 System Maintenance Time and Date Setting** to update the time and date settings of your Prestige as shown in the following screen.

```
Menu 24.10 - System Maintenance - Time and Date Setting
Use Time Server when Bootup= None
Time Server Address= N/A
Current Time:
                                   00:00:00
New Time (hh:mm:ss):
                                    11:23:16
                                  2000 - 01 - 01
Current Date:
New Date (yyyy-mm-dd):
                                   2001 - 03 - 01
Time Zone= GMT
Daylight Saving= No
Start Date (mm-dd):
                                           01 - 00
End Date (mm dd):
                                            01 - 00
         Press ENTER to Confirm or ESC to Cancel:
```

Figure 39-6 Menu 24.10 System Maintenance: Time and Date Setting

Table 39-2 Menu 24.10 System Maintenance: Time and Date Setting

| FIELD                                                                                                    | DESCRIPTION                                                                                                    |  |
|----------------------------------------------------------------------------------------------------|----------------------------------------------------------------------------------------------------|--|
| Use Time Server when Bootup                                                                                                    | Enter the time service protocol that your time server sends when you turn on the Prestige. Not all time servers support all protocols, so you may have to check with your ISP/network administrator or use trial and error to find a protocol that works. The main differences between them are the format. |  |
|                                                                                                    | Daytime (RFC 867) format is day/month/year/time zone of the server.                                                                                                    |  |
|                                                                                                    | Time (RFC-868) format displays a 4-byte integer giving the total number of seconds since 1970/1/1 at 0:0:0.                                                                                                    |  |
|                                                                                                    | NTP (RFC-1305) is similar to Time (RFC-868).                                                                                                    |  |
|                                                                                                    | None. The default, enter the time manually.                                                                                                    |  |
| Time Server<br>Address                                                                                                    | Enter the IP address or domain name of your time server. Check with your ISP/network administrator if you are unsure of this information.                                                                                                    |  |
| Current Time                                                                                                    | This field displays an updated time only when you reenter this menu.                                                                                                    |  |
| New Time                                                                                                    | Enter the new time in hour, minute and second format.                                                                                                    |  |
| Current Date                                                                                                    | This field displays an updated date only when you re-enter this menu.                                                                                                    |  |
| New Date                                                                                                    | Enter the new date in year, month and day format.                                                                                                    |  |
| Time Zone                                                                                                    | Press [SPACE BAR] and then [ENTER] to set the time difference between your time zone and Greenwich Mean Time (GMT).                                                                                                    |  |
| Daylight Saving                                                                                                    | If you use daylight savings time, then choose <b>Yes</b> .                                                                                                    |  |
| Start Date                                                                                                    | If using daylight savings time, enter the month and day that it starts on.                                                                                                    |  |
| End Date                                                                                                    | If using daylight savings time, enter the month and day that it ends on                                                                                                    |  |
| Once you have filled in this menu, press [ENTER] at the message "Press ENTER to Confirm or ESC to Cancel" to save your configuration, or press [ESC] to cancel. |                                                                                                    |  |

# 39.3.1 Resetting the Time

The Prestige resets the time in three instances:

- i. On leaving menu 24.10 after making changes.
- ii. When the Prestige starts up, if there is a timeserver configured in menu 24.10.
- iii. 24-hour intervals after starting.

System Maintenance 39-5

# Chapter 40 Remote Management

This chapter covers remote management (SMT menu 24.11).

# 40.1 Remote Management Overview

Remote management allows you to determine which services/protocols can access which Prestige interface (if any) from which computers.

When you configure remote management to allow management from the WAN, you still need to configure a firewall rule to allow access. See the firewall chapters for details on configuring firewall rules.

# 40.2 Remote Management

To disable remote management of a service, select **Disable** in the corresponding **Server Access** field. Enter 11 from menu 24 to display **Menu 24.11** — **Remote Management Control**.

# 40.2.1 Remote Management Setup

You may manage your Prestige from a remote location via:

the Internet (WAN only), the LAN only, All (LAN and WAN) or Disable (neither).

➤ WAN only (Internet)

➤ ALL (LAN and WAN)

LAN only

Disable (Neither)

If you enable remote management of a service, but have applied a filter to block the service, then you will not be able to remotely manage the service.

Enter 11, from menu 24, to display Menu 24.11 — Remote Management Control (shown next).

Figure 40-1 Menu 24.11 Remote Management Control

The following table describes the fields in this menu.

Table 40-1 Menu 24.11 Remote Management Control

| FIELD                                                                                            | DESCRIPTION                                                                                                    | EXAMPLE  |  |
|--------------------------------------------------------------------------------------------------|----------------------------------------------------------------------------------------------------|----------|--|
| Telnet Server<br>FTP Server<br>Web Server                                                        | Each of these read-only labels denotes a service that you may use to remotely manage the Prestige.                                                                                                    |          |  |
| Port                                                                                             | This field shows the port number for the remote management service. You may change the port number for a service if needed, but you must use the same port number to use that service for remote management. | 23       |  |
| Access                                                                                           | Select the access interface (if any) by pressing the [SPACE BAR]. Choices are: <b>LAN only</b> , <b>WAN only</b> , <b>All</b> or <b>Disable</b> . The default is <b>LAN only</b> .                           | LAN only |  |
| Secured Client IP                                                                                | The default 0.0.0.0 allows any client to use this service to remotely manage the Prestige. Enter an IP address to restrict access to a client with a matching IP address.                                    | 0.0.0.0  |  |
| Ones you have filled in this many, mass IENTED at the massage IIDrass ENTED to Confirm on ESC to |                                                                                                    |          |  |

Once you have filled in this menu, press [ENTER] at the message "Press ENTER to Confirm or ESC to Cancel" to save your configuration, or press [ESC] to cancel.

# **40.2.2 Remote Management Limitations**

Remote management over LAN or WAN will not work when:

- 1. A filter in menu 3.1 (LAN) or in menu 11.5 (WAN) is applied to block a Telnet, FTP or Web service.
- 2. You have disabled that service in menu 24.11.
- 3. The IP address in the **Secured Client IP** field (menu 24.11) does not match the client IP address. If it does not match, the Prestige will disconnect the session immediately.
- 4. There is already another remote management session of the same type (Telnet, FTP or Web) running. You may only have one remote management session of the same type running at one time.
- 5. There is a web remote management session running with a Telnet session. A Telnet session will be disconnected if you begin a web session; it will not begin if there already is a web session.

### 40.3 Remote Management and NAT

When NAT is enabled:

- ➤ Use the Prestige's WAN IP address when configuring from the WAN.
- ➤ Use the Prestige's LAN IP address when configuring from the LAN.

## 40.4 System Timeout

There is a system timeout of five minutes (300 seconds) for Telnet/web/FTP connections. Your Prestige will automatically log you out if you do nothing in this timeout period, except when it is continuously updating the status in menu 24.1 or when sys stdio has been changed on the command line.

# Chapter 41 IP Policy Routing

This chapter covers setting and applying policies used for IP routing.

## 41.1 IP Policy Routing Overview

Traditionally, routing is based on the destination address only and the IAD takes the shortest path to forward a packet. IP Routing Policy (IPPR) provides a mechanism to override the default routing behavior and alter the packet forwarding based on the policy defined by the network administrator. Policy-based routing is applied to incoming packets on a per interface basis, prior to the normal routing.

## 41.2 Benefits of IP Policy Routing

- Source-Based Routing Network administrators can use policy-based routing to direct traffic from different users through different connections.
- Quality of Service (QoS) Organizations can differentiate traffic by setting the precedence or TOS (Type of Service) values in the IP header at the periphery of the network to enable the backbone to prioritize traffic.
- Cost Savings IPPR allows organizations to distribute interactive traffic on high-bandwidth, high-cost paths while using low-cost paths for batch traffic.
- Load Sharing Network administrators can use IPPR to distribute traffic among multiple paths.

## 41.3 Routing Policy

Individual routing policies are used as part of the overall IPPR process. A policy defines the matching criteria and the action to take when a packet meets the criteria. The action is taken only when all the criteria are met. The criteria includes the source address and port, IP protocol (ICMP, UDP, TCP, etc.), destination address and port, TOS and precedence (fields in the IP header) and length. The inclusion of length criterion is to differentiate between interactive and bulk traffic. Interactive applications, for example, telnet, tend to have short packets, while bulk traffic, for example, file transfer, tends to have large packets.

The actions that can be taken include:

- routing the packet to a different gateway (and hence the outgoing interface).
- setting the TOS and precedence fields in the IP header.

IP Policy Routing 41-1

IPPR follows the existing packet filtering facility of RAS in style and in implementation. The policies are divided into sets, where related policies are grouped together. A user defines the policies before applying them to an interface or a remote node, in the same fashion as the filters. There are 12 policy sets with six policies in each set.

## 41.4 IP Routing Policy Setup

Menu 25 shows all the policies defined.

|                       | Menu 25 - IP Ro | outing Policy Setup           |          |
|-----------------------|-----------------|-------------------------------|----------|
| Policy<br>Set #       | Name            | Policy<br>Set #               | Name     |
| 1<br>2<br>3<br>4<br>5 | test            | 7<br>8<br>9<br>10<br>11<br>12 |          |
|                       | Enter Policy    | Set Number to Confi           | igure= 0 |
|                       | Edit Name= N    | I/A                           |          |
|                       | Press ENTER     | to Confirm or ESC to          | Cancel:  |

Figure 41-1 Menu 25 IP Routing Policy Setup

To setup a routing policy, perform the following procedures:

- **Step 1.** Type 25 in the main menu to open **Menu 25 IP Routing Policy Setup.**
- Step 2. Type the index of the policy set you want to configure to open Menu 25.1 IP Routing Policy Setup.

Menu 25.1 shows the summary of a policy set, including the criteria and the action of a single policy, and whether a policy is active or not. Each policy contains two lines. The former part is the criteria of the incoming packet and the latter is the action. Between these two parts, separator "|" means the action is taken on criteria matched and separator "=" means the action is taken on criteria not matched.

41-2 IP Policy Routing

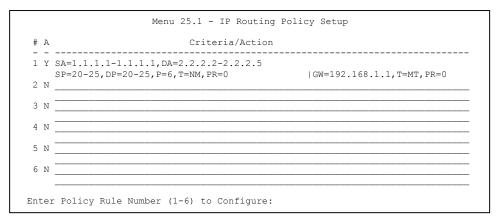

Figure 41-2 Menu 25.1 IP Routing Policy Setup

Table 41-1 Menu 25.1 IP Routing Policy Setup

| ABBREVI  | ATION | MEANING                                    |
|----------|-------|--------------------------------------------|
| Criteria | SA    | Source IP Address                          |
|          | SP    | Source Port                                |
|          | DA    | Destination IP Address                     |
|          | DP    | Destination Port                           |
|          | Р     | IP layer 4 protocol number (TCP=6, UDP=17) |
|          | Т     | Type of service of incoming packet         |
|          | PR    | Precedence of incoming packet              |
| Action   | GW    | Gateway IP address                         |
|          | Т     | Outgoing Type of service                   |
|          | Р     | Outgoing Precedence                        |
| Service  | NM    | Normal                                     |
|          | MD    | Minimum Delay                              |
|          | MT    | Maximum Throughput                         |
|          | MR    | Maximum Reliability                        |
| _        | МС    | Minimum Cost                               |

IP Policy Routing 41-3

Type a number from 1 to 6 to display **Menu 25.1.1 – IP Routing Policy** (see the next figure). This menu allows you to configure a policy rule.

```
Menu 25.1.1 - IP Routing Policy
        Policy Set Name= test
        Active= Yes
        Criteria:
          IP Protocol = 6
          Precedence = 0
                                         Len Comp= N/A
          Source:
           addr start= 1.1.1.1 end= 1.1.1.1 port start= 20 end= 20
          Destination:
           addr start= 2.2.2.2 end= 2.2.2.2 port start= 20 end= 20
        Action= Matched
          Gateway addr = 192.168.1.1 Log= No
          Type of Service= Max Thruput
          Precedence = 0
                           Press ENTER to Confirm or ESC to Cancel:
Press Space Bar to Toggle.
```

Figure 41-3 Menu 25.1.1 IP Routing Policy

The following table describes the fields in this menu.

Table 41-2 Menu 25.1.1 IP Routing Policy

| FIELD           | DESCRIPTION                                                                                                    |
|-----------------|----------------------------------------------------------------------------------------------------|
| Policy Set Name | This is the policy set name assigned in <b>Menu 25 – IP Routing Policy Setup</b> .                                                                                        |
| Active          | Press [SPACE BAR] and then [ENTER] to select <b>Yes</b> to activate or No to deactivate the policy. Inactive policies are displayed with a minus sign "-" in SMT menu 25. |
| Criteria        |                                                                                                    |
| IP Protocol     | IP layer 4 protocol, for example, <b>UDP</b> , <b>TCP</b> , <b>ICMP</b> , etc.                                                                                            |
| Type of Service | Prioritize incoming network traffic by choosing from Don't Care, Normal, Min Delay, Max Thruput, Min Cost or Max Reliable.                                                |
| Precedence      | Precedence value of the incoming packet. Press [SPACE BAR] and then [ENTER] to select a value from <b>0</b> to <b>7</b> or <b>Don't Care</b> .                            |
| Packet Length   | Type the length of incoming packets (in bytes). The operators in the <b>Len Comp</b> (next field) apply to packets of this length.                                        |

41-4 IP Policy Routing

Table 41-2 Menu 25.1.1 IP Routing Policy

| FIELD              | DESCRIPTION                                                                                                    |
|--------------------|----------------------------------------------------------------------------------------------------|
| Len Comp           | Press [SPACE BAR] and then [ENTER] to choose from Equal, Not Equal, Less, Greater, Less or Equal or Greater or Equal.                                                                                                    |
| Source:            |                                                                                                    |
| addr start / end   | Source IP address range from start to end.                                                                                                    |
| port start / end   | Source port number range from start to end; applicable only for TCP/UDP.                                                                                                    |
| Destination:       |                                                                                                    |
| addr start / end   | Destination IP address range from start to end.                                                                                                    |
| port start / end   | Destination port number range from start to end; applicable only for TCP/UDP.                                                                                                    |
| Action             | Specifies whether action should be taken on criteria Matched or Not Matched.                                                                                                    |
| Gateway addr       | Defines the outgoing gateway address. The gateway must be on the same subnet as the Prestige if it is on the LAN, otherwise, the gateway must be the IP address of a remote node. The default gateway is specified as 0.0.0.0. |
| Type of Service    | Set the new TOS value of the outgoing packet. Prioritize incoming network traffic by choosing No Change, Normal, Min Delay, Max Thruput, Max Reliable or Min Cost.                                                             |
| Precedence         | Set the new outgoing packet precedence value. Values are <b>0</b> to <b>7</b> or <b>No Change</b> .                                                                                                    |
| Log                | Press [SPACE BAR] and then [ENTER] to select <b>Yes</b> to make an entry in the system log when a policy is executed.                                                                                                    |
| When you have comp | pleted this menu, press [ENTER] at the prompt "Press ENTER to confirm or ESC to                                                                                                    |

When you have completed this menu, press [ENTER] at the prompt "Press ENTER to confirm or ESC to cancel" to save your configuration or press [ESC] to cancel and go back to the previous screen.

## 41.5 Applying an IP Policy

This section shows you where to apply the IP policies after you design them.

### 41.5.1 Ethernet IP Policies

From Menu 3 — Ethernet Setup, type 2 to go to Menu 3.2 — TCP/IP and DHCP Ethernet Setup.

You can choose up to four IP policy sets (from 12) by typing their numbers separated by commas, for example, 2, 4, 7, 9.

IP Policy Routing 41-5

```
Menu 3.2 - TCP/IP and DHCP Ethernet Setup
DHCP Setup:
 DHCP= None
 Client IP Pool Starting Address= N/A
 Size of Client IP Pool= N/A
 Primary DNS Server= N/A
 Secondary DNS Server= N/A
 Remote DHCP Server= N/A
TCP/IP Setup:
                                                                             Type IP
 IP Address= 192.168.1.1
                                                                             Policy sets
 IP Subnet Mask= 255.255.255.0
 RIP Direction= Both
                                                                             here.
   Version= RIP-2B
 Multicast= IGMP-v2
 IP Policies= 2,4,7,9
  Edit IP Alias= No
           Press ENTER to Confirm or ESC to Cancel:
```

Figure 41-4 Menu 3.2 TCP/IP and DHCP Ethernet Setup

Go to menu 11.3 (shown next) and type the number(s) of the IP Routing Policy set(s) as appropriate. You can cascade up to four policy sets by typing their numbers separated by commas.

```
Menu 11.3 - Remote Node Network Layer Options
                                   Bridge Options:
 IP Options:
                                    Ethernet Addr Timeout (min) = 0
   IP Address Assignment= Static
   Rem IP Addr: 0.0.0.0
   Rem Subnet Mask= 0.0.0.0
   My WAN Addr= 0.0.0.0
   NAT= Full Feature
     Address Mapping Set= 2
   Metric= 2
   Private= No
                                                                   Type IP
   RIP Direction= Both
                                                                   Policy sets
     Version= RIP-2B
   Multicast= IGMP-v2
                                                                   here.
   IP Policies= 2,4,7,9
Press ENTER to Confirm or ESC to Cancel:
```

Figure 41-5 Menu 11.3 Remote Node Network Layer Options

41-6 IP Policy Routing

## 41.6 IP Policy Routing Example

If a network has both Internet and remote node connections, you can route Web packets to the Internet using one policy and route FTP packets to a remote network using another policy. See the next figure.

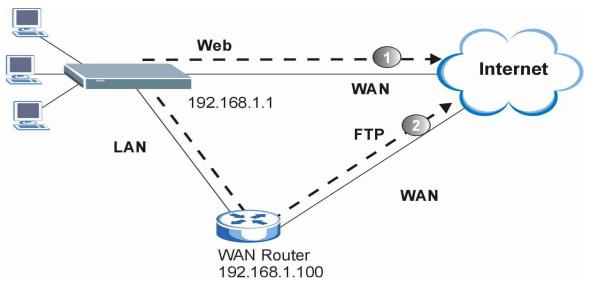

Figure 41-6 Example of IP Policy Routing

To force Web packets coming from clients with IP addresses of 192.168.1.33 to 192.168.1.64 to be routed to the Internet via the WAN port of the Prestige, follow the steps as shown next.

**Step 1.** Create a routing policy set in menu 25.

**Step 2.** Create a rule for this set in **Menu 25.1.1** — **IP Routing Policy** as shown next.

IP Policy Routing 41-7

```
Menu 25.1.1 - IP Routing Policy
         Policy Set Name= set1
         Active= Yes
         Criteria:
           IP Protocol = 6
           Type of Service= Don't Care Packet length= 10
Precedence = Don't Care Len Comp= N/A
           Source:
               addr start= 192.168.1.2 end= 192.168.1.64
               port start= 0
                                               end= N/A
           Destination:
            addr start= 0.0.0.0 end= N/A port start= 80 end= 80
         Action= Matched
           Gateway addr = 192.168.1.1 Log= No
           Type of Service= No Change
           Precedence = No Change
                   Press ENTER to Confirm or ESC to Cancel:
Press Space Bar to Toggle.
```

Figure 41-7 IP Routing Policy Example

- **Step 3.** Check **Menu 25.1 IP Routing Policy Setup** to see if the rule is added correctly.
- **Step 4.** Create another policy set in menu 25.
- **Step 5.** Create a rule in menu 25.1 for this set to route packets from any host (IP=0.0.0.0 means any host) with protocol TCP and port FTP access through another gateway (192.168.1.100).

41-8 IP Policy Routing

```
Menu 25.1.1 - IP Routing Policy
         Policy Set Name= set2
         Active= Yes
         Criteria:
           IP Protocol
                                      Packet length= 10
           Type of Service= Don't Care
           Precedence = Don't Care
                                                 Len Comp= N/A
           Source:
            addr start= 0.0.0.0
                                                end= N/A
             port start= 0
                                                end= N/A
           Destination:
            addr start= 0.0.0.0
                                               end= N/A
             port start= 20
                                                end= 21
         Action= Matched
           Gateway addr =192.168.1.100
                                               Log= No
           Type of Service= No Change
           Precedence
                       = No Change
                   Press ENTER to Confirm or ESC to Cancel:
Press Space Bar to Toggle.
```

Figure 41-8 IP Routing Policy Example

- **Step 6.** Check Menu 25.1 IP Routing Policy Setup to see if the rule is added correctly.
- **Step 7.** Apply both policy sets in menu 3.2 as shown next.

```
Menu 3.2 - TCP/IP and DHCP Ethernet Setup
                    DHCP Setup
                      DHCP= Server
                      Client IP Pool Starting Address= 192.168.1.33
                     Size of Client IP Pool= 64
                     Primary DNS Server= 0.0.0.0
                     Secondary DNS Server= 0.0.0.0
                      Remote DHCP Server= N/A
                    TCP/IP Setup:
                      IP Address= 192.168.1.1
                      IP Subnet Mask= 255.255.255.0
                     RIP Direction= Both
                       Version= RIP-1
                      Multicast= None
                      IP Policies= 1,2
                      Edit IP Alias= No
                    Press ENTER to Confirm or ESC to Cancel:
Press Space Bar to Toggle.
```

Figure 41-9 Applying IP Policies Example

IP Policy Routing 41-9

# Chapter 42 Call Scheduling

Call scheduling (applicable for PPPoA or PPPoE encapsulation only) allows you to dictate when a remote node should be called and for how long.

#### 42.1 Introduction

The call scheduling feature allows the Prestige to manage a remote node and dictate when a remote node should be called and for how long. This feature is similar to the scheduler in a videocassette recorder (you can specify a time period for the VCR to record). You can apply up to 4 schedule sets in **Menu 11.1** — **Remote Node Profile**. From the main menu, enter 26 to access **Menu 26** — **Schedule Setup** as shown next.

|                   | Menu 20      | 6 - Schedule Setup   |         |
|-------------------|--------------|----------------------|---------|
| Schedule<br>Set # | Name         | Schedule<br>Set #    | Name    |
| 1                 |              | 7                    |         |
| 2 -               |              | 8                    |         |
| 3                 |              | 9                    |         |
| 4                 |              | 10                   |         |
| 5                 |              | 11                   |         |
| 6                 |              | 12                   |         |
|                   | Enter Schedu |                      | igure=  |
|                   | Press ENTER  | to Confirm or ESC to | Cancel: |

Figure 42-1 Menu 26 Schedule Setup

Lower numbered sets take precedence over higher numbered sets thereby avoiding scheduling conflicts. For example, if sets 1, 2, 3 and 4 in are applied in the remote node then set 1 will take precedence over set 2, 3 and 4 as the Prestige, by default, applies the lowest numbered set first. Set 2 will take precedence over set 3 and 4, and so on.

You can design up to 12 schedule sets but you can only apply up to four schedule sets for a remote node.

Call Scheduling 42-1

## To delete a schedule set, enter the set number and press [SPACE BAR] and then [ENTER] (or delete) in the Edit Name field.

To setup a schedule set, select the schedule set you want to setup from menu 26 (1-12) and press [ENTER] to see **Menu 26.1** — **Schedule Set Setup** as shown next.

```
Menu 26.1 - Schedule Set Setup
          Active= Yes
          Start Date (yyyy/mm/dd) = 2000 - 01 - 01
          How Often= Once
            Date (yyyy/mm/dd) = 2000 - 01 - 01
          Weekdays:
            Sunday= N/A
            Monday= N/A
            Tuesday= N/A
            Wednesday= N/A
            Thursday= N/A
            Friday= N/A
            Saturday= N/A
          Start Time (hh:mm) = 00 : 00
          Duration (hh:mm) = 00 : 00
          Action= Forced On
                    Press ENTER to Confirm or ESC to Cancel:
Press Space Bar to Toggle
```

Figure 42-2 Menu 26.1 Schedule Set Setup

If a connection has been already established, your Prestige will not drop it. Once the connection is dropped manually or it times out, then that remote node can't be triggered up until the end of the **Duration**.

| FIELD         | DESCRIPTION                                                                                                    | EXAMPLE    |
|---------------|----------------------------------------------------------------------------------------------------|------------|
| Active        | Press [SPACE BAR] to select <b>Yes</b> or <b>No</b> . Choose <b>Yes</b> and press [ENTER] to activate the schedule set.                    | Yes        |
| Start<br>Date | Enter the start date when you wish the set to take effect in year -month-date format. Valid dates are from the present to 2036-February-5. | 2000-01-01 |

Table 42-1 Menu 26.1 Schedule Set Setup

42-2 Call Scheduling

Table 42-1 Menu 26.1 Schedule Set Setup

| FIELD               | DESCRIPTION                                                                                                    | EXAMPLE          |
|---------------------|----------------------------------------------------------------------------------------------------|------------------|
| How<br>Often        | Should this schedule set recur weekly or be used just once only? Press the [SPACE BAR] and then [ENTER] to select <b>Once</b> or <b>Weekly</b> . Both these options are mutually exclusive. If <b>Once</b> is selected, then all weekday settings are <b>N/A</b> . When <b>Once</b> is selected, the schedule rule deletes automatically after the scheduled time elapses. | Once             |
| Once:<br>Date       | If you selected <b>Once</b> in the <b>How Often</b> field above, then enter the date the set should activate here in year-month-date format.                                                                                                    | 2000-01-01       |
| Weekday<br>:<br>Day | If you selected <b>Weekly</b> in the <b>How Often</b> field above, then select the day(s) when the set should activate (and recur) by going to that day(s) and pressing [SPACE BAR] to select <b>Yes</b> , then press [ENTER].                                                                                                    | Yes<br>No<br>N/A |
| Start<br>Time       | Enter the start time when you wish the schedule set to take effect in hour-minute format.                                                                                                    | 09:00            |
| Duration            | Enter the maximum length of time this connection is allowed in hour-minute format.                                                                                                    | 08:00            |
| Action              | Forced On means that the connection is maintained whether or not there is a demand call on the line and will persist for the time period specified in the Duration field.  Forced Down means that the connection is blocked whether or not there is a demand call on the line.  Enable Dial-On-Demand means that this schedule permits                                     | Forced On        |
|                     | a demand call on the line. <b>Disable Dial-On-Demand</b> means that this schedule prevents a demand call on the line.                                                                                                    |                  |

When you have completed this menu, press [ENTER] at the prompt "Press ENTER to confirm or ESC to cancel" to save your configuration or press [ESC] to cancel and go back to the previous screen.

Once your schedule sets are configured, you must then apply them to the desired remote node(s). Enter 11 from the **Main Menu** and then enter the target remote node index. Using [SPACE BAR], select **PPPoE** or **PPPoA** in the **Encapsulation** field and then press [ENTER] to make the schedule sets field available as shown next.

Call Scheduling 42-3

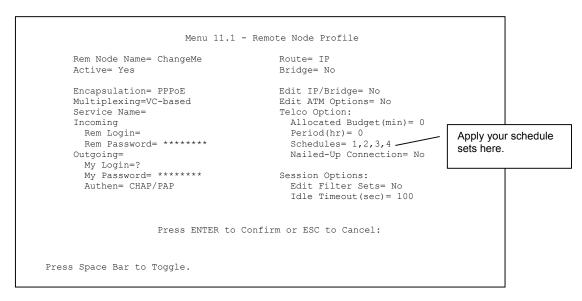

Figure 42-3 Applying Schedule Set(s) to a Remote Node (PPPoE)

You can apply up to four schedule sets, separated by commas, for one remote node. Change the schedule set numbers to your preference(s).

42-4 Call Scheduling

## Part XI:

## SMT VPN/IPSec and Internal SPTGEN

This part provides information about configuring VPN/IPSec for secure communications and Internal SPTGEN for configuration of multiple Prestiges.

See the web configurator parts of this guide for background information on features configurable by web configurator and SMT.

# Chapter 43 VPN/IPSec Setup

This chapter introduces the VPN SMT menus.

#### 43.1 VPN/IPSec Overview

The VPN/IPSec main SMT menu has these main submenus:

- 1. Define VPN policies in menu 27.1 submenus, including security policies, endpoint IP addresses, peer IPSec router IP address and key management.
- 2. **Menu 27.2 SA Monitor** allows you to manage (refresh or disconnect) your SA connections.

This is an overview of the VPN menu tree.

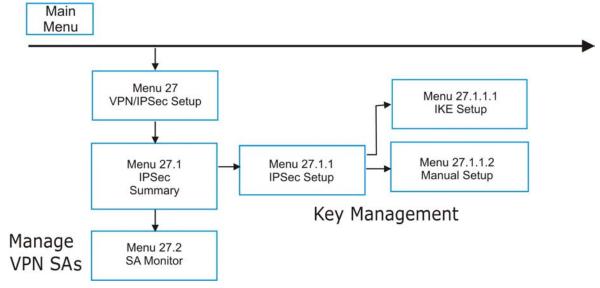

Figure 43-1 VPN SMT Menu Tree

From the main menu, enter 27 to display the first VPN menu (shown next).

```
Menu 27 - VPN/IPSec Setup

1. IPSec Summary
2. SA Monitor

Enter Menu Selection Number:
```

Figure 43-2 Menu 27 VPN/IPSec Setup

## 43.2 IPSec Summary Screen

Type 1 in menu 27 and then press [ENTER] to display **Menu 27.1 IPSec Summary**. This is a summary read-only menu of your IPSec rules (tunnels). Edit or create an IPSec rule by selecting an index number and then configuring the associated submenus.

```
Menu 27.1 - IPSec Summary
# Name A Local Addr Start
                               - Local Addr End
                                                 Encap IPSec Algorithm
 Key Mgt
                                                  Secure GW Addr
            Remote Addr Start
                               - Remote Addr End
             -----
                               192.168.1.38
   Taiwan Y 192.168.1.35
                                                 Tunnel ESP DES MD5
             172.16.2.40
                               172.16.2.46
1.1.1.1
255.255.0.0
      IKE
                                                         193.81.13.2
     zw50 N 1.1.1.1
IKE 4.4.4.4
                                                 Tunnel AH SHA1
                                                         zw50test.zyxel.
    China N 192.168.1.40
                             192.168.1.42 Tunnel ESP DES MD5
     IKE N/A
                               N/A
                                                         0.0.0.0
            Select Command= None
                                                  Select Rule= N/A
                     Press ENTER to Confirm or ESC to Cancel:
```

Figure 43-3 Menu 27.1 IPSec Summary

Table 43-1 Menu 27.1 IPSec Summary

| FIELD | DESCRIPTION                          | EXAMPLE |
|-------|--------------------------------------|---------|
| #     | This is the VPN policy index number. | 1       |

VPN/IPSec Setup

Table 43-1 Menu 27.1 IPSec Summary

| FIELD               | DESCRIPTION                                                                                                    | EXAMPLE      |
|---------------------|----------------------------------------------------------------------------------------------------|--------------|
| Name                | This field displays the unique identification name for this VPN rule. The name may be up to 32 characters long but only 10 characters will be displayed here.                                                                                                    | Taiwan       |
| Α                   | Y signifies that this VPN rule is active.                                                                                                    | Υ            |
| Local Addr<br>Start | When the <b>Addr Type</b> field in <b>Menu 27.1.1 IPSec Setup</b> is configured to <b>Single</b> , this is a static IP address on the LAN behind your Prestige.                                                                                                    | 192.168.1.35 |
|                     | When the <b>Addr Type</b> field in <b>Menu 27.1.1 IPSec Setup</b> is configured to <b>Range</b> , this is the beginning (static) IP address, in a range of computers on the LAN behind your Prestige.                                                                                                    |              |
|                     | When the <b>Addr Type</b> field in <b>Menu 27.1.1 IPSec Setup</b> is configured to <b>SUBNET</b> , this is a static IP address on the LAN behind your Prestige.                                                                                                    |              |
| Local Addr<br>End   | When the Addr Type field in Menu 27.1.1 IPSec Setup is configured to Single, this is the same (static) IP address as in the Local Addr Start field.  When the Addr Type field in Menu 27.1.1 IPSec Setup is configured to Range, this is the end (static) IP address, in a range of computers on the LAN behind your Prestige.  When the Addr Type field in Menu 27.1.1 IPSec Setup is configured to SUBNET, this is a subnet mask on the LAN behind your Prestige. | 192.168.1.38 |
| Encap               | This field displays <b>Tunnel</b> mode or <b>Transport</b> mode. See earlier for a discussion of these. You need to finish configuring the VPN policy in menu 27.1.1.1 or 27.1.1.2 if ??? is displayed.                                                                                                    | Tunnel       |
| IPSec<br>Algorithm  | This field displays the security protocols used for an SA. <b>ESP</b> provides confidentiality and integrity of data by encrypting the data and encapsulating it into IP packets. Encryption methods include 56-bit <b>DES</b> and 168-bit <b>3DES</b> . <b>NULL</b> denotes a tunnel without encryption.                                                                                                    | ESP DES MD5  |
|                     | <b>AH</b> (Authentication Header) provides strong integrity and authentication by adding authentication information to IP packets. This authentication information is calculated using header and payload data in the IP packet. This provides an additional level of security. <b>AH</b> choices are <b>MD5</b> (default - 128 bits) and <b>SHA -1</b> (160 bits).                                                                                                 |              |
|                     | Both <b>AH</b> and <b>ESP</b> increase the Prestige's processing requirements and communications latency (delay).                                                                                                    |              |
|                     | You need to finish configuring the VPN policy in menu 27.1.1.1 or 27.1.1.2 if ??? is displayed.                                                                                                    |              |

Table 43-1 Menu 27.1 IPSec Summary

| FIELD                | DESCRIPTION                                                                                                    | EXAMPLE     |
|----------------------|----------------------------------------------------------------------------------------------------|-------------|
| Key Mgt              | This field displays the SA's type of key management, (IKE or Manual).                                                                                                    | IKE         |
| Remote<br>Addr Start | When the <b>Addr Type</b> field in <b>Menu 27.1.1 IPSec Setup</b> is configured to <b>Single</b> , this is a static IP address on the network behind the remote IPSec router.                                                                                                    | 172.16.2.40 |
|                      | When the <b>Addr Type</b> field in <b>Menu 27.1.1 IPSec Setup</b> is configured to <b>Range</b> , this is the beginning (static) IP address, in a range of computers on the network behind the remote IPSec router.                                                                |             |
|                      | When the <b>Addr Type</b> field in <b>Menu 27.1.1 IPSec Setup</b> is configured to <b>SUBNET</b> , this is a static IP address on the network behind the remote IPSec router.                                                                                                    |             |
|                      | This field displays <b>N/A</b> when you configure the <b>Secure Gateway Addr</b> field in SMT 27.1.1 to 0.0.0.0.                                                                                                    |             |
| Remote<br>Addr End   | When the <b>Addr Type</b> field in <b>Menu 27.1.1 IPSec Setup</b> is configured to <b>Single</b> , this is the same (static) IP address as in the <b>Remote Addr Start</b> field.                                                                                                  | 172.16.2.46 |
|                      | When the <b>Addr Type</b> field in <b>Menu 27.1.1 IPSec Setup</b> is configured to <b>Range</b> , this is the end (static) IP address, in a range of computers on the network behind the remote IPSec router.                                                                      |             |
|                      | When the <b>Addr Type</b> field in <b>Menu 27.1.1 IPSec Setup</b> is configured to <b>SUBNET</b> , this is a subnet mask on the network behind the remote IPSec router.                                                                                                    |             |
|                      | This field displays <b>N/A</b> when you configure the <b>Secure Gateway Addr</b> field in SMT 27.1.1 to 0.0.0.0.                                                                                                    |             |
| Secure GW<br>Addr    | This is the WAN IP address or the domain name (up to the first 15 characters are displayed) of the IPSec router with which you are making the VPN connection. This field displays <b>0.0.0.0</b> when you configure the <b>Secure Gateway Addr</b> field in SMT 27.1.1 to 0.0.0.0. | 193.81.13.2 |

43-4 VPN/IPSec Setup

Table 43-1 Menu 27.1 IPSec Summary

| FIELD             | DESCRIPTION                                                                                                    | <b>EXAMPLE</b> |
|-------------------|----------------------------------------------------------------------------------------------------|----------------|
| Select<br>Command | Press [SPACE BAR] to choose from <b>None</b> , <b>Edit</b> , <b>Delete</b> , <b>Go To Rule</b> , <b>Next Page</b> or <b>Previous Page</b> and then press [ENTER]. You must select a rule in the next field when you choose the <b>Edit</b> , Delete or <b>Go To</b> commands. | None           |
|                   | Select <b>None</b> and then press [ENTER] to go to the "Press ENTER to Confirm" prompt.                                                                                                    |                |
|                   | Use <b>Edit</b> to create or edit a rule. Use <b>Delete</b> to remove a rule. To edit or delete a rule, first make sure you are on the correct page. When a VPN rule is deleted, subsequent rules do <u>not</u> move up in the page list.                                     |                |
|                   | Use <b>Go To Rule</b> to view the page where your desired rule is listed.                                                                                                    |                |
|                   | Select <b>Next Page</b> or <b>Previous Page</b> to view the next or previous page of rules (respectively).                                                                                                    |                |
| Select Rule       | Type the VPN rule index number you wish to edit or delete and then press [ENTER].                                                                                                    | 3              |

When you have completed this menu, press [ENTER] at the prompt "Press ENTER to Confirm..." to save your configuration, or press [ESC] at any time to cancel.

### 43.3 IPSec Setup

Select **Edit** in the **Select Command** field; type the index number of a rule in the **Select Rule** field and press [ENTER] to edit the VPN using the menu shown next.

You must also configure menu 27.1.1.1 or menu 27.1.1.2 to fully configure and use a VPN.

```
Menu 27.1.1 - IPSec Setup
Local ID type
My IP %43
              Name= Taiwan
                    Content:
My IP Addr= 0.0.0.0
Peer ID type
                     Content:
Secure Gateway Address= zw50test.zyxel.com.tw
Protocol= 0
             Addr Type= SINGLE
Local:
         IP Addr Start= 1.1.1.1
                                     End/Subnet Mask= N/A
           Port Start= 0
                                       End= N/A
            Addr Type= SUBNET
Remote:
         IP Addr Start= 4.4.4.4
                                       End/Subnet Mask= 255.255.0.0
            Port Start= 0
                                       End= N/A
Enable Replay Detection = No
Key Management= IKE
Edit Key Management Setup= No
              Press ENTER to Confirm or ESC to Cancel:
```

Figure 43-4 Menu 27.1.1 IPSec Setup

The following table describes the fields in this menu.

Table 43-2 Menu 27.1.1 IPSec Setup

| FIELD         | DESCRIPTION                                                                                                    | EXAMPLE |
|---------------|----------------------------------------------------------------------------------------------------|---------|
| Index         | This is the VPN rule index number you selected in the previous menu.                                                                                                    | 1       |
| Name          | Enter a unique identification name for this VPN rule. The name may be up to 32 characters long but only 10 characters will be displayed in <b>Menu 27.1 - IPSec Summary</b> .                                                                                                    | Taiwan  |
| Active        | Press [SPACE BAR] to choose either <b>Yes</b> or <b>No</b> . Choose <b>Yes</b> and press [ENTER] to activate the VPN tunnel. This field determines whether a VPN rule is applied before a packet leaves the firewall.                                                                                             | Yes     |
| Keep Alive    | Press [SPACE BAR] to choose either <b>Yes</b> or <b>No</b> . Choose <b>Yes</b> and press [ENTER] to have the Prestige automatically re-initiate the SA after the SA lifetime times out, even if there is no traffic. The remote IPSec router must also have keep alive enabled in order for this feature to work. | No      |
| Local ID type | Press [SPACE BAR] to choose <b>IP</b> , <b>DNS</b> , or <b>E-mail</b> and press [ENTER].                                                                                                    |         |
|               | Select <b>IP</b> to identify this Prestige by its IP address.                                                                                                    |         |
|               | Select <b>DNS</b> to identify this Prestige by a domain name.                                                                                                    |         |
|               | Select <b>E-mail</b> to identify this Prestige by an e-mail address.                                                                                                    |         |

43-6 VPN/IPSec Setup

Table 43-2 Menu 27.1.1 IPSec Setup

| FIELD        | DESCRIPTION                                                                                                    | EXAMPLE |
|--------------|----------------------------------------------------------------------------------------------------|---------|
| Content      | When you select <b>IP</b> in the <b>Local ID Type</b> field, type the IP address of your computer or leave the field blank to have the Prestige automatically use its own IP address.                                                                                                    |         |
|              | When you select <b>DNS</b> in the <b>Local ID Type</b> field, type a domain name (up to 31 characters) by which to identify this Prestige.                                                                                                    |         |
|              | When you select <b>E-mail</b> in the <b>Local ID Type</b> field, type an e-mail address (up to 31 characters) by which to identify this Prestige.                                                                                                    |         |
|              | The domain name or e-mail address that you use in the <b>Content</b> field is used for identification purposes only and does not need to be a real domain name or e-mail address.                                                                                                    |         |
| My IP Addr   | Enter the IP address of your Prestige. The Prestige uses its current WAN IP address (static or dynamic) in setting up the VPN tunnel if you leave this field as 0.0.0.0.                                                                                                    | 0.0.0.0 |
|              | The VPN tunnel has to be rebuilt if this IP address changes.                                                                                                    |         |
| Peer ID type | Press [SPACE BAR] to choose IP, DNS, or E-mail and press [ENTER].                                                                                                    |         |
|              | Select IP to identify the remote IPSec router by its IP address.                                                                                                    |         |
|              | Select <b>DNS</b> to identify the remote IPSec router by a domain name.                                                                                                    |         |
|              | Select <b>E-mail</b> to identify the remote IPSec router by an e-mail address.                                                                                                    |         |
| Content      | When you select <b>IP</b> in the <b>Peer ID Type</b> field, type the IP address of the computer with which you will make the VPN connection or leave the field blank to have the Prestige automatically use the address in the <b>Secure Gateway Address</b> field.                                                                  |         |
|              | When you select <b>DNS</b> in the <b>Peer ID Type</b> field, type a domain name (up to 31 characters) by which to identify the remote IPSec router.                                                                                                    |         |
|              | When you select <b>E-mail</b> in the <b>Peer ID Type</b> field, type an e-mail address (up to 31 characters) by which to identify the remote IPSec router.                                                                                                    |         |
|              | The domain name or e-mail address that you use in the <b>Content</b> field is used for identification purposes only and does not need to be a real domain name or e-mail address. The domain name also does not have to match the remote router's IP address or what you configure in the <b>Secure Gateway Address</b> field below. |         |

Table 43-2 Menu 27.1.1 IPSec Setup

| FIELD             | DESCRIPTION                                                                                                    | EXAMPLE             |
|-------------------|----------------------------------------------------------------------------------------------------|---------------------|
| Secure<br>Gateway | Type the IP address or the domain name (up to 31 characters) of the IPSec router with which you're making the VPN connection.                                                                                                    | Zw50test.com.<br>tw |
| Address           | Set this field to 0.0.0.0 if the remote IPSec router has a dynamic WAN IP address (the <b>Key Management</b> field must be set to <b>IKE</b> , see later).                                                                                                    |                     |
| Protocol          | Enter 1 for ICMP, 6 for TCP, 17 for UDP, etc. 0 is the default and signifies any protocol.                                                                                                    | 0                   |
| Local             | Local IP addresses must be static and correspond to the remote IPSec router's configured remote IP addresses.                                                                                                    |                     |
|                   | Two active SAs cannot have the local and remote IP address(es) both the same. Two active SAs can have the same local or remote IP address, but not both. You can configure multiple SAs between the same local and remote IP addresses, as long as only one is active at any time.      |                     |
| Addr Type         | Press [SPACE BAR] to choose <b>SINGLE</b> , <b>RANGE</b> , or <b>SUBNET</b> and press [ENTER]. Select <b>SINGLE</b> with a single IP address. Select <b>RANGE</b> for a specific range of IP addresses. Select <b>SUBNET</b> to specify IP addresses on a network by their subnet mask. | SINGLE              |
| IP Addr Start     | When the <b>Addr Type</b> field is configured to <b>Single</b> , enter a static IP address on the LAN behind your Prestige.                                                                                                    | 192.168.1.35        |
|                   | When the <b>Addr Type</b> field is configured to <b>Range</b> , enter the beginning (static) IP address, in a range of computers on your LAN behind your Prestige.                                                                                                    |                     |
|                   | When the <b>Addr Type</b> is configured to <b>SUBNET</b> , this is a (static) IP address on the LAN behind your Prestige.                                                                                                    |                     |
| End/Subnet        | When the Addr Type field is configured to Single, this field is N/A.                                                                                                    | 192.168.1.38        |
| Mask              | When the <b>Addr Type</b> field is configured to <b>Range</b> , enter the end (static) IP address, in a range of computers on the LAN behind your Prestige.                                                                                                    |                     |
|                   | When the <b>Addr Type</b> field is configured to <b>SUBNET</b> , this is a subnet mask on the LAN behind your Prestige.                                                                                                    |                     |
| Port Start        | 0 is the default and signifies any port. Type a port number from 0 to 65535. You cannot create a VPN tunnel if you try to connect using a port number that does not match this port number or range of port numbers.                                                                    | 0                   |
|                   | Some of the most common IP ports are: 21, FTP; 53, DNS; 23, Telnet; 80, HTTP; 25, SMTP; 110, POP3                                                                                                    |                     |

43-8 VPN/IPSec Setup

Table 43-2 Menu 27.1.1 IPSec Setup

| FIELD         | DESCRIPTION                                                                                                    | EXAMPLE     |
|---------------|----------------------------------------------------------------------------------------------------|-------------|
| End           | Enter a port number in this field to define a port range. This port number must be greater than that specified in the previous field. This field is <b>N/A</b> when 0 is configured in the <b>Port Start</b> field.                                                                | N/A         |
| Remote        | Remote IP addresses must be static and correspond to the remote IPSec router's configured local IP addresses. The remote fields are <b>N/A</b> when the <b>Secure Gateway Address</b> field is configured to 0.0.0.0.                                                              |             |
|               | Two active SAs cannot have the local and remote IP address(es) both the same. Two active SAs can have the same local or remote IP address, but not both. You can configure multiple SAs between the same local and remote IP addresses, as long as only one is active at any time. |             |
| Addr Type     | Press [SPACE BAR] to choose <b>SINGLE</b> , <b>RANGE</b> , or <b>SUBNET</b> and press [ENTER]. Select <b>SINGLE</b> with a single IP address. Use <b>RANGE</b> for a specific range of IP addresses. Use <b>SUBNET</b> to specify IP addresses on a network by their subnet mask.  | SUBNET      |
| IP Addr Start | When the <b>Addr Type</b> field is configured to <b>Single</b> , enter a static IP address on the network behind the remote IPSec router.                                                                                                    | 4.4.4.4     |
|               | When the <b>Addr Type</b> field is configured to <b>Range</b> , enter the beginning (static) IP address, in a range of computers on the network behind the remote IPSec router.                                                                                                    |             |
|               | When the <b>Addr Type</b> field is configured to <b>SUBNET</b> , enter a static IP address on the network behind the remote IPSec router.                                                                                                    |             |
|               | This field displays <b>N/A</b> when you configure the <b>Secure Gateway Address</b> field to 0.0.0.0.                                                                                                    |             |
| End/Subnet    | J                                                                                                    | 255.255.0.0 |
| Mask          | When the <b>Addr Type</b> field is configured to <b>Range</b> , enter the end (static) IP address, in a range of computers on the network behind the remote IPSec router.                                                                                                    |             |
|               | When the <b>Addr Type</b> field is configured to <b>SUBNET</b> , enter a subnet mask on the network behind the remote IPSec router.                                                                                                    |             |
|               | This field displays <b>N/A</b> when you configure the <b>Secure Gateway Address</b> field to 0.0.0.0.                                                                                                    |             |

Table 43-2 Menu 27.1.1 IPSec Setup

| FIELD                           | DESCRIPTION                                                                                                    | EXAMPLE    |
|---------------------------------|----------------------------------------------------------------------------------------------------|------------|
| Port Start                      | 0 is the default and signifies any port. Type a port number from 0 to 65535. Someone behind the remote IPSec router cannot create a VPN tunnel when attempting to connect using a port number that does not match this port number or range of port numbers.                                                                                                    | 0          |
|                                 | Some of the most common IP ports are: 21, FTP; 53, DNS; 23, Telnet; 80, HTTP; 25, SMTP; 110, POP3.                                                                                                    |            |
| End                             | Enter a port number in this field to define a port range. This port number must be greater than that specified in the previous field. This field is <b>N/A</b> when 0 is configured in the <b>Port Start</b> field.                                                                                                    |            |
| Enable Replay<br>Detection      | As a VPN setup is processing intensive, the system is vulnerable to Denial of Service (DoS) attacks The IPSec receiver can detect and reject old or duplicate packets to protect against replay attacks. Enable replay detection by setting this field to <b>Yes</b> .                                                                                                    | No         |
|                                 | Press [SPACE BAR] to select <b>Yes</b> or <b>No</b> . Choose <b>Yes</b> and press [ENTER] to enable replay detection.                                                                                                    |            |
| Key<br>Management               | Press [SPACE BAR] to choose either <b>IKE</b> or <b>Manual</b> and then press [ENTER]. <b>Manual</b> is useful for troubleshooting if you have problems using <b>IKE</b> key management.                                                                                                    | IKE        |
| Edit Key<br>Management<br>Setup | Press [SPACE BAR] to change the default <b>No</b> to <b>Yes</b> and then press [ENTER] to go to a key management menu for configuring your key management setup (described later). If you set the <b>Key Management</b> field to <b>IKE</b> , this will take you to <b>Menu 27.1.1.1 – IKE Setup</b> . If you set the <b>Key Management</b> field to <b>Manual</b> , this will take you to <b>Menu 27.1.1.2 – Manual Setup</b> . | No         |
| When you have                   | completed this menu, press [ENTER] at the prompt "Press ENTER to Confire                                                                                                    | n" to save |

When you have completed this menu, press [ENTER] at the prompt "Press ENTER to Confirm..." to save your configuration, or press [ESC] at any time to cancel.

## 43.4 IKE Setup

To edit this menu, the **Key Management** field in **Menu 27.1.1 – IPSec Setup** must be set to **IKE**. Move the cursor to the **Edit Key Management Setup** field in **Menu 27.1.1 – IPSec Setup**; press [SPACE BAR] to select **Yes** and then press [ENTER] to display **Menu 27.1.1.1 – IKE Setup**.

43-10 VPN/IPSec Setup

```
Menu 27.1.1.1 - IKE Setup
Phase 1
 Negotiation Mode= Main
 Pre-Shared Key=
 Encryption Algorithm = DES
 Authentication Algorithm = SHA1
 SA Life Time (Seconds) = 28800
 Key Group= DH1
Phase 2
 Active Protocol = ESP
 Encryption Algorithm = DES
 Authentication Algorithm = SHA1
 SA Life Time (Seconds) = 28800
 Encapsulation = Tunnel
 Perfect Forward Secrecy (PFS) = None
          Press ENTER to Confirm or ESC to Cancel:
```

Figure 43-5 Menu 27.1.1.1 IKE Setup

The following table describes the fields in this menu.

**Table 43-3 Menu 27.1.1.1 IKE Setup** 

| FIELD               | DESCRIPTION                                                                                                    | EXAMPLE |
|---------------------|----------------------------------------------------------------------------------------------------|---------|
| Phase 1             |                                                                                                    |         |
| Negotiation<br>Mode | Press [SPACE BAR] to choose from <b>Main</b> or <b>Aggressive</b> and then press [ENTER]. See earlier for a discussion of these modes. Multiple SAs connecting through a secure gateway must have the same negotiation mode.                                                                     | Main    |
|                     | Prestige gateways authenticate an IKE VPN session by matching pre-shared keys. Pre-shared keys are best for small networks with fewer than ten nodes. Enter your pre-shared key here. Enter up to 31 characters. Any character may be used, including spaces, but trailing spaces are truncated. |         |
|                     | Both ends of the VPN tunnel must use the same pre-shared key. You will receive a "PYLD_MALFORMED" (payload malformed) packet if the same pre-shared key is not used on both ends.                                                                                                    |         |

**Table 43-3 Menu 27.1.1.1 IKE Setup** 

| FIELD                       | DESCRIPTION                                                                                                    | EXAMPLE            |
|-----------------------------|----------------------------------------------------------------------------------------------------|--------------------|
| Encryption<br>Algorithm     | When <b>DES</b> is used for data communications, both sender and receiver must know the same secret key, which can be used to encrypt and decrypt the message or to generate and verify a message authentication code. Prestige <b>DES</b> encryption algorithm uses a 56-bit key. | DES                |
|                             | Triple DES ( <b>3DES</b> ), is a variation on DES that uses a 168-bit key. As a result, <b>3DES</b> is more secure than <b>DES</b> . It also requires more processing power, resulting in slightly increased latency and decreased throughput.                                     |                    |
|                             | Press [SPACE BAR] to choose from <b>3DES</b> or <b>DES</b> and then press [ENTER].                                                                                                    |                    |
| Authentication<br>Algorithm | MD5 (Message Digest 5) and SHA1 (Secure Hash Algorithm) are hash algorithms used to authenticate packet data. The SHA1 algorithm is generally considered stronger than MD5, but is slightly slower.                                                                                | SHA1               |
|                             | Press [SPACE BAR] to choose from <b>SHA1</b> or <b>MD5</b> and then press [ENTER].                                                                                                    |                    |
| SA Life Time<br>(Seconds)   | Define the length of time before an IKE Security Association automatically renegotiates in this field. It may range from 60 to 3,000,000 seconds (almost 35 days).                                                                                                    | 28800<br>(default) |
|                             | A short <b>SA Life Time</b> increases security by forcing the two VPN gateways to update the encryption and authentication keys. However, every time the VPN tunnel renegotiates, all users accessing remote resources are temporarily disconnected.                               |                    |
| Key Group                   | You must choose a key group for phase 1 IKE setup. <b>DH1</b> (default) refers to Diffie-Hellman Group 1 a 768 bit random number. <b>DH2</b> refers to Diffie-Hellman Group 2 a 1024 bit (1Kb) random number.                                                                      | DH1                |
| Phase 2                     |                                                                                                    |                    |
| Active Protocol             | Press [SPACE BAR] to choose from <b>ESP</b> or <b>AH</b> and then press [ENTER]. See earlier for a discussion of these protocols.                                                                                                    | ESP                |
| Encryption<br>Algorithm     |                                                                                                    | DES                |
| Authentication<br>Algorithm | Press [SPACE BAR] to choose from <b>SHA1</b> or <b>MD5</b> and then press [ENTER].                                                                                                    | MD5                |
| SA Life Time<br>(Seconds)   | , , ,                                                                                                    | 28800<br>(default) |
| Encapsulation               | Press [SPACE BAR] to choose from <b>Tunnel</b> mode or <b>Transport</b> mode and then press [ENTER]. See earlier for a discussion of these.                                                                                                    | Tunnel             |

43-12 VPN/IPSec Setup

**Table 43-3 Menu 27.1.1.1 IKE Setup** 

| FIELD                                                                                                    | DESCRIPTION                                                                                                    | EXAMPLE |
|----------------------------------------------------------------------------------------------------|----------------------------------------------------------------------------------------------------|---------|
| Forward                                                                                                    | Perfect Forward Secrecy (PFS) is disabled ( <b>None</b> ) by default in phase 2 IPSec SA setup. This allows faster IPSec setup, but is not so secure. Press [SPACE BAR] and choose from <b>DH1</b> or <b>DH2</b> to enable PFS. <b>DH1</b> refers to Diffie-Hellman Group 1 a 768 bit random number. <b>DH2</b> refers to Diffie-Hellman Group 2 a 1024 bit (1Kb) random number (more secure, yet slower). | None    |
| When you have completed this menu, press [ENTER] at the prompt "Press ENTER to Confirm" to save your configuration, or press [ESC] at any time to cancel. |                                                                                                    |         |

## 43.5 Manual Setup

You only configure Menu 27.1.1.2 – Manual Setup when you select Manual in the Key Management field in Menu 27.1.1 – IPSec Setup. Manual key management is useful if you have problems with IKE key management.

#### 43.5.1 Active Protocol

This field is a combination of mode and security protocols used for the VPN. See the Web Configurator part on VPN for more information on these parameters.

Table 43-4 Active Protocol: Encapsulation and Security Protocol

| MODE      | SECURITY PROTOCOL |
|-----------|-------------------|
| Tunnel    | ESP               |
| Transport | AH                |

### 43.5.2 Security Parameter Index (SPI)

To edit this menu, move the cursor to the **Edit Manual Setup** field in **Menu 27.1.1 – IPSec Setup** press [SPACE BAR] to select **Yes** and then press [ENTER] to go to **Menu 27.1.1.2 – Manual Setup**.

```
Menu 27.1.1.2 - Manual Setup
Active Protocol= ESP Tunnel

ESP Setup
SPI=
Encryption Algorithm= DES
Key1=
Key2= N/A
Key3= N/A
Authentication Algorithm= MD5
Key= N/A

AH Setup
SPI (Decimal)= N/A
Authentication Algorithm= N/A
Key=
Press ENTER to Confirm or ESC to Cancel:
```

Figure 43-6 Menu 27.1.1.2 Manual Setup

The following table describes the fields in this menu.

Table 43-5 Menu 27.1.1.2 Manual Setup

| FIELD                   | DESCRIPTION                                                                                                    | EXAMPLE    |
|-------------------------|----------------------------------------------------------------------------------------------------|------------|
| Active Protocol         | Press [SPACE BAR] to choose from <b>ESP Tunnel</b> , <b>ESP Transport</b> , <b>AH Tunnel</b> or <b>AH Transport</b> and then press [ENTER]. Choosing an <b>ESP</b> combination causes the <b>AH Setup</b> fields to be non-applicable ( <b>N/A</b> ) | ESP Tunnel |
| ESP Setup               | The ESP Setup fields are N/A if you chose an AH Active Protocol.                                                                                                    |            |
| SPI                     | The <b>SPI</b> must be unique and from one to four integers ("0" to "9").                                                                                                    | 1234       |
| Encryption<br>Algorithm | '                                                                                                    | DES        |
| Key1                    | Enter a unique eight-character key. Any character may be used, including spaces, but trailing spaces are truncated.                                                                                                    | 89abcde    |
|                         | Fill in the <b>Key1</b> field when you choose <b>DES</b> and fill in fields <b>Key1</b> to <b>Key3</b> when you choose <b>3DES</b> .                                                                                                    |            |
| Key2                    | Enter a unique eight-character key. It can be comprised of any character including spaces (but trailing spaces are truncated).                                                                                                    |            |

VPN/IPSec Setup

Table 43-5 Menu 27.1.1.2 Manual Setup

| FIELD                       | DESCRIPTION                                                                                                    | EXAMPLE            |
|-----------------------------|----------------------------------------------------------------------------------------------------|--------------------|
| Key3                        | Enter a unique eight-character key. It can be comprised of any character including spaces (but trailing spaces are truncated).                                                                                                    |                    |
| Authentication<br>Algorithm | Press [SPACE BAR] to choose from <b>MD5</b> or <b>SHA1</b> and then press [ENTER].                                                                                                    | MD5                |
| Key                         | Enter the authentication key to be used by IPSec if applicable. The key must be unique. Enter 16 characters for <b>MD5</b> authentication and 20 characters for <b>SHA-1</b> authentication. Any character may be used, including spaces, but trailing spaces are truncated. | 123456789a<br>bcde |
| AH Setup                    | The AH Setup fields are N/A if you chose an ESP Active Protocol.                                                                                                    |                    |
| SPI (Decimal)               | The <b>SPI</b> must be from one to four unique decimal characters ("0" to "9") long.                                                                                                    | N/A                |
| Authentication<br>Algorithm | Press [SPACE BAR] to choose from <b>MD5</b> or <b>SHA1</b> and then press [ENTER].                                                                                                    | N/A                |
| Key                         | Enter the authentication key to be used by IPSec if applicable. The key must be unique. Enter 16 characters for <b>MD5</b> authentication and 20 characters for <b>SHA-1</b> authentication. Any character may be used, including spaces, but trailing spaces are truncated. | N/A                |

When you have completed this menu, press [ENTER] at the prompt "Press ENTER to Confirm..." to save your configuration, or press [ESC] at any time to cancel.

## Chapter 44 SA Monitor

This chapter teaches you how to manage your SAs by using the SA Monitor in SMT menu 27.2.

#### 44.1 SA Monitor Overview

A Security Association (SA) is the group of security settings related to a specific VPN tunnel. This menu (shown next) displays active VPN connections.

When there is outbound traffic but no inbound traffic, the SA times out automatically after two minutes. A tunnel with no outbound or inbound traffic is "idle" and does not timeout until the SA lifetime period expires. See the web configurator part on keep alive to have the Prestige renegotiate an IPSec SA when the SA lifetime expires, even if there is no traffic.

## 44.2 Using SA Monitor

- 1. Use the **Refresh** function to display active VPN connections.
- 2. Use the **Disconnect** function to cut off active connections.

Type 2 in Menu 27 - VPN/IPSec Setup, and then press [ENTER] to go to Menu 27.2 - SA Monitor.

| #      | Name                              | Encap. | IPSec ALgorithm |
|--------|-----------------------------------|--------|-----------------|
| 01     | Taiwan : 3.3.3.1 - 3.3.3.3.100    | Tunnel | ESP DES MD5     |
| 02     |                                   |        |                 |
| 03     |                                   |        |                 |
| 04     |                                   |        |                 |
| 05     |                                   |        |                 |
| 06     |                                   |        |                 |
| 07     |                                   |        |                 |
| 08     |                                   |        |                 |
| 09     |                                   |        |                 |
| 10     |                                   |        |                 |
|        | Select Command= Refresh           |        |                 |
|        | Select Connection= N/A            |        |                 |
|        |                                   |        |                 |
| ress E | NTER to Confirm or ESC to Cancel: |        |                 |

Figure 44-1 Menu 27.2 SA Monitor

SA Monitor 44-1

The following table describes the fields in this menu.

Table 44-1 Menu 27.2 SA Monitor

| FIELD                | DESCRIPTION                                                                                                    | EXAMPLE        |
|----------------------|----------------------------------------------------------------------------------------------------|----------------|
| #                    | This is the security association index number.                                                                                                    |                |
| Name                 | This field displays the identification name for this VPN policy. This name is unique for each connection where the secure gateway IP address is a public static IP address.                                                                                                    | Taiwan         |
|                      | When the secure gateway IP address is 0.0.0.0 (as discussed in the last chapter), there may be different connections using this same VPN rule. In this case, the name is followed by the remote IP address as configured in <b>Menu 27.1.1. – IPSec Setup</b> . Individual connections using the same VPN rule may be terminated without affecting other connections using the same rule.                                    |                |
| Encap.               | This field displays <b>Tunnel</b> mode or <b>Transport</b> mode. See previous for discussion.                                                                                                    | Tunnel         |
| IPSec<br>ALgorithm   | This field displays the security protocols used for an SA. <b>ESP</b> provides confidentiality and integrity of data by encrypting the data and encapsulating it into IP packets. Encryption methods include 56-bit <b>DES</b> and 168-bit <b>3DES</b> . <b>NULL</b> denotes a tunnel without encryption.                                                                                                    | ESP DES<br>MD5 |
|                      | An incoming SA may have an <b>AH</b> in addition to <b>ESP</b> . The Authentication Header provides strong integrity and authentication by adding authentication information to IP packets. This authentication information is calculated using header and payload data in the IP packet. This provides an additional level of security. <b>AH</b> choices are <b>MD5</b> (default - 128 bits) and <b>SHA -1</b> (160 bits). |                |
|                      | Both <b>AH</b> and <b>ESP</b> increase Prestige processing requirements and communications latency (delay).                                                                                                    |                |
| Select<br>Command    | Press [SPACE BAR] to choose from <b>Refresh</b> , <b>Disconnect</b> , <b>None</b> , <b>Next Page</b> , or <b>Previous Page</b> and then press [ENTER]. You must select a connection in the next field when you choose the <b>Disconnect</b> command. <b>Refresh</b> displays current active VPN connections. <b>None</b> allows you to jump to the "Press ENTER to Confirm" prompt.                                          | Refresh        |
|                      | Select <b>Next Page</b> or <b>Previous Page</b> to view the next or previous page of rules (respectively).                                                                                                    |                |
| Select<br>Connection | , , , , , , , , , , , , , , , , , , ,                                                                                                    | 1              |
|                      | ave completed this menu, press [ENTER] at the prompt "Press ENTER to Confirm ration, or press [ESC] at any time to cancel.                                                                                                    | " to save      |

44-2 SA Monitor

# **Chapter 45 Internal SPTGEN**

#### 45.1 Internal SPTGEN Overview

Internal SPTGEN (System Parameter Table Generator) is a configuration text file useful for efficient configuration of multiple Prestiges. Internal SPTGEN lets you configure, save and upload multiple menus at the same time using just one configuration text file – eliminating the need to navigate and configure individual SMT menus for each Prestige.

### 45.2 The Configuration Text File Format

All Internal SPTGEN text files conform to the following format:

<field identification number = field name = parameter values allowed = input>,

where <input> is your input conforming to <parameter values allowed>.

The figure shown next is an example of an Internal SPTGEN text file.

Internal SPTGEN 45-1

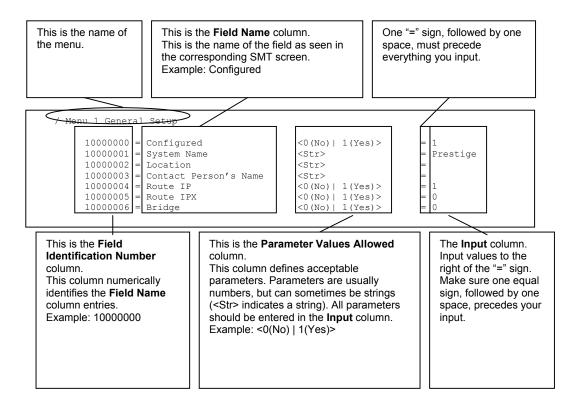

Figure 45-1 Configuration Text File Format: Column Descriptions

### DO NOT alter or delete any field except parameters in the Input column.

For more text file examples, refer to the Example Internal SPTGEN Screens appendix.

#### 45.2.1 Internal SPTGEN File Modification - Important Points to Remember

- Each parameter you enter must be preceded by one "="sign and one space.
- Some parameters are dependent on others. For example, if you disable the **Configured** field in menu 1 (see *Figure 45-1*), then you disable every field in this menu.
- If you enter a parameter that is invalid in the **Input** column, the Prestige will not save the configuration and the command line will display the **Field Identification Number**. *Figure 45-2*, shown next, is an example of what the Prestige displays if you enter a value other than "0" or "1" in the **Input** column of **Field Identification Number** 1000000 (refer to *Figure 45-1*).

45-2 Internal SPTGEN

```
field value is not legal error:-1
ROM-t is not saved, error Line ID:10000000
reboot to get the original configuration
Bootbase Version: V2.02 | 2/22/2001 13:33:11
RAM: Size = 8192 Kbytes
FLASH: Intel 8M *2
```

#### Figure 45-2 Invalid Parameter Entered: Command Line Example

The Prestige will display the following if you enter parameter(s) that *are* valid.

```
Please wait for the system to write SPT text file(ROM-t)...
Bootbase Version: V2.02 | 2/22/2001 13:33:11
RAM: Size = 8192 Kbytes
FLASH: Intel 8M *2
```

Figure 45-3 Valid Parameter Entered: Command Line Example

### 45.3 Internal SPTGEN FTP Download Example

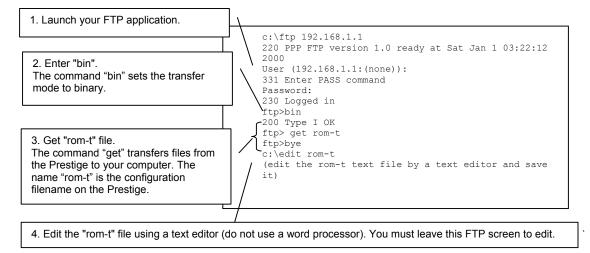

Figure 45-4 Internal SPTGEN FTP Download Example

Internal SPTGEN 45-3

You can rename your "rom-t" file when you save it to your computer but it must be named "rom-t" when you upload it to your Prestige.

## 45.4 Internal SPTGEN FTP Upload Example

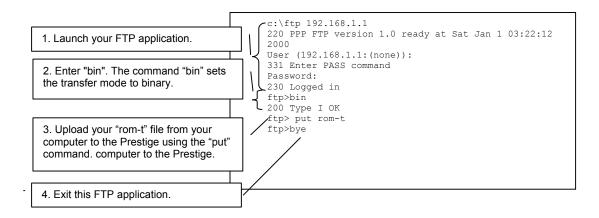

Figure 45-5 Internal SPTGEN FTP Upload Example

45-4 Internal SPTGEN

# Part XII:

# Appendices and Index

This part contains additional background information and an index or key terms.

# Appendix A Troubleshooting

This chapter covers potential problems and the corresponding remedies.

#### **Problems Starting Up the Prestige**

Chart A-1 Troubleshooting the Start-Up of Your Prestige

| PROBLEM                                            | CORRECTIVE ACTION                                                                                                    |                                                                                                    |  |  |
|----------------------------------------------------|----------------------------------------------------------------------------------------------------|----------------------------------------------------------------------------------------------------|--|--|
| None of the<br>LEDs turn on<br>when I turn on      | Make sure that the Prestige's power adaptor is connected to the Prestige and plugged in to an appropriate power source. Check that the Prestige and the power source are both turned on. |                                                                                                    |  |  |
| the Prestige.                                      | Turn the Prestige off and on.                                                                                                    |                                                                                                    |  |  |
|                                                    | If the error persists, you may have a hardware problem. In this case, you should convendor.                                                                                              |                                                                                                    |  |  |
| I cannot                                           | Make sure the Prestige is connected to your computer's serial port.                                                                                                    |                                                                                                    |  |  |
| access the<br>Prestige via<br>the console<br>port. | Make sure the communications program is configured correctly. The communications software should be configured as follows:                                                               | VT100 terminal emulation.                                                                                  |  |  |
|                                                    |                                                                                                    | 9600 bps is the default speed on leaving the factory. Try other speeds in case the speed has been changed. |  |  |
|                                                    | ,                                                                                                    | No parity, 8 data bits, 1 stop bit, data flow set to none.                                                 |  |  |

#### Problems with the LAN LED

### Chart A-2 Troubleshooting the LAN LED

| PROBLEM                      | CORRECTIVE ACTION                                                                                                    |  |  |
|------------------------------|----------------------------------------------------------------------------------------------------|--|--|
| The LAN LEDs do not turn on. | Check your Ethernet cable connections and type (refer to the <i>Compact Guide</i> or <i>Read Me First</i> for details). |  |  |
|                              | Check for faulty Ethernet cables.                                                                                       |  |  |
|                              | Make sure your computer's Ethernet Card is working properly.                                                            |  |  |

#### Problems with the DSL LED

Troubleshooting A-1

#### **Chart A-3 Troubleshooting the DSL LED**

| PROBLEM              | CORRECTIVE ACTION                                                                                                    |  |  |
|----------------------|----------------------------------------------------------------------------------------------------|--|--|
| The xDSL LED is off. | Check the telephone wire and connections between the Prestige DSL port and the wall jack.                                                                                                   |  |  |
|                      | Make sure that the telephone company has checked your phone line and set it up for DSL service.                                                                                             |  |  |
|                      | Reset your ADSL line to reinitialize your link to the DSLAM. For details, refer to the <i>Maintenance</i> chapter (web configurator) or the System Information and Diagnosis chapter (SMT). |  |  |

#### **Problems with the LAN Interface**

#### **Chart A-4 Troubleshooting the LAN Interface**

| PROBLEM                                  | CORRECTIVE ACTION                                                                                              |  |  |
|------------------------------------------|----------------------------------------------------------------------------------------------------|--|--|
| I cannot access the<br>Prestige from the | If the 10M/100M LEDs on the front panel are both off, refer to <i>Chart A-2 Troubleshooting the LAN LED</i> .  |  |  |
| LAN.                                     | Make sure that the IP address and the subnet mask of the Prestige and your computer(s) are on the same subnet. |  |  |
| I cannot ping any computer on the LAN.   | If the 10M/100M LEDs on the front panel are both off, refer to Chart A-2 Troubleshooting the LAN LED.          |  |  |
|                                          | Make sure that the IP address and the subnet mask of the Prestige and the computers are on the same subnet.    |  |  |

A-2 Troubleshooting

#### **Problems with the WAN Interface**

**Chart A-5 Troubleshooting the WAN Interface** 

| PROBLEM                                     | CORRECTIVE ACTION                                                                                                    |  |  |
|---------------------------------------------|----------------------------------------------------------------------------------------------------|--|--|
| I cannot get a WAN IP address from the ISP. | The ISP provides the WAN IP address after authenticating you. Authentication may be through the user name and password, the MAC address or the host name.  The username and password apply to PPPoE and PPoA encapsulation only. Make sure that you have entered the correct <b>Service Type</b> , <b>User Name</b> and <b>Password</b> (be sure to use the correct casing). Refer to the <i>WAN Setup</i> chapter (web configurator) or the <i>Internet Access</i> chapter (SMT). |  |  |

#### **Problems with Internet Access**

### **Chart A-6 Troubleshooting Internet Access**

| PROBLEM                 | CORRECTIVE ACTION                                                                                                    |
|-------------------------|----------------------------------------------------------------------------------------------------|
| I cannot access         | Make sure the Prestige is turned on and connected to the network.                                                                                                    |
| the Internet.           | If the DSL LED is off, refer to Chart A-3 Troubleshooting the DSL LED.                                                                                                    |
|                         | Verify your WAN settings. Refer to the <i>WAN Setup</i> chapter (web configurator) or the <i>Internet Access</i> chapter (SMT).                                                     |
|                         | Make sure you entered the correct user name and password.                                                                                                    |
|                         | If you use PPPoE pass through, make sure that bridge is turned on. See the <i>Menu 1 General Setup</i> chapter for details.                                                         |
|                         | For wireless stations, check that both the Prestige and wireless station(s) are using the same ESSID, channel and WEP keys (if WEP encryption is activated).                        |
| Internet                | Check the schedule rules. Refer to the Call Scheduling chapter (SMT).                                                                                                    |
| connection disconnects. | If you use PPPoA or PPPoE encapsulation, check the idle time-out setting. Refer to the <i>WAN</i> chapter (web configurator) or the <i>Remote Node Configuration</i> chapter (SMT). |
|                         | Contact your ISP.                                                                                                    |

Troubleshooting A-3

#### **Problems with the Password**

**Chart A-7 Troubleshooting the Password** 

| PROBLEM                       | CORRECTIVE ACTION                                                                                                    |  |  |
|-------------------------------|----------------------------------------------------------------------------------------------------|--|--|
| I cannot access the Prestige. | The username is "admin". The default password is "1234". The <b>Password</b> and <b>Username</b> fields are case-sensitive. Make sure that you enter the correct password and username using the proper casing.                                                                                   |  |  |
|                               | If you have changed the password and have now forgotten it, you will need to upload the default configuration file (Refer to the <i>Resetting the Prestige</i> section in the <i>Introducing the Web Configurator</i> chapter). This restores all of the factory defaults including the password. |  |  |

#### **Problems with the Web Configurator**

**Chart A-8 Troubleshooting the Web Configurator** 

| PROBLEM             | CORRECTIVE ACTION                                                                                                    |
|---------------------|----------------------------------------------------------------------------------------------------|
| I cannot access the | Refer to Chart A-7 Troubleshooting the Password.                                                                                                    |
| web configurator.   | Make sure that there is not an SMT console session running.                                                                                                    |
|                     | Check that you have enabled web service access. If you have configured a secured client IP address, your computer's IP address must match it. Refer to the chapter on remote management for details.                                          |
|                     | For WAN access, you must configure remote management to allow server access from the Wan (or all). You must also configure a firewall rule to allow access from the WAN. Refer to the chapters on remote management and firewall for details. |
|                     | Your computer's and the Prestige's IP addresses must be on the same subnet for LAN access.                                                                                                    |
|                     | If you changed the Prestige's LAN IP address, then enter the new one as the URL.                                                                                                    |
|                     | Remove any filters in SMT menu 3.1 (LAN) or menu 11.5 (WAN) that block web service.                                                                                                    |
|                     | See also the Problems with Remote Management section.                                                                                                    |

A-4 Troubleshooting

### **Problems with Remote Management**

**Chart A-9 Troubleshooting Remote Management** 

| PROBLEM                                        | CORRECTIVE ACTION                                                                                                    |  |  |
|------------------------------------------------|----------------------------------------------------------------------------------------------------|--|--|
| I cannot remotely manage the Prestige from the | Refer to the Remote Management Limitations section in the Firmware and Configuration File Management chapter (SMT) for scenarios when remote management may not be possible. |  |  |
| LAN or WAN.                                    | Use the Prestige's WAN IP address when configuring from the WAN.                                                                                                    |  |  |
|                                                | Use the Prestige's LAN IP address when configuring from the LAN.                                                                                                    |  |  |
|                                                | Refer to Chart A-4 Troubleshooting the LAN Interface for instructions on checking your LAN connection.                                                                       |  |  |
|                                                | Refer to the <i>Problems with the WAN Interface</i> section for instructions on checking your WAN connection.                                                                |  |  |
|                                                | See also the Problems with the Web Configurator section.                                                                                                    |  |  |

Troubleshooting A-5

# **Appendix B IP Subnetting**

#### IP Addressing

Routers "route" based on the network number. The router that delivers the data packet to the correct destination host uses the host ID.

#### **IP Classes**

An IP address is made up of four octets (eight bits), written in dotted decimal notation, for example, 192.168.1.1. IP addresses are categorized into different classes. The class of an address depends on the value of its first octet.

- > Class "A" addresses have a 0 in the left most bit. In a class "A" address the first octet is the network number and the remaining three octets make up the host ID.
- Class "B" addresses have a 1 in the left most bit and a 0 in the next left most bit. In a class "B" address the first two octets make up the network number and the two remaining octets make up the host ID.
- ➤ Class "C" addresses begin (starting from the left) with 1 1 0. In a class "C" address the first three octets make up the network number and the last octet is the host ID.
- Class "D" addresses begin with 1 1 1 0. Class "D" addresses are used for multicasting. (There is also a class "E" address. It is reserved for future use.)

#### Chart B-1 Classes of IP Addresses

| IP ADDRE | ESS: | OCTET 1        | OCTET 2        | OCTET 3        | OCTET 4 |
|----------|------|----------------|----------------|----------------|---------|
| Class A  | 0    | Network number | Host ID        | Host ID        | Host ID |
| Class B  | 10   | Network number | Network number | Host ID        | Host ID |
| Class C  | 110  | Network number | Network number | Network number | Host ID |

#### Host IDs of all zeros or all ones are not allowed.

#### Therefore:

- A class "C" network (8 host bits) can have  $2^8 2$  or 254 hosts.
- A class "B" address (16 host bits) can have  $2^{16}$  –2 or 65534 hosts.

A class "A" address (24 host bits) can have  $2^{24}$  –2 hosts (approximately 16 million hosts).

IP Subnetting B-1

Since the first octet of a class "A" IP address must contain a "0", the first octet of a class "A" address can have a value of 0 to 127.

Similarly the first octet of a class "B" must begin with "10", therefore the first octet of a class "B" address has a valid range of 128 to 191. The first octet of a class "C" address begins with "110", and therefore has a range of 192 to 223.

| CLASS   | ALLOWED RANGE OF FIRST OCTET (BINARY) | ALLOWED RANGE OF FIRST OCTET (DECIMAL) |
|---------|---------------------------------------|----------------------------------------|
| Class A | <b>0</b> 00000000 to <b>0</b> 1111111 | 0 to 127                               |
| Class B | <b>10</b> 000000 to <b>10</b> 111111  | 128 to 191                             |
| Class C | <b>110</b> 00000 to <b>110</b> 11111  | 192 to 223                             |
| Class D | <b>1110</b> 0000 to <b>1110</b> 1111  | 224 to 239                             |

Chart B-2 Allowed IP Address Range By Class

#### **Subnet Masks**

A subnet mask is used to determine which bits are part of the network number, and which bits are part of the host ID (using a logical AND operation). A subnet mask has 32 bits; each bit of the mask corresponds to a bit of the IP address. If a bit in the subnet mask is a "1" then the corresponding bit in the IP address is part of the network number. If a bit in the subnet mask is "0" then the corresponding bit in the IP address is part of the host ID

Subnet masks are expressed in dotted decimal notation just as IP addresses are. The "natural" masks for class A, B and C IP addresses are as follows.

| CLASS | NATURAL MASK  |  |
|-------|---------------|--|
| A     | 255.0.0.0     |  |
| В     | 255.255.0.0   |  |
| С     | 255.255.255.0 |  |

Chart B-3 "Natural" Masks

#### Subnetting

With subnetting, the class arrangement of an IP address is ignored. For example, a class C address no longer has to have 24 bits of network number and 8 bits of host ID. With subnetting, some of the host ID bits are converted into network number bits. By convention, subnet masks always consist of a continuous sequence of ones beginning from the left most bit of the mask, followed by a continuous sequence of zeros, for a total number of 32 bits.

B-2 IP Subnetting

1100 0000

1110 0000

1111 0000 1111 1000

1111 1100

Since the mask is always a continuous number of ones beginning from the left, followed by a continuous number of zeros for the remainder of the 32 bit mask, you can simply specify the number of ones instead of writing the value of each octet. This is usually specified by writing a "/" followed by the number of bits in the mask after the address

For example, 192.1.1.0 /25 is equivalent to saying 192.1.1.0 with mask 255.255.255.128.

/26

127

/28

/29

/30

The following table shows all possible subnet masks for a class "C" address using both notations.

SUBNET MASK IP ADDRESS SUBNET MASK "1" BITS LAST OCTET BIT VALUE /24 0000 0000 /25 1000 0000

Chart B-4 Alternative Subnet Mask Notation

The first mask shown is the class "C" natural mask. Normally if no mask is specified it is understood that the natural mask is being used.

#### **Example: Two Subnets**

255.255.255.0

255, 255, 255, 128

255.255.255.192

255, 255, 255, 224

255.255.255.240

255.255.255.248

255.255.255.252

As an example, you have a class "C" address 192.168.1.0 with subnet mask of 255.255.255.0.

|                      | NETWORK NUMBER                | HOST ID  |
|----------------------|-------------------------------|----------|
| IP Address           | 192.168.1.                    | 0        |
| IP Address (Binary)  | 11000000.10101000.00000001.   | 00000000 |
| Subnet Mask          | 255.255.255.                  | 0        |
| Subnet Mask (Binary) | 11111111.111111111.111111111. | 00000000 |

The first three octets of the address make up the network number (class "C"). You want to have two separate networks.

Divide the network 192.168.1.0 into two separate subnets by converting one of the host ID bits of the IP address to a network number bit. The "borrowed" host ID bit can be either "0" or "1" thus giving two subnets; 192.168.1.0 with mask 255.255.255.128 and 192.168.1.128 with mask 255.255.255.128.

IP Subnetting B-3 In the following charts, shaded/bolded last octet bit values indicate host ID bits "borrowed" to form network ID bits. The number of "borrowed" host ID bits determines the number of subnets you can have. The remaining number of host ID bits (after "borrowing") determines the number of hosts you can have on each subnet.

#### Chart B-5 Subnet 1

|                                  | NETWORK NUMBER  |                             | LAST OCTET BIT VALUE |
|----------------------------------|-----------------|-----------------------------|----------------------|
| IP Address                       | 192.168.1.      |                             | 0                    |
| IP Address (Binary)              | 11000000.10101  | 000.00000001.               | <b>0</b> 0000000     |
| Subnet Mask                      | 255.255.255.    |                             | 128                  |
| Subnet Mask (Binary)             | 111111111.11111 | 111.11111111.               | 10000000             |
| Subnet Address: 192.168.1.0      |                 | Lowest Host ID: 192.168.1.1 |                      |
| Broadcast Address: 192.168.1.127 |                 | Highest Host ID:            | 192.168.1.126        |

#### Chart B-6 Subnet 2

|                                  | NETWORK NUMBER  |                               | LAST OCTET BIT VALUE |
|----------------------------------|-----------------|-------------------------------|----------------------|
| IP Address                       | 192.168.1.      |                               | 128                  |
| IP Address (Binary)              | 11000000.10101  | 000.00000001.                 | 10000000             |
| Subnet Mask                      | 255.255.255.    |                               | 128                  |
| Subnet Mask (Binary)             | 111111111.11111 | 111.11111111.                 | 10000000             |
| Subnet Address: 192.168.1.128    |                 | Lowest Host ID: 192.168.1.129 |                      |
| Broadcast Address: 192.168.1.255 |                 | Highest Host ID:              | 192.168.1.254        |

The remaining 7 bits determine the number of hosts each subnet can have. Host IDs of all zeros represent the subnet itself and host IDs of all ones are the broadcast address for that subnet, so the actual number of hosts available on each subnet in the example above is  $2^7 - 2$  or 126 hosts for each subnet.

192.168.1.0 with mask 255.255.255.128 is the subnet itself, and 192.168.1.127 with mask 255.255.255.128 is the directed broadcast address for the first subnet. Therefore, the lowest IP address that can be assigned to an actual host for the first subnet is 192.168.1.1 and the highest is 192.168.1.126. Similarly the host ID range for the second subnet is 192.168.1.129 to 192.168.1.254.

**Example: Four Subnets** 

B-4 IP Subnetting

#### Chart B-7 Subnet 1

|                                 | NETWORK NUMBER              |                   | LAST OCTET BIT VALUE |
|---------------------------------|-----------------------------|-------------------|----------------------|
| IP Address                      | 192.168.1.                  |                   | 0                    |
| IP Address (Binary)             | 11000000.10101000.00000001. |                   | 00000000             |
| Subnet Mask (Binary)            | 111111111.111111            | 111.11111111.     | 11000000             |
| Subnet Address: 192.168.1.0     |                             | Lowest Host ID: 1 | 92.168.1.1           |
| Broadcast Address: 192.168.1.63 |                             | Highest Host ID:  | 192.168.1.62         |

#### Chart B-8 Subnet 2

|                                  | NETWORK                     | NUMBER                       | LAST OCTET BIT VALUE |
|----------------------------------|-----------------------------|------------------------------|----------------------|
| IP Address                       | 192.168.1.                  |                              | 64                   |
| IP Address (Binary)              | 11000000.10101000.00000001. |                              | 01000000             |
| Subnet Mask (Binary)             | 111111111.111111            | 111.11111111.                | 11000000             |
| Subnet Address: 192.168.1.64     |                             | Lowest Host ID: 192.168.1.65 |                      |
| Broadcast Address: 192.168.1.127 |                             | Highest Host ID:             | 192.168.1.126        |

#### Chart B-9 Subnet 3

|                                     | NETWORK NUMBER |                               | LAST OCTET BIT VALUE |
|-------------------------------------|----------------|-------------------------------|----------------------|
| IP Address                          | 192.168.1.     |                               | 128                  |
| IP Address (Binary)                 | 11000000.10101 | 000.00000001.                 | 10000000             |
| Subnet Mask (Binary) 11111111.11111 |                | 111.11111111.                 | 11000000             |
| Subnet Address: 192.168.1.128       |                | Lowest Host ID: 192.168.1.129 |                      |
| Broadcast Address: 192.168.1.191    |                | Highest Host ID:              | 192.168.1.190        |

#### Chart B-10 Subnet 4

| NETWORK NUMBER | LAST OCTET BIT VALUE |
|----------------|----------------------|
|                |                      |

IP Subnetting B-5

| IP Address                       | 192.168.1.                  |                               | 192           |
|----------------------------------|-----------------------------|-------------------------------|---------------|
| IP Address (Binary)              | 11000000.10101000.00000001. |                               | 11000000      |
| Subnet Mask (Binary)             | 11111111.11111111.11111111. |                               | 11000000      |
| Subnet Address: 192.168.1.192    |                             | Lowest Host ID: 192.168.1.193 |               |
| Broadcast Address: 192.168.1.255 |                             | Highest Host ID:              | 192.168.1.254 |

#### **Example Eight Subnets**

Similarly use a 27-bit mask to create 8 subnets (001, 010, 011, 100, 101, 110).

The following table shows class C IP address last octet values for each subnet.

**Chart B-11 Eight Subnets** 

| SUBNET | SUBNET ADDRESS | FIRST ADDRESS | LAST ADDRESS | BROADCAST ADDRESS |
|--------|----------------|---------------|--------------|-------------------|
| 1      | 0              | 1             | 30           | 31                |
| 2      | 32             | 33            | 62           | 63                |
| 3      | 64             | 65            | 94           | 95                |
| 4      | 96             | 97            | 126          | 127               |
| 5      | 128            | 129           | 158          | 159               |
| 6      | 160            | 161           | 190          | 191               |
| 7      | 192            | 193           | 222          | 223               |
| 8      | 224            | 223           | 254          | 255               |

The following table is a summary for class "C" subnet planning.

**Chart B-12 Class C Subnet Planning** 

| NO. "BORROWED" HOST BITS | SUBNET MASK           | NO. SUBNETS | NO. HOSTS PER SUBNET |
|--------------------------|-----------------------|-------------|----------------------|
| 1                        | 255.255.255.128 (/25) | 2           | 126                  |
| 2                        | 255.255.255.192 (/26) | 4           | 62                   |
| 3                        | 255.255.255.224 (/27) | 8           | 30                   |
| 4                        | 255.255.255.240 (/28) | 16          | 14                   |
| 5                        | 255.255.255.248 (/29) | 32          | 6                    |

B-6 IP Subnetting

| 6 | 255.255.255.252 (/30) | 64  | 2 |
|---|-----------------------|-----|---|
| 7 | 255.255.255.254 (/31) | 128 | 1 |

#### Subnetting With Class A and Class B Networks.

For class "A" and class "B" addresses the subnet mask also determines which bits are part of the network number and which are part of the host ID.

A class "B" address has two host ID octets available for subnetting and a class "A" address has three host ID octets (see *Chart B-1*) available for subnetting.

The following table is a summary for class "B" subnet planning.

**Chart B-13 Class B Subnet Planning** 

| NO. "BORROWED" HOST BITS | SUBNET MASK              | NO. SUBNETS | NO. HOSTS PER SUBNET |
|--------------------------|--------------------------|-------------|----------------------|
| 1                        | 255.255.128.0 (/17)      | 2           | 32766                |
| 2                        | 255.255.192.0 (/18)      | 4           | 16382                |
| 3                        | 255.255.224.0 (/19)      | 8           | 8190                 |
| 4                        | 255.255.240.0 (/20)      | 16          | 4094                 |
| 5                        | 255.255.248.0 (/21)      | 32          | 2046                 |
| 6                        | 255.255.252.0 (/22)      | 64          | 1022                 |
| 7                        | 255.255.254.0 (/23)      | 128         | 510                  |
| 8                        | 255.255.255.0 (/24)      | 256         | 254                  |
| 9                        | 255.255.255.128<br>(/25) | 512         | 126                  |
| 10                       | 255.255.255.192<br>(/26) | 1024        | 62                   |
| 11                       | 255.255.255.224<br>(/27) | 2048        | 30                   |
| 12                       | 255.255.255.240<br>(/28) | 4096        | 14                   |
| 13                       | 255.255.255.248<br>(/29) | 8192        | 6                    |

IP Subnetting B-7

### **Chart B-13 Class B Subnet Planning**

| NO. "BORROWED" HOST BITS | SUBNET MASK              | NO. SUBNETS | NO. HOSTS PER SUBNET |
|--------------------------|--------------------------|-------------|----------------------|
| 14                       | 255.255.255.252<br>(/30) | 16384       | 2                    |
| 15                       | 255.255.255.254<br>(/31) | 32768       | 1                    |

B-8 IP Subnetting

# Appendix C Wireless LAN and IEEE 802.11

A wireless LAN (WLAN) provides a flexible data communications system that you can use to access various services (navigating the Internet, email, printer services, etc.) without the any expensive network-cabling infrastructure. In effect a wireless LAN environment provides you the freedom to stay connected to the network while in the coverage area.

#### Benefits of a Wireless LAN

- 1. Access to network services in areas otherwise hard or expensive to wire, such as historical buildings, buildings with asbestos materials and classrooms.
- 2. Doctors and nurses can access a complete patient's profile on a handheld or notebook computer upon entering a patient's room.
- 3. It allows flexible workgroups a lower total cost of ownership for networks that are frequently reconfigured.
- 4. Conference room users can access the network as they move from meeting to meeting- accessing up-to-date information that facilitates the ability to communicate decisions "on the fly".
- 5. It provides campus-wide networking coverage, allowing enterprises the roaming capability to set up easy-to-use wireless networks that transparently covers an entire campus.

#### **IEEE 802.11**

The 1997 completion of the IEEE 802.11 standard for wireless LANs (WLANs) was a first important step in the evolutionary development of wireless networking technologies. The standard was developed to maximize interoperability between differing brands of wireless LANs and to introduce a variety of performance improvements and benefits.

The IEEE 802.11 specifies three different transmission methods for the PHY, the layer responsible for transferring data between nodes. Two of the methods use spread spectrum RF signals, Direct Sequence Spread Spectrum (DSSS) and Frequency-Hopping Spread Spectrum (FHSS), in the 2.4 to 2.4825 GHz unlicensed ISM (Industrial, Scientific and Medical) band. The third method is infrared technology, using very high frequencies, just below visible light in the electromagnetic spectrum to carry data.

#### **Ad-hoc Wireless LAN Configuration**

The simplest WLAN configuration is an independent (Ad-hoc) WLAN that connects a set of computers with wireless nodes or stations (STA), which is called a Basic Service Set (BSS). In the most basic form, a wireless LAN connects a set of computers with wireless adapters. Any time two or more wireless adapters are within range of each other, they can set up an independent network, which is commonly referred to as an Ad-hoc network or Independent Basic Service Set (IBSS). See the following diagram of an example of an Ad-hoc wireless LAN.

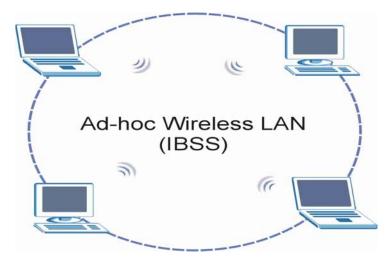

Diagram C-1 Peer-to-Peer Communication in an Ad-hoc Network

#### Infrastructure Wireless LAN Configuration

For Infrastructure WLANs, multiple access points (APs) link the WLAN to the wired network and allow users to efficiently share network resources. The Access Points not only provide communication with the wired network but also mediate wireless network traffic in the immediate neighborhood. Multiple access points can provide wireless coverage for an entire building or campus. All communications between stations or between a station and a wired network client go through the access point.

The Extended Service Set (ESS) shown in the next figure consists of a series of overlapping BSSs (each containing an access point) connected together by means of a Distribution System (DS). Although the DS could be any type of network, it is almost invariably an Ethernet LAN. Mobile nodes can roam between access points and seamless campus-wide coverage is possible.

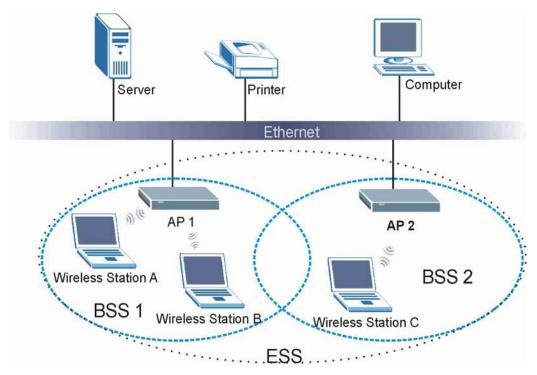

**Diagram C-2 ESS Provides Campus-Wide Coverage** 

# Appendix D Antenna Selection and Positioning Recommendation

An antenna couples RF signals onto air. A transmitter within a wireless device sends an RF signal to the antenna, which propagates the signal through the air. The antenna also operates in reverse by capturing RF signals from the air.

Choosing the right antennas and positioning them properly increases the range and coverage area of a wireless LAN.

#### **Antenna Characteristics**

#### Frequency

An antenna in the frequency of 2.4GHz (IEEE 802.11b) or 5GHz(IEEE 802.11a) is needed to communicate efficiently in a wireless LAN.

#### Radiation Pattern

A radiation pattern is a diagram that allows you to visualize the shape of the antenna's coverage area.

#### Antenna Gain

Antenna gain, measured in dB (decibel), is the increase in coverage within the RF beam width. Higher antenna gain improves the range of the signal for better communications.

For an indoor site, each 1 dB increase in antenna gain results in a range increase of approximately 2.5%. For an unobstructed outdoor site, each 1dB increase in gain results in a range increase of approximately 5%. Actual results may vary depending on the network environment.

Antenna gain is sometimes specified in dBi, which is how much the antenna increases the signal power compared to using an isotropic antenna. An isotropic antenna is a theoretical perfect antenna that sends out radio signals equally well in all directions. dBi represents the true gain that the antenna provides.

#### **Types of Antennas For WLAN**

There are two types of antennas used for wireless LAN applications.

Omni-directional antennas send the RF signal out in all directions on a horizontal plane. The
coverage area is torus-shaped (like a donut) which makes these antennas ideal for a room
environment. With a wide coverage area, it is possible to make circular overlapping coverage areas
with multiple access points.

 Directional antennas concentrate the RF signal in a beam, like a flashlight. The angle of the beam width determines the direction of the coverage pattern; typically ranges from 20 degrees (less directional) to 90 degrees (very directional). The directional antennas are ideal for hallways and outdoor point-to-point applications.

#### **Positioning Antennas**

In general, antennas should be mounted as high as practically possible and free of obstructions. In point-to – point application, position both transmitting and receiving antenna at the same height and in a direct line of sight to each other to attend the best performance.

For omni-directional antennas mounted on a table, desk, and so on, point the antenna up. For omni-directional antennas mounted on a wall or ceiling, point the antenna down. For a single AP application, place omni-directional antennas as close to the center of the coverage area as possible.

For directional antennas, point the antenna in the direction of the desired coverage area.

#### **Connector Type**

The Prestige is equipped with a reverse polarity SMA jack, so it will work with any 2.4GHz wireless antenna with a reverse polarity SMA plug.

# Appendix E PPPoE

#### **PPPoE** in Action

An ADSL modem bridges a PPP session over Ethernet (PPP over Ethernet, RFC 2516) from your PC to an ATM PVC (Permanent Virtual Circuit) that connects to a xDSL Access Concentrator where the PPP session terminates (see the next figure). One PVC can support any number of PPP sessions from your LAN. PPPoE provides access control and billing functionality in a manner similar to dial-up services using PPP.

#### **Benefits of PPPoE**

PPPoE offers the following benefits:

- 1. It provides you with a familiar dial-up networking (DUN) user interface.
- 2. It lessens the burden on the carriers of provisioning virtual circuits all the way to the ISP on multiple switches for thousands of users. For GSTN (PSTN and ISDN), the switching fabric is already in place.
- 3. It allows the ISP to use the existing dial-up model to authenticate and (optionally) to provide differentiated services.

#### **Traditional Dial-up Scenario**

The following diagram depicts a typical hardware configuration where the PCs use traditional dial-up networking.

PPPoE E-1

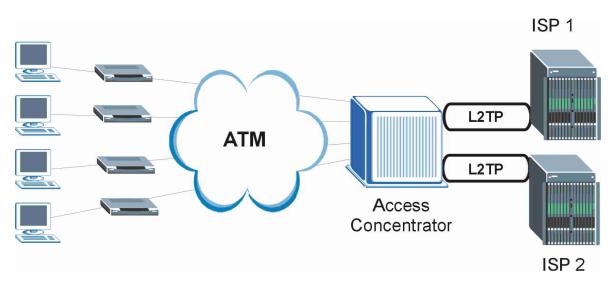

Diagram E-1 Single-PC per Router Hardware Configuration

#### **How PPPoE Works**

The PPPoE driver makes the Ethernet appear as a serial link to the PC and the PC runs PPP over it, while the modem bridges the Ethernet frames to the Access Concentrator (AC). Between the AC and an ISP, the AC is acting as a L2TP (Layer 2 Tunneling Protocol) LAC (L2TP Access Concentrator) and tunnels the PPP frames to the ISP. The L2TP tunnel is capable of carrying multiple PPP sessions.

With PPPoE, the VC (Virtual Circuit) is equivalent to the dial-up connection and is between the modem and the AC, as opposed to all the way to the ISP. However, the PPP negotiation is between the PC and the ISP.

#### Prestige as a PPPoE Client

When using the Prestige as a PPPoE client, the PCs on the LAN see only Ethernet and are not aware of PPPoE. This alleviates the administrator from having to manage the PPPoE clients on the individual PCs.

E-2 PPPoE

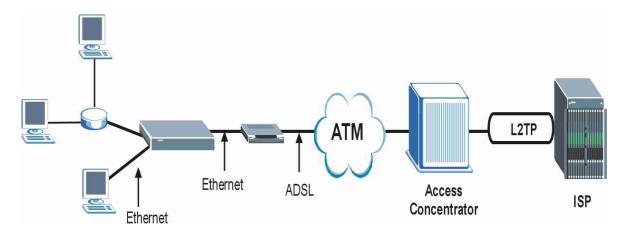

Diagram E-2 Prestige as a PPPoE Client

PPPoE E-3

# Appendix F Virtual Circuit Topology

ATM is a connection-oriented technology, meaning that it sets up virtual circuits over which end systems communicate. The terminology for virtual circuits is as follows:

• Virtual Channel Logical connections between ATM switches

• Virtual Path A bundle of virtual channels

• Virtual Circuit A series of virtual paths between circuit end points

virtual circuit

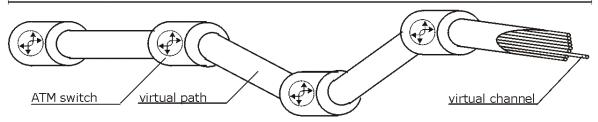

**Diagram F-1 Virtual Circuit Topology** 

Think of a virtual path as a cable that contains a bundle of wires. The cable connects two points and wires within the cable provide individual circuits between the two points. In an ATM cell header, a VPI (Virtual Path Identifier) identifies a link formed by a virtual path; a VCI (Virtual Channel Identifier) identifies a channel within a virtual path.

The VPI and VCI identify a virtual path, that is, termination points between ATM switches. A series of virtual paths make up a virtual circuit.

Your service provider should supply you with VPI/VCI numbers.

# Appendix G Power Adaptor Specifications

### Prestige 653 HWI

| NORTH AMERICAN PLUG STANDARDS   |                                          |  |  |  |
|---------------------------------|------------------------------------------|--|--|--|
| AC Power Adapter Model DV-1215A |                                          |  |  |  |
| Input Power                     | AC120Volts/60Hz/30W                      |  |  |  |
| Output Power                    | AC16Volts/1.25A                          |  |  |  |
| Power Consumption               | 14 W                                     |  |  |  |
| Safety Standards                | UL, CUL, CSA (UL 1310, CSA C22.2 No.223) |  |  |  |
| NORTH AMERICA                   | PLUG STANDARDS                           |  |  |  |
| AC Power Adapter Model          | AA-121A25                                |  |  |  |
| Input Power                     | AC120Volts/60Hz/19W                      |  |  |  |
| Output Power                    | AC 16Volts/ 1.25A                        |  |  |  |
| Power Consumption               | 14W                                      |  |  |  |
| Safety Standards                | UL, CUL (UL 1310, CSA C22.2 No.223)      |  |  |  |
| EUROPEAN PI                     | UG STANDARDS                             |  |  |  |
| AC Power Adapter Model          | AA-121A3BN                               |  |  |  |
| Input Power                     | AC230Volts/50Hz/140mA                    |  |  |  |
| Output Power                    | AC16Volts/1.3A                           |  |  |  |
| Power Consumption               | 14W                                      |  |  |  |
| Safety Standards                | ITS-GS, CE (EN 60950)                    |  |  |  |
| UNITED KINGDOM PLUG STANDARDS   |                                          |  |  |  |
| AC Power Adapter Model          | AA-121A3D                                |  |  |  |
| Input Power                     | AC230Volts/50Hz/140mA                    |  |  |  |
| Output Power                    | AC16Volts/1.3A                           |  |  |  |

| Power Consumption | 14W                   |
|-------------------|-----------------------|
| Safety Standards  | ITS-GS, CE (EN 60950) |

# Appendix H Example Internal SPTGEN Screens

This appendix covers Prestige Internal SPTGEN screens.

#### Abbreviations Used in the Example Internal SPTGEN Screens Table

| ABBREVIATION | MEANING                                               |  |
|--------------|-------------------------------------------------------|--|
| FIN          | Field Identification Number (not seen in SMT screens) |  |
| FN           | Field Name                                            |  |
| PVA          | Parameter Values Allowed                              |  |
| INPUT        | An example of what you may enter                      |  |

The following are Internal SPTGEN screens associated with the SMT screens of your Prestige.

#### **Example Internal SPTGEN Screens Table**

| / MENU 1 GENERAL SETUP (SMT MENU 1) |                       |                  |            |
|-------------------------------------|-----------------------|------------------|------------|
| FIN                                 | FN                    | PVA              | INPUT      |
| 10000000 =                          | Configured            | <0(No)   1(Yes)> | = 0        |
| 10000001 =                          | System Name           | <str></str>      | = Prestige |
| 10000002 =                          | Location              | <str></str>      | =          |
| 10000003 =                          | Contact Person's Name | <str></str>      | =          |
| 10000004 =                          | Route IP              | <0(No)   1(Yes)> | = 1        |
| 10000006 =                          | Bridge                | <0(No)   1(Yes)> | = 0        |

| / MENU 3.1 GENERAL ETHERNET SETUP (SMT MENU 3.1) |                                 |                                     |                                   |  |
|--------------------------------------------------|---------------------------------|-------------------------------------|-----------------------------------|--|
| FIN                                              | FN                              | PVA                                 | INPUT                             |  |
| 30100001 =                                       | Input Protocol filters Set 1    | /                                   | = 2                               |  |
| 30100002 =                                       | Input Protocol filters Set 2    |                                     | = 256                             |  |
| 30100003 =                                       | Input Protocol filters Set 3    | \                                   | = 256                             |  |
| 30100004 =                                       | Input Protocol filters Set 4    |                                     | = 256 The valid parameters        |  |
| 30100005 =                                       | Input device filters Set 1      |                                     | = 256 for a set are<br>1-12. Type |  |
| 30100006 =                                       | Input device filters Set 2      |                                     | = 256 "256" if you do not want    |  |
| 30100007 =                                       | Input device filters Set 3      |                                     | = 256 to select a set.            |  |
| 30100008 =                                       | Input device filters Set 4      |                                     | = 256                             |  |
| 30100009 =                                       | Output protocol filters Set 1   |                                     | = 256                             |  |
| 30100010 =                                       | Output protocol filters Set 2   |                                     | = 256                             |  |
| 30100011 =                                       | Output protocol filters Set 3   |                                     | = 256                             |  |
| 30100012 =                                       | Output protocol filters Set 4   |                                     | = 256                             |  |
| 30100013 =                                       | Output device filters Set 1     |                                     | = 256                             |  |
| 30100014 =                                       | Output device filters Set 2     |                                     | = 256                             |  |
| 30100015 =                                       | Output device filters Set 3     |                                     | = 256                             |  |
| 30100016 =                                       | Output device filters Set 4     |                                     | = 256                             |  |
| / MENU 3.2 TCP/IF                                | P AND DHCP ETHERNET SETUP (SMT  | MENU 3.2)                           | •                                 |  |
| FIN                                              | FN                              | PVA                                 | INPUT                             |  |
| 30200001 =                                       | DHCP                            | <0(None)   1(Server)<br>  2(Relay)> | = 0 This value must be            |  |
| 30200002 =                                       | Client IP Pool Starting Address |                                     | = 192.168 between 1-254.          |  |
| 30200003 =                                       | Size of Client IP Pool          |                                     | = 32                              |  |
| 30200004 =                                       | Primary DNS Server              |                                     | = 0.0.0.0                         |  |
| 30200005 =                                       | Secondary DNS Server            |                                     | = 0.0.0.0                         |  |
| 30200006 =                                       | Remote DHCP Server              |                                     | = 0.0.0.0                         |  |

| 30200008 =         | ID Address                                     |                                                      | = 172.21.2 | 200                                  |  |  |
|--------------------|------------------------------------------------|------------------------------------------------------|------------|--------------------------------------|--|--|
|                    | IP Address                                     |                                                      |            | .200                                 |  |  |
| 30200009 =         | IP Subnet Mask                                 |                                                      | €16≥       | This                                 |  |  |
| 30200010 =         | RIP Direction                                  | <0(None)   1(Both)  <br>2(In Only)   3(Out<br>Only)> | = 0        | value<br>must be<br>between<br>0-32. |  |  |
| 30200011 =         | Version                                        | <0(Rip-1)   1(Rip-2B)<br> 2(Rip-2M)>                 | = 0        | 0-32.                                |  |  |
| 30200012 =         | Multicast                                      | <0(IGMP-v2)  <br>1(IGMP-v1)  <br>2(None)>            | = 2        |                                      |  |  |
| 30200013 =         | IP Policies Set 1 (1~12)                       |                                                      | = 256      |                                      |  |  |
| 30200014 =         | IP Policies Set 2 (1~12)                       |                                                      | = 256      |                                      |  |  |
| 30200015 =         | IP Policies Set 3 (1~12)                       |                                                      | = 256      |                                      |  |  |
| 30200016 =         | IP Policies Set 4 (1~12)                       |                                                      | = 256      |                                      |  |  |
| / MENU 3.2.1 IP AL | / MENU 3.2.1 IP ALIAS SETUP (SMT MENU 3.2.1)   |                                                      |            |                                      |  |  |
| FIN                | FN                                             | PVA                                                  | INPUT      |                                      |  |  |
| 30201001 =         | IP Alias 1                                     | <0(No)   1(Yes)>                                     | = 0        |                                      |  |  |
| 30201002 =         | IP Address                                     |                                                      | = 0.0.0.0  |                                      |  |  |
| 30201003 =         | IP Subnet Mask                                 | (                                                    | = 0        |                                      |  |  |
| 30201004 =         | RIP Direction                                  | <0(None)   1(Both)  <br>2(In Only)   3(Out<br>Only)> | = 0        | This value must be between           |  |  |
| 30201005 =         | Version                                        | <0(Rip-1)   1(Rip-2B)<br> 2(Rip-2M)>                 | = 0        | 0-32.                                |  |  |
| 30201006 =         | IP Alias #1 Incoming protocol filters<br>Set 1 |                                                      | = 256      |                                      |  |  |
| 30201007 =         | IP Alias #1 Incoming protocol filters<br>Set 2 |                                                      | = 256      |                                      |  |  |
| 30201008 =         | IP Alias #1 Incoming protocol filters<br>Set 3 |                                                      | = 256      |                                      |  |  |
| 30201009 =         | IP Alias #1 Incoming protocol filters<br>Set 4 |                                                      | = 256      |                                      |  |  |

| 30201010 =       | IP Alias #1 Outgoing protocol filters          |                                                      | = 256     |
|------------------|------------------------------------------------|------------------------------------------------------|-----------|
|                  | Set 1                                          |                                                      |           |
| 30201011 =       | IP Alias #1 Outgoing protocol filters<br>Set 2 |                                                      | = 256     |
| 30201012 =       | IP Alias #1 Outgoing protocol filters<br>Set 3 |                                                      | = 256     |
| 30201013 =       | IP Alias #1 Outgoing protocol filters<br>Set 4 |                                                      | = 256     |
| 30201014 =       | IP Alias 2 <0(No)   1(Yes)>                    |                                                      | = 0       |
| 30201015 =       | IP Address                                     |                                                      | = 0.0.0.0 |
| 30201016 =       | IP Subnet Mask                                 |                                                      | = 0       |
| 30201017 =       | RIP Direction                                  | <0(None)   1(Both)  <br>2(In Only)   3(Out<br>Only)> | = 0       |
| 30201018 =       | Version                                        | <0(Rip-1)   1(Rip-2B)<br> 2(Rip-2M)>                 | = 0       |
| 30201019 =       | IP Alias #2 Incoming protocol filters<br>Set 1 |                                                      | = 256     |
| 30201020 =       | IP Alias #2 Incoming protocol filters<br>Set 2 |                                                      | = 256     |
| 30201021 =       | IP Alias #2 Incoming protocol filters<br>Set 3 |                                                      | = 256     |
| 30201022 =       | IP Alias #2 Incoming protocol filters<br>Set 4 |                                                      | = 256     |
| 30201023 =       | IP Alias #2 Outgoing protocol filters<br>Set 1 |                                                      | = 256     |
| 30201024 =       | IP Alias #2 Outgoing protocol filters<br>Set 2 |                                                      | = 256     |
| 30201025 =       | IP Alias #2 Outgoing protocol filters<br>Set 3 |                                                      | = 256     |
| 30201026 =       | IP Alias #2 Outgoing protocol filters<br>Set 4 |                                                      | = 256     |
| */ MENU 3.5 WIRE | LESS LAN SETUP (SMT MENU 3.5)                  |                                                      |           |
| 30500001 =       | ESSID                                          |                                                      | Wireless  |

| 30500002 =       | Hide ESSID                     | <0(No)   1(Yes)>                                         | = 0              |
|------------------|--------------------------------|----------------------------------------------------------|------------------|
| 30500003 =       | Channel ID                     | <1 2 3 4 5 6 7 8 9 10 <br>11 12 13>                      | = 1              |
| 30500004 =       | RTS Threshold                  | <0 ~ 2432>                                               | = 2432           |
| 30500005 =       | FRAG. Threshold                | <256 ~ 2432>                                             | = 2432           |
| 30500006 =       | WEP                            | <0(DISABLE)   1(64-<br>bit WEP)   2(128-bit<br>WEP)>     | = 0              |
| 30500007 =       | Default Key                    | <1 2 3 4>                                                | = 0              |
| 30500008 =       | WEP Key1                       |                                                          | =                |
| 30500009 =       | WEP Key2                       |                                                          | =                |
| 30500010 =       | WEP Key3                       |                                                          | =                |
| 30500011 =       | WEP Key4                       |                                                          | =                |
| */ MENU 3.5.1 WL | AN MAC ADDRESS FILTER (SMT MEN | U 3.5.1)                                                 |                  |
| 30501001 =       | Mac Filter Active              | <0(No)   1(Yes)>                                         | = 0              |
| 30501002 =       | Filter Action                  | <0(Allow)   1(Deny)>                                     | = 0              |
| 30501003 =       | Address 1                      |                                                          | = 00:00:00:00:00 |
| 30501004 =       | Address 2                      |                                                          | = 00:00:00:00:00 |
| 30501005 =       | Address 3                      |                                                          | = 00:00:00:00:00 |
| Continued        |                                |                                                          |                  |
| 30501034 =       | Address 32                     |                                                          | = 00:00:00:00:00 |
| / MENU 4 INTERN  | ET ACCESS SETUP (SMT MENU 4)   |                                                          |                  |
| FIN              | FN                             | PVA                                                      | INPUT            |
| 40000000 =       | Configured                     | <0(No)   1(Yes)>                                         | = 1              |
| 40000001 =       | ISP                            | <0(No)   1(Yes)>                                         | = 1              |
| 40000002 =       | Active                         | <0(No)   1(Yes)>                                         | = 1              |
| 40000003 =       | ISP's Name                     |                                                          | = ChangeMe       |
| 40000004 =       | Encapsulation                  | <2(PPPOE)   3(RFC<br>1483)  4(PPPoA ) <br>5(ENET ENCAP)> | = 2              |

| 40000005 = | Multiplexing                       | <1(LLC-based)  <br>2(VC-based) | = 1        | This value            |
|------------|------------------------------------|--------------------------------|------------|-----------------------|
| 40000006 = | VPI#                               |                                | =0         | must be               |
| 40000007 = | VCI#                               |                                | = 35       | between 0-32.         |
| 40000008 = | Service Name                       | <str></str>                    | = any      |                       |
| 40000009 = | My Login                           | <str></str>                    | = test@pqa | This value must be    |
| 40000010 = | My Password                        | <str></str>                    | = 1234     | between 0-<br>655355. |
| 40000011 = | Single User Account                | <0(No)   1(Yes)>               | = 1        | 000000.               |
| 40000012 = | IP Address Assignment              | <0(Static) 1(Dynamic<br>)>     | = 1        |                       |
| 40000013 = | IP Address                         |                                | = 0.0.0.0  |                       |
| 40000014 = | Remote IP address                  |                                | = 0.0.0.0  |                       |
| 40000015 = | Remote IP subnet mask              | This value must be             | =0         |                       |
| 40000016 = | ISP incoming protocol filter set 1 | between 0-32.                  | = 6        |                       |
| 40000017 = | ISP incoming protocol filter set 2 |                                | = 256      |                       |
| 40000018 = | ISP incoming protocol filter set 3 |                                | = 256      |                       |
| 40000019 = | ISP incoming protocol filter set 4 |                                | = 256      |                       |
| 40000020 = | ISP outgoing protocol filter set 1 |                                | = 256      |                       |
| 40000021 = | ISP outgoing protocol filter set 2 |                                | = 256      |                       |
| 40000022 = | ISP outgoing protocol filter set 3 |                                | = 256      |                       |
| 40000023 = | ISP outgoing protocol filter set 4 |                                | = 256      |                       |
| 40000024 = | ISP PPPoE idle timeout             |                                | = 0        |                       |
| 40000025 = | Route IP                           | <0(No)   1(Yes)>               | = 1        |                       |
| 40000026 = | Bridge                             | <0(No)   1(Yes)>               | = 0        |                       |
| 40000027 = | ATM QoS Type                       | <0(CBR)   (1 (UBR)>            | = 1        |                       |
| 40000028 = | Peak Cell Rate (PCR)               |                                | = 0        |                       |
| 40000029 = | Sustain Cell Rate (SCR)            |                                | = 0        |                       |
| 40000030 = | Maximum Burst Size(MBS)            |                                | = 0        |                       |

| 40000031=           | RIP Direction                                     | <0(None)   1(Both)  <br>2(In Only)   3(Out<br>Only)> | = 0                       |
|---------------------|---------------------------------------------------|------------------------------------------------------|---------------------------|
| 40000032=           | RIP Version                                       | <0(Rip-1)   1(Rip-2B)<br> 2(Rip-2M)>                 | = 0                       |
| 40000033=           | Nailed-up Connection                              | <0(No)  1(Yes)>                                      | = 0                       |
| / MENU 12.1.1 IP S  | STATIC ROUTE SETUP (SMT MENU 12                   | .1.1)                                                |                           |
| FIN                 | FN                                                | PVA                                                  | INPUT                     |
| 120101001 =         | IP Static Route set #1, Name                      | <str></str>                                          | =                         |
| 120101002 =         | IP Static Route set #1, Active                    | <0(No)  1(Yes)>                                      | = 0                       |
| 120101003 =         | IP Static Route set #1, Destination IP address    |                                                      | = 0.0.0.0                 |
| 120101004 =         | IP Static Route set #1, Destination IP subnetmask |                                                      | = 0                       |
| 120101005 =         | IP Static Route set #1, Gateway                   |                                                      | = 0.0.0.0                 |
| 120101006 =         | IP Static Route set #1, Metric                    |                                                      | = 0                       |
| 120101007 =         | IP Static Route set #1, Private                   | <0(No)  1(Yes)>                                      | = 0                       |
| / MENU 12.1.2 IP \$ | STATIC ROUTE SETUP (SMT MENU 12                   | 1.2)                                                 |                           |
| FIN                 | FN                                                | PVA                                                  | INPUT                     |
| 120102001 =         | IP Static Route set #2, Name                      |                                                      | =                         |
| 120102002 =         | IP Static Route set #2, Active                    | <0(No)  1(Yes)>                                      | = 0                       |
| 120102003 =         | IP Static Route set #2, Destination IP address    | This                                                 | = 0.0.0.0                 |
| 120102004 =         | IP Static Route set #2, Destination IP subnetmask | value<br>must be<br>between                          | = 0 This value            |
| 120102005 =         | IP Static Route set #2, Gateway                   | 0-8.                                                 | = 0.0.0.0 must be between |
| 120102006 =         | IP Static Route set #2, Metric                    |                                                      | (= 0) Detween 0-32.       |
| 120102007 =         | IP Static Route set #2, Private                   | <0(No)  1(Yes)>                                      | = 0                       |
| / MENU 12.1.3 IP \$ | STATIC ROUTE SETUP (SMT MENU 12                   | .1.3)                                                |                           |
| FIN                 | FN                                                | PVA                                                  | INPUT                     |
| 120103001 =         | IP Static Route set #3, Name                      | <str></str>                                          | =                         |

| IP Static Route set #3, Active                    | <0(No)  1(Yes)>                                                                                                    | = 0                                                                                                    |
|---------------------------------------------------|----------------------------------------------------------------------------------------------------|----------------------------------------------------------------------------------------------------|
| IP Static Route set #3, Destination IP address    |                                                                                                    | = 0.0.0.0                                                                                                    |
| IP Static Route set #3, Destination IP subnetmask |                                                                                                    | = 0                                                                                                    |
| IP Static Route set #3, Gateway                   |                                                                                                    | = 0.0.0.0                                                                                                    |
| IP Static Route set #3, Metric                    |                                                                                                    | = 0                                                                                                    |
| IP Static Route set #3, Private                   | <0(No)  1(Yes)>                                                                                                    | = 0                                                                                                    |
| STATIC ROUTE SETUP (SMT MENU 12.                  | 1.4)                                                                                                    |                                                                                                    |
| FN                                                | PVA                                                                                                    | INPUT                                                                                                    |
| IP Static Route set #4, Name                      | <str></str>                                                                                                    | =                                                                                                    |
| IP Static Route set #4, Active                    | <0(No)  1(Yes)>                                                                                                    | = 0                                                                                                    |
| IP Static Route set #4, Destination IP address    |                                                                                                    | = 0.0.0.0                                                                                                    |
| IP Static Route set #4, Destination IP subnetmask |                                                                                                    | = 0                                                                                                    |
| IP Static Route set #4, Gateway                   |                                                                                                    | = 0.0.0.0                                                                                                    |
| IP Static Route set #4, Metric                    |                                                                                                    | = 0                                                                                                    |
| IP Static Route set #4, Private                   | <0(No)  1(Yes)>                                                                                                    | = 0                                                                                                    |
| STATIC ROUTE SETUP (SMT MENU 12.                  | 1.5)                                                                                                    |                                                                                                    |
| FN                                                | PVA                                                                                                    | INPUT                                                                                                    |
| IP Static Route set #5, Name                      | <str></str>                                                                                                    | =                                                                                                    |
| IP Static Route set #5, Active                    | <0(No)  1(Yes)>                                                                                                    | = 0                                                                                                    |
| IP Static Route set #5, Destination IP address    |                                                                                                    | = 0.0.0.0                                                                                                    |
| IP Static Route set #5, Destination IP subnetmask |                                                                                                    | = 0                                                                                                    |
| IP Static Route set #5, Gateway                   |                                                                                                    | = 0.0.0.0                                                                                                    |
| IP Static Route set #5, Metric                    |                                                                                                    | = 0                                                                                                    |
| IP Static Route set #5, Private                   | <0(No)  1(Yes)>                                                                                                    | = 0                                                                                                    |
|                                                   | IP Static Route set #3, Destination IP address  IP Static Route set #3, Destination IP subnetmask  IP Static Route set #3, Gateway  IP Static Route set #3, Metric  IP Static Route set #3, Private  STATIC ROUTE SETUP (SMT MENU 12.5)  FN  IP Static Route set #4, Name  IP Static Route set #4, Destination IP address  IP Static Route set #4, Destination IP subnetmask  IP Static Route set #4, Metric  IP Static Route set #4, Metric  IP Static Route set #4, Private  STATIC ROUTE SETUP (SMT MENU 12.5)  FN  IP Static Route set #4, Private  STATIC ROUTE SETUP (SMT MENU 12.5)  FN  IP Static Route set #5, Name  IP Static Route set #5, Destination IP address  IP Static Route set #5, Destination IP subnetmask  IP Static Route set #5, Destination IP subnetmask  IP Static Route set #5, Gateway  IP Static Route set #5, Gateway  IP Static Route set #5, Metric | IP Static Route set #3, Destination IP address  IP Static Route set #3, Destination IP subnetmask  IP Static Route set #3, Gateway  IP Static Route set #3, Metric  IP Static Route set #3, Private  STATIC ROUTE SETUP (SMT MENU 12.1.4)  FN PVA  IP Static Route set #4, Name Str>  IP Static Route set #4, Active (O(No)  1(Yes)>  IP Static Route set #4, Destination IP address  IP Static Route set #4, Destination IP subnetmask  IP Static Route set #4, Metric  IP Static Route set #4, Private (O(No)  1(Yes)>  STATIC ROUTE SETUP (SMT MENU 12.1.5)  FN PVA  IP Static Route set #4, Private <0(No)  1(Yes)>  STATIC ROUTE SETUP (SMT MENU 12.1.5)  FN PVA  IP Static Route set #5, Name <str> IP Static Route set #5, Destination IP address  IP Static Route set #5, Destination IP subnetmask  IP Static Route set #5, Gateway  IP Static Route set #5, Gateway  IP Static Route set #5, Gateway  IP Static Route set #5, Gateway  IP Static Route set #5, Metric</str> |

| FIN            | FN                                                | PVA             | INPUT     |
|----------------|---------------------------------------------------|-----------------|-----------|
| 120106001 =    | IP Static Route set #6, Name                      | <str></str>     | =         |
| 120106002 =    | IP Static Route set #6, Active                    | <0(No)  1(Yes)> | = 0       |
| 120106003 =    | IP Static Route set #6, Destination IP address    |                 | = 0.0.0.0 |
| 120106004 =    | IP Static Route set #6, Destination IP subnetmask |                 | = 0       |
| 120106005 =    | IP Static Route set #6, Gateway                   |                 | = 0.0.0.0 |
| 120106006 =    | IP Static Route set #6, Metric                    |                 | = 0       |
| 120106007 =    | IP Static Route set #6, Private                   | <0(No)  1(Yes)> | = 0       |
| MENU 12.1.7 IP | STATIC ROUTE SETUP (SMT MENU 12                   | .1.7)           | <u>.</u>  |
| FIN            | FN                                                | PVA             | INPUT     |
| 120107001 =    | IP Static Route set #7, Name                      | <str></str>     | =         |
| 120107002 =    | IP Static Route set #7, Active                    | <0(No)  1(Yes)> | = 0       |
| 120107003 =    | IP Static Route set #7, Destination IP address    |                 | = 0.0.0.0 |
| 120107004 =    | IP Static Route set #7, Destination IP subnetmask |                 | = 0       |
| 120107005 =    | IP Static Route set #7, Gateway                   |                 | = 0.0.0.0 |
| 120107006 =    | IP Static Route set #7, Metric                    |                 | = 0       |
| 120107007 =    | IP Static Route set #7, Private                   | <0(No)  1(Yes)> | = 0       |
| MENU 12.1.8 IP | STATIC ROUTE SETUP (SMT MENU 12                   | .1.8)           |           |
| FIN            | FN                                                | PVA             | INPUT     |
| 120108001 =    | IP Static Route set #8, Name                      | <str></str>     | =         |
| 120108002 =    | IP Static Route set #8, Active                    | <0(No)  1(Yes)> | = 0       |
| 120108003 =    | IP Static Route set #8, Destination IP address    |                 | = 0.0.0.0 |
| 120108004 =    | IP Static Route set #8, Destination IP subnetmask |                 | = 0       |

| 120108005 = | IP Static Route set #8, Gateway |                 | = 0.0.0.0 |
|-------------|---------------------------------|-----------------|-----------|
| 120108006 = | IP Static Route set #8, Metric  |                 | = 0       |
| 120108007 = | IP Static Route set #8, Private | <0(No)  1(Yes)> | = 0       |

| FIN             | FN                                                 | PVA                         | INPUT                     |
|-----------------|----------------------------------------------------|-----------------------------|---------------------------|
| 120109001 =     | IP Static Route set #9, Name                       | <str></str>                 | =                         |
| 120109002 =     | IP Static Route set #9, Active                     | <0(No)  1(Yes)>             | = 0                       |
| 120109003 =     | IP Static Route set #9, Destination IP address     |                             | = 0.0.0.0                 |
| 120109004 =     | IP Static Route set #9, Destination IP subnetmask  |                             | = 0                       |
| 120109005 =     | IP Static Route set #9, Gateway                    |                             | = 0.0.0.0                 |
| 120109006 =     | IP Static Route set #9, Metric                     |                             | = 0                       |
| 120109007 =     | IP Static Route set #9, Private                    | <0(No)  1(Yes)>             | = 0                       |
| MENU 12.1.10 IP | STATIC ROUTE SETUP (SMT MENU 1                     | 2.1.10)                     |                           |
| FIN             | FN                                                 | PVA                         | INPUT                     |
| 120110001 =     | IP Static Route set #10, Name                      |                             | =                         |
| 120110002 =     | IP Static Route set #10, Active                    | <0(No)  1(Yes)>             | = 0                       |
| 120110003 =     | IP Static Route set #10, Destination IP address    | This                        | = 0.0.0.0                 |
| 120110004 =     | IP Static Route set #10, Destination IP subnetmask | value<br>must be<br>between | = 0 This value            |
| 120110005 =     | IP Static Route set #10, Gateway                   | 0-8.                        | = 0.0.0.0 must be between |
| 120110006 =     | IP Static Route set #10, Metric                    |                             | (= 0) Detween 0-32.       |
| 120110007 =     | IP Static Route set #10, Private                   | <0(No)  1(Yes)>             | = 0                       |
| MENU 12.1.11 IP | STATIC ROUTE SETUP (SMT MENU 1                     | 2.1.11)                     |                           |
| FIN             | FN                                                 | PVA                         | INPUT                     |
| 120111001 =     | IP Static Route set #11, Name                      | <str></str>                 | =                         |
| 120111002 =     | IP Static Route set #11, Active                    | <0(No)  1(Yes)>             | = 0                       |

| 120111003 =       | IP Static Route set #11, Destination IP address    |                 | = 0.0.0.0 |
|-------------------|----------------------------------------------------|-----------------|-----------|
| 120111004 =       | IP Static Route set #11, Destination IP subnetmask |                 | = 0       |
| 120111005 =       | IP Static Route set #11, Gateway                   |                 | = 0.0.0.0 |
| 120111006 =       | IP Static Route set #11, Metric                    |                 | = 0       |
| 120111007 =       | IP Static Route set #11, Private                   | <0(No)  1(Yes)> | = 0       |
| / MENU 12.1.12 IP | STATIC ROUTE SETUP (SMT MENU 1                     | 2.1.12)         |           |
| FIN               | FN                                                 | PVA             | INPUT     |
| 120112001 =       | IP Static Route set #12, Name                      | <str></str>     | =         |
| 120112002 =       | IP Static Route set #12, Active                    | <0(No)  1(Yes)> | = 0       |
| 120112003 =       | IP Static Route set #12, Destination IP address    |                 | = 0.0.0.0 |
| 120112004 =       | IP Static Route set #12, Destination IP subnetmask |                 | = 0       |
| 120112005 =       | IP Static Route set #12, Gateway                   |                 | = 0.0.0.0 |
| 120112006 =       | IP Static Route set #12, Metric                    |                 | = 0       |
| 120112007 =       | IP Static Route set #12, Private                   | <0(No)  1(Yes)> | = 0       |
| / MENU 12.1.13 IP | STATIC ROUTE SETUP (SMT MENU 1                     | 2.1.13)         |           |
| FIN               | FN                                                 | PVA             | INPUT     |
| 120113001 =       | IP Static Route set #13, Name                      | <str></str>     | =         |
| 120113002 =       | IP Static Route set #13, Active                    | <0(No)  1(Yes)> | = 0       |
| 120113003 =       | IP Static Route set #13, Destination IP address    |                 | = 0.0.0.0 |
| 120113004 =       | IP Static Route set #13, Destination IP subnetmask |                 | = 0       |
| 120113005 =       | IP Static Route set #13, Gateway                   |                 | = 0.0.0.0 |
| 120113006 =       | IP Static Route set #13, Metric                    |                 | = 0       |
| 120113007 =       | IP Static Route set #13, Private                   | <0(No)  1(Yes)> | = 0       |
| / MENU 12.1.14 IP | STATIC ROUTE SETUP (SMT MENU 1                     | 2.1. 14)        |           |

| FIN               | FN                                                       | PVA             | INPUT     |  |  |  |  |
|-------------------|----------------------------------------------------------|-----------------|-----------|--|--|--|--|
| 120114001 =       | IP Static Route set #14, Name                            | <str></str>     | =         |  |  |  |  |
| 120114002 =       | IP Static Route set #14, Active                          | <0(No)  1(Yes)> | = 0       |  |  |  |  |
| 120114003 =       | IP Static Route set #14, Destination IP address          |                 | = 0.0.0.0 |  |  |  |  |
| 120114004 =       | IP Static Route set #14, Destination IP subnetmask       |                 | = 0       |  |  |  |  |
| 120114005 =       | IP Static Route set #14, Gateway                         |                 | = 0.0.0.0 |  |  |  |  |
| 120114006 =       | IP Static Route set #14, Metric                          |                 | = 0       |  |  |  |  |
| 120114007 =       | IP Static Route set #14, Private                         | <0(No)  1(Yes)> | = 0       |  |  |  |  |
| / MENU 12.1.15 IP | / MENU 12.1.15 IP STATIC ROUTE SETUP (SMT MENU 12.1. 15) |                 |           |  |  |  |  |
| FIN               | FN                                                       | PVA             | INPUT     |  |  |  |  |
| 120115001 =       | IP Static Route set #15, Name                            | <str></str>     | =         |  |  |  |  |
| 120115002 =       | IP Static Route set #15, Active                          | <0(No)  1(Yes)> | = 0       |  |  |  |  |
| 120115003 =       | IP Static Route set #15, Destination IP address          |                 | = 0.0.0.0 |  |  |  |  |
| 120115004 =       | IP Static Route set #15, Destination IP subnetmask       |                 | = 0       |  |  |  |  |
| 120115005 =       | IP Static Route set #15, Gateway                         |                 | = 0.0.0.0 |  |  |  |  |
| 120115006 =       | IP Static Route set #15, Metric                          |                 | = 0       |  |  |  |  |
| 120115007 =       | IP Static Route set #15, Private                         | <0(No)  1(Yes)> | = 0       |  |  |  |  |
| / MENU 12.1.16 IP | STATIC ROUTE SETUP (SMT MENU 1                           | 2.1. 16)        |           |  |  |  |  |
| FIN               | FN                                                       | PVA             | INPUT     |  |  |  |  |
| 120116001 =       | IP Static Route set #16, Name                            | <str></str>     | =         |  |  |  |  |
| 120116002 =       | IP Static Route set #16, Active                          | <0(No)  1(Yes)> | = 0       |  |  |  |  |
| 120116003 =       | IP Static Route set #16, Destination IP address          |                 | = 0.0.0.0 |  |  |  |  |
| 120116004 =       | IP Static Route set #16, Destination IP subnetmask       |                 | = 0       |  |  |  |  |
| 120116005 =       | IP Static Route set #16, Gateway                         |                 | = 0.0.0.0 |  |  |  |  |

| 120116006 = | IP Static Route set #16, Metric  |                 | = 0 |
|-------------|----------------------------------|-----------------|-----|
| 120116007 = | IP Static Route set #16, Private | <0(No)  1(Yes)> | = 0 |

| IN          | FN                                     | PVA                         | INPUT     |
|-------------|----------------------------------------|-----------------------------|-----------|
| 50000001 =  | SUA Server IP address for default port |                             | = 0.0.0.0 |
| 150000002 = | SUA Server #2 Active                   | <0(No)   1(Yes)>            | = 0       |
| 150000003 = | SUA Server #2 Protocol                 | <0(All) 6(TCP) 17(U<br>DP)> | = 0       |
| 150000004 = | SUA Server #2 Port Start               |                             | = 0       |
| 150000005 = | SUA Server #2 Port End                 |                             | = 0       |
| 150000006 = | SUA Server #2 Local IP address         |                             | = 0.0.0.0 |
| 150000007 = | SUA Server #3 Active                   | <0(No)   1(Yes)>            | = 0       |
| 150000008 = | SUA Server #3 Protocol                 | <0(All) 6(TCP) 17(U<br>DP)> | = 0       |
| 150000009 = | SUA Server #3 Port Start               |                             | = 0       |
| 150000010 = | SUA Server #3 Port End                 |                             | = 0       |
| 150000011 = | SUA Server #3 Local IP address         |                             | = 0.0.0.0 |
| 150000012 = | SUA Server #4 Active                   | <0(No)   1(Yes)>            | = 0       |
| 150000013 = | SUA Server #4 Protocol                 | <0(All) 6(TCP) 17(U<br>DP)> | = 0       |
| 150000014 = | SUA Server #4 Port Start               |                             | = 0       |
| 150000015 = | SUA Server #4 Port End                 |                             | = 0       |
| 150000016 = | SUA Server #4 Local IP address         |                             | = 0.0.0.0 |
| 150000017 = | SUA Server #5 Active                   | <0(No)   1(Yes)>            | = 0       |
| 150000018 = | SUA Server #5 Protocol                 | <0(All) 6(TCP) 17(U<br>DP)> | = 0       |
| 150000019 = | SUA Server #5 Port Start               |                             | = 0       |
| 150000020 = | SUA Server #5 Port End                 |                             | = 0       |

| 150000021 = | SUA Server #5 Local IP address |                                       | = 0.0.0.0 |
|-------------|--------------------------------|---------------------------------------|-----------|
| 150000022 = | SUA Server #6 Active           | <0(No)   1(Yes)> = 0                  | = 0       |
| 150000023 = | SUA Server #6 Protocol         | <0(All) 6(TCP) 17(U<br>DP)>           | = 0       |
| 150000024 = | SUA Server #6 Port Start       |                                       | = 0       |
| 150000025 = | SUA Server #6 Port End         |                                       | = 0       |
| 150000026 = | SUA Server #6 Local IP address |                                       | = 0.0.0.0 |
| 150000027 = | SUA Server #7 Active           | <0(No)   1(Yes)>                      | = 0       |
| 150000028 = | SUA Server #7 Protocol         | <0(All) 6(TCP) 17(U<br>DP)>           | = 0.0.0.0 |
| 150000029 = | SUA Server #7 Port Start       |                                       | = 0       |
| 150000030 = | SUA Server #7 Port End         |                                       | = 0       |
| 150000031 = | SUA Server #7 Local IP address |                                       | = 0.0.0.0 |
| 150000032 = | SUA Server #8 Active           | <0(No)   1(Yes)>                      | = 0       |
| 150000033 = | SUA Server #8 Protocol         | <0(All) 6(TCP) 17(U<br>DP)>           | = 0       |
| 150000034 = | SUA Server #8 Port Start       |                                       | = 0       |
| 150000035 = | SUA Server #8 Port End         |                                       | = 0       |
| 150000036 = | SUA Server #8 Local IP address |                                       | = 0.0.0.0 |
| 150000037 = | SUA Server #9 Active           | <0(No)   1(Yes)>                      | = 0       |
| 150000038 = | SUA Server #9 Protocol         | <0(All) 6(TCP) 17(U<br>DP)>           | = 0       |
| 150000039 = | SUA Server #9 Port Start       |                                       | = 0       |
| 150000040 = | SUA Server #9 Port End         |                                       | = 0       |
| 150000041 = | SUA Server #9 Local IP address |                                       | = 0.0.0.0 |
| 150000042   | = SUA Server #10 Active        | <0(No)   1(Yes)>                      | = 0       |
| 150000043 = | SUA Server #10 Protocol        | <0(All) 6(TCP) 17(U<br>DP)>           | = 0       |
| 150000044 = | SUA Server #10 Port Start      |                                       | = 0       |
| 150000045 = | SUA Server #10 Port End        |                                       | = 0       |
|             |                                | · · · · · · · · · · · · · · · · · · · |           |

| 150000046 =                                                          | SUA Server #10 Local IP address                                                                                                    |                                                                                         | = 0.0.0.0                              |                                          |
|----------------------------------------------------------------------|----------------------------------------------------------------------------------------------------|-----------------------------------------------------------------------------------------|----------------------------------------|------------------------------------------|
| 150000047 =                                                          | SUA Server #11 Active                                                                                                    | <0(No)   1(Yes)>                                                                        | = 0                                    |                                          |
| 150000048 =                                                          | SUA Server #11 Protocol                                                                                                    | <0(All) 6(TCP) 17(U<br>DP)>                                                             | = 0                                    |                                          |
| 150000049 =                                                          | SUA Server #11 Port Start                                                                                                    |                                                                                         | = 0                                    |                                          |
| 150000050 =                                                          | SUA Server #11 Port End                                                                                                    |                                                                                         | = 0                                    |                                          |
| 150000051 =                                                          | SUA Server #11 Local IP address                                                                                                    |                                                                                         | = 0.0.0.0                              |                                          |
| 150000052 =                                                          | SUA Server #12 Active                                                                                                    | <0(No)   1(Yes)>                                                                        | = 0                                    |                                          |
| 150000053 =                                                          | SUA Server #12 Protocol                                                                                                    | <0(All) 6(TCP) 17(U<br>DP)>                                                             | = 0                                    |                                          |
| 150000054 =                                                          | SUA Server #12 Port Start                                                                                                    |                                                                                         | = 0                                    |                                          |
| 150000055 =                                                          | SUA Server #12 Port End                                                                                                    |                                                                                         | = 0                                    |                                          |
| 150000056 =                                                          | SUA Server #12 Local IP address                                                                                                    |                                                                                         | = 0.0.0.0                              |                                          |
| / MENU 21 FILTER                                                     | R SET #1 (SMT MENU 21)                                                                                                    |                                                                                         |                                        | You may                                  |
| FIN                                                                  | FN                                                                                                    | PVA                                                                                     | INPUT                                  | configure<br>up to 12                    |
| 210100001 =                                                          | Filter Set 1, Name                                                                                                    | <str></str>                                                                             | =                                      | filter sets<br>with SMT                  |
|                                                                      |                                                                                                    |                                                                                         |                                        | menus;                                   |
| / MENII 21 1 1 1 F                                                   |                                                                                                    |                                                                                         |                                        | one with                                 |
| / WILING 21.1.1.1.1                                                  | ILTER SET #1, RULE #1 (SMT MENU 21                                                                                                    | 1.1.1.1)                                                                                |                                        | Internal                                 |
| FIN                                                                  | FN RULE #1 (SMT MENU 21                                                                                                    | I.1.1.1)<br>PVA                                                                         | INPUT                                  |                                          |
|                                                                      | 1                                                                                                    | 1                                                                                       | INPUT =2                               | Internal<br>SPTGEN.                      |
| FIN                                                                  | FN                                                                                                    | PVA                                                                                     |                                        | Internal<br>SPTGEN.  You may<br>change   |
| FIN 210101001 =                                                      | FN IP Filter Set 1,Rule 1 Type                                                                                                    | PVA <2(TCP/IP)>                                                                         | =2                                     | Internal<br>SPTGEN.                      |
| FIN 210101001 = 210101002 =                                          | FN IP Filter Set 1,Rule 1 Type IP Filter Set 1,Rule 1 Active                                                                                                    | PVA <2(TCP/IP)> <0(No) 1(Yes)>                                                          | =2                                     | You may change this type using SMT       |
| FIN  210101001 =  210101002 =  210101003 =                           | FN  IP Filter Set 1,Rule 1 Type  IP Filter Set 1,Rule 1 Active  IP Filter Set 1,Rule 1 Protocol                                                                                  | PVA <2(TCP/IP)> <0(No) 1(Yes)>  This value must be between 0-255.                       | =2 =1 =6                               | You may change this type using           |
| FIN  210101001 =  210101002 =  210101003 =  210101004 =              | FN  IP Filter Set 1,Rule 1 Type  IP Filter Set 1,Rule 1 Active  IP Filter Set 1,Rule 1 Protocol  IP Filter Set 1,Rule 1 Dest IP address  IP Filter Set 1,Rule 1 Dest Subnet      | PVA <2(TCP/IP)> <0(No) 1(Yes)>  This value must be                                      | =(2)<br>= 1<br>= 6<br>= 0.0.0.0        | You may change this type using SMT menus |
| FIN  210101001 =  210101002 =  210101003 =  210101004 =  210101005 = | FN  IP Filter Set 1,Rule 1 Type  IP Filter Set 1,Rule 1 Active  IP Filter Set 1,Rule 1 Protocol  IP Filter Set 1,Rule 1 Dest IP address  IP Filter Set 1,Rule 1 Dest Subnet Mask | PVA  <2(TCP/IP)>  <0(No) 1(Yes)>  This value must be between 0-255.  This value must be | =(2)<br>= 1<br>= 6<br>= 0.0.0.0<br>= 0 | You may change this type using SMT menus |

| 210101009 =        | IP Filter Set 1,Rule 1 Src Subnet<br>Mask  |                                                               | = 0       |
|--------------------|--------------------------------------------|---------------------------------------------------------------|-----------|
| 210101010 =        | IP Filter Set 1,Rule 1 Src Port            |                                                               | = 0       |
| 210101011 =        | IP Filter Set 1,Rule 1 Src Port Comp       | <0(none) 1(equal) 2(<br>not<br>equal) 3(less) 4(great<br>er)> | = 0       |
| 210101013 =        | IP Filter Set 1,Rule 1 Act Match           | <1(check<br>next) 2(forward) 3(dr<br>op)>                     | = 3       |
| 210101014 =        | IP Filter Set 1,Rule 1 Act Not Match       | <1(check<br>next) 2(forward) 3(dr<br>op)>                     | = 1       |
| / MENU 21.1.1.2 SI | ET #1, RULE #2 (SMT MENU 21.1.1.2)         |                                                               |           |
| FIN                | FN                                         | PVA                                                           | INPUT     |
| 210102001 =        | IP Filter Set 1,Rule 2 Type                | <2(TCP/IP)>                                                   | = 2       |
| 210102002 =        | IP Filter Set 1,Rule 2 Active              | <0(No) 1(Yes)>                                                | = 1       |
| 210102003 =        | IP Filter Set 1,Rule 2 Protocol            |                                                               | = 6       |
| 210102004 =        | IP Filter Set 1,Rule 2 Dest IP address     |                                                               | = 0.0.0.0 |
| 210102005 =        | IP Filter Set 1,Rule 2 Dest Subnet<br>Mask |                                                               | = 0       |
| 210102006 =        | IP Filter Set 1,Rule 2 Dest Port           |                                                               | = 138     |
| 210102007 =        | IP Filter Set 1,Rule 2 Dest Port Comp      | <0(none) 1(equal) 2(<br>not<br>equal) 3(less) 4(great<br>er)> | = 1       |
| 210102008 =        | IP Filter Set 1,Rule 2 Src IP address      |                                                               | = 0.0.0.0 |
| 210102009 =        | IP Filter Set 1,Rule 2 Src Subnet<br>Mask  |                                                               | = 0       |
| 210102010 =        | IP Filter Set 1,Rule 2 Src Port            |                                                               | = 0       |
| 210102011 =        | IP Filter Set 1,Rule 2 Src Port Comp       | <0(none) 1(equal) 2(<br>not<br>equal) 3(less) 4(great<br>er)> | = 0       |

| 210102013 =        | IP Filter Set 1,Rule 2 Act Match                  | <1(check<br>next) 2(forward) 3(dr<br>op)>                     | = 3       |  |  |  |  |
|--------------------|---------------------------------------------------|---------------------------------------------------------------|-----------|--|--|--|--|
| 210102014 =        | IP Filter Set 1,Rule 2 Act Not Match              | <1(check<br>next) 2(forward) 3(dr<br>op)>                     | = 1       |  |  |  |  |
| / MENU 21.1.1.3 SI | MENU 21.1.1.3 SET #1, RULE #3 (SMT MENU 21.1.1.3) |                                                               |           |  |  |  |  |
| FIN                | FN                                                | PVA                                                           | INPUT     |  |  |  |  |
| 210103001 =        | IP Filter Set 1,Rule 3 Type                       | <2(TCP/IP)>                                                   | = 2       |  |  |  |  |
| 210103002 =        | IP Filter Set 1,Rule 3 Active                     | <0(No) 1(Yes)>                                                | = 1       |  |  |  |  |
| 210103003 =        | IP Filter Set 1,Rule 3 Protocol                   |                                                               | = 6       |  |  |  |  |
| 210103004 =        | IP Filter Set 1,Rule 3 Dest IP address            |                                                               | = 0.0.0.0 |  |  |  |  |
| 210103005 =        | IP Filter Set 1,Rule 3 Dest Subnet<br>Mask        |                                                               | = 0       |  |  |  |  |
| 210103006 =        | IP Filter Set 1,Rule 3 Dest Port                  |                                                               | = 139     |  |  |  |  |
| 210103007 =        | IP Filter Set 1,Rule 3 Dest Port Comp             | <0(none) 1(equal) 2(<br>not<br>equal) 3(less) 4(great<br>er)> | = 1       |  |  |  |  |
| 210103008 =        | IP Filter Set 1,Rule 3 Src IP address             |                                                               | = 0.0.0.0 |  |  |  |  |
| 210103009 =        | IP Filter Set 1,Rule 3 Src Subnet<br>Mask         |                                                               | = 0       |  |  |  |  |
| 210103010 =        | IP Filter Set 1,Rule 3 Src Port                   |                                                               | = 0       |  |  |  |  |
| 210103011 =        | IP Filter Set 1,Rule 3 Src Port Comp              | <0(none) 1(equal) 2(<br>not<br>equal) 3(less) 4(great<br>er)> | = 0       |  |  |  |  |
| 210103013 =        | IP Filter Set 1,Rule 3 Act Match                  | <1(check<br>next) 2(forward) 3(dr<br>op)                      | = 3       |  |  |  |  |
| 210103014 =        | IP Filter Set 1,Rule 3 Act Not Match              | <1(check<br>next) 2(forward) 3(dr<br>op)                      | = 1       |  |  |  |  |
| / MENU 21.1.1.4 SI | ET #1, RULE #4 (SMT MENU 21.1.1.4)                |                                                               |           |  |  |  |  |

| FIN                | FN                                         | PVA                                                           | INPUT     |
|--------------------|--------------------------------------------|---------------------------------------------------------------|-----------|
| 210104001 =        | IP Filter Set 1,Rule 4 Type                | <2(TCP/IP)>                                                   | = 2       |
| 210104002 =        | IP Filter Set 1,Rule 4 Active              | <0(No) 1(Yes)>                                                | = 1       |
| 210104003 =        | IP Filter Set 1,Rule 4 Protocol            |                                                               | = 17      |
| 210104004 =        | IP Filter Set 1,Rule 4 Dest IP address     |                                                               | = 0.0.0.0 |
| 210104005 =        | IP Filter Set 1,Rule 4 Dest Subnet<br>Mask |                                                               | = 0       |
| 210104006 =        | IP Filter Set 1,Rule 4 Dest Port           |                                                               | = 137     |
| 210104007 =        | IP Filter Set 1,Rule 4 Dest Port Comp      | <0(none) 1(equal) 2(<br>not<br>equal) 3(less) 4(great<br>er)> | = 1       |
| 210104008 =        | IP Filter Set 1,Rule 4 Src IP address      |                                                               | = 0.0.0.0 |
| 210104009 =        | IP Filter Set 1,Rule 4 Src Subnet<br>Mask  |                                                               | = 0       |
| 210104010 =        | IP Filter Set 1,Rule 4 Src Port            |                                                               | = 0       |
| 210104011 =        | IP Filter Set 1,Rule 4 Src Port Comp       | <0(none) 1(equal) 2(<br>not<br>equal) 3(less) 4(great<br>er)> | = 0       |
| 210104013 =        | IP Filter Set 1,Rule 4 Act Match           | <1(check next)  2(<br>forward)   3(drop)                      | = 3       |
| 210104014 =        | IP Filter Set 1,Rule 4 Act Not Match       | <1(check<br>next) 2(forward) 3(dr<br>op)                      | = 1       |
| / MENU 21.1.1.5 SI | ET #1, RULE #5 (SMT MENU 21.1.1.5)         |                                                               |           |
| FIN                | FN                                         | PVA                                                           | INPUT     |
| 210105001 =        | IP Filter Set 1,Rule 5 Type                | <2(TCP/IP)>                                                   | = 2       |
| 210105002 =        | IP Filter Set 1,Rule 5 Active              | <0(No) 1(Yes)>                                                | = 1       |
| 210105003 =        | IP Filter Set 1,Rule 5 Protocol            |                                                               | = 17      |
| 210105004 =        | IP Filter Set 1,Rule 5 Dest IP address     |                                                               | = 0.0.0.0 |
| 210105005 =        | IP Filter Set 1,Rule 5 Dest Subnet<br>Mask |                                                               | = 0       |

| 210105006                                                                                                    |                                                          |                                                                                                    |                               |                     |
|----------------------------------------------------------------------------------------------------|----------------------------------------------------------|----------------------------------------------------------------------------------------------------|-------------------------------|---------------------|
| not equal) 3(less) 4(great er)>   210105008                                                                                                    | 210105006 =                                              | IP Filter Set 1,Rule 5 Dest Port                                                                                 |                               | = 138               |
| 210105009 =                                                                                                    | 210105007 =                                              | IP Filter Set 1,Rule 5 Dest Port Comp                                                                            | not<br>equal) 3(less) 4(great | = 1                 |
| Mask   210105010 =   IP Filter Set 1,Rule 5 Src Port   = 0                                                                                                    | 210105008 =                                              | IP Filter Set 1,Rule 5 Src IP Address                                                                            |                               | = 0.0.0.0           |
| 210105011 =   IP Filter Set 1,Rule 5 Src Port Comp   Conone   Conone   Co | 210105009 =                                              | ·                                                                                                    |                               | = 0                 |
| not equal) 3(less) 4(great er)>   210105013 =   IP Filter Set 1,Rule 5 Act Match   <1(check next) 2(forward) 3(dr op)>   = 1                                                                                                    | 210105010 =                                              | IP Filter Set 1,Rule 5 Src Port                                                                                  |                               | = 0                 |
| next) 2(forward) 3(dr op)>                                                                                                    | 210105011 =                                              | IP Filter Set 1,Rule 5 Src Port Comp                                                                             | not<br>equal) 3(less) 4(great | = 0                 |
| 2(Forward) 3(Drop)>   MENU 21.1.1.6 SET #1, RULE #6 (SMT MENU 21.1.1.6)   FIN                                                                                                    | 210105013 =                                              | IP Filter Set 1,Rule 5 Act Match                                                                                 | next) 2(forward) 3(dr         | = 3                 |
| FIN         FN         PVA         INPUT           210106001 =         IP Filter Set 1,Rule 6 Type         <2(TCP/IP)>         = 2           210106002 =         IP Filter Set 1,Rule 6 Active         <0(No) 1(Yes)>         = 1           210106003 =         IP Filter Set 1,Rule 6 Protocol         = 17           210106004 =         IP Filter Set 1,Rule 6 Dest IP address         = 0.0.0.0           210106005 =         IP Filter Set 1,Rule 6 Dest Subnet Mask         = 0           210106006 =         IP Filter Set 1,Rule 6 Dest Port         = 139                                                                                                    | 210105014 =                                              | IP Filter Set 1,Rule 5 Act Not Match                                                                             |                               | = 1                 |
| 210106001 =       IP Filter Set 1,Rule 6 Type       <2(TCP/IP)>       = 2         210106002 =       IP Filter Set 1,Rule 6 Active       <0(No) 1(Yes)>       = 1         210106003 =       IP Filter Set 1,Rule 6 Protocol       = 17         210106004 =       IP Filter Set 1,Rule 6 Dest IP address       = 0.0.0.0         210106005 =       IP Filter Set 1,Rule 6 Dest Subnet Mask       = 0         210106006 =       IP Filter Set 1,Rule 6 Dest Port       = 139                                                                                                    | / MENU 21.1.1.6 S                                        | ET #1, RULE #6 (SMT MENU 21.1.1.6)                                                                               |                               |                     |
| 210106002 =       IP Filter Set 1,Rule 6 Active       <0(No) 1(Yes)>       = 1         210106003 =       IP Filter Set 1,Rule 6 Protocol       = 17         210106004 =       IP Filter Set 1,Rule 6 Dest IP address       = 0.0.0.0         210106005 =       IP Filter Set 1,Rule 6 Dest Subnet Mask       = 0         210106006 =       IP Filter Set 1,Rule 6 Dest Port       = 139                                                                                                    | FIN                                                      | FN                                                                                                    | PVA                           | INPUT               |
| 210106003 =       IP Filter Set 1,Rule 6 Protocol       = 17         210106004 =       IP Filter Set 1,Rule 6 Dest IP address       = 0.0.0.0         210106005 =       IP Filter Set 1,Rule 6 Dest Subnet Mask       = 0         210106006 =       IP Filter Set 1,Rule 6 Dest Port       = 139                                                                                                    | 210106001 =                                              | IP Filter Set 1,Rule 6 Type                                                                                      | <2(TCP/IP)>                   | = 2                 |
| 210106004 =       IP Filter Set 1,Rule 6 Dest IP address       = 0.0.0.0         210106005 =       IP Filter Set 1,Rule 6 Dest Subnet Mask       = 0         210106006 =       IP Filter Set 1,Rule 6 Dest Port       = 139                                                                                                    | 210106002 =                                              | IP Filter Set 1,Rule 6 Active                                                                                    | <0(No) 1(Yes)>                | = 1                 |
| 210106005 = IP Filter Set 1,Rule 6 Dest Subnet                                                                                                    | 210106003 =                                              | IP Filter Set 1,Rule 6 Protocol                                                                                  |                               | = 17                |
| Mask 210106006 = IP Filter Set 1,Rule 6 Dest Port = 139                                                                                                    | 210100003 -                                              |                                                                                                    |                               |                     |
|                                                                                                    |                                                          | IP Filter Set 1,Rule 6 Dest IP address                                                                           |                               | = 0.0.0.0           |
| 210106007 = IP Filter Set 1 Rule 6 Dest Port Comp <0(none) 1(equal) 2( = 1                                                                                                    | 210106004 =                                              | IP Filter Set 1,Rule 6 Dest Subnet                                                                               |                               |                     |
| not equal) 3(less) 4(great er)>                                                                                                    | 210106004 =<br>210106005 =                               | IP Filter Set 1,Rule 6 Dest Subnet<br>Mask                                                                       |                               | = 0                 |
| 210106008 = IP Filter Set 1,Rule 6 Src IP address = 0.0.0.0                                                                                                    | 210106004 =<br>210106005 =                               | IP Filter Set 1,Rule 6 Dest Subnet<br>Mask                                                                       | equal) 3(less) 4(great        | = 0                 |
| 210106009 = IP Filter Set 1,Rule 6 Src Subnet = 0 Mask                                                                                                    | 210106004 =<br>210106005 =<br>210106006 =<br>210106007 = | IP Filter Set 1,Rule 6 Dest Subnet Mask  IP Filter Set 1,Rule 6 Dest Port  IP Filter Set 1,Rule 6 Dest Port Comp | not<br>equal) 3(less) 4(great | = 0<br>= 139<br>= 1 |

| 210106010 = | IP Filter Set 1,Rule 6 Src Port      |                                                               | = 0 |
|-------------|--------------------------------------|---------------------------------------------------------------|-----|
| 210106011 = | IP Filter Set 1,Rule 6 Src Port Comp | <0(none) 1(equal) 2(<br>not<br>equal) 3(less) 4(great<br>er)> | = 0 |
| 210106013 = | IP Filter Set 1,Rule 6 Act Match     | <1(check<br>next) 2(forward) 3(dr<br>op)>                     | = 3 |
| 210106014 = | IP Filter Set 1,Rule 6 Act Not Match | <1(check<br>next) 2(forward) 3(dr<br>op)>                     | = 2 |

| / MENU 21.1 FILTE   | R SET #2, (SMT MENU 21.1)                  |                                                               |               |
|---------------------|--------------------------------------------|---------------------------------------------------------------|---------------|
| FIN                 | FN                                         | PVA                                                           | INPUT         |
| 210200001 =         | Filter Set 2, Nam                          | <str></str>                                                   | = NetBIOS_WAN |
| / MENU 21.1.2.1 FII | LTER SET #2, RULE #1 (SMT MENU 21          | .1.2.1)                                                       |               |
| FIN                 | FN                                         | PVA                                                           | INPUT         |
| 210201001 =         | IP Filter Set 2, Rule 1 Type               | <0(none) 2(TCP/IP)>                                           | = 2           |
| 210201002 =         | IP Filter Set 2, Rule 1 Active             | <0(No) 1(Yes)>                                                | = 1           |
| 210201003 =         | IP Filter Set 2, Rule 1 Protocol           |                                                               | = 6           |
| 210201004 =         | IP Filter Set 2, Rule 1 Dest IP address    |                                                               | = 0.0.0.0     |
| 210201005 =         | IP Filter Set 2, Rule 1 Dest Subnet Mask   |                                                               | = 0           |
| 210201006 =         | IP Filter Set 2, Rule 1 Dest Port          |                                                               | = 137         |
| 210201007 =         | IP Filter Set 2, Rule 1 Dest Port<br>Comp  | <0(none) 1(equal) 2(<br>not<br>equal) 3(less) 4(great<br>er)> | = 1           |
| 210201008 =         | IP Filter Set 2, Rule 1 Src IP address     |                                                               | = 0.0.0.0     |
| 210201009 =         | IP Filter Set 2, Rule 1 Src Subnet<br>Mask |                                                               | = 0           |
| 210201010 =         | IP Filter Set 2, Rule 1 Src Port           |                                                               | = 0           |

| 210201011 =         | IP Filter Set 2, Rule 1 Src Port Comp       | <0(none) 1(equal) 2(<br>not<br>equal) 3(less) 4(great<br>er)> | = 0       |
|---------------------|---------------------------------------------|---------------------------------------------------------------|-----------|
| 210201013 =         | IP Filter Set 2, Rule 1 Act Match           | <1(check<br>next) 2(forward) 3(dr<br>op)>                     | = 3       |
| 210201014 =         | IP Filter Set 2, Rule 1 Act Not Match       | <1(check<br>next) 2(forward) 3(dr<br>op)>                     | = 1       |
| / MENU 21.1.2.2 FII | LTER SET #2, RULE #2 (SMT MENU 21           | .1.2.2)                                                       |           |
| FIN                 | FN                                          | PVA                                                           | INPUT     |
| 210202001 =         | IP Filter Set 2, Rule 2 Type                | <0(none) 2(TCP/IP)>                                           | = 2       |
| 210202002 =         | IP Filter Set 2, Rule 2 Active              | <0(No) 1(Yes)>                                                | = 1       |
| 210202003 =         | IP Filter Set 2, Rule 2 Protocol            |                                                               | = 6       |
| 210202004 =         | IP Filter Set 2, Rule 2 Dest IP address     |                                                               | = 0.0.0.0 |
| 210202005 =         | IP Filter Set 2, Rule 2 Dest Subnet<br>Mask |                                                               | = 0       |
| 210202006 =         | IP Filter Set 2, Rule 2 Dest Port           |                                                               | = 138     |
| 210202007 =         | IP Filter Set 2, Rule 2 Dest Port<br>Comp   | <0(none) 1(equal) 2(<br>not<br>equal) 3(less) 4(great<br>er)> | = 1       |
| 210202008 =         | IP Filter Set 2, Rule 2 Src IP address      |                                                               | = 0.0.0.0 |
| 210202009 =         | IP Filter Set 2, Rule 2 Src Subnet<br>Mask  |                                                               | = 0       |
| 210202010 =         | IP Filter Set 2,Rule 2 Src Port             |                                                               | = 0       |
| 210202011 =         | IP Filter Set 2, Rule 2 Src Port Comp       | <0(none) 1(equal) 2(<br>not<br>equal) 3(less) 4(great<br>er)> | = 0       |
| 210202013 =         | IP Filter Set 2, Rule 2 Act Match           | <1(check<br>next) 2(forward) 3(dr<br>op)>                     | = 3       |

| 210202014 =         | IP Filter Set 2, Rule 2 Act Not Match       | <1(check<br>next) 2(forward) 3(dr<br>op)>                     | = 1       |
|---------------------|---------------------------------------------|---------------------------------------------------------------|-----------|
| / MENU 21.1.2.3 FII | LTER SET #2, RULE #3 (SMT MENU 21           | .1.2.3)                                                       |           |
| FIN                 | FN                                          | PVA                                                           | INPUT     |
| 210203001 =         | IP Filter Set 2, Rule 3 Type                | <0(none) 2(TCP/IP)>                                           | = 2       |
| 210203002 =         | IP Filter Set 2, Rule 3 Active              | <0(No) 1(Yes)>                                                | = 1       |
| 210203003 =         | IP Filter Set 2, Rule 3 Protocol            |                                                               | = 6       |
| 210203004 =         | IP Filter Set 2, Rule 3 Dest IP address     |                                                               | = 0.0.0.0 |
| 210203005 =         | IP Filter Set 2, Rule 3 Dest Subnet<br>Mask |                                                               | = 0       |
| 210203006 =         | IP Filter Set 2, Rule 3 Dest Port           |                                                               | = 139     |
| 210203007 =         | IP Filter Set 2, Rule 3 Dest Port<br>Comp   | <0(none) 1(equal) 2(<br>not<br>equal) 3(less) 4(great<br>er)> | = 1       |
| 210203008 =         | IP Filter Set 2, Rule 3 Src IP address      |                                                               | = 0.0.0.0 |
| 210203009 =         | IP Filter Set 2,Rule 3 Src Subnet<br>Mask   |                                                               | = 0       |
| 210203010 =         | IP Filter Set 2, Rule 3 Src Port            |                                                               | = 0       |
| 210203011 =         | IP Filter Set 2, Rule 3 Src Port Comp       | <0(none) 1(equal) 2(<br>not<br>equal) 3(less) 4(great<br>er)> | = 0       |
| 210203013 =         | IP Filter Set 2, Rule 3 Act Match           | <1(check<br>next) 2(forward) 3(dr<br>op)>                     | = 3       |
| 210203014 =         | IP Filter Set 2,Rule 3 Act Not Match        | <1(check<br>next) 2(forward) 3(dr<br>op)>                     | = 1       |
| / MENU 21.1.2.4 FII | LTER SET #2, RULE #4 (SMT MENU 21           | .1.2.4)                                                       |           |
| FIN                 | FN                                          | PVA                                                           | INPUT     |
| 210204001 =         | IP Filter Set 2, Rule 4 Type                | <0(none) 2(TCP/IP)>                                           | = 2       |

| 210204002 =        | IP Filter Set 2, Rule 4 Active              |                                                               | <0(No) 1(Yes)> = 1 |
|--------------------|---------------------------------------------|---------------------------------------------------------------|--------------------|
| 210204003 =        | IP Filter Set 2, Rule 4 Protocol            |                                                               | = 17               |
| 210204004 =        | IP Filter Set 2, Rule 4 Dest IP address     |                                                               | = 0.0.0.0          |
| 210204005 =        | IP Filter Set 2, Rule 4 Dest Subnet Mask    |                                                               | = 0                |
| 210204006 =        | IP Filter Set 2, Rule 4 Dest Port           |                                                               | = 137              |
| 210204007 =        | IP Filter Set 2, Rule 4 Dest Port<br>Comp   | <0(none) 1(equal) 2(<br>not<br>equal) 3(less) 4(great<br>er)> | = 1                |
| 210204008 =        | IP Filter Set 2, Rule 4 Src IP address      |                                                               | = 0.0.0.0          |
| 210204009 =        | IP Filter Set 2, Rule 4 Src Subnet<br>Mask  |                                                               | = 0                |
| 210204010 =        | IP Filter Set 2, Rule 4 Src Port            |                                                               | = 0                |
| 210204011 =        | IP Filter Set 2, Rule 4 Src Port Comp       | <0(none) 1(equal) 2(<br>not<br>equal) 3(less) 4(great<br>er)> | = 0                |
| 210204013 =        | IP Filter Set 2, Rule 4 Act Match           | <1(check<br>next) 2(forward) 3(dr<br>op)>                     | = 3                |
| 210204014 =        | IP Filter Set 2, Rule 4 Act Not Match       | <1(check<br>next) 2(forward) 3(dr<br>op)>                     | = 1                |
| / MENU 21.1.2.5 FI | LTER SET #2, RULE #5 (SMT MENU 21           | .1.2.5)                                                       |                    |
| FIN                | FN                                          | PVA                                                           | INPUT              |
| 210205001 =        | IP Filter Set 2, Rule 5 Type                | <0(none) 2(TCP/IP)>                                           | = 2                |
| 210205002 =        | IP Filter Set 2, Rule 5 Active              | <0(No) 1(Yes)>                                                | = 1                |
| 210205003 =        | IP Filter Set 2,Rule 5 Protocol             |                                                               | = 17               |
| 210205004 =        | IP Filter Set 2, Rule 5 Dest IP address     |                                                               | = 0.0.0.0          |
| 210205005 =        | IP Filter Set 2, Rule 5 Dest Subnet<br>Mask |                                                               | = 0                |
|                    |                                             |                                                               |                    |

| IP Filter Set 2, Rule 5 Dest Port                                                          |                                                                                                    | = 138                                 |
|--------------------------------------------------------------------------------------------|----------------------------------------------------------------------------------------------------|---------------------------------------|
| Comp                                                                                       |                                                                                                    | = 1                                   |
| IP Filter Set 2, Rule 5 Src IP address                                                     |                                                                                                    | = 0.0.0.0                             |
| IP Filter Set 2, Rule 5 Src Subnet<br>Mask                                                 |                                                                                                    | = 0                                   |
| IP Filter Set 2, Rule 5 Src Port                                                           |                                                                                                    | = 0                                   |
| IP Filter Set 2, Rule 5 Src Port Comp <0(none) 1(equal) 2( not equal) 3(less) 4(great er)> |                                                                                                    | = 0                                   |
| IP Filter Set 2, Rule 5 Act Match                                                          | <1(check<br>next) 2(forward) 3(dr<br>op)>                                                                                                    | = 3                                   |
| IP Filter Set 2, Rule 5 Act Not Match                                                      | <1(check<br>next) 2(forward) 3(dr<br>op)>                                                                                                    | = 1                                   |
| TER SET #2, RULE #6 (SMT MENU 21                                                           | .1.2.5)                                                                                                    |                                       |
| FN                                                                                         | PVA                                                                                                    | INPUT                                 |
| IP Filter Set 2, Rule 6 Type                                                               | <0(none) 2(TCP/IP)>                                                                                                    | = 2                                   |
| IP Filter Set 2, Rule 6 Active                                                             | <0(No) 1(Yes)>                                                                                                    | = 1                                   |
| IP Filter Set 2, Rule 6 Protocol                                                           |                                                                                                    | = 17                                  |
| IP Filter Set 2, Rule 6 Dest IP address                                                    |                                                                                                    | = 0.0.0.0                             |
| IP Filter Set 2, Rule 6 Dest Subnet Mask                                                   |                                                                                                    | = 0                                   |
| IP Filter Set 2, Rule 6 Dest Port                                                          |                                                                                                    | = 139                                 |
| IP Filter Set 2, Rule 6 Dest Port<br>Comp                                                  | <0(none) 1(equal) 2(<br>not<br>equal) 3(less) 4(great<br>er)>                                                                                                    | = 1                                   |
| IP Filter Set 2, Rule 6 Src IP address                                                     |                                                                                                    | = 0.0.0.0                             |
|                                                                                            | IP Filter Set 2, Rule 5 Dest Port Comp  IP Filter Set 2, Rule 5 Src IP address IP Filter Set 2, Rule 5 Src Subnet Mask IP Filter Set 2, Rule 5 Src Port IP Filter Set 2, Rule 5 Src Port Comp  IP Filter Set 2, Rule 5 Act Match  IP Filter Set 2, Rule 5 Act Not Match  IP Filter Set 2, Rule 6 (SMT MENU 21 FN  IP Filter Set 2, Rule 6 Type IP Filter Set 2, Rule 6 Active IP Filter Set 2, Rule 6 Protocol IP Filter Set 2, Rule 6 Dest IP address IP Filter Set 2, Rule 6 Dest Subnet Mask IP Filter Set 2, Rule 6 Dest Port IP Filter Set 2, Rule 6 Dest Port IP Filter Set 2, Rule 6 Dest Port Comp | P Filter Set 2, Rule 5 Dest Port Comp |

| _,               | 1                                                                                          |                                  |                                         |  |
|------------------|--------------------------------------------------------------------------------------------|----------------------------------|-----------------------------------------|--|
| 210206009 =      | IP Filter Set 2, Rule 6 Src Subnet  Mask  = 0                                              |                                  | = 0                                     |  |
| 210206010 =      | IP Filter Set 2, Rule 6 Src Port                                                           |                                  | = 0                                     |  |
| 210206011 =      | IP Filter Set 2, Rule 6 Src Port Comp <0(none) 1(equal) 2( not equal) 3(less) 4(great er)> |                                  | = 0                                     |  |
| 210206013 =      | IP Filter Set 2,Rule 6 Act Match <1(check next) 2(forward) 3(dr op)>                       |                                  | = 3                                     |  |
| 210206014 =      | IP Filter Set 2,Rule 6 Act Not Match <1(check next) 2(forward) 3(dr op)>                   |                                  | = 2                                     |  |
| / MENU 23.1 SYST | EM PASSWORD SETUP (SMT MENU 2                                                              | 3.1)                             |                                         |  |
| FIN              | FN                                                                                         | PVA                              | INPUT                                   |  |
| 230000000 =      | 000 = System Password                                                                      |                                  | = 1234                                  |  |
| / MENU 23.2 SYST | EM SECURITY: RADIUS SERVER (SM                                                             | T MENU 23.2)                     |                                         |  |
| FIN              | FN                                                                                         | PVA                              | INPUT                                   |  |
| 230200001 =      | Authentication Server Configured                                                           | <0(No)   1(Yes)>                 | = 1                                     |  |
| 230200002 =      | Authentication Server Active <0(No)   1(Yes)>                                              |                                  | = 1                                     |  |
| 230200003 =      | Authentication Server IP Address                                                           | Authentication Server IP Address |                                         |  |
| 230200004 =      | Authentication Server Port                                                                 |                                  | = 1822                                  |  |
| 230200005 =      | Authentication Server Shared Secret                                                        |                                  | = 111111111111111<br>111111111111111111 |  |
| 230200006 =      | Accounting Server Configured                                                               | <0(No)   1(Yes)>                 | = 1                                     |  |
| 230200007 =      | Accounting Server Active                                                                   | <0(No)   1(Yes)>                 | = 1                                     |  |
| 230200008 =      | Accounting Server IP Address                                                               |                                  | = 192.168.1.44                          |  |
| 230200009 =      | Accounting Server Port                                                                     |                                  | = 1823                                  |  |
| 230200010 =      | Accounting Server Shared Secret                                                            |                                  | = 1234                                  |  |
| / MENU 23.4 SYST | EM SECURITY: IEEE802.1X (SMT MEN                                                           | IU 23.4)                         |                                         |  |
| FIN              | FN                                                                                         | PVA                              | INPUT                                   |  |
| 230400002 =      | ReAuthentication Timer (in second)                                                         |                                  | = 555                                   |  |

| 230400003 =      | Idle Timeout (in second)                                |                                                                                             | = 999     |                                |
|------------------|---------------------------------------------------------|---------------------------------------------------------------------------------------------|-----------|--------------------------------|
| 230400004 =      | Authentication Databases                                | <0(Local User<br>Database Only)<br> 1(RADIUS Only)<br> 2(Local,RADIUS)<br> 3(RADIUS,Local)> | = 1       |                                |
| / MENU 24.11 REN | / MENU 24.11 REMOTE MANAGEMENT CONTROL (SMT MENU 24.11) |                                                                                             |           |                                |
| FIN              | FN                                                      | PVA                                                                                         | INPUT     |                                |
| 241100001 =      | TELNET Server Port                                      |                                                                                             | =23       | These values                   |
| 241100002 =      | TELNET Server Access                                    | <0(all) 1(none) 2(Lan<br>) 3(Wan)>                                                          | = 0       | must be<br>between<br>0-65535. |
| 241100003 =      | TELNET Server Secured IP address                        |                                                                                             | = 0.0.0.0 |                                |
| 241100004 =      | FTP Server Port                                         |                                                                                             | = 21      |                                |
| 241100005 =      | FTP Server Access                                       | <0(all) 1(none) 2(Lan<br>) 3(Wan)>                                                          | = 0       |                                |
| 241100006 =      | FTP Server Secured IP address                           |                                                                                             | = 0.0.0.0 | This                           |
| 241100007 =      | WEB Server Port                                         |                                                                                             | = 80      | value<br>must be               |
| 241100008 =      | WEB Server Access                                       | <0(all) 1(none) 2(Lan<br>)  3(Wan)>                                                         | = 0       | between<br>0-65535.            |
| 241100009 =      | WEB Server Secured IP address                           |                                                                                             | = 0.0.0.0 |                                |

## **Command Examples**

The following are example Internal SPTGEN screens associated with the Prestige's command interpreter commands.

| /CI COMMAND (FOR ANNEX A): WAN ADSL OPENCMD |                               |                                               |       |
|---------------------------------------------|-------------------------------|-----------------------------------------------|-------|
| FIN                                         | FN                            | PVA                                           | INPUT |
| 99000001 =                                  | ADSL OPMD                     | <0(glite) 1(t1.413) 2(gdmt) <br>3(multimode)> | = 3   |
| /CI COMMAND (FC                             | OR ANNEX B): WAN ADSL OPENCMD |                                               |       |
| FIN                                         | FN                            | PVA                                           | INPUT |
| 99000001 =                                  | ADSL OPMD                     | <0(etsi) 1(normal) 2(gdmt) <br>3(multimode)>  | = 3   |

# Appendix I Setting up Your Computer's IP Address

All computers must have a 10M or 100M Ethernet adapter card and TCP/IP installed.

Windows 95/98/Me/NT/2000/XP, Macintosh OS 7 and later operating systems and all versions of UNIX/LINUX include the software components you need to install and use TCP/IP on your computer. Windows 3.1 requires the purchase of a third-party TCP/IP application package.

TCP/IP should already be installed on computers using Windows NT/2000/XP, Macintosh OS 7 and later operating systems.

After the appropriate TCP/IP components are installed, configure the TCP/IP settings in order to "communicate" with your network.

If you manually assign IP information instead of using dynamic assignment, make sure that your computers have IP addresses that place them in the same subnet as the Prestige's LAN port.

#### Windows 95/98/Me

Click **Start**, **Settings**, **Control Panel** and double-click the **Network** icon to open the **Network** window.

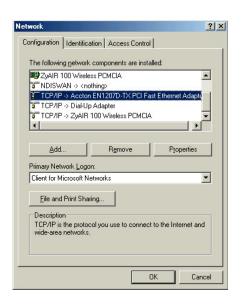

## **Installing Components**

The **Network** window **Configuration** tab displays a list of installed components. You need a network adapter, the TCP/IP protocol and Client for Microsoft Networks.

#### If you need the adapter:

- a. In the **Network** window, click **Add**.
- b. Select **Adapter** and then click **Add**.
- c. Select the manufacturer and model of your network adapter and then click **OK**.

#### If you need TCP/IP:

- In the Network window, click Add.
- Select Protocol and then click Add.
- Select Microsoft from the list of manufacturers.
- d. Select **TCP/IP** from the list of network protocols and then click **OK**.

#### If you need Client for Microsoft Networks:

- Click Add.
- b. Select Client and then click Add.
- Select Microsoft from the list of manufacturers.
- Select Client for Microsoft Networks from the list of network clients and then click OK.
- e. Restart your computer so the changes you made take effect.

### Configuring IP Address

 In the Network window Configuration tab, select your network adapter's TCP/IP entry and click Properties.

- Click the IP Address tab.
  - -If your IP address is dynamic, select **Obtain an IP address automatically**.
  - -If you have a static IP address, select **Specify** an **IP** address and type your information into the **IP** Address and **Subnet Mask** fields

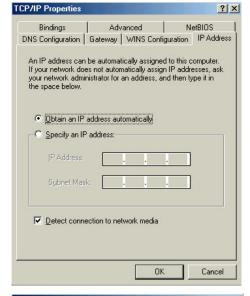

- 3. Click the **DNS** Configuration tab.
  - -If you do not know your DNS information, select **Disable DNS**.
  - -If you know your DNS information, select **Enable DNS** and type the information in the fields below (you may not need to fill them all in).

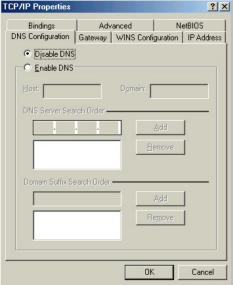

- Click the Gateway tab.
  - -If you do not know your gateway's IP address, remove previously installed gateways.
  - -If you have a gateway IP address, type it in the **New gateway field** and click **Add**.

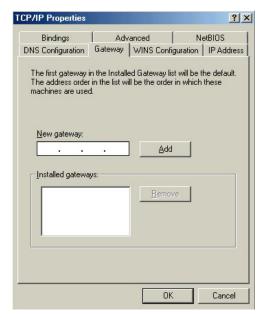

- 5. Click **OK** to save and close the **TCP/IP Properties** window.
- Click **OK** to close the **Network** window. Insert the Windows CD if prompted.
- 7. Turn on your Prestige and restart your computer when prompted.

## Verifying Settings

- 1. Click **Start** and then **Run**.
- 2. In the Run window, type "winipcfg" and then click OK to open the IP Configuration window.
- 3. Select your network adapter. You should see your computer's IP address, subnet mask and default gateway.

#### Windows 2000/NT/XP

 For Windows XP, click start, Control Panel. In Windows 2000/NT, click Start, Settings, Control Panel.

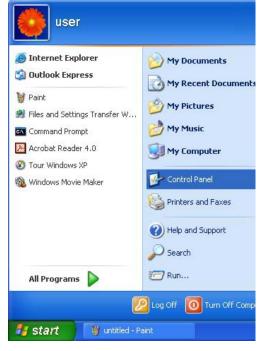

For Windows XP, click Network
 Connections. For Windows 2000/NT, click
 Network and Dial-up Connections.

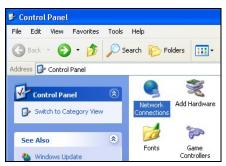

3. Right-click **Local Area Connection** and then click **Properties**.

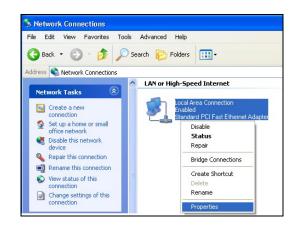

 Select Internet Protocol (TCP/IP) (under the General tab in Win XP) and click Properties.

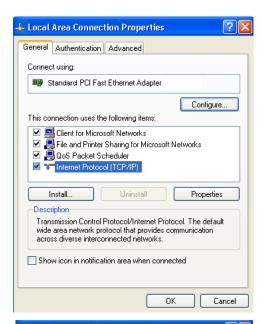

- 5. The Internet Protocol TCP/IP Properties window opens (the General tab in Windows XP).
  - -If you have a dynamic IP address click **Obtain** an **IP** address automatically.
  - -If you have a static IP address click **Use the following IP Address** and fill in the **IP address**, **Subnet mask**, and **Default gateway** fields.

Click Advanced.

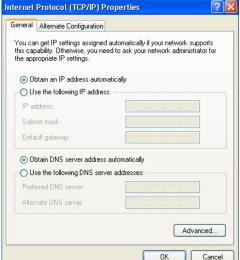

 If you do not know your gateway's IP address, remove any previously installed gateways in the IP Settings tab and click OK.

Do one or more of the following if you want to configure additional IP addresses:

- -In the **IP Settings** tab, in IP addresses, click **Add**.
- -In TCP/IP Address, type an IP address in IP address and a subnet mask in Subnet mask, and then click Add.
- -Repeat the above two steps for each IP address you want to add.
- -Configure additional default gateways in the IP Settings tab by clicking Add in Default gateways.
- -In TCP/IP Gateway Address, type the IP address of the default gateway in Gateway. To manually configure a default metric (the number of transmission hops), clear the Automatic metric check box and type a metric in Metric.
- Advanced TCP/IP Settings

  IP Settings DNS WINS Options

  IP address
  DHCP Enabled

  Add... Edit... Remove

  Default gateways:

  Gateway Metric

  Add... Edit... Remove

  V Automatic metric
  Interface metric:

- -Click Add
- -Repeat the previous three steps for each default gateway you want to add.
- -Click **OK** when finished.

- In the Internet Protocol TCP/IP Properties window (the General tab in Windows XP):
  - -Click **Obtain DNS server address automatically** if you do not know your DNS server IP address(es).
  - -If you know your DNS server IP address(es), click **Use the following DNS server addresses**, and type them in the **Preferred DNS server** and **Alternate DNS server** fields.

If you have previously configured DNS servers, click **Advanced** and then the **DNS** tab to order them.

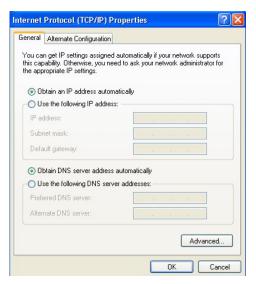

- 8. Click **OK** to close the **Internet Protocol (TCP/IP) Properties** window.
- 9. Click **OK** to close the **Local Area Connection Properties** window.
- 10. Turn on your Prestige and restart your computer (if prompted).

## Verifying Settings

- 1. Click Start, All Programs, Accessories and then Command Prompt.
- In the Command Prompt window, type "ipconfig" and then press [ENTER]. You can also open Network Connections, right-click a network connection, click Status and then click the Support tab.

#### Macintosh OS 8/9

 Click the Apple menu, Control Panel and double-click TCP/IP to open the TCP/IP Control Panel.

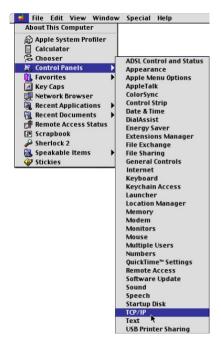

Select Ethernet built-in from the Connect via list.

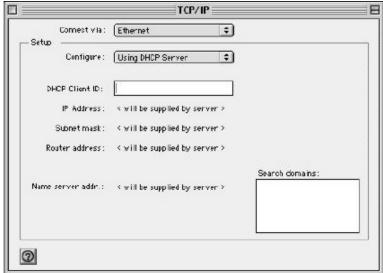

- 3. For dynamically assigned settings, select Using DHCP Server from the Configure: list.
- 4. For statically assigned settings, do the following:
  - -From the Configure box, select Manually.
  - -Type your IP address in the IP Address box.
  - -Type your subnet mask in the **Subnet mask** box.
  - -Type the IP address of your Prestige in the Router address box.
- 5. Close the TCP/IP Control Panel.
- 6. Click **Save** if prompted, to save changes to your configuration.
- 7. Turn on your Prestige and restart your computer (if prompted).

## Verifying Settings

Check your TCP/IP properties in the TCP/IP Control Panel window.

#### Macintosh OS X

 Click the Apple menu, and click System Preferences to open the System Preferences window.

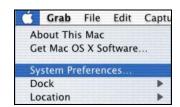

- 2. Click **Network** in the icon bar.
  - Select Automatic from the Location list.
  - Select Built-in Ethernet from the Show list.
  - Click the TCP/IP tab.

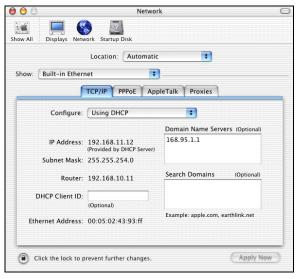

- 3. For dynamically assigned settings, select **Using DHCP** from the **Configure** list.
- 4. For statically assigned settings, do the following:
  - -From the Configure box, select Manually.
  - -Type your IP address in the IP Address box.
  - -Type your subnet mask in the Subnet mask box.
  - -Type the IP address of your Prestige in the **Router address** box.
- 5. Click **Apply Now** and close the window.
- 6. Turn on your Prestige and restart your computer (if prompted).

## Verifying Settings

Check your TCP/IP properties in the Network window.

# **Appendix J Splitters and Microfilters**

This appendix tells you how to install a POTS splitter or a telephone microfilter.

#### **Connecting a POTS Splitter**

When you use the Full Rate (G.dmt) ADSL standard, you can use a POTS (Plain Old Telephone Service) splitter to separate the telephone and ADSL signals. This allows simultaneous Internet access and telephone service on the same line. A splitter also eliminates the destructive interference conditions caused by telephone sets.

Install the POTS splitter at the point where the telephone line enters your residence, as shown in the following figure.

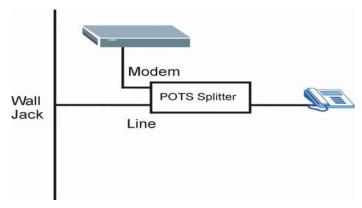

**Diagram J-1 Connecting a POTS Splitter** 

- **Step 1.** Connect the side labeled "Phone" to your telephone.
- **Step 2.** Connect the side labeled "Modem" to your Prestige.
- **Step 3.** Connect the side labeled "Line" to the telephone wall jack.

### Telephone Microfilters

Telephone voice transmissions take place in the lower frequency range, 0 - 4KHz, while ADSL transmissions take place in the higher bandwidth range, above 4KHz. A microfilter acts as a low-pass filter, for your telephone, to ensure that ADSL transmissions do not interfere with your telephone voice transmissions. The use of a telephone microfilter is optional.

- **Step 1.** Connect a phone cable from the wall jack to the single jack end of the Y- Connector.
- **Step 2.** Connect a cable from the double jack end of the Y-Connector to the "wall side" of the microfilter.
- **Step 3.** Connect another cable from the double jack end of the Y-Connector to the Prestige.
- **Step 4.** Connect the "phone side" of the microfilter to your telephone as shown in the following figure.

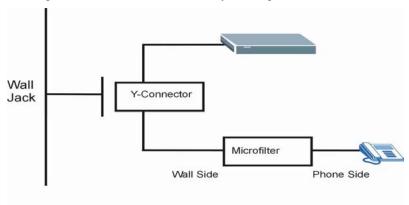

**Diagram J-2 Connecting a Microfilter** 

#### **Prestige With ISDN**

This section relates to people who use their Prestige with ADSL over ISDN (digital telephone service) only. The following is an example installation for the Prestige with ISDN.

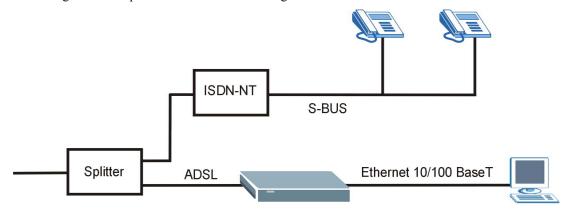

**Diagram J-3 Prestige with ISDN** 

# Appendix K Log Descriptions

This appendix provides descriptions of example log messages<sup>1</sup>.

## **Chart K-1 System Maintenance Logs**

| LOG MESSAGE                    | DESCRIPTION                                                                 |
|--------------------------------|-----------------------------------------------------------------------------|
| Time calibration is successful | The router has adjusted its time based on information from the time server. |
| Time calibration failed        | The router failed to get information from the time server.                  |
| DHCP client gets %s            | A DHCP client got a new IP address from the DHCP server.                    |
| DHCP client IP expired         | A DHCP client's IP address has expired.                                     |
| DHCP server assigns %s         | The DHCP server assigned an IP address to a client.                         |
| SMT Login<br>Successfully      | Someone has logged on to the router's SMT interface.                        |
| SMT Login Fail                 | Someone has failed to log on to the router's SMT interface.                 |
| WEB Login<br>Successfully      | Someone has logged on to the router's web configurator interface.           |
| WEB Login Fail                 | Someone has failed to log on to the router's web configurator interface.    |
| TELNET Login<br>Successfully   | Someone has logged on to the router via telnet.                             |
| TELNET Login Fail              | Someone has failed to log on to the router via telnet.                      |
| FTP Login<br>Successfully      | Someone has logged on to the router via ftp.                                |
| FTP Login Fail                 | Someone has failed to log on to the router via ftp.                         |

<sup>&</sup>lt;sup>1</sup> At the time of writing, the Prestige did not support the generation of all of the logs shown here.

Log Descriptions K-1

\_\_\_

## **Chart K-2 UPnP Logs**

| LOG MESSAGE                | DESCRIPTION                                 |
|----------------------------|---------------------------------------------|
| UPnP pass through Firewall | UPnP packets can pass through the firewall. |

For the content filtering logs "(Destination)" means the destination IP address or domain name.

#### **Chart K-3 Content Filtering Logs**

| MESSAGE                                  | NOTE           | DESCRIPTION                                                                                                    |
|------------------------------------------|----------------|----------------------------------------------------------------------------------------------------|
| (Destination)<br>Keyword Blocking        | Web<br>Block   | The Prestige blocked access to an address or domain name that had a forbidden keyword.                                                            |
| (Destination)<br>Contains ActiveX        | Web<br>Block   | The Prestige blocked access to an IP address or domain name that contains ActiveX because the content filter is set to forbid ActiveX.            |
| (Destination)<br>Contains Java<br>applet | Web<br>Block   | The Prestige blocked access to an IP address or domain name that contains a Java applet because the content filter is set to forbid Java applets. |
| (Destination)<br>Contains cookie         | Web<br>Block   | The Prestige blocked access to an IP address or domain name that contains a cookie because the content filter is set to forbid cookies.           |
| (Destination) Proxy mode detected        | Web<br>Block   | The Prestige blocked access to an IP address or domain name that contains a proxy because the content filter is set to forbid proxies.            |
| (Destination)                            | Web<br>Forward | The Prestige allowed access to an address or domain name when content filtering was turned off according to its schedule.                         |

The attack logs may include the protocol (Protocol) of the packet (for example TCP or UDP) that triggered the log.

K-2 Log Descriptions

#### **Chart K-4 Attack Logs**

| LOG MESSAGE                                          | DESCRIPTION                                                                                                    |
|------------------------------------------------------|----------------------------------------------------------------------------------------------------|
| attack (Protocol)                                    | The firewall detected an attack. The log may also display the protocol (for example TCP or UDP).                                                             |
| land Protocol)                                       | The firewall detected a land attack. The log may also display the protocol (for example TCP or UDP).                                                         |
| icmp echo ICMP (type:%d, code:%d)                    | The firewall detected an ICMP echo attack. See the section on ICMP messages for type and code details.                                                       |
| syn flood TCP                                        | The firewall detected a TCP syn flood attack.                                                                                                    |
| ports scan TCP                                       | The firewall detected a TCP port scan attack.                                                                                                    |
| teardrop (Protocol)                                  | The firewall detected a teardrop attack.                                                                                                    |
| illegal command TCP                                  | The firewall detected a TCP SMTP illegal command attack.                                                                                                    |
| NetBIOS TCP                                          | The firewall detected a TCP NetBIOS attack.                                                                                                    |
| <pre>ip spoofing - no routing entry (Protocol)</pre> | The firewall detected an IP spoofing attack while the Prestige did not have a default route. The log may also display the protocol (for example TCP or UDP). |
| vulnerability ICMP (type:%d, code:%d)                | The firewall detected an ICMP vulnerability attack; see the section on ICMP messages for type and code details.                                              |
| traceroute ICMP (type:%d, code:%d)                   | The firewall detected an ICMP traceroute attack; see the section on ICMP messages for type and code details.                                                 |

Access logs may include the following information:

- > (Protocol) is the protocol of the packet (for example TCP or UDP) that triggered the log.
- > (Direction) is the direction in which the packet was traveling (for example LAN to WAN or WAN to LAN)

> (Rule) is the number of the firewall rule that caused the log.

## **Chart K-5 Access Logs**

| LOG MESSAGE                                          | DESCRIPTION                                                                                                    |  |
|------------------------------------------------------|----------------------------------------------------------------------------------------------------|--|
| Firewall default policy (Protocol, Direction)        | Access matched the default policy and the Prestige blocked or forwarded it according to the configuration of the default firewall policy. |  |
| Firewall rule match (Protocol, Direction, Rule)      | Access matched a firewall rule and the Prestige blocked or forwarded it according to the rule's configuration.                            |  |
| Firewall rule NOT match: (Protocol, Direction, Rule) | Access did not match a firewall rule and the Prestige logged it.                                                                          |  |
| dest port (Protocol,<br>Direction)                   | Access did not match a firewall rule's destination port and the Prestige logged it.                                                       |  |
| src port (Protocol,<br>Direction)                    | Access did not match a firewall rule's source port and the Prestige logged it.                                                            |  |
| dest IP (Protocol,<br>Direction)                     | Access did not match a firewall rule's destination IP address and the Prestige logged it.                                                 |  |
| <pre>src IP (Protocol, Direction)</pre>              | Access did not match a firewall rule's source IP address and the Prestige logged it.                                                      |  |
| protocol (Protocol,<br>Direction)                    | Access did not match a firewall rule's protocol and the Prestige logged it.                                                               |  |
| Triangle route packet forwarded (Protocol)           | The firewall allowed a triangle route session to pass through.                                                                            |  |
| ICMP Source Quench                                   | The Prestige sent or received an ICMP source quench packet to tell a host to slow down data transmission.                                 |  |
| ICMP Time Exceed                                     | The Prestige sent or received an ICMP Time Exceed packet because a packet with zero Time To Live (TTL) was dropped.                       |  |
| ICMP Destination<br>Unreachable                      | The Prestige sent or received an ICMP Destination Unreachable packet when a packet was dropped because the target port was not open.      |  |
| Packet without a NAT table entry blocked (Protocol)  | The router blocked a packet that did not have a corresponding NAT table entry.                                                            |  |

K-4 Log Descriptions

## **Chart K-5 Access Logs**

| LOG MESSAGE                                                | DESCRIPTION                                                                                            |
|------------------------------------------------------------|----------------------------------------------------------------------------------------------------|
| Out of order TCP<br>handshake packet<br>blocked (Protocol) | The router blocked a TCP handshake packet that came out of the proper order                            |
| Unsupported/out-of-<br>order ICMP (Protocol)               | The Prestige generates this log after it drops an ICMP packet due to one of the following two reasons: |
|                                                            | The Prestige does not support the ICMP packet's protocol.                                              |
|                                                            | The ICMP packet is an echo reply for which there was no corresponding echo request.                    |
| Router reply ICMP packet                                   | The router sent an ICMP response packet. This packet automatically bypasses the firewall.              |
| Remote access denied                                       | The router blocked a remote access attempt.                                                            |

## **Chart K-6 TCP Reset Logs**

| LOG MESSAGE                     | DESCRIPTION                              |
|---------------------------------|------------------------------------------|
| Firewall sent TCP reset packets | The firewall sent out TCP reset packets. |

## **Chart K-7 ICMP Notes**

| TYPE | CODE | DESCRIPTION             |  |
|------|------|-------------------------|--|
| 0    |      | Echo Reply              |  |
|      | 0    | Echo reply message      |  |
| 3    |      | Destination Unreachable |  |
|      | 0    | Net unreachable         |  |
|      | 1    | Host unreachable        |  |
|      | 2    | Protocol unreachable    |  |
|      | 3    | Port unreachable        |  |

## **Chart K-7 ICMP Notes**

| TYPE | CODE | DESCRIPTION                                                                                                    |  |
|------|------|----------------------------------------------------------------------------------------------------|--|
|      | 4    | A packet that needed fragmentation was dropped because it was set to Don't Fragment (DF)                                                                                            |  |
|      | 5    | Source route failed                                                                                                    |  |
| 4    |      | Source Quench                                                                                                    |  |
|      | 0    | A gateway may discard internet datagrams if it does not have the buffer space needed to queue the datagrams for output to the next network on the route to the destination network. |  |
| 5    |      | Redirect                                                                                                    |  |
|      | 0    | Redirect datagrams for the Network                                                                                                    |  |
|      | 1    | Redirect datagrams for the Host                                                                                                    |  |
|      | 2    | Redirect datagrams for the Type of Service and Network                                                                                                    |  |
|      | 3    | Redirect datagrams for the Type of Service and Host                                                                                                    |  |
| 8    |      | Echo                                                                                                    |  |
|      | 0    | Echo message                                                                                                    |  |
| 11   |      | Time Exceeded                                                                                                    |  |
|      | 0    | Time to live exceeded in transit                                                                                                    |  |
|      | 1    | Fragment reassembly time exceeded                                                                                                    |  |
| 12   |      | Parameter Problem                                                                                                    |  |
|      | 0    | Pointer indicates the error                                                                                                    |  |
| 13   |      | Timestamp                                                                                                    |  |
|      | 0    | Timestamp request message                                                                                                    |  |
| 14   |      | Timestamp Reply                                                                                                    |  |
|      | 0    | Timestamp reply message                                                                                                    |  |
| 15   |      | Information Request                                                                                                    |  |
|      | 0    | Information request message                                                                                                    |  |
| 16   |      | Information Reply                                                                                                    |  |

K-6 Log Descriptions

#### **Chart K-7 ICMP Notes**

| TYPE | CODE | DESCRIPTION               |  |
|------|------|---------------------------|--|
|      | 0    | Information reply message |  |

### **VPN/IPSec logs**

To view the IPSec and IKE connection log, type 3 in menu 27 and press [ENTER] to display the IPSec log as shown next. The following figure shows a typical log from the initiator of a VPN connection.

| 001   | 01 Jan 08:02:22  | Send Main Mode request to <192.168.100.101>                       |
|-------|------------------|-------------------------------------------------------------------|
| 002   | 01 Jan 08:02:22  | Send: <sa></sa>                                                   |
| 003   | 01 Jan 08:02:22  | Recv: <sa></sa>                                                   |
| 004   | 01 Jan 08:02:24  | Send: <ke><nonce></nonce></ke>                                    |
| 005   | 01 Jan 08:02:24  | Recv: <ke> <nonce></nonce></ke>                                   |
| 006   | 01 Jan 08:02:26  | Send: <id><hash></hash></id>                                      |
| 007   | 01 Jan 08:02:26  | Recv: <id><hash></hash></id>                                      |
| 800   | 01 Jan 08:02:26  | Phase 1 IKE SA process done                                       |
| 009   | 01 Jan 08:02:26  | Start Phase 2: Quick Mode                                         |
| 010   | 01 Jan 08:02:26  | Send: <hash><sa><nonce><id><id></id></id></nonce></sa></hash>     |
| 011   | 01 Jan 08:02:26  | Recv: <hash> <sa> <nonce> <id> <id></id></id></nonce></sa></hash> |
| 012   | 01 Jan 08:02:26  | Send: <hash></hash>                                               |
| Clear | IPSec Log (y/n): |                                                                   |
|       |                  |                                                                   |
|       |                  |                                                                   |
|       |                  |                                                                   |

Diagram K-1 Example VPN Initiator IPSec Log

### **VPN Responder IPSec Log**

The following figure shows a typical log from the VPN connection peer.

```
Index:
  Date/Time:
       Log:
007
 01 Jan 08:08:10 Send:<ID><HASH>
010
 01 Jan 08:08:10 Start Phase 2: Quick Mode
 011
Clear IPSec Log (y/n):
```

Diagram K-2 Example VPN Responder IPSec Log

This menu is useful for troubleshooting. A log index number, the date and time the log was created and a log message are displayed.

### Double exclamation marks (!!) denote an error or warning message.

The following table shows sample log messages during IKE key exchange.

**Chart K-8 Sample IKE Key Exchange Logs** 

| LOG MESSAGE                                        | DESCRIPTION                                                                                                    |
|----------------------------------------------------|----------------------------------------------------------------------------------------------------|
| Send <symbol> Mode request to <ip></ip></symbol>   | The Prestige has started negotiation with the peer.                                                                                                    |
| Send <symbol> Mode request to <ip></ip></symbol>   |                                                                                                    |
| Recv <symbol> Mode request from <ip></ip></symbol> | The Prestige has received an IKE negotiation request from the peer.                                                                                                    |
| Recv <symbol> Mode request from <ip></ip></symbol> |                                                                                                    |
| Recv: <symbol></symbol>                            | IKE uses the ISAKMP protocol (refer to RFC2408 – ISAKMP) to transmit data. Each ISAKMP packet contains payloads of different types that show in the log – see <i>Chart J-10</i> . |
| Phase 1 IKE SA process done                        | Phase 1 negotiation is finished.                                                                                                    |

K-8 Log Descriptions

## **Chart K-8 Sample IKE Key Exchange Logs**

| LOG MESSAGE                                                                        | DESCRIPTION                                                                                                    |
|------------------------------------------------------------------------------------|----------------------------------------------------------------------------------------------------|
| Start Phase 2: Quick Mode                                                          | Phase 2 negotiation is begins by using Quick Mode.                                                                                                    |
| !! IKE Negotiation is in process                                                   | The Prestige has begun negotiation with the peer for the connection already, but the IKE key exchange has not finished yet.                                                                                                    |
| !! Duplicate requests with the same cookie                                         | The Prestige has received multiple requests from the same peer but it is still processing the first IKE packet from that peer.                                                                                                    |
| !! No proposal chosen                                                              | The parameters configured for Phase 1 or Phase 2 negotiations don't match. Please check all protocols and settings for these phases. For example, one party may be using 3DES encryption, but the other party is using DES encryption, so the connection will fail. |
| !! Verifying Local ID failed                                                       | During IKE Phase 2 negotiation, both parties                                                                                                    |
| !! Verifying Remote ID failed                                                      | exchange policy details, including local and remote IP address ranges. If these ranges differ, then the connection fails.                                                                                                    |
| <pre>!! Local / remote IPs of incoming request conflict with rule &lt;#d&gt;</pre> | If the security gateway is "0.0.0.0", the Prestige will use the peer's "Local Addr" as its "Remote Addr". If this IP (range) conflicts with a previously configured rule then the connection is not allowed.                                                        |
| !! Invalid IP <ip start="">/<ip end=""></ip></ip>                                  | The peer's "Local IP Addr" range is invalid.                                                                                                    |
| <pre>!! Remote IP <ip start=""> / <ip end=""> conflicts</ip></ip></pre>            | If the security gateway is "0.0.0.0", the Prestige will use the peer's "Local Addr" as its "Remote Addr". If a peer's "Local Addr" range conflicts with other connections, then the Prestige will not accept VPN connection requests from this peer.                |
| !! Active connection allowed exceeded                                              | The Prestige limits the number of simultaneous Phase 2 SA negotiations. The IKE key exchange process fails if this limit is exceeded.                                                                                                    |
| !! IKE Packet Retransmit                                                           | The Prestige did not receive a response from the peer and so retransmits the last packet sent.                                                                                                    |
| !! Failed to send IKE Packet                                                       | The Prestige cannot send IKE packets due to a network error.                                                                                                    |

**Chart K-8 Sample IKE Key Exchange Logs** 

| LOG MESSAGE                        | DESCRIPTION                                                                                                    |
|------------------------------------|----------------------------------------------------------------------------------------------------|
| !! Too many errors! Deleting SA    | The Prestige deletes an SA when too many errors occur.                                                                                                    |
| !! ID type mismatch                | The ID type of an incoming packet does not match the local's peer ID type.                                                                                                    |
| !! ID content mismatch             | The ID content of an incoming packet does not match the local's peer ID content.                                                                                                    |
| !! No known phase 1 ID type found  | The ID type of an incoming packet does not match any known ID type.                                                                                                    |
| vs. My Remote <ip address=""></ip> | The IP address type or IP address of an incoming packet does not match the peer IP address type or IP address configured on the local router. The log displays this router's configured remote IP address type or IP address that the incoming packet did not match. |
| vs. My Local <ip address=""></ip>  | The IP address type or IP address of an incoming packet does not match the peer IP address type or IP address configured on the local router. The log displays this router's configured local IP address type or IP address that the incoming packet did not match.  |
| -> <symbol></symbol>               | The router sent a payload type of IKE packet.                                                                                                    |

The following table shows sample log messages during packet transmission.

**Chart K-9 Sample IPSec Logs During Packet Transmission** 

| LOG MESSAGE                              | DESCRIPTION                                                                                                    |
|------------------------------------------|----------------------------------------------------------------------------------------------------|
| !! WAN IP changed to <ip></ip>           | If the Prestige's WAN IP changes, all configured "My IP Addr" are changed to b "0.0.0.0". If this field is configured as 0.0.0.0, then the Prestige will use the current Prestige WAN IP address (static or dynamic) to set up the VPN tunnel. |
| !! Cannot find outbound SA for rule <%d> | The packet matches the rule index number (#d), but Phase 1 or Phase 2 negotiation for outbound (from the VPN initiator) traffic is not finished yet.                                                                                           |

K-10 Log Descriptions

**Chart K-9 Sample IPSec Logs During Packet Transmission** 

| LOG MESSAGE                             | DESCRIPTION                                                                                                    |
|-----------------------------------------|----------------------------------------------------------------------------------------------------|
| !! Discard REPLAY packet                | If the Prestige receives a packet with the wrong sequence number it will discard it.                                       |
| !! Inbound packet authentication failed | The authentication configuration settings are incorrect. Please check them.                                                |
| !! Inbound packet decryption failed     | The decryption configuration settings are incorrect. Please check them.                                                    |
| Rule <#d> idle time out, disconnect     | If an SA has no packets transmitted for a period of time (configurable via CI command), the Prestige drops the connection. |

The following table shows RFC-2408 ISAKMP payload types that the log displays. Please refer to the RFC for detailed information on each type.

Chart K-10 RFC-2408 ISAKMP Payload Types

| LOG DISPLAY | PAYLOAD TYPE         |
|-------------|----------------------|
| SA          | Security Association |
| PROP        | Proposal             |
| TRANS       | Transform            |
| KE          | Key Exchange         |
| ID          | Identification       |
| CER         | Certificate          |
| CER_REQ     | Certificate Request  |
| HASH        | Hash                 |
| SIG         | Signature            |
| NONCE       | Nonce                |
| NOTFY       | Notification         |
| DEL         | Delete               |
| VID         | Vendor ID            |

# Appendix L Index

8

В

| 802.1x Configuration              | 6-10  | Backup                              | 38-2          |
|-----------------------------------|-------|-------------------------------------|---------------|
| Α                                 |       | Bandwidth Borrowing                 | 21-7          |
| Α                                 |       | Bandwidth Class                     | 21-1          |
| Action for Matched Packets        | 13-12 | Bandwidth Filter                    | . 21-1, 21-15 |
| Active25-11,                      | 25-13 | Bandwidth Management                | 1-4, 21-1     |
| Address Assignment                | 5-2   | Bandwidth Management Statistics     | 21-17         |
| Ad-hoc Configuration              | C-2   | Bandwidth Manager Class Configurat  |               |
| ADSL Transmission Rate Standards  |       | Bandwidth Manager Class Setup       | 21-11         |
| ADSL, what is it?                 | xxxiv | Bandwidth Manager Monitor           | 21-18         |
| AIM                               | 13-8  | Bandwidth Manager Summary           | 21-9          |
| Allocated Budget                  | 25-12 | Basic Rate Interface                |               |
| Alternative Subnet Mask Notation  |       | Basic Service Set                   |               |
| Antenna                           |       | BGP                                 | 13-8          |
| Directional                       | D-2   | Blocking Time                       |               |
| Omni-directional                  |       | BOOTP                               |               |
| Types                             | D-1   | Borrow bandwidth from parent class. | 21-15         |
| Antenna gain                      |       | BRI                                 |               |
| Antenna Gain                      |       | Bridging                            | 26-2, 31-1    |
| Antenna Selection and Positioning | D-1   | Ether Address                       |               |
| Antennae Positioning              |       | Ethernet                            | 31-1          |
| Antennas                          |       | Ethernet Addr Timeout               | 31-3          |
| Setup                             | D-2   | Remote Node                         | 31-1          |
| Application-level Firewalls       |       | Static Route Setup                  | 31-3          |
| Applications for the Prestige     |       | Brute-force Attack,                 | 11-6          |
| AT command                        |       | BSS See Basic                       |               |
| ATM QoS Type                      |       | Budget Management                   |               |
| Attack Alert12-2, 12-3            |       | BW Budget                           | 21-15         |
| Attack Types                      | *     |                                     |               |
| Authen                            |       | C                                   |               |
| Authentication25-11, 29-4         |       | Call Filtering                      | 34-1          |
| Authentication Protocol           | ,     | Call Filters                        |               |
| Outgoing                          | 29-5  | Built-In                            | 34-1          |
| auto-negotiation                  |       | User-Defined                        | 34-1          |
|                                   |       | Call Scheduling.                    |               |
|                                   |       | Maximum Number of Schedule Se       |               |
|                                   |       |                                     |               |

Index

| PPPoE                                   |             | D                                  |                |
|-----------------------------------------|-------------|------------------------------------|----------------|
| Precedence                              |             | data compression                   | 1_3            |
| Precedence Example                      | -           | Data decryption                    |                |
| caller ID                               |             | Data encryption                    |                |
| Calling Line Indication                 |             | Data Filtering                     |                |
| CDR                                     | 37-7        | Data Link Connection               |                |
| CDR (Call Detail Record)                | 37-6        |                                    |                |
| Channel ID                              | 27-2        | Default Policy Log11-2, 11-3, 12   |                |
| CHAP                                    | 25-11, 29-4 |                                    |                |
| Class A                                 | B-1         | Denial of Services Thresholds      |                |
| Class A Network                         | B-7         | Destination Address                |                |
| Class B                                 | B-1         | Device Filter rules                |                |
| Class B Network                         |             | DHCP1-6, 3-11, 5-2, 5-3, 9         |                |
| Class C                                 | B-1         | Diagnostic Tools                   |                |
| Class D                                 | B-1         | Diagnostics Capabilities           |                |
| Class Name                              |             | Dial Backup Configuration          |                |
| Classes of IP Addresses                 |             | Dial-On-Demand                     |                |
| Collision                               |             | Digital Subscriber Line Access Mul |                |
| Command Interpreter Mode                |             | Direct Sequence Spread Spectrum    |                |
| Community                               |             | Distribution System                |                |
| Computer Name                           |             | DNS                                |                |
| Conditions that prevent TFTP a          |             | DNS Configuration                  |                |
| working over WAN                        |             | DNS Server Address                 |                |
| Configuration                           |             | Domain Name                        | ,              |
| Configuring IP Address                  |             | Domain Name System                 | 5-1            |
| Connect on Demand                       |             | DoS                                |                |
| Console Configuration                   |             | Basics                             |                |
| Content Filtering                       |             | Types                              |                |
| Categories                              |             | DoS (Denial of Service)            |                |
| Exempt Computers                        |             | DS See Distri                      | -              |
| Keywords                                |             | DSL (Digital Subscriber Line)      | xxxiv          |
| Copyright                               |             | DSL LED                            |                |
| Cost Of Transmission                    |             | Troubleshooting                    |                |
| Country Code                            |             | DSL, What Is It?                   |                |
| CPU Load                                |             | DSLAMSee Digital Subscribe         | er Line Access |
| CU-SEEME                                |             | Multiplexer                        |                |
| Custom Ports                            | 13-0        | DSS-1                              |                |
| Custom Forts Creating/Editing           | 14.2        | DSSS See Direct Sequence Spr       | read Spectrum  |
| Introduction                            |             | Dynamic DNS                        |                |
|                                         |             | DYNDNS Wildcard                    | 9-1            |
| Customer Support<br>Customized Services |             |                                    |                |
| Customized Services                     | 14-2        |                                    |                |

L-2 Index

| E                                         | Sample                        | 34-17 |
|-------------------------------------------|-------------------------------|-------|
| EAD (0                                    | SUA                           | 34-15 |
| EAP                                       | TCP/IP Filter Rule            | 34-9  |
| EAP Authentication Sequence               | Filter Configuration          | 34-1  |
| ECHO                                      | Filter Log                    |       |
| Edit IP                                   | Filter Rule                   |       |
| E-mail                                    | Filter Rule Process           |       |
| Log Example 20-6                          | Filter Rule Setup             |       |
| Encapsulation                             | Filter Rules Summary          |       |
| ENET ENCAP                                | Sample                        | 34-18 |
| PPP over Ethernet                         | Filter Set                    |       |
| PPPoA                                     | Class                         | 34-9  |
| RFC 1483                                  | Filter Set Configuration      |       |
| Encryption 16-1                           | Filtering                     | · ·   |
| Error Log                                 | Filtering Process             |       |
| Error/Information Messages Sample         | Outgoing Packets              | 34-2  |
|                                           | Finger                        |       |
| ESSSee Extended Service Set               | FINGER                        |       |
| ESS ID6-1                                 | Firewall                      |       |
| Ethernet Encapsulation8-6                 | Access Methods                |       |
| Ethernet Setup26-1                        | Address Type                  |       |
| Ethernet Traffic                          | Alerts                        |       |
| European (DSS1) ISDN Setup Menus 25-5     | Configuration                 |       |
| Example Internal SPTGEN Screens H-1       | Connection Direction          |       |
| Extended Service Set                      | Creating/Editing Rules        |       |
| F                                         | Custom PortsS                 |       |
| Γ                                         | Custom Rule Example           |       |
| Factory LAN Defaults5-2                   | Customized Services Config    |       |
| Fairness-based Scheduler                  | Enabling                      |       |
| FCCiii                                    | Firewall Vs Filters           |       |
| FHSSSee Frequency-Hopping Spread Spectrum | Guidelines For Enhancing Secu |       |
| Filename Conventions                      | Introduction                  |       |
| Filter25-18, 26-1                         |                               |       |
| Applying Filters 34-18                    | LAN to WAN Rules              |       |
| Ethernet traffic                          | Logs                          |       |
| Ethernet Traffic 34-19                    | Policies                      |       |
| Filter Rules                              | Remote Management             |       |
| Filter Structure                          | Rule Checklist                |       |
| Generic Filter Rule                       | Rule Logic                    |       |
| Remote Node                               | Rule Precedence               |       |
| Remote Node Filter 29-8                   | Rule Security Ramifications   |       |
| Remote Node Filters 34-19                 | Services                      | 13-7  |

Index L-3

| SMT Menus                                     | IEEE 802.11                              | C-1         |
|-----------------------------------------------|------------------------------------------|-------------|
| Types 11-1                                    | IGMP                                     | 5-3         |
| When To Use                                   | IGMP support                             | 5-16, 29-7  |
| Firewalls 11-1                                | IKE                                      | 13-8        |
| Firmware File                                 | IKE Setup                                | 43-11       |
| Maintenance 22-14                             | Incoming Call Support                    | 1-4         |
| Fragment Threshold                            | Independent Basic Service Set            |             |
| Fragmentation Threshold6-3, 6-5               | Infrastructure Configuration             |             |
| FrequencyD-1                                  | Install UPnP                             |             |
| Frequency-Hopping Spread Spectrum             | Windows Me                               | 19-3        |
| FTP8-6, 8-7, 9-1, 13-8, 18-1, 40-2            | Windows XP                               |             |
| Restrictions 40-2                             | Installing a CAPI driver                 |             |
| FTP File Transfer                             | Installing Components                    |             |
| FTP Restrictions                              | Interactive Applications                 |             |
| FTP Server                                    | Internal SPTGEN                          |             |
| Full RateJ-1                                  | FTP Download Example                     |             |
|                                               | FTP Upload Example                       |             |
| G                                             | Points to Remember                       |             |
| Gateway 30-3                                  | Text File                                |             |
| Gateway Node 31-4                             | Internal SPTGEN Screens                  | H-1         |
| General Setup                                 | Internet access                          | 28-1        |
| •                                             | Internet Access1-1, 1-8, 26-2,           | 28-1, 28-5  |
| Н                                             | Troubleshooting                          | A-3         |
| H.323                                         | Internet Access Setup                    | A-3, 32-1   |
| Half-Open Sessions                            | Internet Assigned Numbers Authority      | See IANA    |
| Hidden Menus 23-4                             | Internet Control Message Protocol (ICN   | ЛР)11-6     |
| HMAC-MD5                                      | IP address                               | 25-12       |
| HMAC-SHA-116-4                                | IP Address3-4, 5-3, 8-6, 8-9, 22-6, 26-3 | , 30-3, 31- |
| Hop Count25-15, 29-7, 30-3                    | 4, 34-10, 37-4, 37-9, 41-3               |             |
| Host IDsB-1                                   | IP Address Assignment                    | 3-4         |
| HTTP 8-7, 11-1, 11-3, 11-4, 13-8, 43-9, 43-10 | ENET ENCAP                               | 3-5         |
| HTTPS                                         | PPPoA or PPPoE                           | 3-5         |
| HyperTerminal program 38-6, 38-9              | RFC 1483                                 | 3-5         |
| Ţ                                             | IP Address Setup                         | I-1         |
| I                                             | IP Addressing                            | B-1         |
| IANA 3-5                                      | IP Alias Setup                           | 28-2        |
| IBSSSee Independent Basic Service Set         | IP Classes                               | B-1         |
| ICMP 11-6                                     | IP Filter                                |             |
| ICMP echo11-6                                 | Logic Flow                               |             |
| ICQ                                           | IP mask                                  |             |
| Idle Timeout                                  | IP Packet                                | 34-13       |

L-4 Index

| IP Policies                      | 41-5        | L                               |            |
|----------------------------------|-------------|---------------------------------|------------|
| IP Policy Routing (IPPR)         | 1-6, 28-1   | TANI                            | 27.7       |
| Applying an IP Policy            | 41-5        | LAN Configuration               |            |
| Ethernet IP Policies             |             | LAN Configuration               | 3-4        |
| Gateway                          | 41-5        | LAN Interface                   | <b>A</b> 2 |
| IP Pool Setup                    |             | Troubleshooting                 |            |
| IP Ports                         | 43-9, 43-10 | LAN Setup                       |            |
| IP Protocol                      |             | LAN TCP/IP                      |            |
| IP Routing Policy (IPPR)         |             | LAN to WAN Rules                |            |
| Benefits                         |             | LAN/DMZ Interface               |            |
| Cost Savings                     |             | LAND                            |            |
| Criteria                         |             | Link type                       |            |
| Load Sharing                     |             | LLC-based Multiplexing          | 29-10      |
| Setup                            |             | Local Network                   | 4.0        |
| IP Routing Policy Setup          |             | Rule Summary                    |            |
| IP Spoofing                      |             | Log and Trace                   |            |
| IP Static Route                  |             | Log Descriptions                |            |
| IP Static Route Setup            |             | Log Facility                    |            |
| IP Subnetting                    |             | Logging Option                  |            |
| IPSec                            |             | Login                           |            |
| IPSec Algorithms                 |             | Logs                            |            |
| IPSec and NAT                    |             | Loop-back Test                  | 25-8       |
| IPSec Architecture               |             | M                               |            |
| IPSec Setup                      |             |                                 |            |
| IPSec standard                   |             | MAC                             |            |
| IPSEC TUNNEL                     |             | MAC address                     |            |
| IPSec VPN Capability             |             | MAC Address Filter              |            |
| IRC                              |             | MAC Address Filter Action       |            |
| ISDN                             |             | MAC Address Filtering           |            |
| ISDN Connection Setup            |             | MAC Filter                      |            |
| ISDN Dial Backup                 |             | Macintosh OS 8/9                |            |
| ISDN Dial Backup Configuration   |             | Macintosh OS X                  |            |
| ISDN Dial In Setup               |             | Main Menu                       |            |
| ISDN Interface                   |             | Management Information Base (MI | B) 35-2    |
| ISDN Remote Node Profile         |             | Maximize Bandwidth Usage        |            |
| ISDN Setup                       |             | Maximum Burst Size (MBS)        | 7-3        |
| ISDN-DCP                         |             | Max-incomplete High             | 12-3       |
|                                  | /-1         | Max-incomplete Low              | 12-3       |
| K                                |             | Media Access Control            |            |
| Key Fields For Configuring Rules | 12.2        | Media Access Control Address    | 6-0        |
| Key ricius roi Configuring Rules | 513-2       | Message Logging                 |            |
|                                  |             | Metric7-2, 25-                  |            |
|                                  |             |                                 |            |

Index L-5

| Microfilters                              | J-1    | Networking Compatibility          | 1-6       |
|-------------------------------------------|--------|-----------------------------------|-----------|
| MSN                                       |        | NEWS                              |           |
| Multicast5-3, 5-5, 25-16                  |        | NFS                               |           |
| MULTICAST                                 |        | NNTP                              | 8-7, 13-9 |
| Multilink 1-3, 7-                         | 6, 7-9 | O                                 |           |
| Multiple PVC                              | 1-5    | O                                 |           |
| Multiplexing                              |        | One-Minute High                   | 12-3      |
| LLC-based                                 | 3-2    | Outgoing Calling Party Number     |           |
| VC-based                                  | 3-2    | Outgoing Data Call Bumping Suppo  | rt1-4     |
| Multiplexing1-6, 3-2, 28-6                | , 29-2 |                                   |           |
| Multiprotocol Encapsulation               | 3-2    | P                                 |           |
| My Login                                  | 25-11  | PABX                              | 25-7      |
| My Password                               |        | PABX Outside Line Prefix          |           |
| My WAN Address                            |        | Packet                            |           |
| NI                                        |        | Error                             | 37-2      |
| N                                         |        | Received                          |           |
| Nailed-Up Connection 3-6,                 | 25-12  | Transmitted                       |           |
| NAT                                       |        | Packet Filtering                  |           |
| Application                               | 8-3    | Packet Filtering Firewalls        |           |
| Applying NAT in the SMT Menus             | . 32-1 | Packet Triggered                  |           |
| Definitions                               |        | Packets                           | 37-2      |
| Examples                                  | 32-11  | PAP                               |           |
| How NAT Works                             |        | Password23-1, 23                  |           |
| Mapping Types                             | 8-4    | Troubleshooting                   |           |
| Non NAT Friendly Application Programs     | 32-17  | Password Setup                    |           |
| Ordering Rules                            |        | Peak Cell Rate (PCR)              |           |
| Server Sets                               | 8-6    | Period(hr)                        |           |
| Setup                                     |        | Ping                              |           |
| What NAT does                             |        | PING                              |           |
| NAT Traversal                             | . 19-1 | Ping of Death                     |           |
| Navigating the Prestige Web Configurator  | 2-2    | Point-to-Point                    |           |
| NetBIOS commands                          |        | Point-to-Point Tunneling Protocol |           |
| NetCAPI                                   |        | policy-based routing              |           |
| NetCAPI Configuration                     |        | POP38-7, 11                       |           |
| NetCAPI Server                            |        | Port Configuration                |           |
| NetCAPI Setup                             |        | Port Forwarding                   |           |
| Network Address Translation               |        | Port Numbers                      |           |
| Network Address Translation (NAT) 1-4, 8- |        | Power Adaptor Specifications      |           |
| 1                                         | •      | PPP                               |           |
| Network Authentication                    | 6-8    | PPP Encapsulation                 |           |
| Network Management1-                      |        | PPP Log                           |           |
| $\varepsilon$                             | *      |                                   | , - , -   |

L-6 Index

| PPP Multilink                  | 1-3          | Remote Management Setup           | 40-1        |
|--------------------------------|--------------|-----------------------------------|-------------|
| PPPoA                          |              | Remote Node                       |             |
| PPPoE                          |              | Network Layer                     |             |
| PPPoE Support (RFC2516)        |              | Remote Node Profile               |             |
| PPTP                           |              | Remote Node Setup                 |             |
| PPTP TUNNEL                    |              | Remote Node Filter                |             |
| Precedence                     | 41-1, 41-4   | Remote Node Index Number          |             |
| Prestige Firewall Application. |              | Remote Node Setup                 | 29-1        |
| Primary DNS                    |              | Remote Node Traffic               |             |
| Priority                       |              | Required fields                   | 23-4        |
| Priority-based Scheduler       |              | Resetting the Prestige            |             |
| Private                        |              | Restore Configuration             |             |
| Private IP Addresses           |              | REXEC                             |             |
| Proportional Bandwidth Alloc   |              | RF signals                        |             |
| Protocol                       |              | RFC-1483                          |             |
| Protocol Filter Rules          |              | RFC-2364                          |             |
| Protocol Support               | 1-6          | RIP25-16, 26-3, 29-7. See Routing | Information |
|                                |              | Protocol                          | ,           |
| Q                              |              | RLOGIN                            | 13-9        |
| Quality of Service             | 41-1         | Root Class                        | 21-11       |
| •                              |              | Route IP Setup                    | 28-4        |
| R                              |              | Routing Information Protocol      |             |
| Radiation Pattern              | D-1          | Direction                         | 5-3         |
| RADIUS                         | 6-8          | Version                           | 5-3         |
| Shared Secret Key              | 6-9          | Routing Policy                    | 41-1        |
| RADIUS Message Types           |              | RTELNET                           | 13-9        |
| RAS                            |              | RTS Threshold                     | 6-2, 27-2   |
| Rate                           |              | RTS/CTS                           | 6-2         |
| Receiving                      | 37-2         | RTSP                              | 13-9        |
| Transmission                   |              | Rule Summary                      | 13-5, 14-6  |
| RCMD                           | 13-9         | Rules                             | 13-1, 13-4  |
| Read Me First                  | xxxii        | Checklist                         | 13-1        |
| REAL AUDIO                     | 13-9         | Creating Custom                   | 13-1        |
| Related Documentation          | xxxii        | Key Fields                        | 13-2        |
| Rem Node Name                  | 25-11, 25-13 | LAN to WAN                        | 13-3        |
| Remote DHCP Server             | 26-3         | Logic                             | 13-1        |
| Remote Management              |              | Predefined Services               | 13-7        |
| Firewall                       | 12-1, 33-1   | Source and Destination Addresses  | 13-12       |
| Troubleshooting                |              | Summary                           | 13-5        |
| Remote Management and NA       |              | Timeout                           | 13-13       |
| Remote Management Limitation   |              |                                   |             |

Index L-7

| S                                     |                 | SPTGEN ScreensH-1                    |               |
|---------------------------------------|-----------------|--------------------------------------|---------------|
| SA Monitor                            | 44-1            | SQL-NET                              |               |
| Sample IP Addresses                   |                 | SSH                                  |               |
| Saving the State                      |                 | Stac data compression                | 1-3           |
| Schedule Sets                         | 11-/            | Start-Up                             |               |
| Duration                              | 42-2            | Troubleshooting                      |               |
| Scheduler                             |                 | Stateful Inspection1-2, 11-1, 11-    |               |
| cript                                 | ,               | Prestige                             |               |
| Secondary DNS                         |                 | Process                              |               |
| Security Association                  |                 | Static Route Setup                   |               |
| Security In General                   |                 | Static Routing Topology              |               |
| Security Ramifications                |                 | STRM                                 | 13-9          |
| Server 8-5, 10-2, 32-3, 32-4, 32-5, 3 | 13-4            | SUA                                  | 1-8, 8-6, 8-7 |
| 10, 32-13, 32-14, 39-5                | 52-8, 52-9, 52- | SUA (Single User Account) See NA     | T. See NAT    |
|                                       | i. 12 2         | SUA Server                           | 8-9           |
| Service                               |                 | Sub-class Layers                     | 21-11         |
| Service Type                          |                 | Subnet Mask 3-4, 5-3, 13-13, 25-15   | 5, 26-3, 29-6 |
| Services                              |                 | 30-3, 37-4                           |               |
| etup a schedule<br>FTP                |                 | Subnet Masks                         | B-2           |
| SITE Map Screen                       |                 | Subnetting                           | B-2           |
| SMT General Setup                     |                 | Supporting Disk                      |               |
| SMT Interface                         |                 | Sustained Cell Rate (SCR)            |               |
| SMT Introduction                      |                 | SYN Flood                            | 11-4, 11-5    |
| SMT Menu Overview                     |                 | SYN-ACK                              | 11-5          |
|                                       |                 | Syntax Conventions                   | xxxii         |
| SMT System Password                   |                 | Syslog                               | 14-3, 37-6    |
| SMTP                                  |                 | Syslog Configuration                 | 14-5          |
| SMTP Error Messages<br>Smurf          |                 | Syslog IP Address                    | 37-7          |
|                                       |                 | Syslog Server                        | 37-6          |
| SNMP                                  |                 | System                               |               |
| Configuration                         |                 | Console Port Speed                   |               |
| Configuration                         |                 | Diagnostic                           | 37-8          |
| Get                                   |                 | Log and Trace                        | 37-5          |
| Manager                               |                 | Syslog and Accounting                | 37-6          |
| MIBs                                  |                 | System Information                   | 37-4          |
| Trust of Hoot                         |                 | System Status                        | 37-1          |
| Trusted Host                          |                 | System Information                   | 37-3          |
| SNMP-TRAPS                            |                 | System Information & Diagnosis       |               |
| Source & Destination Addresses        |                 | System Maintenance. 20-4, 37-1, 37-3 |               |
| Source Address                        |                 | 38-13, 38-14, 39-1, 39-2, 39-4, 39-  |               |
| Source-Based Routing                  |                 | System Management Terminal           |               |
| Splitters                             | J-1             | 5                                    |               |

L-8 Index

| System Parameter Table Generator45-1        | U                                      |            |
|---------------------------------------------|----------------------------------------|------------|
| System Status                               | LIDD/ICMD Committee                    | 11 10      |
| System Timeout                              | UDP/ICMP Security                      |            |
| Т                                           | Universal Plug and Play<br>Application |            |
| 1                                           | Security issues                        |            |
| TACACS                                      | Universal Plug and Play (UPnP)         |            |
| TCP Maximum Incomplete                      |                                        |            |
| TCP Security11-10                           | Universal Plug and Play Forum          |            |
| TCP/IP 11-3, 11-4, 18-2, 25-14, 34-15, 37-9 | UNIX SyslogUNIX syslog parameters      |            |
| Teardrop                                    |                                        |            |
| Telephone MicrofiltersJ-1                   | Upload Firmware                        |            |
| Telnet                                      | Uploading                              |            |
| TELNET                                      | UPnPSee Universa                       |            |
| Telnet Configuration                        | Upper Layer Protocols                  |            |
| Text File Format                            | User Name                              |            |
| TFTP and FTP Over WAN                       | User Profiles                          | 6-12, 36-5 |
| TFTP and FTP over WAN Will Not Work         | V                                      |            |
| When                                        | 7701 1771:1:1                          | 20.2       |
| TFTP File Transfer                          | VC-based Multiplexing                  |            |
| TFTP Restrictions                           | VCI                                    |            |
| Three-Way Handshake                         | VDOLIVE                                |            |
| Threshold Values                            | Virtual Channel                        |            |
| Time and Date Setting39-4, 39-5             | Virtual Circuit                        |            |
| Time Server                                 | Virtual Circuit ID                     |            |
| Time Zone                                   | Virtual Circuit Topology               |            |
| Time/Date                                   | Virtual Path                           |            |
| Timeout                                     | Virtual Private Network                |            |
| TOS (Type of Service)41-1                   | VPI                                    |            |
| Trace Records                               | VPI & VCI                              | 3-2        |
| Traceroute                                  | VPN                                    |            |
| Traffic Redirect 1-2, 7-13, 7-14, 7-15      | Encapsulation                          |            |
| Setup25-3                                   | Key Management                         |            |
| Traffic Shaping7-3                          | VPN Application                        |            |
| Traffic Shaping Example                     | VPN Applications                       |            |
| Transmission Rates                          | VPN Overview                           |            |
| Transport Mode                              | VPN Setup                              |            |
| Troubleshooting                             | VPN/IPSec                              |            |
| Tunnel Mode                                 | VPN/IPSec logs                         | K-7        |
| Type of Service                             | W                                      |            |
|                                             | WAN Backup                             | 7-13       |
|                                             | WAN Backup                             | 25-1       |

Index L-9

## Prestige 653HWI Series User's Guide

| WAN Backup Configuration           | 7-16         |
|------------------------------------|--------------|
| WAN Functions Configuration        | 7-4          |
| WAN Interface                      |              |
| Troubleshooting                    | A-3          |
| WAN Setup                          | 7-1, 25-2    |
| WAN to LAN Rules                   | 13-4         |
| Web Configurator 2-1, 11-2, 11-11, | 13-2, 33-2   |
| Troubleshooting                    | A-4          |
| Web Configurator Navigation        | 2-2          |
| WEP                                | 6-4          |
| WEP                                | 6-4          |
| WEP Encryption                     | 27-2         |
| Windows 2000/NT/XP                 |              |
| Windows 95/98/Me                   | I-1          |
| WIRED EQUIVALENT PRIVACY           | 6-3          |
| Wireless Channel                   | 6-1          |
| Wireless LAN C-1                   | 1, 6-1, 27-1 |
| Renefits                           | C-1          |

| Wireless LAN Setup     | 27-1       |
|------------------------|------------|
| Wireless Port Control  |            |
| Wireless Security      | 6-3        |
| Wizard Setup           | 3-1, 3-2   |
| WLAN                   |            |
| X                      |            |
| XMODEM protocol        | 38-2       |
| Z                      |            |
| ZyNOS                  | 38-1, 38-2 |
| ZyNOS F/W Version      |            |
| ZyXEL Limited Warranty |            |
| Note                   | iv         |
| ZyXEL's Firewall       |            |
| Introduction           | 11-2       |
|                        |            |

L-10 Index